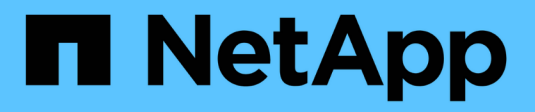

# **Switch di fine disponibilità**

Cluster and storage switches

NetApp April 25, 2024

This PDF was generated from https://docs.netapp.com/it-it/ontap-systems-switches/overview-eod.html on April 25, 2024. Always check docs.netapp.com for the latest.

# **Sommario**

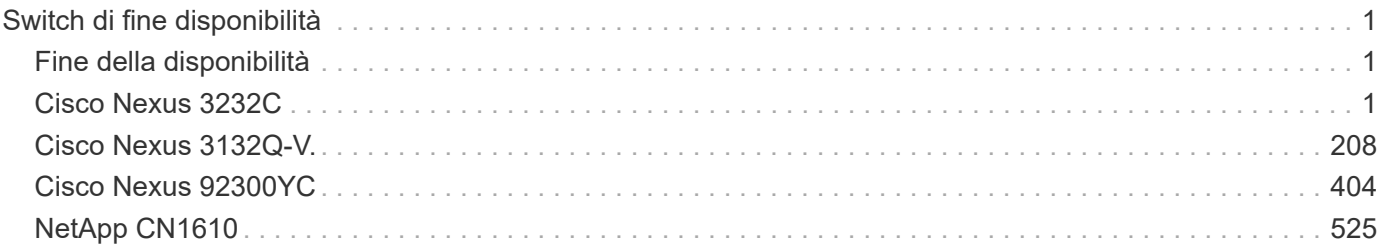

# <span id="page-2-0"></span>**Switch di fine disponibilità**

# <span id="page-2-1"></span>**Fine della disponibilità**

I seguenti switch non sono più disponibili per l'acquisto, ma sono ancora supportati.

- ["Cisco Nexus 3232C"](#page-2-3)
- ["Cisco Nexus 3132Q-V."](#page-209-1)
- ["Cisco Nexus 92300YC"](#page-405-1)
- ["NetApp CN1610"](#page-526-1)

# <span id="page-2-2"></span>**Cisco Nexus 3232C**

# **Panoramica**

# <span id="page-2-3"></span>**Panoramica dell'installazione e della configurazione degli switch Cisco Nexus 3232c**

Gli switch Cisco Nexus 3232C possono essere utilizzati come switch cluster nel cluster AFF o FAS. Gli switch del cluster consentono di creare cluster ONTAP con più di due nodi.

# **Panoramica della configurazione iniziale**

Per configurare inizialmente uno switch Cisco Nexus 3232c sui sistemi che eseguono ONTAP, attenersi alla seguente procedura:

- 1. ["Completa il foglio di lavoro per il cablaggio di Cisco Nexus 3232C".](#page-5-0) Il foglio di lavoro di esempio relativo ai cavi fornisce esempi di assegnazione delle porte consigliate dagli switch ai controller. Il foglio di lavoro vuoto fornisce un modello che è possibile utilizzare per la configurazione del cluster.
- 2. ["Installare uno switch cluster Cisco Nexus 3232C in un cabinet NetApp".](#page-11-0) Installare lo switch cluster Cisco Nexus 3232C e il pannello pass-through in un cabinet NetApp con le staffe standard incluse con lo switch.
- 3. ["Configurare lo switch del cluster 3232C"](#page-9-0). Configurare e configurare lo switch Cisco Nexus 3232C.
- 4. ["Preparare l'installazione del software NX-OS e del file di configurazione di riferimento"](#page-16-0). Preparare l'installazione del software NX-OS e del file di configurazione di riferimento (RCF).
- 5. ["Installare il software NX-OS".](#page-24-0) Installare il software NX-OS sullo switch del cluster Nexus 3232C.
- 6. ["Installazione del file di configurazione di riferimento \(RCF\)".](#page-34-0) Installare RCF dopo aver configurato lo switch Nexus 3232C per la prima volta. È inoltre possibile utilizzare questa procedura per aggiornare la versione di RCF.

# **Ulteriori informazioni**

Prima di iniziare l'installazione o la manutenzione, verificare quanto segue:

- ["Requisiti di configurazione"](#page-3-0)
- ["Documentazione richiesta"](#page-3-1)
- ["Requisiti Smart Call Home"](#page-5-1)

# <span id="page-3-0"></span>**Requisiti di configurazione per gli switch Cisco Nexus 3232C**

Per l'installazione e la manutenzione dello switch Cisco Nexus 3232C, verificare la configurazione e i requisiti di rete.

#### **Requisiti di configurazione**

Per configurare il cluster, sono necessari il numero e il tipo di cavi e connettori appropriati per gli switch. A seconda del tipo di switch che si sta configurando inizialmente, è necessario connettersi alla porta console dello switch con il cavo console incluso; è inoltre necessario fornire informazioni di rete specifiche.

#### **Requisiti di rete**

Sono necessarie le seguenti informazioni di rete per tutte le configurazioni dello switch:

- Subnet IP per il traffico di rete di gestione
- Nomi host e indirizzi IP per ciascuno dei controller del sistema di storage e per tutti gli switch applicabili
- La maggior parte dei controller del sistema di storage viene gestita tramite l'interfaccia e0M connettendosi alla porta di servizio Ethernet (icona chiave). Nei sistemi AFF A800 e AFF A700, l'interfaccia e0M utilizza una porta Ethernet dedicata.

Fare riferimento a. ["Hardware Universe"](https://hwu.netapp.com) per informazioni aggiornate.

# <span id="page-3-1"></span>**Requisiti della documentazione per gli switch Cisco Nexus 3232C**

Per l'installazione e la manutenzione dello switch Cisco Nexus 3232C, consultare tutta la documentazione consigliata.

#### **Documentazione dello switch**

Per configurare gli switch Cisco Nexus 3232C, è necessaria la seguente documentazione dal ["Supporto degli](https://www.cisco.com/c/en/us/support/switches/nexus-3000-series-switches/series.html) [switch Cisco Nexus serie 3000"](https://www.cisco.com/c/en/us/support/switches/nexus-3000-series-switches/series.html) pagina.

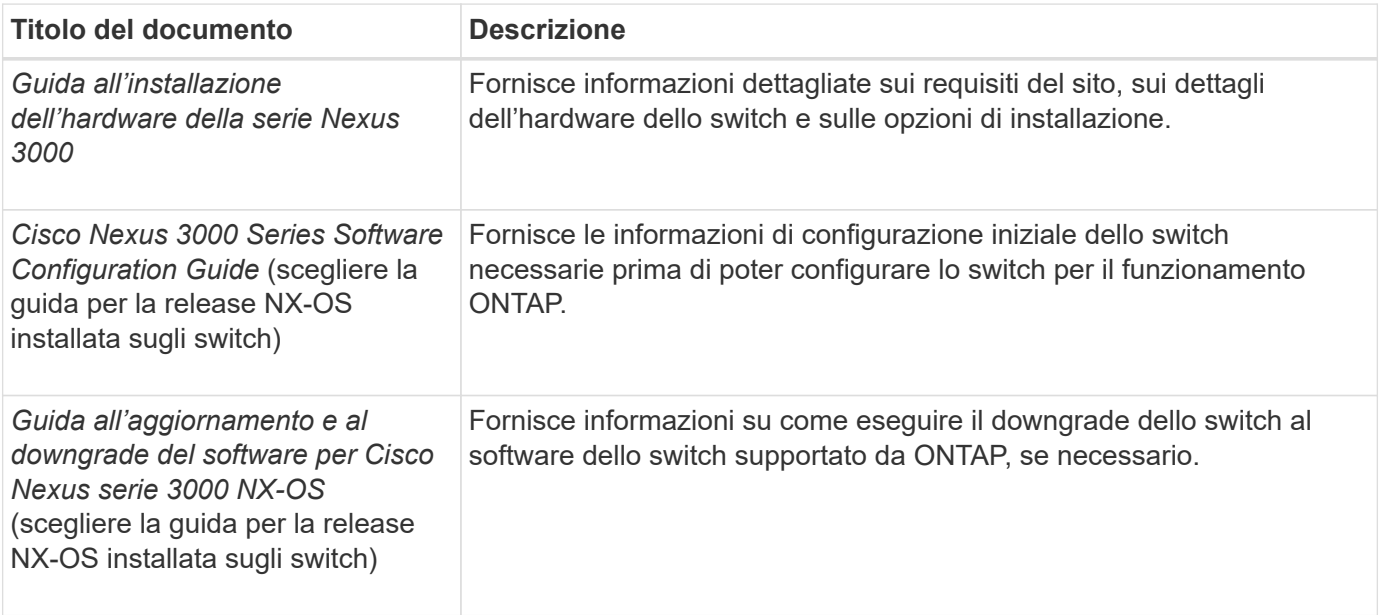

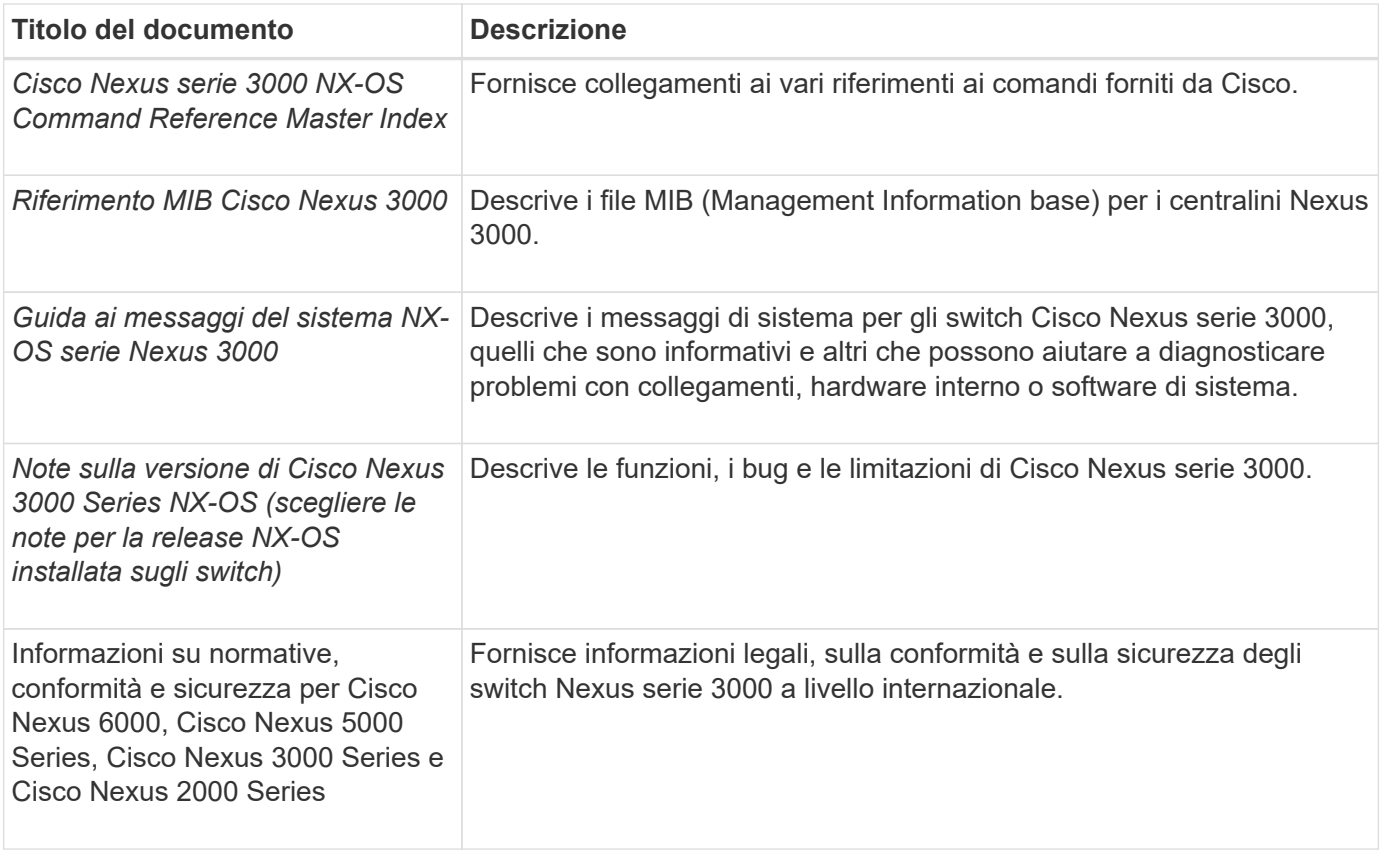

#### **Documentazione sui sistemi ONTAP**

Per configurare un sistema ONTAP, sono necessari i seguenti documenti per la versione del sistema operativo in uso dal ["Centro documentazione di ONTAP 9".](https://docs.netapp.com/ontap-9/index.jsp)

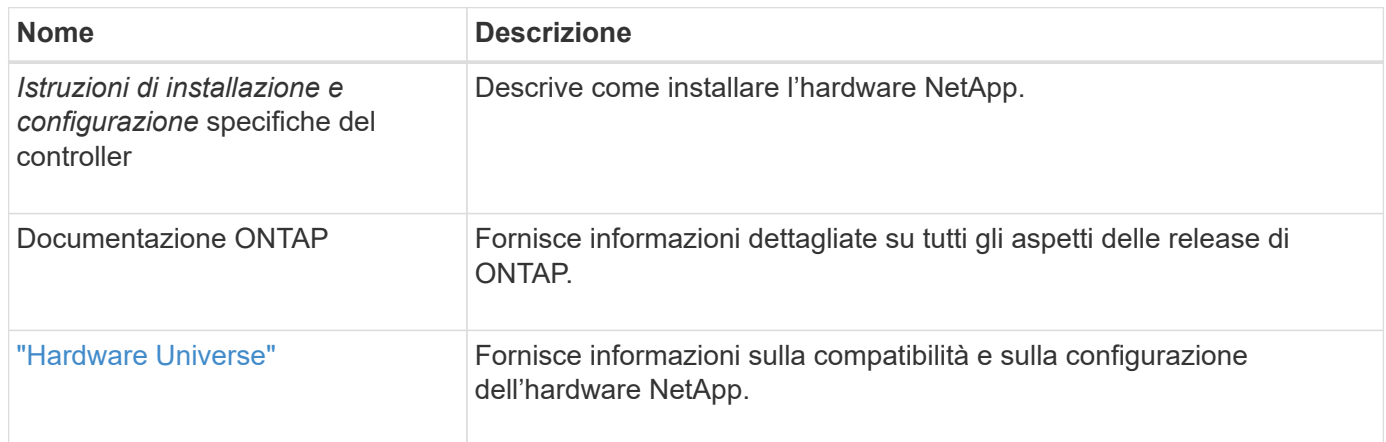

#### **Kit di guide e documentazione del cabinet**

Per installare uno switch Cisco 3232C in un cabinet NetApp, consultare la seguente documentazione hardware.

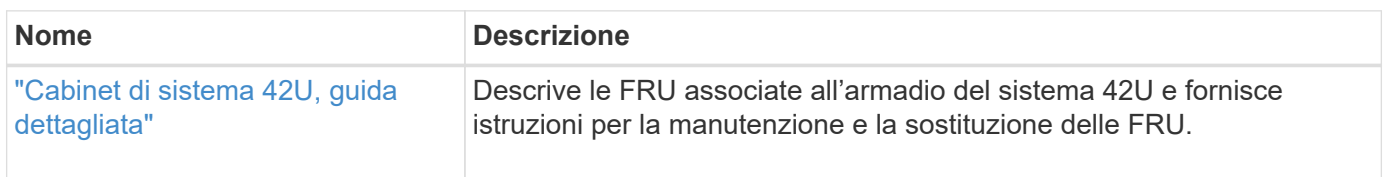

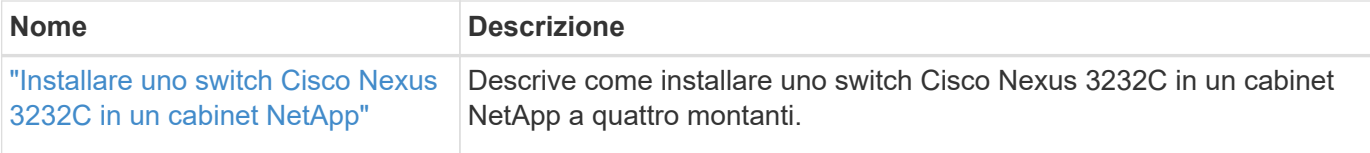

# <span id="page-5-1"></span>**Requisiti Smart Call Home**

# Per utilizzare la funzione Smart Call Home, consultare le seguenti linee guida.

Smart Call Home monitora i componenti hardware e software della rete. Quando si verifica una configurazione di sistema critica, viene generata una notifica basata su email e viene generato un avviso a tutti i destinatari configurati nel profilo di destinazione. Per utilizzare Smart Call Home, è necessario configurare uno switch di rete del cluster per comunicare tramite e-mail con il sistema Smart Call Home. Inoltre, è possibile configurare lo switch di rete del cluster in modo da sfruttare la funzione di supporto Smart Call Home integrata di Cisco.

Prima di utilizzare Smart Call Home, tenere presente quanto segue:

- È necessario che sia installato un server di posta elettronica.
- Lo switch deve disporre di connettività IP al server di posta elettronica.
- È necessario configurare il nome del contatto (contatto del server SNMP), il numero di telefono e l'indirizzo. Questo è necessario per determinare l'origine dei messaggi ricevuti.
- Un ID CCO deve essere associato a un contratto Cisco SMARTnet Service appropriato per la tua azienda.
- Cisco SMARTnet Service deve essere disponibile per la registrazione del dispositivo.

Il ["Sito di supporto Cisco"](http://www.cisco.com/c/en/us/products/switches/index.html) Contiene informazioni sui comandi per configurare Smart Call Home.

# **Installare l'hardware**

# <span id="page-5-0"></span>**Completa il foglio di lavoro per il cablaggio di Cisco Nexus 3232C**

Se si desidera documentare le piattaforme supportate, scaricare un PDF di questa pagina e completare il foglio di lavoro relativo al cablaggio.

Il foglio di lavoro di esempio relativo ai cavi fornisce esempi di assegnazione delle porte consigliate dagli switch ai controller. Il foglio di lavoro vuoto fornisce un modello che è possibile utilizzare per la configurazione del cluster.

Ogni switch può essere configurato come una singola porta 100 GbE, 40 GbE o 4 porte 10 GbE.

#### **Esempio di foglio di lavoro per il cablaggio**

La definizione di porta di esempio su ciascuna coppia di switch è la seguente:

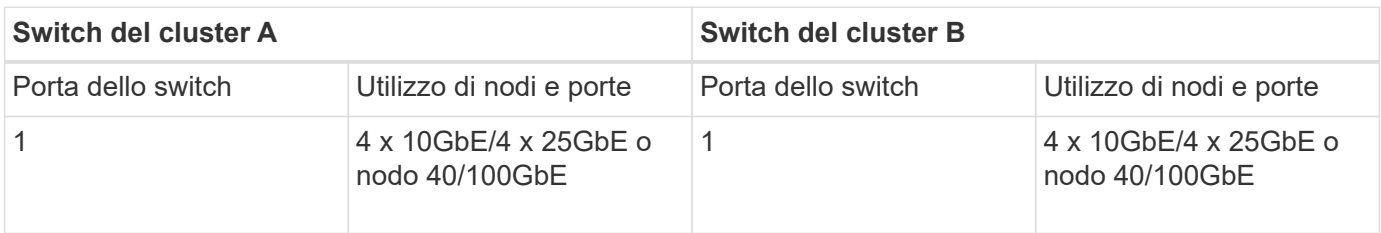

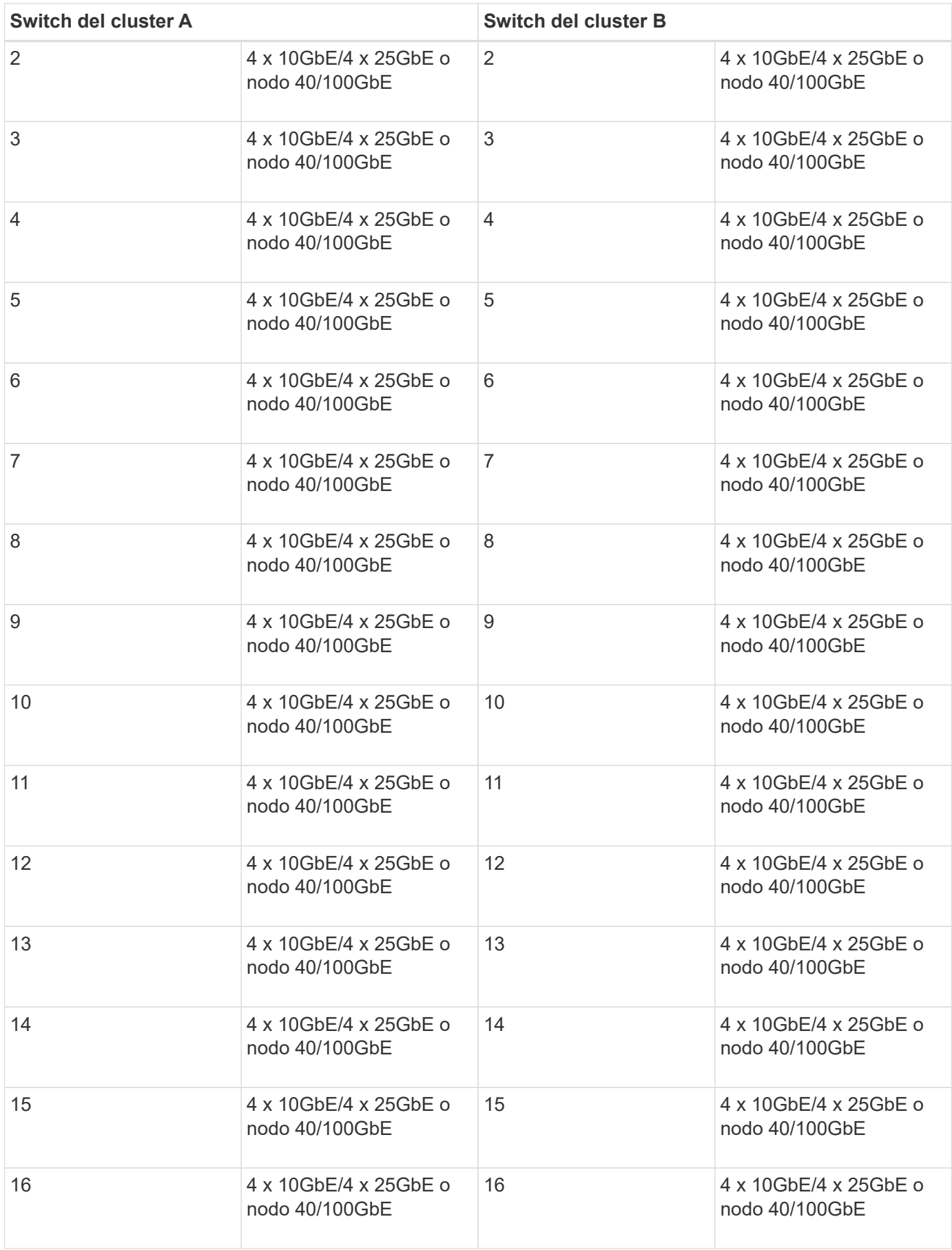

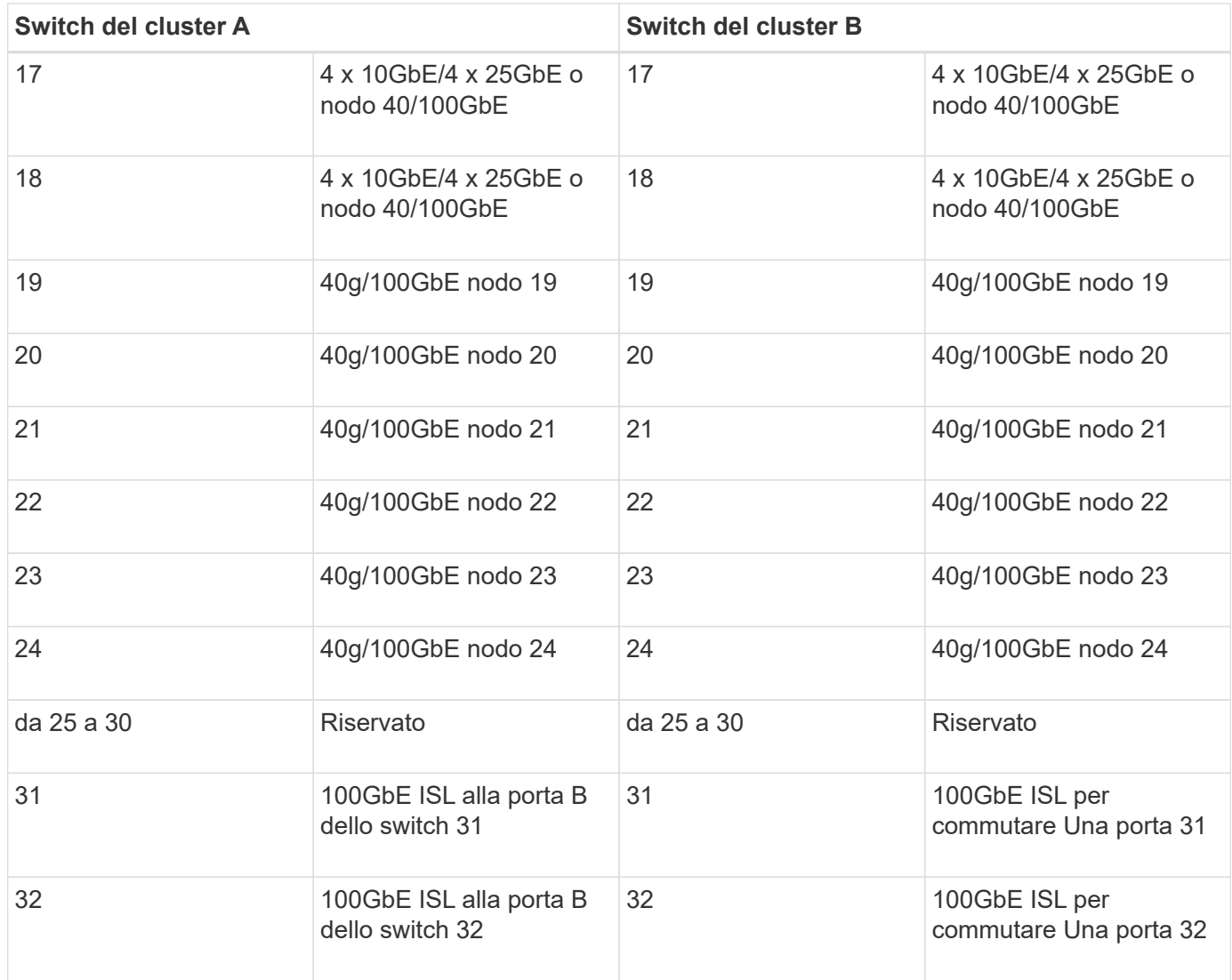

# **Foglio di lavoro di cablaggio vuoto**

È possibile utilizzare il foglio di lavoro dei cavi vuoto per documentare le piattaforme supportate come nodi in un cluster. La sezione *connessioni cluster supportate* di ["Hardware Universe"](https://hwu.netapp.com) definisce le porte del cluster utilizzate dalla piattaforma.

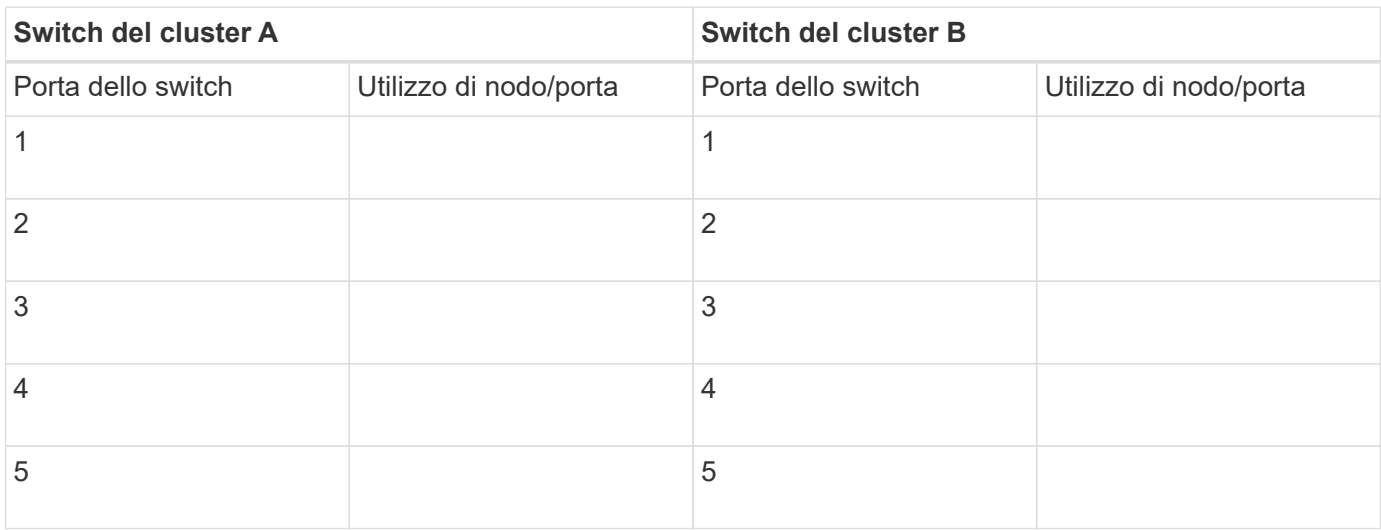

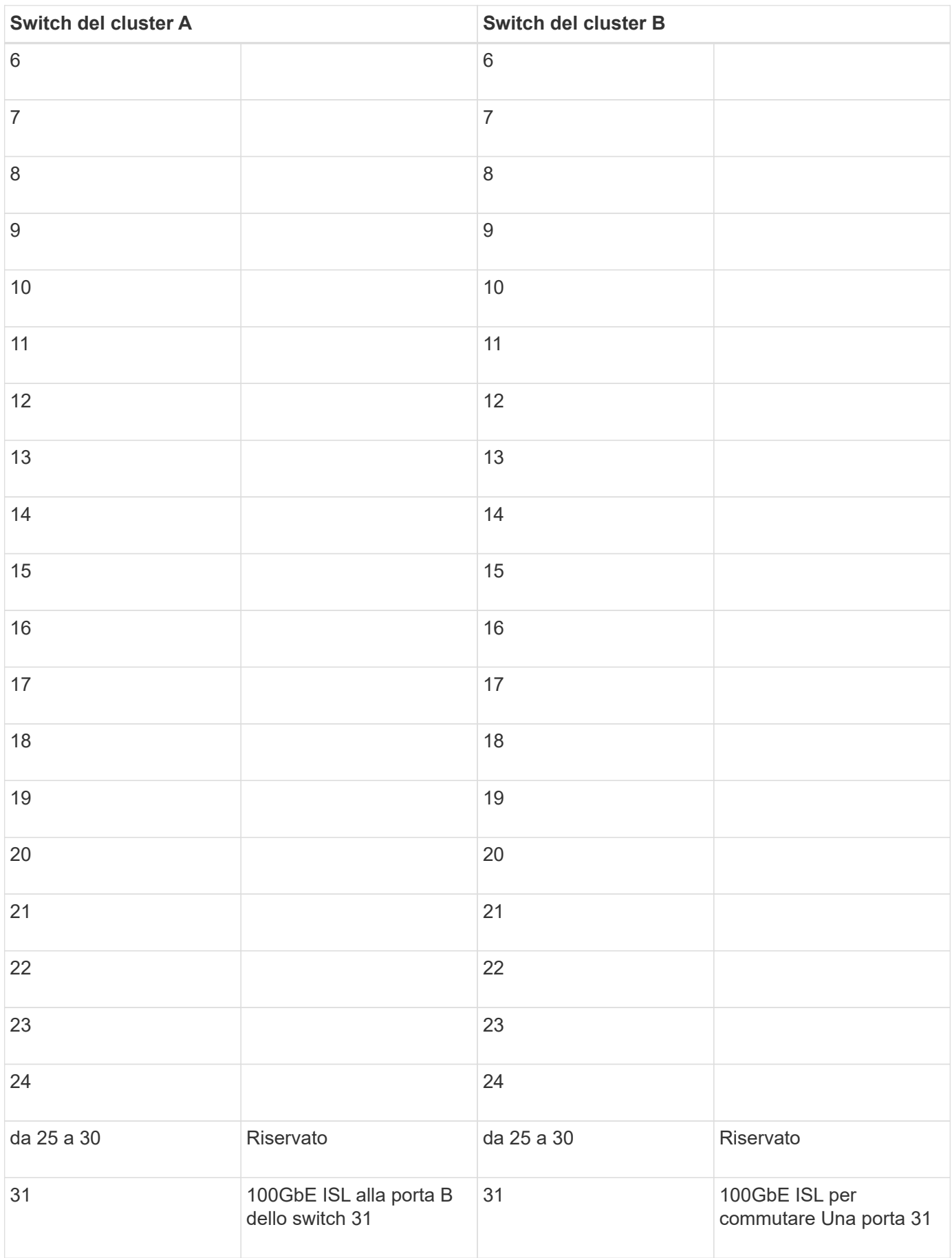

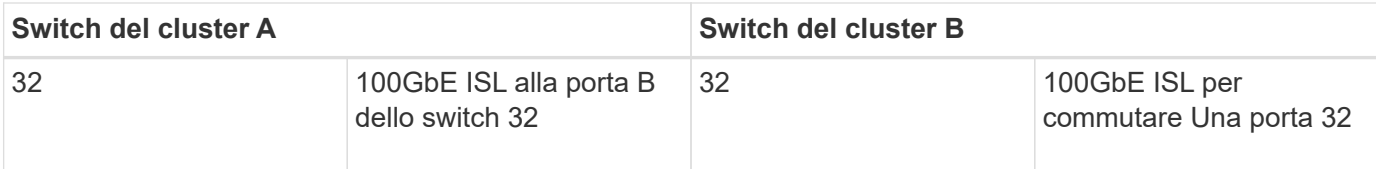

# <span id="page-9-0"></span>**Configurare lo switch del cluster 3232C**

Seguire questa procedura per configurare lo switch Cisco Nexus 3232C.

#### **Di cosa hai bisogno**

- Accesso a un server HTTP, FTP o TFTP nel sito di installazione per scaricare le release NX-OS e RCF (Reference Configuration file) applicabili.
- Versione NX-OS applicabile, scaricata da ["Download del software Cisco"](https://software.cisco.com/download/home) pagina.
- Documentazione richiesta per la rete cluster e lo switch di rete di gestione.

Vedere ["Documentazione richiesta"](#page-3-1) per ulteriori informazioni.

• Documentazione necessaria per il controller e la documentazione ONTAP.

#### ["Documentazione NetApp"](https://netapp.com/us/documenation/index.aspx)

- Licenze applicabili, informazioni di rete e configurazione e cavi.
- Schede di lavoro di cablaggio completate.
- RCF di rete cluster e rete di gestione NetApp applicabili, scaricati dal NetApp Support Site all'indirizzo ["mysupport.netapp.com"](http://mysupport.netapp.com/) per gli switch ricevuti. Tutti gli switch della rete cluster e di gestione Cisco vengono forniti con la configurazione standard predefinita di fabbrica di Cisco. Questi switch hanno anche la versione corrente del software NX-OS, ma non hanno gli RCF caricati.

#### **Fasi**

1. Rack di switch e controller della rete di gestione e della rete del cluster.

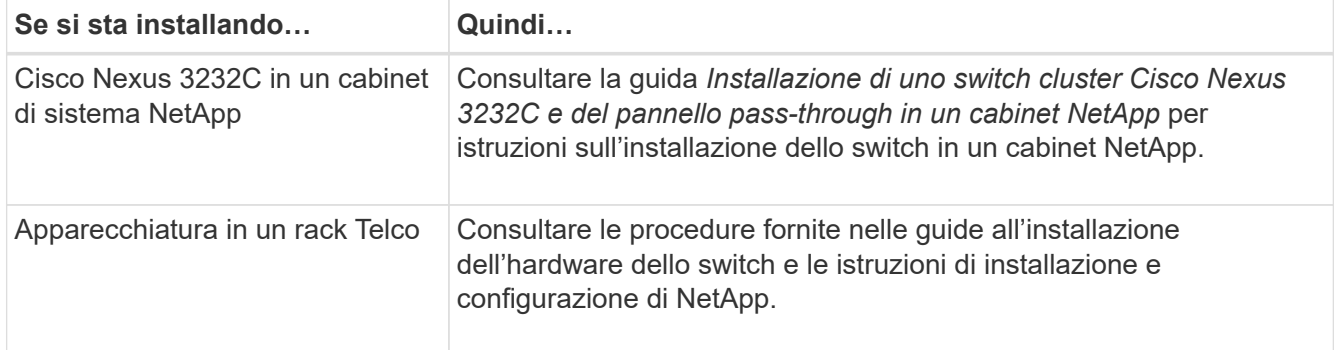

- 2. Collegare gli switch della rete cluster e della rete di gestione ai controller utilizzando i fogli di lavoro di cablaggio completi.
- 3. Accendere la rete del cluster e gli switch e i controller della rete di gestione.
- 4. Eseguire una configurazione iniziale degli switch di rete del cluster.

Fornire le risposte appropriate alle seguenti domande iniziali di configurazione al primo avvio dello switch. La policy di sicurezza del sito definisce le risposte e i servizi da abilitare.

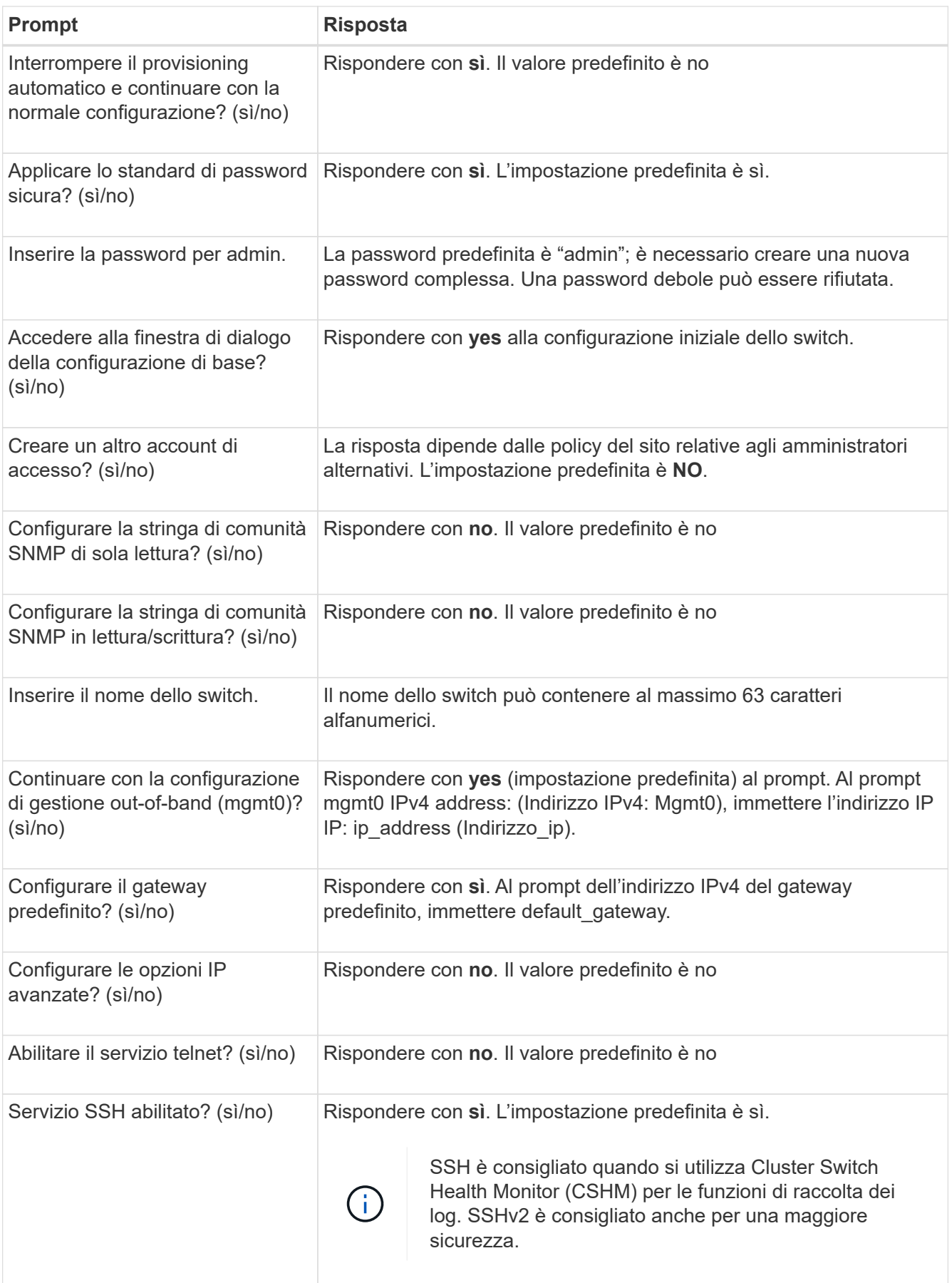

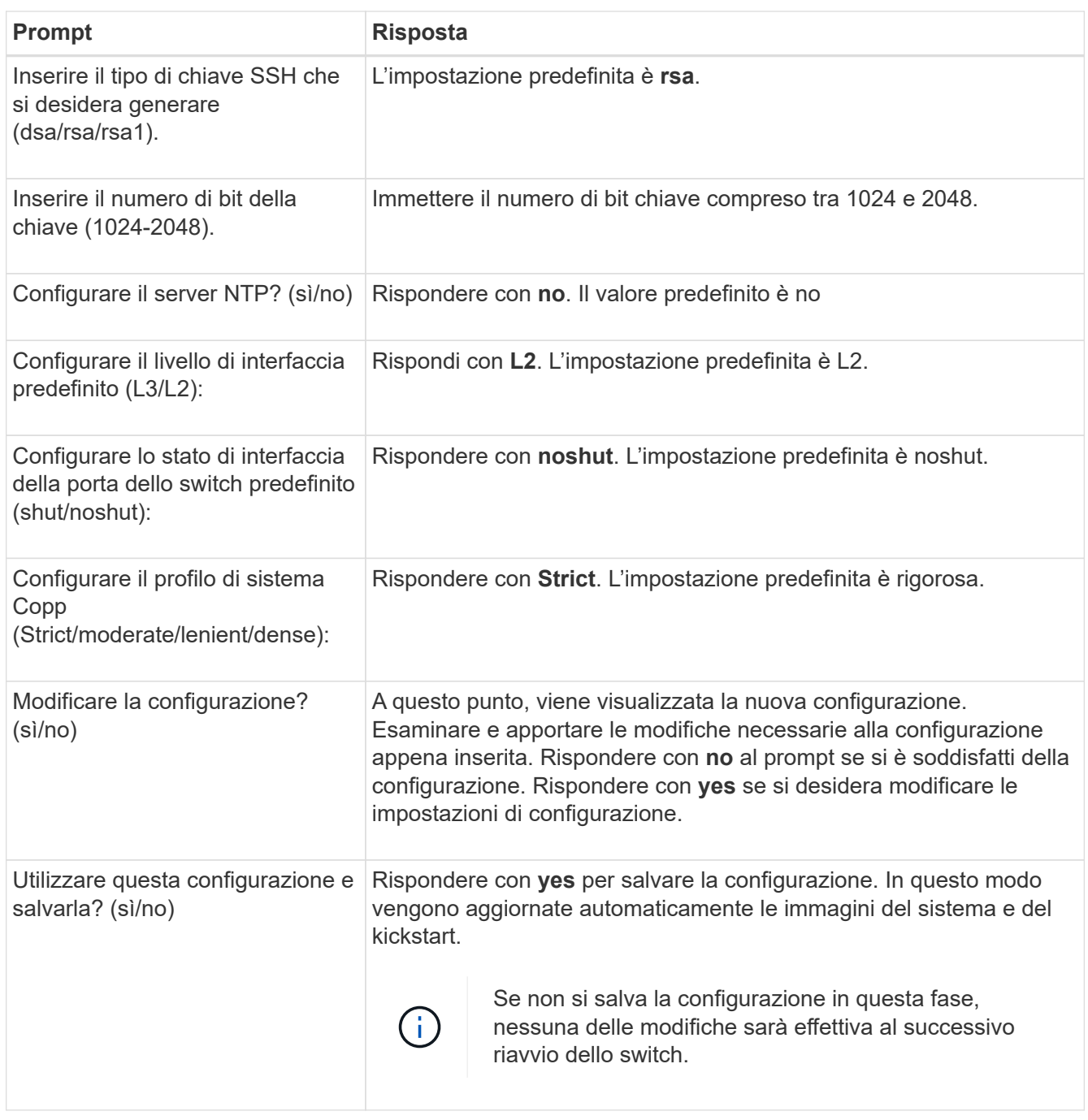

- 5. Verificare le opzioni di configurazione effettuate sul display visualizzato al termine dell'installazione e assicurarsi di salvare la configurazione.
- 6. Controllare la versione degli switch di rete del cluster e, se necessario, scaricare la versione del software supportata da NetApp sugli switch da ["Download del software Cisco"](https://software.cisco.com/download/home) pagina.

# **Quali sono le prossime novità?**

["Preparazione all'installazione di NX-OS e RCF"](#page-16-0).

# <span id="page-11-0"></span>**Installare uno switch cluster Cisco Nexus 3232C in un cabinet NetApp**

A seconda della configurazione, potrebbe essere necessario installare lo switch del cluster Cisco Nexus 3232C e il pannello pass-through in un cabinet NetApp con le staffe standard incluse con lo switch.

# **Di cosa hai bisogno**

- I requisiti di preparazione iniziale, il contenuto del kit e le precauzioni di sicurezza in ["Guida all'installazione](http://www.cisco.com/c/en/us/td/docs/switches/datacenter/nexus3000/hw/installation/guide/b_n3000_hardware_install_guide.html) [dell'hardware di Cisco Nexus serie 3000"](http://www.cisco.com/c/en/us/td/docs/switches/datacenter/nexus3000/hw/installation/guide/b_n3000_hardware_install_guide.html).
- Per ogni switch, le otto viti da 10-32 o 12-24 e i dadi a clip per montare le staffe e le guide di scorrimento sui montanti anteriori e posteriori dell'armadio.
- Kit di guide standard Cisco per installare lo switch in un cabinet NetApp.

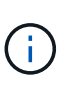

I cavi di collegamento non sono inclusi nel kit pass-through e devono essere inclusi con gli switch. Se non sono stati forniti con gli switch, è possibile ordinarli presso NetApp (codice X1558A-R6).

#### **Fasi**

1. Installare il pannello di chiusura pass-through nel cabinet NetApp.

Il kit pannello pass-through è disponibile presso NetApp (codice X8784-R6).

Il kit di pannelli pass-through NetApp contiene il seguente hardware:

- Un pannello di chiusura pass-through
- Quattro viti 10-32 x 0,75
- Quattro dadi a clip da 10-32
	- i. Determinare la posizione verticale degli interruttori e del pannello di chiusura nell'armadio.

In questa procedura, il pannello di chiusura verrà installato in U40.

- ii. Installare due dadi a clip su ciascun lato nei fori quadrati appropriati per le guide anteriori dell'armadio.
- iii. Centrare il pannello verticalmente per evitare l'ingresso nello spazio rack adiacente, quindi serrare le viti.
- iv. Inserire i connettori femmina di entrambi i cavi di collegamento da 48 pollici dalla parte posteriore del pannello e attraverso il gruppo spazzole.

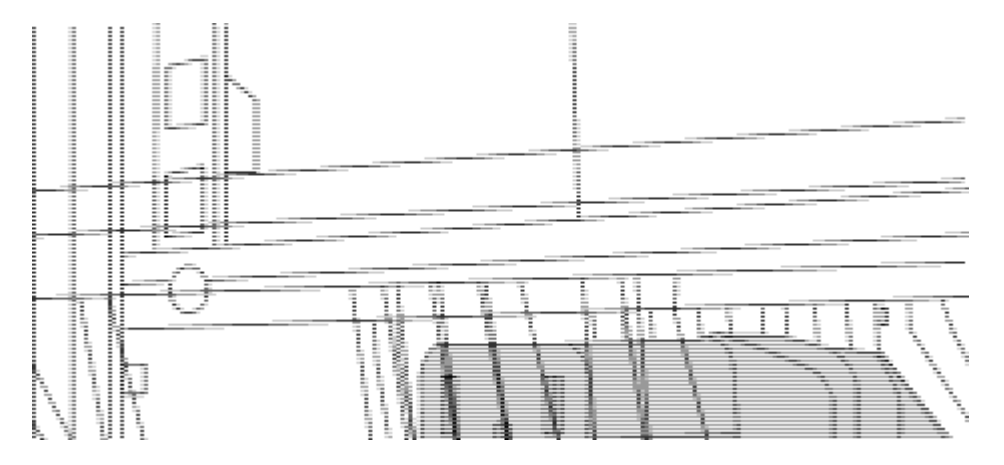

*(1) connettore femmina del cavo di collegamento.*

- 1. Installare le staffe per il montaggio in rack sullo chassis dello switch Nexus 3232C.
	- a. Posizionare una staffa anteriore per il montaggio su rack su un lato dello chassis dello switch in modo che l'orecchio di montaggio sia allineato con la piastra anteriore dello chassis (lato alimentatore o

ventola), quindi utilizzare quattro viti M4 per fissare la staffa allo chassis.

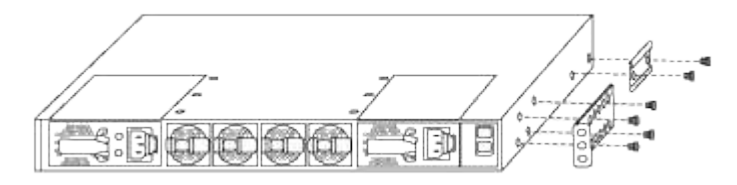

- b. Ripetere il passaggio 2a con l'altra staffa anteriore per il montaggio su rack sull'altro lato dello switch.
- c. Installare la staffa per il montaggio su rack posteriore sul telaio dello switch.
- d. Ripetere il punto 2c con l'altra staffa posteriore per il montaggio su rack sull'altro lato dello switch.
- 2. Montare i dadi a clip nelle posizioni dei fori quadrati per tutti e quattro i montanti IEA.

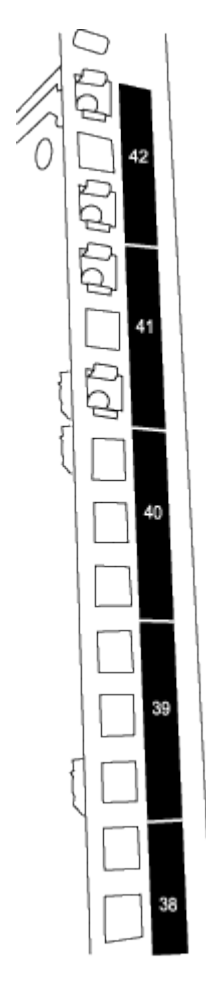

I due interruttori 3232C saranno sempre montati nella parte superiore 2U del cabinet RU41 e 42.

- 3. Installare le guide di scorrimento nel cabinet.
	- a. Posizionare la prima guida scorrevole in corrispondenza del contrassegno RU42 sul lato posteriore del montante posteriore sinistro, inserire le viti con il tipo di filettatura corrispondente, quindi serrare le viti con le dita.

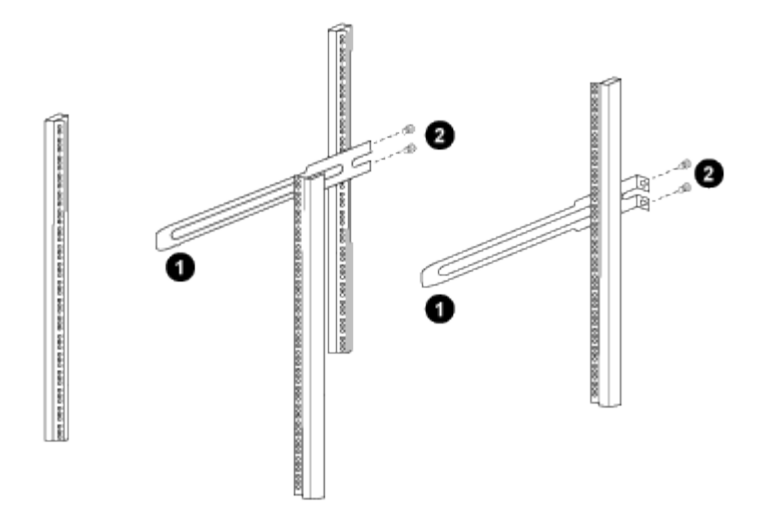

*(1) mentre si fa scorrere delicatamente la guida scorrevole, allinearla ai fori delle viti nel rack.* + *(2) serrare le viti delle guide di scorrimento sui montanti del cabinet.*

- a. Ripetere la fase 4a per il montante posteriore destro.
- b. Ripetere i passaggi 4a e 4b nelle posizioni RU41 dell'armadio.
- 4. Installare lo switch nell'armadio.

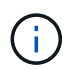

Questa fase richiede due persone: Una per supportare lo switch dalla parte anteriore e un'altra per guidare lo switch nelle guide di scorrimento posteriori.

a. Posizionare la parte posteriore dell'interruttore su RU41.

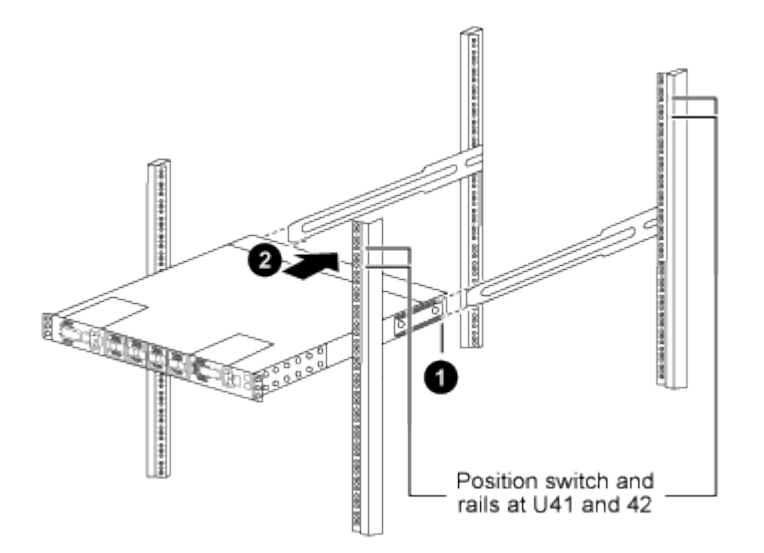

*(1) quando lo chassis viene spinto verso i montanti posteriori, allineare le due guide posteriori per il montaggio su rack con le guide di scorrimento.*

*(2) far scorrere delicatamente lo switch fino a quando le staffe anteriori per il montaggio su rack non sono a filo con i montanti anteriori.*

b. Collegare lo switch al cabinet.

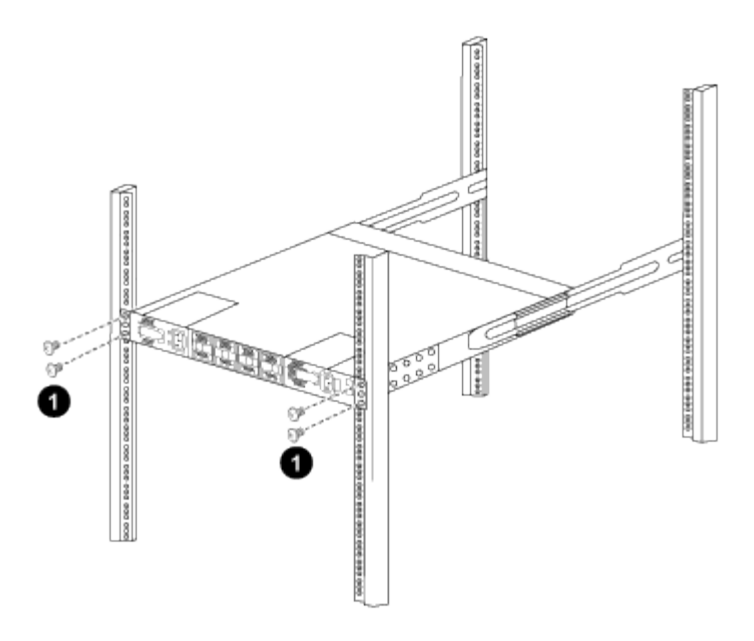

*(1) con una persona che tiene la parte anteriore del telaio a livello, l'altra deve serrare completamente le quattro viti posteriori ai montanti del cabinet.*

- a. Con il telaio ora supportato senza assistenza, serrare completamente le viti anteriori sui montanti.
- b. Ripetere i passi da 5a a 5c per il secondo switch nella posizione RU42.

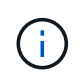

Utilizzando lo switch completamente installato come supporto, non è necessario tenere la parte anteriore del secondo switch durante il processo di installazione.

- 5. Una volta installati gli switch, collegare i cavi di collegamento alle prese di alimentazione dello switch.
- 6. Collegare le spine maschio di entrambi i cavi di collegamento alle prese PDU più vicine disponibili.

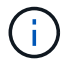

Per mantenere la ridondanza, i due cavi devono essere collegati a diverse PDU.

7. Collegare la porta di gestione di ogni switch 3232C a uno degli switch di gestione (se ordinati) o collegarli direttamente alla rete di gestione.

La porta di gestione è la porta in alto a destra situata sul lato PSU dello switch. Il cavo CAT6 per ogni switch deve essere instradato attraverso il pannello pass-through dopo l'installazione degli switch per connettersi agli switch di gestione o alla rete di gestione.

#### **Esaminare le considerazioni relative al cablaggio e alla configurazione**

Prima di configurare lo switch Cisco 3232C, esaminare le seguenti considerazioni.

#### **Supporto di porte Ethernet NVIDIA CX6, CX6-DX e CX7 GB**

Se si collega una porta dello switch a un controller ONTAP utilizzando le porte NVIDIA ConnectX-6 (CX6), ConnectX-6 Dx (CX6-DX) o ConnectX-7 (CX7) NIC, è necessario codificare la velocità della porta dello switch.

```
(cs1)(config)# interface Ethernet1/19
For 100GbE speed:
(cs1)(config-if)# speed 100000
For 40GbE speed:
(cs1)(config-if)# speed 40000
(cs1)(config-if)# no negotiate auto
(cs1)(config-if)# exit
(cs1)(config)# exit
Save the changes:
(cs1)# copy running-config startup-config
```
Vedere ["Hardware Universe"](https://hwu.netapp.com/Switch/Index) per ulteriori informazioni sulle porte dello switch.

# **Configurare il software**

# <span id="page-16-0"></span>**Preparazione all'installazione del software NX-OS e del file di configurazione di riferimento (RCF)**

Prima di installare il software NX-OS e il file di configurazione di riferimento (RCF), seguire questa procedura.

# **A proposito degli esempi**

Gli esempi di questa procedura utilizzano due nodi. Questi nodi utilizzano due porte di interconnessione cluster da 10 GbE e0a e. e0b.

Vedere ["Hardware Universe"](https://hwu.netapp.com/SWITCH/INDEX) per verificare le porte cluster corrette sulle piattaforme.

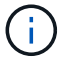

Gli output dei comandi possono variare a seconda delle diverse versioni di ONTAP.

#### **Nomenclatura di switch e nodi**

Gli esempi di questa procedura utilizzano la seguente nomenclatura di switch e nodi:

- I nomi dei due switch Cisco sono cs1 e. cs2.
- I nomi dei nodi sono cluster1-01 e. cluster1-02.
- I nomi LIF del cluster sono cluster1-01\_clus1 e. cluster1-01\_clus2 per i cluster1-01 e. cluster1-02\_clus1 e. cluster1-02\_clus2 per il cluster1-02.
- Il cluster1::\*> prompt indica il nome del cluster.

#### **A proposito di questa attività**

La procedura richiede l'utilizzo di entrambi i comandi ONTAP e Cisco Nexus 3000 Series Switches; i comandi ONTAP vengono utilizzati se non diversamente indicato.

#### **Fasi**

1. Se AutoSupport è attivato su questo cluster, eliminare la creazione automatica del caso richiamando un messaggio AutoSupport: system node autosupport invoke -node \* -type all -message MAINT=x h

dove *x* è la durata della finestra di manutenzione in ore.

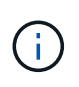

Il messaggio AutoSupport informa il supporto tecnico di questa attività di manutenzione in modo che la creazione automatica del caso venga soppressa durante la finestra di manutenzione.

2. Impostare il livello di privilegio su Advanced (avanzato), immettendo **y** quando viene richiesto di continuare:

set -privilege advanced

Il prompt avanzato (\*>).

3. Visualizza quante interfacce di interconnessione cluster sono configurate in ciascun nodo per ogni switch di interconnessione cluster:

network device-discovery show -protocol cdp

#### **Mostra esempio**

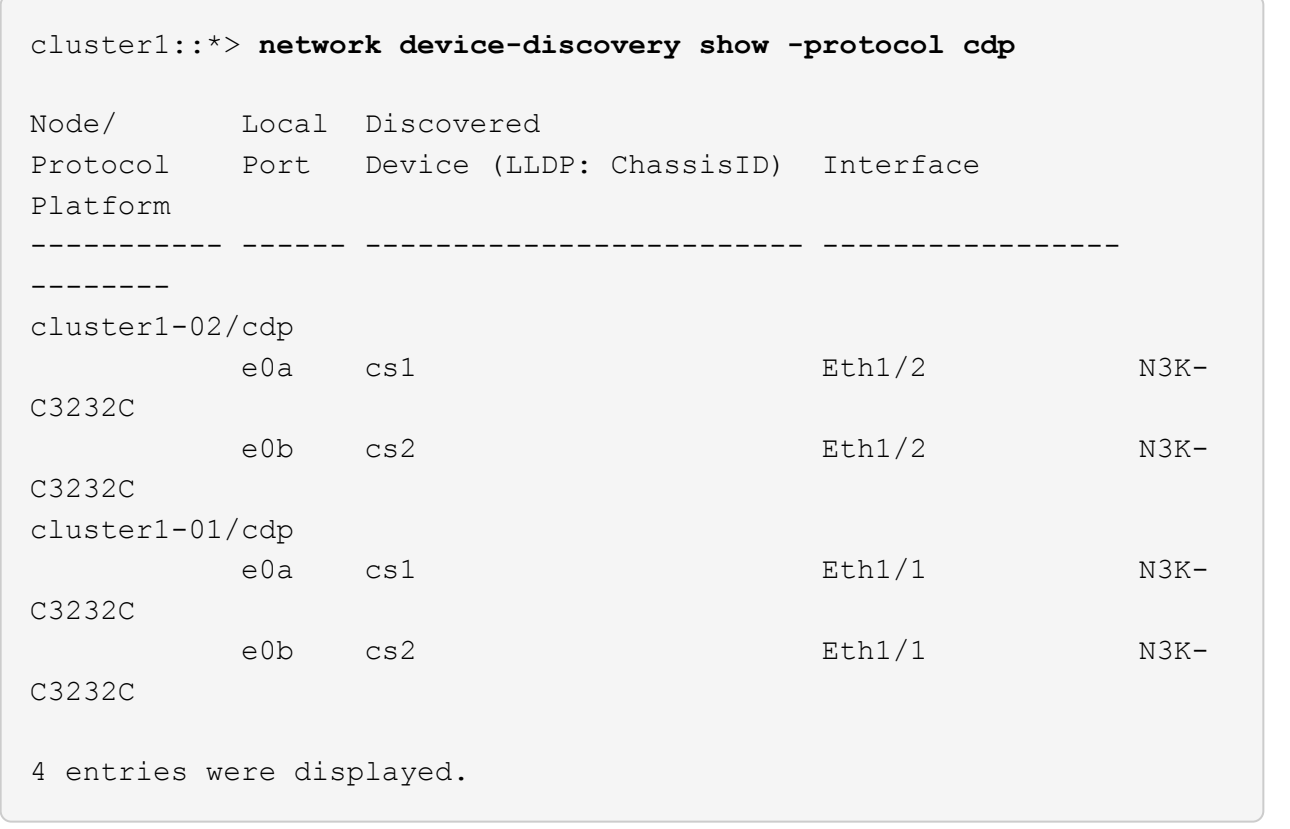

- 4. Controllare lo stato amministrativo o operativo di ciascuna interfaccia del cluster.
	- a. Visualizzare gli attributi della porta di rete:

network port show –ipspace Cluster

```
cluster1::*> network port show -ipspace Cluster
Node: cluster1-02
                                           Speed(Mbps) Health
Port IPspace Broadcast Domain Link MTU Admin/Oper Status
--------- ------------ ---------------- ---- ---- ----------- ------
e0a Cluster Cluster up 9000 auto/10000
healthy
e0b Cluster Cluster up 9000 auto/10000
healthy
Node: cluster1-01
                                            Speed(Mbps) Health
Port IPspace Broadcast Domain Link MTU Admin/Oper Status
--------- ------------ ---------------- ---- ---- ----------- ------
e0a Cluster Cluster up 9000 auto/10000
healthy
e0b Cluster Cluster up 9000 auto/10000
healthy
4 entries were displayed.
```
a. Visualizzare le informazioni sui LIF: network interface show -vserver Cluster

```
cluster1::*> network interface show -vserver Cluster
           Logical Status Network
Current Current Is
Vserver Interface Admin/Oper Address/Mask Node
Port Home
----------- ------------------ ---------- ------------------
------------- ------- ----
Cluster
          cluster1-01_clus1 up/up 169.254.209.69/16
cluster1-01 e0a true
           cluster1-01_clus2 up/up 169.254.49.125/16
cluster1-01 e0b true
           cluster1-02_clus1 up/up 169.254.47.194/16
cluster1-02 e0a true
          cluster1-02_clus2 up/up 169.254.19.183/16
cluster1-02 e0b true
4 entries were displayed.
```
5. Ping delle LIF del cluster remoto: cluster ping-cluster -node *node-name*

```
cluster1::*> cluster ping-cluster -node cluster1-02
Host is cluster1-02
Getting addresses from network interface table...
Cluster cluster1-01_clus1 169.254.209.69 cluster1-01 e0a
Cluster cluster1-01_clus2 169.254.49.125 cluster1-01 e0b
Cluster cluster1-02_clus1 169.254.47.194 cluster1-02 e0a
Cluster cluster1-02_clus2 169.254.19.183 cluster1-02 e0b
Local = 169.254.47.194 169.254.19.183
Remote = 169.254.209.69 169.254.49.125
Cluster Vserver Id = 4294967293
Ping status:
....
Basic connectivity succeeds on 4 path(s)
Basic connectivity fails on 0 path(s)
................
Detected 9000 byte MTU on 4 path(s):
     Local 169.254.19.183 to Remote 169.254.209.69
     Local 169.254.19.183 to Remote 169.254.49.125
     Local 169.254.47.194 to Remote 169.254.209.69
     Local 169.254.47.194 to Remote 169.254.49.125
Larger than PMTU communication succeeds on 4 path(s)
RPC status:
2 paths up, 0 paths down (tcp check)
2 paths up, 0 paths down (udp check)
```
6. Verificare che il auto-revert Il comando è attivato su tutte le LIF del cluster: network interface show -vserver Cluster -fields auto-revert

```
cluster1::*> network interface show -vserver Cluster -fields auto-
revert
           Logical
Vserver Interface Auto-revert
--------- ––––––-------------- ------------
Cluster
           cluster1-01_clus1 true
           cluster1-01_clus2 true
           cluster1-02_clus1 true
           cluster1-02_clus2 true
4 entries were displayed.
```
7. Per ONTAP 9.8 e versioni successive, attivare la funzione di raccolta dei log dello switch Ethernet per la raccolta dei file di log relativi allo switch, utilizzando i comandi seguenti: system switch ethernet log setup-password

system switch ethernet log enable-collection

```
cluster1::*> system switch ethernet log setup-password
Enter the switch name: <return>
The switch name entered is not recognized.
Choose from the following list:
cs1
cs2
cluster1::*> system switch ethernet log setup-password
Enter the switch name: cs1
RSA key fingerprint is
e5:8b:c6:dc:e2:18:18:09:36:63:d9:63:dd:03:d9:cc
Do you want to continue*? {y|n}::[n] y
Enter the password: < enter switch password>
Enter the password again: <enter switch password>
cluster1::*> system switch ethernet log setup-password
Enter the switch name: cs2
RSA key fingerprint is
57:49:86:a1:b9:80:6a:61:9a:86:8e:3c:e3:b7:1f:b1
Do you want to continue? {y|n}:: [n] y
Enter the password: < enter switch password>
Enter the password again: < enter switch password>
cluster1::*> system switch ethernet log enable-collection
Do you want to enable cluster log collection for all nodes in the
cluster?
{y|n}: [n] y
Enabling cluster switch log collection.
cluster1::*>
```
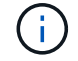

Se uno di questi comandi restituisce un errore, contattare il supporto NetApp.

8. Per le release di patch ONTAP 9.5P16, 9.6P12 e 9.7P10 e successive, attivare la funzione di raccolta dei log di Health monitor dello switch Ethernet per la raccolta dei file di log relativi allo switch, utilizzando i comandi: system cluster-switch log setup-password

```
system cluster-switch log enable-collection
```
#### **Mostra esempio**

```
cluster1::*> system cluster-switch log setup-password
Enter the switch name: <return>
The switch name entered is not recognized.
Choose from the following list:
cs1
cs2
cluster1::*> system cluster-switch log setup-password
Enter the switch name: cs1
RSA key fingerprint is
e5:8b:c6:dc:e2:18:18:09:36:63:d9:63:dd:03:d9:cc
Do you want to continue? {y|n}::[n] y
Enter the password: <enter switch password>
Enter the password again: < enter switch password>
cluster1::*> system cluster-switch log setup-password
Enter the switch name: cs2
RSA key fingerprint is
57:49:86:a1:b9:80:6a:61:9a:86:8e:3c:e3:b7:1f:b1
Do you want to continue? {y|n}:: [n] y
Enter the password: < enter switch password>
Enter the password again: < enter switch password>
cluster1::*> system cluster-switch log enable-collection
Do you want to enable cluster log collection for all nodes in the
cluster?
{y|n}: [n] y
Enabling cluster switch log collection.
cluster1::*>
```
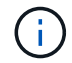

Se uno di questi comandi restituisce un errore, contattare il supporto NetApp.

# <span id="page-24-0"></span>**Installare il software NX-OS**

È possibile utilizzare questa procedura per installare il software NX-OS sullo switch del cluster Nexus 3232C.

#### **Verifica dei requisiti**

#### **Di cosa hai bisogno**

- Backup corrente della configurazione dello switch.
- Un cluster completamente funzionante (nessun errore nei log o problemi simili).
- ["Pagina switch Ethernet Cisco"](https://mysupport.netapp.com/site/info/cisco-ethernet-switch). Consultare la tabella di compatibilità degli switch per le versioni supportate di ONTAP e NX-OS.
- ["Switch Cisco Nexus serie 3000"](https://www.cisco.com/c/en/us/support/switches/nexus-3000-series-switches/products-installation-guides-list.html). Consultare le guide all'aggiornamento e al software appropriate disponibili sul sito Web di Cisco per la documentazione completa sulle procedure di aggiornamento e downgrade dello switch Cisco.

#### **Installare il software**

La procedura richiede l'utilizzo di entrambi i comandi ONTAP e Cisco Nexus 3000 Series Switches; i comandi ONTAP vengono utilizzati se non diversamente indicato.

Assicurarsi di completare la procedura descritta in ["Preparazione all'installazione di NX-OS e RCF"](#page-16-0), quindi seguire la procedura riportata di seguito.

#### **Fasi**

- 1. Collegare lo switch del cluster alla rete di gestione.
- 2. Utilizzare ping Comando per verificare la connettività al server che ospita il software NX-OS e RCF.

#### **Mostra esempio**

Questo esempio verifica che lo switch possa raggiungere il server all'indirizzo IP 172.19.2.1:

```
cs2# ping 172.19.2.1
Pinging 172.19.2.1 with 0 bytes of data:
Reply From 172.19.2.1: icmp seq = 0. time= 5910 usec.
```
3. Copia il software NX-OS e le immagini EPLD sullo switch Nexus 3232C.

```
cs2# copy sftp: bootflash: vrf management
Enter source filename: /code/nxos.9.3.4.bin
Enter hostname for the sftp server: 172.19.2.1
Enter username: user1
Outbound-ReKey for 172.19.2.1:22
Inbound-ReKey for 172.19.2.1:22
user1@172.19.2.1's password:
sftp> progress
Progress meter enabled
sftp> get /code/nxos.9.3.4.bin /bootflash/nxos.9.3.4.bin
/code/nxos.9.3.4.bin 100% 1261MB 9.3MB/s 02:15
sftp> exit
Copy complete, now saving to disk (please wait)...
Copy complete.
cs2# copy sftp: bootflash: vrf management
Enter source filename: /code/n9000-epld.9.3.4.img
Enter hostname for the sftp server: 172.19.2.1
Enter username: user1
Outbound-ReKey for 172.19.2.1:22
Inbound-ReKey for 172.19.2.1:22
user1@172.19.2.1's password:
sftp> progress
Progress meter enabled
sftp> get /code/n9000-epld.9.3.4.img /bootflash/n9000-
epld.9.3.4.img
/code/n9000-epld.9.3.4.img 100% 161MB 9.5MB/s 00:16
sftp> exit
Copy complete, now saving to disk (please wait)...
Copy complete.
```
4. Verificare la versione in esecuzione del software NX-OS:

show version

```
cs2# show version
Cisco Nexus Operating System (NX-OS) Software
TAC support: http://www.cisco.com/tac
Copyright (C) 2002-2019, Cisco and/or its affiliates.
All rights reserved.
The copyrights to certain works contained in this software are
owned by other third parties and used and distributed under their
own
licenses, such as open source. This software is provided "as is,"
and unless
otherwise stated, there is no warranty, express or implied,
including but not
limited to warranties of merchantability and fitness for a
particular purpose.
Certain components of this software are licensed under
the GNU General Public License (GPL) version 2.0 or
GNU General Public License (GPL) version 3.0 or the GNU
Lesser General Public License (LGPL) Version 2.1 or
Lesser General Public License (LGPL) Version 2.0.
A copy of each such license is available at
http://www.opensource.org/licenses/gpl-2.0.php and
http://opensource.org/licenses/gpl-3.0.html and
http://www.opensource.org/licenses/lgpl-2.1.php and
http://www.gnu.org/licenses/old-licenses/library.txt.
Software
   BIOS: version 08.37
   NXOS: version 9.3(3)
   BIOS compile time: 01/28/2020
   NXOS image file is: bootflash:///nxos.9.3.3.bin
  NXOS compile time: 12/22/2019 2:00:00 [12/22/2019 14:00:37]
Hardware
    cisco Nexus3000 C3232C Chassis (Nexus 9000 Series)
    Intel(R) Xeon(R) CPU E5-2403 v2 @ 1.80GHz with 8154432 kB of
memory.
    Processor Board ID FO??????GD
    Device name: cs2
   bootflash: 53298520 kB
Kernel uptime is 0 \text{ day}(s), 0 \text{ hour}(s), 3 \text{ minute}(s), 36 \text{ second}(s)Last reset at 74117 usecs after Tue Nov 24 06:24:23 2020
```

```
  Reason: Reset Requested by CLI command reload
    System version: 9.3(3)
    Service:
plugin
   Core Plugin, Ethernet Plugin
Active Package(s):
cs2#
```
5. Installare l'immagine NX-OS.

L'installazione del file immagine ne provoca il caricamento ogni volta che lo switch viene riavviato.

```
cs2# install all nxos bootflash:nxos.9.3.4.bin
Installer will perform compatibility check first. Please wait.
Installer is forced disruptive
Verifying image bootflash:/nxos.9.3.4.bin for boot variable "nxos".
[] 100% -- SUCCESS
Verifying image type.
[] 100% -- SUCCESS
Preparing "nxos" version info using image bootflash:/nxos.9.3.4.bin.
[] 100% -- SUCCESS
Preparing "bios" version info using image bootflash:/nxos.9.3.4.bin.
[] 100% -- SUCCESS
Performing module support checks.
[] 100% -- SUCCESS
Notifying services about system upgrade.
[] 100% -- SUCCESS
Compatibility check is done:
Module bootable Impact Install-type Reason
------- ----------------- ------------------- ------------- ------
     1 yes disruptive reset default
upgrade is not hitless
Images will be upgraded according to following table:
Module Image Running-Version(pri:alt)
New-Version Upg-Required
------------ ----------- ---------------------------------------
-------------------- ------------
      1 nxos 9.3(3)
9.3(4) yes
  1 bios v08.37(01/28/2020):v08.32(10/18/2016)
v08.37(01/28/2020) no
Switch will be reloaded for disruptive upgrade.
Do you want to continue with the installation (y/n)? [n] y
```

```
Install is in progress, please wait.
Performing runtime checks.
[] 100% -- SUCCESS
Setting boot variables.
[] 100% -- SUCCESS
Performing configuration copy.
[] 100% -- SUCCESS
Module 1: Refreshing compact flash and upgrading
bios/loader/bootrom.
Warning: please do not remove or power off the module at this time.
[] 100% -- SUCCESS
Finishing the upgrade, switch will reboot in 10 seconds.
cs2#
```
6. Verificare la nuova versione del software NX-OS dopo il riavvio dello switch: show version

```
cs2# show version
Cisco Nexus Operating System (NX-OS) Software
TAC support: http://www.cisco.com/tac
Copyright (C) 2002-2020, Cisco and/or its affiliates.
All rights reserved.
The copyrights to certain works contained in this software are
owned by other third parties and used and distributed under their
own
licenses, such as open source. This software is provided "as is,"
and unless
otherwise stated, there is no warranty, express or implied,
including but not
limited to warranties of merchantability and fitness for a
particular purpose.
Certain components of this software are licensed under
the GNU General Public License (GPL) version 2.0 or
GNU General Public License (GPL) version 3.0 or the GNU
Lesser General Public License (LGPL) Version 2.1 or
Lesser General Public License (LGPL) Version 2.0.
A copy of each such license is available at
http://www.opensource.org/licenses/gpl-2.0.php and
http://opensource.org/licenses/gpl-3.0.html and
http://www.opensource.org/licenses/lgpl-2.1.php and
http://www.gnu.org/licenses/old-licenses/library.txt.
Software
   BIOS: version 08.37
   NXOS: version 9.3(4)
   BIOS compile time: 01/28/2020
    NXOS image file is: bootflash:///nxos.9.3.4.bin
    NXOS compile time: 4/28/2020 21:00:00 [04/29/2020 06:28:31]
Hardware
  cisco Nexus3000 C3232C Chassis (Nexus 9000 Series)
    Intel(R) Xeon(R) CPU E5-2403 v2 @ 1.80GHz with 8154432 kB of
memory.
    Processor Board ID FO??????GD
    Device name: rtpnpi-mcc01-8200-ms-A1
    bootflash: 53298520 kB
Kernel uptime is 0 \, \text{day}(s), 0 \, \text{hour}(s), 3 \, \text{minute}(s), 14 \, \text{second}(s)Last reset at 196755 usecs after Tue Nov 24 06:37:36 2020
```

```
  Reason: Reset due to upgrade
    System version: 9.3(3)
    Service:
plugin
   Core Plugin, Ethernet Plugin
Active Package(s):
cs2#
```
7. Aggiornare l'immagine EPLD e riavviare lo switch.

```
Mostra esempio
```
cs2# **show version module 1 epld** EPLD Device Version --------------------------------------- MI FPGA 0x12 IO FPGA 0x11 cs2# install epld bootflash:n9000-epld.9.3.4.img module 1 Compatibility check: Module Type Upgradable Impact Reason ------ ----------------- ---------- ---------- ------ 1 SUP Yes disruptive Module Upgradable Retrieving EPLD versions.... Please wait. Images will be upgraded according to following table: Module Type EPLD Running-Version New-Version Upg-Required ------ ---- ------------- --------------- ----------- ------------ 1 SUP MI FPGA 0x12 0x12 No 1 SUP IO FPGA 0x11 0x12 Yes The above modules require upgrade. The switch will be reloaded at the end of the upgrade Do you want to continue (y/n) ? [n] **y** Proceeding to upgrade Modules. Starting Module 1 EPLD Upgrade Module 1 : IO FPGA [Programming] : 100.00% (64 of 64 sectors) Module 1 EPLD upgrade is successful. Module Type Upgrade-Result ------ ------------------ -------------- 1 SUP Success Module 1 EPLD upgrade is successful. cs2#

8. Dopo il riavvio dello switch, eseguire nuovamente l'accesso, aggiornare l'immagine Golden dell'EPLD e riavviare lo switch ancora una volta.

#### **Mostra esempio**

```
cs2# install epld bootflash:n9000-epld.9.3.4.img module 1 golden
Digital signature verification is successful
Compatibility check:
Module Type Upgradable Impact Reason
------ ----------------- ---------- ---------- ------
     1 SUP Yes disruptive Module
Upgradable
Retrieving EPLD versions.... Please wait.
The above modules require upgrade.
The switch will be reloaded at the end of the upgrade
Do you want to continue (y/n) ? [n] y
Proceeding to upgrade Modules.
 Starting Module 1 EPLD Upgrade
Module 1 : MI FPGA [Programming] : 100.00% (64 of 64 sect)
Module 1 : IO FPGA [Programming] : 100.00% ( 64 of 64 sect)
Module 1 EPLD upgrade is successful.
Module Type Upgrade-Result
------ ------------------ --------------
     1 SUP Success
EPLDs upgraded.
Module 1 EPLD upgrade is successful.
cs2#
```
9. Dopo il riavvio dello switch, accedere per verificare che la nuova versione di EPLD sia stata caricata correttamente.

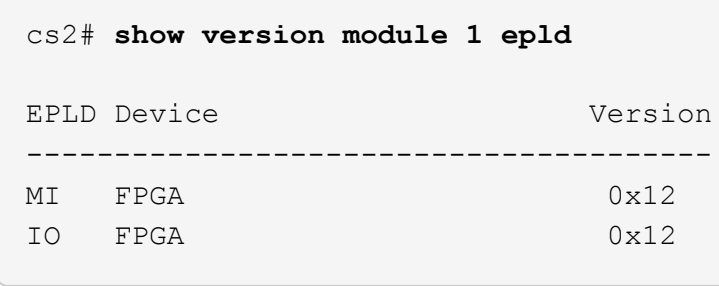

#### **Quali sono le prossime novità?**

["Installare il file di configurazione RCF"](#page-34-0)

#### <span id="page-34-0"></span>**Installazione del file di configurazione di riferimento (RCF)**

Seguire questa procedura per installare l'RCF dopo aver configurato lo switch Nexus 3232C per la prima volta.

È inoltre possibile utilizzare questa procedura per aggiornare la versione di RCF. Consultare l'articolo della Knowledge base ["Come cancellare la configurazione su uno switch Cisco Interconnect mantenendo la](https://kb.netapp.com/onprem/Switches/Cisco/How_to_clear_configuration_on_a_Cisco_interconnect_switch_while_retaining_remote_connectivity) [connettività remota"](https://kb.netapp.com/onprem/Switches/Cisco/How_to_clear_configuration_on_a_Cisco_interconnect_switch_while_retaining_remote_connectivity) Per ulteriori informazioni sull'aggiornamento dell'RCF.

#### **Verifica dei requisiti**

#### **Di cosa hai bisogno**

- Backup corrente della configurazione dello switch.
- Un cluster completamente funzionante (nessun errore nei log o problemi simili).
- Il file di configurazione di riferimento corrente (RCF).
- Una connessione console allo switch, necessaria per l'installazione di RCF.
- ["Pagina switch Ethernet Cisco"](https://mysupport.netapp.com/site/info/cisco-ethernet-switch) Consultare la tabella di compatibilità degli switch per le versioni ONTAP e RCF supportate. Si noti che esistono dipendenze di comando tra la sintassi del comando in RCF e quella presente nelle versioni di NX-OS.
- ["Switch Cisco Nexus serie 3000"](https://www.cisco.com/c/en/us/support/switches/nexus-3000-series-switches/products-installation-guides-list.html). Consultare le guide all'aggiornamento e al software appropriate disponibili sul sito Web di Cisco per la documentazione completa sulle procedure di aggiornamento e downgrade dello switch Cisco.

#### **Installare il file**

#### **A proposito degli esempi**

Gli esempi di questa procedura utilizzano la seguente nomenclatura di switch e nodi:

- I nomi dei due switch Cisco sono cs1 e. cs2.
- I nomi dei nodi sono cluster1-01, cluster1-02, cluster1-03, e. cluster1-04.
- I nomi LIF del cluster sono cluster1-01\_clus1, cluster1-01\_clus2, cluster1-02\_clus1, cluster1-02 clus2, cluster1-03 clus1, cluster1-03 clus2, cluster1-04 clus1, e. cluster1-04\_clus2.

• Il cluster1::\*> prompt indica il nome del cluster.

#### **A proposito di questa attività**

La procedura richiede l'utilizzo di entrambi i comandi ONTAP e Cisco Nexus 3000 Series Switches; i comandi ONTAP vengono utilizzati se non diversamente indicato.

Durante questa procedura non è necessario alcun collegamento interswitch operativo (ISL). Ciò è dovuto alla progettazione, in quanto le modifiche alla versione di RCF possono influire temporaneamente sulla connettività ISL. Per garantire operazioni del cluster senza interruzioni, la seguente procedura esegue la migrazione di tutte le LIF del cluster allo switch del partner operativo durante l'esecuzione delle operazioni sullo switch di destinazione.

Assicurarsi di completare la procedura descritta in ["Preparazione all'installazione di NX-OS e RCF"](#page-16-0), quindi seguire la procedura riportata di seguito.

#### **Fasi**

1. Visualizzare le porte del cluster su ciascun nodo collegato agli switch del cluster:

```
network device-discovery show
```
```
cluster1::*> network device-discovery show
Node/ Local Discovered
Protocol Port Device (LLDP: ChassisID) Interface
Platform
----------- ------ ------------------------- ----------------
--------
cluster1-01/cdp
          e0a cs1 Ethernet1/7 N3K-
C3232C
        e0d cs2 Ethernet1/7 N3K-
C3232C
cluster1-02/cdp
        e0a cs1 Ethernet1/8 N3K-
C3232C
        e0d cs2 Ethernet1/8 N3K-
C3232C
cluster1-03/cdp
          e0a cs1 Ethernet1/1/1 N3K-
C3232C
        e0b cs2 Ethernet1/1/1 N3K-
C3232C
cluster1-04/cdp
        e0a cs1 Ethernet1/1/2 N3K-
C3232C
        e0b cs2 Ethernet1/1/2 N3K-
C3232C
cluster1::*>
```
2. Controllare lo stato amministrativo e operativo di ciascuna porta del cluster.

a. Verificare che tutte le porte del cluster siano funzionanti:

network port show –role cluster

```
cluster1::*> network port show -role cluster
Node: cluster1-01
Ignore
                                            Speed(Mbps)
Health Health
Port IPspace Broadcast Domain Link MTU Admin/Oper
Status Status
--------- ------------ ---------------- ---- ---- -----------
-------- ------
e0a Cluster Cluster up 9000 auto/100000
healthy false
e0d Cluster Cluster up 9000 auto/100000
healthy false
Node: cluster1-02
Ignore
                                            Speed(Mbps)
Health Health
Port IPspace Broadcast Domain Link MTU Admin/Oper
Status Status
--------- ------------ ---------------- ---- ---- -----------
-------- ------
e0a Cluster Cluster up 9000 auto/100000
healthy false
e0d Cluster Cluster up 9000 auto/100000
healthy false
8 entries were displayed.
Node: cluster1-03
   Ignore
                                            Speed(Mbps)
Health Health
Port IPspace Broadcast Domain Link MTU Admin/Oper
Status Status
--------- ------------ ---------------- ---- ---- -----------
-------- ------
e0a Cluster Cluster up 9000 auto/10000
healthy false
e0b Cluster Cluster up 9000 auto/10000
healthy false
```

```
Node: cluster1-04
Ignore
                                           Speed(Mbps)
Health Health
Port IPspace Broadcast Domain Link MTU Admin/Oper
Status Status
--------- ------------ ---------------- ---- ---- -----------
-------- ------
e0a Cluster Cluster up 9000 auto/10000
healthy false
e0b Cluster Cluster up 9000 auto/10000
healthy false
cluster1::*>
```
b. Verificare che tutte le interfacce del cluster (LIF) siano sulla porta home:

network interface show -role cluster

```
cluster1::*> network interface show -role cluster
            Logical Status Network
Current Current Is
Vserver Interface Admin/Oper Address/Mask Node
Port Home
----------- ------------------ ---------- -----------------
------------ ------- ----
Cluster
         cluster1-01_clus1 up/up 169.254.3.4/23
cluster1-01 e0a true
           cluster1-01_clus2 up/up 169.254.3.5/23
cluster1-01 e0d true
           cluster1-02_clus1 up/up 169.254.3.8/23
cluster1-02 e0a true
           cluster1-02_clus2 up/up 169.254.3.9/23
cluster1-02 e0d true
           cluster1-03_clus1 up/up 169.254.1.3/23
cluster1-03 e0a true
           cluster1-03_clus2 up/up 169.254.1.1/23
cluster1-03 e0b true
           cluster1-04_clus1 up/up 169.254.1.6/23
cluster1-04 e0a true
           cluster1-04_clus2 up/up 169.254.1.7/23
cluster1-04 e0b true
8 entries were displayed.
cluster1::*>
```
c. Verificare che il cluster visualizzi le informazioni per entrambi gli switch del cluster:

system cluster-switch show -is-monitoring-enabled-operational true

```
cluster1::*> system cluster-switch show -is-monitoring-enabled
-operational true
Switch Type Address
Model
--------------------------- ------------------ ----------------
---------------
cs1 cluster-network 10.233.205.92
NX3232C
      Serial Number: FOXXXXXXXGS
       Is Monitored: true
            Reason: None
   Software Version: Cisco Nexus Operating System (NX-OS) Software,
Version
                    9.3(4)
     Version Source: CDP
cs2 cluster-network 10.233.205.93
NX3232C
      Serial Number: FOXXXXXXXGD
       Is Monitored: true
             Reason: None
   Software Version: Cisco Nexus Operating System (NX-OS) Software,
Version
                    9.3(4)
     Version Source: CDP
2 entries were displayed.
```
3. Disattiva l'autorevert sulle LIF del cluster.

#### **Mostra esempio**

cluster1::\*> **network interface modify -vserver Cluster -lif \* -auto -revert false**

4. Sullo switch del cluster cs2, spegnere le porte collegate alle porte del cluster dei nodi.

```
cs2(config)# interface eth1/1/1-2,eth1/7-8
cs2(config-if-range)# shutdown
```
5. Verificare che le porte del cluster siano migrate alle porte ospitate sullo switch del cluster cs1. Questa operazione potrebbe richiedere alcuni secondi.

network interface show -role cluster

```
Mostra esempio
```
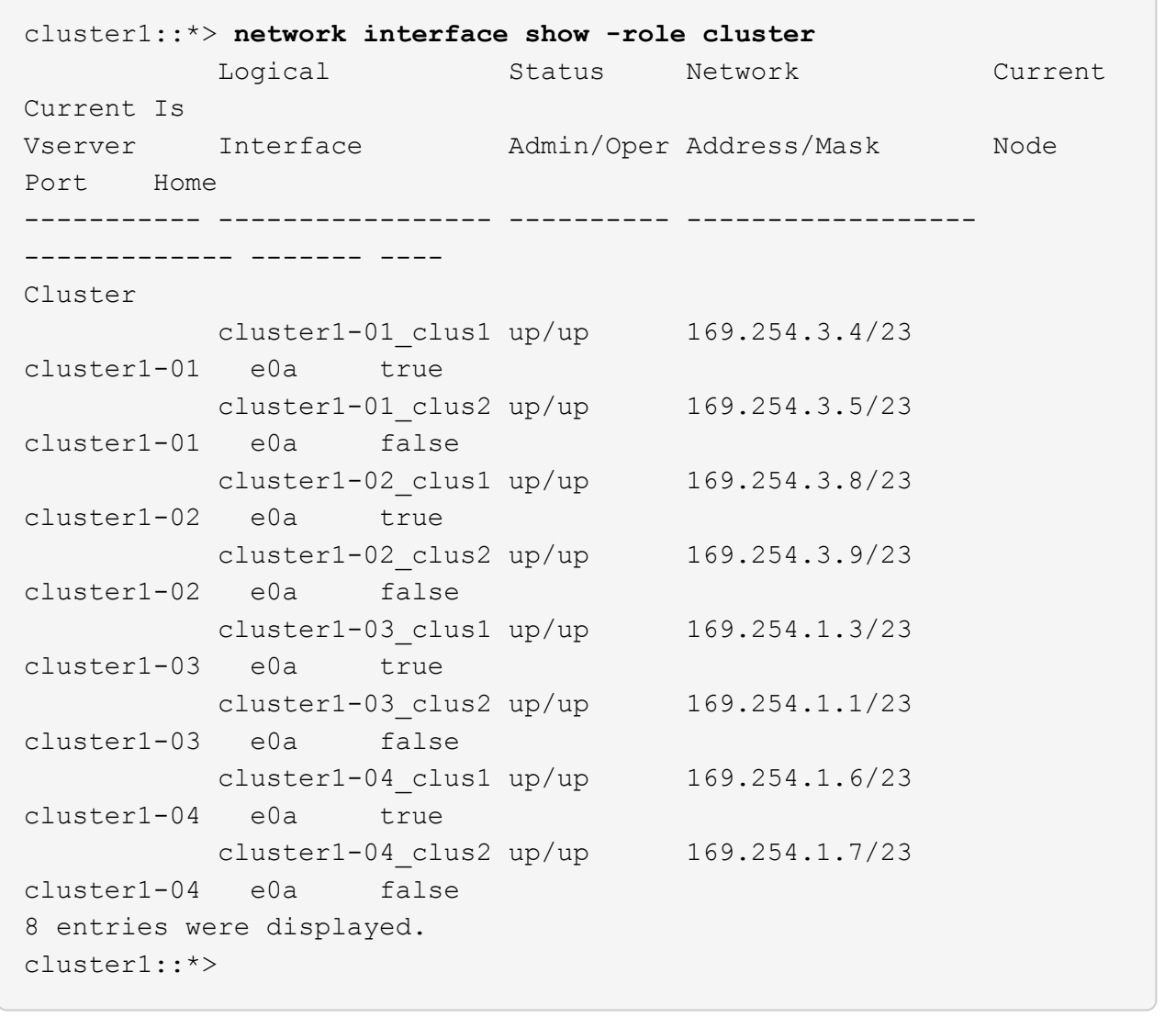

6. Verificare che il cluster funzioni correttamente:

cluster show

```
cluster1::*> cluster show
Node Health Eligibility Epsilon
-------------------- ------- ------------ -------
cluster1-01 true true false
cluster1-02 true true false
cluster1-03 true true true
cluster1-04 true true false
4 entries were displayed.
cluster1::*>
```
7. Se non è già stato fatto, salvare una copia della configurazione corrente dello switch copiando l'output del seguente comando in un file di testo:

show running-config

8. Pulire la configurazione sull'interruttore CS2 e riavviare lo switch.

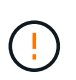

Quando si aggiorna o si applica un nuovo RCF, è necessario cancellare le impostazioni dello switch ed eseguire la configurazione di base. Per configurare nuovamente lo switch, è necessario essere collegati alla porta della console seriale dello switch.

a. Pulire la configurazione:

#### **Mostra esempio**

```
(cs2)# write erase
Warning: This command will erase the startup-configuration.
Do you wish to proceed anyway? (y/n) [n] y
```
b. Riavviare lo switch:

#### **Mostra esempio**

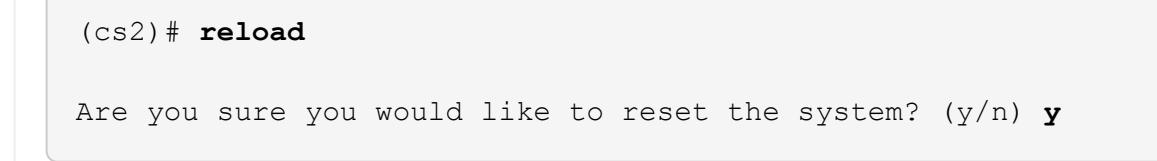

9. Eseguire una configurazione di base dello switch. Vedere ["Configurare lo switch del cluster 3232C"](#page-9-0) per ulteriori informazioni.

10. Copiare l'RCF nella flash di avvio dello switch cs2 utilizzando uno dei seguenti protocolli di trasferimento: FTP, TFTP, SFTP o SCP. Per ulteriori informazioni sui comandi Cisco, consultare la guida appropriata in ["Cisco Nexus 3000 Series NX-OS Command Reference"](https://www.cisco.com/c/en/us/support/switches/nexus-3000-series-switches/products-installation-guides-list.html) guide.

### **Mostra esempio**

Questo esempio mostra l'utilizzo di TFTP per copiare un RCF nella flash di avvio sullo switch cs2:

```
cs2# copy tftp: bootflash: vrf management
Enter source filename: Nexus_3232C_RCF_v1.6-Cluster-HA-Breakout.txt
Enter hostname for the tftp server: 172.22.201.50
Trying to connect to tftp server......Connection to Server
Established.
TFTP get operation was successful
Copy complete, now saving to disk (please wait)...
```
11. Applicare l'RCF precedentemente scaricato al bootflash.

Per ulteriori informazioni sui comandi Cisco, consultare la guida appropriata in ["Cisco Nexus 3000 Series](https://www.cisco.com/c/en/us/support/switches/nexus-3000-series-switches/products-installation-guides-list.html) [NX-OS Command Reference"](https://www.cisco.com/c/en/us/support/switches/nexus-3000-series-switches/products-installation-guides-list.html) guide.

### **Mostra esempio**

Questo esempio mostra il file RCF Nexus 3232C\_RCF\_v1.6-Cluster-HA-Breakout.txt in fase di installazione sullo switch cs2:

cs2# **copy Nexus\_3232C\_RCF\_v1.6-Cluster-HA-Breakout.txt runningconfig echo-commands**

12. Esaminare l'output dello striscione da show banner motd comando. Leggere e seguire le istruzioni riportate nella sezione **Note importanti** per verificare la corretta configurazione e il corretto funzionamento dello switch.

```
cs2# show banner motd
********************************************************************
**********
* NetApp Reference Configuration File (RCF)
*
* Switch : Cisco Nexus 3232C
* Filename : Nexus_3232C_RCF_v1.6-Cluster-HA-Breakout.txt
* Date : Oct-20-2020
* Version : v1.6
*
* Port Usage : Breakout configuration
* Ports 1- 3: Breakout mode (4x10GbE) Intra-Cluster Ports, int
e1/1/1-4,
\star e1/2/1-4, e1/3/1-4
* Ports 4- 6: Breakout mode (4x25GbE) Intra-Cluster/HA Ports, int
e1/4/1-4,
* e1/5/1-4, e1/6/1-4
* Ports 7-30: 40/100GbE Intra-Cluster/HA Ports, int e1/7-30
* Ports 31-32: Intra-Cluster ISL Ports, int e1/31-32
* Ports 33-34: 10GbE Intra-Cluster 10GbE Ports, int e1/33-34
*
* IMPORTANT NOTES
* - Load Nexus_3232C_RCF_v1.6-Cluster-HA.txt for non breakout config
*
* - This RCF utilizes QoS and requires TCAM re-configuration,
requiring RCF
* to be loaded twice with the Cluster Switch rebooted in between.
*
* - Perform the following 4 steps to ensure proper RCF installation:
*
* (1) Apply RCF first time, expect following messages:
* - Please save config and reload the system...
* - Edge port type (portfast) should only be enabled on
ports...
       - TCAM region is not configured for feature QoS class IPv4
ingress...
*
   (2) Save running-configuration and reboot Cluster Switch
*
* (3) After reboot, apply same RCF second time and expect
following messages:
       - % Invalid command at '^' marker
* - Syntax error while parsing...
```
\* (4) Save running-configuration again \*\*\*\*\*\*\*\*\*\*\*\*\*\*\*\*\*\*\*\*\*\*\*\*\*\*\*\*\*\*\*\*\*\*\*\*\*\*\*\*\*\*\*\*\*\*\*\*\*\*\*\*\*\*\*\*\*\*\*\*\*\*\*\*\*\*\*\* \*\*\*\*\*\*\*\*\*\*

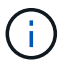

Quando si applica RCF per la prima volta, il messaggio **ERROR: Failed to write VSH comands** (ERRORE: Impossibile scrivere i comandi VSH) è previsto e può essere ignorato.

13. Verificare che il file RCF sia la versione più recente corretta:

```
show running-config
```
Quando si controlla l'output per verificare che l'RCF sia corretto, assicurarsi che le seguenti informazioni siano corrette:

- Il banner RCF
- Le impostazioni di nodo e porta
- Personalizzazioni

L'output varia in base alla configurazione del sito. Controllare le impostazioni della porta e fare riferimento alle note di rilascio per eventuali modifiche specifiche all'RCF installato.

14. Dopo aver verificato che le versioni RCF e le impostazioni dello switch siano corrette, copiare il file running-config nel file startup-config.

Per ulteriori informazioni sui comandi Cisco, consultare la guida appropriata in ["Cisco Nexus 3000 Series](https://www.cisco.com/c/en/us/support/switches/nexus-3000-series-switches/products-installation-guides-list.html) [NX-OS Command Reference"](https://www.cisco.com/c/en/us/support/switches/nexus-3000-series-switches/products-installation-guides-list.html) guide.

```
cs2# copy running-config startup-config
[########################################] 100% Copy complete
```
15. Riavviare lo switch cs2. È possibile ignorare gli eventi di "interruzione delle porte del cluster" riportati sui nodi durante il riavvio dello switch.

```
cs2# reload
This command will reboot the system. (y/n)? [n] y
```
16. Applicare lo stesso RCF e salvare la configurazione in esecuzione per una seconda volta.

```
cs2# copy Nexus 3232C RCF v1.6-Cluster-HA-Breakout.txt running-
config echo-commands
cs2# copy running-config startup-config
[########################################] 100% Copy complete
```
- 17. Verificare lo stato delle porte del cluster sul cluster.
	- a. Verificare che le porte e0d siano in buone condizioni su tutti i nodi del cluster:

```
network port show -role cluster
```

```
cluster1::*> network port show -role cluster
Node: cluster1-01
Ignore
                                            Speed(Mbps)
Health Health
Port IPspace Broadcast Domain Link MTU Admin/Oper
Status Status
--------- ------------ ---------------- ---- ---- -----------
-------- ------
e0a Cluster Cluster up 9000 auto/10000
healthy false
e0b Cluster Cluster up 9000 auto/10000
healthy false
Node: cluster1-02
Ignore
                                            Speed(Mbps)
Health Health
Port IPspace Broadcast Domain Link MTU Admin/Oper
Status Status
--------- ------------ ---------------- ---- ---- -----------
-------- ------
e0a Cluster Cluster up 9000 auto/10000
healthy false
e0b Cluster Cluster up 9000 auto/10000
healthy false
Node: cluster1-03
Ignore
                                            Speed(Mbps)
Health Health
Port IPspace Broadcast Domain Link MTU Admin/Oper
Status Status
--------- ------------ ---------------- ---- ---- -----------
-------- ------
e0a Cluster Cluster up 9000 auto/100000
healthy false
e0d Cluster Cluster up 9000 auto/100000
healthy false
```

```
Node: cluster1-04
Ignore
                                              Speed(Mbps)
Health Health
Port IPspace Broadcast Domain Link MTU Admin/Oper
Status Status
--------- ------------ ---------------- ---- ---- -----------
-------- ------
e0a Cluster Cluster up 9000 auto/100000
healthy false
e0d <sup>1</sup> Cluster Cluster up 9000 auto/100000
healthy false
8 entries were displayed.
```
b. Verificare lo stato dello switch dal cluster (potrebbe non essere visualizzato lo switch cs2, poiché le LIF non sono presenti su e0d).

```
cluster1::*> network device-discovery show -protocol cdp
Node/ Local Discovered
Protocol Port Device (LLDP: ChassisID) Interface
Platform
----------- ------ ------------------------- -----------------
--------
cluster1-01/cdp
        e0a cs1 Ethernet1/7
N3K-C3232C
        e0d cs2 Ethernet1/7
N3K-C3232C
cluster01-2/cdp
        e0a cs1 Ethernet1/8
N3K-C3232C
        e0d cs2 Ethernet1/8
N3K-C3232C
cluster01-3/cdp
        e0a cs1 Ethernet1/1/1
N3K-C3232C
       e0b cs2 Ethernet1/1/1
N3K-C3232C
cluster1-04/cdp
        e0a cs1 Ethernet1/1/2
N3K-C3232C
        e0b cs2 Ethernet1/1/2
N3K-C3232C
cluster1::*> system cluster-switch show -is-monitoring-enabled
-operational true
Switch Type Address
Model
--------------------------- ------------------ ----------------
-----
cs1 cluster-network 10.233.205.90
N3K-C3232C
     Serial Number: FOXXXXXXXGD
      Is Monitored: true
           Reason: None
   Software Version: Cisco Nexus Operating System (NX-OS)
Software, Version
                 9.3(4)
    Version Source: CDP
cs2 cluster-network 10.233.205.91
```

```
N3K-C3232C
       Serial Number: FOXXXXXXXGS
        Is Monitored: true
               Reason: None
    Software Version: Cisco Nexus Operating System (NX-OS)
Software, Version
                       9.3(4)
      Version Source: CDP
2 entries were displayed.
```
A seconda della versione RCF precedentemente caricata sullo switch, è possibile osservare i seguenti output sulla console dello switch cs1

```
2020 Nov 17 16:07:18 cs1 %$ VDC-1 %$ %STP-2-
UNBLOCK CONSIST PORT: Unblocking port port-channel1 on
VLAN0092. Port consistency restored.
2020 Nov 17 16:07:23 cs1 %$ VDC-1 %$ %STP-2-
BLOCK PVID PEER: Blocking port-channel1 on VLAN0001.
Inconsistent peer vlan.
2020 Nov 17 16:07:23 cs1 %$ VDC-1 %$ %STP-2-
BLOCK PVID LOCAL: Blocking port-channel1 on VLAN0092.
Inconsistent local vlan.
```
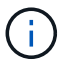

I nodi del cluster possono richiedere fino a 5 minuti per il reporting come integri.

18. Sullo switch del cluster cs1, spegnere le porte collegate alle porte del cluster dei nodi.

### **Mostra esempio**

Nell'esempio seguente viene utilizzato l'output dell'esempio di interfaccia del passo 1:

```
cs1(config)# interface eth1/1/1-2,eth1/7-8
cs1(config-if-range)# shutdown
```
19. Verificare che le LIF del cluster siano migrate alle porte ospitate sullo switch cs2. Questa operazione potrebbe richiedere alcuni secondi.

network interface show -role cluster

```
cluster1::*> network interface show -role cluster
          Logical Status Network Current
Current Is
Vserver Interface Admin/Oper Address/Mask Node
Port Home
----------- ------------------ ---------- ------------------
------------------- ------- ----
Cluster
       cluster1-01_clus1 up/up 169.254.3.4/23
cluster1-01 e0d false
          cluster1-01_clus2 up/up 169.254.3.5/23
cluster1-01 e0d true
         cluster1-02_clus1 up/up 169.254.3.8/23
cluster1-02 e0d false
          cluster1-02_clus2 up/up 169.254.3.9/23
cluster1-02 e0d true
          cluster1-03_clus1 up/up 169.254.1.3/23
cluster1-03 e0b false
          cluster1-03_clus2 up/up 169.254.1.1/23
cluster1-03 e0b true
          cluster1-04_clus1 up/up 169.254.1.6/23
cluster1-04 e0b false
          cluster1-04_clus2 up/up 169.254.1.7/23
cluster1-04 e0b true
8 entries were displayed.
cluster1::*>
```
20. Verificare che il cluster funzioni correttamente:

cluster show

```
cluster1::*> cluster show
Node Health Eligibility Epsilon
-------------------- -------- ------------- -------
cluster1-01 true true false
cluster1-02 true true false
cluster1-03 true true true
cluster1-04 true true false
4 entries were displayed.
cluster1::*>
```
- 21. Ripetere i passaggi da 7 a 15 sull'interruttore CS1.
- 22. Abilitare il ripristino automatico sulle LIF del cluster.

```
cluster1::*> network interface modify -vserver Cluster -lif * -auto
-revert true
```
23. Riavviare lo switch cs1. Questa operazione consente di attivare le LIF del cluster per ripristinare le porte home. È possibile ignorare gli eventi di "interruzione delle porte del cluster" riportati sui nodi durante il riavvio dello switch.

```
cs1# reload
This command will reboot the system. (y/n)? [n] y
```
24. Verificare che le porte dello switch collegate alle porte del cluster siano in funzione.

```
cs1# show interface brief | grep up
.
.
Eth1/1/1 1 eth access up none
10G(D) --
Eth1/1/2 1 eth access up none
10G(D) --
Eth1/7 1 eth trunk up none
100G(D) --
Eth1/8 1 eth trunk up none
100G(D) --
.
.
```
25. Verificare che l'ISL tra cs1 e cs2 funzioni correttamente:

show port-channel summary

#### **Mostra esempio**

```
cs1# show port-channel summary
Flags: D - Down P - Up in port-channel (members)
         I - Individual H - Hot-standby (LACP only)
       s - Suspended r - Module-removed
         b - BFD Session Wait
       S - Switched R - Routed
         U - Up (port-channel)
         p - Up in delay-lacp mode (member)
         M - Not in use. Min-links not met
--------------------------------------------------------------------
------------
Group Port- Type Protocol Member Ports
       Channel
--------------------------------------------------------------------
------------
1 Po1(SU) Eth LACP Eth1/31(P) Eth1/32(P)
cs1#
```
26. Verificare che le LIF del cluster siano tornate alla porta home:

```
network interface show -role cluster
```
cluster1::\*> **network interface show -role cluster** Logical Status Network Current Current Is Vserver Interface Admin/Oper Address/Mask Node Port Home ----------- ------------------ ---------- ------------------ ------------------- ------- ---- Cluster cluster1-01\_clus1 up/up 169.254.3.4/23 cluster1-01 e0d true cluster1-01\_clus2 up/up 169.254.3.5/23 cluster1-01 e0d true cluster1-02\_clus1 up/up 169.254.3.8/23 cluster1-02 e0d true cluster1-02\_clus2 up/up 169.254.3.9/23 cluster1-02 e0d true cluster1-03\_clus1 up/up 169.254.1.3/23 cluster1-03 e0b true cluster1-03\_clus2 up/up 169.254.1.1/23 cluster1-03 e0b true cluster1-04\_clus1 up/up 169.254.1.6/23 cluster1-04 e0b true cluster1-04\_clus2 up/up 169.254.1.7/23 cluster1-04 e0b true 8 entries were displayed. cluster1::\*>

Se i LIFS del cluster non sono tornati alle porte home, ripristinarli manualmente: network interface revert -vserver *vserver\_name* -lif *lif\_name*

27. Verificare che il cluster funzioni correttamente:

cluster show

```
cluster1::*> cluster show
Node Health Eligibility Epsilon
-------------------- ------- ------------- -------
cluster1-01 true true false<br>cluster1-02 true true false
cluster1-02 true true false
cluster1-03 true true true
cluster1-04 true true false
4 entries were displayed.
cluster1::*>
```
28. Eseguire il ping delle interfacce del cluster remoto per verificare la connettività:

```
cluster ping-cluster -node local
```

```
cluster1::*> cluster ping-cluster -node local
Host is cluster1-03
Getting addresses from network interface table...
Cluster cluster1-03_clus1 169.254.1.3 cluster1-03 e0a
Cluster cluster1-03_clus2 169.254.1.1 cluster1-03 e0b
Cluster cluster1-04_clus1 169.254.1.6 cluster1-04 e0a
Cluster cluster1-04_clus2 169.254.1.7 cluster1-04 e0b
Cluster cluster1-01_clus1 169.254.3.4 cluster1-01 e0a
Cluster cluster1-01_clus2 169.254.3.5 cluster1-01 e0d
Cluster cluster1-02_clus1 169.254.3.8 cluster1-02 e0a
Cluster cluster1-02_clus2 169.254.3.9 cluster1-02 e0d
Local = 169.254.1.3 169.254.1.1Remote = 169.254.1.6 169.254.1.7 169.254.3.4 169.254.3.5 169.254.3.8
169.254.3.9
Cluster Vserver Id = 4294967293
Ping status:
............
Basic connectivity succeeds on 12 path(s)
Basic connectivity fails on 0 path(s)
................................................
Detected 9000 byte MTU on 12 path(s):
      Local 169.254.1.3 to Remote 169.254.1.6
      Local 169.254.1.3 to Remote 169.254.1.7
      Local 169.254.1.3 to Remote 169.254.3.4
      Local 169.254.1.3 to Remote 169.254.3.5
     Local 169.254.1.3 to Remote 169.254.3.8
     Local 169.254.1.3 to Remote 169.254.3.9
      Local 169.254.1.1 to Remote 169.254.1.6
      Local 169.254.1.1 to Remote 169.254.1.7
      Local 169.254.1.1 to Remote 169.254.3.4
      Local 169.254.1.1 to Remote 169.254.3.5
      Local 169.254.1.1 to Remote 169.254.3.8
      Local 169.254.1.1 to Remote 169.254.3.9
Larger than PMTU communication succeeds on 12 path(s)
RPC status:
6 paths up, 0 paths down (tcp check)
6 paths up, 0 paths down (udp check)
```
### **Raccolta registro monitoraggio stato switch Ethernet**

È possibile utilizzare la funzione di raccolta dei log per raccogliere i file di log relativi allo switch in ONTAP. Il monitor dello stato degli switch Ethernet (CSHM) ha la responsabilità

di garantire lo stato operativo degli switch del cluster e della rete di storage e di raccogliere i registri degli switch a scopo di debug. Questa procedura guida l'utente attraverso il processo di impostazione e avvio della raccolta di registri **supporto** dettagliati dal centralino e avvia una raccolta oraria di dati **periodici** raccolti da AutoSupport.

### **Prima di iniziare**

- Verificare di aver configurato l'ambiente utilizzando lo switch cluster Cisco 3232C **CLI**.
- Il monitoraggio dello stato dello switch deve essere abilitato per lo switch. Verificare questo assicurandosi che Is Monitored: il campo è impostato su **true** nell'output di system switch ethernet show comando.

### **Fasi**

1. Creare una password per la funzione di raccolta dei log dello switch Ethernet Health monitor:

system switch ethernet log setup-password

### **Mostra esempio**

```
cluster1::*> system switch ethernet log setup-password
Enter the switch name: <return>
The switch name entered is not recognized.
Choose from the following list:
cs1
cs2
cluster1::*> system switch ethernet log setup-password
Enter the switch name: cs1
Would you like to specify a user other than admin for log
collection? {y|n}: n
Enter the password: <enter switch password>
Enter the password again: < enter switch password>
cluster1::*> system switch ethernet log setup-password
Enter the switch name: cs2
Would you like to specify a user other than admin for log
collection? {y|n}: n
Enter the password: <enter switch password>
Enter the password again: <enter switch password>
```
2. Per avviare la raccolta dei log, eseguire il comando seguente, sostituendo DEVICE con lo switch utilizzato nel comando precedente. Questo avvia entrambi i tipi di raccolta di log: I log dettagliati **Support** e una

raccolta oraria di dati **Periodic**.

system switch ethernet log modify -device *<switch-name>* -log-request true

**Mostra esempio**

```
cluster1::*> system switch ethernet log modify -device cs1 -log
-request true
Do you want to modify the cluster switch log collection
configuration? {y|n}: [n] y
Enabling cluster switch log collection.
cluster1::*> system switch ethernet log modify -device cs2 -log
-request true
Do you want to modify the cluster switch log collection
configuration? {y|n}: [n] y
Enabling cluster switch log collection.
```
Attendere 10 minuti, quindi verificare che la raccolta dei log sia completa:

system switch ethernet log show

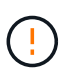

Se uno di questi comandi restituisce un errore o se la raccolta dei log non viene completata, contattare il supporto NetApp.

### **Risoluzione dei problemi**

Se si verifica uno dei seguenti stati di errore segnalati dalla funzione di raccolta registri (visibile nell'output di system switch ethernet log show), provare i passi di debug corrispondenti:

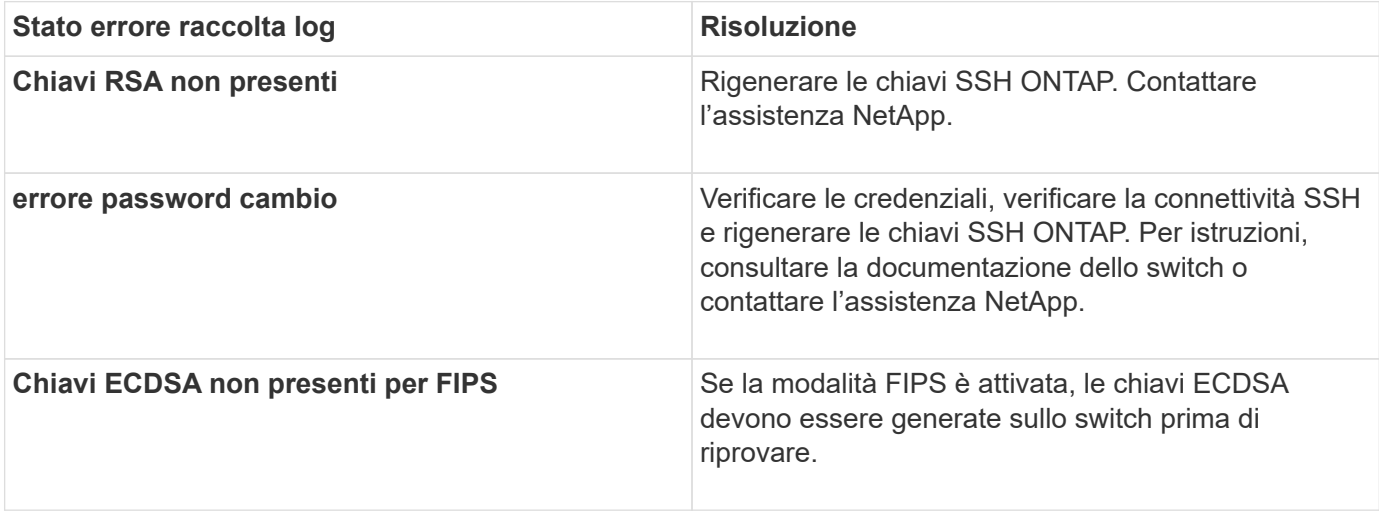

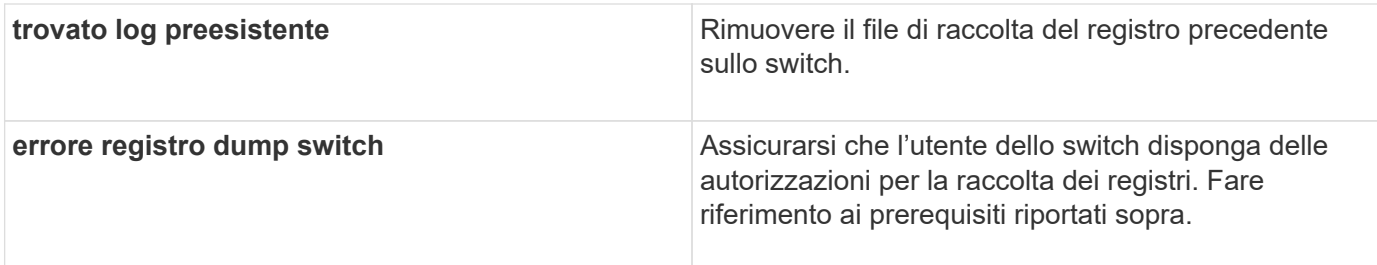

## **Configurare SNMPv3**

Seguire questa procedura per configurare SNMPv3, che supporta il monitoraggio dello stato dello switch Ethernet (CSHM).

## **A proposito di questa attività**

I seguenti comandi configurano un nome utente SNMPv3 sugli switch Cisco 3232C:

- Per **nessuna autenticazione**: snmp-server user *SNMPv3\_USER* NoAuth
- Per l'autenticazione **MD5/SHA**: snmp-server user *SNMPv3\_USER* auth [md5|sha] *AUTH-PASSWORD*
- Per l'autenticazione **MD5/SHA con crittografia AES/DES**: snmp-server user *SNMPv3\_USER* AuthEncrypt auth [md5|sha] *AUTH-PASSWORD* priv aes-128 *PRIV-PASSWORD*

Il seguente comando configura un nome utente SNMPv3 sul lato ONTAP: cluster1:: \*> security login create -user-or-group-name *SNMPv3\_USER* -application snmp -authentication-method usm -remote-switch-ipaddress *ADDRESS*

Il seguente comando stabilisce il nome utente SNMPv3 con CSHM: cluster1::\*> system switch ethernet modify -device *DEVICE* -snmp-version SNMPv3 -community-or-username *SNMPv3\_USER*

## **Fasi**

1. Impostare l'utente SNMPv3 sullo switch per l'utilizzo dell'autenticazione e della crittografia:

show snmp user

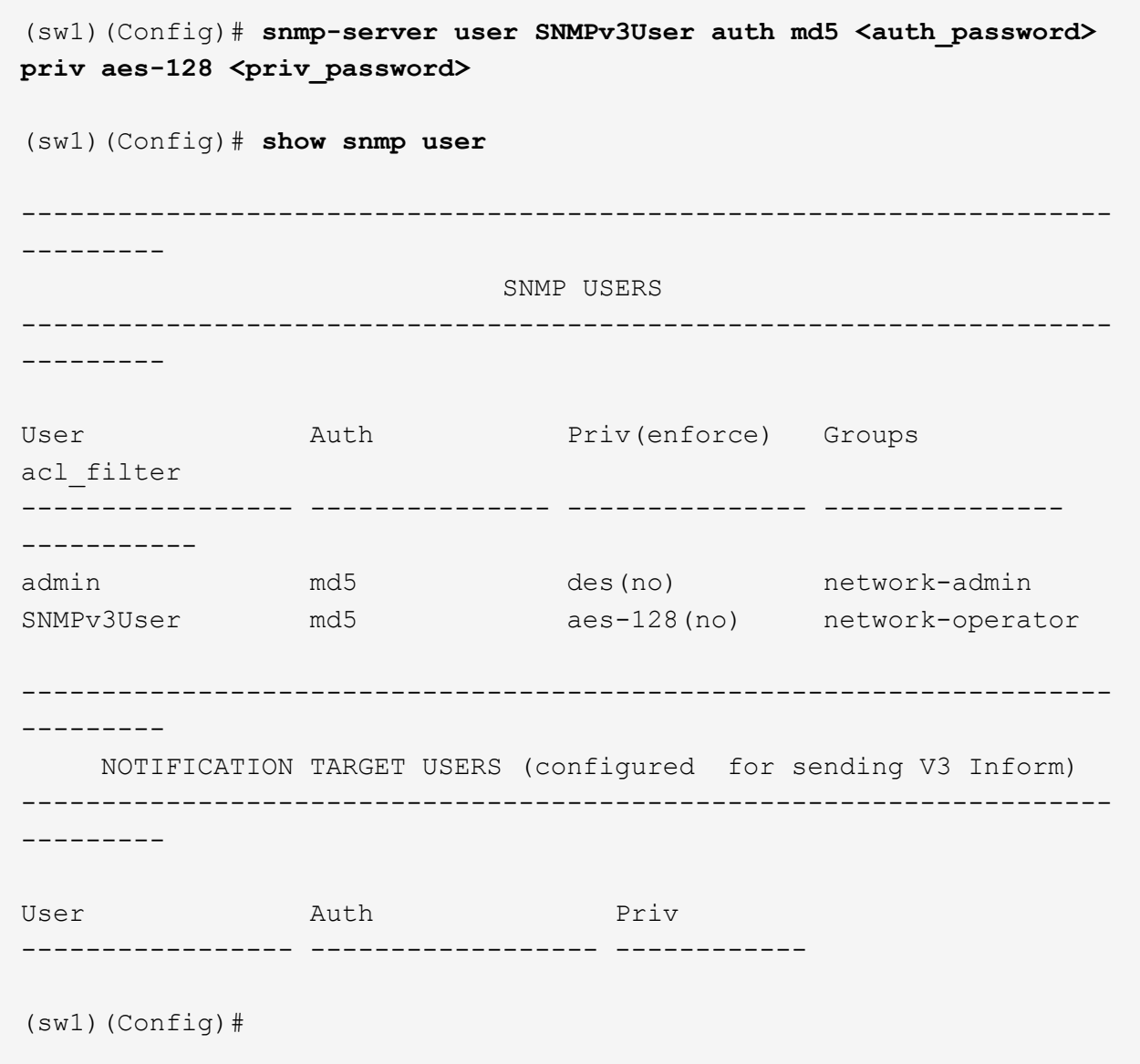

2. Impostare l'utente SNMPv3 sul lato ONTAP:

security login create -user-or-group-name <username> -application snmp -authentication-method usm -remote-switch-ipaddress 10.231.80.212

```
cluster1::*> system switch ethernet modify -device "sw1
(b8:59:9f:09:7c:22)" -is-monitoring-enabled-admin true
cluster1::*> security login create -user-or-group-name <username>
-application snmp -authentication-method usm -remote-switch
-ipaddress 10.231.80.212
Enter the authoritative entity's EngineID [remote EngineID]:
Which authentication protocol do you want to choose (none, md5, sha,
sha2-256)
[none]: md5
Enter the authentication protocol password (minimum 8 characters
long):
Enter the authentication protocol password again:
Which privacy protocol do you want to choose (none, des, aes128)
[none]: aes128
Enter privacy protocol password (minimum 8 characters long):
Enter privacy protocol password again:
```
3. Configurare CSHM per il monitoraggio con il nuovo utente SNMPv3:

system switch ethernet show-all -device "sw1" -instance

```
cluster1::*> system switch ethernet show-all -device "sw1" -instance
                                      Device Name: sw1
                                       IP Address: 10.231.80.212
                                     SNMP Version: SNMPv2c
                                    Is Discovered: true
     SNMPv2c Community String or SNMPv3 Username: cshm1!
                                     Model Number: N3K-C3232C
                                   Switch Network: cluster-network
                                 Software Version: Cisco Nexus
Operating System (NX-OS) Software, Version 9.3(7)
                        Reason For Not Monitoring: None <---- displays
when SNMP settings are valid
                         Source Of Switch Version: CDP/ISDP
                                   Is Monitored ?: true
                      Serial Number of the Device: QTFCU3826001C
                                      RCF Version: v1.8X2 for
Cluster/HA/RDMA
cluster1::*>
cluster1::*> system switch ethernet modify -device "sw1" -snmp
-version SNMPv3 -community-or-username <username>
cluster1::*>
```
4. Verificare che il numero seriale da sottoporre a query con l'utente SNMPv3 appena creato sia lo stesso descritto nel passaggio precedente dopo il completamento del periodo di polling CSHM.

system switch ethernet polling-interval show

```
cluster1::*> system switch ethernet polling-interval show
           Polling Interval (in minutes): 5
cluster1::*> system switch ethernet show-all -device "sw1" -instance
                                       Device Name: sw1
                                        IP Address: 10.231.80.212
                                      SNMP Version: SNMPv3
                                     Is Discovered: true
     SNMPv2c Community String or SNMPv3 Username: SNMPv3User
                                     Model Number: N3K-C3232C
                                    Switch Network: cluster-network
                                 Software Version: Cisco Nexus
Operating System (NX-OS) Software, Version 9.3(7)
                        Reason For Not Monitoring: None <---- displays
when SNMP settings are valid
                         Source Of Switch Version: CDP/ISDP
                                   Is Monitored ?: true
                      Serial Number of the Device: QTFCU3826001C
                                       RCF Version: v1.8X2 for
Cluster/HA/RDMA
cluster1::*>
```
# **Migrare gli switch**

# <span id="page-63-0"></span>**Requisiti di migrazione per gli switch cluster Cisco Nexus 3232C**

Prima di migrare a switch cluster Cisco Nexus 3232C. esaminare le informazioni di configurazione, le connessioni delle porte e i requisiti di cablaggio.

# **Requisiti di migrazione di CN1610**

Gli switch del cluster supportano le seguenti connessioni di nodo:

- NetApp CN1610: Porte da 0/1 a 0/12 (10 GbE)
- Cisco Nexus 3232C: Porte e1/1-30 (40 o 100 o 4x10GbE)

Gli switch del cluster utilizzano le seguenti porte ISL (Inter-Switch link).

- NetApp CN1610: Porte da 0/13 a 0/16 (10 GbE)
- Cisco Nexus 3232C: Porte 1/31-32 (100 GbE)

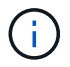

È necessario utilizzare 4 cavi breakout 10G sullo switch cluster Cisco Nexus 3232C.

La seguente tabella mostra i collegamenti di cablaggio necessari in ogni fase della transizione dagli switch NetApp CN1610 agli switch cluster Cisco Nexus 3232C:

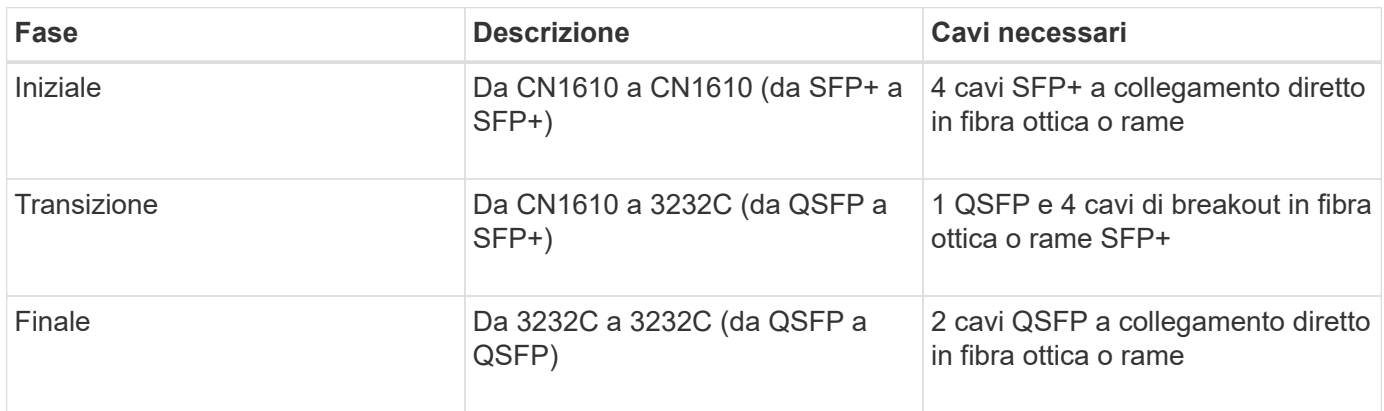

È necessario aver scaricato i file di configurazione di riferimento (RCF) applicabili. Il numero di porte 10 GbE e 40/100 GbE è definito negli RCF disponibili su ["Download del file di configurazione di riferimento di Cisco®](https://mysupport.netapp.com/NOW/download/software/sanswitch/fcp/Cisco/netapp_cnmn/download.shtml) [Cluster Network Switch"](https://mysupport.netapp.com/NOW/download/software/sanswitch/fcp/Cisco/netapp_cnmn/download.shtml) pagina.

Le versioni di ONTAP e NX-OS supportate in questa procedura sono elencate nella ["Pagina Cisco Ethernet](https://mysupport.netapp.com/NOW/download/software/cm_switches/.html) [Switches \(Switch Ethernet Cisco\)"](https://mysupport.netapp.com/NOW/download/software/cm_switches/.html).

Le versioni di ONTAP e FASTPATH supportate in questa procedura sono elencate nella ["Pagina Switch](http://support.netapp.com/NOW/download/software/cm_switches_ntap/.html) [NetApp CN1601 e CN1610".](http://support.netapp.com/NOW/download/software/cm_switches_ntap/.html)

### **Requisiti CN5596**

Gli switch del cluster utilizzano le seguenti porte per le connessioni ai nodi:

- Porte e1/1-40 (10 GbE): Nexus 5596
- Porte e1/1-30 (10/40/100 GbE): Nexus 3232C
	- Gli switch del cluster utilizzano le seguenti porte ISL (Inter-Switch link):
- Porte e1/41-48 (10 GbE): Nexus 5596
- Porte e1/31-32 (40/100 GbE): Nexus 3232C
	- Il ["](https://hwu.netapp.com/)*[Hardware Universe](https://hwu.netapp.com/)*["](https://hwu.netapp.com/) Contiene informazioni sul cablaggio supportato per gli switch Nexus 3232C:
- I nodi con connessioni cluster da 10 GbE richiedono cavi di breakout in fibra ottica da QSFP a SFP+ o cavi di breakout in rame da QSFP a SFP+.
- I nodi con connessioni cluster da 40/100 GbE richiedono moduli ottici QSFP/QSFP28 supportati con cavi in fibra o cavi a collegamento diretto in rame QSFP/QSFP28.
	- Gli switch del cluster utilizzano il cablaggio ISL appropriato:
- Inizio: Nexus 5596 (da SFP+ a SFP+)
	- 8 cavi SFP+ a collegamento diretto in fibra o rame
- Interim: Da Nexus 5596 a Nexus 3232C (rottura da QSFP a 4xSFP+)
	- 1 cavo di breakout fibra da QSFP a SFP+ o cavo di breakout in rame
- Finale: Da Nexus 3232C a Nexus 3232C (da QSFP28 a QSFP28)
- 2 cavi QSFP28 a collegamento diretto in fibra o rame
	- Sugli switch Nexus 3232C, è possibile utilizzare le porte QSFP/QSFP28 in modalità 40/100 Gigabit Ethernet o 4 x10 Gigabit Ethernet.

Per impostazione predefinita, sono disponibili 32 porte in modalità 40/100 Gigabit Ethernet. Queste porte 40 Gigabit Ethernet sono numerate con una convenzione di denominazione a 2 tuple. Ad esempio, la seconda porta 40 Gigabit Ethernet è numerata come 1/2. Il processo di modifica della configurazione da 40 Gigabit Ethernet a 10 Gigabit Ethernet è denominato *breakout* e il processo di modifica della configurazione da 10 Gigabit Ethernet a 40 Gigabit Ethernet è denominato *breakin*. Quando si scollega una porta 40/100 Gigabit Ethernet in 10 porte Gigabit Ethernet, le porte risultanti vengono numerate utilizzando una convenzione di denominazione a 3 tuple. Ad esempio, le porte di breakout della seconda porta 40/100 Gigabit Ethernet sono numerate come 1/2/1, 1/2/2, 1/2/3 e 1/2/4.

- Sul lato sinistro degli switch Nexus 3232C sono presenti 2 porte SFP+, denominate 1/33 e 1/34.
- Alcune porte degli switch Nexus 3232C sono state configurate per funzionare a 10 GbE o 40/100 GbE.

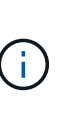

È possibile suddividere le prime sei porte in modalità 4x10 GbE utilizzando interface breakout module 1 port 1-6 map 10g-4x comando. Allo stesso modo, è possibile raggruppare le prime sei porte QSFP+ dalla configurazione breakout utilizzando no interface breakout module 1 port 1-6 map 10g-4x comando.

- Hai completato la pianificazione, la migrazione e leggi la documentazione richiesta sulla connettività 10 GbE e 40/100 GbE dai nodi agli switch del cluster Nexus 3232C.
- **Le versioni di ONTAP e NX-OS supportate in questa procedura sono disponibili in ["Pagina Cisco](http://support.netapp.com/NOW/download/software/cm_switches/.html)** [Ethernet Switches \(Switch Ethernet Cisco\)"](http://support.netapp.com/NOW/download/software/cm_switches/.html).

## **Migrare uno switch di cluster CN1610 a uno switch di cluster Cisco Nexus 3232C**

Per sostituire gli switch del cluster CN1610 esistenti in un cluster con gli switch del cluster Cisco Nexus 3232C, è necessario eseguire una sequenza specifica di attività.

### **Verifica dei requisiti**

Prima della migrazione, assicurarsi di rivedere ["Requisiti di migrazione".](#page-63-0)

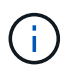

La procedura richiede l'utilizzo di entrambi i comandi ONTAP e Cisco Nexus 3000 Series Switches; i comandi ONTAP vengono utilizzati se non diversamente indicato.

Se necessario, fare riferimento a quanto segue per ulteriori informazioni:

- ["Pagina descrittiva di NetApp CN1601 e CN1610"](http://support.netapp.com/NOW/download/software/cm_switches_ntap/)
- ["Pagina di descrizione dello switch Ethernet Cisco"](http://support.netapp.com/NOW/download/software/cm_switches/)
- ["Hardware Universe"](http://hwu.netapp.com)

### **Migrare gli switch**

### **A proposito degli esempi**

Gli esempi di questa procedura utilizzano quattro nodi: Due nodi utilizzano quattro porte di interconnessione

del cluster da 10 GbE: E0a, e0b, e0c e e0d. Gli altri due nodi utilizzano due cavi in fibra di interconnessione cluster da 40 GbE: E4a e e4e. Il ["](https://hwu.netapp.com/)*[Hardware Universe](https://hwu.netapp.com/)*["](https://hwu.netapp.com/) contiene informazioni sui cavi in fibra del cluster sulle piattaforme.

Gli esempi di questa procedura utilizzano la seguente nomenclatura di switch e nodi:

- I nodi sono n1, n2, n3 e n4.
- L'output dei comandi potrebbe variare a seconda delle diverse versioni del software ONTAP.
- Gli switch CN1610 da sostituire sono CL1 e CL2.
- Gli switch Nexus 3232C in sostituzione degli switch CN1610 sono C1 e C2.
- n1\_clus1 è la prima interfaccia logica del cluster (LIF) collegata allo switch del cluster 1 (CL1 o C1) per il nodo n1.
- n1 clus2 è il primo LIF del cluster connesso allo switch del cluster 2 (CL2 o C2) per il nodo n1.
- n1\_clus3 è il secondo LIF collegato allo switch del cluster 2 (CL2 o C2) per il nodo n1.
- n1 clus4 è il secondo LIF collegato allo switch del cluster 1 (CL1 o C1) per il nodo n1.
- Il numero di porte 10 GbE e 40/100 GbE è definito nei file di configurazione di riferimento (RCF) disponibili su ["Download del file di configurazione di riferimento di Cisco® Cluster Network Switch"](https://mysupport.netapp.com/NOW/download/software/sanswitch/fcp/Cisco/netapp_cnmn/download.shtml) pagina.

## **Fase 1: Preparazione per la migrazione**

1. Se AutoSupport è attivato su questo cluster, eliminare la creazione automatica del caso richiamando un messaggio AutoSupport:

```
system node autosupport invoke -node * -type all -message MAINT=xh
```
*x* è la durata della finestra di manutenzione in ore.

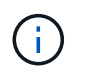

Il messaggio informa il supporto tecnico di questa attività di manutenzione in modo che la creazione automatica del caso venga soppressa durante la finestra di manutenzione.

2. Visualizzare le informazioni relative ai dispositivi nella configurazione:

```
network device-discovery show
```
L'esempio seguente mostra quante interfacce di interconnessione cluster sono state configurate in ciascun nodo per ogni switch di interconnessione cluster:

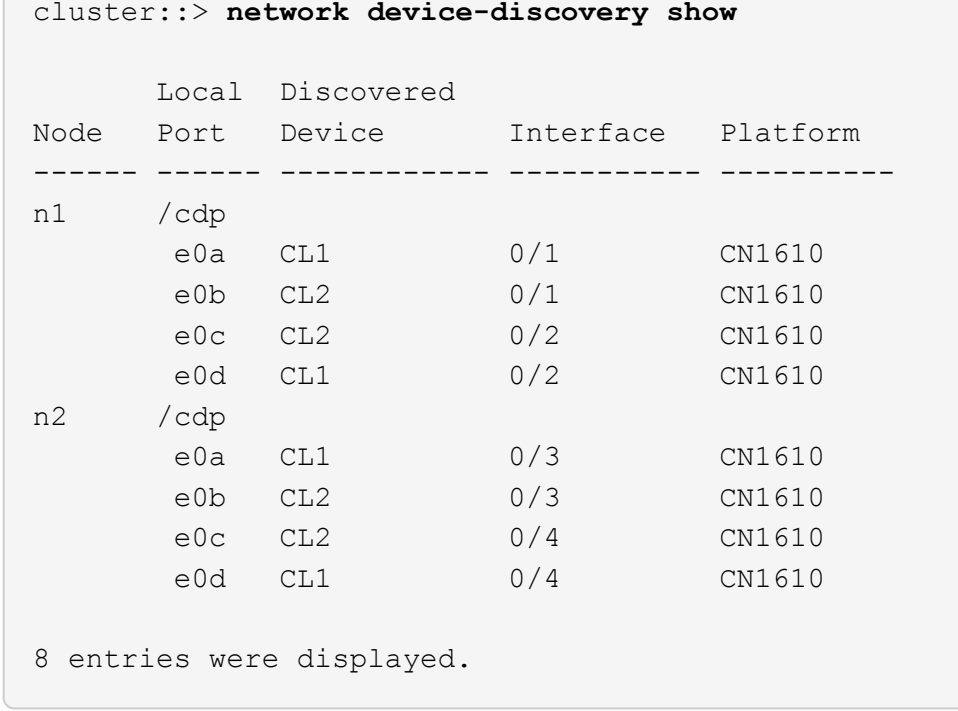

- 3. Determinare lo stato amministrativo o operativo di ciascuna interfaccia del cluster.
	- a. Visualizzare gli attributi della porta di rete del cluster:

network port show -role cluster

```
cluster::*> network port show -role cluster
       (network port show)
Node: n1
            Broadcast Speed (Mbps) Health Ignore
Port IPspace Domain Link MTU Admin/Open Status Health
Status
----- --------- ---------- ----- ----- ------------ ------
-------------
e0a cluster cluster up 9000 auto/10000 -
e0b cluster cluster up 9000 auto/10000 -
e0c cluster cluster up 9000 auto/10000 - -
e0d cluster cluster up 9000 auto/10000 - - -
Node: n2
            Broadcast Speed (Mbps) Health Ignore
Port IPspace Domain Link MTU Admin/Open Status Health
Status
----- --------- ---------- ----- ----- ------------ ------
-------------
e0a cluster cluster up 9000 auto/10000 -
e0b cluster cluster up 9000 auto/10000 -
e0c cluster cluster up 9000 auto/10000
e0d cluster cluster up 9000 auto/10000 -
8 entries were displayed.
```
b. Visualizza informazioni sulle interfacce logiche:

network interface show -role cluster

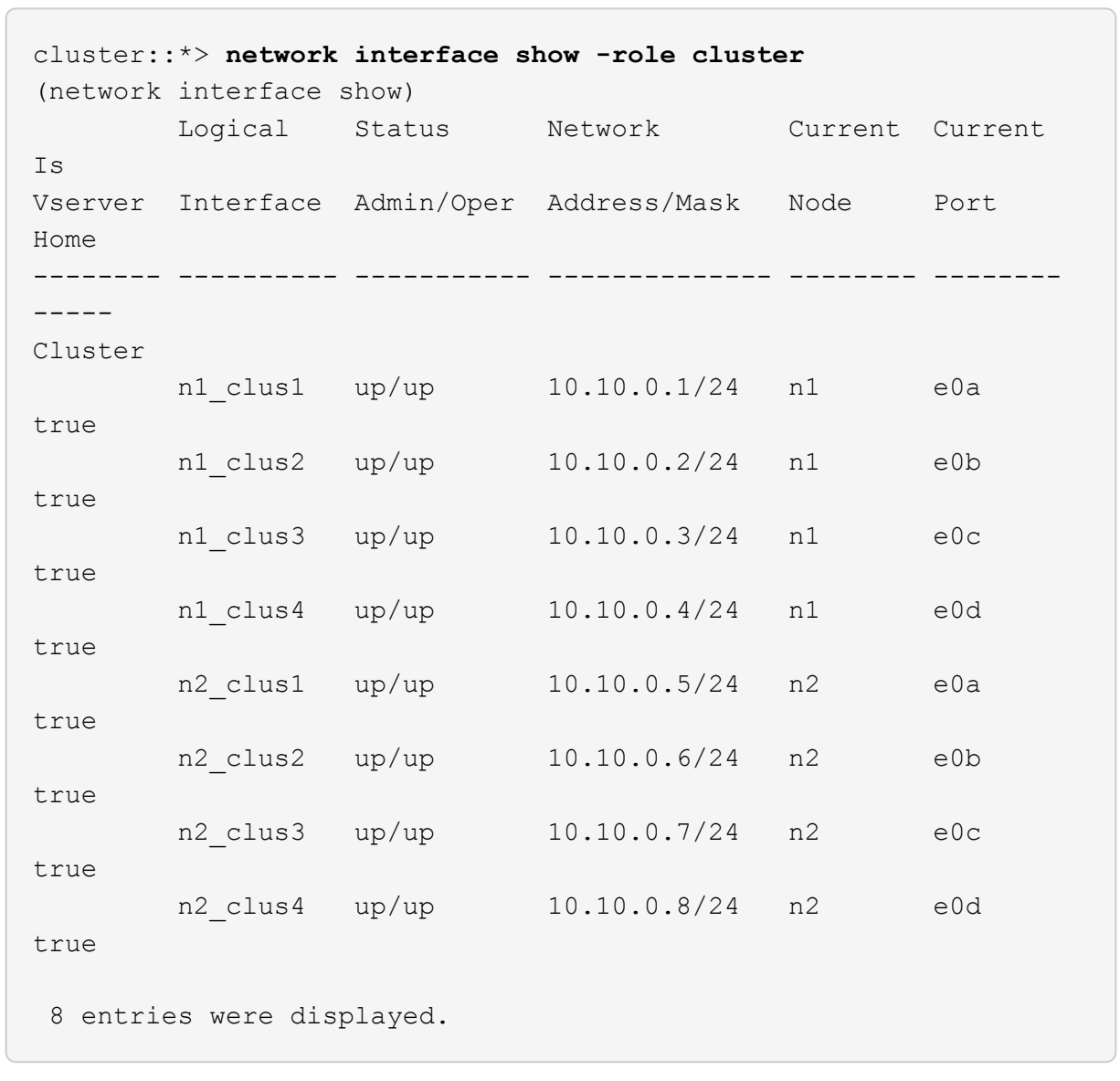

c. Visualizzare le informazioni sugli switch del cluster rilevati:

system cluster-switch show

Nell'esempio seguente vengono visualizzati gli switch del cluster noti al cluster insieme ai relativi indirizzi IP di gestione:

```
cluster::> system cluster-switch show
Switch Type Address Model
----------------------------- ---------------- -------------
--------
CL1 cluster-network 10.10.1.101 CN1610
      Serial Number: 01234567
       Is Monitored: true
            Reason:
   Software Version: 1.2.0.7
     Version Source: ISDP
CL2 cluster-network 10.10.1.102 CN1610
      Serial Number: 01234568
       Is Monitored: true
            Reason:
   Software Version: 1.2.0.7
     Version Source: ISDP
2 entries displayed.
```
4. Verificare che l'RCF e l'immagine appropriati siano installati sui nuovi switch 3232C in base alle proprie esigenze ed eseguire le personalizzazioni essenziali del sito.

Preparare entrambi gli switch in questa fase. Se è necessario aggiornare l'RCF e l'immagine, attenersi alla seguente procedura:

- a. Vedere ["Switch Ethernet Cisco"](http://support.netapp.com/NOW/download/software/cm_switches/.html) Sul sito di supporto NetApp.
- b. Annotare lo switch e le versioni software richieste nella tabella riportata in tale pagina.
- c. Scaricare la versione appropriata di RCF.
- d. Fare clic su **CONTINUA** nella pagina **Descrizione**, accettare il contratto di licenza, quindi seguire le istruzioni nella pagina **Download** per scaricare RCF.
- e. Scaricare la versione appropriata del software dell'immagine all'indirizzo ["Download del file di](http://mysupport.netapp.com/NOW/download/software/sanswitch/fcp/Cisco/netapp_cnmn/download.html) [configurazione di riferimento di Cisco® Cluster and Management Network Switch".](http://mysupport.netapp.com/NOW/download/software/sanswitch/fcp/Cisco/netapp_cnmn/download.html)
- 5. Migrare i LIF associati al secondo switch CN1610 che si intende sostituire:

network interface migrate -vserver *vserver-name* -lif *lif-name* -source-node *source-node-name* destination-node *destination-node-name* -destination-port *destination-port-name*

```
Mostra esempio
```
È necessario migrare ciascun LIF singolarmente, come illustrato nell'esempio seguente:

```
cluster::*> network interface migrate -vserver cluster -lif n1_clus2
-source-node n1
-destination-node n1 -destination-port e0a
cluster::*> network interface migrate -vserver cluster -lif n1_clus3
-source-node n1
-destination-node n1 -destination-port e0d
cluster::*> network interface migrate -vserver cluster -lif n2_clus2
-source-node n2
-destination-node n2 -destination-port e0a
cluster::*> network interface migrate -vserver cluster -lif n2_clus3
-source-node n2
-destination-node n2 -destination-port e0d
```
6. Verificare lo stato del cluster:

network interface show -role cluster
**Mostra esempio**

 $\sqrt{2}$ 

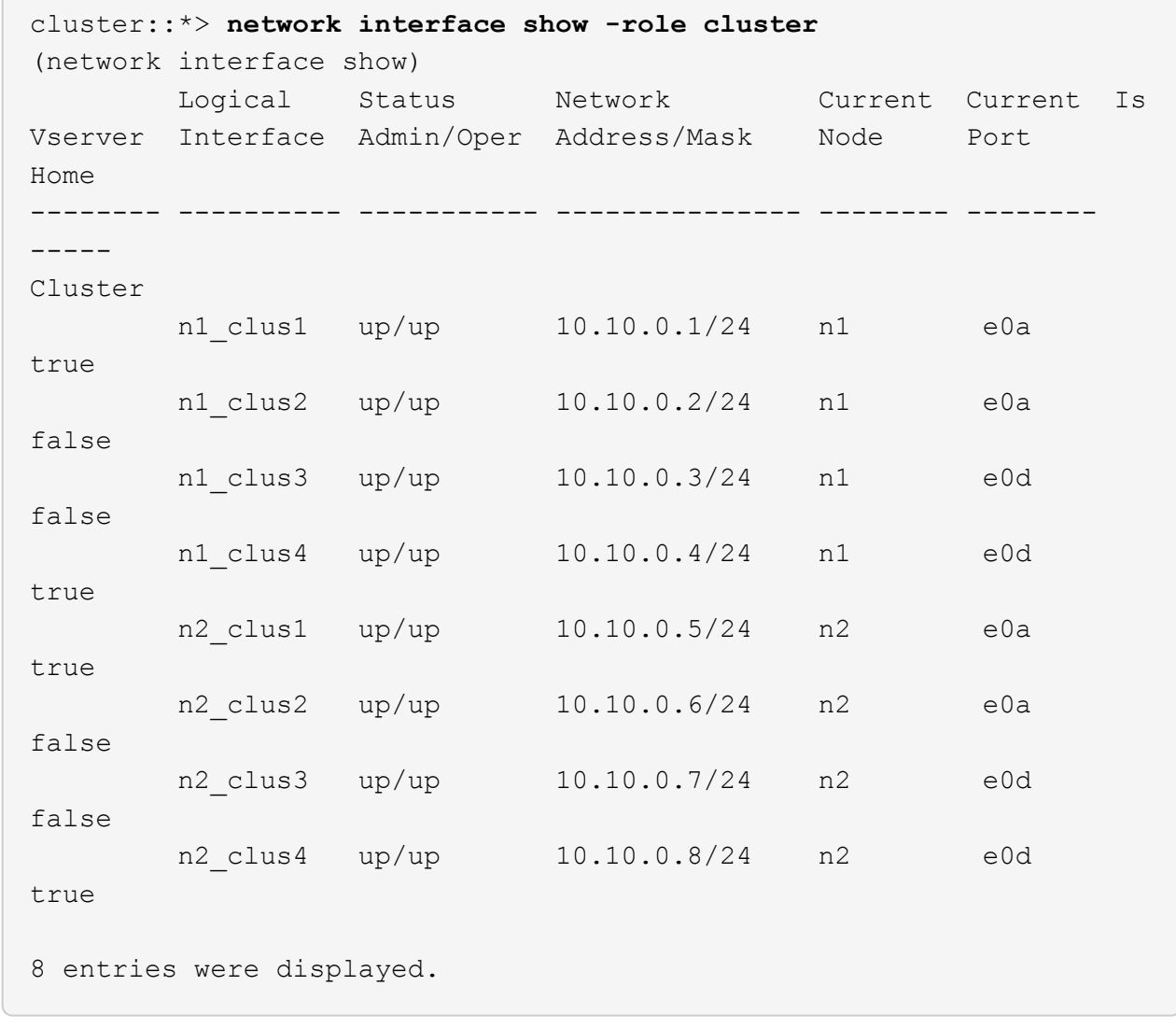

# **Fase 2: Sostituire lo switch del cluster CL2 con C2**

1. Spegnere le porte di interconnessione del cluster fisicamente collegate allo switch CL2:

network port modify -node *node-name* -port *port-name* -up-admin false

L'esempio seguente mostra le quattro porte di interconnessione del cluster chiuse per il nodo n1 e il nodo n2:

```
cluster::*> network port modify -node n1 -port e0b -up-admin false
cluster::*> network port modify -node n1 -port e0c -up-admin false
cluster::*> network port modify -node n2 -port e0b -up-admin false
cluster::*> network port modify -node n2 -port e0c -up-admin false
```
2. Eseguire il ping delle interfacce del cluster remoto, quindi eseguire un controllo del server di chiamata della procedura remota:

cluster ping-cluster -node *node-name*

L'esempio seguente mostra il nodo n1 sottoposto a ping e lo stato RPC indicato in seguito:

```
cluster::*> cluster ping-cluster -node n1
Host is n1
Getting addresses from network interface table...
Cluster n1 clus1 n1 e0a 10.10.0.1
Cluster n1 clus2 n1 e0b 10.10.0.2
Cluster n1_clus3 n1 e0c 10.10.0.3
Cluster n1 clus4 n1 e0d 10.10.0.4
Cluster n2_clus1 n2 e0a 10.10.0.5
Cluster n2 clus2 n2
Cluster n2 clus3 n2 e0c 10.10.0.7
Cluster n2_clus4 n2 e0d 10.10.0.8
Local = 10.10.0.1 10.10.0.2 10.10.0.3 10.10.0.4
Remote = 10.10.0.5 10.10.0.6 10.10.0.7 10.10.0.8
Cluster Vserver Id = 4294967293 Ping status:
....
Basic connectivity succeeds on 16 path(s)
Basic connectivity fails on 0 path(s)
................
Detected 9000 byte MTU on 16 path(s):
     Local 10.10.0.1 to Remote 10.10.0.5
     Local 10.10.0.1 to Remote 10.10.0.6
     Local 10.10.0.1 to Remote 10.10.0.7
     Local 10.10.0.1 to Remote 10.10.0.8
     Local 10.10.0.2 to Remote 10.10.0.5
     Local 10.10.0.2 to Remote 10.10.0.6
     Local 10.10.0.2 to Remote 10.10.0.7
     Local 10.10.0.2 to Remote 10.10.0.8
     Local 10.10.0.3 to Remote 10.10.0.5
     Local 10.10.0.3 to Remote 10.10.0.6
     Local 10.10.0.3 to Remote 10.10.0.7
     Local 10.10.0.3 to Remote 10.10.0.8
     Local 10.10.0.4 to Remote 10.10.0.5
     Local 10.10.0.4 to Remote 10.10.0.6
     Local 10.10.0.4 to Remote 10.10.0.7
      Local 10.10.0.4 to Remote 10.10.0.8
Larger than PMTU communication succeeds on 16 path(s)
RPC status:
4 paths up, 0 paths down (tcp check)
4 paths up, 0 paths down (udp check)
```
3. Spegnere le porte ISL da 13 a 16 sullo switch CN1610 CL1 attivo utilizzando il comando appropriato.

Per ulteriori informazioni sui comandi Cisco, consultare le guide elencate nella ["Cisco Nexus 3000 Series](https://www.cisco.com/c/en/us/support/switches/nexus-3000-series-switches/products-command-reference-list.html) [NX-OS Command References"](https://www.cisco.com/c/en/us/support/switches/nexus-3000-series-switches/products-command-reference-list.html).

#### **Mostra esempio**

L'esempio seguente mostra le porte ISL da 13 a 16 che sono state spese sullo switch CN1610 CL1:

```
(CL1)# configure
(CL1)(Config)# interface 0/13-0/16
(CL1)(Interface 0/13-0/16)# shutdown
(CL1)(Interface 0/13-0/16)# exit
(CL1)(Config)# exit
(CLI)#
```
4. Creare un ISL temporaneo tra CL1 e C2:

Per ulteriori informazioni sui comandi Cisco, consultare le guide elencate nella ["Cisco Nexus 3000 Series](https://www.cisco.com/c/en/us/support/switches/nexus-3000-series-switches/products-command-reference-list.html) [NX-OS Command References"](https://www.cisco.com/c/en/us/support/switches/nexus-3000-series-switches/products-command-reference-list.html).

#### **Mostra esempio**

L'esempio seguente mostra un ISL temporaneo creato tra CL1 (porte 13-16) e C2 (porte e1/24/1-4) utilizzando Cisco switchport mode trunk comando:

```
C2# configure
C2(config)# interface port-channel 2
C2(config-if)# switchport mode trunk
C2(config-if)# spanning-tree port type network
C2(config-if)# mtu 9216
C2(config-if)# interface breakout module 1 port 24 map 10g-4x
C2(config)# interface e1/24/1-4
C2(config-if-range)# switchport mode trunk
C2(config-if-range)# mtu 9216
C2(config-if-range)# channel-group 2 mode active
C2(config-if-range)# exit
C2(config-if)# exit
```
5. Rimuovere i cavi collegati allo switch CN1610 CL2 su tutti i nodi.

Utilizzando un cablaggio supportato, è necessario ricollegare le porte disconnesse su tutti i nodi allo switch Nexus 3232C C2.

6. Rimuovere i quattro cavi ISL dalle porte da 13 a 16 dello switch CN1610 CL1.

È necessario collegare i cavi di breakout Cisco QSFP28 a SFP+ appropriati che collegano la porta 1/24 del nuovo switch Cisco 3232C C2 alle porte da 13 a 16 dello switch CN1610 CL1 esistente.

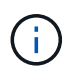

Quando si ricollegano i cavi al nuovo switch Cisco 3232C, i cavi utilizzati devono essere cavi a fibra ottica o cavi twinax Cisco.

7. Rendere l'ISL dinamico configurando l'interfaccia ISL 3/1 sullo switch CN1610 attivo per disattivare la modalità statica.

Questa configurazione corrisponde alla configurazione ISL sullo switch 3232C C2 quando gli ISL vengono attivati su entrambi gli switch.

Per ulteriori informazioni sui comandi Cisco, consultare le guide elencate nella ["Cisco Nexus 3000 Series](https://www.cisco.com/c/en/us/support/switches/nexus-3000-series-switches/products-command-reference-list.html) [NX-OS Command References"](https://www.cisco.com/c/en/us/support/switches/nexus-3000-series-switches/products-command-reference-list.html).

#### **Mostra esempio**

L'esempio seguente mostra l'interfaccia ISL 3/1 configurata per rendere l'ISL dinamico:

```
(CL1)# configure
(CL1)(Config)# interface 3/1
(CL1)(Interface 3/1)# no port-channel static
(CL1)(Interface 3/1)# exit
(CL1)(Config)# exit
(CL1)#
```
8. Richiamare gli ISL da 13 a 16 sullo switch CN1610 CL1 attivo.

Per ulteriori informazioni sui comandi Cisco, consultare le guide elencate nella ["Cisco Nexus 3000 Series](https://www.cisco.com/c/en/us/support/switches/nexus-3000-series-switches/products-command-reference-list.html) [NX-OS Command References"](https://www.cisco.com/c/en/us/support/switches/nexus-3000-series-switches/products-command-reference-list.html).

#### **Mostra esempio**

L'esempio seguente mostra le porte ISL da 13 a 16 che vengono avviate sull'interfaccia del canale di porta 3/1:

```
(CL1)# configure
(CL1)(Config)# interface 0/13-0/16,3/1
(CL1)(Interface 0/13-0/16,3/1)# no shutdown
(CL1)(Interface 0/13-0/16,3/1)# exit
(CL1)(Config)# exit
(CL1)#
```
9. Verificare che gli ISL siano up Sullo switch CN1610 CL1.

Lo stato del collegamento deve essere Up, "Tipo" deve essere Dynamic`E la colonna "porta attiva" deve essere `True per le porte da 0/13 a 0/16.

L'esempio seguente mostra gli ISL verificati come up Sullo switch CN1610 CL1:

```
(CL1)# show port-channel 3/1
Local Interface................................ 3/1
Channel Name................................... ISL-LAG
Link State..................................... Up
Admin Mode..................................... Enabled
Type........................................... Dynamic
Load Balance Option............................ 7
(Enhanced hashing mode)
Mbr Device/ Port Port
Ports Timeout Speed Active
------ ------------- ---------- -------
0/13 actor/long 10 Gb Full True
       partner/long
0/14 actor/long 10 Gb Full True
       partner/long
0/15 actor/long 10 Gb Full True
       partner/long
0/16 actor/long 10 Gb Full True
        partner/long
```
10. Verificare che gli ISL siano up Sullo switch C2 3232C:

show port-channel summary

Per ulteriori informazioni sui comandi Cisco, consultare le guide elencate nella ["Cisco Nexus 3000 Series](https://www.cisco.com/c/en/us/support/switches/nexus-3000-series-switches/products-command-reference-list.html) [NX-OS Command References"](https://www.cisco.com/c/en/us/support/switches/nexus-3000-series-switches/products-command-reference-list.html).

Le porte da eth1/24/1 a eth1/24/4 devono indicare (P), Ovvero che tutte e quattro le porte ISL si trovano nel canale delle porte. Eth1/31 e eth1/32 dovrebbero indicare (D) poiché non sono connessi.

L'esempio seguente mostra gli ISL verificati come up Sullo switch C2 3232C:

```
C2# show port-channel summary
Flags: D - Down P - Up in port-channel (members)
          I - Individual H - Hot-standby (LACP only)
        s - Suspended r - Module-removed
        S - Switched R - Routed
          U - Up (port-channel)
          M - Not in use. Min-links not met
                                        --------------------------------------------------------------------
 ----------
Group Port- Type Protocol Member Ports
        Channel
--------------------------------------------------------------------
----------
1 Po1(SU) Eth LACP Eth1/31(D) Eth1/32(D)
2 Po2(SU) Eth LACP Eth1/24/1(P) Eth1/24/2(P)
Eth1/24/3(P)
                                      Eth1/24/4(P)
```
11. Visualizzare tutte le porte di interconnessione del cluster collegate allo switch 3232C C2 su tutti i nodi:

network port modify -node *node-name* -port *port-name* -up-admin true

**Mostra esempio**

L'esempio seguente mostra come attivare le porte di interconnessione del cluster collegate allo switch 3232C C2:

cluster::\*> **network port modify -node n1 -port e0b -up-admin true** cluster::\*> **network port modify -node n1 -port e0c -up-admin true** cluster::\*> **network port modify -node n2 -port e0b -up-admin true** cluster::\*> **network port modify -node n2 -port e0c -up-admin true**

12. Ripristinare tutte le LIF di interconnessione cluster migrate collegate a C2 su tutti i nodi:

network interface revert -vserver cluster -lif *lif-name*

```
cluster::*> network interface revert -vserver cluster -lif n1_clus2
cluster::*> network interface revert -vserver cluster -lif n1_clus3
cluster::*> network interface revert -vserver cluster -lif n2_clus2
cluster::*> network interface revert -vserver cluster -lif n2_clus3
```
13. Verificare che tutte le porte di interconnessione del cluster siano ripristinate alle porte home:

network interface show -role cluster

#### **Mostra esempio**

L'esempio seguente mostra che i LIF su clus2 vengono ripristinati alle porte home; i LIF vengono ripristinati correttamente se le porte nella colonna "Current Port" (porta corrente) hanno uno stato di true Nella colonna "is Home". Se il valore "is Home" è false, Quindi la LIF non viene ripristinata.

```
cluster::*> network interface show -role cluster
(network interface show)
         Logical Status Network Current Current Is
Vserver Interface Admin/Oper Address/Mask Node Port
Home
-------- ---------- ----------- -------------- -------- --------
-----
Cluster
       n1 clus1 up/up 10.10.0.1/24 n1 e0a
true
       n1 clus2 up/up 10.10.0.2/24 n1 e0b
true
       n1 clus3 up/up 10.10.0.3/24 n1 e0c
true
       n1 clus4 up/up 10.10.0.4/24 n1 e0d
true
       n2 clus1 up/up 10.10.0.5/24 n2 e0a
true
       n2 clus2 up/up 10.10.0.6/24 n2 e0b
true
       n2 clus3 up/up 10.10.0.7/24 n2 e0c
true
         n2_clus4 up/up 10.10.0.8/24 n2 e0d
true
8 entries were displayed.
```
14. Verificare che tutte le porte del cluster siano collegate:

```
network port show -role cluster
```
#### **Mostra esempio**

L'esempio seguente mostra l'output che verifica che tutte le interconnessioni del cluster siano up:

```
cluster::*> network port show -role cluster
       (network port show)
Node: n1
           Broadcast Speed (Mbps) Health Ignore
Port IPspace Domain Link MTU Admin/Open Status Health
Status
----- --------- ----------- ----- ----- ------------ --------
-------------
e0a cluster cluster up 9000 auto/10000 -
e0b cluster cluster up 9000 auto/10000 -
e0c cluster cluster up 9000 auto/10000 - -
e0d cluster cluster up 9000 auto/10000 - -
Node: n2
           Broadcast Speed (Mbps) Health Ignore
Port IPspace Domain Link MTU Admin/Open Status Health
Status
----- --------- ----------- ----- ----- ------------ --------
-------------
e0a cluster cluster up 9000 auto/10000
e0b cluster cluster up 9000 auto/10000 -
e0c cluster cluster up 9000 auto/10000 -
e0d cluster cluster up 9000 auto/10000 -
8 entries were displayed.
```
15. Eseguire il ping delle interfacce del cluster remoto, quindi eseguire un controllo del server di chiamata per la procedura remota:

cluster ping-cluster -node *node-name*

L'esempio seguente mostra il nodo n1 sottoposto a ping e lo stato RPC indicato in seguito:

```
cluster::*> cluster ping-cluster -node n1
Host is n1
Getting addresses from network interface table...
Cluster n1 clus1 n1 e0a 10.10.0.1
Cluster n1 clus2 n1 e0b 10.10.0.2
Cluster n1_clus3 n1 e0c 10.10.0.3
Cluster n1 clus4 n1 e0d 10.10.0.4
Cluster n2_clus1 n2 e0a 10.10.0.5
Cluster n2 clus2 n2
Cluster n2 clus3 n2 e0c 10.10.0.7
Cluster n2_clus4 n2 e0d 10.10.0.8
Local = 10.10.0.1 10.10.0.2 10.10.0.3 10.10.0.4
Remote = 10.10.0.5 10.10.0.6 10.10.0.7 10.10.0.8
Cluster Vserver Id = 4294967293
Ping status:
....
Basic connectivity succeeds on 16 path(s)
Basic connectivity fails on 0 path(s)
................
Detected 1500 byte MTU on 16 path(s):
     Local 10.10.0.1 to Remote 10.10.0.5
     Local 10.10.0.1 to Remote 10.10.0.6
     Local 10.10.0.1 to Remote 10.10.0.7
     Local 10.10.0.1 to Remote 10.10.0.8
     Local 10.10.0.2 to Remote 10.10.0.5
     Local 10.10.0.2 to Remote 10.10.0.6
     Local 10.10.0.2 to Remote 10.10.0.7
     Local 10.10.0.2 to Remote 10.10.0.8
     Local 10.10.0.3 to Remote 10.10.0.5
     Local 10.10.0.3 to Remote 10.10.0.6
     Local 10.10.0.3 to Remote 10.10.0.7
     Local 10.10.0.3 to Remote 10.10.0.8
     Local 10.10.0.4 to Remote 10.10.0.5
      Local 10.10.0.4 to Remote 10.10.0.6
     Local 10.10.0.4 to Remote 10.10.0.7
      Local 10.10.0.4 to Remote 10.10.0.8
Larger than PMTU communication succeeds on 16 path(s)
RPC status:
4 paths up, 0 paths down (tcp check)
4 paths up, 0 paths down (udp check)
```
16. Migrare i LIF associati al primo switch CN1610 CL1:

network interface migrate -vserver cluster -lif *lif-name* -source-node *nodename*

#### **Mostra esempio**

È necessario migrare ciascun LIF del cluster individualmente alle porte del cluster appropriate ospitate sullo switch del cluster C2, come illustrato nell'esempio seguente:

cluster::\*> **network interface migrate -vserver cluster -lif n1\_clus1 -source-node n1 -destination-node n1 -destination-port e0b** cluster::\*> **network interface migrate -vserver cluster -lif n1\_clus4 -source-node n1 -destination-node n1 -destination-port e0c** cluster::\*> **network interface migrate -vserver cluster -lif n2\_clus1 -source-node n2 -destination-node n2 -destination-port e0b** cluster::\*> **network interface migrate -vserver cluster -lif n2\_clus4 -source-node n2 -destination-node n2 -destination-port e0c**

**Fase 3: Sostituire lo switch del cluster CL1 con C1**

1. Verificare lo stato del cluster:

network interface show -role cluster

L'esempio seguente mostra che le LIF del cluster richieste sono state migrate alle porte del cluster appropriate ospitate sullo switch del cluster C2:

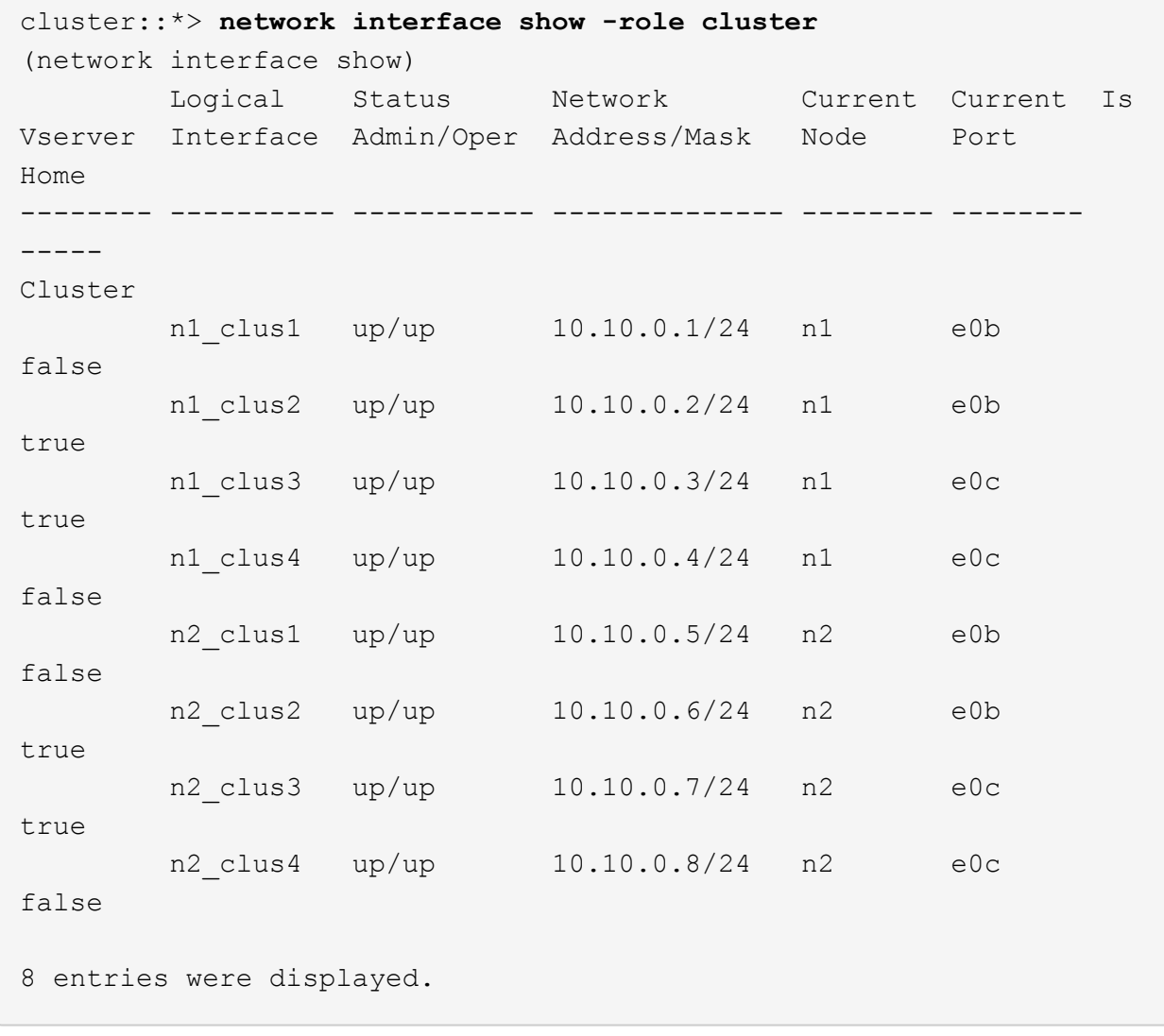

2. Chiudere le porte del nodo collegate a CL1 su tutti i nodi:

network port modify -node *node-name* -port *port-name* -up-admin false

## **Mostra esempio**

L'esempio seguente mostra porte specifiche che vengono chiuse sui nodi n1 e n2:

```
cluster::*> network port modify -node n1 -port e0a -up-admin false
cluster::*> network port modify -node n1 -port e0d -up-admin false
cluster::*> network port modify -node n2 -port e0a -up-admin false
cluster::*> network port modify -node n2 -port e0d -up-admin false
```
3. Spegnere le porte ISL 24, 31 e 32 sullo switch C2 3232C attivo.

Per ulteriori informazioni sui comandi Cisco, consultare le guide elencate nella ["Cisco Nexus 3000 Series](https://www.cisco.com/c/en/us/support/switches/nexus-3000-series-switches/products-command-reference-list.html) [NX-OS Command References"](https://www.cisco.com/c/en/us/support/switches/nexus-3000-series-switches/products-command-reference-list.html).

## **Mostra esempio**

L'esempio seguente mostra che gli ISL 24, 31 e 32 sono stati spenti sullo switch C2 del 3232C attivo:

```
C2# configure
C2(config)# interface ethernet 1/24/1-4
C2(config-if-range)# shutdown
C2(config-if-range)# exit
C2(config)# interface ethernet 1/31-32
C2(config-if-range)# shutdown
C2(config-if-range)# exit
C2(config)# exit
C2#
```
4. Rimuovere i cavi collegati allo switch CN1610 CL1 su tutti i nodi.

Utilizzando il cablaggio appropriato, è necessario ricollegare le porte disconnesse su tutti i nodi allo switch Nexus 3232C C1.

5. Rimuovere i cavi QSFP28 dalla porta C2 E1/24 Nexus 3232C.

È necessario collegare le porte e1/31 e e1/32 su C1 alle porte e1/31 e e1/32 su C2 utilizzando cavi a fibra ottica o a collegamento diretto Cisco QSFP28 supportati.

6. Ripristinare la configurazione sulla porta 24 e rimuovere il canale 2 della porta temporanea su C2:

Per ulteriori informazioni sui comandi Cisco, consultare le guide elencate nella ["Cisco Nexus 3000 Series](https://www.cisco.com/c/en/us/support/switches/nexus-3000-series-switches/products-command-reference-list.html) [NX-OS Command References"](https://www.cisco.com/c/en/us/support/switches/nexus-3000-series-switches/products-command-reference-list.html).

Nell'esempio riportato di seguito viene illustrato il running-configuration file in corso di copia in startup-configuration file:

```
C2# configure
C2(config)# no interface breakout module 1 port 24 map 10g-4x
C2(config)# no interface port-channel 2
C2(config-if)# interface e1/24
C2(config-if)# description 100GbE/40GbE Node Port
C2(config-if)# spanning-tree port type edge
Edge port type (portfast) should only be enabled on ports connected
to a single
host. Connecting hubs, concentrators, switches, bridges, etc... to
this
interface when edge port type (portfast) is enabled, can cause
temporary bridging loops.
Use with CAUTION
Edge Port Type (Portfast) has been configured on Ethernet 1/24 but
will only
have effect when the interface is in a non-trunking mode.
C2(config-if)# spanning-tree bpduguard enable
C2(config-if)# mtu 9216
C2(config-if-range)# exit
C2(config)# exit
C2# copy running-config startup-config
[] 100%
Copy Complete.
```
7. Porta ISL 31 e 32 su C2, lo switch 3232C attivo.

Per ulteriori informazioni sui comandi Cisco, consultare le guide elencate nella ["Cisco Nexus 3000 Series](https://www.cisco.com/c/en/us/support/switches/nexus-3000-series-switches/products-command-reference-list.html) [NX-OS Command References"](https://www.cisco.com/c/en/us/support/switches/nexus-3000-series-switches/products-command-reference-list.html).

Il seguente esempio mostra gli ISL 31 e 32 che vengono introdotti sullo switch C2 3232C:

```
C2# configure
C2(config)# interface ethernet 1/31-32
C2(config-if-range)# no shutdown
C2(config-if-range)# exit
C2(config)# exit
C2# copy running-config startup-config
[] 100%
Copy Complete.
```
8. Verificare che le connessioni ISL siano up Sullo switch C2 3232C.

Per ulteriori informazioni sui comandi Cisco, consultare le guide elencate nella ["Cisco Nexus 3000 Series](https://www.cisco.com/c/en/us/support/switches/nexus-3000-series-switches/products-command-reference-list.html) [NX-OS Command References"](https://www.cisco.com/c/en/us/support/switches/nexus-3000-series-switches/products-command-reference-list.html).

L'esempio seguente mostra le connessioni ISL verificate. Le porte eth1/31 e eth1/32 indicano (P), Vale a dire che entrambe le porte ISL sono up nel port-channel:

```
C1# show port-channel summary
Flags: D - Down P - Up in port-channel (members)  I - Individual H - Hot-standby (LACP only)
       s - Suspended r - Module-removed
       S - Switched R - Routed
         U - Up (port-channel)
         M - Not in use. Min-links not met
--------------------------------------------------------------------
----------
Group Port- Type Protocol Member Ports
       Channel
 --------------------------------------------------------------------
---------
1 Po1(SU) Eth LACP Eth1/31(P) Eth1/32(P)
C2# show port-channel summary
Flags: D - Down P - Up in port-channel (members)
         I - Individual H - Hot-standby (LACP only)
       s - Suspended r - Module-removed
       S - Switched R - Routed
         U - Up (port-channel)
         M - Not in use. Min-links not met
--------------------------------------------------------------------
----------
Group Port- Type Protocol Member Ports
       Channel
--------------------------------------------------------------------
----------
1 Po1(SU) Eth LACP Eth1/31(P) Eth1/32(P)
```
9. Visualizzare tutte le porte di interconnessione del cluster collegate al nuovo switch 3232C C1 su tutti i nodi: network port modify -node *node-name* -port *port-name* -up-admin true

L'esempio seguente mostra tutte le porte di interconnessione del cluster collegate al nuovo switch 3232C C1 in corso di attivazione:

```
cluster::*> network port modify -node n1 -port e0a -up-admin true
cluster::*> network port modify -node n1 -port e0d -up-admin true
cluster::*> network port modify -node n2 -port e0a -up-admin true
cluster::*> network port modify -node n2 -port e0d -up-admin true
```
10. Verificare lo stato della porta del nodo del cluster:

```
network port show -role cluster
```
#### **Mostra esempio**

L'esempio seguente mostra l'output che verifica che le porte di interconnessione del cluster sui nodi n1 e n2 sul nuovo switch 3232C C1 siano up:

```
cluster::*> network port show -role cluster
       (network port show)
Node: n1
            Broadcast Speed (Mbps) Health Ignore
Port IPspace Domain Link MTU Admin/Open Status Health
Status
----- --------- ---------- ----- ----- ------------ --------
-------------
e0a cluster cluster up 9000 auto/10000
e0b cluster cluster up 9000 auto/10000
e0c cluster cluster up 9000 auto/10000 - -
e0d cluster cluster up 9000 auto/10000 - -
Node: n2
            Broadcast Speed (Mbps) Health Ignore
Port IPspace Domain Link MTU Admin/Open Status Health
Status
----- --------- ---------- ----- ----- ------------ --------
-------------
e0a cluster cluster up 9000 auto/10000
e0b cluster cluster up 9000 auto/10000 -
e0c cluster cluster up 9000 auto/10000
e0d cluster cluster up 9000 auto/10000 -
8 entries were displayed.
```
## **Fase 4: Completare la procedura**

1. Ripristinare tutte le LIF di interconnessione cluster migrate originariamente collegate a C1 su tutti i nodi:

network interface revert -server cluster -lif *lif-name*

È necessario migrare ciascun LIF singolarmente, come illustrato nell'esempio seguente:

```
cluster::*> network interface revert -vserver cluster -lif n1_clus1
cluster::*> network interface revert -vserver cluster -lif n1_clus4
cluster::*> network interface revert -vserver cluster -lif n2_clus1
cluster::*> network interface revert -vserver cluster -lif n2_clus4
```
2. Verificare che l'interfaccia sia in posizione iniziale:

network interface show -role cluster

## **Mostra esempio**

L'esempio seguente mostra lo stato delle interfacce di interconnessione del cluster up E "is Home" per i nodi n1 e n2:

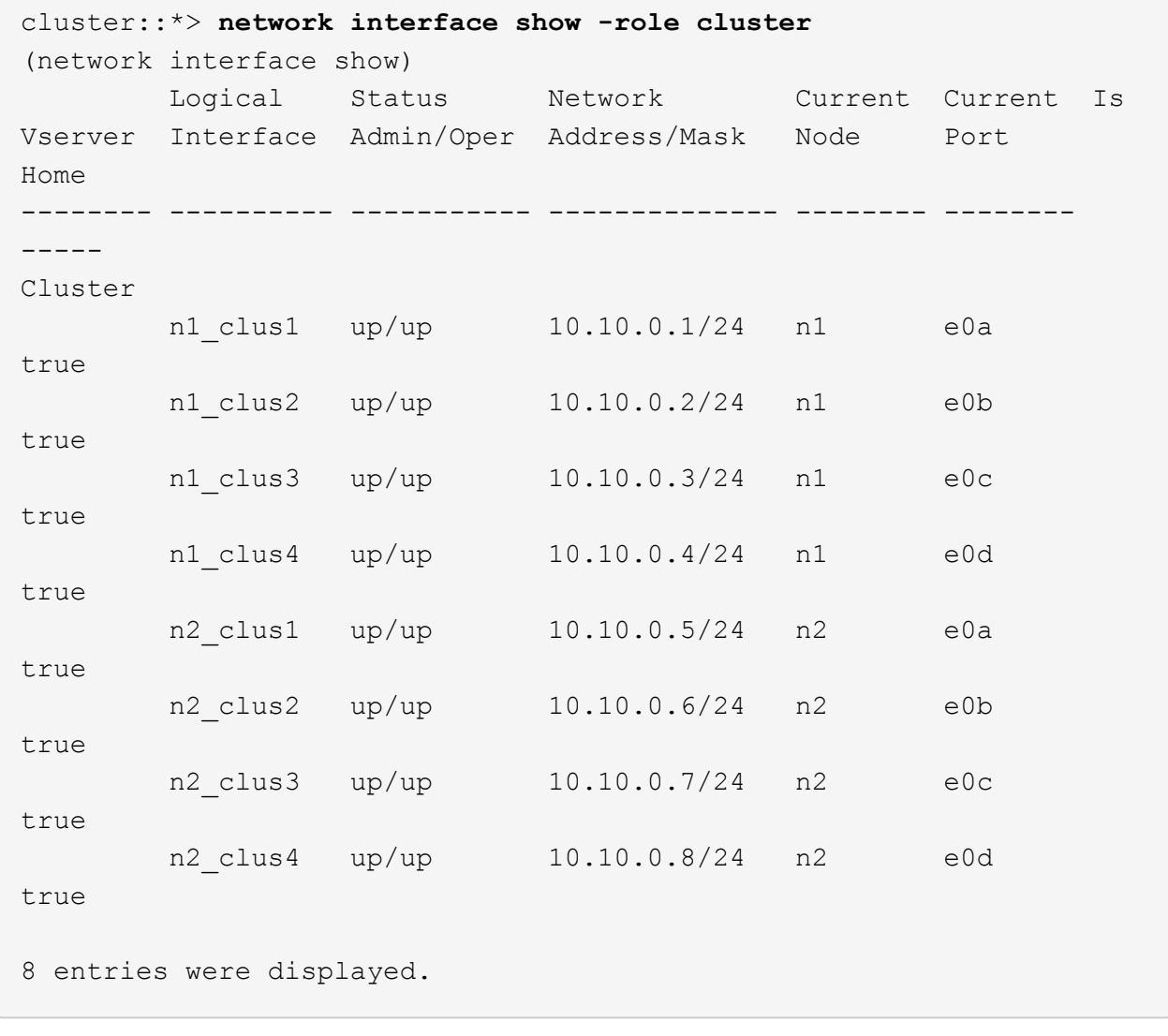

3. Eseguire il ping delle interfacce del cluster remoto, quindi eseguire un controllo del server di chiamata per la procedura remota:

cluster ping-cluster -node *host-name*

L'esempio seguente mostra il nodo n1 sottoposto a ping e lo stato RPC indicato in seguito:

```
cluster::*> cluster ping-cluster -node n1
Host is n1
Getting addresses from network interface table...
Cluster n1 clus1 n1 e0a 10.10.0.1
Cluster n1 clus2 n1 e0b 10.10.0.2
Cluster n1_clus3 n1 e0c 10.10.0.3
Cluster n1 clus4 n1 e0d 10.10.0.4
Cluster n2_clus1 n2 e0a 10.10.0.5
Cluster n2 clus2 n2
Cluster n2 clus3 n2 e0c 10.10.0.7
Cluster n2_clus4 n2 e0d 10.10.0.8
Local = 10.10.0.1 10.10.0.2 10.10.0.3 10.10.0.4
Remote = 10.10.0.5 10.10.0.6 10.10.0.7 10.10.0.8
Cluster Vserver Id = 4294967293
Ping status:
....
Basic connectivity succeeds on 16 path(s)
Basic connectivity fails on 0 path(s)
................
Detected 9000 byte MTU on 16 path(s):
     Local 10.10.0.1 to Remote 10.10.0.5
     Local 10.10.0.1 to Remote 10.10.0.6
     Local 10.10.0.1 to Remote 10.10.0.7
     Local 10.10.0.1 to Remote 10.10.0.8
     Local 10.10.0.2 to Remote 10.10.0.5
     Local 10.10.0.2 to Remote 10.10.0.6
     Local 10.10.0.2 to Remote 10.10.0.7
     Local 10.10.0.2 to Remote 10.10.0.8
     Local 10.10.0.3 to Remote 10.10.0.5
     Local 10.10.0.3 to Remote 10.10.0.6
     Local 10.10.0.3 to Remote 10.10.0.7
     Local 10.10.0.3 to Remote 10.10.0.8
     Local 10.10.0.4 to Remote 10.10.0.5
      Local 10.10.0.4 to Remote 10.10.0.6
     Local 10.10.0.4 to Remote 10.10.0.7
      Local 10.10.0.4 to Remote 10.10.0.8
Larger than PMTU communication succeeds on 16 path(s)
RPC status:
4 paths up, 0 paths down (tcp check)
3 paths up, 0 paths down (udp check)
```
- 4. Espandere il cluster aggiungendo nodi agli switch del cluster Nexus 3232C.
- 5. Visualizzare le informazioni relative ai dispositivi nella configurazione:
	- network device-discovery show
	- network port show -role cluster
	- network interface show -role cluster
	- system cluster-switch show

## **Mostra esempio**

I seguenti esempi mostrano i nodi n3 e n4 con porte cluster da 40 GbE collegate rispettivamente alle porte e1/7 e e1/8 su entrambi gli switch cluster Nexus 3232C. Entrambi i nodi sono Uniti al cluster. Le porte di interconnessione del cluster da 40 GbE utilizzate sono e4a e e4e.

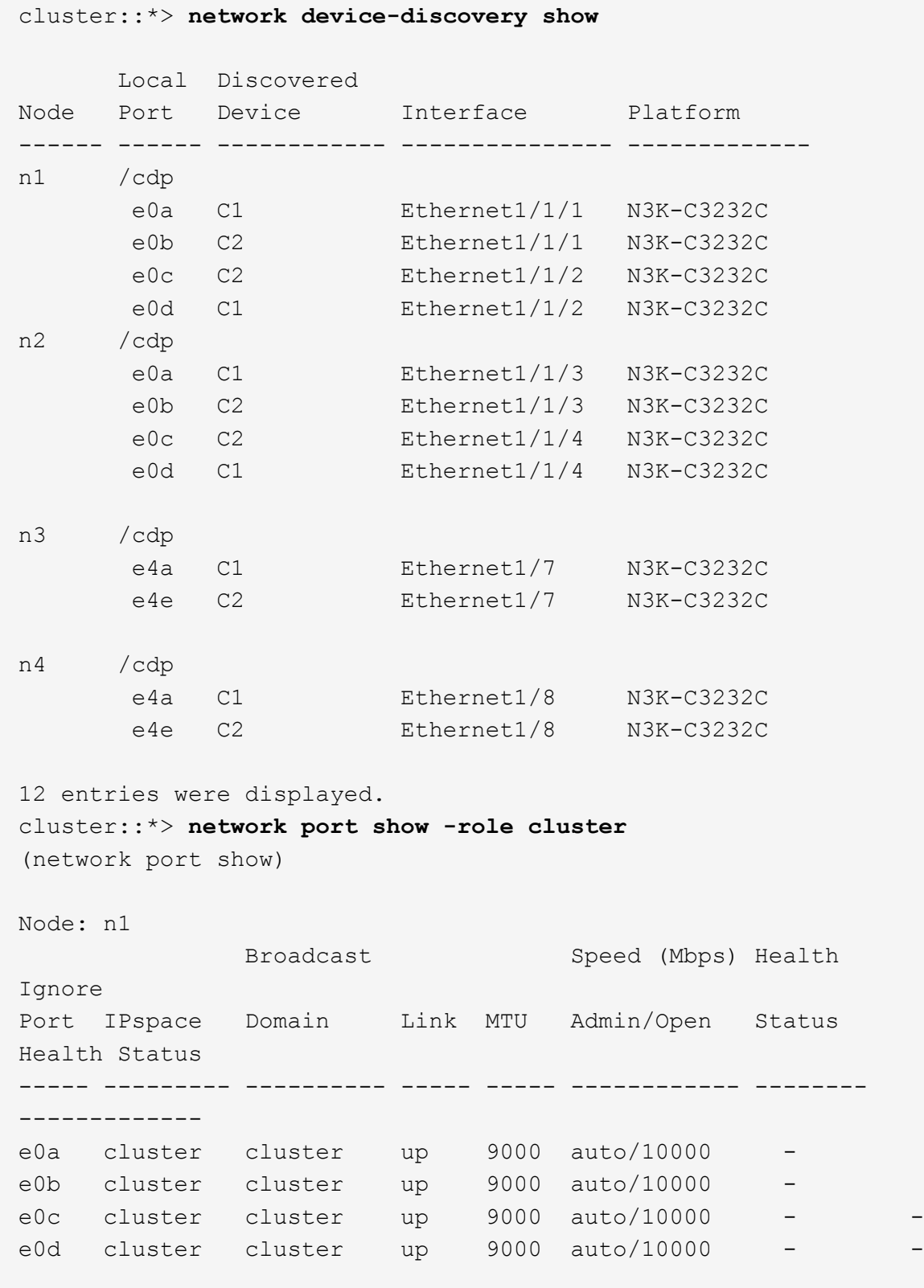

```
Node: n2
             Broadcast Speed (Mbps) Health
Ignore
Port IPspace Domain Link MTU Admin/Open Status
Health Status
----- --------- ---------- ----- ----- ------------ --------
-------------
e0a cluster cluster up 9000 auto/10000
e0b cluster cluster up 9000 auto/10000
e0c cluster cluster up 9000 auto/10000
e0d cluster cluster up 9000 auto/10000 -
Node: n3
            Broadcast Speed (Mbps) Health
Ignore
Port IPspace Domain Link MTU Admin/Open Status
Health Status
----- --------- ---------- ----- ----- ------------ --------
-------------
e4a cluster cluster up 9000 auto/40000 -
e4e cluster cluster up 9000 auto/40000 - -
Node: n4
            Broadcast Speed (Mbps) Health
Ignore
Port IPspace Domain Link MTU Admin/Open Status
Health Status
----- --------- ---------- ----- ----- ------------ --------
-------------
e4a cluster cluster up 9000 auto/40000 -
e4e cluster cluster up 9000 auto/40000 -
12 entries were displayed.
cluster::*> network interface show -role cluster
(network interface show)
        Logical Status Network Current Current
Is
Vserver Interface Admin/Oper Address/Mask Node Port
Home
-------- ---------- ----------- -------------- -------- --------
-----
Cluster
     n1 clus1 up/up 10.10.0.1/24 n1 e0a
true
      n1 clus2 up/up 10.10.0.2/24 n1 e0b
```
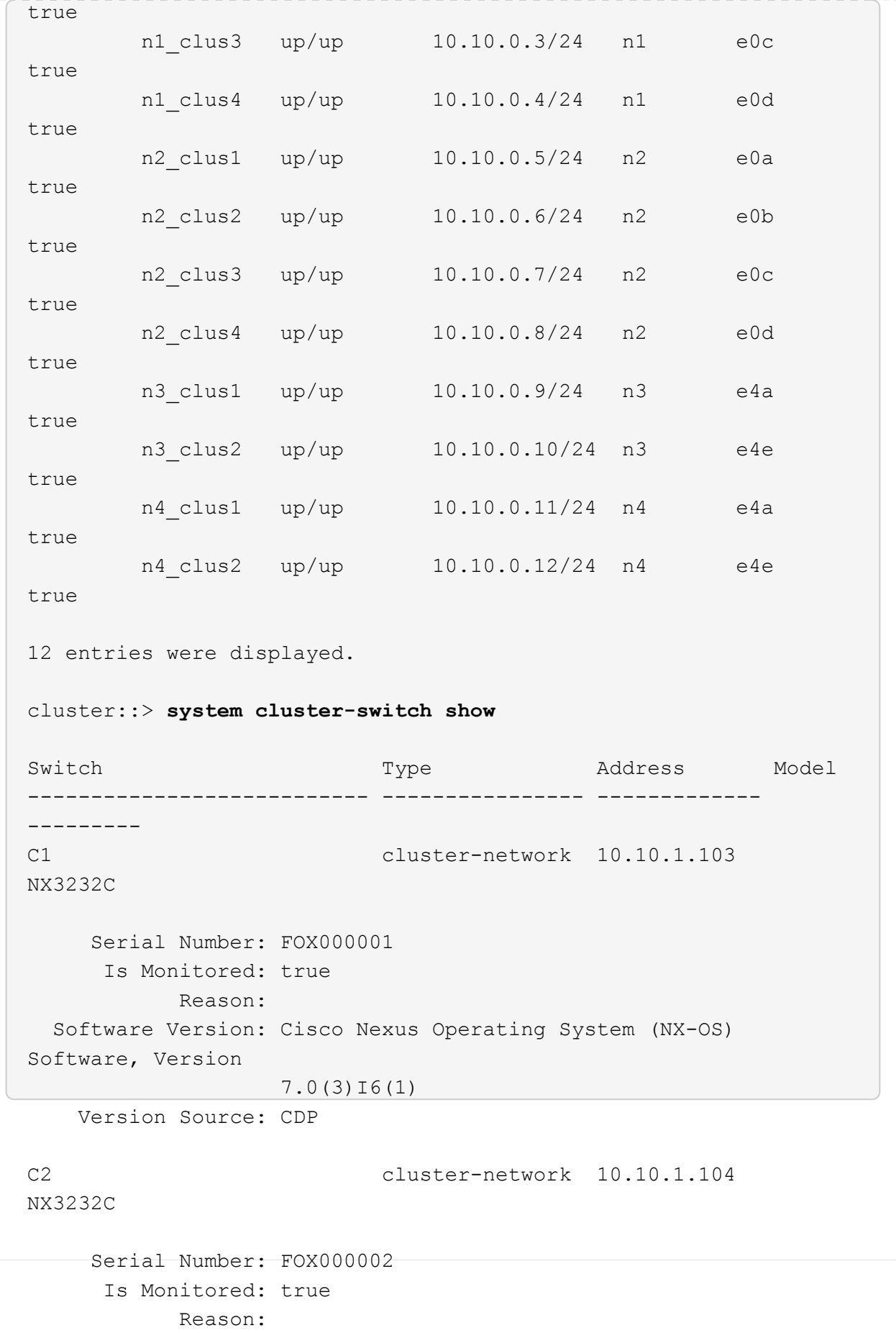

```
  Software Version: Cisco Nexus Operating System (NX-OS)
Software, Version
                     7.0(3)I6(1)
     Version Source: CDP
CL1 cluster-network 10.10.1.101 CN1610
      Serial Number: 01234567
       Is Monitored: true
             Reason:
    Software Version: 1.2.0.7
     Version Source: ISDP
CL2 cluster-network 10.10.1.102
CN1610
      Serial Number: 01234568
        Is Monitored: true
             Reason:
    Software Version: 1.2.0.7
     Version Source: ISDP 4 entries were displayed.
```
6. Rimuovere gli switch CN1610 sostituiti se non vengono rimossi automaticamente:

system cluster-switch delete -device *switch-name*

#### **Mostra esempio**

È necessario eliminare entrambi i dispositivi singolarmente, come illustrato nell'esempio seguente:

cluster::> **system cluster-switch delete –device CL1** cluster::> **system cluster-switch delete –device CL2**

7. Verificare che siano monitorati gli switch del cluster corretti:

```
system cluster-switch show
```

```
Mostra esempio
```
L'esempio seguente mostra che gli switch del cluster C1 e C2 sono monitorati:

```
cluster::> system cluster-switch show
Switch Type Address
Model
--------------------------- ------------------ ----------------
---------------
C1 cluster-network 10.10.1.103
NX3232C
      Serial Number: FOX000001
       Is Monitored: true
            Reason:
   Software Version: Cisco Nexus Operating System (NX-OS) Software,
Version
                    7.0(3)I6(1)
     Version Source: CDP
C2 cluster-network 10.10.1.104
NX3232C
      Serial Number: FOX000002
       Is Monitored: true
          Reason:
   Software Version: Cisco Nexus Operating System (NX-OS) Software,
Version
                    7.0(3)I6(1)
     Version Source: CDP
2 entries were displayed.
```
8. attivare la funzione di raccolta dei log del monitor di stato dello switch del cluster per la raccolta dei file di log relativi allo switch:

system cluster-switch log setup-password system cluster-switch log enable-collection

```
cluster::*> system cluster-switch log setup-password
Enter the switch name: <return>
The switch name entered is not recognized.
Choose from the following list:
C1
C2
cluster::*> system cluster-switch log setup-password
Enter the switch name: C1
RSA key fingerprint is
e5:8b:c6:dc:e2:18:18:09:36:63:d9:63:dd:03:d9:cc
Do you want to continue? {y|n}::[n] y
Enter the password: < enter switch password>
Enter the password again: <enter switch password>
cluster::*> system cluster-switch log setup-password
Enter the switch name: C2
RSA key fingerprint is
57:49:86:a1:b9:80:6a:61:9a:86:8e:3c:e3:b7:1f:b1
Do you want to continue? {y|n}:: [n] y
Enter the password: <enter switch password>
Enter the password again: < enter switch password>
cluster::*> system cluster-switch log enable-collection
Do you want to enable cluster log collection for all nodes in the
cluster?
{y|n}: [n] y
Enabling cluster switch log collection.
cluster::*>
```
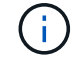

Se uno di questi comandi restituisce un errore, contattare il supporto NetApp.

9. Se è stata eliminata la creazione automatica del caso, riattivarla richiamando un messaggio AutoSupport:

system node autosupport invoke -node \* -type all -message MAINT=END

# **Migrare da uno switch cluster Cisco Nexus 5596 a uno switch cluster Cisco Nexus 3232C**

Seguire questa procedura per eseguire la migrazione di switch di cluster Cisco Nexus 5596 esistenti in un cluster con switch di cluster Nexus 3232C.

#### **Verifica dei requisiti**

Prima della migrazione, assicurarsi di rivedere ["Requisiti di migrazione".](#page-63-0)

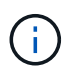

La procedura richiede l'utilizzo di entrambi i comandi ONTAP e Cisco Nexus 3000 Series Switches; i comandi ONTAP vengono utilizzati se non diversamente indicato.

Per ulteriori informazioni, consulta:

- ["Pagina di descrizione dello switch Ethernet Cisco"](http://support.netapp.com/NOW/download/software/cm_switches/)
- ["Hardware Universe"](http://hwu.netapp.com)

#### **Migrare lo switch**

## **A proposito degli esempi**

Gli esempi di questa procedura descrivono la sostituzione degli switch Cisco Nexus 5596 con gli switch Cisco Nexus 3232C. È possibile utilizzare questa procedura (con modifiche) per altri switch Cisco meno recenti (ad esempio, 3132Q-V).

La procedura utilizza anche la seguente nomenclatura di switch e nodi:

- Gli output dei comandi possono variare a seconda delle diverse versioni di ONTAP.
- Gli switch Nexus 5596 da sostituire sono CL1 e CL2.
- Gli switch Nexus 3232C in sostituzione degli switch Nexus 5596 sono C1 e C2.
- n1\_clus1 è la prima interfaccia logica del cluster (LIF) collegata allo switch del cluster 1 (CL1 o C1) per il nodo n1.
- n1 clus2 è il primo LIF del cluster collegato allo switch del cluster 2 (CL2 o C2) per il nodo n1.
- n1\_clus3 è il secondo LIF collegato allo switch del cluster 2 (CL2 o C2) per il nodo n1.
- n1\_clus4 è il secondo LIF collegato allo switch del cluster 1 (CL1 o C1) per il nodo n1.-
- Il numero di porte 10 GbE e 40/100 GbE è definito nei file di configurazione di riferimento (RCF) disponibili su ["Download del file di configurazione di riferimento di Cisco® Cluster Network Switch"](https://mysupport.netapp.com/NOW/download/software/sanswitch/fcp/Cisco/netapp_cnmn/download.shtml) pagina.
- $\cdot$  | nodi sono n1, n2, n3 e n4.

Gli esempi di questa procedura utilizzano quattro nodi:

- Due nodi utilizzano quattro porte di interconnessione cluster da 10 GbE: E0a, e0b, e0c e e0d.
- Gli altri due nodi utilizzano due porte di interconnessione cluster da 40 GbE: E4a, e4e. Il ["](https://hwu.netapp.com/)*[Hardware](https://hwu.netapp.com/) [Universe](https://hwu.netapp.com/)*["](https://hwu.netapp.com/) elenca le porte del cluster effettive sulle piattaforme.

## **Scenari**

Questa procedura descrive i seguenti scenari:

• Il cluster inizia con due nodi collegati e funzionanti in due switch del cluster Nexus 5596.

- Lo switch del cluster CL2 deve essere sostituito da C2 (fasi da 1 a 19):
	- Il traffico su tutte le porte del cluster e le LIF su tutti i nodi connessi a CL2 viene migrato sulle prime porte del cluster e sulle LIF connesse a CL1.
	- Scollegare il cablaggio da tutte le porte del cluster su tutti i nodi collegati a CL2, quindi utilizzare il cablaggio break-out supportato per ricollegare le porte al nuovo switch del cluster C2.
	- Scollegare i cavi tra le porte ISL tra CL1 e CL2, quindi utilizzare i cavi di breakout supportati per ricollegare le porte da CL1 a C2.
	- Il traffico su tutte le porte del cluster e le LIF collegate a C2 su tutti i nodi viene invertito.
- Lo switch del cluster CL2 deve essere sostituito da C2.
	- Il traffico su tutte le porte cluster o LIF su tutti i nodi connessi a CL1 viene migrato sulle porte del secondo cluster o LIF connesse a C2.
	- Scollegare il cablaggio da tutte le porte del cluster su tutti i nodi collegati a CL1 e ricollegarlo, utilizzando il cablaggio di breakout supportato, al nuovo switch del cluster C1.
	- Scollegare il cablaggio tra le porte ISL tra CL1 e C2 e ricollegarlo utilizzando i cavi supportati, da C1 a C2.
	- Il traffico su tutte le porte cluster o LIF collegate a C1 su tutti i nodi viene invertito.
- Sono stati aggiunti due nodi FAS9000 al cluster con esempi che mostrano i dettagli del cluster.

## **Fase 1: Preparazione per la migrazione**

1. Se AutoSupport è attivato su questo cluster, eliminare la creazione automatica del caso richiamando un messaggio AutoSupport:

```
system node autosupport invoke -node * -type all - message MAINT=xh
```
*x* è la durata della finestra di manutenzione in ore.

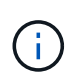

Il messaggio AutoSupport informa il supporto tecnico di questa attività di manutenzione in modo che la creazione automatica del caso venga soppressa durante la finestra di manutenzione.

2. Visualizzare le informazioni relative ai dispositivi nella configurazione:

network device-discovery show

## **Mostra esempio**

L'esempio seguente mostra quante interfacce di interconnessione del cluster sono state configurate in ciascun nodo per ogni switch di interconnessione del cluster:

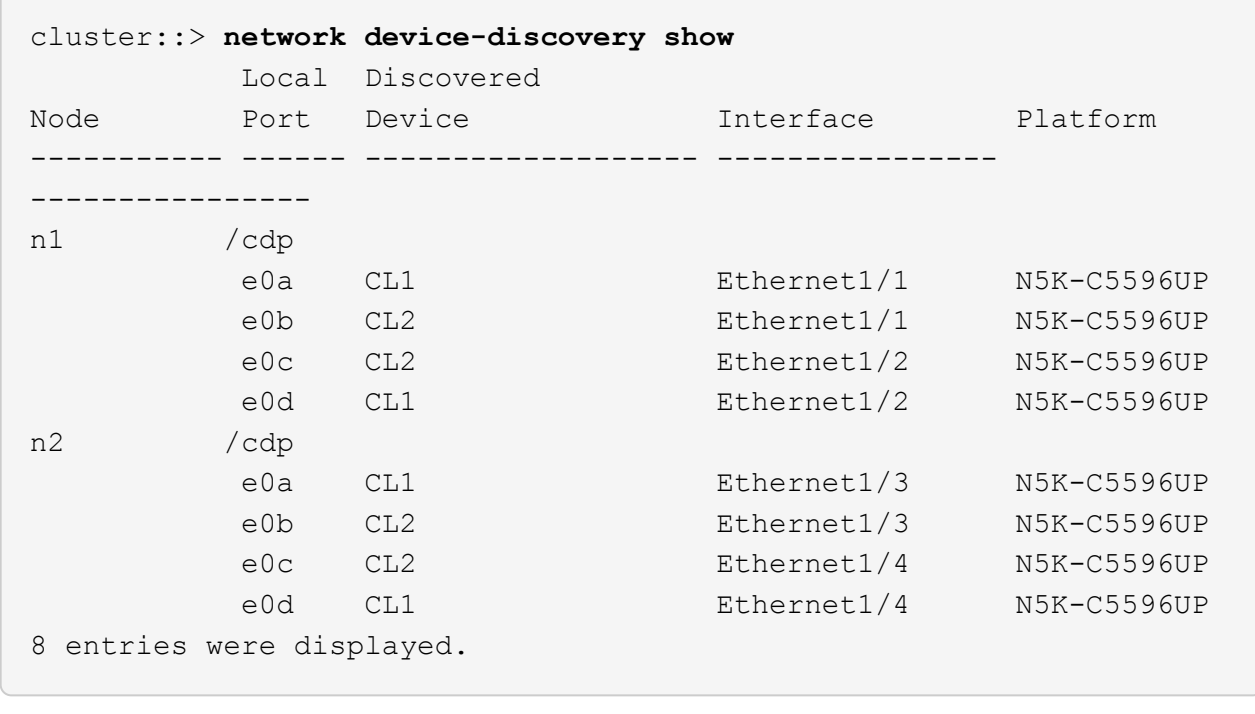

3. Determinare lo stato amministrativo o operativo di ciascuna interfaccia del cluster.

a. Visualizzare gli attributi della porta di rete:

network port show -role cluster

Nell'esempio seguente vengono visualizzati gli attributi della porta di rete sui nodi n1 e n2:

```
cluster::*> network port show –role cluster
   (network port show)
Node: n1
Ignore
                                         Speed(Mbps)
Health Health
Port IPspace Broadcast Domain Link MTU Admin/Oper
Status Status
--------- ------------ ---------------- ---- ---- -----------
-------- ------
e0a Cluster Cluster up 9000 auto/10000 -
-e0b Cluster Cluster up 9000 auto/10000 -
-e0c Cluster Cluster up 9000 auto/10000 -
-
e0d Cluster Cluster up 9000 auto/10000 -
-
Node: n2
Ignore
                                         Speed(Mbps)
Health Health
Port IPspace Broadcast Domain Link MTU Admin/Oper
Status Status
--------- ------------ ---------------- ---- ---- -----------
-------- ------
e0a Cluster Cluster up 9000 auto/10000 -
-
e0b Cluster Cluster up 9000 auto/10000 -
-
e0c Cluster Cluster up 9000 auto/10000 -
-
e0d Cluster Cluster up 9000 auto/10000 -
-
8 entries were displayed.
```
b. Visualizza informazioni sulle interfacce logiche:

## **Mostra esempio**

Nell'esempio seguente vengono visualizzate le informazioni generali su tutte le LIF del cluster, incluse le porte correnti:

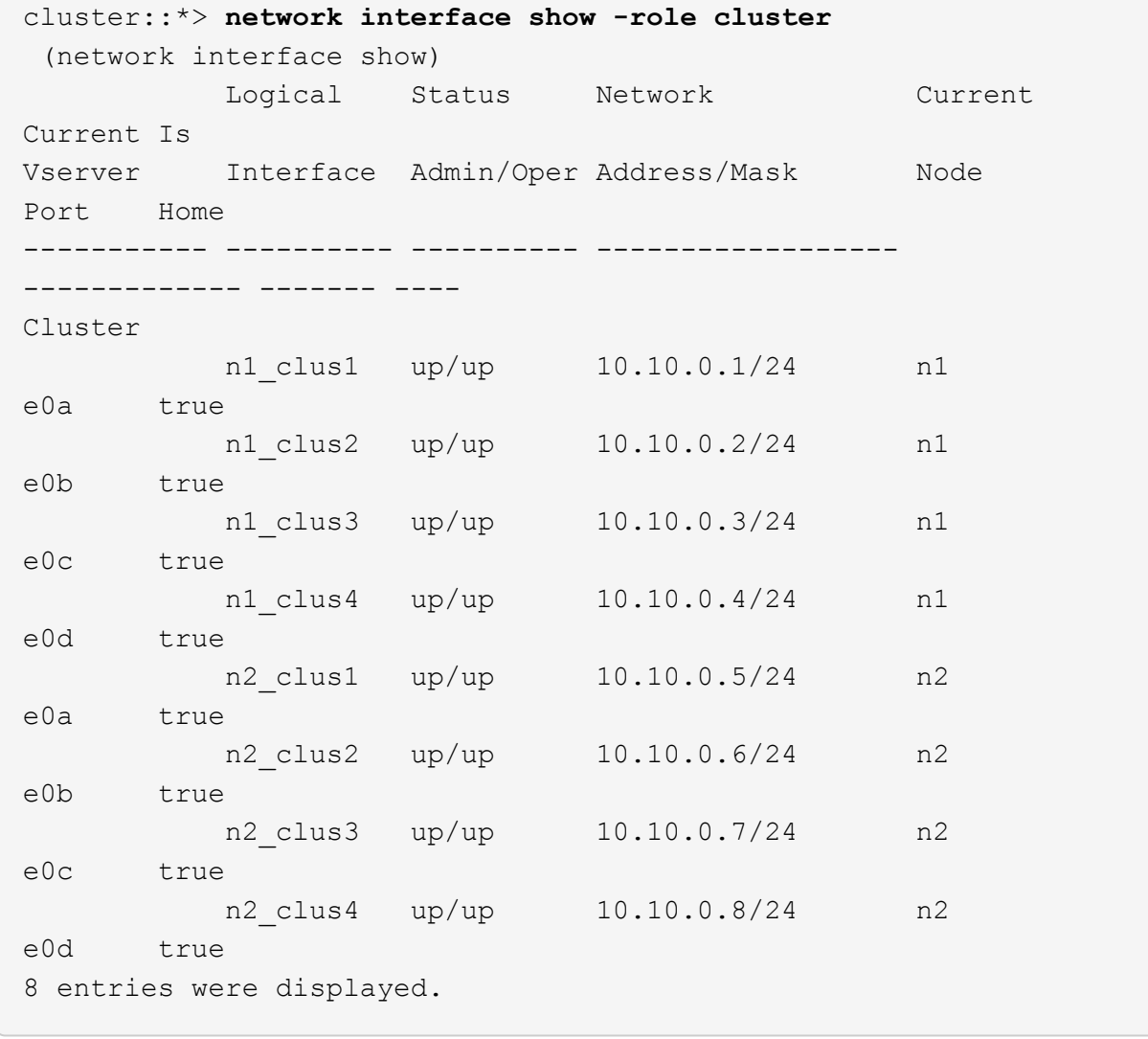

c. Visualizzare le informazioni sugli switch del cluster rilevati:

system cluster-switch show

```
Mostra esempio
```
L'esempio seguente mostra gli switch del cluster attivi:

```
cluster::*> system cluster-switch show
Switch Type Address
Model
----------------------------- ------------------ ---------------
---------------
CL1 cluster-network 10.10.1.101
NX5596
      Serial Number: 01234567
       Is Monitored: true
            Reason:
   Software Version: Cisco Nexus Operating System (NX-OS) Software,
Version
                    7.1(1)N1(1)
     Version Source: CDP
CL2 cluster-network 10.10.1.102
NX5596
      Serial Number: 01234568
       Is Monitored: true
            Reason:
   Software Version: Cisco Nexus Operating System (NX-OS) Software,
Version
                    7.1(1)N1(1)
     Version Source: CDP
2 entries were displayed.
```
4. Verificare che l'RCF e l'immagine appropriati siano installati sui nuovi switch 3232C in base alle proprie esigenze ed eseguire le personalizzazioni essenziali del sito, come utenti e password, indirizzi di rete e altre personalizzazioni.

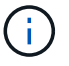

È necessario preparare entrambi gli switch in questa fase.

Se è necessario aggiornare l'RCF e l'immagine, attenersi alla seguente procedura:

a. Accedere alla pagina *Cisco Ethernet Switches* sul sito del supporto NetApp.

["Switch Ethernet Cisco"](http://support.netapp.com/NOW/download/software/cm_switches/)

- b. Annotare lo switch e le versioni software richieste nella tabella riportata in tale pagina.
- c. Scaricare la versione appropriata di RCF.
- d. Fare clic su **CONTINUA** nella pagina **Descrizione**, accettare il contratto di licenza, quindi seguire le

istruzioni nella pagina **Download** per scaricare RCF.

e. Scaricare la versione appropriata del software dell'immagine.

Vedere la pagina di download dei file di configurazione di riferimento dello switch di rete per cluster e gestione \_\_ONTAP 8.x o versioni successive, quindi fare clic sulla versione appropriata.

Per trovare la versione corretta, consultare la *pagina di download dello switch di rete cluster ONTAP 8.x o versione successiva*.

5. Migrare i LIF associati al secondo switch Nexus 5596 da sostituire:

```
network interface migrate -vserver vserver-name -lif lif-name -source-node
source-node-name - destination-node node-name -destination-port destination-
port-name
```
#### **Mostra esempio**

L'esempio seguente mostra le LIF migrate per i nodi n1 e n2; la migrazione LIF deve essere eseguita su tutti i nodi:

cluster::\*> **network interface migrate -vserver Cluster -lif n1\_clus2 -source-node n1 destination-node n1 -destination-port e0a** cluster::\*> **network interface migrate -vserver Cluster -lif n1\_clus3 -source-node n1 destination-node n1 -destination-port e0d** cluster::\*> **network interface migrate -vserver Cluster -lif n2\_clus2 -source-node n2 destination-node n2 -destination-port e0a** cluster::\*> **network interface migrate -vserver Cluster -lif n2\_clus3 -source-node n2 destination-node n2 -destination-port e0d**

6. Verificare lo stato del cluster:

network interface show -role cluster

L'esempio seguente mostra lo stato corrente di ciascun cluster:

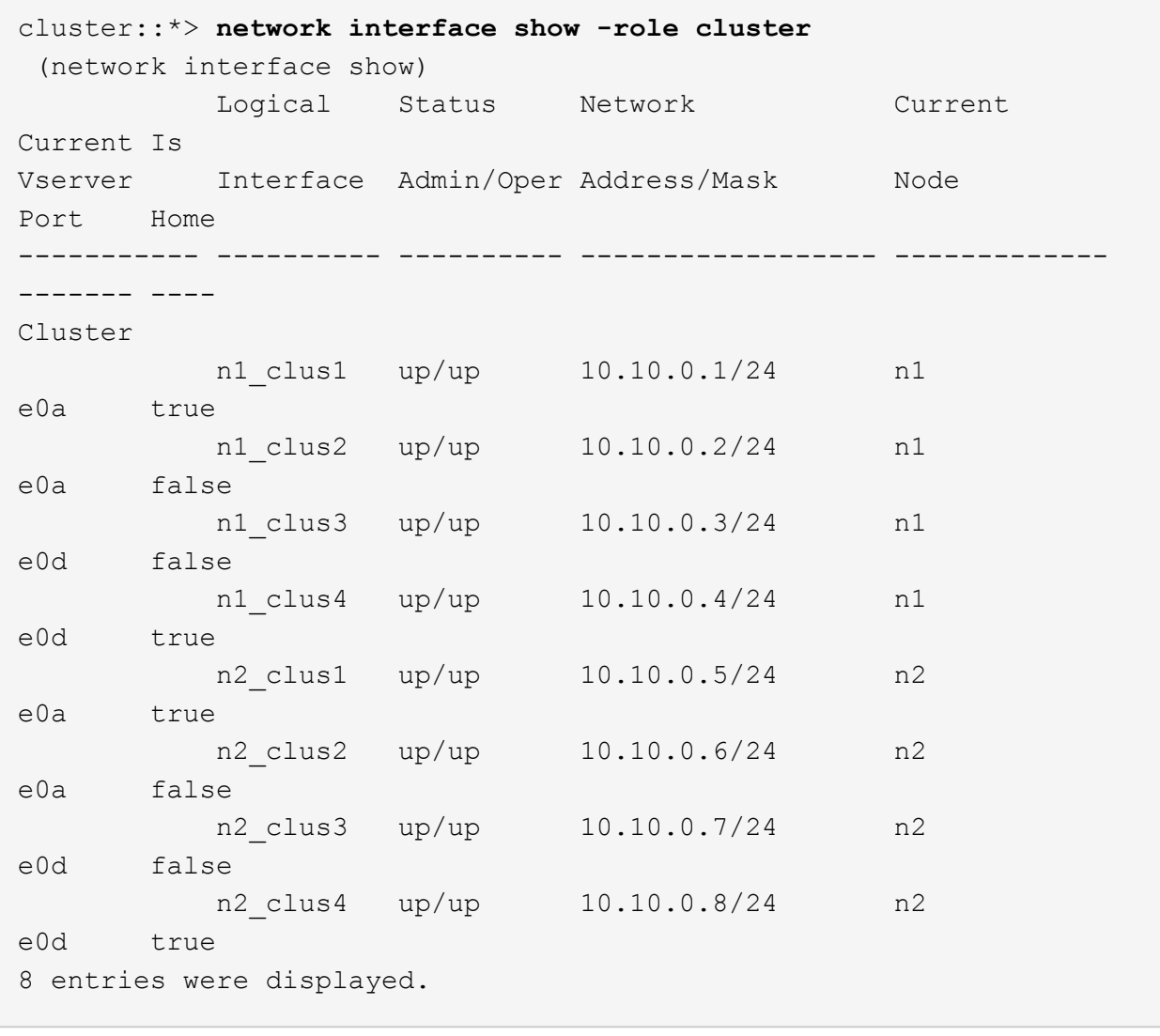

# **Fase 2: Configurare le porte**

1. Spegnere le porte di interconnessione del cluster fisicamente collegate allo switch CL2:

network port modify -node *node-name* -port *port-name* -up-admin false
I seguenti comandi disattivano le porte specificate su n1 e n2, ma le porte devono essere chiuse su tutti i nodi:

```
cluster::*> network port modify -node n1 -port e0b -up-admin false
cluster::*> network port modify -node n1 -port e0c -up-admin false
cluster::*> network port modify -node n2 -port e0b -up-admin false
cluster::*> network port modify -node n2 -port e0c -up-admin false
```
2. Eseguire il ping delle interfacce del cluster remoto ed eseguire un controllo del server RPC:

```
cluster ping-cluster -node node-name
```
L'esempio seguente mostra il nodo n1 sottoposto a ping e lo stato RPC indicato in seguito:

```
cluster::*> cluster ping-cluster -node n1
Host is n1
Getting addresses from network interface table...
Cluster n1_clus1 n1 e0a 10.10.0.1
Cluster n1_clus2 n1 e0b 10.10.0.2
Cluster n1_clus3 n1 e0c 10.10.0.3
Cluster n1_clus4 n1 e0d 10.10.0.4
Cluster n2_clus1 n2 e0a 10.10.0.5
Cluster n2_clus2 n2 e0b 10.10.0.6
Cluster n2_clus3 n2 e0c 10.10.0.7
Cluster n2_clus4 n2 e0d 10.10.0.8
Local = 10.10.0.1 10.10.0.2 10.10.0.3 10.10.0.4
Remote = 10.10.0.5 10.10.0.6 10.10.0.7 10.10.0.8
Cluster Vserver Id = 4294967293
Ping status:
....
Basic connectivity succeeds on 16 path(s)
Basic connectivity fails on 0 path(s)
................
Detected 1500 byte MTU on 16 path(s):
      Local 10.10.0.1 to Remote 10.10.0.5
      Local 10.10.0.1 to Remote 10.10.0.6
      Local 10.10.0.1 to Remote 10.10.0.7
      Local 10.10.0.1 to Remote 10.10.0.8
      Local 10.10.0.2 to Remote 10.10.0.5
      Local 10.10.0.2 to Remote 10.10.0.6
      Local 10.10.0.2 to Remote 10.10.0.7
      Local 10.10.0.2 to Remote 10.10.0.8
      Local 10.10.0.3 to Remote 10.10.0.5
      Local 10.10.0.3 to Remote 10.10.0.6
      Local 10.10.0.3 to Remote 10.10.0.7
      Local 10.10.0.3 to Remote 10.10.0.8
      Local 10.10.0.4 to Remote 10.10.0.5
      Local 10.10.0.4 to Remote 10.10.0.6
      Local 10.10.0.4 to Remote 10.10.0.7
      Local 10.10.0.4 to Remote 10.10.0.8
Larger than PMTU communication succeeds on 16 path(s)
RPC status:
4 paths up, 0 paths down (tcp check)
4 paths up, 0 paths down (udp check)
```
3. Arrestare gli ISL da 41 a 48 su CL1, lo switch Nexus 5596 attivo utilizzando Cisco shutdown comando.

Per ulteriori informazioni sui comandi Cisco, consultare la guida appropriata in ["Cisco Nexus 3000 Series](https://www.cisco.com/c/en/us/support/switches/nexus-3000-series-switches/products-command-reference-list.html) [NX-OS Command References"](https://www.cisco.com/c/en/us/support/switches/nexus-3000-series-switches/products-command-reference-list.html).

## **Mostra esempio**

L'esempio seguente mostra che gli ISL da 41 a 48 sono stati spenti sullo switch Nexus 5596 CL1:

```
(CL1)# configure
(CL1)(Config)# interface e1/41-48
(CL1)(config-if-range)# shutdown
(CL1)(config-if-range)# exit
(CL1)(Config)# exit
(CL1)#
```
4. Creare un ISL temporaneo tra CL1 e C2 utilizzando i comandi Cisco appropriati.

Per ulteriori informazioni sui comandi Cisco, consultare la guida appropriata in ["Cisco Nexus 3000 Series](https://www.cisco.com/c/en/us/support/switches/nexus-3000-series-switches/products-command-reference-list.html) [NX-OS Command References"](https://www.cisco.com/c/en/us/support/switches/nexus-3000-series-switches/products-command-reference-list.html).

### **Mostra esempio**

L'esempio seguente mostra un ISL temporaneo impostato tra CL1 e C2:

```
C2# configure
C2(config)# interface port-channel 2
C2(config-if)# switchport mode trunk
C2(config-if)# spanning-tree port type network
C2(config-if)# mtu 9216
C2(config-if)# interface breakout module 1 port 24 map 10g-4x
C2(config)# interface e1/24/1-4
C2(config-if-range)# switchport mode trunk
C2(config-if-range)# mtu 9216
C2(config-if-range)# channel-group 2 mode active
C2(config-if-range)# exit
C2(config-if)# exit
```
5. Su tutti i nodi, rimuovere tutti i cavi collegati allo switch Nexus 5596 CL2.

Con il cablaggio supportato, ricollegare le porte scollegate su tutti i nodi allo switch Nexus 3232C C2.

6. Rimuovere tutti i cavi dallo switch Nexus 5596 CL2.

Collegare i cavi di breakout Cisco QSFP a SFP+ appropriati collegando la porta 1/24 del nuovo switch Cisco 3232C, C2, alle porte da 45 a 48 su Nexus 5596, CL1 esistente.

7. Portare le porte ISL da 45 a 48 sullo switch Nexus 5596 CL1 attivo.

Per ulteriori informazioni sui comandi Cisco, consultare la guida appropriata in ["Cisco Nexus 3000 Series](https://www.cisco.com/c/en/us/support/switches/nexus-3000-series-switches/products-command-reference-list.html) [NX-OS Command References"](https://www.cisco.com/c/en/us/support/switches/nexus-3000-series-switches/products-command-reference-list.html).

# **Mostra esempio**

Nell'esempio seguente vengono mostrate le porte ISL da 45 a 48:

```
(CL1)# configure
(CL1)(Config)# interface e1/45-48
(CL1)(config-if-range)# no shutdown
(CL1)(config-if-range)# exit
(CL1)(Config)# exit
(CL1)#
```
8. Verificare che gli ISL siano up Sullo switch Nexus 5596 CL1.

Per ulteriori informazioni sui comandi Cisco, consultare la guida appropriata in ["Cisco Nexus 3000 Series](https://www.cisco.com/c/en/us/support/switches/nexus-3000-series-switches/products-command-reference-list.html) [NX-OS Command References"](https://www.cisco.com/c/en/us/support/switches/nexus-3000-series-switches/products-command-reference-list.html).

### **Mostra esempio**

L'esempio seguente mostra le porte da eth1/45 a eth1/48 che indicano (P), il che significa che le porte ISL sono up nel port-channel.

```
CL1# show port-channel summary
Flags: D - Down P - Up in port-channel (members)  I - Individual H - Hot-standby (LACP only)
      s - Suspended   r - Module-removed
      S - Switched R - Routed
        U - Up (port-channel)
        M - Not in use. Min-links not met
   --------------------------------------------------------------------
------------
Group Port- Type Protocol Member Ports
       Channel
--------------------------------------------------------------------
------------
1 Po1(SU) Eth LACP Eth1/41(D) Eth1/42(D)
Eth1/43(D)
                                  Eth1/44(D) Eth1/45(P)Eth1/46(P)
                                    Eth1/47(P) Eth1/48(P)
```
- 9. Verificare che le interfacce eth1/45-48 dispongano già di `Channel-group 1 mode Active`nella configurazione in esecuzione.
- 10. Su tutti i nodi, richiamare tutte le porte di interconnessione del cluster collegate allo switch 3232C C2:

network port modify -node *node-name* -port *port-name* -up-admin true

**Mostra esempio**

L'esempio seguente mostra le porte specificate che vengono avviate sui nodi n1 e n2:

```
cluster::*> network port modify -node n1 -port e0b -up-admin true
cluster::*> network port modify -node n1 -port e0c -up-admin true
cluster::*> network port modify -node n2 -port e0b -up-admin true
cluster::*> network port modify -node n2 -port e0c -up-admin true
```
11. Su tutti i nodi, ripristinare tutte le LIF di interconnessione cluster migrate collegate a C2:

network interface revert -vserver Cluster -lif *lif-name*

### **Mostra esempio**

L'esempio seguente mostra che le LIF del cluster migrate vengono ripristinate alle porte home:

```
cluster::*> network interface revert -vserver Cluster -lif n1_clus2
cluster::*> network interface revert -vserver Cluster -lif n1_clus3
cluster::*> network interface revert -vserver Cluster -lif n2_clus2
cluster::*> network interface revert -vserver Cluster -lif n2_clus3
```
12. Verificare che tutte le porte di interconnessione del cluster siano ora ripristinate nella propria abitazione:

network interface show -role cluster

Nell'esempio seguente viene mostrato che i LIF su clus2 tornavano alle porte home e che i LIF vengono ripristinati correttamente se le porte nella colonna Current Port (porta corrente) hanno uno stato di true in Is Home colonna. Se il Is Home il valore è false, La LIF non è stata ripristinata.

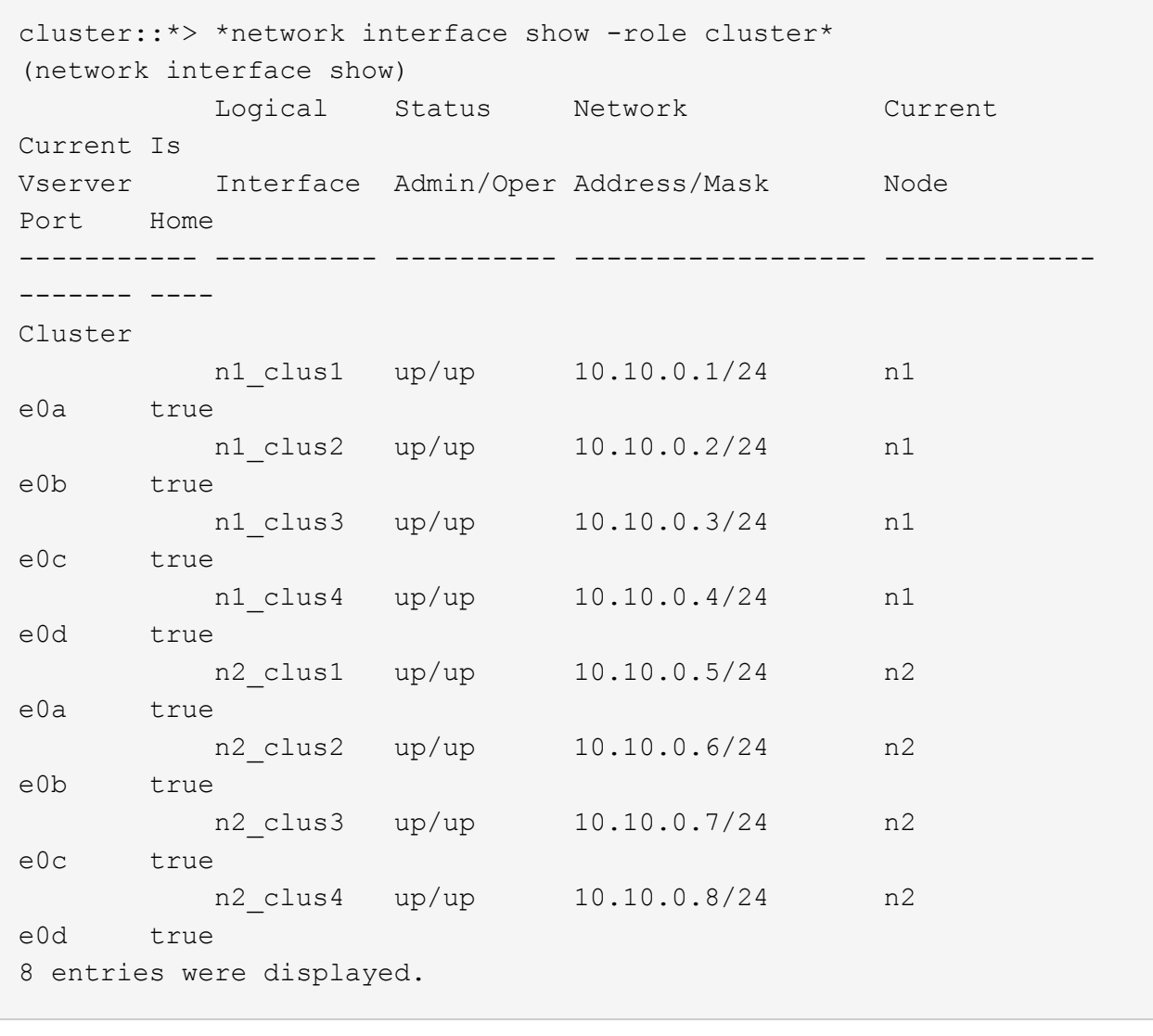

13. Verificare che le porte del cluster siano connesse:

network port show -role cluster

L'esempio seguente mostra il risultato del precedente network port modify verificare che tutte le interconnessioni del cluster siano up:

```
cluster::*> network port show -role cluster
   (network port show)
Node: n1
Ignore
                                          Speed(Mbps) Health
Health
Port IPspace Broadcast Domain Link MTU Admin/Oper Status
Status
--------- ------------ ---------------- ---- ---- -----------
-------- ------
e0a Cluster Cluster up 9000 auto/10000 -
-e0b Cluster Cluster up 9000 auto/10000 -
-e0c Cluster Cluster up 9000 auto/10000 -
- \,e0d Cluster Cluster up 9000 auto/10000 -
-
Node: n2
Ignore
                                          Speed(Mbps) Health
Health
Port IPspace Broadcast Domain Link MTU Admin/Oper Status
Status
--------- ------------ ---------------- ---- ---- -----------
-------- ------
e0a Cluster Cluster up 9000 auto/10000 -
\sime0b Cluster Cluster up 9000 auto/10000 -
-
e0c Cluster Cluster up 9000 auto/10000 -
- \,e0d Cluster Cluster up 9000 auto/10000 -
-
8 entries were displayed.
```
14. Eseguire il ping delle interfacce del cluster remoto ed eseguire un controllo del server RPC:

cluster ping-cluster -node node-name

L'esempio seguente mostra il nodo n1 sottoposto a ping e lo stato RPC indicato in seguito:

```
cluster::*> cluster ping-cluster -node n1
Host is n1
Getting addresses from network interface table...
Cluster n1_clus1 n1 e0a 10.10.0.1
Cluster n1_clus2 n1 e0b 10.10.0.2
Cluster n1_clus3 n1 e0c 10.10.0.3
Cluster n1_clus4 n1 e0d 10.10.0.4
Cluster n2_clus1 n2 e0a 10.10.0.5
Cluster n2_clus2 n2 e0b 10.10.0.6
Cluster n2_clus3 n2 e0c 10.10.0.7
Cluster n2_clus4 n2 e0d 10.10.0.8
Local = 10.10.0.1 10.10.0.2 10.10.0.3 10.10.0.4
Remote = 10.10.0.5 10.10.0.6 10.10.0.7 10.10.0.8
Cluster Vserver Id = 4294967293
Ping status:
....
Basic connectivity succeeds on 16 path(s)
Basic connectivity fails on 0 path(s)
................
Detected 1500 byte MTU on 16 path(s):
      Local 10.10.0.1 to Remote 10.10.0.5
      Local 10.10.0.1 to Remote 10.10.0.6
      Local 10.10.0.1 to Remote 10.10.0.7
      Local 10.10.0.1 to Remote 10.10.0.8
      Local 10.10.0.2 to Remote 10.10.0.5
      Local 10.10.0.2 to Remote 10.10.0.6
      Local 10.10.0.2 to Remote 10.10.0.7
      Local 10.10.0.2 to Remote 10.10.0.8
      Local 10.10.0.3 to Remote 10.10.0.5
      Local 10.10.0.3 to Remote 10.10.0.6
      Local 10.10.0.3 to Remote 10.10.0.7
      Local 10.10.0.3 to Remote 10.10.0.8
      Local 10.10.0.4 to Remote 10.10.0.5
      Local 10.10.0.4 to Remote 10.10.0.6
      Local 10.10.0.4 to Remote 10.10.0.7
      Local 10.10.0.4 to Remote 10.10.0.8
Larger than PMTU communication succeeds on 16 path(s)
RPC status:
4 paths up, 0 paths down (tcp check)
4 paths up, 0 paths down (udp check)
```
15. Su ciascun nodo del cluster, migrare le interfacce associate al primo switch Nexus 5596, CL1, da sostituire:

network interface migrate -vserver *vserver-name* -lif *lif-name* -source-node *source-node-name* -destination-node *destination-node-name* -destination-port *destination-port-name*

## **Mostra esempio**

L'esempio seguente mostra le porte o i LIF migrati sui nodi n1 e n2:

cluster::\*> **network interface migrate -vserver Cluster -lif n1\_clus1 -source-node n1 destination-node n1 -destination-port e0b** cluster::\*> **network interface migrate -vserver Cluster -lif n1\_clus4 -source-node n1 destination-node n1 -destination-port e0c** cluster::\*> **network interface migrate -vserver Cluster -lif n2\_clus1 -source-node n2 destination-node n2 -destination-port e0b** cluster::\*> **network interface migrate -vserver Cluster -lif n2\_clus4 -source-node n2 destination-node n2 -destination-port e0c**

16. Verificare lo stato del cluster:

network interface show

L'esempio seguente mostra che le LIF del cluster richieste sono state migrate alle porte del cluster appropriate ospitate sullo switch del cluster, C2:

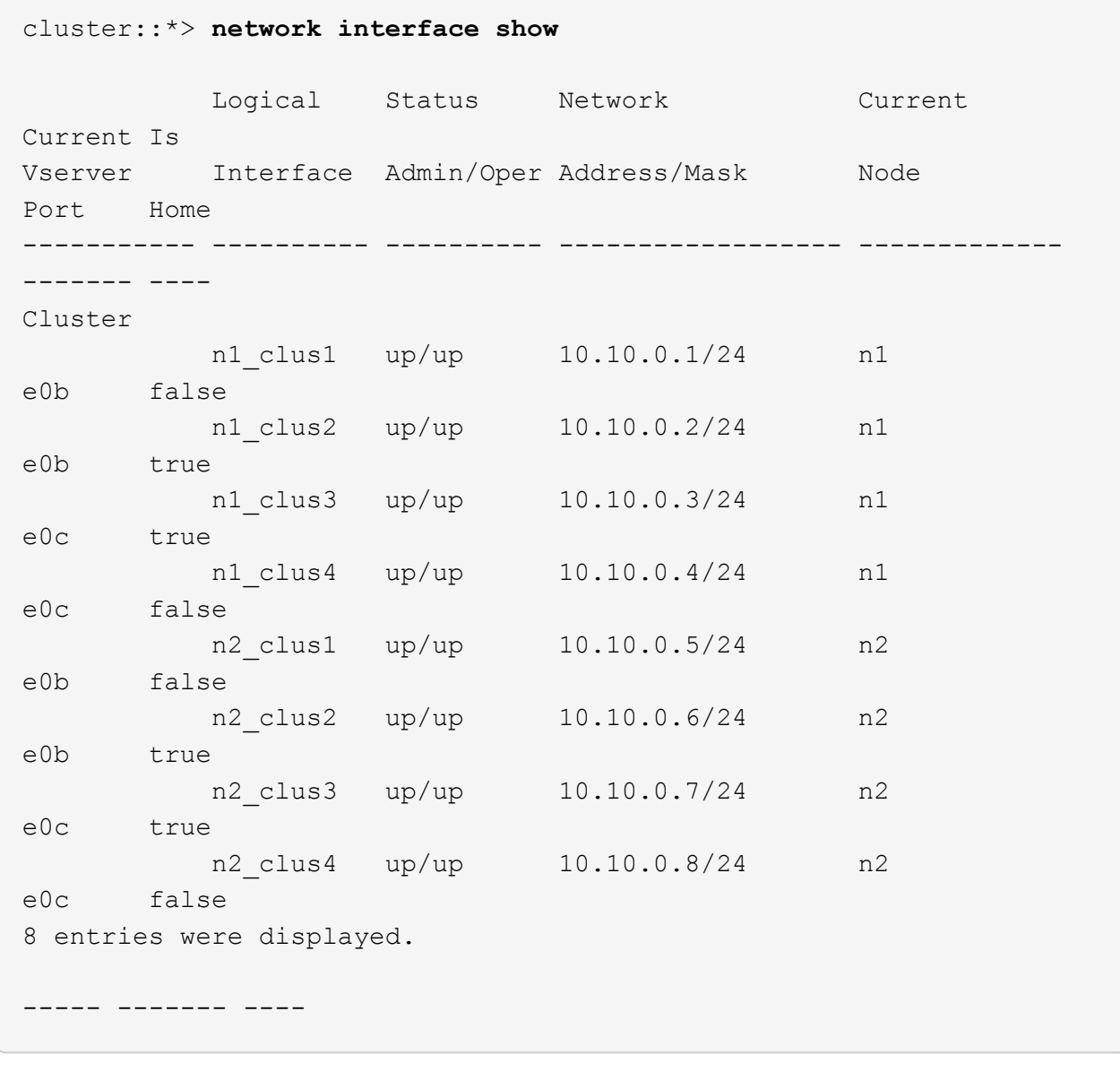

17. Su tutti i nodi, chiudere le porte del nodo collegate a CL1:

network port modify -node *node-name* -port *port-name* -up-admin false

L'esempio seguente mostra le porte specificate che vengono chiuse sui nodi n1 e n2:

```
cluster::*> network port modify -node n1 -port e0a -up-admin false
cluster::*> network port modify -node n1 -port e0d -up-admin false
cluster::*> network port modify -node n2 -port e0a -up-admin false
cluster::*> network port modify -node n2 -port e0d -up-admin false
```
18. Spegnere ISL 24, 31 e 32 sullo switch C2 3232C attivo.

Per ulteriori informazioni sui comandi Cisco, consultare la guida appropriata in ["Cisco Nexus 3000 Series](https://www.cisco.com/c/en/us/support/switches/nexus-3000-series-switches/products-command-reference-list.html) [NX-OS Command References"](https://www.cisco.com/c/en/us/support/switches/nexus-3000-series-switches/products-command-reference-list.html).

### **Mostra esempio**

L'esempio seguente mostra che gli ISL sono in fase di arresto:

```
C2# configure
C2(Config)# interface e1/24/1-4
C2(config-if-range)# shutdown
C2(config-if-range)# exit
C2(config)# interface 1/31-32
C2(config-if-range)# shutdown
C2(config-if-range)# exit
C2(config-if)# exit
C2#
```
19. Su tutti i nodi, rimuovere tutti i cavi collegati allo switch Nexus 5596 CL1.

Con il cablaggio supportato, ricollegare le porte scollegate su tutti i nodi allo switch Nexus 3232C C1.

20. Rimuovere il cavo di breakout QSFP dalle porte C2 E1/24 Nexus 3232C.

Collegare le porte e1/31 e e1/32 su C1 alle porte e1/31 e e1/32 su C2 utilizzando cavi Cisco QSFP in fibra ottica o a collegamento diretto supportati.

21. Ripristinare la configurazione sulla porta 24 e rimuovere il canale 2 della porta temporanea su C2.

Per ulteriori informazioni sui comandi Cisco, consultare la guida appropriata in ["Cisco Nexus 3000 Series](https://www.cisco.com/c/en/us/support/switches/nexus-3000-series-switches/products-command-reference-list.html) [NX-OS Command References"](https://www.cisco.com/c/en/us/support/switches/nexus-3000-series-switches/products-command-reference-list.html).

L'esempio seguente mostra la configurazione sulla porta m24 che viene ripristinata utilizzando i comandi Cisco appropriati:

```
C2# configure
C2(config)# no interface breakout module 1 port 24 map 10g-4x
C2(config)# no interface port-channel 2
C2(config-if)# int e1/24
C2(config-if)# description 40GbE Node Port
C2(config-if)# spanning-tree port type edge
C2(config-if)# spanning-tree bpduguard enable
C2(config-if)# mtu 9216
C2(config-if-range)# exit
C2(config)# exit
C2# copy running-config startup-config
[] 100%
Copy Complete.
```
22. Attivare le porte ISL 31 e 32 su C2, lo switch 3232C attivo, immettendo il seguente comando Cisco: no shutdown

Per ulteriori informazioni sui comandi Cisco, consultare la guida appropriata in ["Cisco Nexus 3000 Series](https://www.cisco.com/c/en/us/support/switches/nexus-3000-series-switches/products-command-reference-list.html) [NX-OS Command References"](https://www.cisco.com/c/en/us/support/switches/nexus-3000-series-switches/products-command-reference-list.html).

### **Mostra esempio**

L'esempio seguente mostra i comandi Cisco switchname configure Sollevato sullo switch C2 3232C:

C2# configure C2(config)# interface ethernet 1/31-32 C2(config-if-range)# no shutdown

23. Verificare che le connessioni ISL siano up Sullo switch C2 3232C.

Per ulteriori informazioni sui comandi Cisco, consultare la guida appropriata in ["Cisco Nexus 3000 Series](https://www.cisco.com/c/en/us/support/switches/nexus-3000-series-switches/products-command-reference-list.html) [NX-OS Command References"](https://www.cisco.com/c/en/us/support/switches/nexus-3000-series-switches/products-command-reference-list.html).

Le porte eth1/31 e eth1/32 devono indicare (P) che significa che entrambe le porte ISL si trovano nel portchannel

```
Mostra esempio
```

```
C1# show port-channel summary
Flags: D - Down P - Up in port-channel (members)
        I - Individual H - Hot-standby (LACP only)
      s - Suspended r - Module-removed
      S - Switched R - Routed
        U - Up (port-channel)
        M - Not in use. Min-links not met
 --------------------------------------------------------------------
------------
Group Port- Type Protocol Member Ports
       Channel
--------------------------------------------------------------------
------------
1 Po1(SU) Eth LACP Eth1/31(P) Eth1/32(P)
```
24. Su tutti i nodi, richiamare tutte le porte di interconnessione del cluster collegate al nuovo switch 3232C C1:

network port modify

### **Mostra esempio**

L'esempio seguente mostra tutte le porte di interconnessione del cluster che vengono avviate per n1 e n2 sullo switch 3232C C1:

```
cluster::*> network port modify -node n1 -port e0a -up-admin true
cluster::*> network port modify -node n1 -port e0d -up-admin true
cluster::*> network port modify -node n2 -port e0a -up-admin true
cluster::*> network port modify -node n2 -port e0d -up-admin true
```
25. Verificare lo stato della porta del nodo del cluster:

network port show

L'esempio seguente mostra che tutte le porte di interconnessione del cluster su tutti i nodi del nuovo switch 3232C C1 sono in funzione:

```
cluster::*> network port show –role cluster
   (network port show)
Node: n1
Ignore
                                          Speed(Mbps) Health
Health
Port IPspace Broadcast Domain Link MTU Admin/Oper Status
Status
--------- ------------ ---------------- ---- ---- -----------
-------- ------
e0a Cluster Cluster up 9000 auto/10000 -
-e0b Cluster Cluster up 9000 auto/10000 -
-e0c Cluster Cluster up 9000 auto/10000 -
-
e0d Cluster Cluster up 9000 auto/10000 -
-Node: n2
Ignore
                                          Speed(Mbps) Health
Health
Port IPspace Broadcast Domain Link MTU Admin/Oper Status
Status
--------- ------------ ---------------- ---- ---- -----------
-------- ------
e0a Cluster Cluster up 9000 auto/10000 -
- \,e0b Cluster Cluster up 9000 auto/10000 -
-
e0c Cluster Cluster up 9000 auto/10000 -
-
e0d Cluster Cluster up 9000 auto/10000 -
-
8 entries were displayed.
```
26. Su tutti i nodi, ripristinare le specifiche LIF del cluster alle porte home:

```
network interface revert -server Cluster -lif lif-name
```
L'esempio seguente mostra le specifiche LIF del cluster ripristinate alle porte home sui nodi n1 e n2:

```
cluster::*> network interface revert -vserver Cluster -lif n1_clus1
cluster::*> network interface revert -vserver Cluster -lif n1 clus4
cluster::*> network interface revert -vserver Cluster -lif n2 clus1
cluster::*> network interface revert -vserver Cluster -lif n2 clus4
```
## 27. Verificare che l'interfaccia sia home:

network interface show -role cluster

L'esempio seguente mostra lo stato delle interfacce di interconnessione del cluster up e. Is Home per n1 e n2:

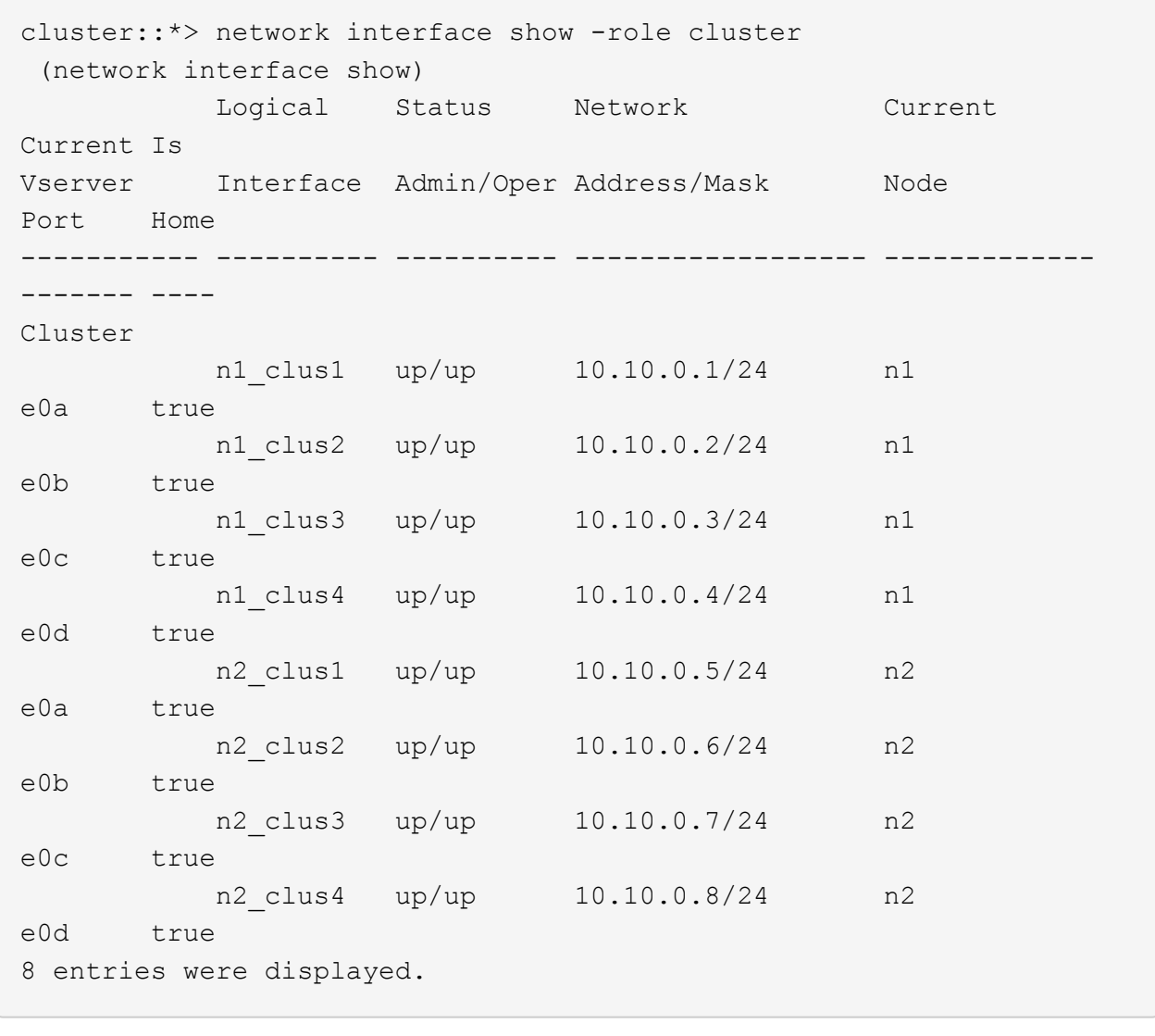

28. Eseguire il ping delle interfacce del cluster remoto ed eseguire un controllo del server RPC:

cluster ping-cluster -node *node-name*

L'esempio seguente mostra il nodo n1 sottoposto a ping e lo stato RPC indicato in seguito:

```
cluster::*> cluster ping-cluster -node n1
Host is n1
Getting addresses from network interface table...
Cluster n1_clus1 n1 e0a 10.10.0.1
Cluster n1_clus2 n1 e0b 10.10.0.2
Cluster n1_clus3 n1 e0c 10.10.0.3
Cluster n1_clus4 n1 e0d 10.10.0.4
Cluster n2_clus1 n2 e0a 10.10.0.5
Cluster n2_clus2 n2 e0b 10.10.0.6
Cluster n2_clus3 n2 e0c 10.10.0.7
Cluster n2_clus4 n2 e0d 10.10.0.8
Local = 10.10.0.1 10.10.0.2 10.10.0.3 10.10.0.4
Remote = 10.10.0.5 10.10.0.6 10.10.0.7 10.10.0.8
Cluster Vserver Id = 4294967293
Ping status:
....
Basic connectivity succeeds on 16 path(s)
Basic connectivity fails on 0 path(s)
................
Detected 1500 byte MTU on 16 path(s):
      Local 10.10.0.1 to Remote 10.10.0.5
      Local 10.10.0.1 to Remote 10.10.0.6
      Local 10.10.0.1 to Remote 10.10.0.7
      Local 10.10.0.1 to Remote 10.10.0.8
      Local 10.10.0.2 to Remote 10.10.0.5
      Local 10.10.0.2 to Remote 10.10.0.6
      Local 10.10.0.2 to Remote 10.10.0.7
      Local 10.10.0.2 to Remote 10.10.0.8
      Local 10.10.0.3 to Remote 10.10.0.5
      Local 10.10.0.3 to Remote 10.10.0.6
      Local 10.10.0.3 to Remote 10.10.0.7
      Local 10.10.0.3 to Remote 10.10.0.8
      Local 10.10.0.4 to Remote 10.10.0.5
      Local 10.10.0.4 to Remote 10.10.0.6
      Local 10.10.0.4 to Remote 10.10.0.7
      Local 10.10.0.4 to Remote 10.10.0.8
Larger than PMTU communication succeeds on 16 path(s)
RPC status:
4 paths up, 0 paths down (tcp check)
4 paths up, 0 paths down (udp check)
```
29. Espandere il cluster aggiungendo nodi agli switch del cluster Nexus 3232C.

Gli esempi seguenti mostrano che i nodi n3 e n4 hanno porte cluster da 40 GbE collegate alle porte e1/7 ed e1/8 rispettivamente su entrambi gli switch cluster Nexus 3232C ed entrambi i nodi sono entrati a far parte del cluster. Le porte di interconnessione del cluster da 40 GbE utilizzate sono e4a e e4e.

Visualizzare le informazioni relative ai dispositivi nella configurazione:

- network device-discovery show
- network port show -role cluster
- network interface show -role cluster
- system cluster-switch show

```
cluster::> network device-discovery show
           Local Discovered
 Node Port Device Interface Platform
 ----------- ------ ------------------- ----------------
 ----------------
 n1 /cdp
         e0a C1 Ethernet1/1/1 N3K-C3232C
         e0b C2 Ethernet1/1/1 N3K-C3232C
           e0c C2 Ethernet1/1/2 N3K-C3232C
           e0d C1 Ethernet1/1/2 N3K-C3232C
 n2 /cdp
           e0a C1 Ethernet1/1/3 N3K-C3232C
         e0b C2 Ethernet1/1/3 N3K-C3232C
           e0c C2 Ethernet1/1/4 N3K-C3232C
           e0d C1 Ethernet1/1/4 N3K-C3232C
 n3 /cdp
        e4a C1 Ethernet1/7 N3K-C3232C
         e4e C2 Ethernet1/7 N3K-C3232C
 n4 /cdp
           e4a C1 Ethernet1/8 N3K-C3232C
         e4e C2 Ethernet1/8 N3K-C3232C
 12 entries were displayed.
+cluster::*> network port show –role cluster
    (network port show)
 Node: n1
 Ignore
                                      Speed(Mbps) Health
 Health
 Port IPspace Broadcast Domain Link MTU Admin/Oper Status
 Status
 --------- ------------ ---------------- ---- ---- -----------
 -------- ------
 e0a Cluster Cluster up 9000 auto/10000 -
 -
 e0b Cluster Cluster up 9000 auto/10000 -
 -
 e0c Cluster Cluster up 9000 auto/10000 -
```
e0d Cluster Cluster up 9000 auto/10000 -

-

- Node: n2 Ignore Speed(Mbps) Health Health Port IPspace Broadcast Domain Link MTU Admin/Oper Status Status --------- ------------ ---------------- ---- ---- ----------- -------- ----- e0a Cluster Cluster up 9000 auto/10000 -  $\,$ e0b Cluster Cluster up 9000 auto/10000 - e0c Cluster Cluster up 9000 auto/10000 - e0d Cluster Cluster up 9000 auto/10000 -  $-$ Node: n3 Ignore Speed(Mbps) Health Health Port IPspace Broadcast Domain Link MTU Admin/Oper Status Status --------- ------------ ---------------- ---- ---- ----------- -------- ----- e4a Cluster Cluster up 9000 auto/40000 - e4e Cluster Cluster up 9000 auto/40000 - - Node: n4 Ignore Speed(Mbps) Health Health Port IPspace Broadcast Domain Link MTU Admin/Oper Status Status --------- ------------ ---------------- ---- ---- ----------- -------- ----- e4a Cluster Cluster up 9000 auto/40000 - e4e Cluster Cluster up 9000 auto/40000 -

12 entries were displayed.

+

-

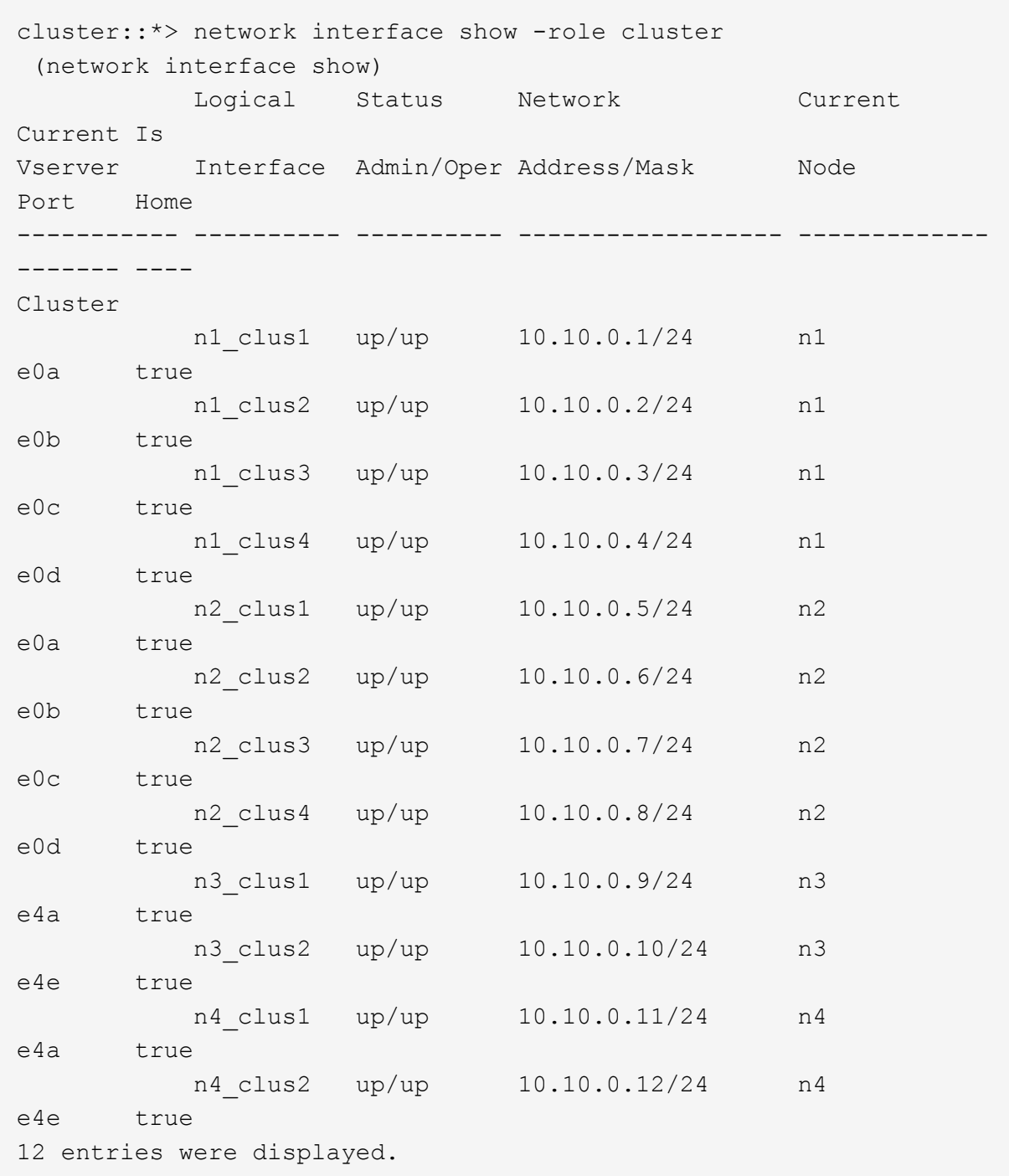

+

```
cluster::*> system cluster-switch show
Switch Type Address
Model
--------------------------- ------------------ ----------------
---------------
C1 cluster-network 10.10.1.103
NX3232C
      Serial Number: FOX000001
       Is Monitored: true
            Reason:
   Software Version: Cisco Nexus Operating System (NX-OS) Software,
Version
                    7.0(3)I4(1)
     Version Source: CDP
C2 cluster-network 10.10.1.104
NX3232C
      Serial Number: FOX000002
       Is Monitored: true
            Reason:
   Software Version: Cisco Nexus Operating System (NX-OS) Software,
Version
                    7.0(3)I4(1)
     Version Source: CDP
CL1 cluster-network 10.10.1.101
NX5596
      Serial Number: 01234567
      Is Monitored: true
            Reason:
   Software Version: Cisco Nexus Operating System (NX-OS) Software,
Version
                    7.1(1)N1(1)
     Version Source: CDP
CL2 cluster-network 10.10.1.102
NX5596
      Serial Number: 01234568
      Is Monitored: true
            Reason:
   Software Version: Cisco Nexus Operating System (NX-OS) Software,
Version
                    7.1(1)N1(1)
     Version Source: CDP
4 entries were displayed.
```
30. Rimuovere Nexus 5596 sostituito utilizzando system cluster-switch delete se non viene rimosso automaticamente:

system cluster-switch delete -device switch-name

## **Mostra esempio**

```
cluster::> system cluster-switch delete –device CL1
cluster::> system cluster-switch delete –device CL2
```
# **Fase 3: Completare la procedura**

1. Verificare che siano monitorati gli switch del cluster corretti:

```
system cluster-switch show
```

```
Mostra esempio
```

```
cluster::> system cluster-switch show
Switch Type Address
Model
--------------------------- ------------------ ----------------
---------------
C1 cluster-network 10.10.1.103
NX3232C
      Serial Number: FOX000001
      Is Monitored: true
            Reason:
   Software Version: Cisco Nexus Operating System (NX-OS) Software,
Version
                    7.0(3)I4(1)
     Version Source: CDP
C2 cluster-network 10.10.1.104
NX3232C
      Serial Number: FOX000002
       Is Monitored: true
            Reason:
   Software Version: Cisco Nexus Operating System (NX-OS) Software,
Version
                    7.0(3)I4(1)
     Version Source: CDP
2 entries were displayed.
```
2. Abilitare la funzione di raccolta dei log dello switch del cluster per la raccolta dei file di log relativi allo switch:

system cluster-switch log setup-password system cluster-switch log enable-collection

```
cluster::*> system cluster-switch log setup-password
Enter the switch name: <return>
The switch name entered is not recognized.
Choose from the following list:
C1
C2
cluster::*> system cluster-switch log setup-password
Enter the switch name: C1
RSA key fingerprint is
e5:8b:c6:dc:e2:18:18:09:36:63:d9:63:dd:03:d9:cc
Do you want to continue? {y|n}::[n] y
Enter the password: < enter switch password>
Enter the password again: <enter switch password>
cluster1::*> system cluster-switch log setup-password
Enter the switch name: C2
RSA key fingerprint is
57:49:86:a1:b9:80:6a:61:9a:86:8e:3c:e3:b7:1f:b1
Do you want to continue? {y|n}:: [n] y
Enter the password: < enter switch password>
Enter the password again: < enter switch password>
cluster::*> system cluster-switch log enable-collection
Do you want to enable cluster log collection for all nodes in the
cluster?
{y|n}: [n] y
Enabling cluster switch log collection.
cluster::*>
```
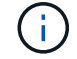

Se uno di questi comandi restituisce un errore, contattare il supporto NetApp.

3. Se è stata eliminata la creazione automatica del caso, riattivarla richiamando un messaggio AutoSupport:

system node autosupport invoke -node \* -type all -message MAINT=END

# **Migrare da un cluster senza switch a due nodi a un cluster con gli switch di cluster Cisco Nexus 3232C**

Se si dispone di un cluster *switchless* a due nodi, è possibile migrare a un cluster *switched* a due nodi che include gli switch di rete del cluster Cisco Nexus 3232C. Si tratta di una procedura senza interruzioni.

# **Verifica dei requisiti**

# **Requisiti di migrazione**

Prima della migrazione, assicurarsi di rivedere ["Requisiti di migrazione".](#page-63-0)

# **Di cosa hai bisogno**

Assicurarsi che:

- Le porte sono disponibili per le connessioni dei nodi. Gli switch del cluster utilizzano le porte ISL (Inter-Switch link) e1/31-32.
- Si dispone di cavi appropriati per le connessioni cluster:
	- I nodi con connessioni cluster da 10 GbE richiedono moduli ottici QSFP con cavi in fibra breakout o cavi breakout in rame da QSFP a SFP+.
	- I nodi con connessioni cluster da 40/100 GbE richiedono moduli ottici QSFP/ QSFP28 con cavi in fibra o cavi a collegamento diretto in rame QSFP/QSFP28.
	- Gli switch del cluster richiedono il cablaggio ISL appropriato: 2 cavi QSFP28 a collegamento diretto in fibra o rame.
- Le configurazioni sono configurate e funzionano correttamente.

I due nodi devono essere connessi e funzionanti in un'impostazione di cluster senza switch a due nodi.

- Tutte le porte del cluster si trovano nello stato **up**.
- Lo switch cluster Cisco Nexus 3232C è supportato.
- La configurazione di rete del cluster esistente presenta quanto segue:
	- Un'infrastruttura di cluster Nexus 3232C ridondante e completamente funzionale su entrambi gli switch
	- Le ultime versioni di RCF e NX-OS sugli switch
	- Connettività di gestione su entrambi gli switch
	- Accesso da console a entrambi gli switch
	- Tutte le interfacce logiche del cluster (LIFF) in stato **up** senza essere state migrate
	- Personalizzazione iniziale dello switch
	- Tutte le porte ISL abilitate e cablate

# **Migrare gli switch**

# **A proposito degli esempi**

Gli esempi di questa procedura utilizzano la seguente nomenclatura di switch e nodi:

- Switch in cluster Nexus 3232C, C1 e C2.
- I nodi sono n1 e n2.

Gli esempi di questa procedura utilizzano due nodi, ciascuno dei quali utilizza due porte di interconnessione

cluster e4a e e4e da 40 GbE. Il ["](https://hwu.netapp.com/)*[Hardware Universe](https://hwu.netapp.com/)*["](https://hwu.netapp.com/) contiene informazioni dettagliate sulle porte del cluster delle piattaforme.

- n1 clus1 è la prima interfaccia logica del cluster (LIF) ad essere collegata allo switch del cluster C1 per il nodo n1.
- n1\_clus2 è il primo LIF del cluster ad essere collegato allo switch del cluster C2 per il nodo n1.
- n2\_clus1 è il primo LIF del cluster ad essere collegato allo switch del cluster C1 per il nodo n2.
- n2\_clus2 è il secondo cluster LIF da collegare allo switch del cluster C2 per il nodo n2.
- Il numero di porte 10 GbE e 40/100 GbE è definito nei file di configurazione di riferimento (RCF) disponibili su ["Download del file di configurazione di riferimento di Cisco® Cluster Network Switch"](https://mysupport.netapp.com/NOW/download/software/sanswitch/fcp/Cisco/netapp_cnmn/download.shtml) pagina.

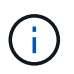

La procedura richiede l'utilizzo di entrambi i comandi ONTAP e Cisco Nexus 3000 Series Switches; i comandi ONTAP vengono utilizzati se non diversamente indicato.

# **Fase 1: Visualizzazione e migrazione delle porte fisiche e logiche**

1. Se AutoSupport è attivato su questo cluster, eliminare la creazione automatica del caso richiamando un messaggio AutoSupport:

```
system node autosupport invoke -node * -type all - message MAINT=xh
```
*x* è la durata della finestra di manutenzione in ore.

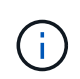

Il messaggio AutoSupport informa il supporto tecnico di questa attività di manutenzione in modo che la creazione automatica del caso venga soppressa durante la finestra di manutenzione.

- 2. Determinare lo stato amministrativo o operativo di ciascuna interfaccia del cluster:
	- a. Visualizzare gli attributi della porta di rete:

network port show -role cluster

```
cluster::*> network port show -role cluster
   (network port show)
Node: n1
Ignore
                                            Speed(Mbps)
Health Health
Port IPspace Broadcast Domain Link MTU Admin/Oper
Status Status
--------- ------------ ---------------- ---- ---- -----------
-------- -----
e4a Cluster Cluster up 9000 auto/40000 -
e4e Cluster Cluster up 9000 auto/40000 -
-
Node: n2
Ignore
                                            Speed(Mbps)
Health Health
Port IPspace Broadcast Domain Link MTU Admin/Oper
Status Status
--------- ------------ ---------------- ---- ---- -----------
-------- -----
e4a Cluster Cluster up 9000 auto/40000 -
e4e Cluster Cluster up 9000 auto/40000 -
4 entries were displayed.
```
b. Visualizzare le informazioni sulle interfacce logiche e sui relativi nodi principali designati:

network interface show -role cluster

```
cluster::*> network interface show -role cluster
  (network interface show)
           Logical Status Network Current
Current Is
Vserver Interface Admin/Oper Address/Mask Node
Port Home
----------- ---------- ---------- ------------------
------------- ------- ---
Cluster
        n1 clus1 up/up 10.10.0.1/24 n1
e4a true
         n1 clus2 up/up 10.10.0.2/24 n1
e4e true
         n2 clus1 up/up 10.10.0.3/24 n2
e4a true
         n2 clus2 up/up 10.10.0.4/24 n2
e4e true
4 entries were displayed.
```
c. Verificare che il rilevamento cluster senza switch sia abilitato utilizzando il comando Advanced Privilege:

network options detect-switchless-cluster show`

## **Mostra esempio**

L'output dell'esempio seguente mostra che il rilevamento cluster senza switch è abilitato:

```
cluster::*> network options detect-switchless-cluster show
Enable Switchless Cluster Detection: true
```
3. Verificare che gli RCF e l'immagine appropriati siano installati sui nuovi switch 3232C e personalizzare il sito, ad esempio aggiungendo utenti, password e indirizzi di rete.

È necessario preparare entrambi gli switch in questa fase. Se è necessario aggiornare il software RCF e delle immagini, attenersi alla seguente procedura:

a. Accedere alla pagina *Cisco Ethernet Switches* sul sito del supporto NetApp.

["Switch Ethernet Cisco"](http://support.netapp.com/NOW/download/software/cm_switches/)

b. Annotare lo switch e le versioni software richieste nella tabella riportata in tale pagina.

- c. Scaricare la versione appropriata di RCF.
- d. Fare clic su **CONTINUA** nella pagina **Descrizione**, accettare il contratto di licenza, quindi seguire le istruzioni nella pagina **Download** per scaricare RCF.
- e. Scaricare la versione appropriata del software dell'immagine.

["Pagina di download del file di configurazione di riferimento di Cisco Cluster and Management Network](https://mysupport.netapp.com/NOW/download/software/sanswitch/fcp/Cisco/netapp_cnmn/download.shtml) [Switch"](https://mysupport.netapp.com/NOW/download/software/sanswitch/fcp/Cisco/netapp_cnmn/download.shtml)

- 4. Fare clic su **CONTINUA** nella pagina **Descrizione**, accettare il contratto di licenza, quindi seguire le istruzioni nella pagina **Download** per scaricare RCF.
- 5. Sugli switch Nexus 3232C C1 e C2, disattivare tutte le porte rivolte ai nodi C1 e C2, ma non disattivare le porte ISL e1/31-32.

Per ulteriori informazioni sui comandi Cisco, consultare le guide elencate nella ["Cisco Nexus 3000 Series](https://www.cisco.com/c/en/us/support/switches/nexus-3000-series-switches/products-command-reference-list.html) [NX-OS Command References"](https://www.cisco.com/c/en/us/support/switches/nexus-3000-series-switches/products-command-reference-list.html).

# **Mostra esempio**

Nell'esempio seguente vengono mostrate le porte da 1 a 30 disattivate sugli switch cluster Nexus 3232C C1 e C2 utilizzando una configurazione supportata in RCF NX3232 RCF v1.0 24p10g 24p100g.txt:

```
C1# copy running-config startup-config
[] 100% Copy complete.
C1# configure
C1(config)# int e1/1/1-4,e1/2/1-4,e1/3/1-4,e1/4/1-4,e1/5/1-4,e1/6/1-
4,e1/7-30
C1(config-if-range)# shutdown
C1(config-if-range)# exit
C1(config)# exit
C2# copy running-config startup-config
[] 100% Copy complete.
C2# configure
C2(config)# int e1/1/1-4, e1/2/1-4, e1/3/1-4, e1/4/1-4, e1/5/1-4, e1/6/1-4,e1/7-30
C2(config-if-range)# shutdown
C2(config-if-range)# exit
C2(config)# exit
```
- 6. Collegare le porte 1/31 e 1/32 di C1 alle stesse porte di C2 utilizzando i cavi supportati.
- 7. Verificare che le porte ISL siano operative su C1 e C2:

show port-channel summary

Per ulteriori informazioni sui comandi Cisco, consultare le guide elencate nella ["Cisco Nexus 3000 Series](https://www.cisco.com/c/en/us/support/switches/nexus-3000-series-switches/products-command-reference-list.html) [NX-OS Command References"](https://www.cisco.com/c/en/us/support/switches/nexus-3000-series-switches/products-command-reference-list.html).

L'esempio seguente mostra Cisco show port-channel summary Comando utilizzato per verificare il funzionamento delle porte ISL su C1 e C2:

```
C1# show port-channel summary
Flags: D - Down P - Up in port-channel (members)  I - Individual H - Hot-standby (LACP only) s -
Suspended  r - Module-removed
      S - Switched R - Routed
        U - Up (port-channel)
        M - Not in use. Min-links not met
--------------------------------------------------------------------
------------
       Port-
Group Channel Type Protocol Member Ports
--------------------------------------------------------------------
-----------
1 Po1(SU) Eth LACP Eth1/31(P) Eth1/32(P)
C2# show port-channel summary
Flags: D - Down P - Up in port-channel (members)  I - Individual H - Hot-standby (LACP only) s -
Suspended  r - Module-removed
      S - Switched R - Routed
        U - Up (port-channel)
        M - Not in use. Min-links not met
--------------------------------------------------------------------
------------
Group Port- Type Protocol Member Ports
       Channel
--------------------------------------------------------------------
------------
1 Po1(SU) Eth LACP Eth1/31(P) Eth1/32(P)
```
8. Visualizzare l'elenco dei dispositivi vicini sullo switch.

Per ulteriori informazioni sui comandi Cisco, consultare le guide elencate nella ["Cisco Nexus 3000 Series](https://www.cisco.com/c/en/us/support/switches/nexus-3000-series-switches/products-command-reference-list.html) [NX-OS Command References"](https://www.cisco.com/c/en/us/support/switches/nexus-3000-series-switches/products-command-reference-list.html).

Nell'esempio riportato di seguito viene illustrato il comando Cisco show cdp neighbors utilizzato per visualizzare i dispositivi vicini sullo switch:

```
C1# show cdp neighbors
Capability Codes: R - Router, T - Trans-Bridge, B - Source-Route-
Bridge
                 S - Switch, H - Host, I - IGMP, r - Repeater,
                 V - VoIP-Phone, D - Remotely-Managed-Device,
s - Supports-STP-Dispute
Device-ID Local Intrfce Hldtme Capability Platform
Port ID
C2 Eth1/31 174 R S I s N3K-C3232C
Eth1/31
C2 Eth1/32 174 R S I s N3K-C3232C
Eth1/32
Total entries displayed: 2
C2# show cdp neighbors
Capability Codes: R - Router, T - Trans-Bridge, B - Source-Route-
Bridge
                 S - Switch, H - Host, I - IGMP, r - Repeater,
                 V - VoIP-Phone, D - Remotely-Managed-Device,
s - Supports-STP-Dispute
Device-ID Local Intrfce Hldtme Capability Platform
Port ID
C1 Eth1/31 178 R S I s N3K-C3232C
Eth1/31
C1 Eth1/32 178 R S I s N3K-C3232C
Eth1/32
Total entries displayed: 2
```
9. Visualizzare la connettività della porta del cluster su ciascun nodo:

```
network device-discovery show
```
L'esempio seguente mostra la connettività della porta del cluster visualizzata per una configurazione del cluster senza switch a due nodi:

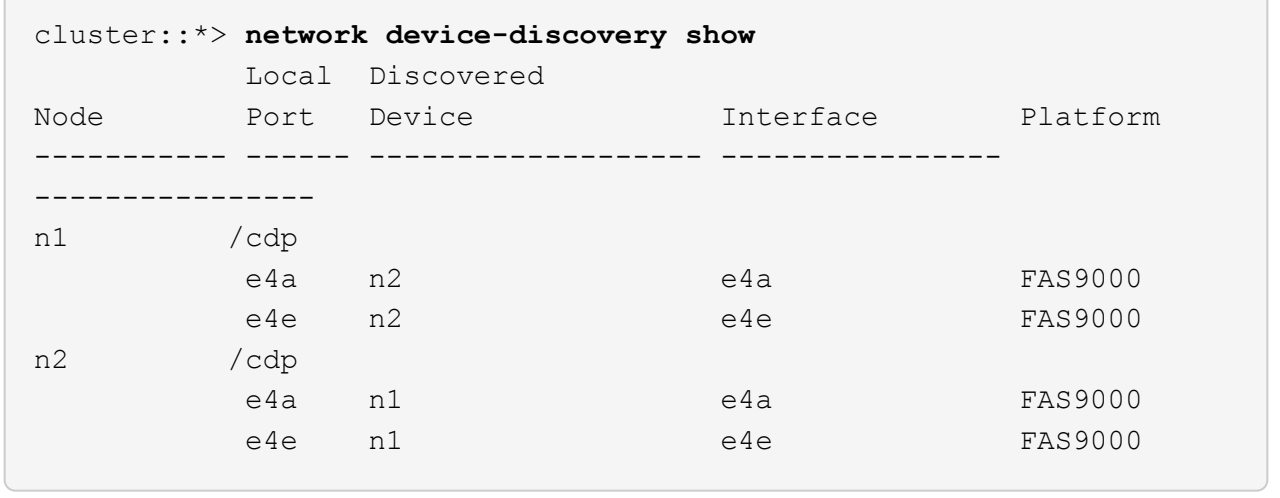

10. Migrare le LIF n1\_clus1 e n2\_clus1 alle porte fisiche dei nodi di destinazione:

network interface migrate -vserver *vserver-name* -lif *lif-name* source-node *source-node-name* -destination-port *destination-port-name*

## **Mostra esempio**

È necessario eseguire il comando per ciascun nodo locale, come illustrato nell'esempio seguente:

```
cluster::*> network interface migrate -vserver cluster -lif n1_clus1
-source-node n1
-destination-node n1 -destination-port e4e
cluster::*> network interface migrate -vserver cluster -lif n2_clus1
-source-node n2
-destination-node n2 -destination-port e4e
```
### **Fase 2: Spegnere i file LIF riassegnati e scollegare i cavi**

1. Verificare che le interfacce del cluster siano migrate correttamente:

```
network interface show -role cluster
```
Nell'esempio seguente viene mostrato lo stato "is Home" per i LIF n1 clus1 e n2 clus1 è diventato "false" dopo il completamento della migrazione:

```
cluster::*> network interface show -role cluster
  (network interface show)
           Logical Status Network Current
Current Is
Vserver Interface Admin/Oper Address/Mask Node
Port Home
----------- ---------- ---------- ------------------ -------------
------- ----
Cluster
           n1_clus1 up/up 10.10.0.1/24 n1
e4e false
         n1 clus2 up/up 10.10.0.2/24 n1
e4e true
         n2 clus1 up/up 10.10.0.3/24 n2
e4e false
         n2 clus2 up/up 10.10.0.4/24 n2
e4e true
  4 entries were displayed.
```
2. Chiudere le porte del cluster per le LIF n1 clus1 e n2 clus1, migrate al passaggio 9:

network port modify -node *node-name* -port *port-name* -up-admin false

#### **Mostra esempio**

È necessario eseguire il comando per ciascuna porta, come illustrato nell'esempio seguente:

cluster::\*> **network port modify -node n1 -port e4a -up-admin false** cluster::\*> **network port modify -node n2 -port e4a -up-admin false**

3. Eseguire il ping delle interfacce del cluster remoto ed eseguire un controllo del server RPC:

cluster ping-cluster -node *node-name*

L'esempio seguente mostra il nodo n1 sottoposto a ping e lo stato RPC indicato in seguito:

```
cluster::*> cluster ping-cluster -node n1
Host is n1 Getting addresses from network interface table...
Cluster n1 clus1 n1 e4a 10.10.0.1
Cluster n1 clus2 n1 e4e 10.10.0.2
Cluster n2 clus1 n2 e4a 10.10.0.3
Cluster n2 clus2 n2 e4e 10.10.0.4
Local = 10.10.0.1 10.10.0.2Remote = 10.10.0.3 10.10.0.4
Cluster Vserver Id = 4294967293 Ping status:
....
Basic connectivity succeeds on 4 path(s)
Basic connectivity fails on 0 path(s) ...............
Detected 9000 byte MTU on 32 path(s):
     Local 10.10.0.1 to Remote 10.10.0.3
     Local 10.10.0.1 to Remote 10.10.0.4
     Local 10.10.0.2 to Remote 10.10.0.3
     Local 10.10.0.2 to Remote 10.10.0.4
Larger than PMTU communication succeeds on 4 path(s) RPC status:
1 paths up, 0 paths down (tcp check)
1 paths up, 0 paths down (ucp check)
```
4. Scollegare il cavo da e4a sul nodo n1.

Si può fare riferimento alla configurazione in esecuzione e collegare la prima porta 40 GbE sullo switch C1 (porta 1/7 in questo esempio) a e4a su n1 utilizzando il cablaggio supportato per gli switch Nexus 3232C.

## **Fase 3: Abilitare le porte del cluster**

1. Scollegare il cavo da e4a sul nodo n2.

È possibile fare riferimento alla configurazione in esecuzione e collegare e4a alla successiva porta 40 GbE disponibile su C1, porta 1/8, utilizzando i cavi supportati.

2. Abilitare tutte le porte rivolte al nodo su C1.

Per ulteriori informazioni sui comandi Cisco, consultare le guide elencate nella ["Cisco Nexus 3000 Series](https://www.cisco.com/c/en/us/support/switches/nexus-3000-series-switches/products-command-reference-list.html) [NX-OS Command References"](https://www.cisco.com/c/en/us/support/switches/nexus-3000-series-switches/products-command-reference-list.html).
L'esempio seguente mostra le porte da 1 a 30 abilitate sugli switch cluster Nexus 3232C C1 e C2 utilizzando la configurazione supportata in RCF NX3232\_RCF\_v1.0\_24p10g\_26p100g.txt:

```
C1# configure
C1(config)# int e1/1/1-4,e1/2/1-4,e1/3/1-4,e1/4/1-4,e1/5/1-4,e1/6/1-
4,e1/7-30
C1(config-if-range)# no shutdown
C1(config-if-range)# exit
C1(config)# exit
```
3. Abilitare la prima porta del cluster, e4a, su ciascun nodo:

network port modify -node *node-name* -port *port-name* -up-admin true

**Mostra esempio**

```
cluster::*> network port modify -node n1 -port e4a -up-admin true
cluster::*> network port modify -node n2 -port e4a -up-admin true
```
4. Verificare che i cluster siano attivi su entrambi i nodi:

```
network port show -role cluster
```

```
cluster::*> network port show -role cluster
    (network port show)
Node: n1
Ignore
                                             Speed(Mbps) Health
Health
Port IPspace Broadcast Domain Link MTU Admin/Oper Status
Status
--------- ------------ ---------------- ---- ---- -----------
-------- -----
e4a Cluster Cluster up 9000 auto/40000 -
e4e Cluster Cluster up 9000 auto/40000 -
-
Node: n2
Ignore
                                             Speed(Mbps) Health
Health
Port IPspace Broadcast Domain Link MTU Admin/Oper Status
Status
--------- ------------ ---------------- ---- ---- -----------
-------- -----
e4a Cluster Cluster up 9000 auto/40000 -
e4e Cluster Cluster up 9000 auto/40000 -
4 entries were displayed.
```
5. Per ciascun nodo, ripristinare tutte le LIF di interconnessione del cluster migrate:

network interface revert -vserver cluster -lif *lif-name*

### **Mostra esempio**

È necessario ripristinare ogni LIF alla porta home singolarmente, come mostrato nell'esempio seguente:

cluster::\*> **network interface revert -vserver cluster -lif n1\_clus1** cluster::\*> **network interface revert -vserver cluster -lif n2\_clus1** 6. Verificare che tutte le LIF siano ora ripristinate alle porte home:

network interface show -role cluster

Il Is Home la colonna deve visualizzare un valore di true per tutte le porte elencate in Current Port colonna. Se il valore visualizzato è false, la porta non è stata ripristinata.

### **Mostra esempio**

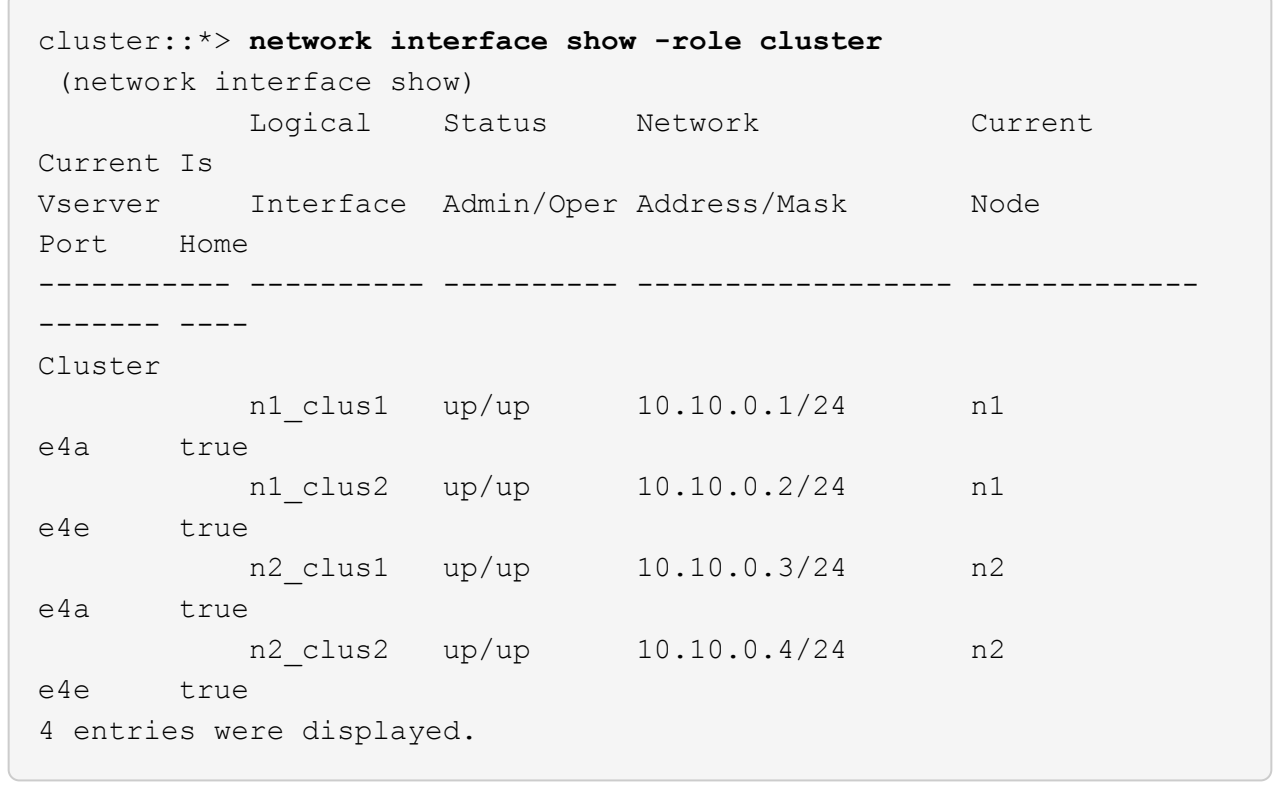

## **Fase 4: Abilitare i LIF riassegnati**

1. Visualizzare la connettività della porta del cluster su ciascun nodo:

```
network device-discovery show
```
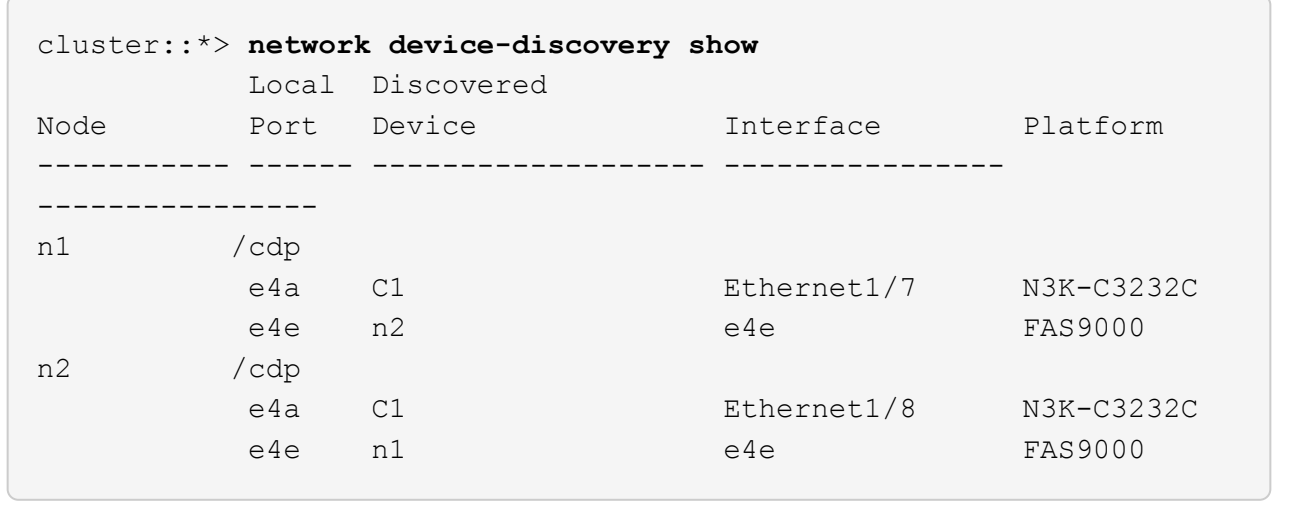

2. Migrare il clus2 alla porta e4a sulla console di ciascun nodo:

network interface migrate cluster -lif *lif-name* -source-node *source-node-name* -destination-node *destination-node-name* -destination-port *destination-portname*

### **Mostra esempio**

È necessario migrare ciascun LIF alla propria porta home singolarmente, come illustrato nell'esempio seguente:

```
cluster::*> network interface migrate -vserver cluster -lif n1_clus2
-source-node n1
-destination-node n1 -destination-port e4a
cluster::*> network interface migrate -vserver cluster -lif n2_clus2
-source-node n2
-destination-node n2 -destination-port e4a
```
3. Chiudere il cluster di porte clus2 LIF su entrambi i nodi:

```
network port modify
```
#### **Mostra esempio**

Nell'esempio riportato di seguito vengono illustrate le porte specificate impostate su false, spegnendo le porte su entrambi i nodi:

cluster::\*> **network port modify -node n1 -port e4e -up-admin false** cluster::\*> **network port modify -node n2 -port e4e -up-admin false** 4. Verificare lo stato LIF del cluster:

network interface show

### **Mostra esempio**

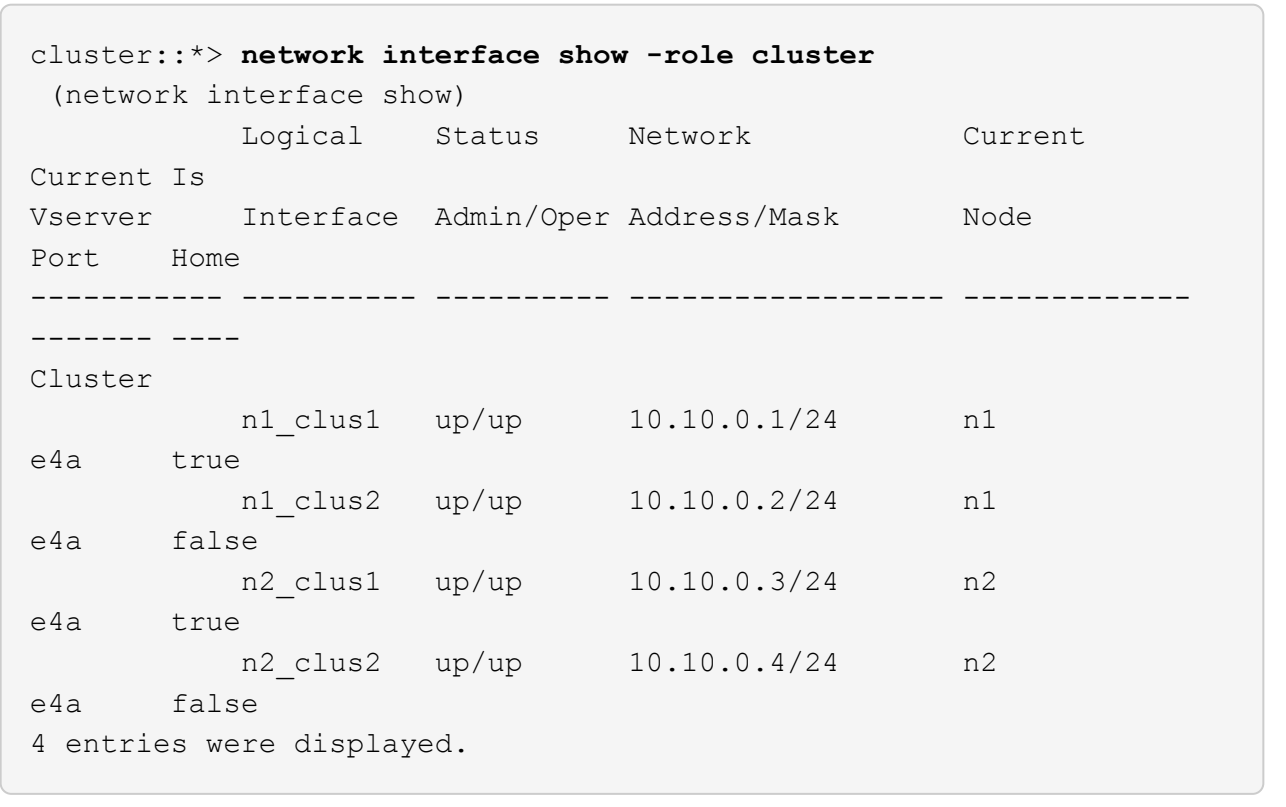

5. Scollegare il cavo da e4e sul nodo n1.

Fare riferimento alla configurazione in esecuzione e collegare la prima porta 40 GbE sullo switch C2 (porta 1/7 in questo esempio) a e4e sul nodo n1, utilizzando il cablaggio appropriato per il modello di switch Nexus 3232C.

6. Scollegare il cavo da e4e sul nodo n2.

Fare riferimento alla configurazione in esecuzione e collegare e4e alla successiva porta 40 GbE disponibile sulla porta C2 1/8, utilizzando il cablaggio appropriato per il modello di switch Nexus 3232C.

7. Abilitare tutte le porte rivolte al nodo su C2.

L'esempio seguente mostra le porte da 1 a 30 abilitate sugli switch cluster Nexus 3132Q-V C1 e C2 utilizzando una configurazione supportata in RCF NX3232C\_RCF\_v1.0\_24p10g\_26p100g.txt:

```
C2# configure
C2(config)# int e1/1/1-4,e1/2/1-4,e1/3/1-4,e1/4/1-4,e1/5/1-4,e1/6/1-
4,e1/7-30
C2(config-if-range)# no shutdown
C2(config-if-range)# exit
C2(config)# exit
```
8. Abilitare la seconda porta del cluster, e4e, su ciascun nodo:

```
network port modify
```
### **Mostra esempio**

L'esempio seguente mostra la seconda porta del cluster e4e attivata su ciascun nodo:

```
cluster::*> network port modify -node n1 -port e4e -up-admin true
cluster::*> *network port modify -node n2 -port e4e -up-admin true*s
```
9. Per ciascun nodo, ripristinare tutte le LIF di interconnessione del cluster migrate: network interface revert

### **Mostra esempio**

Nell'esempio seguente vengono riportati i file LIF migrati alle porte home.

cluster::\*> **network interface revert -vserver Cluster -lif n1\_clus2** cluster::\*> **network interface revert -vserver Cluster -lif n2\_clus2**

10. Verificare che tutte le porte di interconnessione del cluster siano ora ripristinate alle porte home:

network interface show -role cluster

Il Is Home la colonna deve visualizzare un valore di true per tutte le porte elencate in Current Port colonna. Se il valore visualizzato è false, la porta non è stata ripristinata.

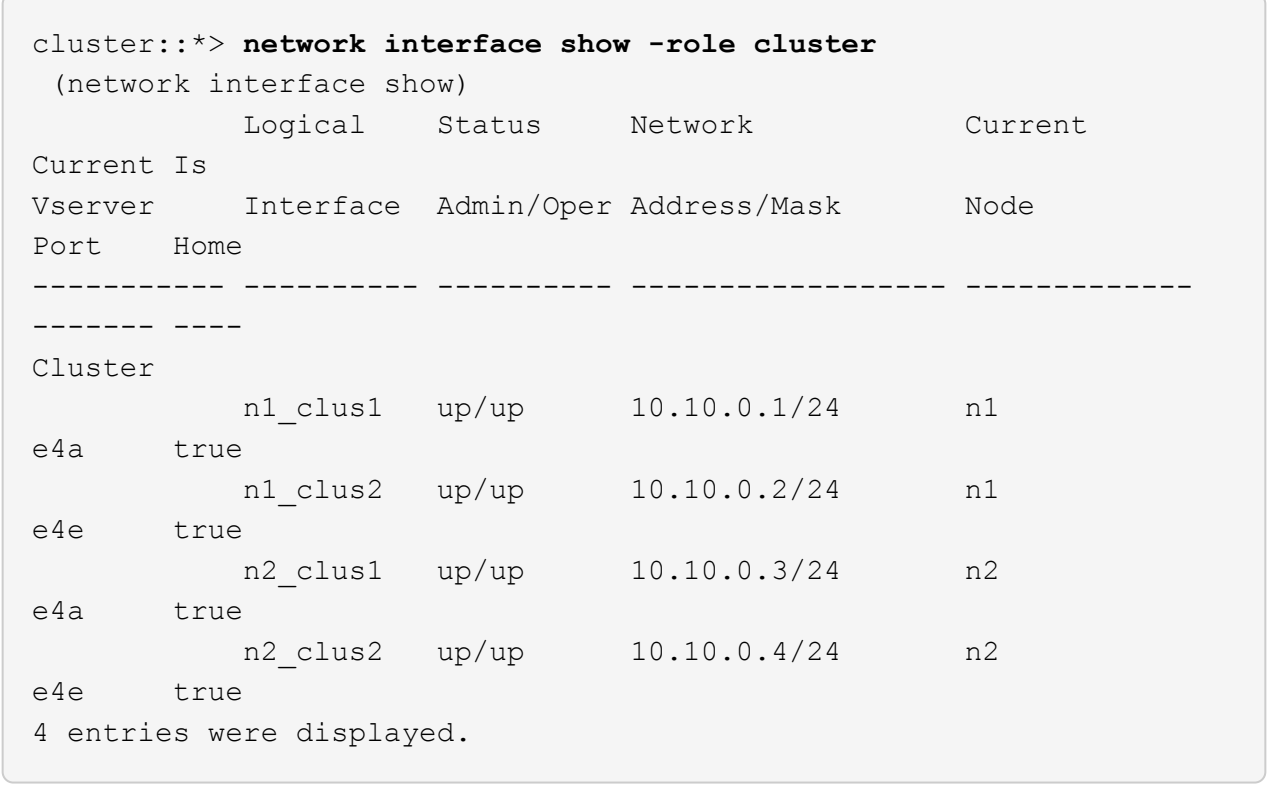

11. Verificare che tutte le porte di interconnessione del cluster si trovino in up stato:

network port show -role cluster

12. Visualizzare i numeri di porta dello switch del cluster attraverso i quali ciascuna porta del cluster è collegata a ciascun nodo: network device-discovery show

### **Mostra esempio**

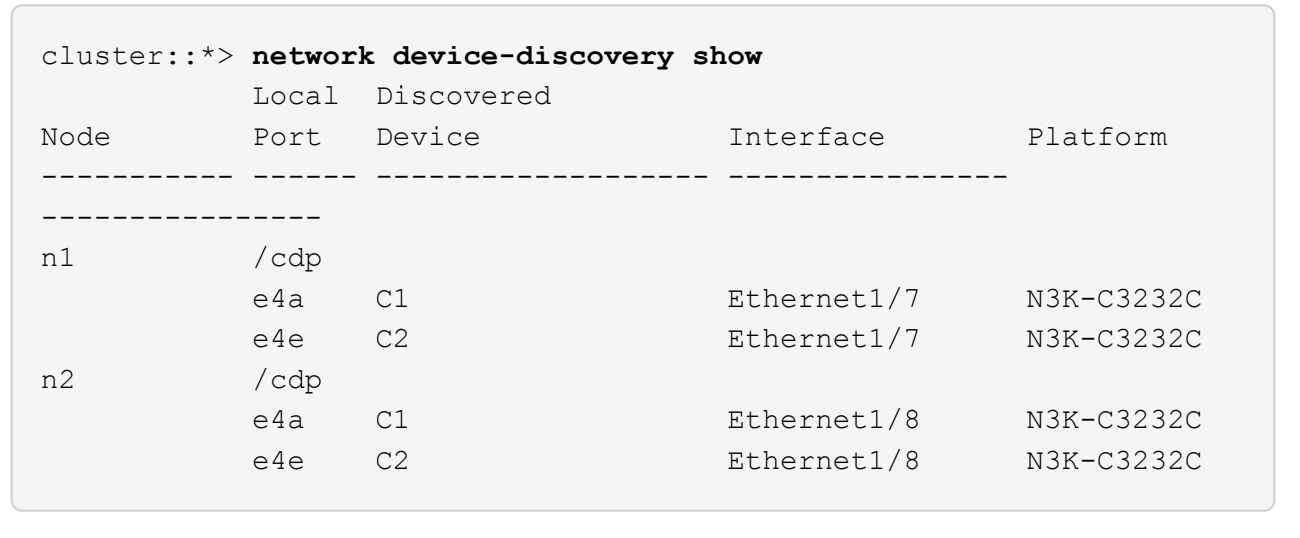

13. Switch del cluster rilevati e monitorati:

```
cluster::*> system cluster-switch show
Switch Type Address
Model
--------------------------- ------------------ ----------------
---------------
C1 cluster-network 10.10.1.101
NX3232CV
Serial Number: FOX000001
Is Monitored: true
Reason:
Software Version: Cisco Nexus Operating System (NX-OS) Software,
Version 7.0(3)I6(1)
Version Source: CDP
C2 cluster-network 10.10.1.102
NX3232CV
Serial Number: FOX000002
Is Monitored: true
Reason:
Software Version: Cisco Nexus Operating System (NX-OS) Software,
Version 7.0(3)I6(1)
Version Source: CDP 2 entries were displayed.
```
14. Verificare che il rilevamento cluster senza switch ha modificato l'opzione cluster senza switch su Disabled (disattivata):

```
network options switchless-cluster show
```
15. Eseguire il ping delle interfacce del cluster remoto ed eseguire un controllo del server RPC:

cluster ping-cluster -node *node-name*

```
cluster::*> cluster ping-cluster -node n1
Host is n1 Getting addresses from network interface table...
Cluster n1 clus1 n1 e4a 10.10.0.1
Cluster n1 clus2 n1 e4e 10.10.0.2
Cluster n2 clus1 n2 e4a 10.10.0.3
Cluster n2 clus2 n2 e4e 10.10.0.4
Local = 10.10.0.1 10.10.0.2Remote = 10.10.0.3 10.10.0.4
Cluster Vserver Id = 4294967293
Ping status:
....
Basic connectivity succeeds on 4 path(s)
Basic connectivity fails on 0 path(s) ...............
Detected 9000 byte MTU on 32 path(s):
     Local 10.10.0.1 to Remote 10.10.0.3
     Local 10.10.0.1 to Remote 10.10.0.4
     Local 10.10.0.2 to Remote 10.10.0.3
     Local 10.10.0.2 to Remote 10.10.0.4
Larger than PMTU communication succeeds on 4 path(s) RPC status:
1 paths up, 0 paths down (tcp check)
1 paths up, 0 paths down (ucp check)
```
16. Abilitare la funzione di raccolta dei log dello switch del cluster per la raccolta dei file di log relativi allo switch:

```
system cluster-switch log setup-password
```
system cluster-switch log enable-collection

```
cluster::*> system cluster-switch log setup-password
Enter the switch name: <return>
The switch name entered is not recognized.
Choose from the following list:
C1
C2
cluster::*> system cluster-switch log setup-password
Enter the switch name: C1
RSA key fingerprint is
e5:8b:c6:dc:e2:18:18:09:36:63:d9:63:dd:03:d9:cc
Do you want to continue? {y|n}::[n] y
Enter the password: < enter switch password>
Enter the password again: <enter switch password>
cluster::*> system cluster-switch log setup-password
Enter the switch name: C2
RSA key fingerprint is
57:49:86:a1:b9:80:6a:61:9a:86:8e:3c:e3:b7:1f:b1
Do you want to continue? {y|n}:: [n] y
Enter the password: < enter switch password>
Enter the password again: < enter switch password>
cluster::*> system cluster-switch log enable-collection
Do you want to enable cluster log collection for all nodes in the
cluster?
{y|n}: [n] y
Enabling cluster switch log collection.
cluster::*>
```
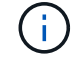

Se uno di questi comandi restituisce un errore, contattare il supporto NetApp.

17. Se è stata eliminata la creazione automatica del caso, riattivarla richiamando un messaggio AutoSupport:

system node autosupport invoke -node \* -type all -message MAINT=END

# **Sostituire gli interruttori**

## **Sostituire uno switch cluster Cisco Nexus 3232C**

Per sostituire uno switch Cisco Nexus 3232C difettoso in un cluster, procedere come segue. Si tratta di una procedura senza interruzioni.

## **Verifica dei requisiti**

## **Di cosa hai bisogno**

Assicurarsi che la configurazione di rete e del cluster esistente abbia le seguenti caratteristiche:

• L'infrastruttura del cluster Nexus 3232C è ridondante e completamente funzionante su entrambi gli switch.

La pagina Cisco Ethernet Switches (Switch Ethernet Cisco) contiene le ultime versioni RCF e NX-OS sugli switch.

- Tutte le porte del cluster devono trovarsi nello stato **up**.
- La connettività di gestione deve esistere su entrambi gli switch.
- Tutte le interfacce logiche del cluster (LIFF) sono nello stato **up** e non vengono migrate.

Lo switch Cisco Nexus 3232C sostitutivo presenta le seguenti caratteristiche:

- La connettività di rete per la gestione è funzionale.
- L'accesso della console allo switch sostitutivo è in posizione.
- Sullo switch viene caricata l'immagine appropriata del sistema operativo RCF e NX-OS.
- La personalizzazione iniziale dello switch è completata.

## **Per ulteriori informazioni**

Vedere quanto segue:

- ["Pagina di descrizione dello switch Ethernet Cisco"](http://support.netapp.com/NOW/download/software/cm_switches/)
- ["Hardware Universe"](http://hwu.netapp.com)

## **Sostituire lo switch**

## **A proposito di questa attività**

Questa procedura di sostituzione descrive il seguente scenario:

- Il cluster ha inizialmente quattro nodi collegati a due switch di cluster Nexus 3232C, CL1 e CL2.
- Si intende sostituire lo switch cluster CL2 con C2 (fasi da 1 a 21):
	- Su ciascun nodo, si esegue la migrazione delle LIF del cluster collegate allo switch del cluster CL2 alle porte del cluster collegate allo switch del cluster CL1.
	- Scollegare il cablaggio da tutte le porte dello switch cluster CL2 e ricollegarlo alle stesse porte dello switch cluster C2 sostitutivo.
	- Ripristinare le LIF del cluster migrate su ciascun nodo.

## **A proposito degli esempi**

Questa procedura di sostituzione sostituisce il secondo switch cluster Nexus 3232C CL2 con il nuovo switch

## 3232C C2.

Gli esempi di questa procedura utilizzano la seguente nomenclatura di switch e nodi:

- I quattro nodi sono n1, n2, n3 e n4.
- n1\_clus1 è la prima interfaccia logica del cluster (LIF) collegata allo switch del cluster C1 per il nodo n1.
- n1 clus2 è il primo LIF del cluster collegato allo switch del cluster CL2 o C2 per il nodo n1.
- n1 clus3 è il secondo LIF collegato allo switch del cluster C2 per il nodo n1.-
- n1 clus4 è il secondo LIF collegato allo switch del cluster CL1, per il nodo n1.

Il numero di porte 10 GbE e 40/100 GbE è definito nei file di configurazione di riferimento (RCF) disponibili su ["Download del file di configurazione di riferimento di Cisco® Cluster Network Switch"](https://mysupport.netapp.com/NOW/download/software/sanswitch/fcp/Cisco/netapp_cnmn/download.shtml) pagina.

Gli esempi di questa procedura di sostituzione utilizzano quattro nodi. Due dei nodi utilizzano quattro porte di interconnessione cluster da 10 GB: E0a, e0b, e0c e e0d. Gli altri due nodi utilizzano due porte di interconnessione cluster da 40 GB: E4a e e4e. Vedere ["Hardware Universe"](https://hwu.netapp.com) per verificare le porte cluster corrette per la piattaforma.

## **Fase 1: Visualizzare e migrare le porte del cluster sullo switch**

1. Se AutoSupport è attivato su questo cluster, eliminare la creazione automatica del caso richiamando un messaggio AutoSupport:

```
system node autosupport invoke -node * -type all - message MAINT=xh
```
*x* è la durata della finestra di manutenzione in ore.

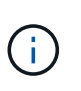

Il messaggio AutoSupport informa il supporto tecnico di questa attività di manutenzione in modo che la creazione automatica del caso venga soppressa durante la finestra di manutenzione.

2. Visualizzare le informazioni relative ai dispositivi nella configurazione:

```
network device-discovery show
```
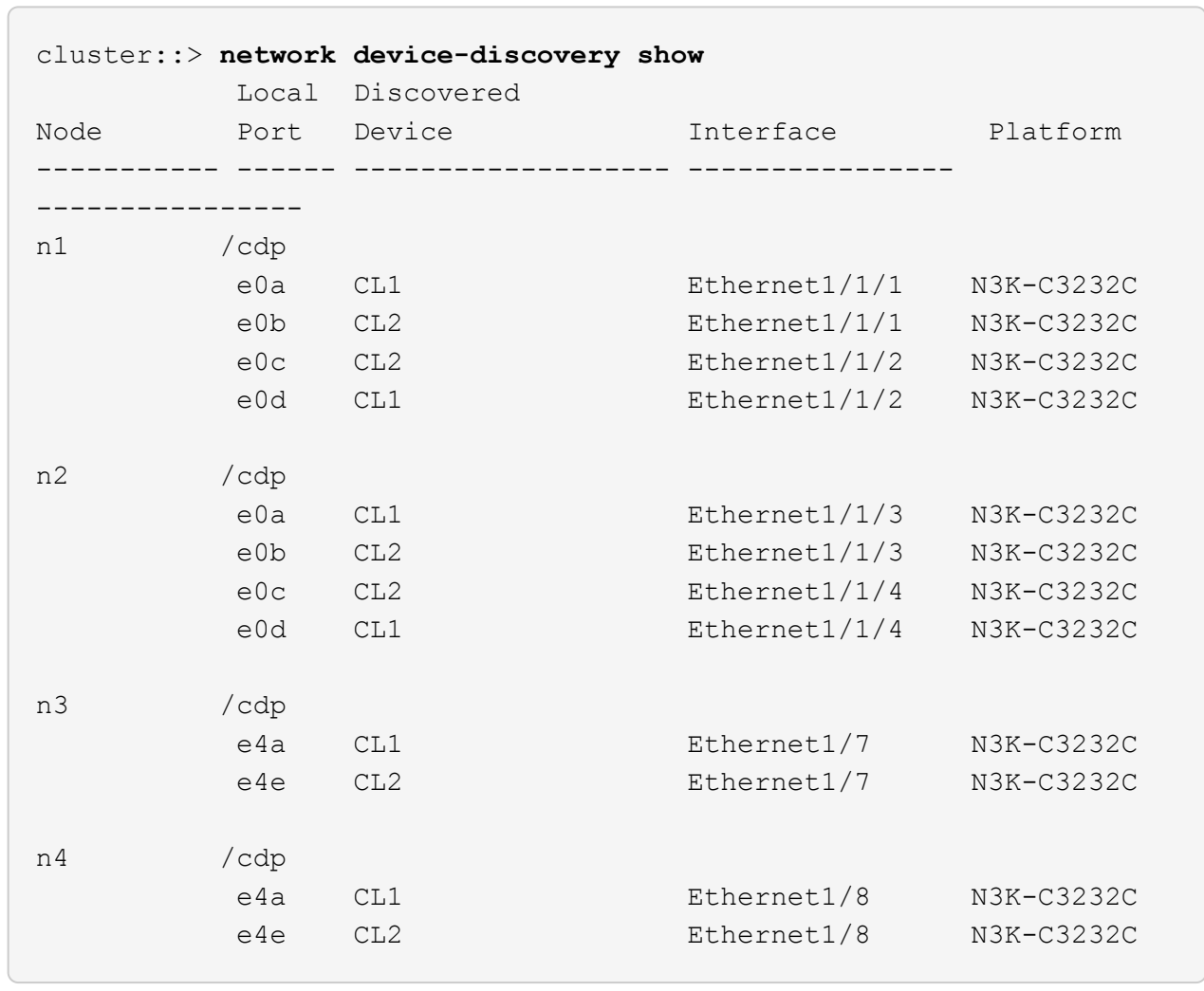

- 3. Determinare lo stato amministrativo o operativo di ciascuna interfaccia del cluster.
	- a. Visualizzare gli attributi della porta di rete:

network port show -role cluster

```
cluster::*> network port show -role cluster
(network port show)
Node: n1
Ignore
                                          Speed(Mbps)
Health Health
Port IPspace Broadcast Domain Link MTU Admin/Oper
Status Status
--------- ------------ ---------------- ---- ---- -----------
------------
e0a Cluster Cluster up 9000 auto/10000 -
e0b Cluster Cluster up 9000 auto/10000 -
ence Cluster Cluster up 9000 auto/10000 -
e0d Cluster Cluster up 9000 auto/10000 -
-
Node: n2
Ignore
                                          Speed(Mbps)
Health Health
Port IPspace Broadcast Domain Link MTU Admin/Oper
Status Status
--------- ------------ ---------------- ---- ---- -----------
------------
e0a Cluster Cluster up 9000 auto/10000 -
e0b Cluster Cluster up 9000 auto/10000 -
e0c Cluster Cluster up 9000 auto/10000 -
e0d Cluster Cluster up 9000 auto/10000 -
-
Node: n3
Ignore
                                          Speed(Mbps)
Health Health
Port IPspace Broadcast Domain Link MTU Admin/Oper
Status Status
--------- ------------ ---------------- ---- ---- -----------
-------- -----
e4a Cluster Cluster up 9000 auto/40000 -
-
e4e Cluster Cluster up 9000 auto/40000 -
```

```
-
Node: n4
Ignore
                                           Speed(Mbps)
Health Health
Port IPspace Broadcast Domain Link MTU Admin/Oper
Status Status
--------- ------------ ---------------- ---- ---- -----------
-------- -----
e4a Cluster Cluster up 9000 auto/40000 -
e4e Cluster Cluster up 9000 auto/40000 -
```
b. Visualizzare informazioni sulle interfacce logiche (LIF):

network interface show -role cluster

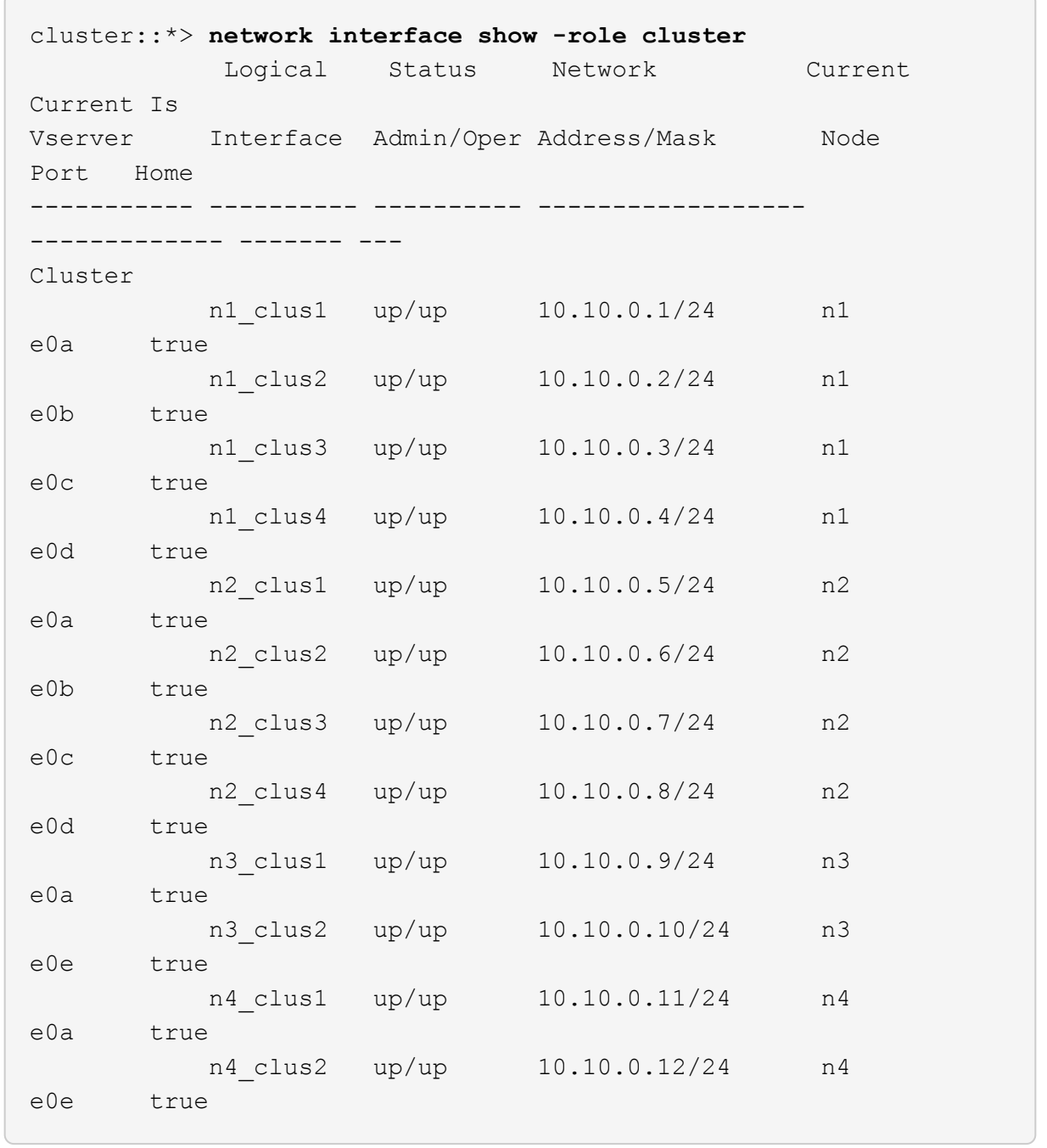

c. Visualizzare gli switch del cluster rilevati:

system cluster-switch show

Nell'esempio di output riportato di seguito vengono visualizzati gli switch del cluster:

```
cluster::> system cluster-switch show
Switch Type Address
Model
--------------------------- ------------------ ----------------
---------------
CL1 cluster-network 10.10.1.101
NX3232C
         Serial Number: FOX000001
          Is Monitored: true
                Reason: None
       Software Version: Cisco Nexus Operating System (NX-OS)
Software, Version 7.0(3)I6(1)
        Version Source: CDP
CL2 cluster-network 10.10.1.102
NX3232C
         Serial Number: FOX000002
          Is Monitored: true
                Reason: None
       Software Version: Cisco Nexus Operating System (NX-OS)
Software, Version 7.0(3)16(1)
        Version Source: CDP
```
- 4. Verificare che l'RCF e l'immagine appropriati siano installati sul nuovo switch Nexus 3232C ed eseguire le personalizzazioni del sito necessarie.
	- a. Vai al sito di supporto NetApp.

["mysupport.netapp.com"](http://mysupport.netapp.com/)

b. Accedere alla pagina **Cisco Ethernet Switches** e annotare le versioni software richieste nella tabella.

["Switch Ethernet Cisco"](https://mysupport.netapp.com/NOW/download/software/cm_switches/)

- c. Scaricare la versione appropriata di RCF.
- d. Fare clic su **CONTINUA** nella pagina **Descrizione**, accettare il contratto di licenza, quindi accedere alla pagina **Download**.
- e. Scaricare la versione corretta del software dell'immagine dalla pagina **Download del file di configurazione di riferimento di Cisco® Cluster and Management Network Switch**.

["Download del file di configurazione di riferimento di Cisco® Cluster and Management Network Switch"](http://mysupport.netapp.com/NOW/download/software/sanswitch/fcp/Cisco/netapp_cnmn/download.shtml)

5. Migrare le LIF del cluster alle porte del nodo fisico collegate allo switch sostitutivo C2:

network interface migrate -vserver *vserver-name* -lif *lif-name* -source-node *node-name* -destination-node *node-name* -destination-port *port-name*

#### **Mostra esempio**

È necessario migrare tutte le LIF del cluster singolarmente, come illustrato nell'esempio seguente:

cluster::\*> **network interface migrate -vserver Cluster -lif n1\_clus2 -source-node n1 -destinationnode n1 -destination-port e0a** cluster::\*> **network interface migrate -vserver Cluster -lif n1\_clus3 -source-node n1 -destinationnode n1 -destination-port e0d** cluster::\*> **network interface migrate -vserver Cluster -lif n2\_clus2 -source-node n2 -destinationnode n2 -destination-port e0a** cluster::\*> **network interface migrate -vserver Cluster -lif n2\_clus3 -source-node n2 -destinationnode n2 -destination-port e0d** cluster::\*> **network interface migrate -vserver Cluster -lif n3\_clus2 -source-node n3 -destinationnode n3 -destination-port e4a** cluster::\*> **network interface migrate -vserver Cluster -lif n4\_clus2 -source-node n4 -destinationnode n4 -destination-port e4a**

6. Verificare lo stato delle porte del cluster e le relative denominazioni di origine:

network interface show -role cluster

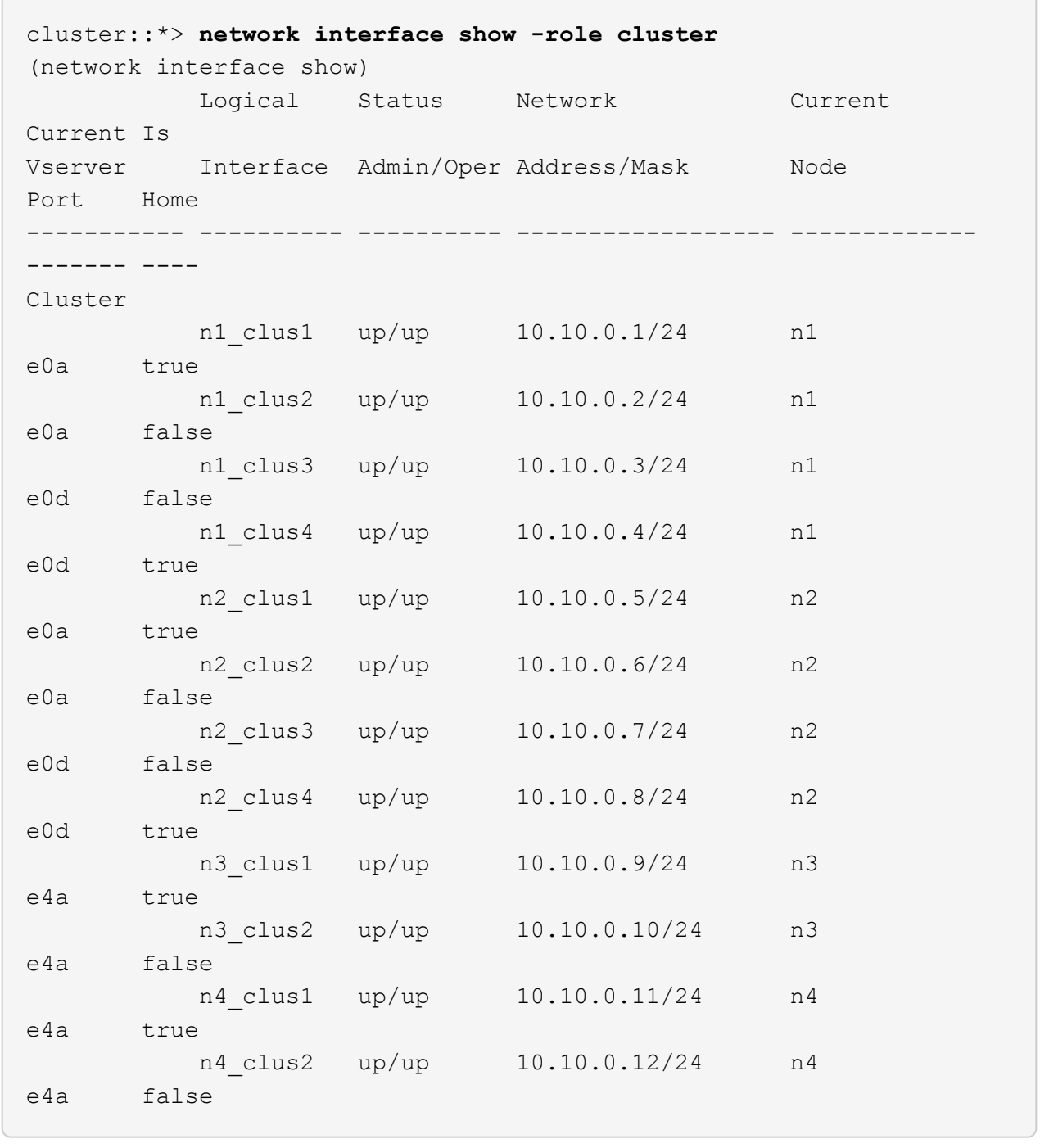

7. Spegnere le porte di interconnessione del cluster fisicamente collegate allo switch originale CL2:

network port modify -node *node-name* -port *port-name* -up-admin false

L'esempio seguente mostra che le porte di interconnessione del cluster sono chiuse su tutti i nodi:

```
cluster::*> network port modify -node n1 -port e0b -up-admin false
cluster::*> network port modify -node n1 -port e0c -up-admin false
cluster::*> network port modify -node n2 -port e0b -up-admin false
cluster::*> network port modify -node n2 -port e0c -up-admin false
cluster::*> network port modify -node n3 -port e4e -up-admin false
cluster::*> network port modify -node n4 -port e4e -up-admin false
```
8. Eseguire il ping delle interfacce del cluster remoto ed eseguire un controllo del server RPC:

cluster ping-cluster -node *node-name*

L'esempio seguente mostra il nodo n1 sottoposto a ping e lo stato RPC indicato in seguito:

```
cluster::*> cluster ping-cluster -node n1
Host is n1 Getting addresses from network interface table...
Cluster n1 clus1 n1 e0a 10.10.0.1
Cluster n1 clus2 n1 e0b 10.10.0.2
Cluster n1 clus3 n1 e0c 10.10.0.3
Cluster n1 clus4 n1 e0d 10.10.0.4
Cluster n2 clus1 n2 e0a 10.10.0.5
Cluster n2_clus2 n2 e0b 10.10.0.6
Cluster n2_clus3 n2 e0c 10.10.0.7
Cluster n2_clus4 n2 e0d 10.10.0.8<br>Cluster n3_clus1 n4 e0a 10.10.0.9
Cluster n3_clus1 n4 e0a 10.10.0.9
Cluster n3_clus2 n3 e0e 10.10.0.10
Cluster n4 clus1 n4 e0a 10.10.0.11
Cluster n4 clus2 n4 e0e 10.10.0.12
Local = 10.10.0.1 10.10.0.2 10.10.0.3 10.10.0.4
Remote = 10.10.0.5 10.10.0.6 10.10.0.7 10.10.0.8 10.10.0.9
10.10.0.10 10.10.0.11
10.10.0.12 Cluster Vserver Id = 4294967293 Ping status:
....
Basic connectivity succeeds on 32 path(s)
Basic connectivity fails on 0 path(s) ...............
Detected 9000 byte MTU on 32 path(s):
     Local 10.10.0.1 to Remote 10.10.0.5
     Local 10.10.0.1 to Remote 10.10.0.6
     Local 10.10.0.1 to Remote 10.10.0.7
     Local 10.10.0.1 to Remote 10.10.0.8
     Local 10.10.0.1 to Remote 10.10.0.9
     Local 10.10.0.1 to Remote 10.10.0.10
      Local 10.10.0.1 to Remote 10.10.0.11
      Local 10.10.0.1 to Remote 10.10.0.12
     Local 10.10.0.2 to Remote 10.10.0.5
     Local 10.10.0.2 to Remote 10.10.0.6
     Local 10.10.0.2 to Remote 10.10.0.7
      Local 10.10.0.2 to Remote 10.10.0.8
      Local 10.10.0.2 to Remote 10.10.0.9
      Local 10.10.0.2 to Remote 10.10.0.10
      Local 10.10.0.2 to Remote 10.10.0.11
      Local 10.10.0.2 to Remote 10.10.0.12
      Local 10.10.0.3 to Remote 10.10.0.5
      Local 10.10.0.3 to Remote 10.10.0.6
      Local 10.10.0.3 to Remote 10.10.0.7
      Local 10.10.0.3 to Remote 10.10.0.8
```
 Local 10.10.0.3 to Remote 10.10.0.9 Local 10.10.0.3 to Remote 10.10.0.10 Local 10.10.0.3 to Remote 10.10.0.11 Local 10.10.0.3 to Remote 10.10.0.12 Local 10.10.0.4 to Remote 10.10.0.5 Local 10.10.0.4 to Remote 10.10.0.6 Local 10.10.0.4 to Remote 10.10.0.7 Local 10.10.0.4 to Remote 10.10.0.8 Local 10.10.0.4 to Remote 10.10.0.9 Local 10.10.0.4 to Remote 10.10.0.10 Local 10.10.0.4 to Remote 10.10.0.11 Local 10.10.0.4 to Remote 10.10.0.12 Larger than PMTU communication succeeds on 32 path(s) RPC status: 8 paths up, 0 paths down (tcp check) 8 paths up, 0 paths down (udp check)

## **Fase 2: Migrazione degli ISL agli switch CL1 e C2**

1. Spegnere le porte 1/31 e 1/32 sullo switch cluster CL1.

Per ulteriori informazioni sui comandi Cisco, consultare le guide elencate nella ["Cisco Nexus 3000 Series](https://www.cisco.com/c/en/us/support/switches/nexus-3000-series-switches/products-command-reference-list.html) [NX-OS Command References"](https://www.cisco.com/c/en/us/support/switches/nexus-3000-series-switches/products-command-reference-list.html).

## **Mostra esempio**

```
(CL1)# configure
(CL1)(Config)# interface e1/31-32
(CL1)(config-if-range)# shutdown
(CL1)(config-if-range)# exit
(CL1)(Config)# exit
(CL1)#
```
- 2. Rimuovere tutti i cavi collegati allo switch del cluster CL2 e ricollegarli allo switch C2 sostitutivo per tutti i nodi.
- 3. Rimuovere i cavi di collegamento tra switch (ISL) dalle porte e1/31 e e1/32 sullo switch cluster CL2 e ricollegarli alle stesse porte dello switch C2 sostitutivo.
- 4. Richiamare le porte ISL 1/31 e 1/32 sullo switch cluster CL1.

Per ulteriori informazioni sui comandi Cisco, consultare le guide elencate nella ["Cisco Nexus 3000 Series](https://www.cisco.com/c/en/us/support/switches/nexus-3000-series-switches/products-command-reference-list.html) [NX-OS Command References"](https://www.cisco.com/c/en/us/support/switches/nexus-3000-series-switches/products-command-reference-list.html).

```
(CL1)# configure
(CL1)(Config)# interface e1/31-32
(CL1)(config-if-range)# no shutdown
(CL1)(config-if-range)# exit
(CL1)(Config)# exit
(CL1)#
```
5. Verificare che gli ISL siano disponibili su CL1.

Per ulteriori informazioni sui comandi Cisco, consultare le guide elencate nella ["Cisco Nexus 3000 Series](https://www.cisco.com/c/en/us/support/switches/nexus-3000-series-switches/products-command-reference-list.html) [NX-OS Command References"](https://www.cisco.com/c/en/us/support/switches/nexus-3000-series-switches/products-command-reference-list.html).

Le porte eth1/31 e eth1/32 devono indicare (P), Il che significa che le porte ISL si trovano nel canale di porta:

**Mostra esempio**

```
CL1# show port-channel summary
Flags: D - Down P - Up in port-channel (members)  I - Individual H - Hot-standby (LACP only)
      s - Suspended  r - Module-removed
      S - Switched R - Routed
        U - Up (port-channel)
        M - Not in use. Min-links not met
--------------------------------------------------------------------
------------
Group Port- Type Protocol Member Ports
       Channel
--------------------------------------------------------------------
------------
1 Po1(SU) Eth LACP Eth1/31(P) Eth1/32(P)
```
6. Verificare che gli ISL siano accesi sullo switch del cluster C2.

Per ulteriori informazioni sui comandi Cisco, consultare le guide elencate nella ["Cisco Nexus 3000 Series](https://www.cisco.com/c/en/us/support/switches/nexus-3000-series-switches/products-command-reference-list.html) [NX-OS Command References"](https://www.cisco.com/c/en/us/support/switches/nexus-3000-series-switches/products-command-reference-list.html).

Le porte eth1/31 e eth1/32 devono indicare (P), il che significa che entrambe le porte ISL sono in alto nel canale porta.

```
C2# show port-channel summary
Flags: D - Down P - Up in port-channel (members)  I - Individual H - Hot-standby (LACP only) s -
Suspended r - Module-removed
      S - Switched R - Routed
        U - Up (port-channel)
        M - Not in use. Min-links not met
 --------------------------------------------------------------------
 ------------
Group Port- Type Protocol Member Ports
       Channel
--------------------------------------------------------------------
  ------------
1 Po1(SU) Eth LACP Eth1/31(P) Eth1/32(P)
```
7. Su tutti i nodi, richiamare tutte le porte di interconnessione del cluster collegate allo switch C2 sostitutivo:

network port modify -node *node-name* -port *port-name* -up-admin true

**Mostra esempio**

cluster::\*> **network port modify -node n1 -port e0b -up-admin true** cluster::\*> **network port modify -node n1 -port e0c -up-admin true** cluster::\*> **network port modify -node n2 -port e0b -up-admin true** cluster::\*> **network port modify -node n2 -port e0c -up-admin true** cluster::\*> **network port modify -node n3 -port e4e -up-admin true** cluster::\*> **network port modify -node n4 -port e4e -up-admin true**

**Fase 3: Ripristinare tutte le porte LIF alle porte originariamente assegnate**

1. Ripristinare tutte le LIF di interconnessione cluster migrate su tutti i nodi:

network interface revert -vserver cluster -lif *lif-name*

È necessario ripristinare tutte le LIF di interconnessione del cluster singolarmente, come mostrato nell'esempio seguente:

```
cluster::*> network interface revert -vserver cluster -lif n1_clus2
cluster::*> network interface revert -vserver cluster -lif n1_clus3
cluster::*> network interface revert -vserver cluster -lif n2_clus2
cluster::*> network interface revert -vserver cluster -lif n2_clus3
Cluster::*> network interface revert -vserver cluster -lif n3_clus2
Cluster::*> network interface revert -vserver cluster -lif n4_clus2
```
2. Verificare che le porte di interconnessione del cluster siano ora ripristinate a casa:

network interface show

L'esempio seguente mostra che tutte le LIF sono state ripristinate correttamente perché le porte elencate in Current Port la colonna ha uno stato di true in Is Home colonna. Se il valore di una porta è false, La LIF non è stata ripristinata.

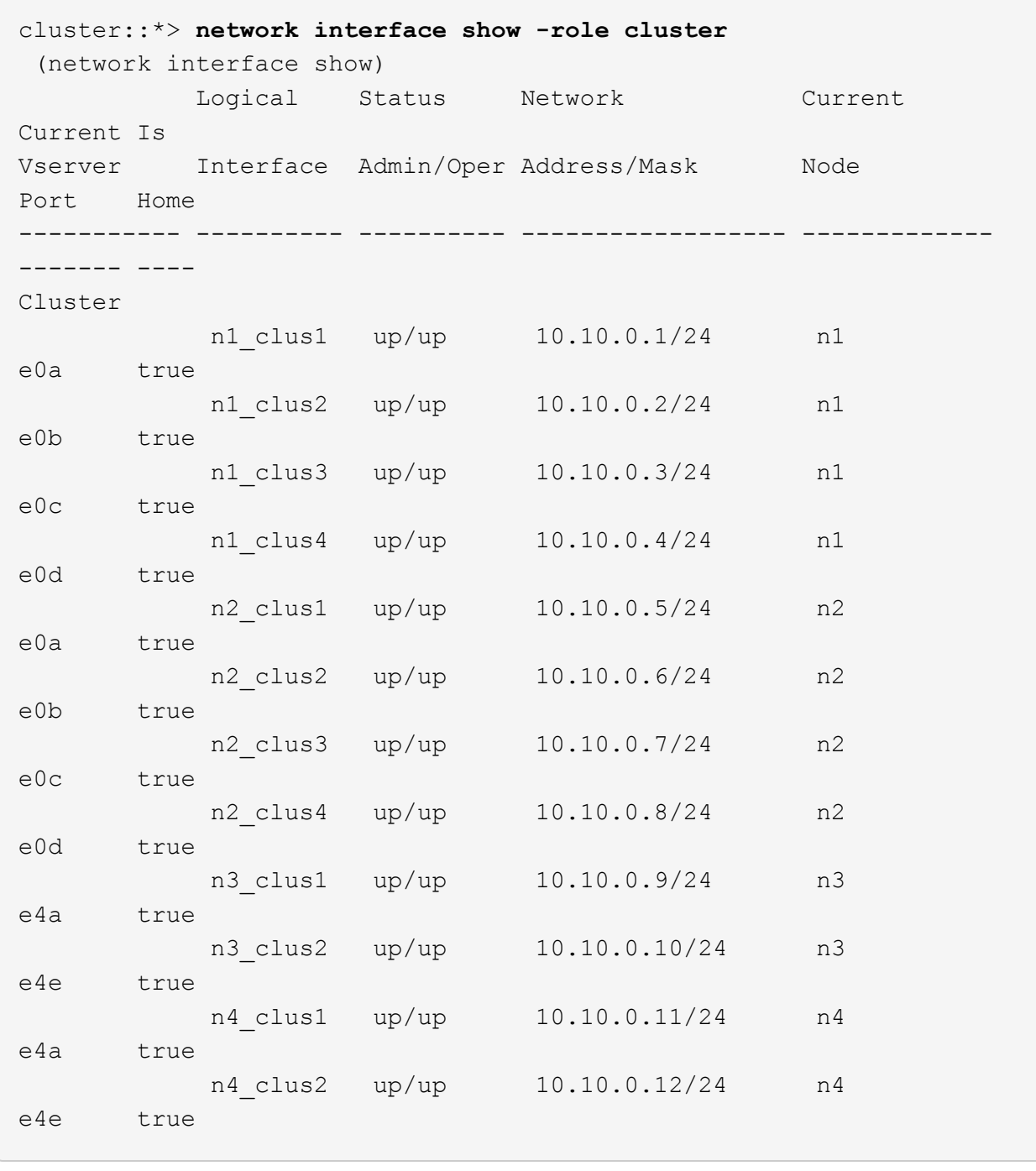

3. Verificare che le porte del cluster siano collegate:

network port show -role cluster

```
cluster::*> network port show -role cluster
   (network port show)
Node: n1
Ignore
                                            Speed(Mbps) Health
Health
Port IPspace Broadcast Domain Link MTU Admin/Oper Status
Status
--------- ------------ ---------------- ---- ---- -----------
-------- -----
e0a Cluster Cluster up 9000 auto/10000 -
e0b Cluster Cluster up 9000 auto/10000 -<br>e0c Cluster Cluster up 9000 auto/10000 -
e0c Cluster Cluster up 9000 auto/10000 -
e0d Cluster Cluster up 9000 auto/10000 -
-
Node: n2
Ignore
                                            Speed(Mbps) Health
Health
Port IPspace Broadcast Domain Link MTU Admin/Oper Status
Status
 --------- ------------ ---------------- ---- ---- -----------
-------- -----
e0a Cluster Cluster up 9000 auto/10000 -
e0b Cluster Cluster up 9000 auto/10000 -
e0c Cluster Cluster up 9000 auto/10000 -
e0d Cluster Cluster up 9000 auto/10000 -
-Node: n3
Ignore
                                            Speed(Mbps) Health
Health
Port IPspace Broadcast Domain Link MTU Admin/Oper Status
Status
--------- ------------ ---------------- ---- ---- -----------
-------- -----
e4a Cluster Cluster up 9000 auto/40000 -
e4e Cluster Cluster up 9000 auto/40000 -
-
Node: n4
```

```
Ignore
                                           Speed(Mbps) Health
Health
Port IPspace Broadcast Domain Link MTU Admin/Oper Status
Status
--------- ------------ ---------------- ---- ---- -----------
-------- -----
e4a Cluster Cluster up 9000 auto/40000 -
e4e Cluster Cluster up 9000 auto/40000 -
-
```
4. Eseguire il ping delle interfacce del cluster remoto ed eseguire un controllo del server RPC:

cluster ping-cluster -node *node-name*

L'esempio seguente mostra il nodo n1 sottoposto a ping e lo stato RPC indicato in seguito:

```
cluster::*> cluster ping-cluster -node n1
Host is n1 Getting addresses from network interface table...
Cluster n1 clus1 n1 e0a 10.10.0.1
Cluster n1 clus2 n1 e0b 10.10.0.2
Cluster n1 clus3 n1 e0c 10.10.0.3
Cluster n1 clus4 n1 e0d 10.10.0.4
Cluster n2 clus1 n2 e0a 10.10.0.5
Cluster n2_clus2 n2 e0b 10.10.0.6<br>Cluster n2 clus3 n2 e0c 10.10.0.7
Cluster n2 clus3 n2 e0c 10.10.0.7
Cluster n2_clus4 n2 e0d 10.10.0.8<br>Cluster n3_clus1 n3 e0a 10.10.0.9
Cluster n3 clus1 n3 e0a 10.10.0.9
Cluster n3_clus2 n3 e0e 10.10.0.10
Cluster n4 clus1 n4 e0a 10.10.0.11
Cluster n4_clus2 n4 e0e 10.10.0.12
Local = 10.10.0.1 10.10.0.2 10.10.0.3 10.10.0.4
Remote = 10.10.0.5 10.10.0.6 10.10.0.7 10.10.0.8 10.10.0.9
10.10.0.10 10.10.0.11 10.10.0.12
Cluster Vserver Id = 4294967293 Ping status:
....
Basic connectivity succeeds on 32 path(s)
Basic connectivity fails on 0 path(s) ...............
Detected 1500 byte MTU on 32 path(s):
     Local 10.10.0.1 to Remote 10.10.0.5
     Local 10.10.0.1 to Remote 10.10.0.6
     Local 10.10.0.1 to Remote 10.10.0.7
     Local 10.10.0.1 to Remote 10.10.0.8
     Local 10.10.0.1 to Remote 10.10.0.9
     Local 10.10.0.1 to Remote 10.10.0.10
      Local 10.10.0.1 to Remote 10.10.0.11
      Local 10.10.0.1 to Remote 10.10.0.12
     Local 10.10.0.2 to Remote 10.10.0.5
     Local 10.10.0.2 to Remote 10.10.0.6
     Local 10.10.0.2 to Remote 10.10.0.7
      Local 10.10.0.2 to Remote 10.10.0.8
      Local 10.10.0.2 to Remote 10.10.0.9
      Local 10.10.0.2 to Remote 10.10.0.10
      Local 10.10.0.2 to Remote 10.10.0.11
      Local 10.10.0.2 to Remote 10.10.0.12
```
 Local 10.10.0.3 to Remote 10.10.0.5 Local 10.10.0.3 to Remote 10.10.0.6 Local 10.10.0.3 to Remote 10.10.0.7 Local 10.10.0.3 to Remote 10.10.0.8

 Local 10.10.0.3 to Remote 10.10.0.9 Local 10.10.0.3 to Remote 10.10.0.10 Local 10.10.0.3 to Remote 10.10.0.11 Local 10.10.0.3 to Remote 10.10.0.12 Local 10.10.0.4 to Remote 10.10.0.5 Local 10.10.0.4 to Remote 10.10.0.6 Local 10.10.0.4 to Remote 10.10.0.7 Local 10.10.0.4 to Remote 10.10.0.8 Local 10.10.0.4 to Remote 10.10.0.9 Local 10.10.0.4 to Remote 10.10.0.10 Local 10.10.0.4 to Remote 10.10.0.11 Local 10.10.0.4 to Remote 10.10.0.12 Larger than PMTU communication succeeds on 32 path(s) RPC status: 8 paths up, 0 paths down (tcp check) 8 paths up, 0 paths down (udp check)

### **Fase 4: Verificare che tutte le porte e LIF siano migrate correttamente**

- 1. Visualizzare le informazioni relative ai dispositivi nella configurazione immettendo i seguenti comandi:
	- È possibile eseguire i seguenti comandi in qualsiasi ordine:
		- network device-discovery show
		- network port show -role cluster
		- network interface show -role cluster
		- system cluster-switch show

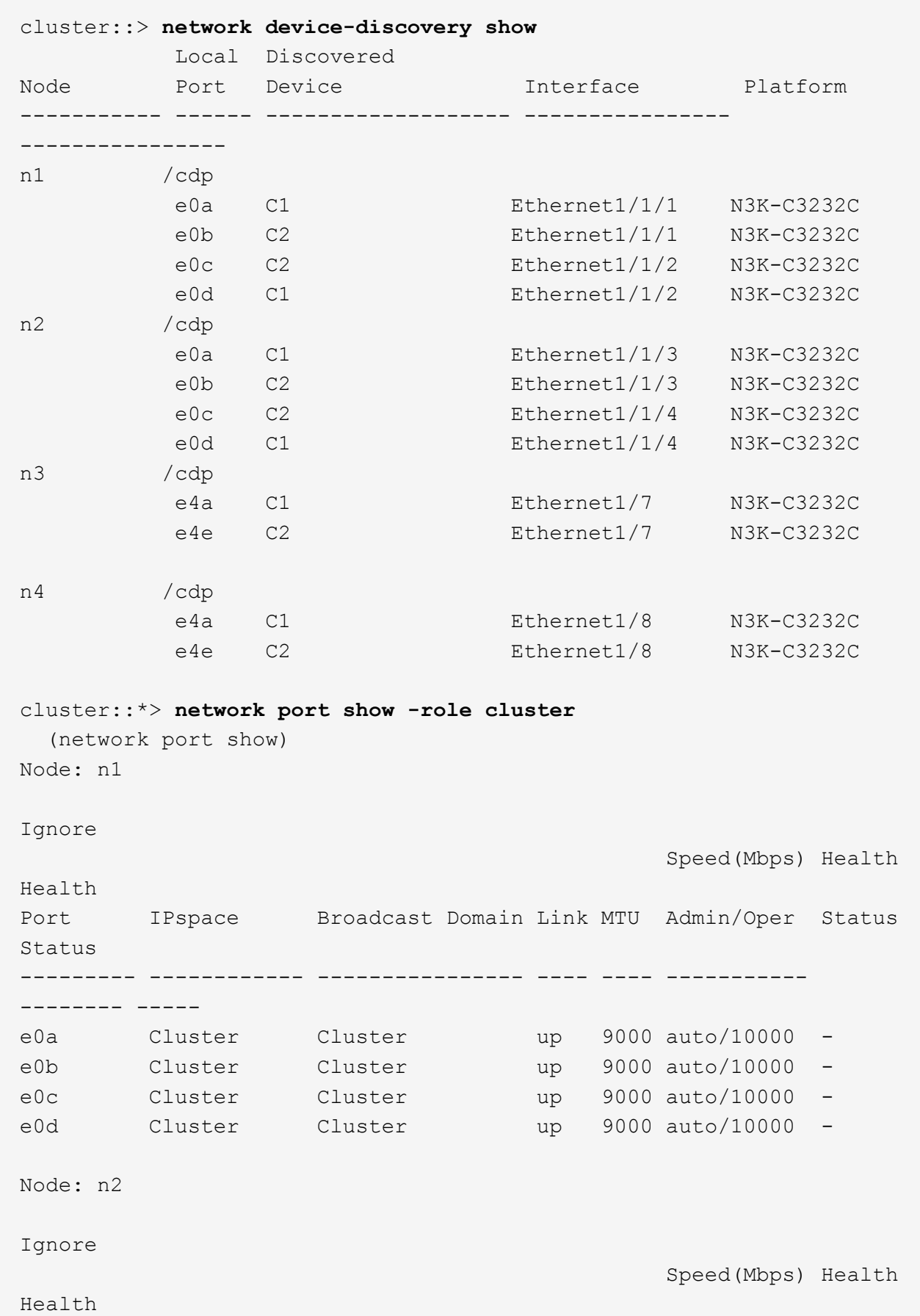

Port IPspace Broadcast Domain Link MTU Admin/Oper Status Status --------- ------------ ---------------- ---- ---- ----------- -------- ---- e0a Cluster Cluster up 9000 auto/10000 -<br>e0b Cluster Cluster up 9000 auto/10000 e0b Cluster Cluster up 9000 auto/10000 -<br>e0c Cluster Cluster up 9000 auto/10000 e0c Cluster Cluster up 9000 auto/10000 e0d Cluster Cluster up 9000 auto/10000 -Node: n3 Ignore Speed(Mbps) Health Health Port IPspace Broadcast Domain Link MTU Admin/Oper Status Status --------- ------------ ---------------- ---- ---- ----------- -------- ---- e4a Cluster Cluster up 9000 auto/40000 e4e Cluster Cluster up 9000 auto/40000 - Node: n4 Ignore Speed(Mbps) Health Health Port IPspace Broadcast Domain Link MTU Admin/Oper Status Status --------- ------------ ---------------- ---- ---- ----------- -------- ---- e4a Cluster Cluster up 9000 auto/40000 e4e Cluster Cluster up 9000 auto/40000 cluster::\*> **network interface show -role cluster** Logical Status Network Current Current Is Vserver Interface Admin/Oper Address/Mask Node Port Home ----------- ---------- ---------- ------------------ ------------- ------- ---- Cluster nm1 clus1 up/up 10.10.0.1/24 n1 e0a true n1\_clus2 up/up 10.10.0.2/24 n1 e0b true

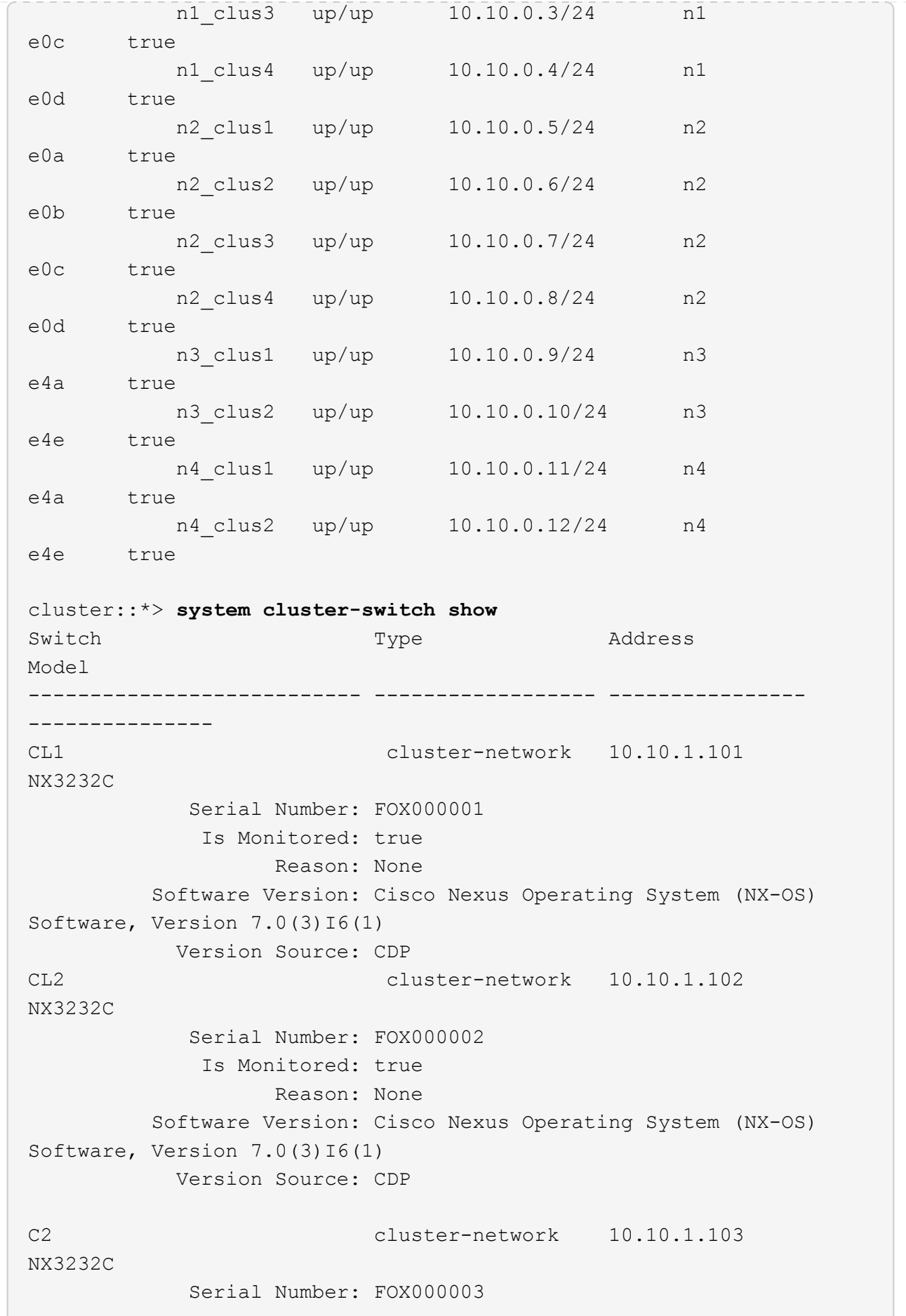

```
  Is Monitored: true
                       Reason: None
            Software Version: Cisco Nexus Operating System (NX-OS)
Software, Version 7.0(3)16(1)
              Version Source: CDP 3 entries were displayed.
```
2. Eliminare lo switch cluster CL2 sostituito se non è stato rimosso automaticamente:

system cluster-switch delete -device cluster-switch-name

3. Verificare che siano monitorati gli switch del cluster corretti:

system cluster-switch show

#### **Mostra esempio**

L'esempio seguente mostra che gli switch del cluster sono monitorati perché Is Monitored lo stato è true.

```
cluster::> system cluster-switch show
Switch Type Address
Model
--------------------------- ------------------ ----------------
---------------
CL1 cluster-network 10.10.1.101
NX3232C
            Serial Number: FOX000001
             Is Monitored: true
                  Reason: None
          Software Version: Cisco Nexus Operating System (NX-OS)
Software, Version 7.0(3)16(1)
           Version Source: CDP
C2 cluster-network 10.10.1.103
NX3232C
            Serial Number: FOX000002
             Is Monitored: true
                   Reason: None
          Software Version: Cisco Nexus Operating System (NX-OS)
Software, Version 7.0(3)I6(1)
           Version Source: CDP
```
4. Abilitare la funzione di raccolta dei log dello switch del cluster per la raccolta dei file di log relativi allo switch:

system cluster-switch log setup-password

system cluster-switch log enable-collection

#### **Mostra esempio**

```
cluster::*> system cluster-switch log setup-password
Enter the switch name: <return>
The switch name entered is not recognized.
Choose from the following list:
CL1
C<sub>2</sub>cluster::*> system cluster-switch log setup-password
Enter the switch name: CL1
RSA key fingerprint is
e5:8b:c6:dc:e2:18:18:09:36:63:d9:63:dd:03:d9:cc
Do you want to continue? \{y|n\}: [n] y
Enter the password: < enter switch password>
Enter the password again: < enter switch password>
cluster::*> system cluster-switch log setup-password
Enter the switch name: C2
RSA key fingerprint is
57:49:86:a1:b9:80:6a:61:9a:86:8e:3c:e3:b7:1f:b1
Do you want to continue? {y|n}: [n] y
Enter the password: < enter switch password>
Enter the password again: < enter switch password>
cluster::*> system cluster-switch log enable-collection
Do you want to enable cluster log collection for all nodes in the
cluster?
{y|n}: [n] y
Enabling cluster switch log collection.
cluster::*>
```
Se uno di questi comandi restituisce un errore, contattare il supporto NetApp.

5. Se è stata eliminata la creazione automatica del caso, riattivarla richiamando un messaggio AutoSupport:

system node autosupport invoke -node \* -type all -message MAINT=END

## **Sostituire uno switch di storage Cisco Nexus 3232C**

Per sostituire uno switch storage Cisco Nexus 3232C difettoso, procedere come segue. Si tratta di una procedura senza interruzioni.

### **Verifica dei requisiti**

La configurazione di rete esistente deve avere le seguenti caratteristiche:

- La pagina Cisco Ethernet Switches (Switch Ethernet Cisco) contiene le ultime versioni RCF e NX-OS sugli switch.
- La connettività di gestione deve esistere su entrambi gli switch.

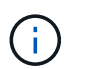

Assicurarsi che tutte le fasi di risoluzione dei problemi siano state completate per confermare che lo switch deve essere sostituito.

Lo switch Cisco Nexus 3232C sostitutivo deve avere le seguenti caratteristiche:

- La connettività della rete di gestione deve essere funzionale.
- L'accesso della console allo switch sostitutivo deve essere in posizione.
- Sullo switch deve essere caricata l'immagine appropriata del sistema operativo RCF e NX-OS.
- La personalizzazione iniziale dello switch deve essere completata.

### **Sostituire lo switch**

Questa procedura sostituisce il secondo switch di storage Nexus 3232C S2 con il nuovo switch NS2 3232C. I due nodi sono node1 e node2.

## **Fase 1: Verificare che l'interruttore da sostituire sia S2**

1. Se AutoSupport è attivato su questo cluster, eliminare la creazione automatica del caso richiamando un messaggio AutoSupport: system node autosupport invoke -node \* -type all - message MAINT=xh

*x* è la durata della finestra di manutenzione in ore.

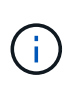

Il messaggio AutoSupport informa il supporto tecnico di questa attività di manutenzione in modo che la creazione automatica del caso venga soppressa durante la finestra di manutenzione.

2. Controllare lo stato delle porte dei nodi di storage per verificare che vi sia una connessione allo switch di storage S1:

storage port show -port-type ENET
$\sqrt{2}$ 

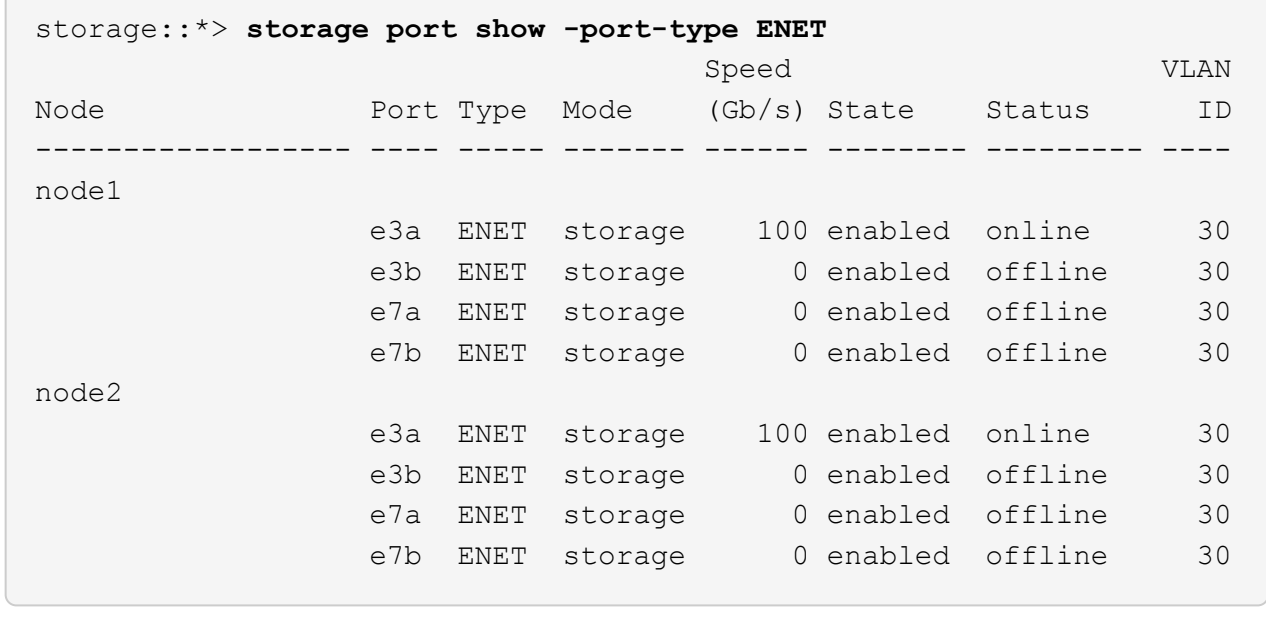

3. Verificare che lo switch di storage S1 sia disponibile:

network device-discovery show

**Mostra esempio**

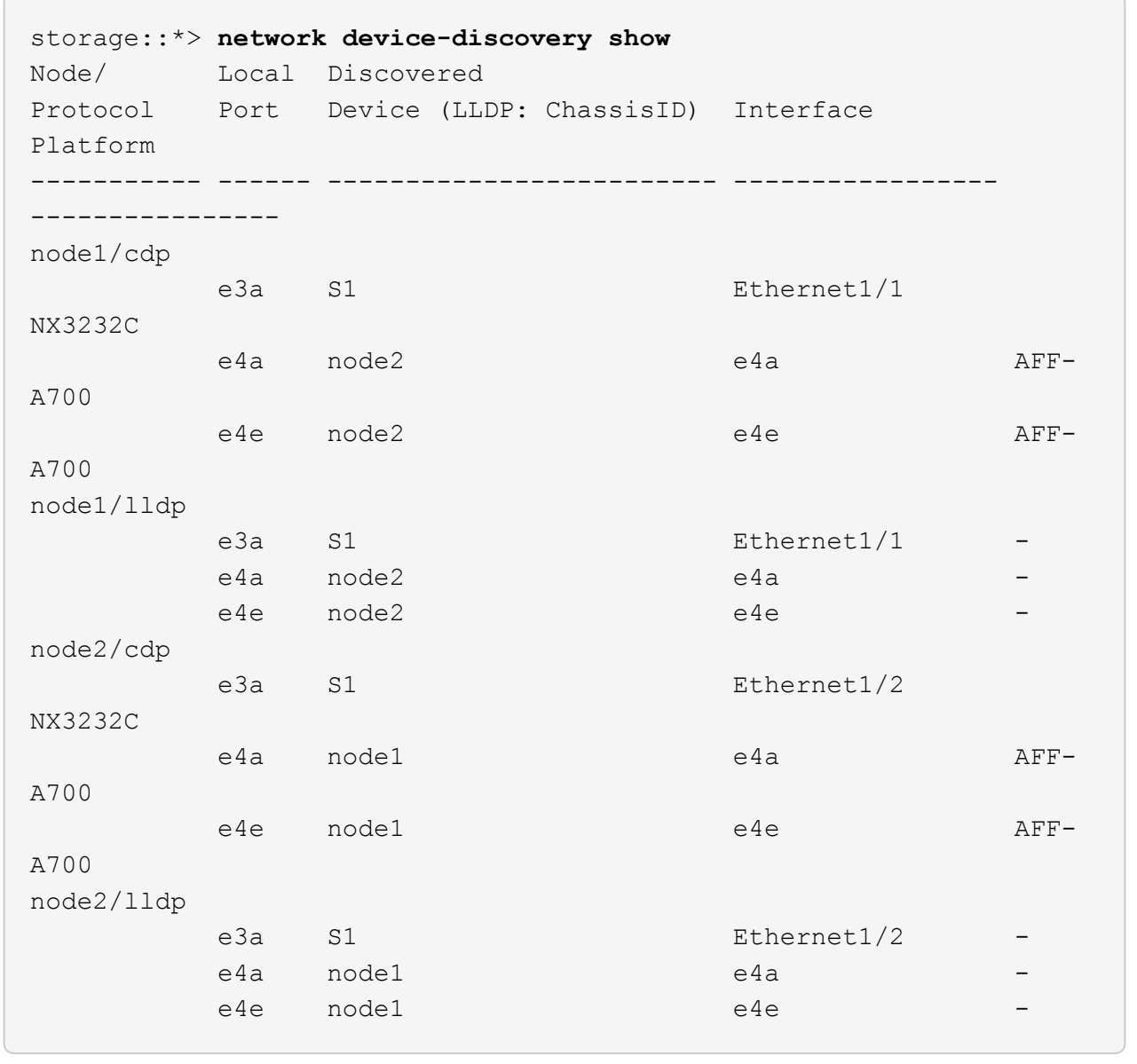

4. Eseguire show lldp neighbors comando sull'interruttore funzionante per confermare che è possibile visualizzare sia i nodi che tutti gli shelf:

show lldp neighbors

```
S1# show lldp neighbors
Capability codes:
   (R) Router, (B) Bridge, (T) Telephone, (C) DOCSIS Cable Device
   (W) WLAN Access Point, (P) Repeater, (S) Station, (O) Other
Device ID Local Intf Hold-time Capability Port
ID
node1 e3a
node2 Eth1/2 121 S e3a
SHFGD2008000011 Eth1/5 121 S e0a
SHFGD2008000011 Eth1/6 120 S e0a
SHFGD2008000022 Eth1/7 120 S e0a
SHFGD2008000022 Eth1/8 120 S e0a
```
# **Fase 2: Configurare il cablaggio**

1. verificare le porte dello shelf nel sistema storage:

storage shelf port show -fields remote-device, remote-port

```
Mostra esempio
```

```
storage::*> storage shelf port show -fields remote-device,remote-
port
shelf id remote-port remote-device
----- -- ----------- -------------
3.20 0 Ethernet1/5 S1
3.20 \quad 1 \quad - \quad -3.20 2 Ethernet1/6 S1
3.20 \quad 3 \quad - \quad -3.30 0 Ethernet1/7 S1
3.20 \t1 -3.30 2 Ethernet1/8 S1
3.20 \quad 3 \quad - \quad -
```
- 2. Rimuovere tutti i cavi collegati allo switch di storage S2.
- 3. Ricollegare tutti i cavi allo switch NS2 sostitutivo.

## **Fase 3: Verificare tutte le configurazioni del dispositivo sullo switch NS2**

1. Verificare lo stato di integrità delle porte del nodo di storage:

#### **Mostra esempio**

 $\sqrt{2}$ 

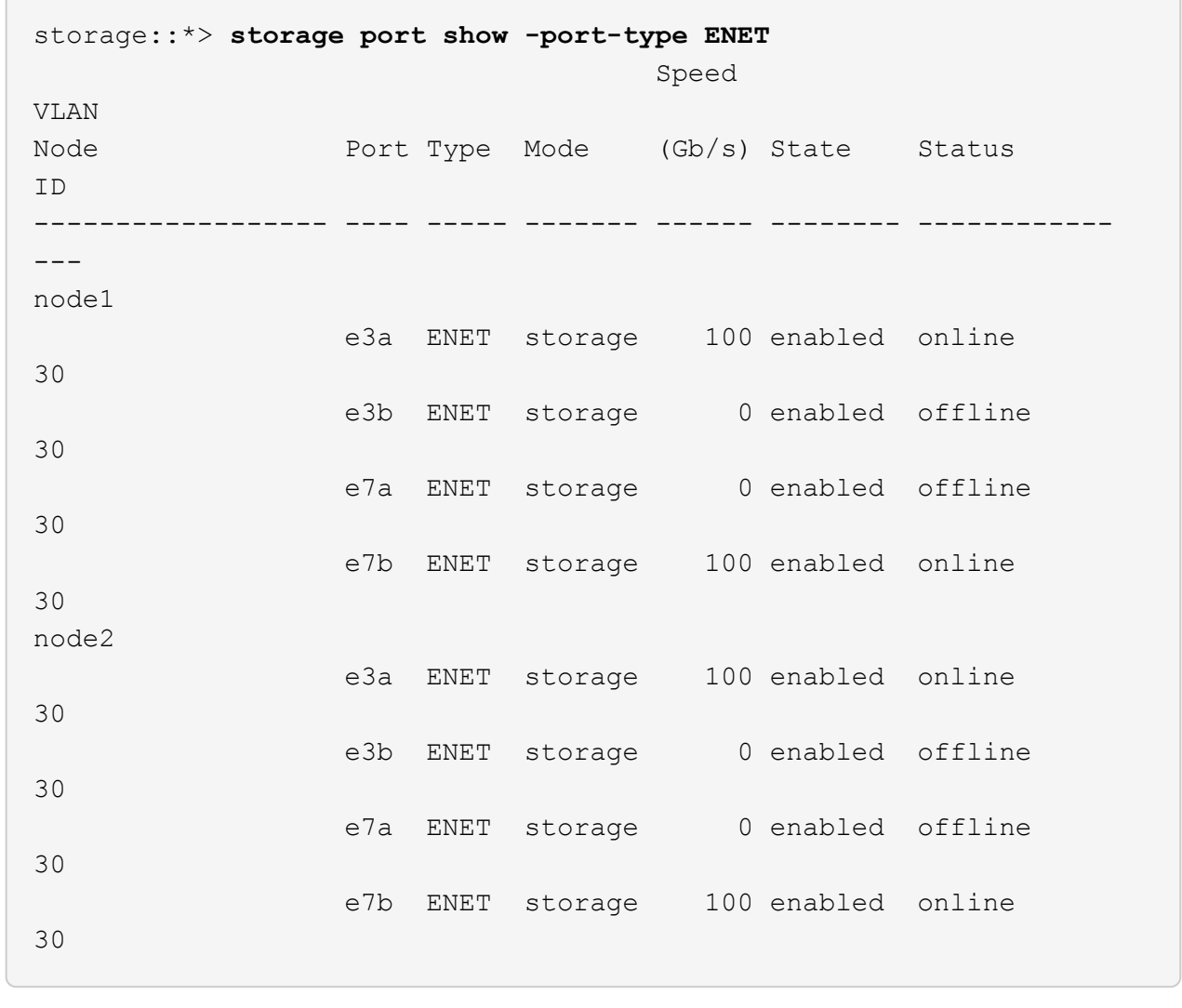

2. Verificare che entrambi gli switch siano disponibili:

network device-discovery show

**Mostra esempio**

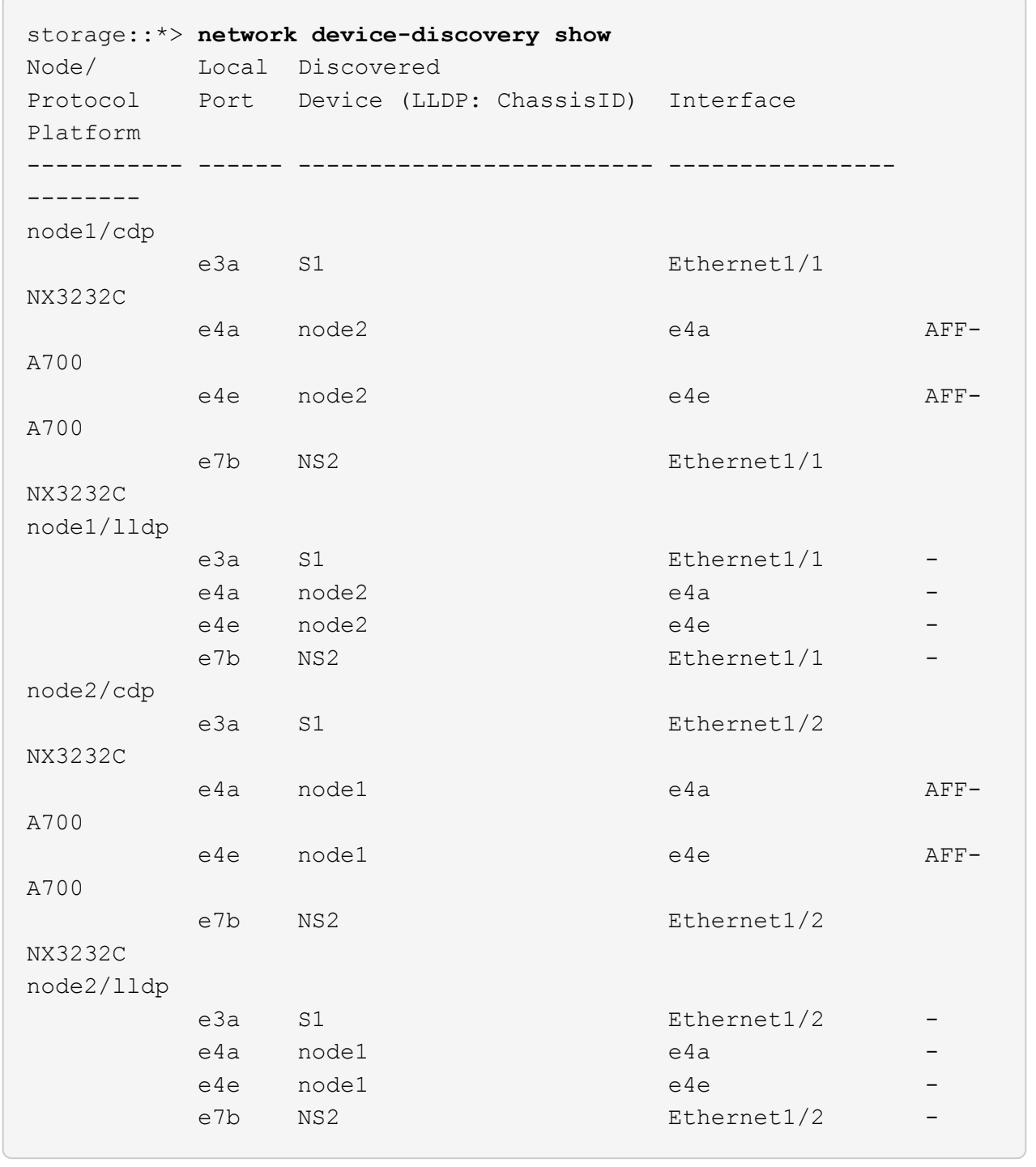

3. Verificare le porte dello shelf nel sistema storage:

storage shelf port show -fields remote-device, remote-port

```
storage::*> storage shelf port show -fields remote-device,remote-
port
shelf id remote-port remote-device
----- -- ----------- -------------
3.20 0 Ethernet1/5 S1
3.20 1 Ethernet1/5 NS2
3.20 2 Ethernet1/6 S1
3.20 3 Ethernet1/6 NS2
3.30 0 Ethernet1/7 S1
3.20 1 Ethernet1/7 NS2
3.30 2 Ethernet1/8 S1
3.20 3 Ethernet1/8 NS2
```
4. Se è stata eliminata la creazione automatica del caso, riattivarla richiamando un messaggio AutoSupport:

system node autosupport invoke -node \* -type all -message MAINT=END

#### **Sostituire gli switch del cluster Cisco Nexus 3232C con connessioni senza switch**

È possibile migrare da un cluster con una rete cluster commutata a uno in cui due nodi sono collegati direttamente per ONTAP 9.3 e versioni successive.

#### **Verifica dei requisiti**

#### **Linee guida**

Consultare le seguenti linee guida:

- La migrazione a una configurazione cluster senza switch a due nodi è un'operazione senza interruzioni. La maggior parte dei sistemi dispone di due porte di interconnessione cluster dedicate su ciascun nodo, ma è possibile utilizzare questa procedura anche per i sistemi con un numero maggiore di porte di interconnessione cluster dedicate su ciascun nodo, ad esempio quattro, sei o otto.
- Non è possibile utilizzare la funzione di interconnessione del cluster senza switch con più di due nodi.
- Se si dispone di un cluster a due nodi esistente che utilizza switch di interconnessione cluster e utilizza ONTAP 9.3 o versione successiva, è possibile sostituire gli switch con connessioni dirette back-to-back tra i nodi.

#### **Di cosa hai bisogno**

- Un cluster integro costituito da due nodi collegati da switch di cluster. I nodi devono eseguire la stessa release di ONTAP.
- Ciascun nodo con il numero richiesto di porte cluster dedicate, che forniscono connessioni di interconnessione cluster ridondanti per supportare la configurazione del sistema. Ad esempio, esistono due porte ridondanti per un sistema con due porte di interconnessione cluster dedicate su ciascun nodo.

# **Migrare gli switch**

# **A proposito di questa attività**

La seguente procedura rimuove gli switch del cluster in un cluster a due nodi e sostituisce ogni connessione allo switch con una connessione diretta al nodo partner.

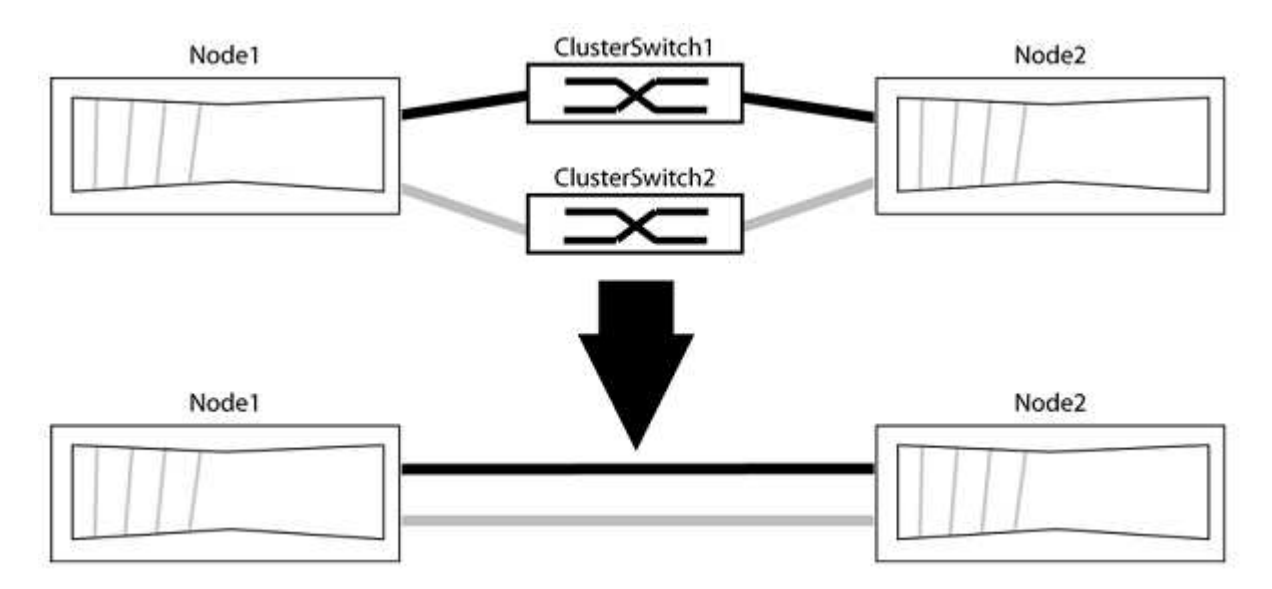

# **A proposito degli esempi**

Gli esempi della seguente procedura mostrano i nodi che utilizzano "e0a" e "e0b" come porte del cluster. I nodi potrebbero utilizzare porte cluster diverse in base al sistema.

# **Fase 1: Preparazione per la migrazione**

1. Impostare il livello di privilegio su Advanced (avanzato), immettendo y quando viene richiesto di continuare:

set -privilege advanced

Il prompt avanzato \*> viene visualizzato.

2. ONTAP 9.3 e versioni successive supportano il rilevamento automatico dei cluster senza switch, attivato per impostazione predefinita.

È possibile verificare che il rilevamento dei cluster senza switch sia attivato eseguendo il comando Advanced Privilege:

network options detect-switchless-cluster show

Il seguente esempio di output mostra se l'opzione è attivata.

```
cluster::*> network options detect-switchless-cluster show
     (network options detect-switchless-cluster show)
Enable Switchless Cluster Detection: true
```
Se "Enable Switchless Cluster Detection" (attiva rilevamento cluster senza switch) è false, Contattare il supporto NetApp.

3. Se AutoSupport è attivato su questo cluster, eliminare la creazione automatica del caso richiamando un messaggio AutoSupport:

```
system node autosupport invoke -node * -type all -message
MAINT=<number_of_hours>h
```
dove h indica la durata della finestra di manutenzione in ore. Il messaggio informa il supporto tecnico di questa attività di manutenzione in modo che possa eliminare la creazione automatica del caso durante la finestra di manutenzione.

Nell'esempio seguente, il comando sospende la creazione automatica del caso per due ore:

#### **Mostra esempio**

```
cluster::*> system node autosupport invoke -node * -type all
-message MAINT=2h
```
#### **Fase 2: Configurare le porte e il cablaggio**

- 1. Organizzare le porte del cluster su ciascun switch in gruppi in modo che le porte del cluster nel gruppo 1 vadano allo switch del cluster 1 e le porte del cluster nel gruppo 2 vadano allo switch2 del cluster. Questi gruppi sono richiesti più avanti nella procedura.
- 2. Identificare le porte del cluster e verificare lo stato e lo stato del collegamento:

network port show -ipspace Cluster

Nell'esempio seguente per i nodi con porte cluster "e0a" e "e0b", un gruppo viene identificato come "node1:e0a" e "node2:e0a" e l'altro come "node1:e0b" e "node2:e0b". I nodi potrebbero utilizzare porte cluster diverse in quanto variano in base al sistema.

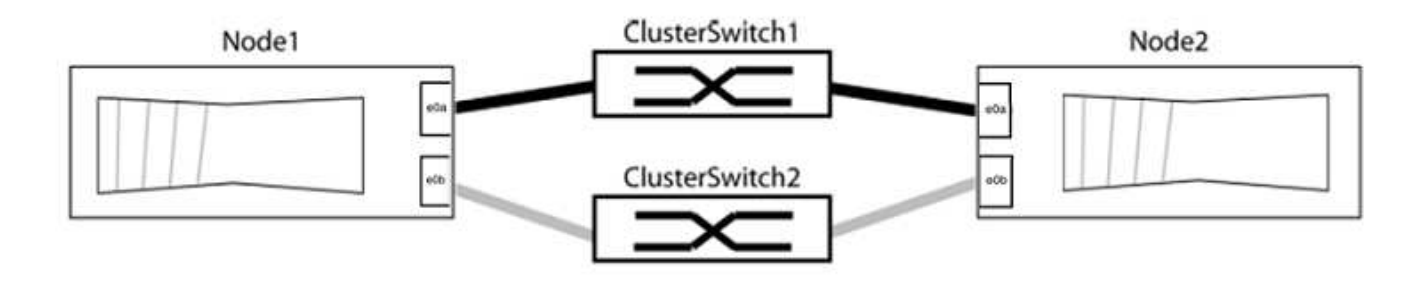

Verificare che il valore delle porte sia di up Per la colonna "link" e un valore di healthy Per la colonna "Health Status" (Stato salute).

# **Mostra esempio**

```
cluster::> network port show -ipspace Cluster
Node: node1
Ignore
                                          Speed(Mbps) Health
Health
Port IPspace Broadcast Domain Link MTU Admin/Oper Status
Status
----- --------- ---------------- ----- ----- ----------- -------
-------
e0a Cluster Cluster up 9000 auto/10000 healthy
false
e0b Cluster Cluster up 9000 auto/10000 healthy
false
Node: node2
Ignore
                                          Speed(Mbps) Health
Health
Port IPspace Broadcast Domain Link MTU Admin/Oper Status
Status
----- --------- ---------------- ----- ----- ----------- -------
-------
e0a Cluster Cluster up 9000 auto/10000 healthy
false
e0b Cluster Cluster up 9000 auto/10000 healthy
false
4 entries were displayed.
```
3. Verificare che tutte le LIF del cluster si trovino sulle porte home.

Verificare che la colonna "is-home" sia true Per ciascuna LIF del cluster:

network interface show -vserver Cluster -fields is-home

#### **Mostra esempio**

```
cluster::*> net int show -vserver Cluster -fields is-home
(network interface show)
vserver lif is-home
-------- ------------ --------
Cluster node1_clus1 true
Cluster node1 clus2 true
Cluster node2_clus1 true
Cluster node2_clus2 true
4 entries were displayed.
```
Se sono presenti LIF del cluster che non si trovano sulle porte home, ripristinare tali LIF alle porte home:

network interface revert -vserver Cluster -lif \*

4. Disattivare l'autorevert per le LIF del cluster:

network interface modify -vserver Cluster -lif \* -auto-revert false

5. Verificare che tutte le porte elencate nella fase precedente siano collegate a uno switch di rete:

network device-discovery show -port *cluster\_port*

La colonna "dispositivo rilevato" deve essere il nome dello switch del cluster a cui è collegata la porta.

#### **Mostra esempio**

L'esempio seguente mostra che le porte del cluster "e0a" e "e0b" sono collegate correttamente agli switch del cluster "cs1" e "cs2".

```
cluster::> network device-discovery show -port e0a|e0b
   (network device-discovery show)
Node/ Local Discovered
Protocol Port Device (LLDP: ChassisID) Interface Platform
--------- ------ ------------------------- ---------- ----------
node1/cdp
         e0a cs1 0/11 BES-53248
         e0b cs2 0/12 BES-53248
node2/cdp
         e0a cs1 0/9 BES-53248
         e0b cs2 0/9 BES-53248
4 entries were displayed.
```
6. Verificare la connettività del cluster:

cluster ping-cluster -node local

7. Verificare che il cluster funzioni correttamente:

cluster ring show

Tutte le unità devono essere master o secondarie.

8. Impostare la configurazione senza switch per le porte del gruppo 1.

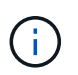

Per evitare potenziali problemi di rete, è necessario scollegare le porte dal raggruppo1 e ricollegarle il più rapidamente possibile, ad esempio **in meno di 20 secondi**.

a. Scollegare tutti i cavi dalle porte del raggruppo1 contemporaneamente.

Nell'esempio seguente, i cavi vengono scollegati dalla porta "e0a" su ciascun nodo e il traffico del cluster continua attraverso lo switch e la porta "e0b" su ciascun nodo:

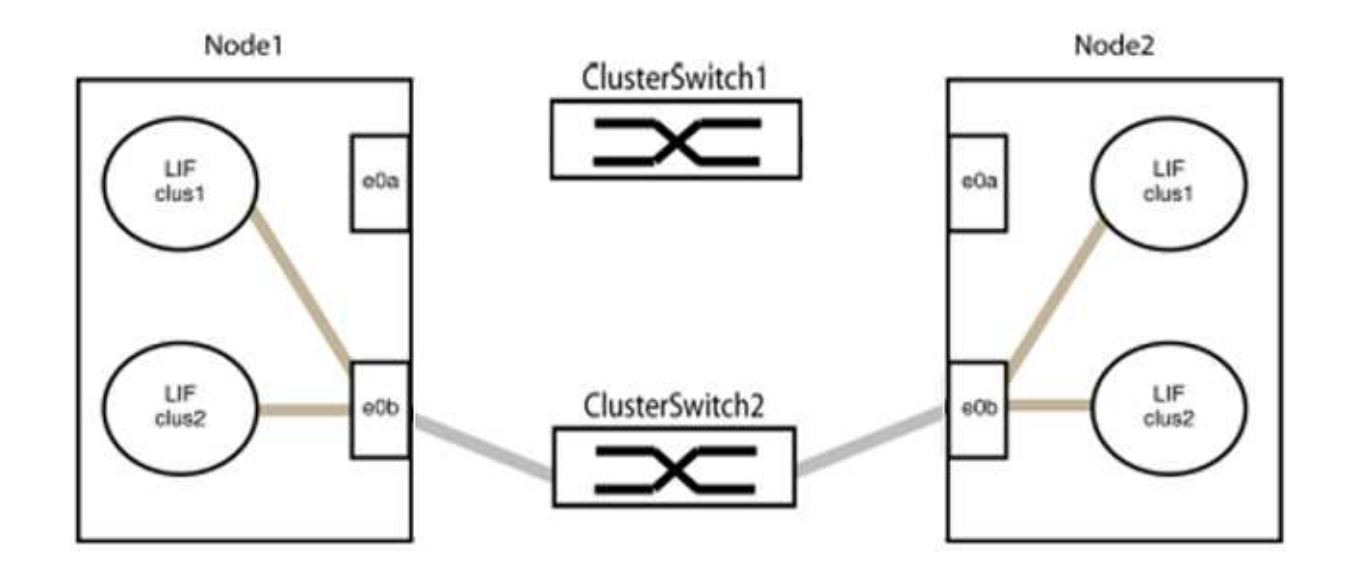

b. Collegare le porte del gruppo 1 da una parte all'altro.

Nell'esempio seguente, "e0a" sul nodo 1 è collegato a "e0a" sul nodo 2:

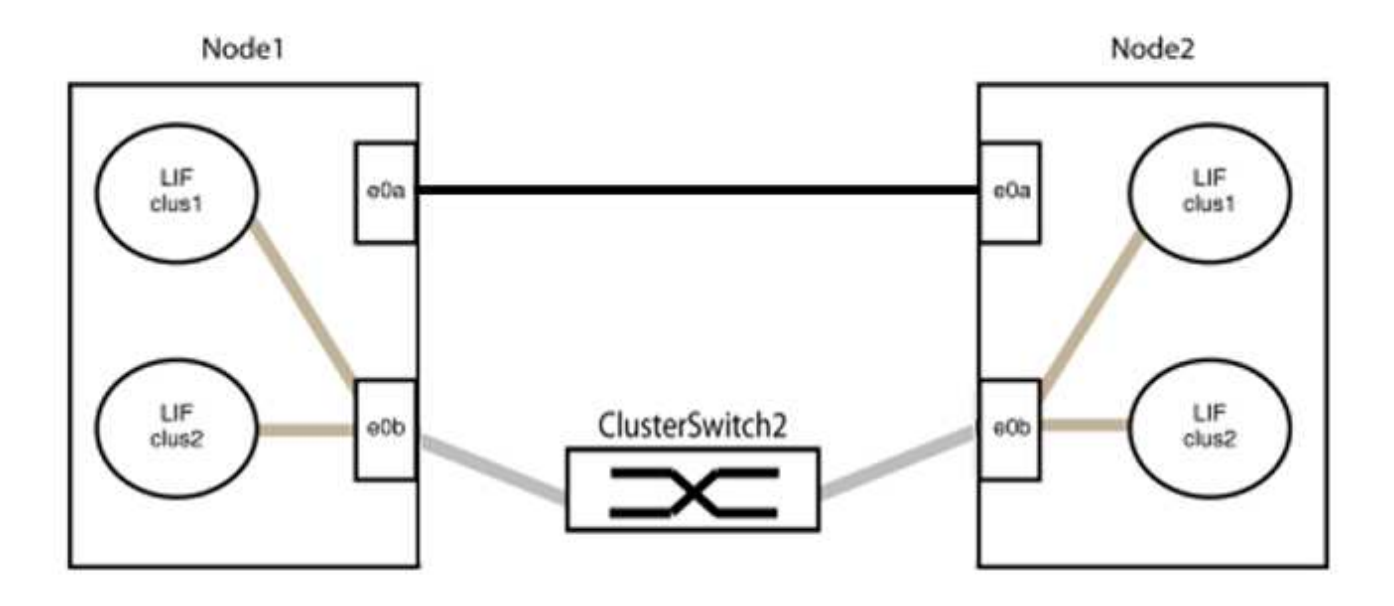

9. L'opzione di rete del cluster senza switch passa da false a. true. Questa operazione potrebbe richiedere fino a 45 secondi. Verificare che l'opzione switchless sia impostata su true:

network options switchless-cluster show

Il seguente esempio mostra che il cluster senza switch è abilitato:

cluster::\*> network options switchless-cluster show Enable Switchless Cluster: true

10. Verificare che la rete del cluster non venga interrotta:

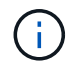

Prima di passare alla fase successiva, è necessario attendere almeno due minuti per confermare una connessione back-to-back funzionante sul gruppo 1.

11. Impostare la configurazione senza switch per le porte del gruppo 2.

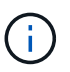

Per evitare potenziali problemi di rete, è necessario scollegare le porte dal gruppo 2 e ricollegarle il più rapidamente possibile, ad esempio **in meno di 20 secondi**.

a. Scollegare tutti i cavi dalle porte del raggruppo2 contemporaneamente.

Nell'esempio seguente, i cavi vengono scollegati dalla porta "e0b" su ciascun nodo e il traffico del cluster continua attraverso la connessione diretta tra le porte "e0a":

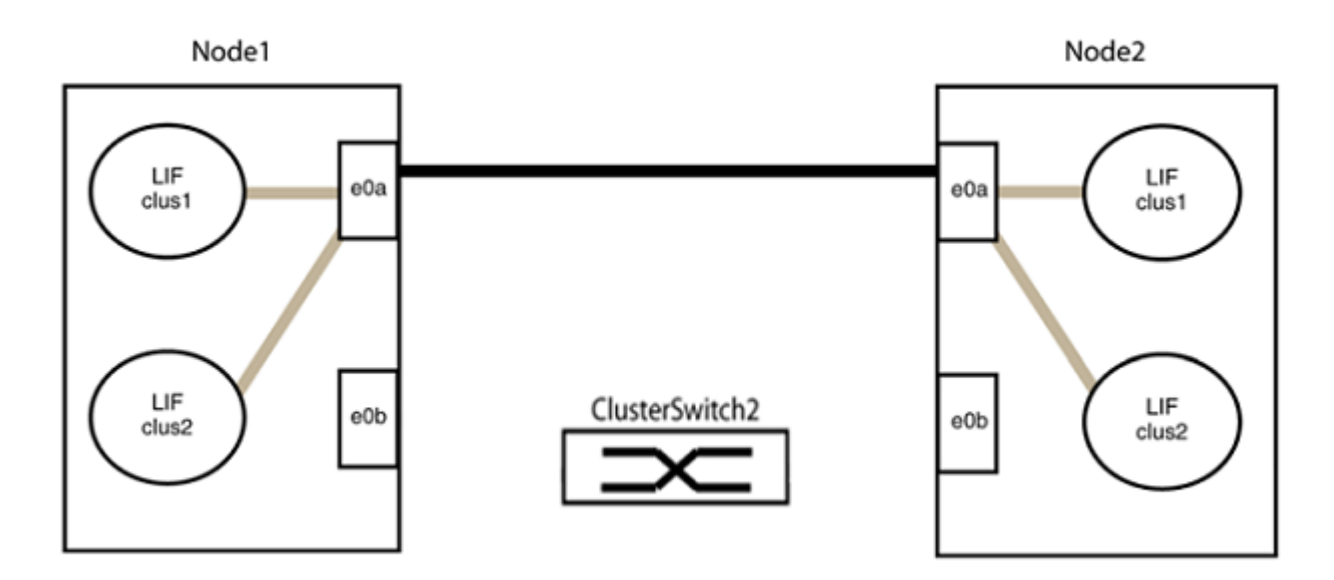

b. Collegare le porte del group2 in modo che si inserano nella parte posteriore.

Nell'esempio seguente, "e0a" sul nodo 1 è collegato a "e0a" sul nodo 2 e "e0b" sul nodo 1 è collegato a "e0b" sul nodo 2:

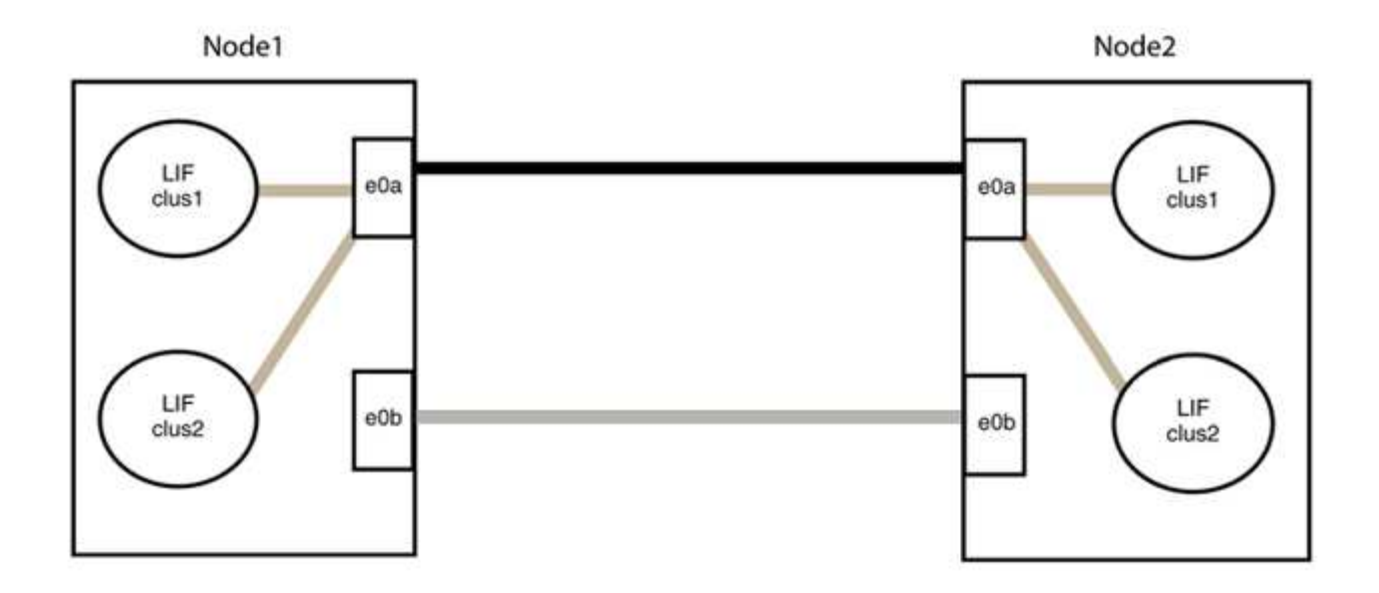

# **Fase 3: Verificare la configurazione**

1. Verificare che le porte su entrambi i nodi siano collegate correttamente:

network device-discovery show -port *cluster\_port*

#### **Mostra esempio**

L'esempio seguente mostra che le porte del cluster "e0a" e "e0b" sono collegate correttamente alla porta corrispondente sul partner del cluster:

```
cluster::> net device-discovery show -port e0a|e0b
   (network device-discovery show)
Node/ Local Discovered
Protocol Port Device (LLDP: ChassisID) Interface Platform
---------- ------ ------------------------- ---------- ----------
node1/cdp
          e0a node2 e0a AFF-A300
          e0b node2 e0b AFF-A300
node1/lldp
  e0a node2 (00:a0:98:da:16:44) e0a -
  e0b node2 (00:a0:98:da:16:44) e0b -
node2/cdp
          e0a node1 e0a AFF-A300
        e0b node1 e0b AFF-A300
node2/lldp
          e0a node1 (00:a0:98:da:87:49) e0a -
          e0b node1 (00:a0:98:da:87:49) e0b -
8 entries were displayed.
```
2. Riattivare il ripristino automatico per le LIF del cluster:

network interface modify -vserver Cluster -lif \* -auto-revert true

3. Verificare che tutte le LIF siano a casa. Questa operazione potrebbe richiedere alcuni secondi.

network interface show -vserver Cluster -lif *lif\_name*

#### **Mostra esempio**

I LIF sono stati ripristinati se la colonna "is Home" è true, come illustrato per node1 clus2 e. node2\_clus2 nel seguente esempio:

```
cluster::> network interface show -vserver Cluster -fields curr-
port,is-home
vserver lif curr-port is-home
-------- ------------- --------- -------
Cluster node1_clus1 e0a true
Cluster node1 clus2 e0b true
Cluster node2 clus1 e0a true
Cluster node2 clus2 e0b true
4 entries were displayed.
```
Se uno dei cluster LIFS non è tornato alle porte home, ripristinarli manualmente dal nodo locale:

network interface revert -vserver Cluster -lif *lif\_name*

4. Controllare lo stato del cluster dei nodi dalla console di sistema di uno dei nodi:

cluster show

#### **Mostra esempio**

L'esempio seguente mostra epsilon su entrambi i nodi da visualizzare false:

```
Node Health Eligibility Epsilon
----- ------- ----------- --------
node1 true true false
node2 true true false
2 entries were displayed.
```
5. Verificare la connettività tra le porte del cluster:

```
cluster ping-cluster local
```
6. Se è stata eliminata la creazione automatica del caso, riattivarla richiamando un messaggio AutoSupport:

system node autosupport invoke -node \* -type all -message MAINT=END

Per ulteriori informazioni, vedere ["Articolo della Knowledge base di NetApp 1010449: Come eliminare la](https://kb.netapp.com/Advice_and_Troubleshooting/Data_Storage_Software/ONTAP_OS/How_to_suppress_automatic_case_creation_during_scheduled_maintenance_windows_-_ONTAP_9) [creazione automatica del caso durante le finestre di manutenzione pianificate".](https://kb.netapp.com/Advice_and_Troubleshooting/Data_Storage_Software/ONTAP_OS/How_to_suppress_automatic_case_creation_during_scheduled_maintenance_windows_-_ONTAP_9)

7. Modificare nuovamente il livello di privilegio in admin:

set -privilege admin

# **Aggiorna uno switch di storage Cisco Nexus 3232C**

Seguire questa procedura per aggiornare il software Cisco NX-OS e i file di configurazione di riferimento (RCF) sugli switch Cisco Nexus 3232C.

# **Verifica dei requisiti**

# **Di cosa hai bisogno**

Prima di aggiornare il software NX-OS e gli RCF sullo switch storage, assicurarsi che sussistano le seguenti condizioni:

- Lo switch funziona correttamente (non devono essere presenti errori nei registri o problemi simili).
- Le variabili di boot desiderate sono state selezionate o impostate in RCF per riflettere le immagini di boot desiderate se si sta installando solo NX-OS e mantenendo la versione corrente di RCF.

Se è necessario modificare le variabili di boot per riflettere le immagini di boot correnti, è necessario farlo prima di riapplicare RCF in modo che venga creata un'istanza della versione corretta in caso di riavvio futuro.

- Hai fatto riferimento alle guide all'aggiornamento e al software appropriate disponibili sul ["Switch Cisco](http://www.cisco.com/en/US/products/ps9670/prod_installation_guides_list.html) [Nexus serie 3000"](http://www.cisco.com/en/US/products/ps9670/prod_installation_guides_list.html) Pagina per la documentazione completa sulle procedure di upgrade e downgrade dello storage Cisco.
- Il numero di porte 10 GbE e 40/100 GbE è definito nei file di configurazione di riferimento (RCF) disponibili su ["Switch Ethernet Cisco®"](https://mysupport.netapp.com/site/info/cisco-ethernet-switch) pagina.

# **Sostituire lo switch**

# **A proposito degli esempi**

Gli esempi di questa procedura utilizzano la seguente nomenclatura di switch e nodi:

- I nomi dei due switch di storage sono S1 e S2.
- I nodi sono node1 e node2.

Gli esempi di questa procedura utilizzano due nodi; node1 con due porte di storage e node2 con due porte di storage. Vedere ["Hardware Universe"](https://hwu.netapp.com/SWITCH/INDEX) per verificare le porte di storage corrette sulle piattaforme.

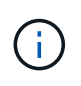

La procedura richiede l'utilizzo di entrambi i comandi ONTAP e Cisco Nexus 3000 Series Switches; i comandi ONTAP vengono utilizzati se non diversamente indicato. Gli output dei comandi possono variare a seconda delle diverse versioni di ONTAP.

#### **Fase 1: Controllare lo stato di salute di switch e porte**

- 1. Se AutoSupport è attivato, eliminare la creazione automatica del caso richiamando un messaggio AutoSupport: system node autosupport invoke -node \* -type all - message MAINT=xh
	- *x* è la durata della finestra di manutenzione in ore.

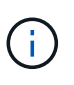

Il messaggio AutoSupport informa il supporto tecnico di questa attività di manutenzione in modo che la creazione automatica del caso venga soppressa durante la finestra di manutenzione.

2. Verificare che gli switch storage siano disponibili:

system switch ethernet show

#### **Mostra esempio**

```
storage::*> system switch ethernet show
Switch Type Address
Model
--------------------------- ------------------ ----------------
---------------
S1
                               storage-network 172.17.227.5
NX3232C
       Serial Number: FOC221206C2
        Is Monitored: true
              Reason: None
    Software Version: Cisco Nexus Operating System (NX-OS) Software,
Version
                       9.3(3)
      Version Source: CDP
S<sub>2</sub>  storage-network 172.17.227.6
NX3232C
       Serial Number: FOC220443LZ
        Is Monitored: true
              Reason: None
    Software Version: Cisco Nexus Operating System (NX-OS) Software,
Version
                       9.3(3)
      Version Source: CDP
2 entries were displayed.
storage::*>
```
3. Verificare che le porte dei nodi siano funzionanti e funzionanti:

storage port show -port-type ENET

**Mostra esempio**

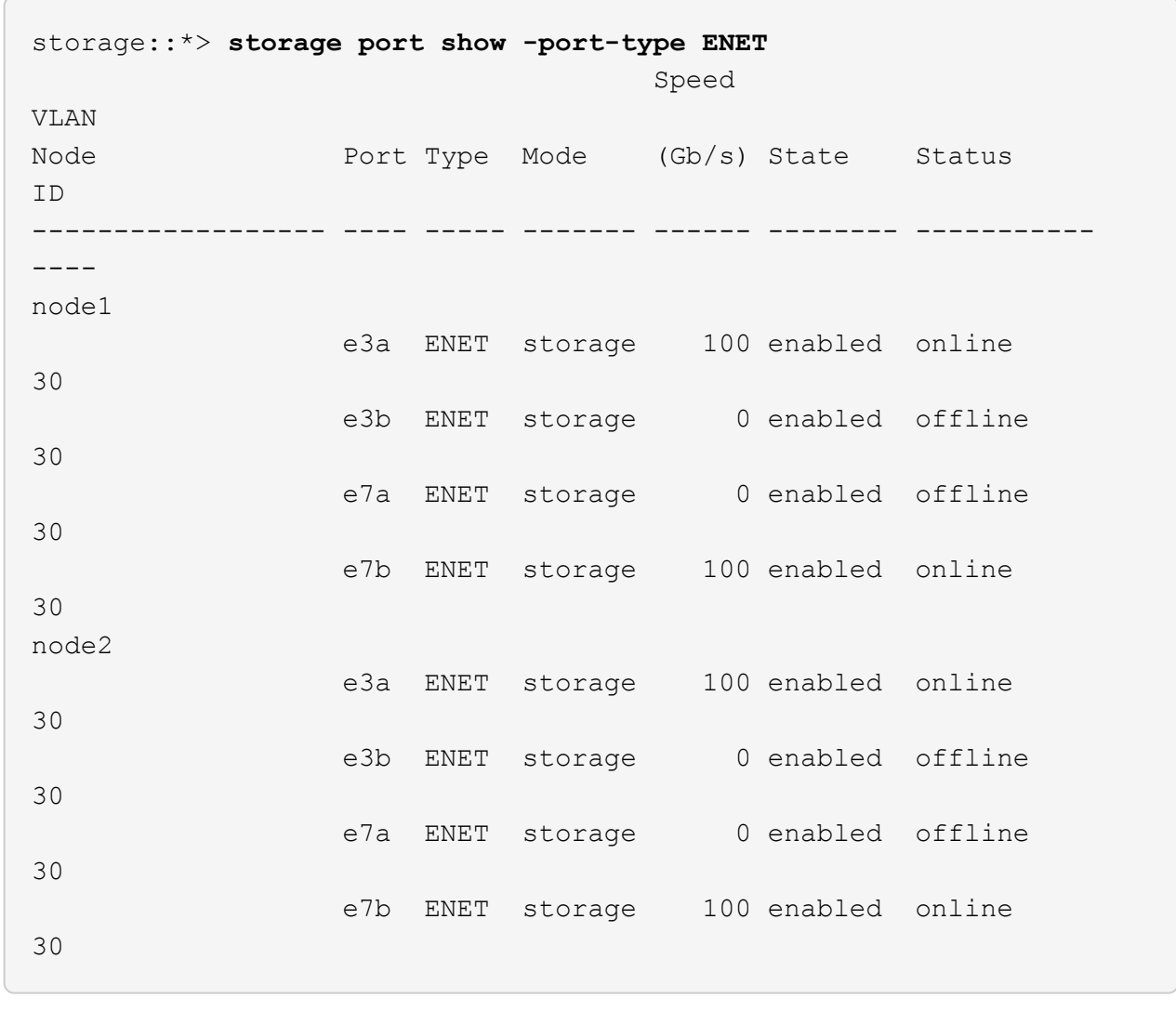

4. Verificare che non vi siano problemi relativi allo switch di storage o al cablaggio:

system health alert show -instance

**Mostra esempio**

```
storage::*> system health alert show -instance
There are no entries matching your query.
```
#### **Fase 2: Copiare l'RCF sullo switch Cisco S2**

1. Copiare l'RCF sullo switch S2 nella flash di avvio dello switch utilizzando uno dei seguenti protocolli di trasferimento: FTP, HTTP, TFTP, SFTP o SCP.

Per ulteriori informazioni sui comandi Cisco, consultare la guida appropriata in ["Cisco Nexus 3000 Series](https://www.cisco.com/c/en/us/support/switches/nexus-3000-series-switches/products-command-reference-list.html) [NX-OS Command References"](https://www.cisco.com/c/en/us/support/switches/nexus-3000-series-switches/products-command-reference-list.html).

#### **Mostra esempio**

Nell'esempio seguente viene illustrato l'utilizzo di HTTP per copiare un RCF nella flash di avvio sullo switch S2:

```
S2# copy http://172.16.10.1//cfg/Nexus_3232C_RCF_v1.6-Storage.txt
bootflash: vrf management
% Total % Received % Xferd Average Speed Time Time
Time Current
                         Dload Upload Total Spent
Left Speed
  100 3254 100 3254 0 0 8175 0
--:-:-----:-----:---:- 8301Copy complete, now saving to disk (please wait)...
Copy complete.
S2#
```
2. Applicare l'RCF precedentemente scaricato al bootflash:

```
copy bootflash:
```
#### **Mostra esempio**

L'esempio seguente mostra il file RCF Nexus 3232C\_RCF\_v1.6-Storage.txt In fase di installazione sullo switch S2:

S2# **copy Nexus\_3232C\_RCF\_v1.6-Storage.txt running-config echocommands**

3. Verificare che il file RCF sia la versione più recente corretta:

```
show running-config
```
Quando si controlla l'output per verificare che l'RCF sia corretto, assicurarsi che le seguenti informazioni siano corrette:

- Il banner RCF
- Le impostazioni di nodo e porta

◦ Personalizzazioni

L'output varia in base alla configurazione del sito. Controllare le impostazioni della porta e fare riferimento alle note di rilascio per eventuali modifiche specifiche all'RCF installato.

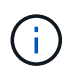

Nell'output di intestazione da show banner motd Per verificare la corretta configurazione e il corretto funzionamento dello switch, leggere e seguire le istruzioni della sezione **NOTE IMPORTANTI**.

+ .Mostra esempio

```
S2# show banner motd
********************************************************************
**********
* NetApp Reference Configuration File (RCF)
*
* Switch : Cisco Nexus 3232C
* Filename : Nexus_3232C_RCF_v1.6-Storage.txt
* Date : Oct-20-2020
* Version : v1.6
*
* Port Usage : Storage configuration
* Ports 1-32: Controller and Shelf Storage Ports
* Ports 33-34: Disabled
*
* IMPORTANT NOTES*
* - This RCF utilizes QoS and requires TCAM re-configuration,
requiring RCF
* to be loaded twice with the Storage Switch rebooted in between.
*
* - Perform the following 4 steps to ensure proper RCF installation:
*
* (1) Apply RCF first time, expect following messages:
* - Please save config and reload the system...
* - Edge port type (portfast) should only be enabled on
ports...
* - TCAM region is not configured for feature QoS class IPv4
ingress...
*
* (2) Save running-configuration and reboot Cluster Switch
*
* (3) After reboot, apply same RCF second time and expect
following messages:
* - % Invalid command at '^' marker
* - Syntax error while parsing...
*
   (4) Save running-configuration again
********************************************************************
**********
S2#
```

```
+
```
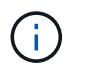

Quando si applica RCF per la prima volta, il messaggio **ERROR: Failed to write VSH comands** (ERRORE: Impossibile scrivere i comandi VSH) è previsto e può essere ignorato.

4. Dopo aver verificato che le versioni software e le impostazioni dello switch siano corrette, copiare running-config sul startup-config File sullo switch S2.

Per ulteriori informazioni sui comandi Cisco, consultare la guida appropriata in ["Cisco Nexus 3000 Series](https://www.cisco.com/c/en/us/support/switches/nexus-3000-series-switches/products-command-reference-list.html) [NX-OS Command References"](https://www.cisco.com/c/en/us/support/switches/nexus-3000-series-switches/products-command-reference-list.html).

#### **Mostra esempio**

Nell'esempio riportato di seguito viene illustrato il running-config il file è stato copiato correttamente in startup-config file:

```
S2# copy running-config startup-config
[########################################] 100% Copy complete.
```
#### **Fase 3: Copiare l'immagine NX-OS sullo switch Cisco S2 e riavviare**

1. Copiare l'immagine NX-OS sullo switch S2.

```
S2# copy sftp: bootflash: vrf management
Enter source filename: /code/nxos.9.3.4.bin
Enter hostname for the sftp server: 172.19.2.1
Enter username: user1
Outbound-ReKey for 172.19.2.1:22
Inbound-ReKey for 172.19.2.1:22
user1@172.19.2.1's password:
sftp> progress
Progress meter enabled
sftp> get /code/nxos.9.3.4.bin /bootflash/nxos.9.3.4.bin
/code/nxos.9.3.4.bin 100% 1261MB 9.3MB/s 02:15
sftp> exit
Copy complete, now saving to disk (please wait)...
Copy complete.
cs2# copy sftp: bootflash: vrf management
Enter source filename: /code/n9000-epld.9.3.4.img
Enter hostname for the sftp server: 172.19.2.1
Enter username: user1
Outbound-ReKey for 172.19.2.1:22
Inbound-ReKey for 172.19.2.1:22
user1@172.19.2.1's password:
sftp> progress
Progress meter enabled
sftp> get /code/n9000-epld.9.3.4.img /bootflash/n9000-
epld.9.3.4.img
/code/n9000-epld.9.3.4.img 100% 161MB 9.5MB/s 00:16
sftp> exit
Copy complete, now saving to disk (please wait)...
Copy complete.
```
2. Installare l'immagine di sistema in modo che la nuova versione venga caricata al successivo riavvio dello switch S2.

Lo switch verrà riavviato in 10 secondi con la nuova immagine, come mostrato nel seguente output:

```
S2# install all nxos bootflash:nxos.9.3.4.bin
Installer will perform compatibility check first. Please wait.
Installer is forced disruptive
Verifying image bootflash:/nxos.9.3.4.bin for boot variable "nxos".
[] 100% -- SUCCESS
Verifying image type.
[] 100% -- SUCCESS
Preparing "nxos" version info using image bootflash:/nxos.9.3.4.bin.
[] 100% -- SUCCESS
Preparing "bios" version info using image bootflash:/nxos.9.3.4.bin.
[] 100% -- SUCCESS
Performing module support checks.
[] 100% -- SUCCESS
Notifying services about system upgrade.
[] 100% -- SUCCESS
Compatibility check is done:
Module bootable Impact Install-type Reason
------ -------- -------------- ------------ ------
      1 yes disruptive reset default upgrade is
not hitless
Images will be upgraded according to following table:
Module Image Running-Version(pri:alt)
New-Version Upg-Required
------ ---------- ----------------------------------------
-------------------- ------------
  1 nxos 9.3(3)
9.3(4) yes
      1 bios v08.37(01/28/2020):v08.23(09/23/2015)
v08.38(05/29/2020) no
Switch will be reloaded for disruptive upgrade.
Do you want to continue with the installation (y/n)? [n] y
input string too long
```

```
Do you want to continue with the installation (y/n)? [n] y
Install is in progress, please wait.
Performing runtime checks.
[] 100% -- SUCCESS
Setting boot variables.
[] 100% -- SUCCESS
Performing configuration copy.
[] 100% -- SUCCESS
Module 1: Refreshing compact flash and upgrading
bios/loader/bootrom.
Warning: please do not remove or power off the module at this time.
[] 100% -- SUCCESS
Finishing the upgrade, switch will reboot in 10 seconds.
S2#
```
3. Salvare la configurazione.

Per ulteriori informazioni sui comandi Cisco, consultare la guida appropriata in ["Cisco Nexus 3000 Series](https://www.cisco.com/c/en/us/support/switches/nexus-3000-series-switches/products-command-reference-list.html) [NX-OS Command References"](https://www.cisco.com/c/en/us/support/switches/nexus-3000-series-switches/products-command-reference-list.html).

Viene richiesto di riavviare il sistema.

**Mostra esempio**

```
S2# copy running-config startup-config
[] 100% Copy complete.
S2# reload
This command will reboot the system. (y/n)? [n] y
```
4. Verificare che il nuovo numero di versione del sistema operativo NX sia presente sullo switch:

```
S2# show version
Cisco Nexus Operating System (NX-OS) Software
TAC support: http://www.cisco.com/tac
Copyright (C) 2002-2020, Cisco and/or its affiliates.
All rights reserved.
The copyrights to certain works contained in this software are
owned by other third parties and used and distributed under their
own
licenses, such as open source. This software is provided "as is,"
and unless
otherwise stated, there is no warranty, express or implied,
including but not
limited to warranties of merchantability and fitness for a
particular purpose.
Certain components of this software are licensed under
the GNU General Public License (GPL) version 2.0 or
GNU General Public License (GPL) version 3.0 or the GNU
Lesser General Public License (LGPL) Version 2.1 or
Lesser General Public License (LGPL) Version 2.0.
A copy of each such license is available at
http://www.opensource.org/licenses/gpl-2.0.php and
http://opensource.org/licenses/gpl-3.0.html and
http://www.opensource.org/licenses/lgpl-2.1.php and
http://www.gnu.org/licenses/old-licenses/library.txt.
Software
   BIOS: version 08.38
 NXOS: version 9.3(4)
   BIOS compile time: 05/29/2020
   NXOS image file is: bootflash:///nxos.9.3.4.bin
    NXOS compile time: 4/28/2020 21:00:00 [04/29/2020 02:28:31]
Hardware
    cisco Nexus3000 C3232C Chassis (Nexus 9000 Series)
    Intel(R) Xeon(R) CPU E5-2403 v2 @ 1.80GHz with 8154432 kB of
memory.
    Processor Board ID FOC20291J6K
    Device name: S2
   bootflash: 53298520 kB
Kernel uptime is 0 \text{ day}(s), 0 \text{ hour}(s), 3 \text{ minute}(s), 42 \text{ second}(s)Last reset at 157524 usecs after Mon Nov 2 18:32:06 2020
```

```
  Reason: Reset due to upgrade
    System version: 9.3(3)
    Service:
plugin
   Core Plugin, Ethernet Plugin
Active Package(s):
S2#
```
## **Fase 4: Controllare nuovamente lo stato di salute di switch e porte**

1. Controllare nuovamente che gli switch di storage siano disponibili dopo il riavvio:

```
system switch ethernet show
```
**Mostra esempio**

```
storage::*> system switch ethernet show
Switch Type Address
Model
--------------------------- ------------------ ----------------
---------------
S1
                             storage-network 172.17.227.5
NX3232C
      Serial Number: FOC221206C2
       Is Monitored: true
             Reason: None
    Software Version: Cisco Nexus Operating System (NX-OS) Software,
Version
                     9.3(4)
     Version Source: CDP
S2
                             storage-network 172.17.227.6
NX3232C
      Serial Number: FOC220443LZ
       Is Monitored: true
             Reason: None
    Software Version: Cisco Nexus Operating System (NX-OS) Software,
Version
                     9.3(4)
     Version Source: CDP
2 entries were displayed.
storage::*>
```
2. Verificare che le porte dello switch siano funzionanti e funzionanti dopo il riavvio:

```
storage port show -port-type ENET
```
**Mostra esempio**

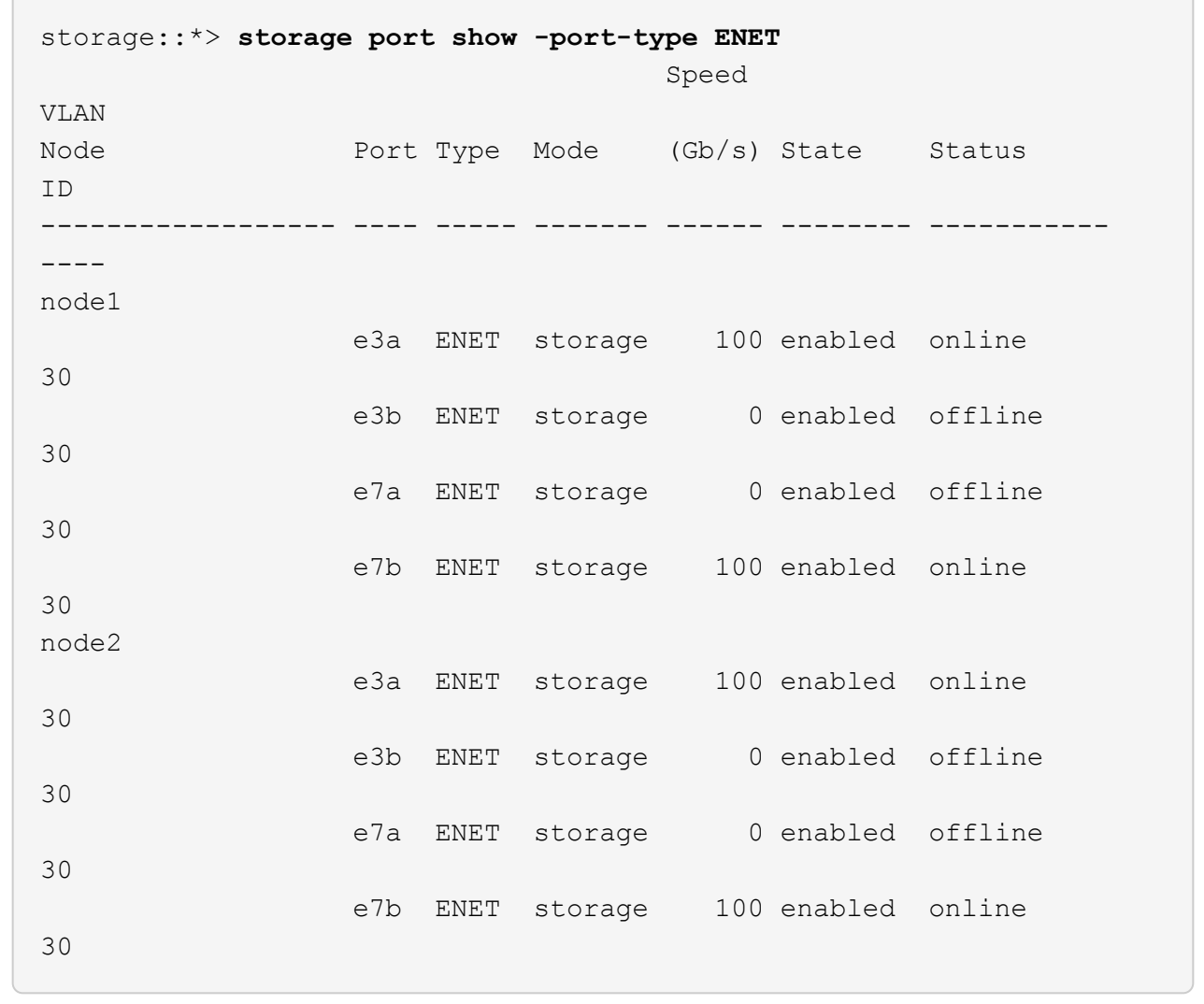

3. Controllare nuovamente che non vi siano problemi relativi allo switch di storage o al cablaggio del cluster:

system health alert show -instance

# **Mostra esempio**

storage::\*> **system health alert show -instance** There are no entries matching your query.

- 4. Ripetere la procedura per aggiornare il software NX-OS e RCF sullo switch S1.
- 5. Se è stata eliminata la creazione automatica del caso, riattivarla richiamando un messaggio AutoSupport:

system node autosupport invoke -node \* -type all -message MAINT=END

# **Cisco Nexus 3132Q-V.**

# **Panoramica**

# **Panoramica dell'installazione e della configurazione degli switch Cisco Nexus 3132Q-V.**

Gli switch Cisco Nexus 3132Q-V possono essere utilizzati come switch di cluster nel cluster AFF o FAS. Gli switch del cluster consentono di creare cluster ONTAP con più di due nodi.

# **Panoramica della configurazione iniziale**

Per configurare inizialmente uno switch Cisco Nexus 3132Q-V sui sistemi che eseguono ONTAP, attenersi alla seguente procedura:

- 1. ["Completa il foglio di lavoro per il cablaggio di Cisco Nexus 3132Q-V.".](https://docs.netapp.com/it-it/ontap-systems-switches/switch-cisco-3132q-v/setup_worksheet_3132q.html) Il foglio di lavoro di esempio relativo ai cavi fornisce esempi di assegnazione delle porte consigliate dagli switch ai controller. Il foglio di lavoro vuoto fornisce un modello che è possibile utilizzare per la configurazione del cluster.
- 2. ["Installare uno switch cluster Cisco Nexus 3132Q-V in un cabinet NetApp".](#page-218-0) Installare lo switch Cisco Nexus 3132Q-V e il pannello pass-through in un cabinet NetApp con le staffe standard incluse con lo switch.
- 3. ["Configurare lo switch Cisco Nexus 3132Q-V."](#page-215-0). Configurare e configurare lo switch Cisco Nexus 3132Q-V.
- 4. ["Preparare l'installazione del software NX-OS e del file di configurazione di riferimento"](#page-222-0). Preparare l'installazione del software NX-OS e del file di configurazione di riferimento (RCF).
- 5. ["Installare il software NX-OS".](#page-228-0) Seguire questa procedura per installare il software NX-OS sullo switch del cluster Nexus 3132Q-V.
- 6. ["Installazione del file di configurazione di riferimento \(RCF\)".](#page-235-0) Seguire questa procedura per installare RCF dopo aver configurato lo switch Nexus 3132Q-V per la prima volta. È inoltre possibile utilizzare questa procedura per aggiornare la versione di RCF.

# **Ulteriori informazioni**

Prima di iniziare l'installazione o la manutenzione, verificare quanto segue:

- ["Requisiti di configurazione"](#page-209-0)
- ["Documentazione richiesta"](#page-210-0)
- ["Requisiti Smart Call Home"](#page-211-0)

# <span id="page-209-0"></span>**Requisiti di configurazione per gli switch Cisco Nexus 3132Q-V.**

Per l'installazione e la manutenzione dello switch Cisco Nexus 3132Q-V, verificare i requisiti di rete e di configurazione.

# **Requisiti di configurazione**

Per configurare il cluster, sono necessari il numero e il tipo di cavi e connettori appropriati per gli switch. A seconda del tipo di switch che si sta configurando inizialmente, è necessario connettersi alla porta console dello switch con il cavo console incluso; è inoltre necessario fornire informazioni di rete specifiche.

### **Requisiti di rete**

Sono necessarie le seguenti informazioni di rete per tutte le configurazioni dello switch:

- Subnet IP per il traffico di rete di gestione.
- Nomi host e indirizzi IP per ciascuno dei controller del sistema di storage e per tutti gli switch applicabili.
- La maggior parte dei controller del sistema di storage viene gestita tramite l'interfaccia e0M connettendosi alla porta di servizio Ethernet (icona chiave). Nei sistemi AFF A800 e AFF A700, l'interfaccia e0M utilizza una porta Ethernet dedicata.

Fare riferimento a. ["Hardware Universe"](https://hwu.netapp.com) per informazioni aggiornate.

# <span id="page-210-0"></span>**Requisiti della documentazione per gli switch Cisco Nexus 3132Q-V.**

Per l'installazione e la manutenzione dello switch Cisco Nexus 3132Q-V, consultare tutta la documentazione consigliata.

# **Documentazione dello switch**

Per configurare gli switch Cisco Nexus 3132Q-V, è necessario disporre della seguente documentazione dal ["Supporto degli switch Cisco Nexus serie 3000"](https://www.cisco.com/c/en/us/support/switches/nexus-3000-series-switches/series.html) pagina.

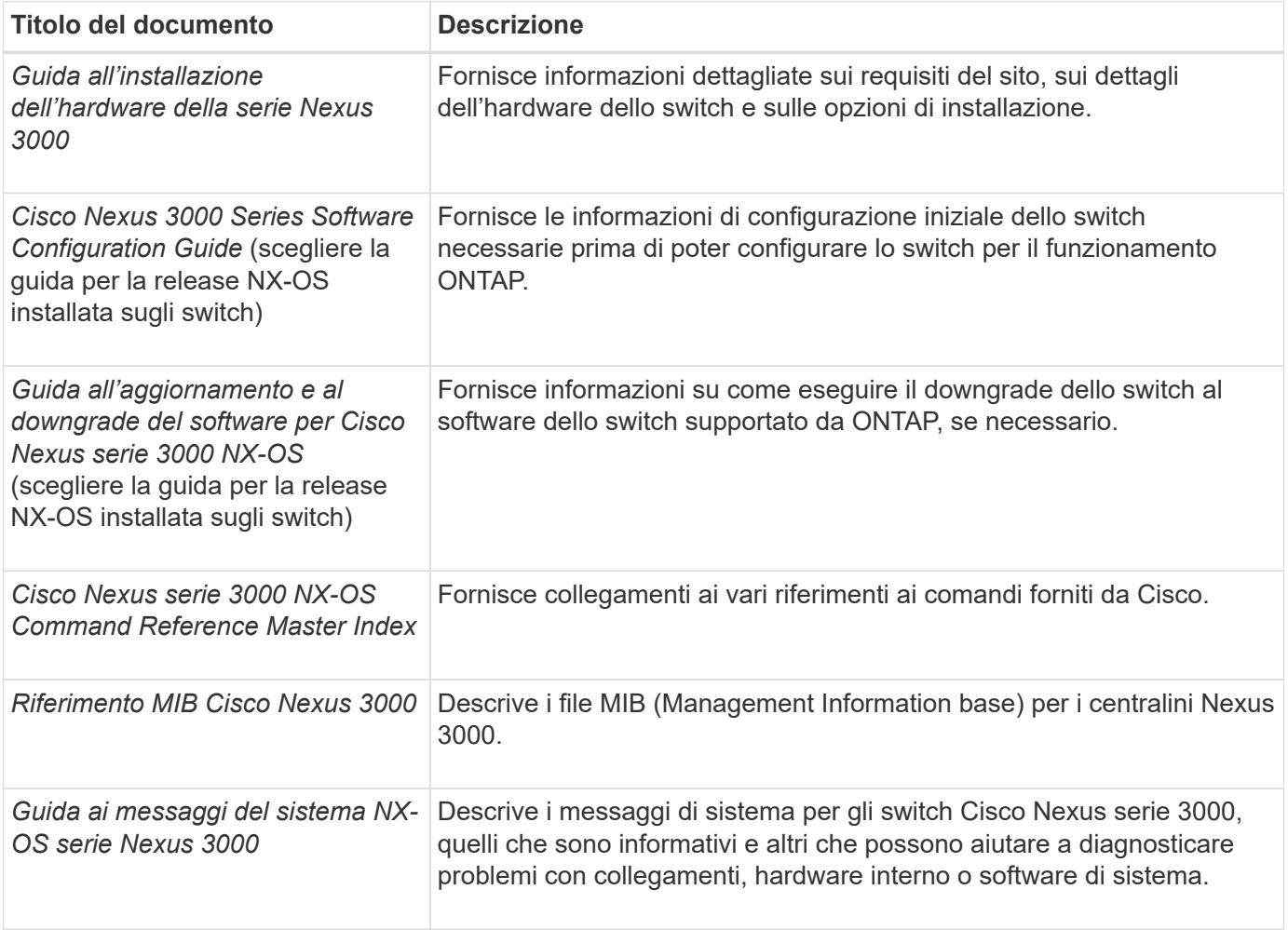

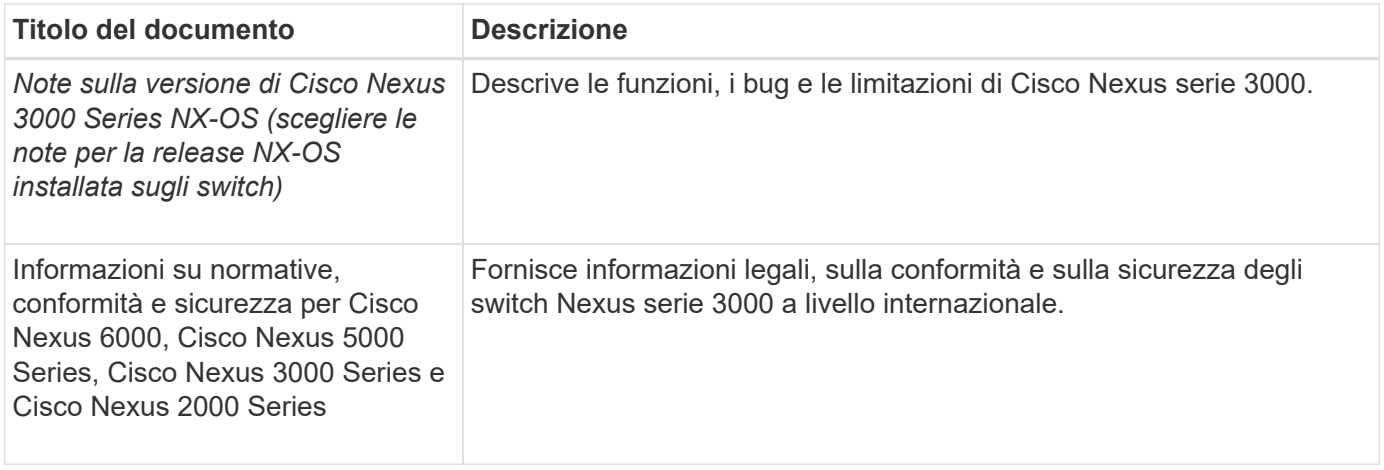

# **Documentazione sui sistemi ONTAP**

Per configurare un sistema ONTAP, sono necessari i seguenti documenti per la versione del sistema operativo in uso dal ["Centro documentazione di ONTAP 9".](https://docs.netapp.com/ontap-9/index.jsp)

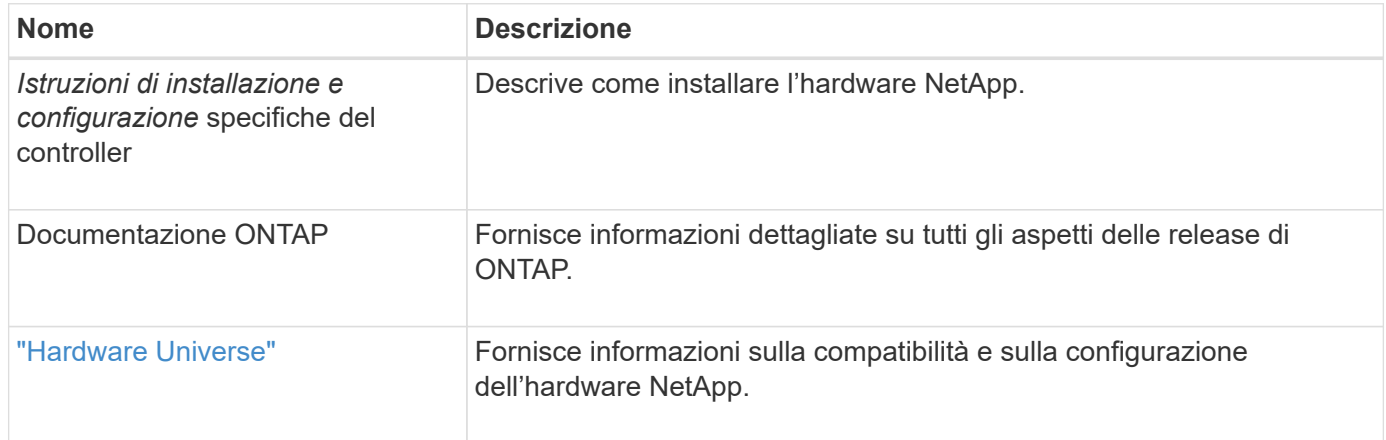

# **Kit di guide e documentazione del cabinet**

Per installare uno switch Cisco 3132Q-V in un cabinet NetApp, consultare la seguente documentazione hardware.

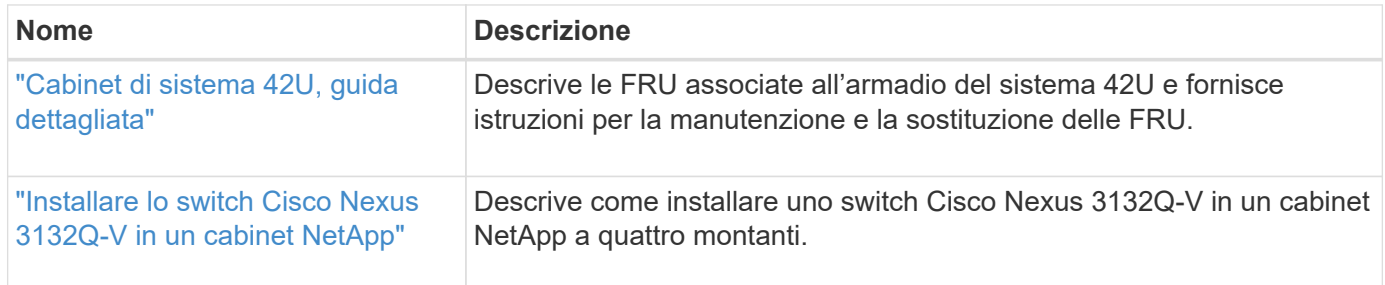

# <span id="page-211-0"></span>**Requisiti Smart Call Home**

Per utilizzare la funzione Smart Call Home, consultare le seguenti linee guida.

Smart Call Home monitora i componenti hardware e software della rete. Quando si verifica una configurazione di sistema critica, viene generata una notifica basata su email e viene generato un avviso a tutti i destinatari configurati nel profilo di destinazione. Per utilizzare Smart Call Home, è necessario configurare uno switch di

rete del cluster per comunicare tramite e-mail con il sistema Smart Call Home. Inoltre, è possibile configurare lo switch di rete del cluster in modo da sfruttare la funzione di supporto Smart Call Home integrata di Cisco.

Prima di utilizzare Smart Call Home, tenere presente quanto segue:

- È necessario che sia installato un server di posta elettronica.
- Lo switch deve disporre di connettività IP al server di posta elettronica.
- È necessario configurare il nome del contatto (contatto del server SNMP), il numero di telefono e l'indirizzo. Questo è necessario per determinare l'origine dei messaggi ricevuti.
- Un ID CCO deve essere associato a un contratto Cisco SMARTnet Service appropriato per la tua azienda.
- Cisco SMARTnet Service deve essere disponibile per la registrazione del dispositivo.

Il ["Sito di supporto Cisco"](http://www.cisco.com/c/en/us/products/switches/index.html) Contiene informazioni sui comandi per configurare Smart Call Home.

# **Installare l'hardware**

# **Completa il foglio di lavoro per il cablaggio di Cisco Nexus 3132Q-V.**

Se si desidera documentare le piattaforme supportate, scaricare un PDF di questa pagina e completare il foglio di lavoro relativo al cablaggio.

Il foglio di lavoro di esempio relativo ai cavi fornisce esempi di assegnazione delle porte consigliate dagli switch ai controller. Il foglio di lavoro vuoto fornisce un modello che è possibile utilizzare per la configurazione del cluster.

Ogni switch può essere configurato come una singola porta da 40 GbE o 4 porte da 10 GbE.

# **Esempio di foglio di lavoro per il cablaggio**

La definizione di porta di esempio su ciascuna coppia di switch è la seguente:

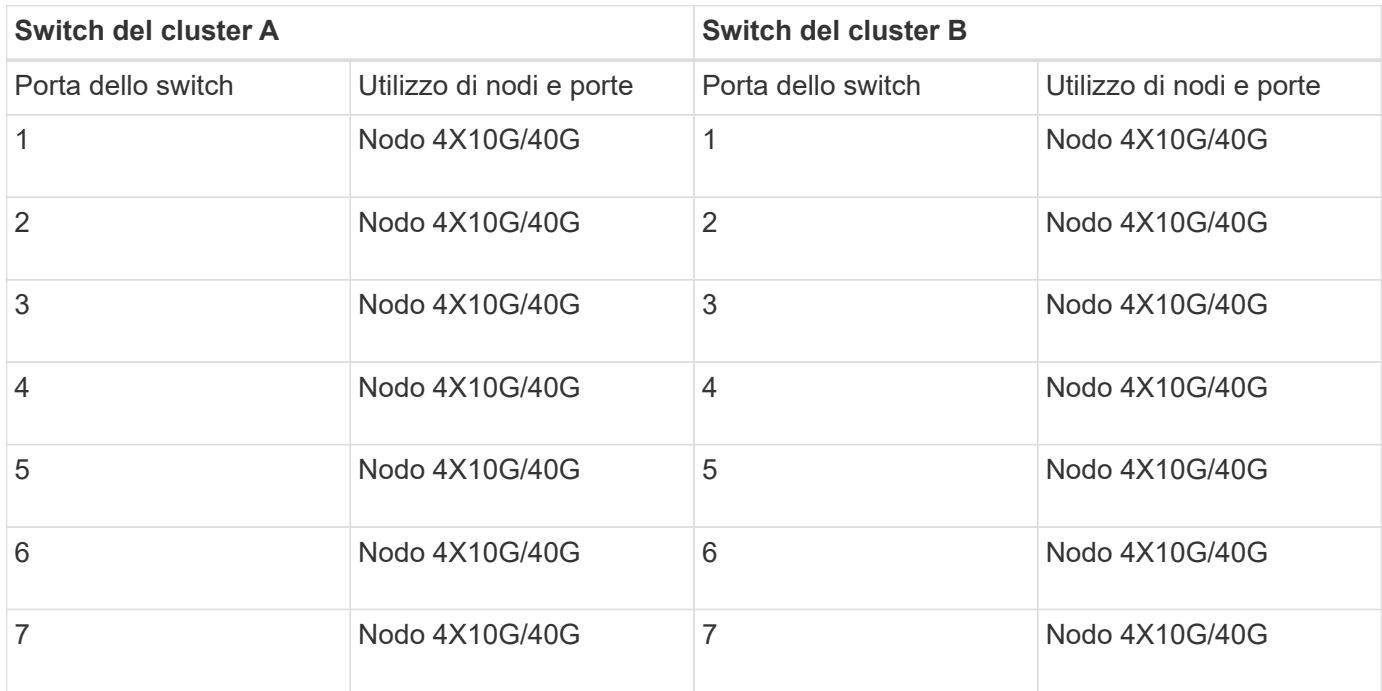

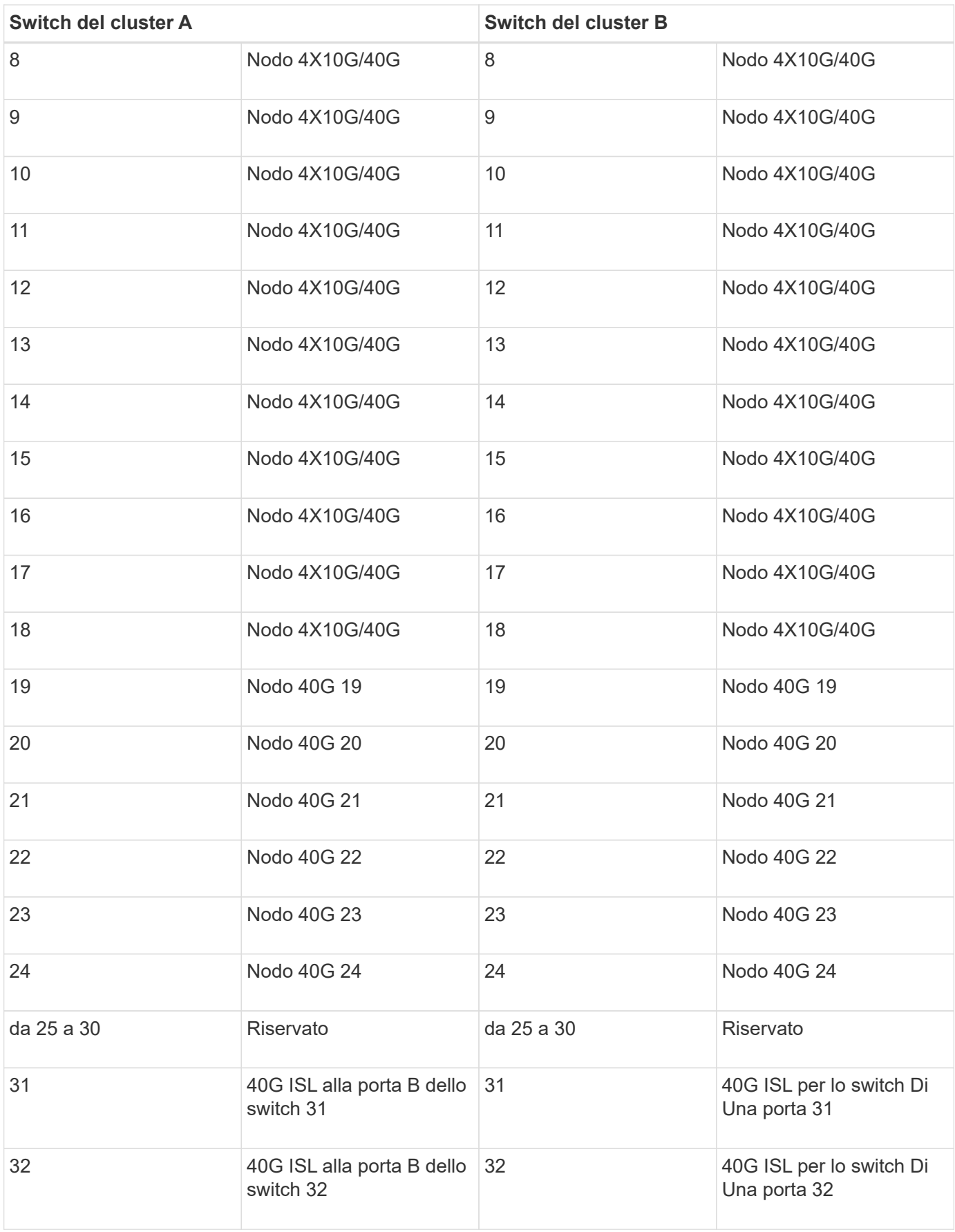

# **Foglio di lavoro di cablaggio vuoto**

È possibile utilizzare il foglio di lavoro dei cavi vuoto per documentare le piattaforme supportate come nodi in un cluster. La sezione *connessioni cluster supportate* di ["Hardware Universe"](https://hwu.netapp.com) definisce le porte del cluster utilizzate dalla piattaforma.

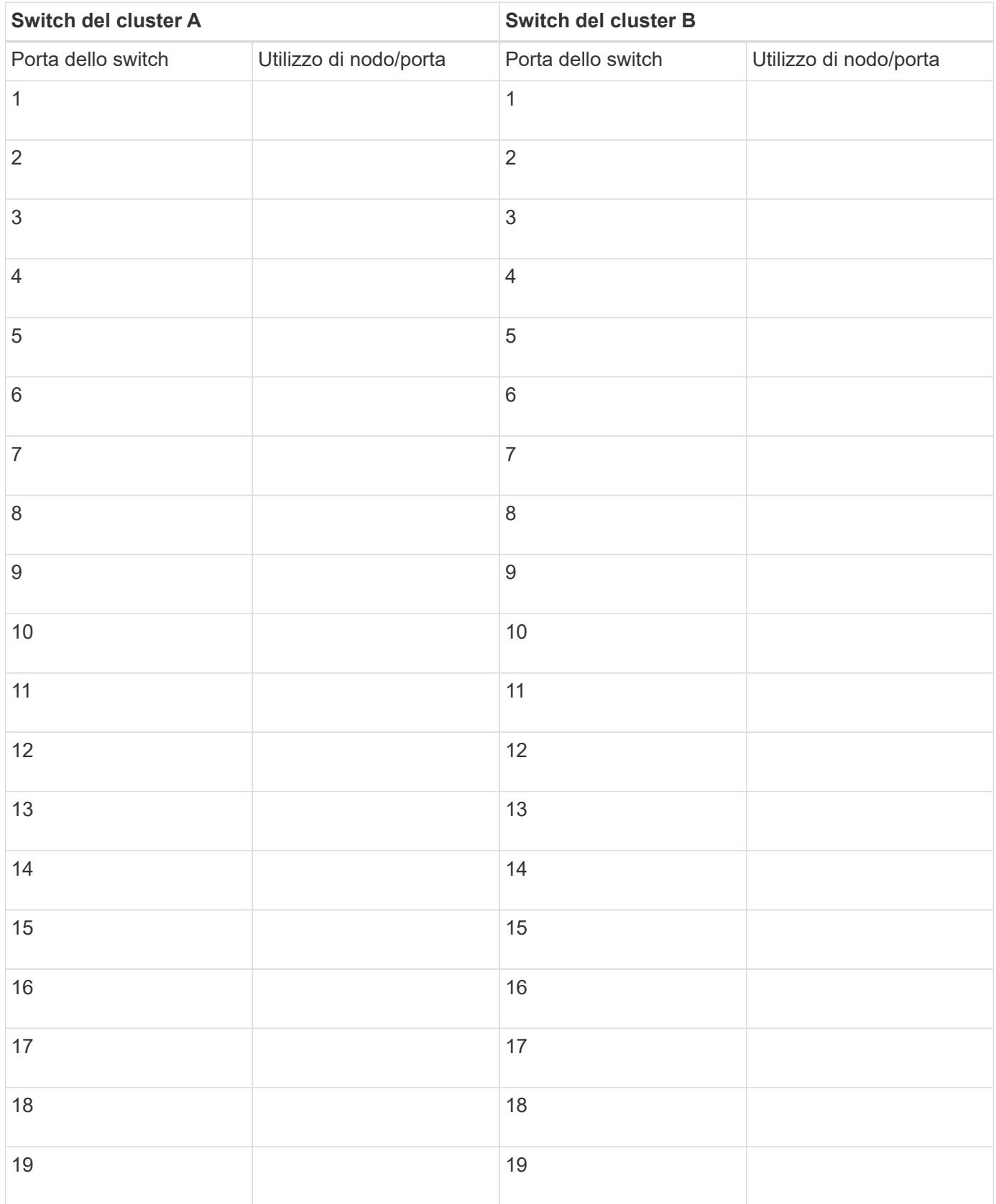

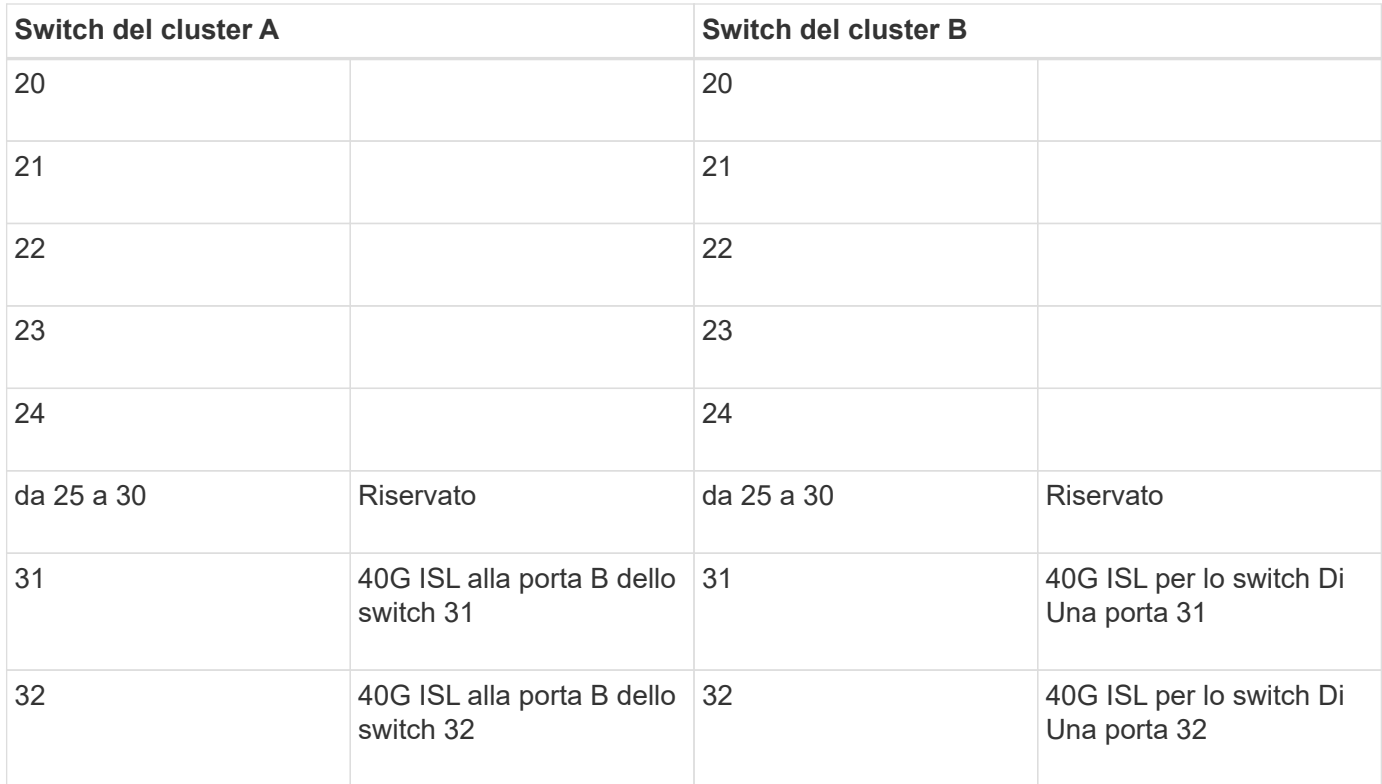

# <span id="page-215-0"></span>**Configurare lo switch Cisco Nexus 3132Q-V.**

Seguire questa procedura per configurare lo switch Cisco Nexus 3132Q-V.

# **Di cosa hai bisogno**

- Accesso a un server HTTP, FTP o TFTP nel sito di installazione per scaricare le release NX-OS e RCF (Reference Configuration file) applicabili.
- Versione NX-OS applicabile, scaricata da ["Download del software Cisco"](https://software.cisco.com/download/home) pagina.
- Documentazione richiesta per lo switch di rete, la documentazione del controller e la documentazione ONTAP. Per ulteriori informazioni, vedere ["Documentazione richiesta"](#page-210-0).
- Licenze applicabili, informazioni di rete e configurazione e cavi.
- Schede di lavoro di cablaggio completate. Vedere ["Completa il foglio di lavoro per il cablaggio di Cisco](https://docs.netapp.com/it-it/ontap-systems-switches/switch-cisco-3132q-v/setup_worksheet_3132q.html) [Nexus 3132Q-V.".](https://docs.netapp.com/it-it/ontap-systems-switches/switch-cisco-3132q-v/setup_worksheet_3132q.html)
- RCF di rete cluster e rete di gestione NetApp applicabili, scaricati dal NetApp Support Site all'indirizzo ["mysupport.netapp.com"](http://mysupport.netapp.com/) per gli switch ricevuti. Tutti gli switch della rete cluster e di gestione Cisco vengono forniti con la configurazione standard predefinita di fabbrica di Cisco. Questi switch hanno anche la versione corrente del software NX-OS, ma non hanno gli RCF caricati.

# **Fasi**

1. Rack di switch e controller della rete di gestione e della rete del cluster.

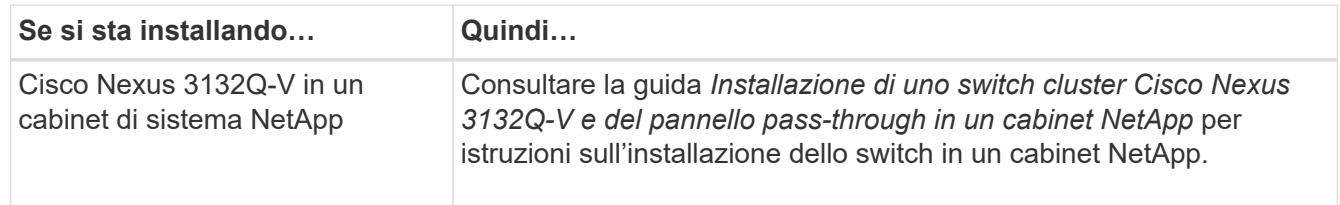
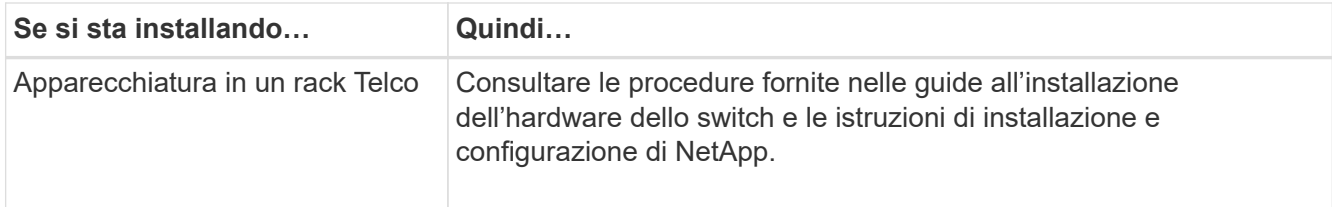

- 2. Collegare gli switch della rete di gestione e della rete del cluster ai controller utilizzando il foglio di lavoro di cablaggio completo, come descritto in ["Completa il foglio di lavoro per il cablaggio di Cisco Nexus 3132Q-](https://docs.netapp.com/it-it/ontap-systems-switches/switch-cisco-3132q-v/setup_worksheet_3132q.html)[V.".](https://docs.netapp.com/it-it/ontap-systems-switches/switch-cisco-3132q-v/setup_worksheet_3132q.html)
- 3. Accendere la rete del cluster e gli switch e i controller della rete di gestione.
- 4. Eseguire una configurazione iniziale degli switch di rete del cluster.

Fornire le risposte appropriate alle seguenti domande iniziali di configurazione al primo avvio dello switch. La policy di sicurezza del sito definisce le risposte e i servizi da abilitare.

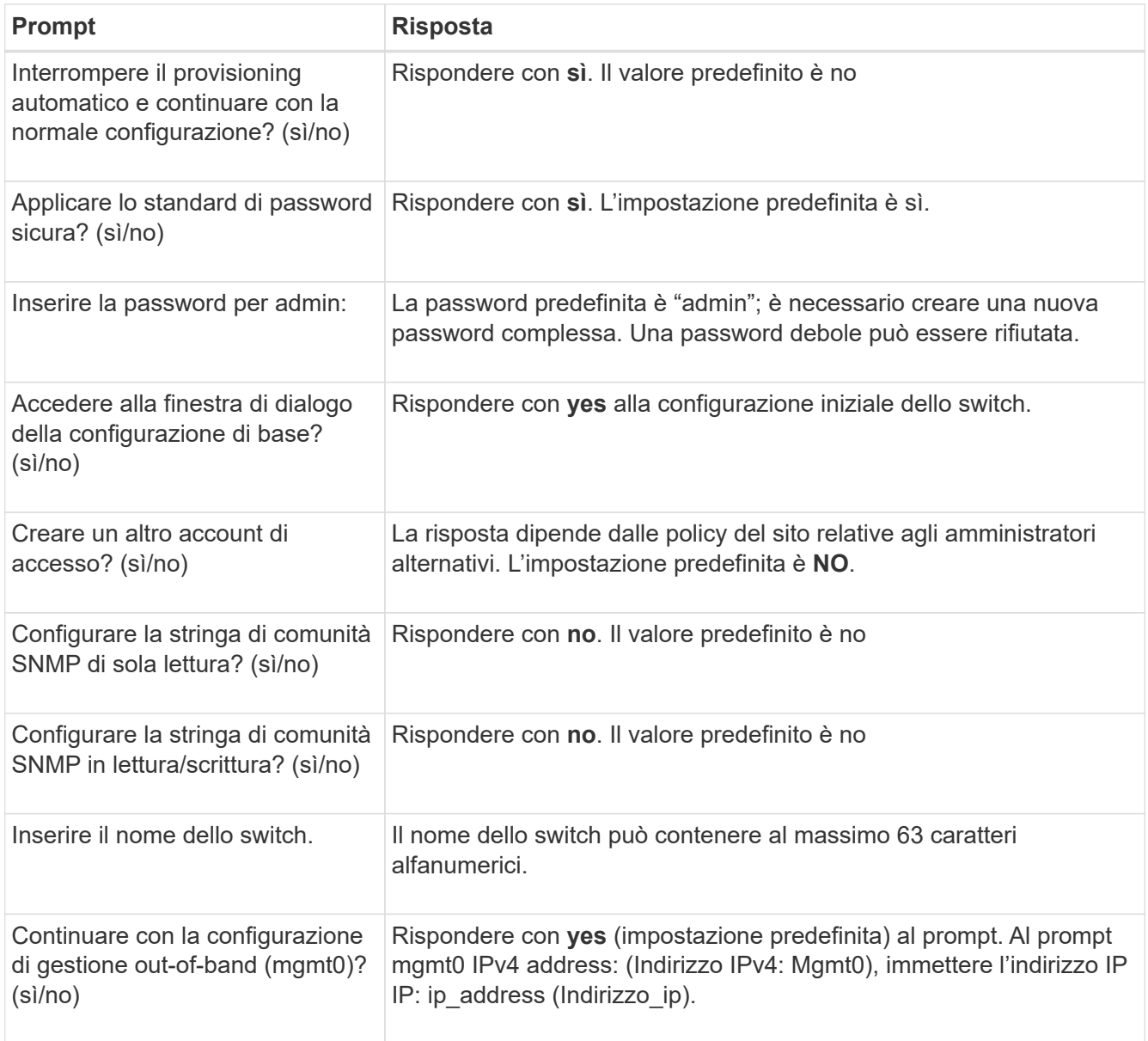

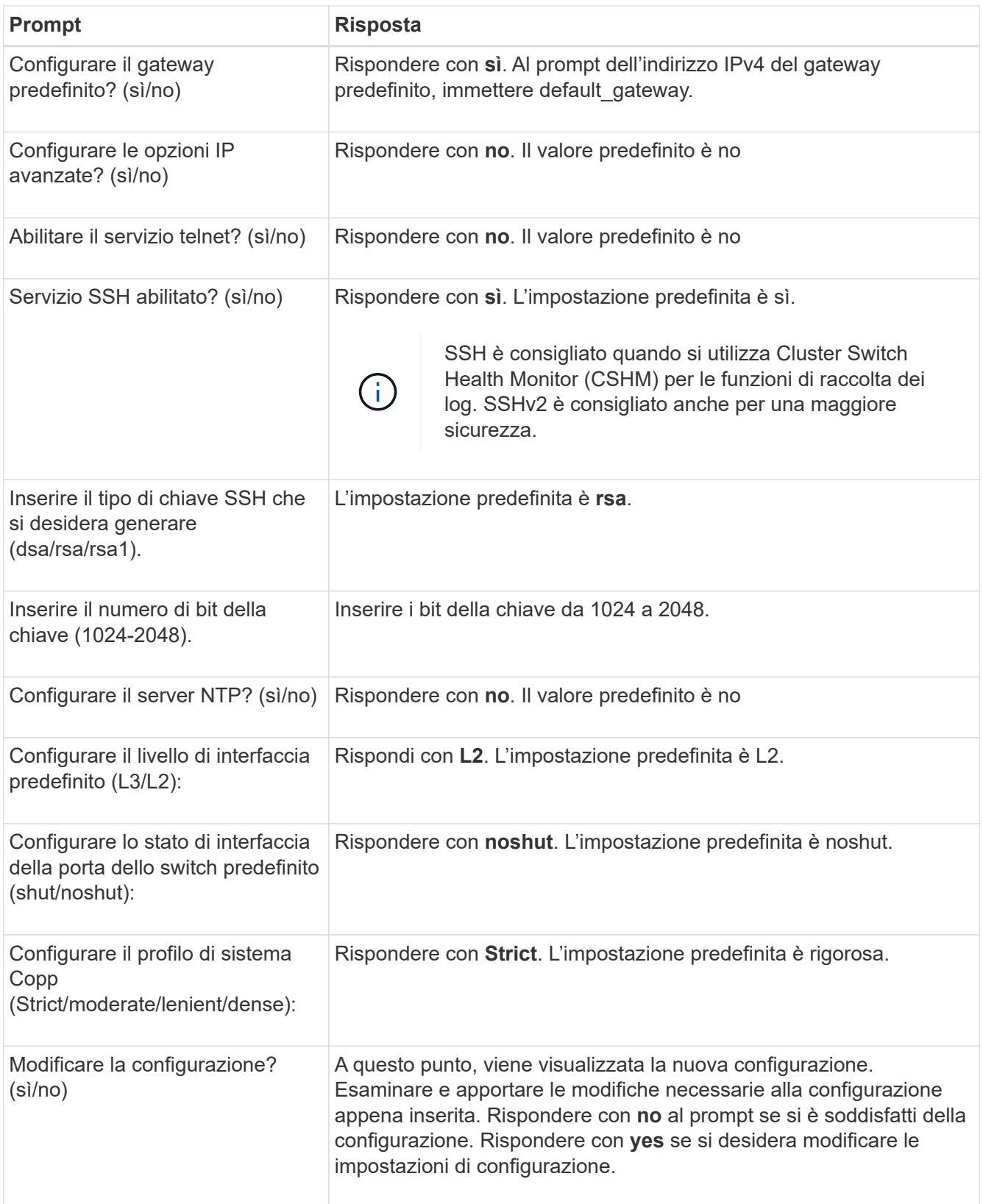

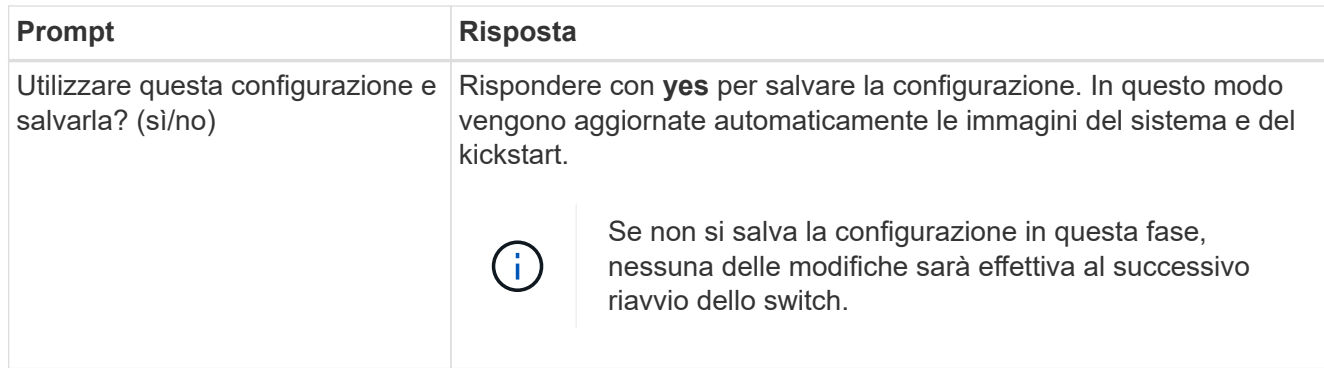

- 5. Verificare le opzioni di configurazione effettuate sul display visualizzato al termine dell'installazione e assicurarsi di salvare la configurazione.
- 6. Controllare la versione degli switch di rete del cluster e, se necessario, scaricare la versione del software supportata da NetApp sugli switch da ["Download del software Cisco"](https://software.cisco.com/download/home) pagina.

# **Quali sono le prossime novità?**

["Preparazione all'installazione di NX-OS e RCF"](#page-222-0).

# **Installare uno switch cluster Cisco Nexus 3132Q-V in un cabinet NetApp**

A seconda della configurazione, potrebbe essere necessario installare lo switch Cisco Nexus 3132Q-V e il pannello pass-through in un cabinet NetApp con le staffe standard incluse con lo switch.

# **Di cosa hai bisogno**

- I requisiti di preparazione iniziale, il contenuto del kit e le precauzioni di sicurezza in ["Guida all'installazione](http://www.cisco.com/c/en/us/td/docs/switches/datacenter/nexus3000/hw/installation/guide/b_n3000_hardware_install_guide.html) [dell'hardware di Cisco Nexus serie 3000"](http://www.cisco.com/c/en/us/td/docs/switches/datacenter/nexus3000/hw/installation/guide/b_n3000_hardware_install_guide.html). Esaminare questi documenti prima di iniziare la procedura.
- Il kit pannello pass-through, disponibile presso NetApp (codice X8784-R6). Il kit di pannelli pass-through NetApp contiene il seguente hardware:
	- Un pannello di chiusura pass-through
	- Quattro viti 10-32 x 0,75
	- Quattro dadi a clip da 10-32
- Otto viti da 10-32 o 12-24 e dadi a clip per montare le staffe e le guide di scorrimento sui montanti anteriori e posteriori dell'armadio.
- Kit di guide standard Cisco per installare lo switch in un cabinet NetApp.

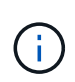

I cavi di collegamento non sono inclusi nel kit pass-through e devono essere inclusi con gli switch. Se non sono stati forniti con gli switch, è possibile ordinarli presso NetApp (codice X1558A-R6).

## **Fasi**

- 1. Installare il pannello di chiusura pass-through nel cabinet NetApp.
	- a. Determinare la posizione verticale degli interruttori e del pannello di chiusura nell'armadio.

In questa procedura, il pannello di chiusura verrà installato in U40.

b. Installare due dadi a clip su ciascun lato nei fori quadrati appropriati per le guide anteriori dell'armadio.

- c. Centrare il pannello verticalmente per evitare l'ingresso nello spazio rack adiacente, quindi serrare le viti.
- d. Inserire i connettori femmina di entrambi i cavi di collegamento da 48 pollici dalla parte posteriore del pannello e attraverso il gruppo spazzole.

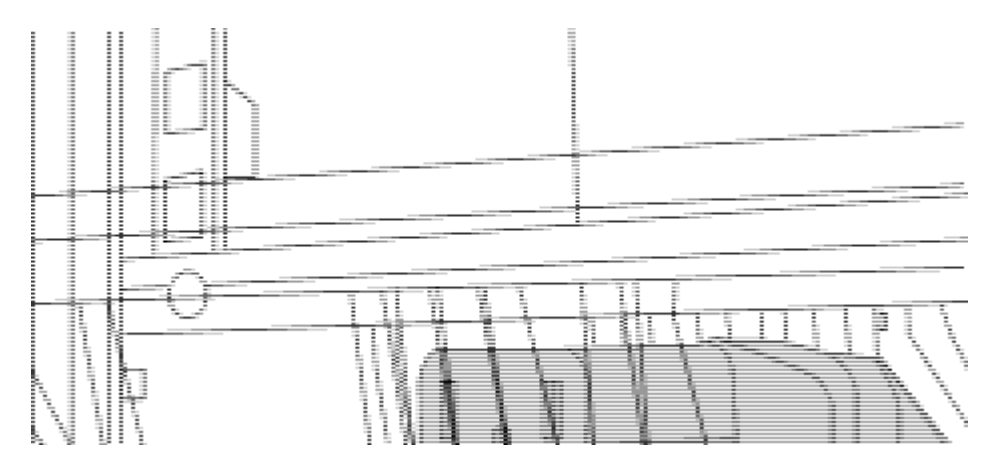

*(1) connettore femmina del cavo di collegamento.*

- 2. Installare le staffe per il montaggio in rack sullo chassis dello switch Nexus 3132Q-V.
	- a. Posizionare una staffa anteriore per il montaggio su rack su un lato dello chassis dello switch in modo che l'orecchio di montaggio sia allineato con la piastra anteriore dello chassis (lato alimentatore o ventola), quindi utilizzare quattro viti M4 per fissare la staffa allo chassis.

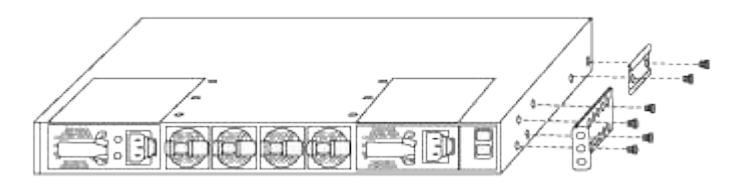

- b. Ripetere il passaggio 2a con l'altra staffa anteriore per il montaggio su rack sull'altro lato dello switch.
- c. Installare la staffa per il montaggio su rack posteriore sul telaio dello switch.
- d. Ripetere il punto 2c con l'altra staffa posteriore per il montaggio su rack sull'altro lato dello switch.
- 3. Montare i dadi a clip nelle posizioni dei fori quadrati per tutti e quattro i montanti IEA.

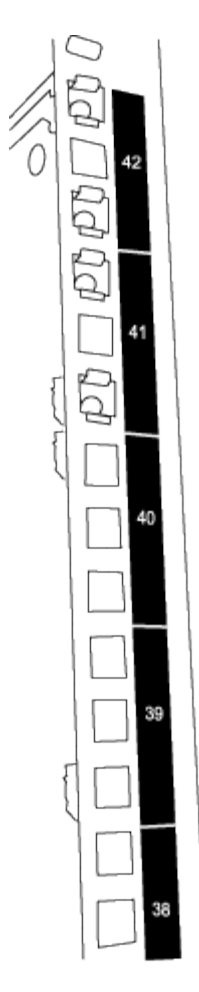

I due interruttori 3132Q-V saranno sempre montati nella parte superiore 2U del cabinet RU41 e 42.

- 4. Installare le guide di scorrimento nel cabinet.
	- a. Posizionare la prima guida scorrevole in corrispondenza del contrassegno RU42 sul lato posteriore del montante posteriore sinistro, inserire le viti con il tipo di filettatura corrispondente, quindi serrare le viti con le dita.

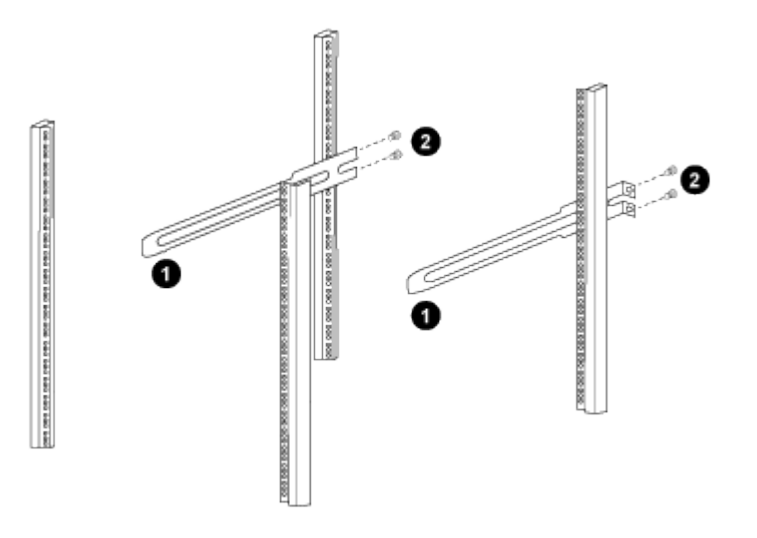

*(1) mentre si fa scorrere delicatamente la guida scorrevole, allinearla ai fori delle viti nel rack.*

*(2) serrare le viti delle guide di scorrimento ai montanti dell'armadietto.*

- a. Ripetere la fase 4a per il montante posteriore destro.
- b. Ripetere i passaggi 4a e 4b nelle posizioni RU41 dell'armadio.
- 5. Installare lo switch nell'armadio.

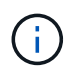

Questa fase richiede due persone: Una per supportare lo switch dalla parte anteriore e un'altra per guidare lo switch nelle guide di scorrimento posteriori.

a. Posizionare la parte posteriore dell'interruttore su RU41.

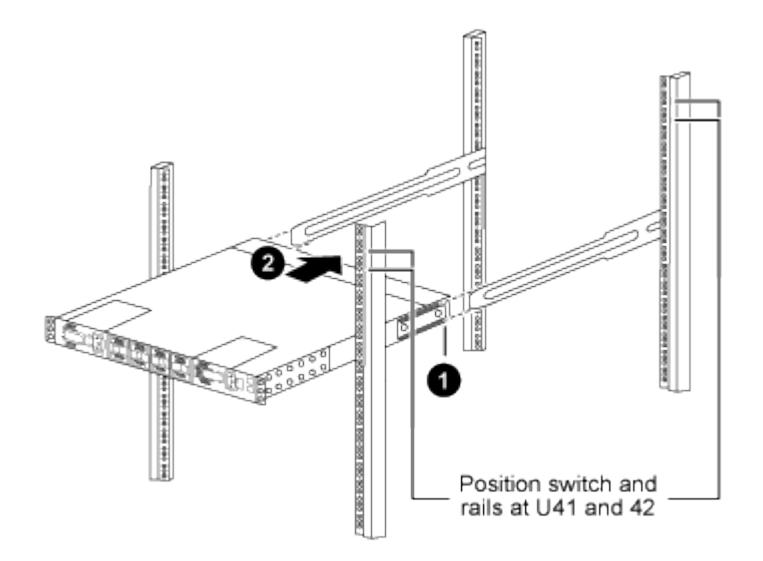

*(1) quando lo chassis viene spinto verso i montanti posteriori, allineare le due guide posteriori per il montaggio su rack con le guide di scorrimento.*

*(2) far scorrere delicatamente lo switch fino a quando le staffe anteriori per il montaggio su rack non sono a filo con i montanti anteriori.*

b. Collegare lo switch al cabinet.

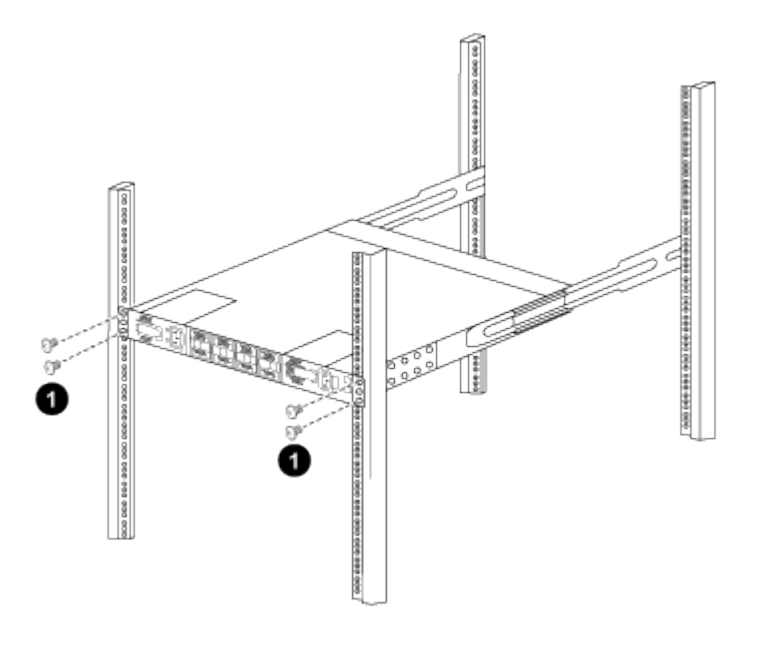

*(1) con una persona che tiene la parte anteriore del telaio a livello, l'altra deve serrare completamente le quattro viti posteriori ai montanti del cabinet.*

- a. Con il telaio ora supportato senza assistenza, serrare completamente le viti anteriori sui montanti.
- b. Ripetere i passi da 5a a 5c per il secondo switch nella posizione RU42.

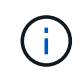

Utilizzando lo switch completamente installato come supporto, non è necessario tenere la parte anteriore del secondo switch durante il processo di installazione.

- 6. Una volta installati gli switch, collegare i cavi di collegamento alle prese di alimentazione dello switch.
- 7. Collegare le spine maschio di entrambi i cavi di collegamento alle prese PDU più vicine disponibili.

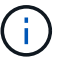

Per mantenere la ridondanza, i due cavi devono essere collegati a diverse PDU.

8. Collegare la porta di gestione di ogni switch 3132Q-V a uno degli switch di gestione (se ordinati) o collegarli direttamente alla rete di gestione.

La porta di gestione è la porta in alto a destra situata sul lato PSU dello switch. Il cavo CAT6 per ogni switch deve essere instradato attraverso il pannello pass-through dopo l'installazione degli switch per connettersi agli switch di gestione o alla rete di gestione.

## **Esaminare le considerazioni relative al cablaggio e alla configurazione**

Prima di configurare lo switch Cisco 3132Q-V, esaminare le seguenti considerazioni.

### **Supporto di porte Ethernet NVIDIA CX6, CX6-DX e CX7 GB**

Se si collega una porta dello switch a un controller ONTAP utilizzando le porte NVIDIA ConnectX-6 (CX6), ConnectX-6 Dx (CX6-DX) o ConnectX-7 (CX7) NIC, è necessario codificare la velocità della porta dello switch.

```
(cs1)(config)# interface Ethernet1/19
For 100GbE speed:
(cs1)(config-if)# speed 100000
For 40GbE speed:
(cs1)(config-if)# speed 40000
(cs1)(config-if)# no negotiate auto
(cs1)(config-if)# exit
(cs1)(config)# exit
Save the changes:
(cs1)# copy running-config startup-config
```
Vedere ["Hardware Universe"](https://hwu.netapp.com/Switch/Index) per ulteriori informazioni sulle porte dello switch.

# **Configurare il software**

### <span id="page-222-0"></span>**Preparare l'installazione del software NX-OS e del file di configurazione di riferimento**

Prima di installare il software NX-OS e il file di configurazione di riferimento (RCF), seguire questa procedura.

### **A proposito degli esempi**

Gli esempi di questa procedura utilizzano due nodi. Questi nodi utilizzano due porte di interconnessione cluster da 10 GbE e0a e. e0b.

Vedere ["Hardware Universe"](https://hwu.netapp.com/SWITCH/INDEX) per verificare le porte cluster corrette sulle piattaforme.

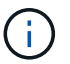

Gli output dei comandi possono variare a seconda delle diverse versioni di ONTAP.

Gli esempi di questa procedura utilizzano la seguente nomenclatura di switch e nodi:

- I nomi dei due switch Cisco sono cs1 e. cs2.
- I nomi dei nodi sono cluster1-01 e. cluster1-02.
- I nomi LIF del cluster sono cluster1-01\_clus1 e. cluster1-01\_clus2 per i cluster1-01 e. cluster1-02\_clus1 e. cluster1-02\_clus2 per il cluster1-02.
- Il cluster1::\*> prompt indica il nome del cluster.

### **A proposito di questa attività**

La procedura richiede l'utilizzo di entrambi i comandi ONTAP e Cisco Nexus 3000 Series Switches; i comandi ONTAP vengono utilizzati se non diversamente indicato.

### **Fasi**

1. Se AutoSupport è attivato su questo cluster, eliminare la creazione automatica del caso richiamando un messaggio AutoSupport:

```
system node autosupport invoke -node * -type all -message MAINT=xh
```
dove *x* è la durata della finestra di manutenzione in ore.

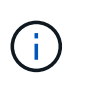

Il messaggio AutoSupport informa il supporto tecnico di questa attività di manutenzione in modo che la creazione automatica del caso venga soppressa durante la finestra di manutenzione.

2. Impostare il livello di privilegio su Advanced (avanzato), immettendo **y** quando viene richiesto di continuare:

set -privilege advanced

Il prompt avanzato (\*>).

3. Visualizza quante interfacce di interconnessione cluster sono configurate in ciascun nodo per ogni switch di interconnessione cluster:

network device-discovery show -protocol cdp

```
cluster1::*> network device-discovery show -protocol cdp
Node/ Local Discovered
Protocol Port Device (LLDP: ChassisID) Interface
Platform
----------- ------ ------------------------- -----------------
--------
cluster1-02/cdp
       e0a cs1 Eth1/2 N3K-
C3132Q-V
        e0b cs2 Eth1/2 N3K-
C3132Q-V
cluster1-01/cdp
        e0a cs1 Eth1/1 N3K-
C3132Q-V
       e0b cs2 Eth1/1 N3K-
C3132Q-V
```
- 4. Controllare lo stato amministrativo o operativo di ciascuna interfaccia del cluster.
	- a. Visualizzare gli attributi della porta di rete:

network port show –ipspace Cluster

```
cluster1::*> network port show -ipspace Cluster
Node: cluster1-02
                                           Speed(Mbps)
Health
Port IPspace Broadcast Domain Link MTU Admin/Oper
Status
--------- ------------ ---------------- ---- ---- -----------
------
e0a Cluster Cluster up 9000 auto/10000
healthy
e0b Cluster Cluster up 9000 auto/10000
healthy
Node: cluster1-01
                                           Speed(Mbps)
Health
Port IPspace Broadcast Domain Link MTU Admin/Oper
Status
--------- ------------ ---------------- ---- ---- -----------
------
e0a Cluster Cluster up 9000 auto/10000
healthy
e0b Cluster Cluster up 9000 auto/10000
healthy
```
b. Visualizzare le informazioni sui LIF:

network interface show -vserver Cluster

```
Mostra esempio
```

```
cluster1::*> network interface show -vserver Cluster
           Logical Status Network Current
Current Is
Vserver Interface Admin/Oper Address/Mask Node
Port Home
----------- ------------------ ---------- ------------------
------------- ------- ----
Cluster
          cluster1-01_clus1 up/up 169.254.209.69/16
cluster1-01 e0a true
           cluster1-01_clus2 up/up 169.254.49.125/16
cluster1-01 e0b true
           cluster1-02_clus1 up/up 169.254.47.194/16
cluster1-02 e0a true
          cluster1-02_clus2 up/up 169.254.19.183/16
cluster1-02 e0b true
```
5. Ping delle LIF del cluster remoto:

cluster ping-cluster -node local

```
cluster1::*> cluster ping-cluster -node local
Host is cluster1-02
Getting addresses from network interface table...
Cluster cluster1-01_clus1 169.254.209.69 cluster1-01 e0a
Cluster cluster1-01_clus2 169.254.49.125 cluster1-01 e0b
Cluster cluster1-02_clus1 169.254.47.194 cluster1-02 e0a
Cluster cluster1-02_clus2 169.254.19.183 cluster1-02 e0b
Local = 169.254.47.194 169.254.19.183
Remote = 169.254.209.69 169.254.49.125
Cluster Vserver Id = 4294967293
Ping status:
....
Basic connectivity succeeds on 4 path(s)
Basic connectivity fails on 0 path(s)
................
Detected 9000 byte MTU on 4 path(s):
     Local 169.254.19.183 to Remote 169.254.209.69
     Local 169.254.19.183 to Remote 169.254.49.125
     Local 169.254.47.194 to Remote 169.254.209.69
     Local 169.254.47.194 to Remote 169.254.49.125
Larger than PMTU communication succeeds on 4 path(s)
RPC status:
2 paths up, 0 paths down (tcp check)
2 paths up, 0 paths down (udp check)
```
6. Verificare che il auto-revert Il comando è attivato su tutte le LIF del cluster:

network interface show -vserver Cluster -fields auto-revert

```
cluster1::*> network interface show -vserver Cluster -fields auto-
revert
           Logical
Vserver Interface Auto-revert
--------- ––––––-------------- ------------
Cluster
            cluster1-01_clus1 true
            cluster1-01_clus2 true
            cluster1-02_clus1 true
            cluster1-02_clus2 true
```
## **Quali sono le prossime novità?**

["Installare il software NX-OS".](#page-228-0)

### <span id="page-228-0"></span>**Installare il software NX-OS**

Seguire questa procedura per installare il software NX-OS sullo switch del cluster Nexus 3132Q-V.

### **Verifica dei requisiti**

### **Di cosa hai bisogno**

- Backup corrente della configurazione dello switch.
- Un cluster completamente funzionante (nessun errore nei log o problemi simili).

### **Documentazione consigliata**

- ["Switch Ethernet Cisco"](https://mysupport.netapp.com/site/info/cisco-ethernet-switch). Consultare la tabella di compatibilità degli switch per le versioni supportate di ONTAP e NX-OS.
- ["Switch Cisco Nexus serie 3000"](https://www.cisco.com/c/en/us/support/switches/nexus-3000-series-switches/products-installation-guides-list.html). Consultare le guide all'aggiornamento e al software appropriate disponibili sul sito Web di Cisco per la documentazione completa sulle procedure di aggiornamento e downgrade dello switch Cisco.

### **Installare il software**

# **A proposito di questa attività**

La procedura richiede l'utilizzo di entrambi i comandi ONTAP e Cisco Nexus 3000 Series Switches; i comandi ONTAP vengono utilizzati se non diversamente indicato.

Assicurarsi di completare la procedura descritta in ["Preparare l'installazione del software NX-OS e del file di](#page-222-0) [configurazione di riferimento",](#page-222-0) quindi seguire la procedura riportata di seguito.

### **Fasi**

1. Collegare lo switch del cluster alla rete di gestione.

2. Utilizzare ping Comando per verificare la connettività al server che ospita il software NX-OS e RCF.

**Mostra esempio**

```
cs2# ping 172.19.2.1 vrf management
Pinging 172.19.2.1 with 0 bytes of data:
Reply From 172.19.2.1: icmp seq = 0. time= 5910 usec.
```
3. Copiare il software NX-OS sullo switch Nexus 3132Q-V utilizzando uno dei seguenti protocolli di trasferimento: FTP, TFTP, SFTP o SCP. Per ulteriori informazioni sui comandi Cisco, consultare la guida appropriata in ["Guide di riferimento per Cisco Nexus 3000 Series NX-OS Command".](https://www.cisco.com/c/en/us/support/switches/nexus-3000-series-switches/products-installation-guides-list.html)

**Mostra esempio**

```
cs2# copy sftp: bootflash: vrf management
Enter source filename: /code/nxos.9.3.4.bin
Enter hostname for the sftp server: 172.19.2.1
Enter username: user1
Outbound-ReKey for 172.19.2.1:22
Inbound-ReKey for 172.19.2.1:22
user1@172.19.2.1's password: xxxxxxxx
sftp> progress
Progress meter enabled
sftp> get /code/nxos.9.3.4.bin /bootflash/nxos.9.3.4.bin
/code/nxos.9.3.4.bin 100% 1261MB 9.3MB/s 02:15
sftp> exit
Copy complete, now saving to disk (please wait)...
Copy complete.
```
4. Verificare la versione in esecuzione del software NX-OS:

show version

```
cs2# show version
Cisco Nexus Operating System (NX-OS) Software
TAC support: http://www.cisco.com/tac
Copyright (C) 2002-2020, Cisco and/or its affiliates.
All rights reserved.
The copyrights to certain works contained in this software are
owned by other third parties and used and distributed under their
own
licenses, such as open source. This software is provided "as is,"
and unless
otherwise stated, there is no warranty, express or implied,
including but not
limited to warranties of merchantability and fitness for a
particular purpose.
Certain components of this software are licensed under
the GNU General Public License (GPL) version 2.0 or
GNU General Public License (GPL) version 3.0 or the GNU
Lesser General Public License (LGPL) Version 2.1 or
Lesser General Public License (LGPL) Version 2.0.
A copy of each such license is available at
http://www.opensource.org/licenses/gpl-2.0.php and
http://opensource.org/licenses/gpl-3.0.html and
http://www.opensource.org/licenses/lgpl-2.1.php and
http://www.gnu.org/licenses/old-licenses/library.txt.
Software
   BIOS: version 04.25
NXOS: version 9.3(3)
   BIOS compile time: 01/28/2020
    NXOS image file is: bootflash:///nxos.9.3.3.bin
                    NXOS compile time: 12/22/2019 2:00:00 [12/22/2019
14:00:37]
Hardware
    cisco Nexus 3132QV Chassis (Nexus 9000 Series)
    Intel(R) Core(TM) i3- CPU @ 2.50GHz with 16399900 kB of memory.
    Processor Board ID FOxxxxxxx23
    Device name: cs2
    bootflash: 15137792 kB
  usb1: 0 kB (expansion flash)
Kernel uptime is 79 day(s), 10 hour(s), 23 minute(s), 53 second(s)
```

```
Last reset at 663500 usecs after Mon Nov 2 10:50:33 2020
    Reason: Reset Requested by CLI command reload
    System version: 9.3(3)
    Service:
plugin
    Core Plugin, Ethernet Plugin
Active Package(s):
cs2#
```
5. Installare l'immagine NX-OS.

L'installazione del file immagine ne provoca il caricamento ogni volta che lo switch viene riavviato.

```
cs2# install all nxos bootflash:nxos.9.3.4.bin
Installer will perform compatibility check first. Please wait.
Installer is forced disruptive
Verifying image bootflash:/nxos.9.3.4.bin for boot variable "nxos".
[] 100% -- SUCCESS
Verifying image type.
[] 100% -- SUCCESS
Preparing "nxos" version info using image bootflash:/nxos.9.3.4.bin.
[] 100% -- SUCCESS
Preparing "bios" version info using image bootflash:/nxos.9.3.4.bin.
[] 100% -- SUCCESS
Performing module support checks.
[] 100% -- SUCCESS
Notifying services about system upgrade.
[] 100% -- SUCCESS
Compatibility check is done:
Module bootable Impact Install-type Reason
------- ----------------- ------------------- ------------- ------
     1 yes disruptive reset default
upgrade is not hitless
Images will be upgraded according to following table:
Module Image Running-Version(pri:alt)
New-Version Upg-Required
------------ ----------- ---------------------------------------
-------------------- ------------
      1 nxos 9.3(3)
9.3(4) yes
  1 bios v04.25(01/28/2020):v04.25(10/18/2016)
v04.25(01/28/2020) no
Switch will be reloaded for disruptive upgrade.
Do you want to continue with the installation (y/n)? [n] y
```

```
Install is in progress, please wait.
Performing runtime checks.
[] 100% -- SUCCESS
Setting boot variables.
[] 100% -- SUCCESS
Performing configuration copy.
[] 100% -- SUCCESS
Module 1: Refreshing compact flash and upgrading
bios/loader/bootrom.
Warning: please do not remove or power off the module at this time.
[] 100% -- SUCCESS
Finishing the upgrade, switch will reboot in 10 seconds.
cs2#
```
6. Verificare la nuova versione del software NX-OS dopo il riavvio dello switch:

show version

```
cs2# show version
Cisco Nexus Operating System (NX-OS) Software
TAC support: http://www.cisco.com/tac
Copyright (C) 2002-2020, Cisco and/or its affiliates.
All rights reserved.
The copyrights to certain works contained in this software are
owned by other third parties and used and distributed under their
own
licenses, such as open source. This software is provided "as is,"
and unless
otherwise stated, there is no warranty, express or implied,
including but not
limited to warranties of merchantability and fitness for a
particular purpose.
Certain components of this software are licensed under
the GNU General Public License (GPL) version 2.0 or
GNU General Public License (GPL) version 3.0 or the GNU
Lesser General Public License (LGPL) Version 2.1 or
Lesser General Public License (LGPL) Version 2.0.
A copy of each such license is available at
http://www.opensource.org/licenses/gpl-2.0.php and
http://opensource.org/licenses/gpl-3.0.html and
http://www.opensource.org/licenses/lgpl-2.1.php and
http://www.gnu.org/licenses/old-licenses/library.txt.
Software
   BIOS: version 04.25
NXOS: version 9.3(4)
   BIOS compile time: 05/22/2019
   NXOS image file is: bootflash:///nxos.9.3.4.bin
    NXOS compile time: 4/28/2020 21:00:00 [04/29/2020 06:28:31]
Hardware
    cisco Nexus 3132QV Chassis (Nexus 9000 Series)
    Intel(R) Core(TM) i3- CPU @ 2.50GHz with 16399900 kB of memory.
    Processor Board ID FOxxxxxxx23
    Device name: cs2
   bootflash: 15137792 kB
  usb1: 0 kB (expansion flash)
Kernel uptime is 79 day(s), 10 hour(s), 23 minute(s), 53 second(s)
```

```
Last reset at 663500 usecs after Mon Nov 2 10:50:33 2020
    Reason: Reset Requested by CLI command reload
    System version: 9.3(4)
    Service:
plugin
    Core Plugin, Ethernet Plugin
Active Package(s):
cs2#
```
## **Quali sono le prossime novità?**

["Installazione del file di configurazione di riferimento \(RCF\)".](#page-235-0)

# <span id="page-235-0"></span>**Installazione del file di configurazione di riferimento (RCF)**

Seguire questa procedura per installare RCF dopo aver configurato lo switch Nexus 3132Q-V per la prima volta. È inoltre possibile utilizzare questa procedura per aggiornare la versione di RCF.

### **Verifica dei requisiti**

### **Di cosa hai bisogno**

- Backup corrente della configurazione dello switch.
- Un cluster completamente funzionante (nessun errore nei log o problemi simili).
- Il file di configurazione di riferimento corrente (RCF).
- Una connessione console allo switch, necessaria per l'installazione di RCF.
- ["Switch Ethernet Cisco"](https://mysupport.netapp.com/site/info/cisco-ethernet-switch). Consultare la tabella di compatibilità degli switch per le versioni ONTAP e RCF supportate. Si noti che esistono dipendenze di comando tra la sintassi del comando in RCF e quella presente nelle versioni di NX-OS.
- ["Switch Cisco Nexus serie 3000"](https://www.cisco.com/c/en/us/support/switches/nexus-3000-series-switches/products-installation-guides-list.html). Consultare le guide all'aggiornamento e al software appropriate disponibili sul sito Web di Cisco per la documentazione completa sulle procedure di aggiornamento e downgrade dello switch Cisco.

### **Installare il file**

### **A proposito degli esempi**

Gli esempi di questa procedura utilizzano la seguente nomenclatura di switch e nodi:

- I nomi dei due switch Cisco sono cs1 e. cs2.
- I nomi dei nodi sono cluster1-01, cluster1-02, cluster1-03, e. cluster1-04.
- I nomi LIF del cluster sono cluster1-01\_clus1, cluster1-01\_clus2, cluster1-02\_clus1, cluster1-02 clus2, cluster1-03 clus1, cluster1-03 clus2, cluster1-04 clus1, e. cluster1-04\_clus2.

• Il cluster1::\*> prompt indica il nome del cluster.

# **A proposito di questa attività**

La procedura richiede l'utilizzo di entrambi i comandi ONTAP e Cisco Nexus 3000 Series Switches; i comandi ONTAP vengono utilizzati se non diversamente indicato.

Durante questa procedura non è necessario alcun collegamento interswitch operativo (ISL). Ciò è dovuto alla progettazione, in quanto le modifiche alla versione di RCF possono influire temporaneamente sulla connettività ISL. Per garantire operazioni del cluster senza interruzioni, la seguente procedura esegue la migrazione di tutte le LIF del cluster allo switch del partner operativo durante l'esecuzione delle operazioni sullo switch di destinazione.

Assicurarsi di completare la procedura descritta in ["Preparare l'installazione del software NX-OS e del file di](#page-222-0) [configurazione di riferimento",](#page-222-0) quindi seguire la procedura riportata di seguito.

# **Fase 1: Controllare lo stato della porta**

1. Visualizzare le porte del cluster su ciascun nodo collegato agli switch del cluster:

```
network device-discovery show
```
**Mostra esempio**

```
cluster1::*> network device-discovery show
Node/ Local Discovered
Protocol Port Device (LLDP: ChassisID) Interface
Platform
----------- ------ ------------------------- ----------------
------------
cluster1-01/cdp
       e0a cs1 Ethernet1/7 N3K-
C3132Q-V
         e0d cs2 Ethernet1/7 N3K-
C3132Q-V
cluster1-02/cdp
        e0a cs1 Ethernet1/8 N3K-
C3132Q-V
        e0d cs2 Ethernet1/8 N3K-
C3132Q-V
cluster1-03/cdp
         e0a cs1 Ethernet1/1/1 N3K-
C3132Q-V
        e0b cs2 Ethernet1/1/1 N3K-
C3132Q-V
cluster1-04/cdp
       e0a cs1 Ethernet1/1/2 N3K-
C3132Q-V
       e0b cs2 Ethernet1/1/2 N3K-
C3132Q-V
cluster1::*>
```
2. Controllare lo stato amministrativo e operativo di ciascuna porta del cluster.

a. Verificare che tutte le porte del cluster siano funzionanti:

network port show -ipspace Cluster

```
cluster1::*> network port show -ipspace Cluster
Node: cluster1-01
Ignore
                                            Speed(Mbps)
Health Health
Port IPspace Broadcast Domain Link MTU Admin/Oper
Status Status
--------- ------------ ---------------- ---- ---- -----------
-------- ------
e0a Cluster Cluster up 9000 auto/100000
healthy false
e0d Cluster Cluster up 9000 auto/100000
healthy false
Node: cluster1-02
Ignore
                                            Speed(Mbps)
Health Health
Port IPspace Broadcast Domain Link MTU Admin/Oper
Status Status
--------- ------------ ---------------- ---- ---- -----------
-------- ------
e0a Cluster Cluster up 9000 auto/100000
healthy false
e0d Cluster Cluster up 9000 auto/100000
healthy false
8 entries were displayed.
Node: cluster1-03
   Ignore
                                            Speed(Mbps)
Health Health
Port IPspace Broadcast Domain Link MTU Admin/Oper
Status Status
--------- ------------ ---------------- ---- ---- -----------
-------- ------
e0a Cluster Cluster up 9000 auto/10000
healthy false
e0b Cluster Cluster up 9000 auto/10000
healthy false
```

```
Node: cluster1-04
Ignore
                                           Speed(Mbps)
Health Health
Port IPspace Broadcast Domain Link MTU Admin/Oper
Status Status
--------- ------------ ---------------- ---- ---- -----------
-------- ------
e0a Cluster Cluster up 9000 auto/10000
healthy false
e0b Cluster Cluster up 9000 auto/10000
healthy false
cluster1::*>
```
b. Verificare che tutte le interfacce del cluster (LIF) siano sulla porta home:

network interface show -vserver Cluster

**Mostra esempio**

```
cluster1::*> network interface show -vserver Cluster
            Logical Status Network
Current Current Is
Vserver Interface Admin/Oper Address/Mask Node
Port Home
----------- ------------------ ---------- -----------------
------------ ------- ----
Cluster
          cluster1-01_clus1 up/up 169.254.3.4/23
cluster1-01 e0a true
           cluster1-01_clus2 up/up 169.254.3.5/23
cluster1-01 e0d true
           cluster1-02_clus1 up/up 169.254.3.8/23
cluster1-02 e0a true
           cluster1-02_clus2 up/up 169.254.3.9/23
cluster1-02 e0d true
           cluster1-03_clus1 up/up 169.254.1.3/23
cluster1-03 e0a true
           cluster1-03_clus2 up/up 169.254.1.1/23
cluster1-03 e0b true
           cluster1-04_clus1 up/up 169.254.1.6/23
cluster1-04 e0a true
           cluster1-04_clus2 up/up 169.254.1.7/23
cluster1-04 e0b true
cluster1::*>
```
c. Verificare che il cluster visualizzi le informazioni per entrambi gli switch del cluster:

system cluster-switch show -is-monitoring-enabled-operational true

**Mostra esempio**

```
cluster1::*> system cluster-switch show -is-monitoring-enabled
-operational true
Switch Type Address
Model
--------------------------- ------------------ ----------------
---------------
cs1 cluster-network 10.0.0.1
NX3132QV
      Serial Number: FOXXXXXXXGS
       Is Monitored: true
             Reason: None
   Software Version: Cisco Nexus Operating System (NX-OS)
Software, Version
                   9.3(4)
     Version Source: CDP
cs2 cluster-network 10.0.0.2
NX3132QV
      Serial Number: FOXXXXXXXGD
       Is Monitored: true
             Reason: None
   Software Version: Cisco Nexus Operating System (NX-OS)
Software, Version
                   9.3(4)
     Version Source: CDP
2 entries were displayed.
```
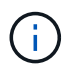

Per ONTAP 9.8 e versioni successive, utilizzare il comando system switch ethernet show -is-monitoring-enabled-operational true.

3. Disattiva l'autorevert sulle LIF del cluster.

```
cluster1::*> network interface modify -vserver Cluster -lif * -auto
-revert false
```
Assicurarsi che l'autorevert sia disattivato dopo aver eseguito questo comando.

4. Sullo switch del cluster cs2, spegnere le porte collegate alle porte del cluster dei nodi.

```
cs2(config)# interface eth1/1/1-2,eth1/7-8
cs2(config-if-range)# shutdown
```
5. Verificare che le porte del cluster siano migrate alle porte ospitate sullo switch del cluster cs1. Questa operazione potrebbe richiedere alcuni secondi.

network interface show -vserver Cluster

**Mostra esempio**

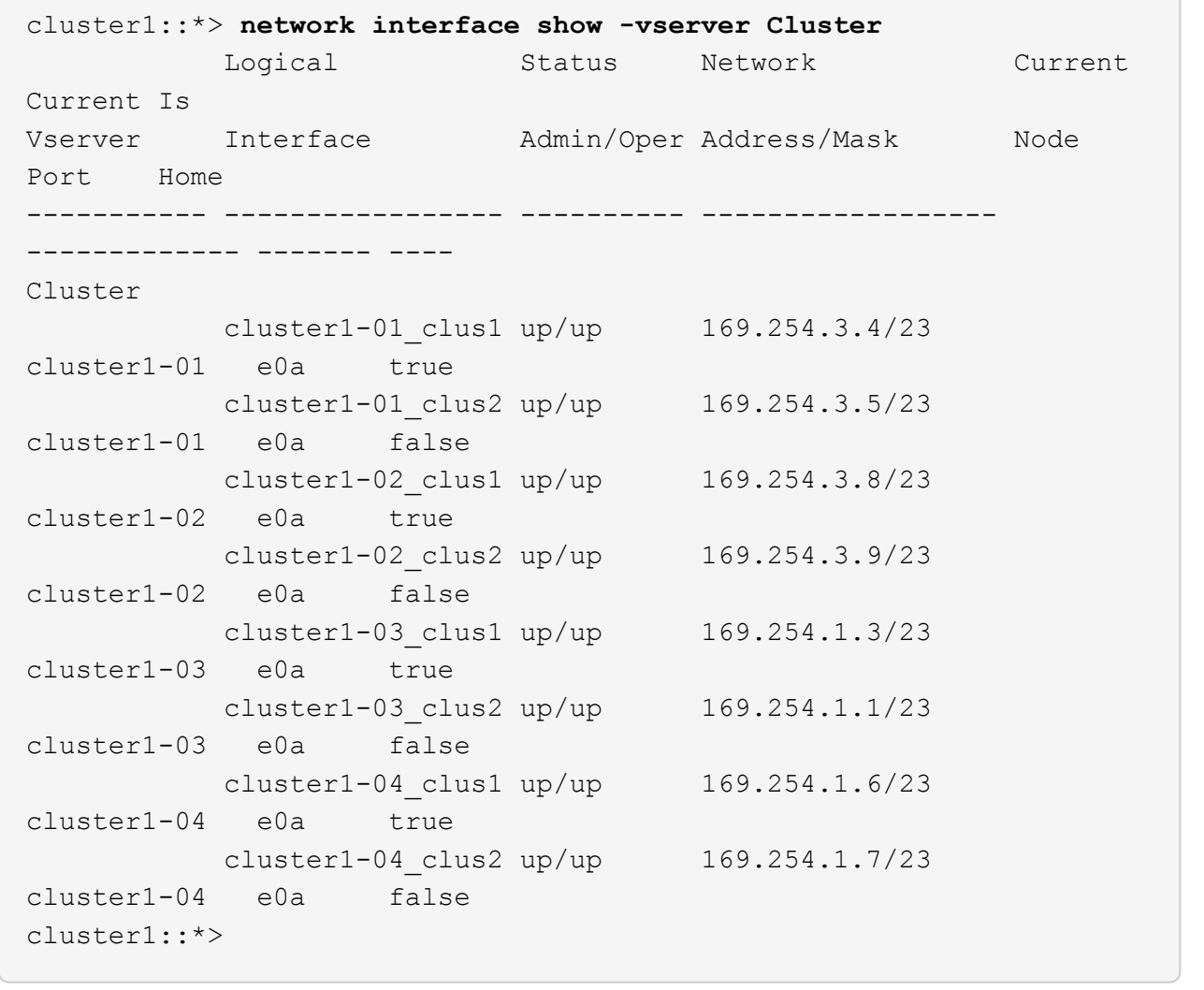

6. Verificare che il cluster funzioni correttamente:

cluster show

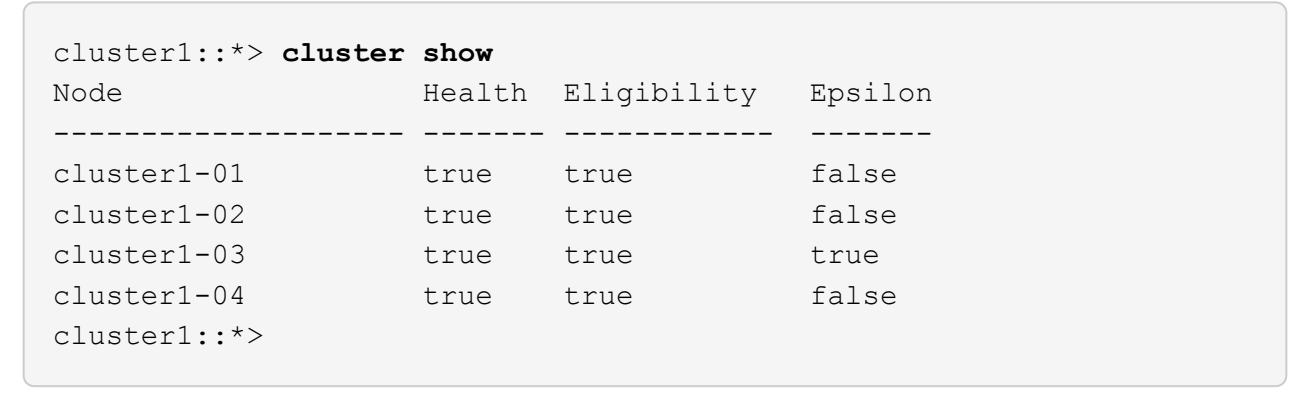

### **Fase 2: Configurare e verificare l'installazione**

1. Se non è già stato fatto, salvare una copia della configurazione corrente dello switch copiando l'output del seguente comando in un file di testo:

show running-config

2. Pulire la configurazione sullo switch cs2 ed eseguire una configurazione di base.

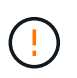

Quando si aggiorna o si applica un nuovo RCF, è necessario cancellare le impostazioni dello switch ed eseguire la configurazione di base. Per configurare nuovamente lo switch, è necessario essere collegati alla porta della console seriale dello switch.

a. Pulire la configurazione:

#### **Mostra esempio**

```
(cs2)# write erase
Warning: This command will erase the startup-configuration.
Do you wish to proceed anyway? (y/n) [n] y
```
b. Riavviare lo switch:

**Mostra esempio**

```
(cs2)# reload
Are you sure you would like to reset the system? (y/n) y
```
3. Copiare l'RCF nella flash di avvio dello switch cs2 utilizzando uno dei seguenti protocolli di trasferimento: FTP, TFTP, SFTP o SCP. Per ulteriori informazioni sui comandi Cisco, consultare la guida appropriata in ["Cisco Nexus 3000 Series NX-OS Command Reference"](https://www.cisco.com/c/en/us/support/switches/nexus-3000-series-switches/products-installation-guides-list.html) guide.

**Mostra esempio**

cs2# **copy tftp: bootflash: vrf management** Enter source filename: **Nexus\_3132QV\_RCF\_v1.6-Cluster-HA-Breakout.txt** Enter hostname for the tftp server: 172.22.201.50 Trying to connect to tftp server......Connection to Server Established. TFTP get operation was successful Copy complete, now saving to disk (please wait)...

4. Applicare l'RCF precedentemente scaricato al bootflash.

Per ulteriori informazioni sui comandi Cisco, consultare la guida appropriata in ["Cisco Nexus 3000 Series](https://www.cisco.com/c/en/us/support/switches/nexus-3000-series-switches/products-installation-guides-list.html) [NX-OS Command Reference"](https://www.cisco.com/c/en/us/support/switches/nexus-3000-series-switches/products-installation-guides-list.html) guide.

## **Mostra esempio**

cs2# **copy Nexus\_3132QV\_RCF\_v1.6-Cluster-HA-Breakout.txt runningconfig echo-commands**

5. Esaminare l'output dello striscione da show banner motd comando. Leggere e seguire le istruzioni in **Note importanti** per garantire la corretta configurazione e il corretto funzionamento dello switch.

```
cs2# show banner motd
********************************************************************
**********
* NetApp Reference Configuration File (RCF)
*
* Switch : Cisco Nexus 3132Q-V
* Filename : Nexus_3132QV_RCF_v1.6-Cluster-HA-Breakout.txt
* Date : Nov-02-2020
* Version : v1.6
*
* Port Usage : Breakout configuration
* Ports 1- 6: Breakout mode (4x10GbE) Intra-Cluster Ports, int
e1/1/1-4,
* e1/2/1-4, e1/3/1-4,int e1/4/1-4, e1/5/1-4, e1/6/1-4
* Ports 7-30: 40GbE Intra-Cluster/HA Ports, int e1/7-30
* Ports 31-32: Intra-Cluster ISL Ports, int e1/31-32
*
* IMPORTANT NOTES
* - Load Nexus_3132QV_RCF_v1.6-Cluster-HA.txt for non breakout
config
*
* - This RCF utilizes QoS and requires specific TCAM configuration,
requiring
* cluster switch to be rebooted before the cluster becomes
operational.
*
* - Perform the following steps to ensure proper RCF installation:
*
   (1) Apply RCF, expect following messages:
* - Please save config and reload the system...
* - Edge port type (portfast) should only be enabled on
ports...
       - TCAM region is not configured for feature QoS class
IPv4...
*
* (2) Save running-configuration and reboot Cluster Switch
*
* (3) After reboot, apply same RCF second time and expect
following messages:
* - % Invalid command at '^' marker
*
* (4) Save running-configuration again
\star
```
- If running NX-OS versions  $9.3(5)$   $9.3(6)$ ,  $9.3(7)$ , or  $9.3(8)$ \* - Downgrade the NX-OS firmware to version 9.3(5) or earlier if \* NX-OS using a version later than 9.3(5). \* - Do not upgrade NX-OS prior to applying v1.9 RCF file. \* - After the RCF is applied and switch rebooted, then proceed to upgrade \* NX-OS to version 9.3(5) or later. \*  $*$  - If running 9.3(9) 10.2(2) or later the RCF can be applied to the switch \* after the upgrade. \* \* - Port 1 multiplexed H/W configuration options: \* hardware profile front portmode qsfp (40G H/W port 1/1 is active - default) \* hardware profile front portmode sfp-plus (10G H/W ports 1/1/1  $-1/1/4$  are active) \* hardware profile front portmode qsfp (To reset to QSFP) \* \*\*\*\*\*\*\*\*\*\*\*\*\*\*\*\*\*\*\*\*\*\*\*\*\*\*\*\*\*\*\*\*\*\*\*\*\*\*\*\*\*\*\*\*\*\*\*\*\*\*\*\*\*\*\*\*\*\*\*\*\*\*\*\*\*\*\*\* \*\*\*\*\*\*\*\*\*\*

6. Verificare che il file RCF sia la versione più recente corretta:

show running-config

Quando si controlla l'output per verificare che l'RCF sia corretto, assicurarsi che le seguenti informazioni siano corrette:

- Il banner RCF
- Le impostazioni di nodo e porta
- Personalizzazioni

L'output varia in base alla configurazione del sito. Controllare le impostazioni della porta e fare riferimento alle note di rilascio per eventuali modifiche specifiche all'RCF installato.

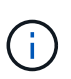

Per informazioni su come portare le porte 10GbE in linea dopo un aggiornamento dell'RCF, consultare l'articolo della Knowledge base ["Le porte 10GbE su uno switch cluster Cisco](https://kb.netapp.com/onprem%2FSwitches%2FCisco%2F10GbE_ports_on_Cisco_3132Q_cluster_switch_do_not_come_online) [3132Q non sono disponibili in linea".](https://kb.netapp.com/onprem%2FSwitches%2FCisco%2F10GbE_ports_on_Cisco_3132Q_cluster_switch_do_not_come_online)

7. Dopo aver verificato che le versioni RCF e le impostazioni dello switch siano corrette, copiare il file running-config nel file startup-config.

Per ulteriori informazioni sui comandi Cisco, consultare la guida appropriata in ["Cisco Nexus 3000 Series](https://www.cisco.com/c/en/us/support/switches/nexus-3000-series-switches/products-installation-guides-list.html) [NX-OS Command Reference"](https://www.cisco.com/c/en/us/support/switches/nexus-3000-series-switches/products-installation-guides-list.html) guide.

```
cs2# copy running-config startup-config
[########################################] 100% Copy complete
```
8. Riavviare lo switch cs2. È possibile ignorare gli eventi di "interruzione delle porte del cluster" riportati sui nodi durante il riavvio dello switch.

**Mostra esempio**

```
cs2# reload
This command will reboot the system. (y/n)? [n] y
```
9. Applicare lo stesso RCF e salvare la configurazione in esecuzione per una seconda volta.

### **Mostra esempio**

```
cs2# copy Nexus_3132QV_RCF_v1.6-Cluster-HA-Breakout.txt running-
config echo-commands
cs2# copy running-config startup-config
[########################################] 100% Copy complete
```
- 10. Verificare lo stato delle porte del cluster sul cluster.
	- a. Verificare che le porte del cluster siano funzionanti in tutti i nodi del cluster:

network port show -ipspace Cluster

```
cluster1::*> network port show -ipspace Cluster
Node: cluster1-01
Ignore
                                            Speed(Mbps)
Health Health
Port IPspace Broadcast Domain Link MTU Admin/Oper
Status Status
--------- ------------ ---------------- ---- ---- -----------
-------- ------
e0a Cluster Cluster up 9000 auto/10000
healthy false
e0b Cluster Cluster up 9000 auto/10000
healthy false
Node: cluster1-02
Ignore
                                            Speed(Mbps)
Health Health
Port IPspace Broadcast Domain Link MTU Admin/Oper
Status Status
--------- ------------ ---------------- ---- ---- -----------
-------- ------
e0a Cluster Cluster up 9000 auto/10000
healthy false
e0b Cluster Cluster up 9000 auto/10000
healthy false
Node: cluster1-03
Ignore
                                            Speed(Mbps)
Health Health
Port IPspace Broadcast Domain Link MTU Admin/Oper
Status Status
--------- ------------ ---------------- ---- ---- -----------
-------- ------
e0a Cluster Cluster up 9000 auto/100000
healthy false
e0d Cluster Cluster up 9000 auto/100000
healthy false
```

```
Node: cluster1-04
Ignore
                                           Speed(Mbps)
Health Health
Port IPspace Broadcast Domain Link MTU Admin/Oper
Status Status
--------- ------------ ---------------- ---- ---- -----------
-------- ------
e0a Cluster Cluster up 9000 auto/100000
healthy false
e0d Cluster Cluster up 9000 auto/100000
healthy false
```
b. Verificare lo stato dello switch dal cluster.

network device-discovery show -protocol cdp

**Mostra esempio**

```
cluster1::*> network device-discovery show -protocol cdp
Node/ Local Discovered
Protocol Port Device (LLDP: ChassisID) Interface
Platform
----------- ------ ------------------------- -----------------
--------
cluster1-01/cdp
         e0a cs1 Ethernet1/7
N3K-C3132Q-V
        e0d cs2 Ethernet1/7
N3K-C3132Q-V
cluster01-2/cdp
        e0a cs1 Ethernet1/8
N3K-C3132Q-V
         e0d cs2 Ethernet1/8
N3K-C3132Q-V
cluster01-3/cdp
         e0a cs1 Ethernet1/1/1
N3K-C3132Q-V
        e0b cs2 Ethernet1/1/1
N3K-C3132Q-V
cluster1-04/cdp
        e0a cs1 Ethernet1/1/2
N3K-C3132Q-V
        e0b cs2 Ethernet1/1/2
N3K-C3132Q-V
cluster1::*> system cluster-switch show -is-monitoring-enabled
-operational true
Switch Type Address
Model
--------------------------- ------------------ ----------------
-----
cs1 cluster-network 10.233.205.90
N3K-C3132Q-V
     Serial Number: FOXXXXXXXGD
      Is Monitored: true
           Reason: None
   Software Version: Cisco Nexus Operating System (NX-OS)
Software, Version
                 9.3(4)
    Version Source: CDP
cs2 cluster-network 10.233.205.91
```

```
N3K-C3132Q-V
       Serial Number: FOXXXXXXXGS
        Is Monitored: true
               Reason: None
    Software Version: Cisco Nexus Operating System (NX-OS)
Software, Version
                       9.3(4)
      Version Source: CDP
2 entries were displayed.
```
Per ONTAP 9.8 e versioni successive, utilizzare il comando system switch ethernet show -is-monitoring-enabled-operational true.

A seconda della versione RCF precedentemente caricata sullo switch, sulla console dello switch cs1 potrebbero essere presenti i seguenti output:

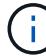

2020 Nov 17 16:07:18 cs1 %\$ VDC-1 %\$ %STP-2- UNBLOCK\_CONSIST\_PORT: Unblocking port port-channel1 on VLAN0092. Port consistency restored. 2020 Nov 17 16:07:23 cs1 %\$ VDC-1 %\$ %STP-2-BLOCK\_PVID\_PEER: Blocking port-channel1 on VLAN0001. Inconsistent peer vlan. 2020 Nov 17 16:07:23 cs1 %\$ VDC-1 %\$ %STP-2-BLOCK\_PVID\_LOCAL: Blocking port-channel1 on VLAN0092. Inconsistent local vlan.

+

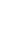

I nodi del cluster possono richiedere fino a 5 minuti per il reporting come integri.

11. Sullo switch del cluster cs1, spegnere le porte collegate alle porte del cluster dei nodi.

## **Mostra esempio**

```
cs1(config)# interface eth1/1/1-2,eth1/7-8
cs1(config-if-range)# shutdown
```
12. Verificare che le LIF del cluster siano migrate alle porte ospitate sullo switch cs2. Questa operazione potrebbe richiedere alcuni secondi.

network interface show -vserver Cluster
```
cluster1::*> network interface show -vserver Cluster
           Logical Status Network Current
Current Is
Vserver Interface Admin/Oper Address/Mask Node
Port Home
----------- ------------------ ---------- ------------------
------------------- ------- ----
Cluster
        cluster1-01_clus1 up/up 169.254.3.4/23
cluster1-01 e0d false
          cluster1-01_clus2 up/up 169.254.3.5/23
cluster1-01 e0d true
         cluster1-02_clus1 up/up 169.254.3.8/23
cluster1-02 e0d false
          cluster1-02_clus2 up/up 169.254.3.9/23
cluster1-02 e0d true
          cluster1-03_clus1 up/up 169.254.1.3/23
cluster1-03 e0b false
          cluster1-03_clus2 up/up 169.254.1.1/23
cluster1-03 e0b true
          cluster1-04_clus1 up/up 169.254.1.6/23
cluster1-04 e0b false
          cluster1-04_clus2 up/up 169.254.1.7/23
cluster1-04 e0b true
cluster1::*>
```
13. Verificare che il cluster funzioni correttamente:

cluster show

#### **Mostra esempio**

```
cluster1::*> cluster show
Node Health Eligibility Epsilon
-------------------- -------- ------------- -------
cluster1-01 true true false
cluster1-02 true true false
cluster1-03 true true true
cluster1-04 true true false
4 entries were displayed.
cluster1::*>
```
- 14. Ripetere i passaggi da 1 a 10 sullo switch cs1.
- 15. Abilitare il ripristino automatico sulle LIF del cluster.

```
cluster1::*> network interface modify -vserver Cluster -lif * -auto
-revert True
```
16. Riavviare lo switch cs1. Questa operazione consente di attivare le LIF del cluster per ripristinare le porte home. È possibile ignorare gli eventi di "interruzione delle porte del cluster" riportati sui nodi durante il riavvio dello switch.

```
cs1# reload
This command will reboot the system. (y/n)? [n] y
```
#### **Fase 3: Verificare la configurazione**

1. Verificare che le porte dello switch collegate alle porte del cluster siano in funzione.

```
show interface brief | grep up
```
#### **Mostra esempio**

```
cs1# show interface brief | grep up
.
.
Eth1/1/1 1 eth access up none
10G(D) --
Eth1/1/2 1 eth access up none
10G(D) --
Eth1/7 1 eth trunk up none
100G(D) --
Eth1/8 1 eth trunk up none
100G(D) --
.
.
```
2. Verificare che l'ISL tra cs1 e cs2 funzioni correttamente:

show port-channel summary

```
cs1# show port-channel summary
Flags: D - Down P - Up in port-channel (members)
         I - Individual H - Hot-standby (LACP only)
       s - Suspended r - Module-removed
         b - BFD Session Wait
       S - Switched R - Routed
         U - Up (port-channel)
         p - Up in delay-lacp mode (member)
         M - Not in use. Min-links not met
--------------------------------------------------------------------
------------
Group Port- Type Protocol Member Ports
      Channel
--------------------------------------------------------------------
------------
1 Po1(SU) Eth LACP Eth1/31(P) Eth1/32(P)
cs1#
```
3. Verificare che le LIF del cluster siano tornate alla porta home:

network interface show -vserver Cluster

```
cluster1::*> network interface show -vserver Cluster
          Logical Status Network Current
Current Is
Vserver Interface Admin/Oper Address/Mask Node
Port Home
----------- ------------------ ---------- ------------------
------------------- ------- ----
Cluster
        cluster1-01_clus1 up/up 169.254.3.4/23
cluster1-01 e0d true
          cluster1-01_clus2 up/up 169.254.3.5/23
cluster1-01 e0d true
         cluster1-02_clus1 up/up 169.254.3.8/23
cluster1-02 e0d true
          cluster1-02_clus2 up/up 169.254.3.9/23
cluster1-02 e0d true
          cluster1-03_clus1 up/up 169.254.1.3/23
cluster1-03 e0b true
          cluster1-03_clus2 up/up 169.254.1.1/23
cluster1-03 e0b true
          cluster1-04_clus1 up/up 169.254.1.6/23
cluster1-04 e0b true
         cluster1-04_clus2 up/up 169.254.1.7/23
cluster1-04 e0b true
cluster1::*>
```
4. Verificare che il cluster funzioni correttamente:

cluster show

#### **Mostra esempio**

```
cluster1::*> cluster show
Node Health Eligibility Epsilon
-------------------- ------- ------------- -------
cluster1-01 true true false
cluster1-02 true true false
cluster1-03 true true true
cluster1-04 true true false
cluster1::*>
```
5. Eseguire il ping delle interfacce del cluster remoto per verificare la connettività:

cluster ping-cluster -node local

#### **Mostra esempio**

```
cluster1::*> cluster ping-cluster -node local
Host is cluster1-03
Getting addresses from network interface table...
Cluster cluster1-03_clus1 169.254.1.3 cluster1-03 e0a
Cluster cluster1-03_clus2 169.254.1.1 cluster1-03 e0b
Cluster cluster1-04_clus1 169.254.1.6 cluster1-04 e0a
Cluster cluster1-04_clus2 169.254.1.7 cluster1-04 e0b
Cluster cluster1-01_clus1 169.254.3.4 cluster1-01 e0a
Cluster cluster1-01_clus2 169.254.3.5 cluster1-01 e0d
Cluster cluster1-02_clus1 169.254.3.8 cluster1-02 e0a
Cluster cluster1-02_clus2 169.254.3.9 cluster1-02 e0d
Local = 169.254.1.3 169.254.1.1Remote = 169.254.1.6 169.254.1.7 169.254.3.4 169.254.3.5 169.254.3.8
169.254.3.9
Cluster Vserver Id = 4294967293
Ping status:
............
Basic connectivity succeeds on 12 path(s)
Basic connectivity fails on 0 path(s)
................................................
Detected 9000 byte MTU on 12 path(s):
      Local 169.254.1.3 to Remote 169.254.1.6
      Local 169.254.1.3 to Remote 169.254.1.7
      Local 169.254.1.3 to Remote 169.254.3.4
      Local 169.254.1.3 to Remote 169.254.3.5
      Local 169.254.1.3 to Remote 169.254.3.8
      Local 169.254.1.3 to Remote 169.254.3.9
      Local 169.254.1.1 to Remote 169.254.1.6
      Local 169.254.1.1 to Remote 169.254.1.7
      Local 169.254.1.1 to Remote 169.254.3.4
      Local 169.254.1.1 to Remote 169.254.3.5
      Local 169.254.1.1 to Remote 169.254.3.8
      Local 169.254.1.1 to Remote 169.254.3.9
Larger than PMTU communication succeeds on 12 path(s)
RPC status:
6 paths up, 0 paths down (tcp check)
6 paths up, 0 paths down (udp check)
```
6. Per ONTAP 9.8 e versioni successive, attivare la funzione di raccolta dei log dello switch Ethernet per la

raccolta dei file di log relativi allo switch utilizzando i comandi seguenti:

system switch ethernet log setup-password e.

system switch ethernet log enable-collection

a. Inserire: system switch ethernet log setup-password

#### **Mostra esempio**

```
cluster1::*> system switch ethernet log setup-password
Enter the switch name: <return>
The switch name entered is not recognized.
Choose from the following list:
cs1
cs2
cluster1::*> system switch ethernet log setup-password
Enter the switch name: cs1
RSA key fingerprint is
e5:8b:c6:dc:e2:18:18:09:36:63:d9:63:dd:03:d9:cc
Do you want to continue? {y|n}::[n] y
Enter the password: < enter switch password>
Enter the password again: <enter switch password>
cluster1::*> system switch ethernet log setup-password
Enter the switch name: cs2
RSA key fingerprint is
57:49:86:a1:b9:80:6a:61:9a:86:8e:3c:e3:b7:1f:b1
Do you want to continue? {y|n}:: [n] y
Enter the password: < enter switch password>
Enter the password again: < enter switch password>
```
b. Inserire: system switch ethernet log enable-collection

```
cluster1::*> system switch ethernet log enable-collection
Do you want to enable cluster log collection for all nodes in the
cluster?
{y|n}: [n] y
Enabling cluster switch log collection.
cluster1::*>
```
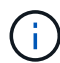

Se uno di questi comandi restituisce un errore, contattare il supporto NetApp.

7. Per le release di patch ONTAP 9.5P16, 9.6P12 e 9.7P10 e successive, attivare la funzione di raccolta dei log di Health monitor dello switch Ethernet per la raccolta dei file di log relativi allo switch utilizzando i comandi:

system cluster-switch log setup-password e.

system cluster-switch log enable-collection

a. Inserire: system cluster-switch log setup-password

```
Mostra esempio
```

```
cluster1::*> system cluster-switch log setup-password
Enter the switch name: <return>
The switch name entered is not recognized.
Choose from the following list:
cs1
cs2
cluster1::*> system cluster-switch log setup-password
Enter the switch name: cs1
RSA key fingerprint is
e5:8b:c6:dc:e2:18:18:09:36:63:d9:63:dd:03:d9:cc
Do you want to continue? {y|n}::[n] y
Enter the password: < enter switch password>
Enter the password again: <enter switch password>
cluster1::*> system cluster-switch log setup-password
Enter the switch name: cs2
RSA key fingerprint is
57:49:86:a1:b9:80:6a:61:9a:86:8e:3c:e3:b7:1f:b1
Do you want to continue? {y|n}:: [n] y
Enter the password: <enter switch password>
Enter the password again: <enter switch password>
```
b. Inserire: system cluster-switch log enable-collection

#### **Mostra esempio**

```
cluster1::*> system cluster-switch log enable-collection
Do you want to enable cluster log collection for all nodes in the
cluster?
{y|n}: [n] y
Enabling cluster switch log collection.
cluster1::*>
```
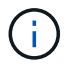

# **Raccolta registro monitoraggio stato switch Ethernet**

È possibile utilizzare la funzione di raccolta dei log per raccogliere i file di log relativi allo switch in ONTAP.

Il monitor dello stato degli switch Ethernet (CSHM) ha la responsabilità di garantire lo stato operativo degli switch del cluster e della rete di storage e di raccogliere i registri degli switch a scopo di debug. Questa procedura guida l'utente attraverso il processo di impostazione e avvio della raccolta di registri **supporto** dettagliati dal centralino e avvia una raccolta oraria di dati **periodici** raccolti da AutoSupport.

## **Prima di iniziare**

- Verificare di aver configurato l'ambiente utilizzando lo switch cluster Cisco 3132Q-V **CLI**.
- Il monitoraggio dello stato dello switch deve essere abilitato per lo switch. Verificare questo assicurandosi che Is Monitored: il campo è impostato su **true** nell'output di system switch ethernet show comando.

## **Fasi**

1. Creare una password per la funzione di raccolta dei log dello switch Ethernet Health monitor:

system switch ethernet log setup-password

```
cluster1::*> system switch ethernet log setup-password
Enter the switch name: <return>
The switch name entered is not recognized.
Choose from the following list:
cs1
cs2
cluster1::*> system switch ethernet log setup-password
Enter the switch name: cs1
Would you like to specify a user other than admin for log
collection? {y|n}: n
Enter the password: < enter switch password>
Enter the password again: <enter switch password>
cluster1::*> system switch ethernet log setup-password
Enter the switch name: cs2
Would you like to specify a user other than admin for log
collection? {y|n}: n
Enter the password: <enter switch password>
Enter the password again: <enter switch password>
```
2. Per avviare la raccolta dei log, eseguire il comando seguente, sostituendo DEVICE con lo switch utilizzato nel comando precedente. Questo avvia entrambi i tipi di raccolta di log: I log dettagliati **Support** e una raccolta oraria di dati **Periodic**.

system switch ethernet log modify -device *<switch-name>* -log-request true

```
cluster1::*> system switch ethernet log modify -device cs1 -log
-request true
Do you want to modify the cluster switch log collection
configuration? {y|n}: [n] y
Enabling cluster switch log collection.
cluster1::*> system switch ethernet log modify -device cs2 -log
-request true
Do you want to modify the cluster switch log collection
configuration? {y|n}: [n] y
Enabling cluster switch log collection.
```
Attendere 10 minuti, quindi verificare che la raccolta del registro sia completata:

system switch ethernet log show

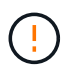

Se uno di questi comandi restituisce un errore o se la raccolta dei log non viene completata, contattare il supporto NetApp.

#### **Risoluzione dei problemi**

Se si verifica uno dei seguenti stati di errore segnalati dalla funzione di raccolta registri (visibile nell'output di system switch ethernet log show), provare i passi di debug corrispondenti:

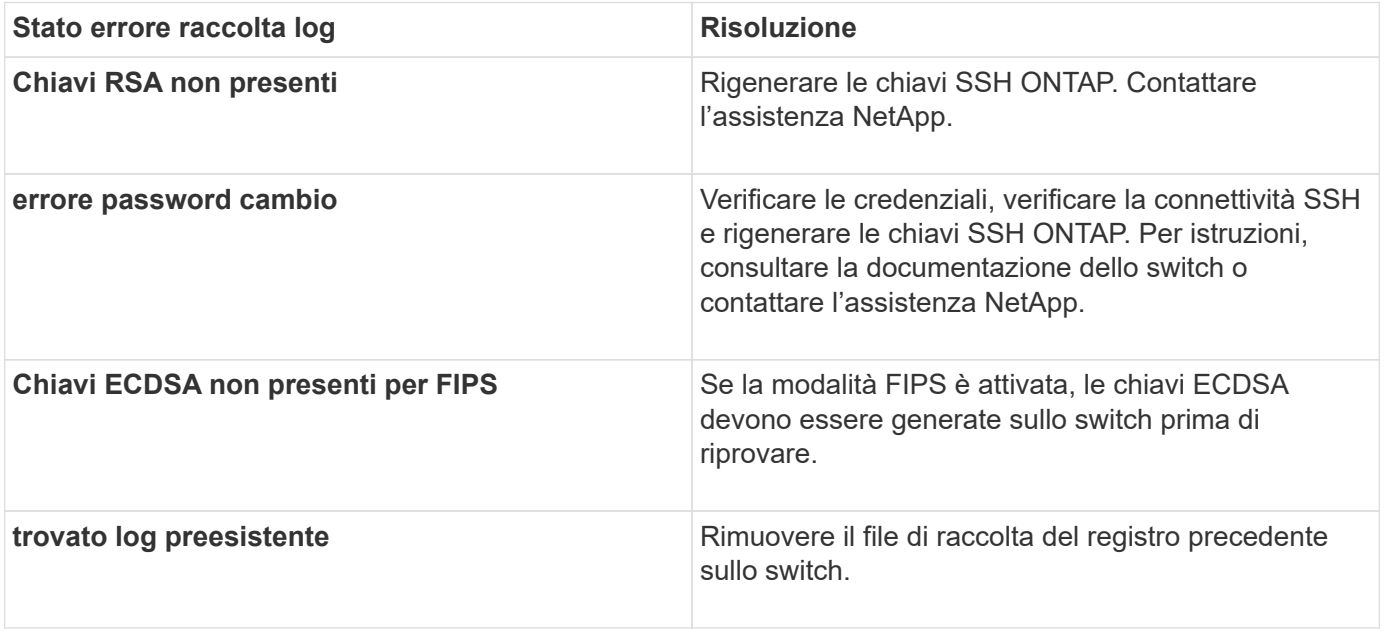

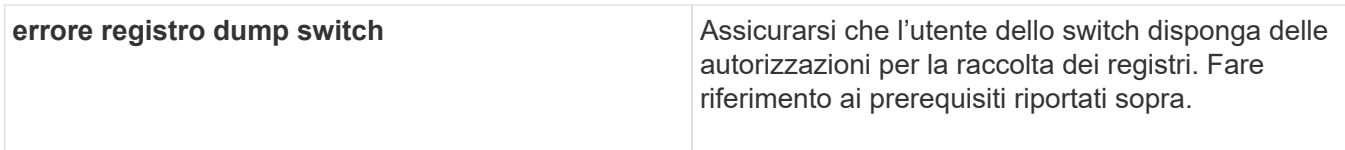

# **Configurare SNMPv3**

Seguire questa procedura per configurare SNMPv3, che supporta il monitoraggio dello stato dello switch Ethernet (CSHM).

# **A proposito di questa attività**

I seguenti comandi configurano un nome utente SNMPv3 sugli switch Cisco 3132Q-V:

- Per **nessuna autenticazione**: snmp-server user *SNMPv3\_USER* NoAuth
- Per l'autenticazione **MD5/SHA**: snmp-server user *SNMPv3\_USER* auth [md5|sha] *AUTH-PASSWORD*
- Per l'autenticazione **MD5/SHA con crittografia AES/DES**: snmp-server user *SNMPv3\_USER* AuthEncrypt auth [md5|sha] *AUTH-PASSWORD* priv aes-128 *PRIV-PASSWORD*

Il seguente comando configura un nome utente SNMPv3 sul lato ONTAP: cluster1::\*> security login create -user-or-group-name *SNMPv3\_USER* -application snmp -authentication-method usm -remote-switch-ipaddress *ADDRESS*

Il seguente comando stabilisce il nome utente SNMPv3 con CSHM: cluster1::\*> system switch ethernet modify -device *DEVICE* -snmp-version SNMPv3 -community-or-username *SNMPv3\_USER*

## **Fasi**

1. Impostare l'utente SNMPv3 sullo switch per l'utilizzo dell'autenticazione e della crittografia:

show snmp user

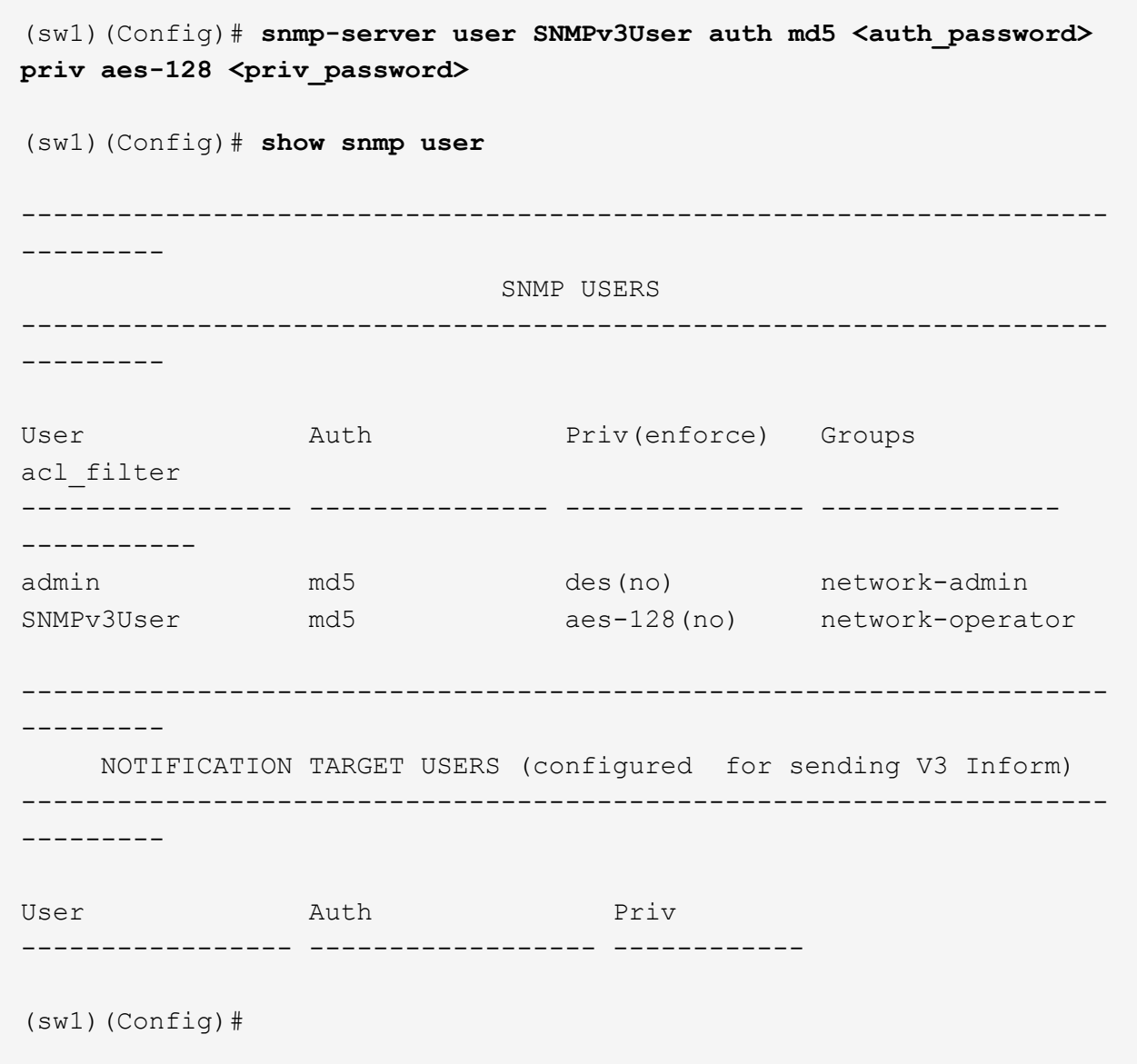

2. Impostare l'utente SNMPv3 sul lato ONTAP:

security login create -user-or-group-name <username> -application snmp -authentication-method usm -remote-switch-ipaddress 10.231.80.212

```
cluster1::*> system switch ethernet modify -device "sw1
(b8:59:9f:09:7c:22)" -is-monitoring-enabled-admin true
cluster1::*> security login create -user-or-group-name <username>
-application snmp -authentication-method usm -remote-switch
-ipaddress 10.231.80.212
Enter the authoritative entity's EngineID [remote EngineID]:
Which authentication protocol do you want to choose (none, md5, sha,
sha2-256)
[none]: md5
Enter the authentication protocol password (minimum 8 characters
long):
Enter the authentication protocol password again:
Which privacy protocol do you want to choose (none, des, aes128)
[none]: aes128
Enter privacy protocol password (minimum 8 characters long):
Enter privacy protocol password again:
```
3. Configurare CSHM per il monitoraggio con il nuovo utente SNMPv3:

system switch ethernet show-all -device "sw1" -instance

```
cluster1::*> system switch ethernet show-all -device "sw1" -instance
                                      Device Name: sw1
                                       IP Address: 10.231.80.212
                                     SNMP Version: SNMPv2c
                                    Is Discovered: true
     SNMPv2c Community String or SNMPv3 Username: cshm1!
                                     Model Number: N3K-C3132Q-V
                                   Switch Network: cluster-network
                                 Software Version: Cisco Nexus
Operating System (NX-OS) Software, Version 9.3(7)
                        Reason For Not Monitoring: None <---- displays
when SNMP settings are valid
                         Source Of Switch Version: CDP/ISDP
                                   Is Monitored ?: true
                      Serial Number of the Device: QTFCU3826001C
                                      RCF Version: v1.8X2 for
Cluster/HA/RDMA
cluster1::*>
cluster1::*> system switch ethernet modify -device "sw1" -snmp
-version SNMPv3 -community-or-username <username>
cluster1::*>
```
4. Verificare che il numero seriale da sottoporre a query con l'utente SNMPv3 appena creato sia lo stesso descritto nel passaggio precedente dopo il completamento del periodo di polling CSHM.

system switch ethernet polling-interval show

```
cluster1::*> system switch ethernet polling-interval show
           Polling Interval (in minutes): 5
cluster1::*> system switch ethernet show-all -device "sw1" -instance
                                       Device Name: sw1
                                        IP Address: 10.231.80.212
                                      SNMP Version: SNMPv3
                                     Is Discovered: true
     SNMPv2c Community String or SNMPv3 Username: SNMPv3User
                                     Model Number: N3K-C3132Q-V
                                    Switch Network: cluster-network
                                 Software Version: Cisco Nexus
Operating System (NX-OS) Software, Version 9.3(7)
                        Reason For Not Monitoring: None <---- displays
when SNMP settings are valid
                         Source Of Switch Version: CDP/ISDP
                                   Is Monitored ?: true
                      Serial Number of the Device: QTFCU3826001C
                                      RCF Version: v1.8X2 for
Cluster/HA/RDMA
cluster1::*>
```
# **Migrare gli switch**

**Eseguire la migrazione di uno switch cluster Cisco Nexus 5596 a uno switch cluster Cisco Nexus 3132Q-V.**

Seguire questa procedura per sostituire uno switch del cluster Nexus 5596 esistente con uno switch del cluster Nexus 3132Q-V.

## **Verifica dei requisiti**

Esaminare i requisiti di Cisco Nexus 5596 in ["Requisiti per la sostituzione degli switch cluster Cisco Nexus](#page-365-0) [3132Q-V.".](#page-365-0)

Per ulteriori informazioni, consulta:

- ["Pagina di descrizione dello switch Ethernet Cisco"](http://support.netapp.com/NOW/download/software/cm_switches/)
- ["Hardware Universe"](http://hwu.netapp.com)

## **Sostituire lo switch**

## **A proposito degli esempi**

Gli esempi di questa procedura descrivono la sostituzione degli switch Nexus 5596 con gli switch Nexus 3132Q-V. È possibile utilizzare questa procedura (con modifiche) per sostituire altri switch Cisco meno recenti.

La procedura utilizza la seguente nomenclatura di switch e nodi:

- Gli output dei comandi possono variare a seconda delle diverse versioni di ONTAP.
- Gli switch Nexus 5596 da sostituire sono CL1 e CL2.
- Gli switch Nexus 3132Q-V in sostituzione degli switch Nexus 5596 sono C1 e C2.
- n1\_clus1 è la prima interfaccia logica del cluster (LIF) collegata allo switch del cluster 1 (CL1 o C1) per il nodo n1.
- n1 clus2 è il primo LIF del cluster collegato allo switch del cluster 2 (CL2 o C2) per il nodo n1.
- n1\_clus3 è il secondo LIF collegato allo switch del cluster 2 (CL2 o C2) per il nodo n1.
- n1\_clus4 è il secondo LIF collegato allo switch del cluster 1 (CL1 o C1) per il nodo n1.
- $\cdot$  | nodi sono n1, n2, n3 e n4.
- Gli esempi di questa procedura utilizzano quattro nodi: Due nodi utilizzano quattro porte di interconnessione del cluster da 10 GbE: E0a, e0b, e0c e e0d. Gli altri due nodi utilizzano due porte di interconnessione cluster da 40/100 GbE: E4a, e4e. Il ["Hardware Universe"](https://hwu.netapp.com/) elenca le porte del cluster effettive sulle piattaforme.
- Il numero di porte 10 GbE e 40/100 GbE è definito nei file di configurazione di riferimento (RCF) disponibili su ["Download del file di configurazione di riferimento di Cisco® Cluster Network Switch"](https://mysupport.netapp.com/NOW/download/software/sanswitch/fcp/Cisco/netapp_cnmn/download.shtml) pagina.

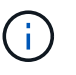

La procedura richiede l'utilizzo di entrambi i comandi ONTAP e Cisco Nexus 3000 Series Switches; i comandi ONTAP vengono utilizzati se non diversamente indicato.

## **A proposito di questa attività**

Questa procedura descrive i seguenti scenari:

- Il cluster inizia con due nodi collegati e funzionanti in 2 switch di cluster Nexus 5596.
- Lo switch del cluster CL2 deve essere sostituito da C2 (Fasi 1 19)
	- Il traffico su tutte le porte del cluster e le LIF su tutti i nodi connessi a CL2 viene migrato sulle prime porte del cluster e sulle LIF connesse a CL1.
	- Scollegare il cablaggio da tutte le porte del cluster su tutti i nodi collegati a CL2, quindi utilizzare il cablaggio break-out supportato per ricollegare le porte al nuovo switch del cluster C2.
	- Scollegare i cavi tra le porte ISL tra CL1 e CL2, quindi utilizzare i cavi di breakout supportati per ricollegare le porte da CL1 a C2.
	- Il traffico su tutte le porte del cluster e le LIF collegate a C2 su tutti i nodi viene invertito.
- Lo switch del cluster CL2 deve essere sostituito da C2
	- Il traffico su tutte le porte cluster o LIF su tutti i nodi connessi a CL1 viene migrato sulle porte del secondo cluster o LIF connesse a C2.
	- Scollegare il cablaggio da tutte le porte del cluster su tutti i nodi collegati a CL1 e ricollegarlo, utilizzando il cablaggio di breakout supportato, al nuovo switch del cluster C1.
	- Scollegare il cablaggio tra le porte ISL tra CL1 e C2 e ricollegarlo utilizzando i cavi supportati, da C1 a

C2.

- Il traffico su tutte le porte cluster o LIF collegate a C1 su tutti i nodi viene invertito.
- Sono stati aggiunti due nodi FAS9000 al cluster con esempi che mostrano i dettagli del cluster.

## **Fase 1: Preparazione per la sostituzione**

Per sostituire uno switch di cluster Nexus 5596 esistente con uno switch di cluster Nexus 3132Q-V, è necessario eseguire una sequenza specifica di attività.

- 1. Se AutoSupport è attivato su questo cluster, eliminare la creazione automatica del caso richiamando un messaggio AutoSupport: system node autosupport invoke -node \* -type all -message MAINT=xh
	- *x* è la durata della finestra di manutenzione in ore.

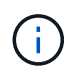

Il messaggio informa il supporto tecnico di questa attività di manutenzione in modo che la creazione automatica del caso venga soppressa durante la finestra di manutenzione.

2. Visualizzare le informazioni relative ai dispositivi nella configurazione:

network device-discovery show

#### **Mostra esempio**

L'esempio seguente mostra quante interfacce di interconnessione del cluster sono state configurate in ciascun nodo per ogni switch di interconnessione del cluster:

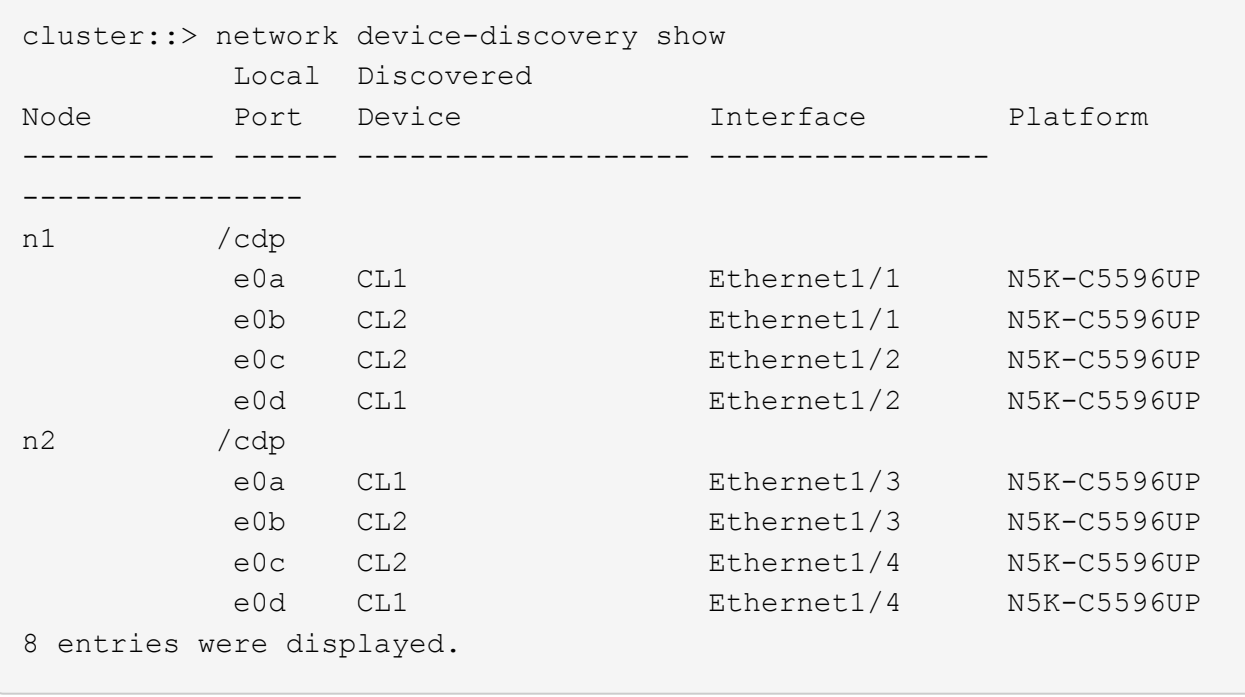

- 3. Determinare lo stato amministrativo o operativo di ciascuna interfaccia del cluster:
	- a. Visualizzare gli attributi della porta di rete:

```
network port show
```
Nell'esempio seguente vengono visualizzati gli attributi della porta di rete su un sistema:

```
cluster::*> network port show –role cluster
   (network port show)
Node: n1
Ignore
                                           Speed(Mbps) Health
Health
Port IPspace Broadcast Domain Link MTU Admin/Oper Status
Status
--------- ------------ ---------------- ---- ---- -----------
-------- ------
e0a Cluster Cluster up 9000 auto/10000 -
-e0b Cluster Cluster up 9000 auto/10000 -
\sime0c Cluster Cluster up 9000 auto/10000 -
- \,e0d Cluster Cluster up 9000 auto/10000 -
-
Node: n2
Ignore
                                           Speed(Mbps) Health
Health
Port IPspace Broadcast Domain Link MTU Admin/Oper Status
Status
--------- ------------ ---------------- ---- ---- -----------
-------- ------
e0a Cluster Cluster up 9000 auto/10000 -
\overline{\phantom{0}}e0b Cluster Cluster up 9000 auto/10000 -
-e0c Cluster Cluster up 9000 auto/10000 -
-
e0d Cluster Cluster up 9000 auto/10000 -
-
8 entries were displayed.
```
a. Visualizza informazioni sulle interfacce logiche: network interface show

## **Mostra esempio**

Nell'esempio riportato di seguito vengono visualizzate le informazioni generali su tutti i file LIF presenti nel sistema:

cluster::\*> network interface show -role cluster (network interface show) Logical Status Network Current Current Is Vserver Interface Admin/Oper Address/Mask Node Port Home ----------- ---------- ---------- ------------------ ------------- ------- ---- Cluster n1 clus1 up/up 10.10.0.1/24 n1 e0a true n1\_clus2 up/up 10.10.0.2/24 n1 e0b true n1\_clus3 up/up 10.10.0.3/24 n1 e0c true n1\_clus4 up/up 10.10.0.4/24 n1 e0d true n2 clus1 up/up 10.10.0.5/24 n2 e0a true n2\_clus2 up/up 10.10.0.6/24 n2 e0b true n2 clus3 up/up 10.10.0.7/24 n2 e0c true n2\_clus4 up/up 10.10.0.8/24 n2 e0d true 8 entries were displayed.

b. Visualizzare le informazioni sugli switch del cluster rilevati: system cluster-switch show

Nell'esempio riportato di seguito vengono visualizzati gli switch del cluster noti al cluster e i relativi indirizzi IP di gestione:

cluster::\*> system cluster-switch show Switch Type Address Model ----------------------------- ------------------ --------------- --------------- CL1 cluster-network 10.10.1.101 NX5596 Serial Number: 01234567 Is Monitored: true Reason: Software Version: Cisco Nexus Operating System (NX-OS) Software, Version 7.1(1)N1(1) Version Source: CDP CL2 cluster-network 10.10.1.102 NX5596 Serial Number: 01234568 Is Monitored: true Reason: Software Version: Cisco Nexus Operating System (NX-OS) Software, Version 7.1(1)N1(1) Version Source: CDP 2 entries were displayed.

4. Impostare -auto-revert parametro a. false Su cluster LIF clus1 e clus2 su entrambi i nodi:

network interface modify

```
cluster::*> network interface modify -vserver node1 -lif clus1 -auto
-revert false
cluster::*> network interface modify -vserver node1 -lif clus2 -auto
-revert false
cluster::*> network interface modify -vserver node2 -lif clus1 -auto
-revert false
cluster::*> network interface modify -vserver node2 -lif clus2 -auto
-revert false
```
5. Verificare che l'RCF e l'immagine appropriati siano installati sui nuovi switch 3132Q-V in base alle proprie esigenze ed eseguire le personalizzazioni essenziali del sito, ad esempio utenti e password, indirizzi di rete e così via.

È necessario preparare entrambi gli switch in questa fase. Se è necessario aggiornare l'RCF e l'immagine, attenersi alla seguente procedura:

- a. Accedere alla ["Switch Ethernet Cisco"](http://support.netapp.com/NOW/download/software/cm_switches/) Sul sito di supporto NetApp.
- b. Annotare lo switch e le versioni software richieste nella tabella riportata in tale pagina.
- c. Scaricare la versione appropriata di RCF.
- d. Fare clic su **CONTINUA** nella pagina **Descrizione**, accettare il contratto di licenza, quindi seguire le istruzioni nella pagina **Download** per scaricare RCF.
- e. Scaricare la versione appropriata del software dell'immagine.

Vedere la pagina *ONTAP 8.x o versione successiva file di configurazione di riferimento per switch di rete di gestione e cluster*Download, quindi fare clic sulla versione appropriata.

Per trovare la versione corretta, consultare la *pagina di download dello switch di rete cluster ONTAP 8.x o versione successiva*.

6. Migrare i LIF associati al secondo switch Nexus 5596 da sostituire:

network interface migrate

L'esempio seguente mostra n1 e n2, ma la migrazione LIF deve essere eseguita su tutti i nodi:

```
cluster::*> network interface migrate -vserver Cluster -lif n1_clus2
-source-node n1 –
destination-node n1 -destination-port e0a
cluster::*> network interface migrate -vserver Cluster -lif n1 clus3
-source-node n1 –
destination-node n1 -destination-port e0d
cluster::*> network interface migrate -vserver Cluster -lif n2 clus2
-source-node n2 –
destination-node n2 -destination-port e0a
cluster::*> network interface migrate -vserver Cluster -lif n2 clus3
-source-node n2 –
destination-node n2 -destination-port e0d
```
7. Verificare lo stato del cluster:

network interface show

L'esempio seguente mostra il risultato del precedente network interface migrate comando:

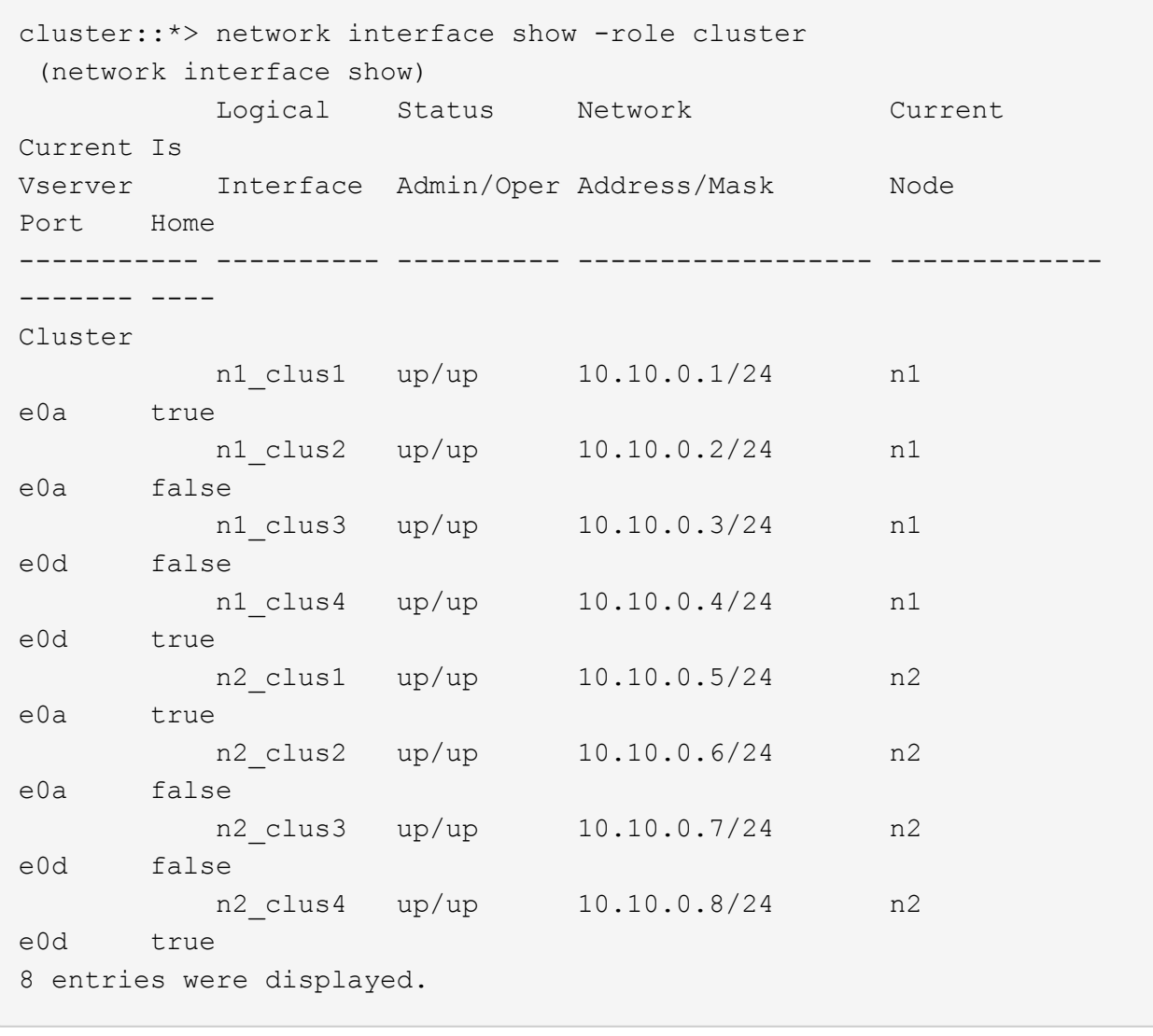

8. Spegnere le porte di interconnessione del cluster fisicamente collegate allo switch CL2:

network port modify

I seguenti comandi disattivano le porte specificate su n1 e n2, ma le porte devono essere chiuse su tutti i nodi:

```
cluster::*> network port modify -node n1 -port e0b -up-admin false
cluster::*> network port modify -node n1 -port e0c -up-admin false
cluster::*> network port modify -node n2 -port e0b -up-admin false
cluster::*> network port modify -node n2 -port e0c -up-admin false
```
9. Eseguire il ping delle interfacce del cluster remoto ed eseguire un controllo del server RPC:

```
cluster ping-cluster
```
L'esempio seguente mostra come eseguire il ping delle interfacce del cluster remoto:

```
cluster::*> cluster ping-cluster -node n1
Host is n1
Getting addresses from network interface table...
Cluster n1_clus1 n1 e0a 10.10.0.1
Cluster n1_clus2 n1 e0b 10.10.0.2
Cluster n1_clus3 n1 e0c 10.10.0.3
Cluster n1_clus4 n1 e0d 10.10.0.4
Cluster n2_clus1 n2 e0a 10.10.0.5
Cluster n2_clus2 n2 e0b 10.10.0.6
Cluster n2_clus3 n2 e0c 10.10.0.7
Cluster n2_clus4 n2 e0d 10.10.0.8
Local = 10.10.0.1 10.10.0.2 10.10.0.3 10.10.0.4
Remote = 10.10.0.5 10.10.0.6 10.10.0.7 10.10.0.8
Cluster Vserver Id = 4294967293
Ping status:
....
Basic connectivity succeeds on 16 path(s)
Basic connectivity fails on 0 path(s)
................
Detected 1500 byte MTU on 16 path(s):
      Local 10.10.0.1 to Remote 10.10.0.5
      Local 10.10.0.1 to Remote 10.10.0.6
      Local 10.10.0.1 to Remote 10.10.0.7
      Local 10.10.0.1 to Remote 10.10.0.8
      Local 10.10.0.2 to Remote 10.10.0.5
      Local 10.10.0.2 to Remote 10.10.0.6
      Local 10.10.0.2 to Remote 10.10.0.7
      Local 10.10.0.2 to Remote 10.10.0.8
      Local 10.10.0.3 to Remote 10.10.0.5
      Local 10.10.0.3 to Remote 10.10.0.6
      Local 10.10.0.3 to Remote 10.10.0.7
      Local 10.10.0.3 to Remote 10.10.0.8
      Local 10.10.0.4 to Remote 10.10.0.5
      Local 10.10.0.4 to Remote 10.10.0.6
      Local 10.10.0.4 to Remote 10.10.0.7
      Local 10.10.0.4 to Remote 10.10.0.8
Larger than PMTU communication succeeds on 16 path(s)
RPC status:
4 paths up, 0 paths down (tcp check)
4 paths up, 0 paths down (udp check
```
10. Spegnere le porte ISL da 41 a 48 sullo switch Nexus 5596 attivo CL1:

## **Mostra esempio**

L'esempio seguente mostra come spegnere le porte ISL da 41 a 48 sullo switch Nexus 5596 CL1:

```
(CL1)# configure
(CL1)(Config)# interface e1/41-48
(CL1)(config-if-range)# shutdown
(CL1)(config-if-range)# exit
(CL1)(Config)# exit
(CL1)#
```
Se si sostituisce Nexus 5010 o 5020, specificare i numeri di porta appropriati per ISL.

11. Creare un ISL temporaneo tra CL1 e C2.

## **Mostra esempio**

L'esempio seguente mostra un ISL temporaneo impostato tra CL1 e C2:

```
C2# configure
C2(config)# interface port-channel 2
C2(config-if)# switchport mode trunk
C2(config-if)# spanning-tree port type network
C2(config-if)# mtu 9216
C2(config-if)# interface breakout module 1 port 24 map 10g-4x
C2(config)# interface e1/24/1-4
C2(config-if-range)# switchport mode trunk
C2(config-if-range)# mtu 9216
C2(config-if-range)# channel-group 2 mode active
C2(config-if-range)# exit
C2(config-if)# exit
```
## **Fase 2: Configurare le porte**

1. Su tutti i nodi, rimuovere tutti i cavi collegati allo switch Nexus 5596 CL2.

Con il cablaggio supportato, ricollegare le porte scollegate su tutti i nodi allo switch Nexus 3132Q-V C2.

2. Rimuovere tutti i cavi dallo switch Nexus 5596 CL2.

Collegare i cavi di breakout Cisco QSFP a SFP+ appropriati collegando la porta 1/24 del nuovo switch Cisco 3132Q-V, C2, alle porte da 45 a 48 di Nexus 5596, CL1.

- 3. Verificare che le interfacce eth1/45-48 siano già presenti channel-group 1 mode active nella configurazione in esecuzione.
- 4. Portare le porte ISL da 45 a 48 sullo switch Nexus 5596 CL1 attivo.

Nell'esempio seguente vengono mostrate le porte ISL da 45 a 48:

```
(CL1)# configure
(CL1)(Config)# interface e1/45-48
(CL1)(config-if-range)# no shutdown
(CL1)(config-if-range)# exit
(CL1)(Config)# exit
(CL1)#
```
5. Verificare che gli ISL siano up Sullo switch Nexus 5596 CL1:

```
show port-channel summary
```
## **Mostra esempio**

Le porte da eth1/45 a eth1/48 devono indicare (P), ovvero le porte ISL up nel port-channel:

```
Example
CL1# show port-channel summary
Flags: D - Down P - Up in port-channel (members)
        I - Individual H - Hot-standby (LACP only)
      s - Suspended   r - Module-removed
       S - Switched R - Routed
         U - Up (port-channel)
         M - Not in use. Min-links not met
                                          --------------------------------------------------------------------
------------
Group Port- Type Protocol Member Ports
       Channel
--------------------------------------------------------------------
------------
1 Po1(SU) Eth LACP Eth1/41(D) Eth1/42(D)
Eth1/43(D)
                                    Eth1/44(D) Eth1/45(P)Eth1/46(P)
                                       Eth1/47(P) Eth1/48(P)
```
6. Verificare che gli ISL siano up Sullo switch C2 3132Q-V:

show port-channel summary

#### **Mostra esempio**

Le porte eth1/24/1, eth1/24/2, eth1/24/3 e eth1/24/4 devono indicare (P), ovvero le porte ISL up nel port-channel:

```
C2# show port-channel summary
Flags: D - Down P - Up in port-channel (members)
        I - Individual H - Hot-standby (LACP only)
      s - Suspended   r - Module-removed
      S - Switched R - Routed
        U - Up (port-channel)
        M - Not in use. Min-links not met
           --------------------------------------------------------------------
------------
Group Port- Type Protocol Member Ports
       Channel
--------------------------------------------------------------------
------------
1 Po1(SU) Eth LACP Eth1/31(D) Eth1/32(D)
2 Po2(SU) Eth LACP Eth1/24/1(P) Eth1/24/2(P)Eth1/24/3(P)
                                    Eth1/24/4(P)
```
7. Su tutti i nodi, richiamare tutte le porte di interconnessione del cluster collegate allo switch 3132Q-V C2:

network port modify

#### **Mostra esempio**

L'esempio seguente mostra le porte specificate che vengono avviate sui nodi n1 e n2:

```
cluster::*> network port modify -node n1 -port e0b -up-admin true
cluster::*> network port modify -node n1 -port e0c -up-admin true
cluster::*> network port modify -node n2 -port e0b -up-admin true
cluster::*> network port modify -node n2 -port e0c -up-admin true
```
8. Su tutti i nodi, ripristinare tutte le LIF di interconnessione cluster migrate collegate a C2:

network interface revert

L'esempio seguente mostra che le LIF del cluster migrate vengono ripristinate alle porte home sui nodi n1 e n2:

```
cluster::*> network interface revert -vserver Cluster -lif n1_clus2
cluster::*> network interface revert -vserver Cluster -lif n1 clus3
cluster::*> network interface revert -vserver Cluster -lif n2_clus2
cluster::*> network interface revert -vserver Cluster -lif n2 clus3
```
9. Verificare che tutte le porte di interconnessione del cluster siano ora ripristinate nella propria abitazione:

network interface show

Nell'esempio seguente viene mostrato che i LIF su clus2 tornavano alle porte home e che i LIF vengono ripristinati correttamente se le porte nella colonna Current Port (porta corrente) hanno uno stato di true in Is Home colonna. Se il Is Home il valore è false, La LIF non è stata ripristinata.

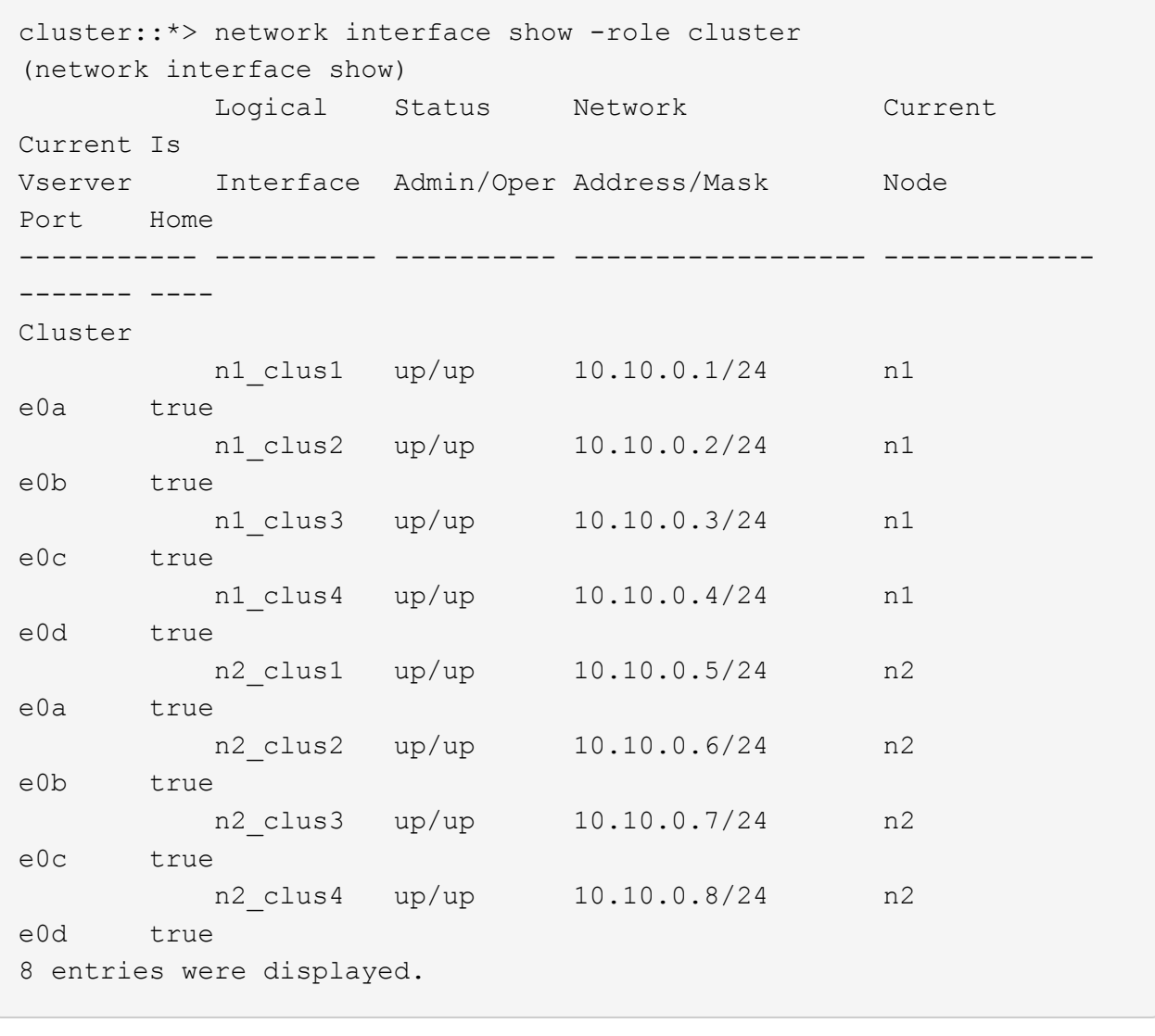

10. Verificare che le porte del cluster siano connesse:

network port show

L'esempio seguente mostra il risultato del precedente network port modify verificare che tutte le interconnessioni del cluster siano up:

```
cluster::*> network port show -role cluster
   (network port show)
Node: n1
Ignore
                                          Speed(Mbps) Health
Health
Port IPspace Broadcast Domain Link MTU Admin/Oper Status
Status
--------- ------------ ---------------- ---- ---- -----------
-------- ------
e0a Cluster Cluster up 9000 auto/10000 -
-e0b Cluster Cluster up 9000 auto/10000 -
-e0c Cluster Cluster up 9000 auto/10000 -
- \,e0d Cluster Cluster up 9000 auto/10000 -
-
Node: n2
Ignore
                                          Speed(Mbps) Health
Health
Port IPspace Broadcast Domain Link MTU Admin/Oper Status
Status
--------- ------------ ---------------- ---- ---- -----------
-------- ------
e0a Cluster Cluster up 9000 auto/10000 -
\sime0b Cluster Cluster up 9000 auto/10000 -
-
e0c Cluster Cluster up 9000 auto/10000 -
- \,e0d Cluster Cluster up 9000 auto/10000 -
-
8 entries were displayed.
```
11. Eseguire il ping delle interfacce del cluster remoto ed eseguire un controllo del server RPC:

cluster ping-cluster

L'esempio seguente mostra come eseguire il ping delle interfacce del cluster remoto:

```
cluster::*> cluster ping-cluster -node n1
Host is n1
Getting addresses from network interface table...
Cluster n1_clus1 n1 e0a 10.10.0.1
Cluster n1_clus2 n1 e0b 10.10.0.2
Cluster n1_clus3 n1 e0c 10.10.0.3
Cluster n1_clus4 n1 e0d 10.10.0.4
Cluster n2_clus1 n2 e0a 10.10.0.5
Cluster n2_clus2 n2 e0b 10.10.0.6
Cluster n2_clus3 n2 e0c 10.10.0.7
Cluster n2_clus4 n2 e0d 10.10.0.8
Local = 10.10.0.1 10.10.0.2 10.10.0.3 10.10.0.4
Remote = 10.10.0.5 10.10.0.6 10.10.0.7 10.10.0.8
Cluster Vserver Id = 4294967293
Ping status:
....
Basic connectivity succeeds on 16 path(s)
Basic connectivity fails on 0 path(s)
................
Detected 1500 byte MTU on 16 path(s):
      Local 10.10.0.1 to Remote 10.10.0.5
      Local 10.10.0.1 to Remote 10.10.0.6
      Local 10.10.0.1 to Remote 10.10.0.7
      Local 10.10.0.1 to Remote 10.10.0.8
      Local 10.10.0.2 to Remote 10.10.0.5
      Local 10.10.0.2 to Remote 10.10.0.6
      Local 10.10.0.2 to Remote 10.10.0.7
      Local 10.10.0.2 to Remote 10.10.0.8
      Local 10.10.0.3 to Remote 10.10.0.5
      Local 10.10.0.3 to Remote 10.10.0.6
      Local 10.10.0.3 to Remote 10.10.0.7
      Local 10.10.0.3 to Remote 10.10.0.8
      Local 10.10.0.4 to Remote 10.10.0.5
      Local 10.10.0.4 to Remote 10.10.0.6
      Local 10.10.0.4 to Remote 10.10.0.7
      Local 10.10.0.4 to Remote 10.10.0.8
Larger than PMTU communication succeeds on 16 path(s)
RPC status:
4 paths up, 0 paths down (tcp check)
4 paths up, 0 paths down (udp check)
```
12. Su ciascun nodo del cluster, migrare le interfacce associate al primo switch Nexus 5596, CL1, da sostituire:

network interface migrate

## **Mostra esempio**

L'esempio seguente mostra le porte o i LIF migrati sui nodi n1 e n2:

```
cluster::*> network interface migrate -vserver Cluster -lif n1 clus1
-source-node n1 -
destination-node n1 -destination-port e0b
cluster::*> network interface migrate -vserver Cluster -lif n1 clus4
-source-node n1 -
destination-node n1 -destination-port e0c
cluster::*> network interface migrate -vserver Cluster -lif n2_clus1
-source-node n2 -
destination-node n2 -destination-port e0b
cluster::*> network interface migrate -vserver Cluster -lif n2 clus4
-source-node n2 -
destination-node n2 -destination-port e0c
```
13. Verificare lo stato del cluster:

network interface show

L'esempio seguente mostra che le LIF del cluster richieste sono state migrate alle porte del cluster appropriate ospitate sullo switch del cluster C2:

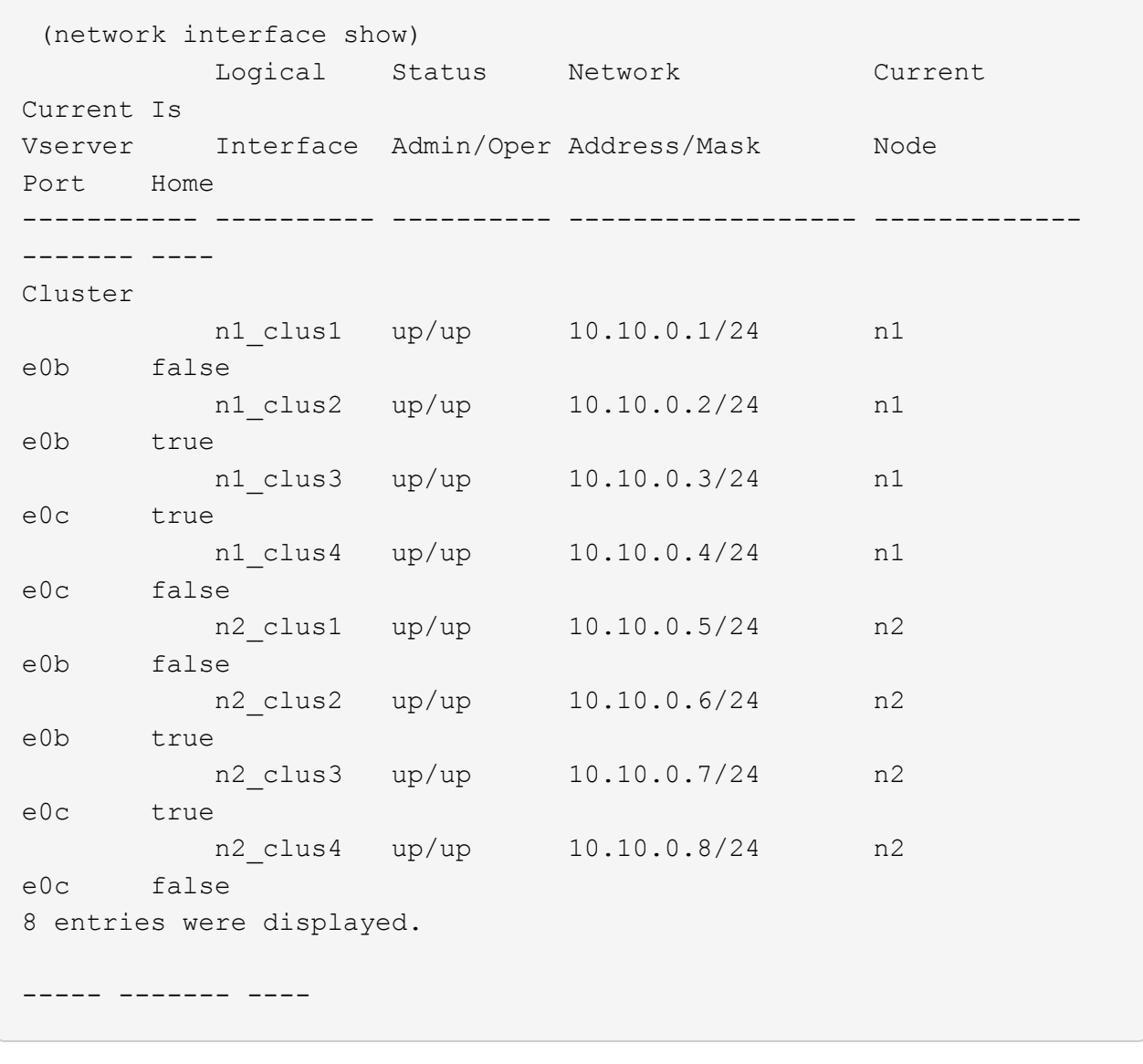

14. Su tutti i nodi, chiudere le porte del nodo collegate a CL1:

network port modify
L'esempio seguente mostra le porte specificate che vengono chiuse sui nodi n1 e n2:

```
cluster::*> network port modify -node n1 -port e0a -up-admin false
cluster::*> network port modify -node n1 -port e0d -up-admin false
cluster::*> network port modify -node n2 -port e0a -up-admin false
cluster::*> network port modify -node n2 -port e0d -up-admin false
```
15. Spegnere le porte ISL 24, 31 e 32 sullo switch 3132Q-V C2 attivo:

shutdown

#### **Mostra esempio**

Nell'esempio seguente viene illustrato come chiudere gli ISL 24, 31 e 32:

```
C2# configure
C2(Config)# interface e1/24/1-4
C2(config-if-range)# shutdown
C2(config-if-range)# exit
C2(config)# interface 1/31-32
C2(config-if-range)# shutdown
C2(config-if-range)# exit
C2(config-if)# exit
C2#
```
16. Su tutti i nodi, rimuovere tutti i cavi collegati allo switch Nexus 5596 CL1.

Con il cablaggio supportato, ricollegare le porte scollegate su tutti i nodi allo switch Nexus 3132Q-V C1.

17. Rimuovere il cavo di breakout QSFP dalle porte C2 E1/24 Nexus 3132Q-V.

Collegare le porte e1/31 e e1/32 su C1 alle porte e1/31 e e1/32 su C2 utilizzando cavi Cisco QSFP in fibra ottica o a collegamento diretto supportati.

18. Ripristinare la configurazione sulla porta 24 e rimuovere il canale 2 della porta temporanea su C2:

```
C2# configure
C2(config)# no interface breakout module 1 port 24 map 10q-4xC2(config)# no interface port-channel 2
C2(config-if)# int e1/24
C2(config-if)# description 40GbE Node Port
C2(config-if)# spanning-tree port type edge
C2(config-if)# spanning-tree bpduguard enable
C2(config-if)# mtu 9216
C2(config-if-range)# exit
C2(config)# exit
C2# copy running-config startup-config
[########################################] 100%
Copy Complete.
```
19. Porta ISL 31 e 32 su C2, lo switch 3132Q-V attivo: no shutdown

### **Mostra esempio**

L'esempio seguente mostra come attivare gli ISL 31 e 32 sullo switch 3132Q-V C2:

```
C2# configure
C2(config)# interface ethernet 1/31-32
C2(config-if-range)# no shutdown
C2(config-if-range)# exit
C2(config)# exit
C2# copy running-config startup-config
[########################################] 100%
Copy Complete.
```
### **Fase 3: Verificare la configurazione**

1. Verificare che le connessioni ISL siano up Sullo switch C2 3132Q-V:

```
show port-channel summary
```
Le porte eth1/31 e eth1/32 devono indicare (P), Vale a dire che entrambe le porte ISL sono up nel port-channel:

```
C1# show port-channel summary
Flags: D - Down P - Up in port-channel (members)
        I - Individual H - Hot-standby (LACP only)
      s - Suspended   r - Module-removed
      S - Switched R - Routed
        U - Up (port-channel)
        M - Not in use. Min-links not met
--------------------------------------------------------------------
------------
Group Port- Type Protocol Member Ports
       Channel
--------------------------------------------------------------------
------------
1 Po1(SU) Eth LACP Eth1/31(P) Eth1/32(P)
```
2. Su tutti i nodi, richiamare tutte le porte di interconnessione del cluster collegate al nuovo switch 3132Q-V C1:

network port modify

#### **Mostra esempio**

L'esempio seguente mostra tutte le porte di interconnessione del cluster che vengono avviate per n1 e n2 sullo switch 3132Q-V C1:

```
cluster::*> network port modify -node n1 -port e0a -up-admin true
cluster::*> network port modify -node n1 -port e0d -up-admin true
cluster::*> network port modify -node n2 -port e0a -up-admin true
cluster::*> network port modify -node n2 -port e0d -up-admin true
```
3. Verificare lo stato della porta del nodo del cluster:

network port show

L'esempio seguente verifica che tutte le porte di interconnessione del cluster su tutti i nodi del nuovo switch 3132Q-V C1 siano up:

```
cluster::*> network port show –role cluster
   (network port show)
Node: n1
Ignore
                                          Speed(Mbps) Health
Health
Port IPspace Broadcast Domain Link MTU Admin/Oper Status
Status
--------- ------------ ---------------- ---- ---- -----------
-------- ------
e0a Cluster Cluster up 9000 auto/10000 -
- \,e0b Cluster Cluster up 9000 auto/10000 -
-
e0c Cluster Cluster up 9000 auto/10000 -
-e0d Cluster Cluster up 9000 auto/10000 -
-
Node: n2
Ignore
                                          Speed(Mbps) Health
Health
Port IPspace Broadcast Domain Link MTU Admin/Oper Status
Status
--------- ------------ ---------------- ---- ---- -----------
-------- ------
e0a Cluster Cluster up 9000 auto/10000 -
- \,e0b Cluster Cluster up 9000 auto/10000 -
-
e0c Cluster Cluster up 9000 auto/10000 -
-
e0d Cluster Cluster up 9000 auto/10000 -
-
8 entries were displayed.
```
4. Su tutti i nodi, ripristinare le specifiche LIF del cluster alle porte home:

### **Mostra esempio**

L'esempio seguente mostra le specifiche LIF del cluster ripristinate alle porte home sui nodi n1 e n2:

```
cluster::*> network interface revert -vserver Cluster -lif n1_clus1
cluster::*> network interface revert -vserver Cluster -lif n1 clus4
cluster::*> network interface revert -vserver Cluster -lif n2 clus1
cluster::*> network interface revert -vserver Cluster -lif n2 clus4
```
5. Verificare che l'interfaccia sia home:

network interface show

## **Mostra esempio**

L'esempio seguente mostra lo stato delle interfacce di interconnessione del cluster up e. Is home per n1 e n2:

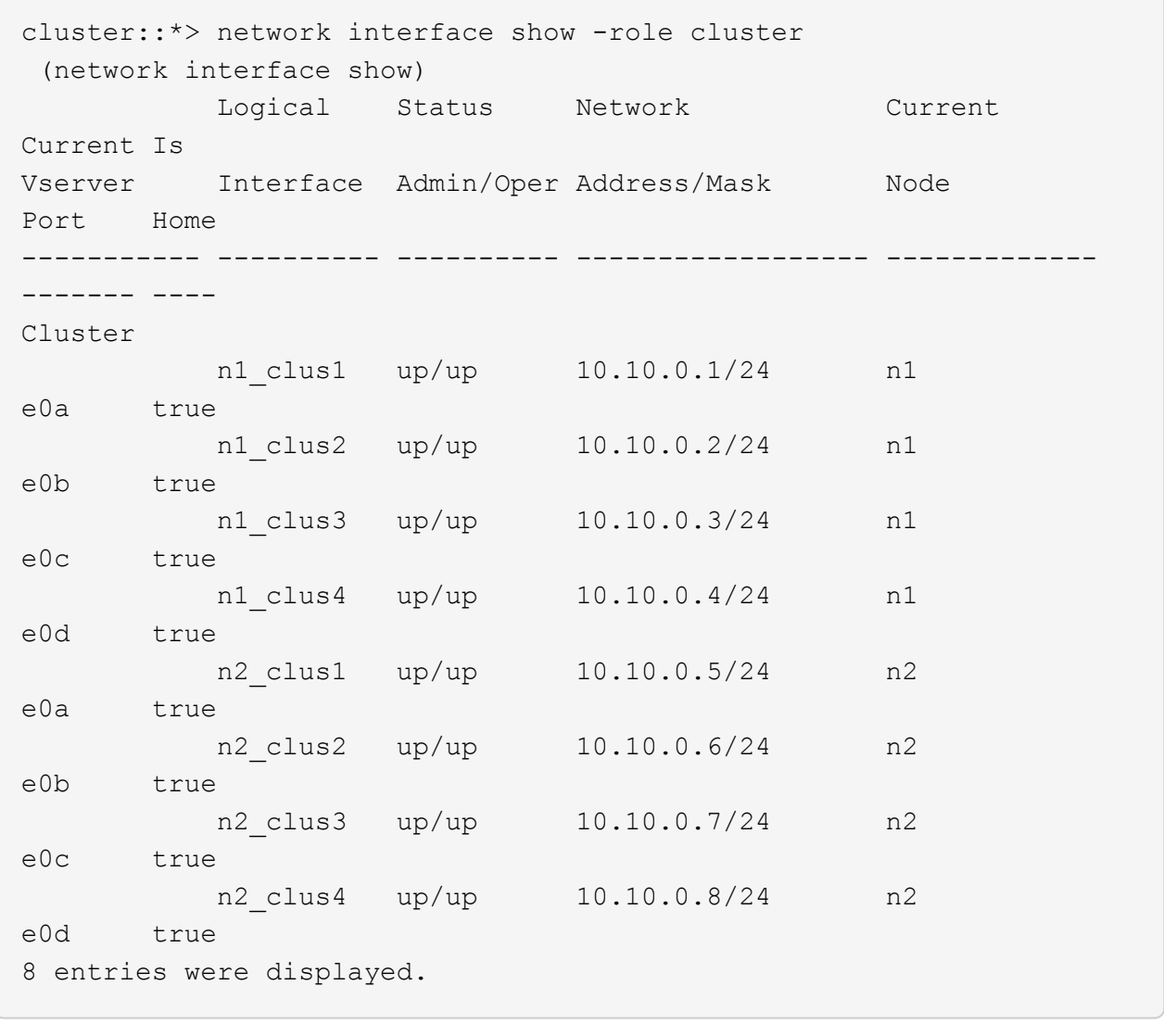

6. Eseguire il ping delle interfacce del cluster remoto, quindi eseguire un controllo del server di chiamata per la procedura remota:

cluster ping-cluster

L'esempio seguente mostra come eseguire il ping delle interfacce del cluster remoto:

```
cluster::*> cluster ping-cluster -node n1
Host is n1
Getting addresses from network interface table...
Cluster n1_clus1 n1 e0a 10.10.0.1
Cluster n1_clus2 n1 e0b 10.10.0.2
Cluster n1_clus3 n1 e0c 10.10.0.3
Cluster n1_clus4 n1 e0d 10.10.0.4
Cluster n2_clus1 n2 e0a 10.10.0.5
Cluster n2_clus2 n2 e0b 10.10.0.6
Cluster n2_clus3 n2 e0c 10.10.0.7
Cluster n2_clus4 n2 e0d 10.10.0.8
Local = 10.10.0.1 10.10.0.2 10.10.0.3 10.10.0.4
Remote = 10.10.0.5 10.10.0.6 10.10.0.7 10.10.0.8
Cluster Vserver Id = 4294967293
Ping status:
....
Basic connectivity succeeds on 16 path(s)
Basic connectivity fails on 0 path(s)
................
Detected 1500 byte MTU on 16 path(s):
      Local 10.10.0.1 to Remote 10.10.0.5
      Local 10.10.0.1 to Remote 10.10.0.6
      Local 10.10.0.1 to Remote 10.10.0.7
      Local 10.10.0.1 to Remote 10.10.0.8
      Local 10.10.0.2 to Remote 10.10.0.5
      Local 10.10.0.2 to Remote 10.10.0.6
      Local 10.10.0.2 to Remote 10.10.0.7
      Local 10.10.0.2 to Remote 10.10.0.8
      Local 10.10.0.3 to Remote 10.10.0.5
      Local 10.10.0.3 to Remote 10.10.0.6
      Local 10.10.0.3 to Remote 10.10.0.7
      Local 10.10.0.3 to Remote 10.10.0.8
      Local 10.10.0.4 to Remote 10.10.0.5
      Local 10.10.0.4 to Remote 10.10.0.6
      Local 10.10.0.4 to Remote 10.10.0.7
      Local 10.10.0.4 to Remote 10.10.0.8
Larger than PMTU communication succeeds on 16 path(s)
RPC status:
4 paths up, 0 paths down (tcp check)
4 paths up, 0 paths down (udp check)
```
- 7. Espandere il cluster aggiungendo nodi agli switch del cluster Nexus 3132Q-V.
- 8. Visualizzare le informazioni relative ai dispositivi nella configurazione:
	- network device-discovery show
	- network port show -role cluster
	- network interface show -role cluster
	- system cluster-switch show

Gli esempi seguenti mostrano i nodi n3 e n4 con porte cluster da 40 GbE collegate alle porte e1/7 e e1/8, rispettivamente sugli switch cluster Nexus 3132Q-V e su entrambi i nodi collegati al cluster. Le porte di interconnessione del cluster da 40 GbE utilizzate sono e4a e e4e.

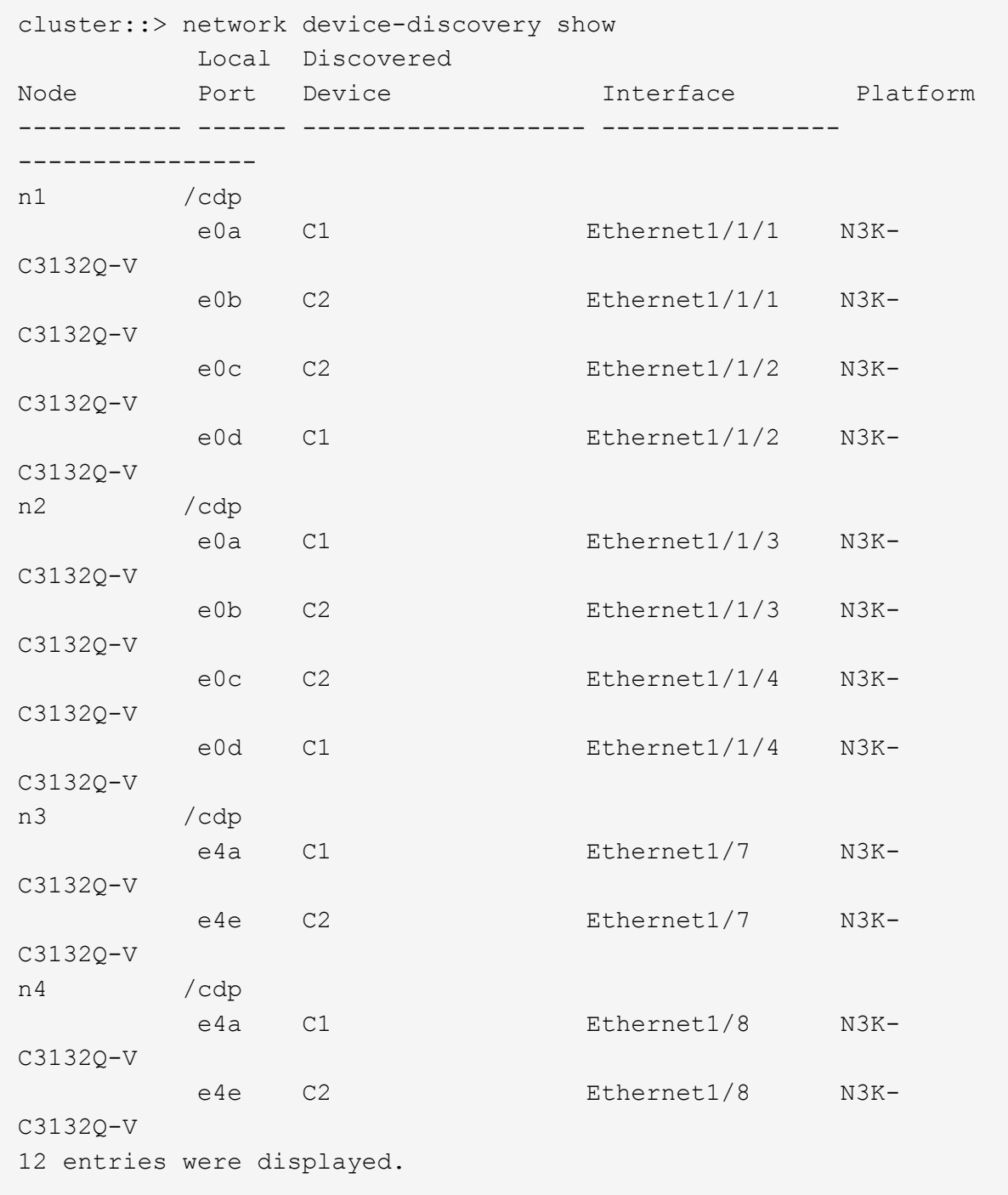

cluster::\*> network port show –role cluster (network port show) Node: n1

```
Ignore
                                         Speed(Mbps)
Health Health
Port IPspace Broadcast Domain Link MTU Admin/Oper
Status Status
--------- ------------ ---------------- ---- ---- -----------
-------- ------
e0a Cluster Cluster up 9000 auto/10000 -
-
e0b Cluster Cluster up 9000 auto/10000 -
-
e0c Cluster Cluster up 9000 auto/10000 -
-
e0d Cluster Cluster up 9000 auto/10000 -
-
Node: n2
Ignore
                                         Speed(Mbps)
Health Health
Port IPspace Broadcast Domain Link MTU Admin/Oper
Status Status
--------- ------------ ---------------- ---- ---- -----------
-------- ------
e0a Cluster Cluster up 9000 auto/10000 -
-e0b Cluster Cluster up 9000 auto/10000 -
-
e0c Cluster Cluster up 9000 auto/10000 -
-
e0d Cluster Cluster up 9000 auto/10000 -
-
Node: n3
Ignore
                                         Speed(Mbps)
Health Health
Port IPspace Broadcast Domain Link MTU Admin/Oper
Status Status
--------- ------------ ---------------- ---- ---- -----------
-------- ------
e4a Cluster Cluster up 9000 auto/40000 -
-
e4e Cluster Cluster up 9000 auto/40000 -
```

```
-
Node: n4
Ignore
                                           Speed(Mbps)
Health Health
Port IPspace Broadcast Domain Link MTU Admin/Oper
Status Status
--------- ------------ ---------------- ---- ---- -----------
-------- ------
e4a Cluster Cluster up 9000 auto/40000 -
-
e4e Cluster Cluster up 9000 auto/40000 -
\equiv
```
12 entries were displayed.

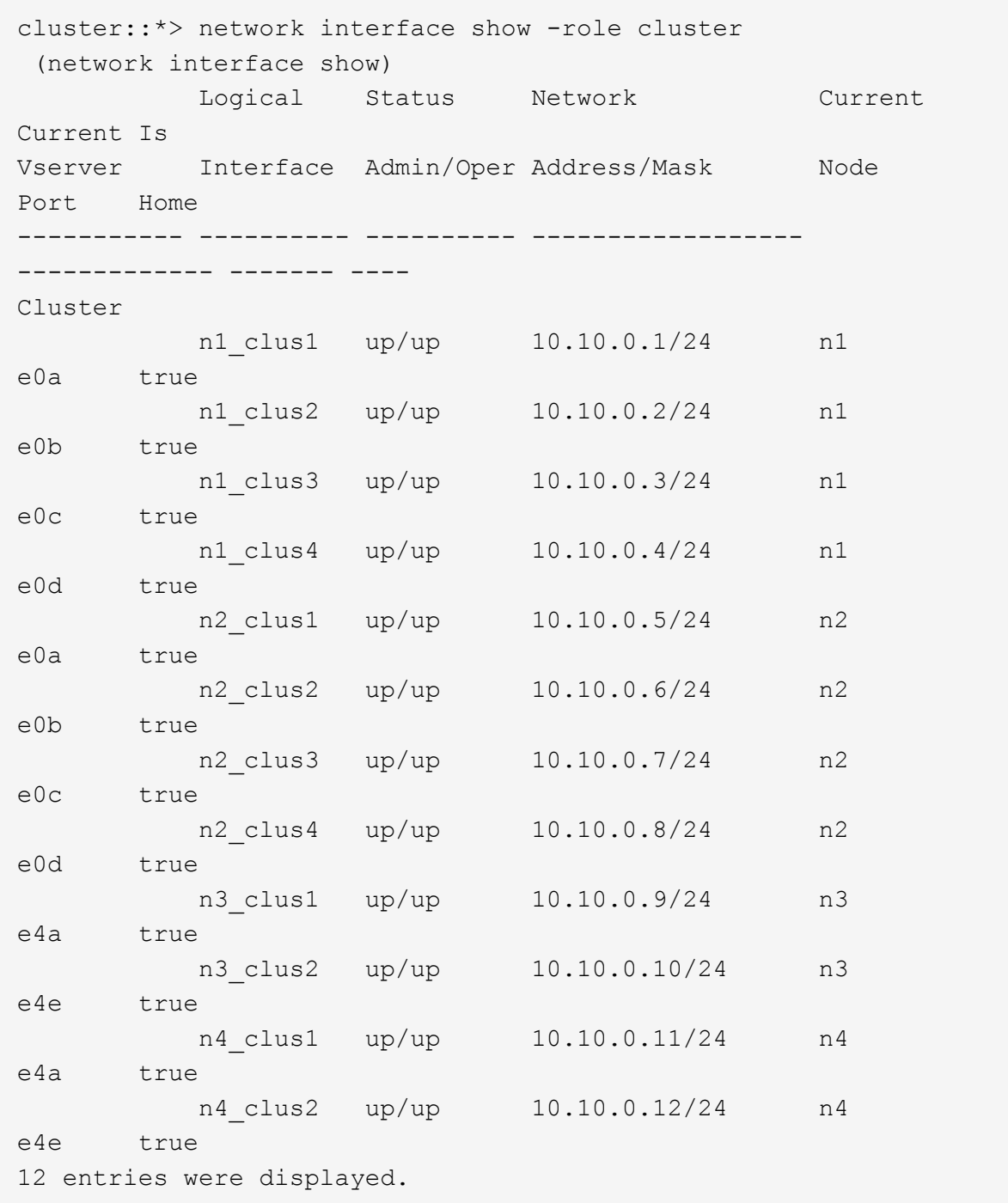

```
cluster::*> system cluster-switch show
Switch Type Address
Model
--------------------------- ------------------ ----------------
---------------
C1 cluster-network 10.10.1.103
NX3132V
      Serial Number: FOX000001
       Is Monitored: true
            Reason:
   Software Version: Cisco Nexus Operating System (NX-OS)
Software, Version
                   7.0(3)I4(1)
     Version Source: CDP
C2 cluster-network 10.10.1.104
NX3132V
      Serial Number: FOX000002
      Is Monitored: true
            Reason:
   Software Version: Cisco Nexus Operating System (NX-OS)
Software, Version
                   7.0(3)I4(1)
     Version Source: CDP
CL1 cluster-network 10.10.1.101
NX5596
      Serial Number: 01234567
      Is Monitored: true
            Reason:
   Software Version: Cisco Nexus Operating System (NX-OS)
Software, Version
                   7.1(1)N1(1)
     Version Source: CDP
CL2 cluster-network 10.10.1.102
NX5596
      Serial Number: 01234568
      Is Monitored: true
            Reason:
   Software Version: Cisco Nexus Operating System (NX-OS)
Software, Version
                   7.1(1)N1(1)
     Version Source: CDP
4 entries were displayed.
```
9. Rimuovere Nexus 5596 sostituito se non viene rimosso automaticamente:

```
system cluster-switch delete
```
## **Mostra esempio**

L'esempio seguente mostra come rimuovere Nexus 5596:

```
cluster::> system cluster-switch delete –device CL1
cluster::> system cluster-switch delete –device CL2
```
10. Configurare i cluster clus1 e clus2 per il ripristino automatico su ciascun nodo e confermare.

#### **Mostra esempio**

```
cluster::*> network interface modify -vserver node1 -lif clus1 -auto
-revert true
cluster::*> network interface modify -vserver node1 -lif clus2 -auto
-revert true
cluster::*> network interface modify -vserver node2 -lif clus1 -auto
-revert true
cluster::*> network interface modify -vserver node2 -lif clus2 -auto
-revert true
```
11. Verificare che siano monitorati gli switch del cluster corretti:

```
system cluster-switch show
```

```
Mostra esempio
```

```
cluster::> system cluster-switch show
Switch Type Address
Model
--------------------------- ------------------ ----------------
---------------
C1 cluster-network 10.10.1.103
NX3132V
      Serial Number: FOX000001
      Is Monitored: true
            Reason:
   Software Version: Cisco Nexus Operating System (NX-OS) Software,
Version
                    7.0(3)I4(1)
     Version Source: CDP
C2 cluster-network 10.10.1.104
NX3132V
      Serial Number: FOX000002
       Is Monitored: true
            Reason:
   Software Version: Cisco Nexus Operating System (NX-OS) Software,
Version
                    7.0(3)I4(1)
     Version Source: CDP
2 entries were displayed.
```
12. Abilitare la funzione di raccolta dei log dello switch del cluster per la raccolta dei file di log relativi allo switch:

system cluster-switch log setup-password system cluster-switch log enable-collection

```
cluster::*> system cluster-switch log setup-password
Enter the switch name: <return>
The switch name entered is not recognized.
Choose from the following list:
C1
C2
cluster::*> system cluster-switch log setup-password
Enter the switch name: C1
**RSA key fingerprint is
e5:8b:c6:dc:e2:18:18:09:36:63:d9:63:dd:03:d9:cc
Do you want to continue? {y|n}::[n] y
Enter the password: < enter switch password>
Enter the password again: <enter switch password>
cluster::*> system cluster-switch log setup-password
Enter the switch name: C2
RSA key fingerprint is
57:49:86:a1:b9:80:6a:61:9a:86:8e:3c:e3:b7:1f:b1
Do you want to continue? {y|n}:: [n] y
Enter the password: < enter switch password>
Enter the password again: < enter switch password>
cluster::*> system cluster-switch log enable-collection
Do you want to enable cluster log collection for all nodes in the
cluster?
{y|n}: [n] y
Enabling cluster switch log collection.
cluster::*>
```
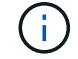

Se uno di questi comandi restituisce un errore, contattare il supporto NetApp.

13. Se è stata eliminata la creazione automatica del caso, riattivarla richiamando un messaggio AutoSupport:

system node autosupport invoke -node \* -type all -message MAINT=END

# **Migrazione da switch di cluster CN1610 a switch di cluster Cisco Nexus 3132Q-V.**

Seguire questa procedura per sostituire gli switch del cluster CN1610 esistenti con gli switch del cluster Cisco Nexus 3132Q-V.

# **Verifica dei requisiti**

Esaminare i requisiti di NetApp CN1610 in ["Requisiti per la sostituzione degli switch cluster Cisco Nexus](#page-365-0) [3132Q-V.".](#page-365-0)

Per ulteriori informazioni, consulta:

- ["Pagina descrittiva di NetApp CN1601 e CN1610"](http://support.netapp.com/NOW/download/software/cm_switches_ntap/)
- ["Pagina di descrizione dello switch Ethernet Cisco"](http://support.netapp.com/NOW/download/software/cm_switches/)
- ["Hardware Universe"](http://hwu.netapp.com)

## **Sostituire lo switch**

# **Nomenclatura di switch e nodi**

Gli esempi di questa procedura utilizzano la seguente nomenclatura di switch e nodi:

- L'output dei comandi potrebbe variare a seconda delle diverse versioni del software ONTAP.
- Gli switch CN1610 da sostituire sono CL1 e CL2.
- Gli switch Nexus 3132Q-V in sostituzione degli switch CN1610 sono C1 e C2.
- n1\_clus1 è la prima interfaccia logica del cluster (LIF) collegata allo switch del cluster 1 (CL1 o C1) per il nodo n1.
- n1 clus2 è il primo LIF del cluster connesso allo switch del cluster 2 (CL2 o C2) per il nodo n1.
- n1\_clus3 è il secondo LIF collegato allo switch del cluster 2 (CL2 o C2) per il nodo n1.
- n1\_clus4 è il secondo LIF collegato allo switch del cluster 1 (CL1 o C1) per il nodo n1.
- I nodi sono n1, n2, n3 e n4.
- Il numero di porte 10 GbE e 40/100 GbE è definito nei file di configurazione di riferimento (RCF) disponibili su ["Download del file di configurazione di riferimento di Cisco® Cluster Network Switch"](https://mysupport.netapp.com/NOW/download/software/sanswitch/fcp/Cisco/netapp_cnmn/download.shtml) pagina.

# **A proposito degli esempi**

Gli esempi di questa procedura utilizzano quattro nodi:

- Due nodi utilizzano quattro porte di interconnessione cluster da 10 GbE: E0a, e0b, e0c e e0d.
- Gli altri due nodi utilizzano due cavi in fibra di interconnessione cluster da 40/100 GbE: E4a e e4e.

Il ["Hardware Universe"](https://hwu.netapp.com/) contiene informazioni sui cavi in fibra del cluster sulle piattaforme.

# **A proposito di questa attività**

Questa procedura riguarda il seguente scenario:

- Il cluster inizia con due nodi collegati a due switch cluster CN1610.
- Lo switch del cluster CL2 deve essere sostituito da C2
	- Il traffico su tutte le porte del cluster e le LIF su tutti i nodi connessi a CL2 viene migrato sulle prime porte del cluster e sulle LIF connesse a CL1.
- Scollegare il cablaggio da tutte le porte del cluster su tutti i nodi collegati a CL2, quindi utilizzare il cablaggio di breakout supportato per ricollegare le porte al nuovo switch del cluster C2.
- Scollegare i cavi tra le porte ISL CL1 e CL2, quindi utilizzare i cavi di breakout supportati per ricollegare le porte da CL1 a C2.
- Il traffico su tutte le porte del cluster e le LIF collegate a C2 su tutti i nodi viene invertito.
- Lo switch del cluster CL1 deve essere sostituito da C1
	- Il traffico su tutte le porte del cluster e le LIF su tutti i nodi collegati a CL1 viene migrato sulle porte del secondo cluster e sulle LIF collegate a C2.
	- Scollegare il cablaggio da tutte le porte del cluster su tutti i nodi collegati a CL1, quindi utilizzare il cablaggio di breakout supportato per ricollegare le porte al nuovo switch del cluster C1.
	- Scollegare i cavi tra le porte ISL CL1 e C2, quindi utilizzare i cavi di breakout supportati per ricollegare le porte da C1 a C2.
	- Il traffico su tutte le porte del cluster migrate e le LIF collegate a C1 su tutti i nodi viene invertito.

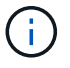

La procedura richiede l'utilizzo di entrambi i comandi ONTAP e Cisco Nexus 3000 Series Switches; i comandi ONTAP vengono utilizzati se non diversamente indicato.

## **Fase 1: Preparazione per la sostituzione**

1. Se AutoSupport è attivato su questo cluster, eliminare la creazione automatica del caso richiamando un messaggio AutoSupport:

```
system node autosupport invoke -node * -type all - message MAINT=xh
```
*x* è la durata della finestra di manutenzione in ore.

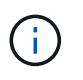

Il messaggio AutoSupport informa il supporto tecnico di questa attività di manutenzione in modo che la creazione automatica del caso venga soppressa durante la finestra di manutenzione.

2. Visualizzare le informazioni relative ai dispositivi nella configurazione:

```
network device-discovery show
```
### **Mostra esempio**

L'esempio seguente mostra quante interfacce di interconnessione cluster sono state configurate in ciascun nodo per ogni switch di interconnessione cluster:

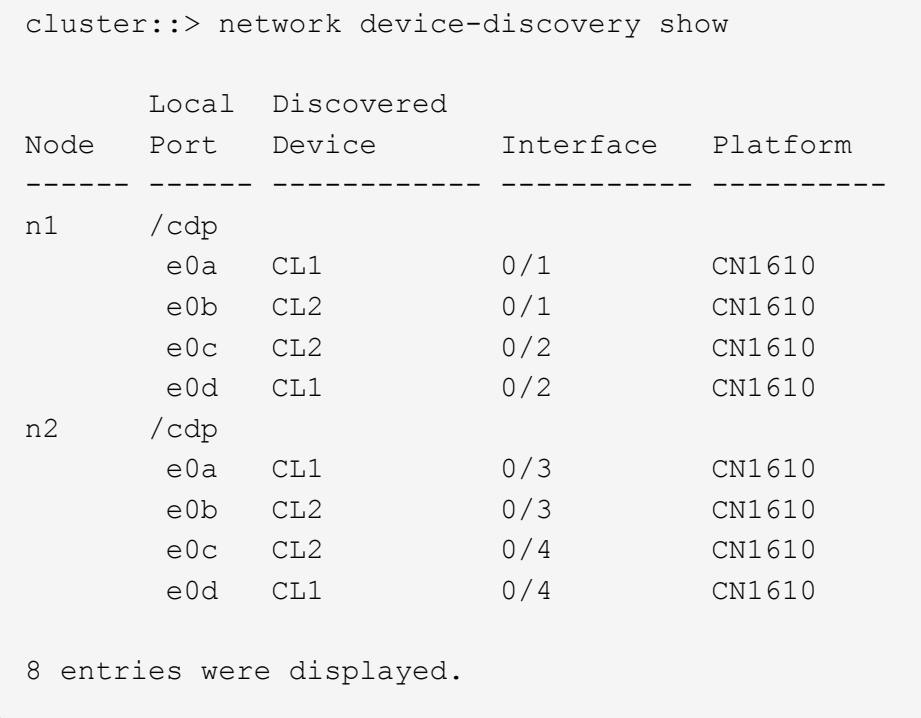

- 3. Determinare lo stato amministrativo o operativo di ciascuna interfaccia del cluster.
	- a. Visualizzare gli attributi della porta di rete del cluster:

network port show

Nell'esempio seguente vengono visualizzati gli attributi della porta di rete su un sistema:

```
cluster::*> network port show -role Cluster
       (network port show)
Node: n1
           Broadcast Speed (Mbps) Health Ignore
Port IPspace Domain Link MTU Admin/Open Status Health
Status
----- --------- ---------- ----- ----- ------------ ------
-------------
e0a cluster cluster up 9000 auto/10000 - -
e0b cluster cluster up 9000 auto/10000 - -
e0c cluster cluster up 9000 auto/10000 -
e0d cluster cluster up 9000 auto/10000 - - -
Node: n2
           Broadcast Speed (Mbps) Health Ignore
Port IPspace Domain Link MTU Admin/Open Status Health
Status
----- --------- ---------- ----- ----- ------------ ------
-------------
e0a cluster cluster up 9000 auto/10000 - -
e0b cluster cluster up 9000 auto/10000 - -
e0c cluster cluster up 9000 auto/10000 - -
e0d cluster cluster up 9000 auto/10000 - - -
8 entries were displayed.
```
b. Visualizza informazioni sulle interfacce logiche: network interface show

## **Mostra esempio**

Nell'esempio riportato di seguito vengono visualizzate le informazioni generali su tutti i file LIF presenti nel sistema:

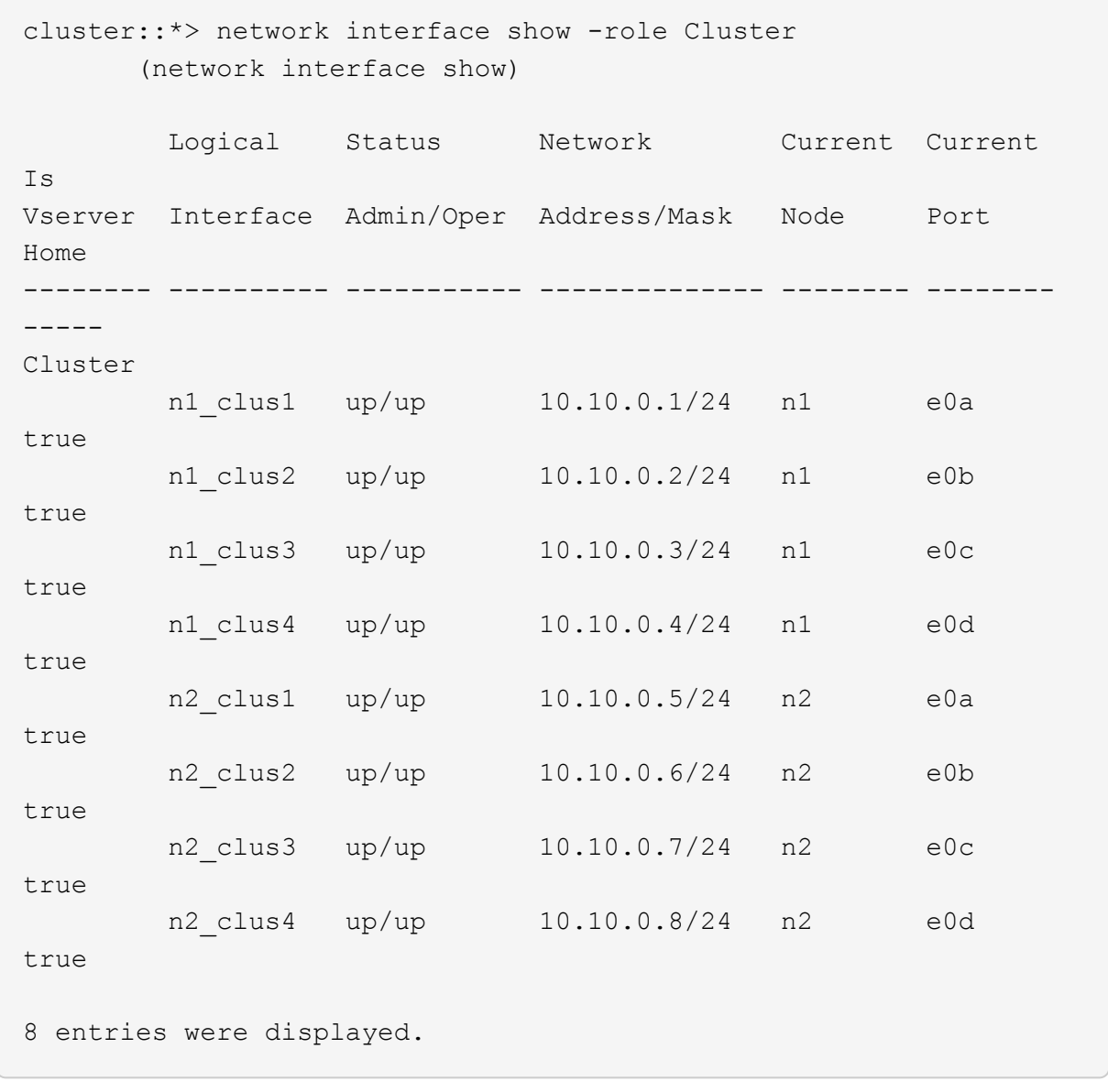

c. Visualizzare le informazioni sugli switch del cluster rilevati:

system cluster-switch show

Nell'esempio riportato di seguito vengono visualizzati gli switch del cluster noti al cluster e i relativi indirizzi IP di gestione:

```
cluster::> system cluster-switch show
Switch Type Address Model
----------------------------- ---------------- -------------
--------
CL1 cluster-network 10.10.1.101 CN1610
      Serial Number: 01234567
       Is Monitored: true
            Reason:
   Software Version: 1.2.0.7
     Version Source: ISDP
CL2 cluster-network 10.10.1.102 CN1610
      Serial Number: 01234568
       Is Monitored: true
            Reason:
   Software Version: 1.2.0.7
     Version Source: ISDP
2 entries were displayed.
```
4. Impostare -auto-revert Parametro to false su cluster LIF clus1 e clus4 su entrambi i nodi:

network interface modify

#### **Mostra esempio**

```
cluster::*> network interface modify -vserver node1 -lif clus1 -auto
-revert false
cluster::*> network interface modify -vserver node1 -lif clus4 -auto
-revert false
cluster::*> network interface modify -vserver node2 -lif clus1 -auto
-revert false
cluster::*> network interface modify -vserver node2 -lif clus4 -auto
-revert false
```
5. Verificare che l'RCF e l'immagine appropriati siano installati sui nuovi switch 3132Q-V in base alle proprie esigenze ed eseguire qualsiasi personalizzazione essenziale del sito, ad esempio utenti e password, indirizzi di rete e così via.

È necessario preparare entrambi gli switch in questa fase. Se è necessario aggiornare l'RCF e l'immagine, attenersi alla seguente procedura:

- a. Vedere ["Switch Ethernet Cisco"](http://support.netapp.com/NOW/download/software/cm_switches/) Sul sito di supporto NetApp.
- b. Annotare lo switch e le versioni software richieste nella tabella riportata in tale pagina.
- c. Scaricare la versione appropriata di RCF.
- d. Fare clic su **CONTINUA** nella pagina **Descrizione**, accettare il contratto di licenza, quindi seguire le istruzioni nella pagina **Download** per scaricare RCF.
- e. Scaricare la versione appropriata del software dell'immagine.

["Download del file di configurazione di riferimento di Cisco® Cluster and Management Network Switch"](http://mysupport.netapp.com/NOW/download/software/sanswitch/fcp/Cisco/netapp_cnmn/download.shtml)

6. Migrare i LIF associati al secondo switch CN1610 da sostituire:

```
network interface migrate
```
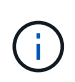

È necessario migrare le LIF del cluster da una connessione al nodo, tramite il service processor o l'interfaccia di gestione del nodo, che possiede la LIF del cluster che viene migrata.

## **Mostra esempio**

L'esempio seguente mostra n1 e n2, ma la migrazione LIF deve essere eseguita su tutti i nodi:

```
cluster::*> network interface migrate -vserver Cluster -lif n1_clus2
-destination-node n1 -destination-port e0a
cluster::*> network interface migrate -vserver Cluster -lif n1_clus3
-destination-node n1 -destination-port e0d
cluster::*> network interface migrate -vserver Cluster -lif n2_clus2
-destination-node n2 -destination-port e0a
cluster::*> network interface migrate -vserver Cluster -lif n2 clus3
-destination-node n2 -destination-port e0d
```
7. Verificare lo stato del cluster:

network interface show

#### **Mostra esempio**

cluster::\*> network interface show -role Cluster (network interface show) Logical Status Network Current Current Is Vserver Interface Admin/Oper Address/Mask Node Port Home -------- ---------- ----------- --------------- -------- -------- ----- Cluster n1\_clus1 up/up 10.10.0.1/24 n1 e0a true n1 clus2 up/up 10.10.0.2/24 n1 e0a false n1\_clus3 up/up 10.10.0.3/24 n1 e0d false n1 clus4 up/up 10.10.0.4/24 n1 e0d true n2 clus1 up/up 10.10.0.5/24 n2 e0a true n2\_clus2 up/up 10.10.0.6/24 n2 e0a false n2 clus3 up/up 10.10.0.7/24 n2 e0d false n2\_clus4 up/up 10.10.0.8/24 n2 e0d true 8 entries were displayed.

L'esempio seguente mostra il risultato del precedente network interface migrate comando:

8. Spegnere le porte di interconnessione del cluster fisicamente collegate allo switch CL2:

network port modify

I seguenti comandi disattivano le porte specificate su n1 e n2, ma le porte devono essere chiuse su tutti i nodi:

```
cluster::*> network port modify -node n1 -port e0b -up-admin false
cluster::*> network port modify -node n1 -port e0c -up-admin false
cluster::*> network port modify -node n2 -port e0b -up-admin false
cluster::*> network port modify -node n2 -port e0c -up-admin false
```
9. Eseguire il ping delle interfacce del cluster remoto, quindi eseguire un controllo del server di chiamata della procedura remota:

cluster ping-cluster

L'esempio seguente mostra come eseguire il ping delle interfacce del cluster remoto:

```
cluster::*> cluster ping-cluster -node n1
Host is n1
Getting addresses from network interface table...
Cluster n1 clus1 n1 e0a 10.10.0.1
Cluster n1 clus2 n1 e0b 10.10.0.2
Cluster n1_clus3 n1 e0c 10.10.0.3
Cluster n1 clus4 n1 e0d 10.10.0.4
Cluster n2_clus1 n2 e0a 10.10.0.5
Cluster n2_clus2 n2 e0b 10.10.0.6
Cluster n2_clus3 n2 e0c 10.10.0.7<br>Cluster n2 clus4 n2 e0d 10.10.0.8
Cluster n2_clus4 n2
Local = 10.10.0.1 10.10.0.2 10.10.0.3 10.10.0.4
Remote = 10.10.0.5 10.10.0.6 10.10.0.7 10.10.0.8
Cluster Vserver Id = 4294967293
Ping status:
....
Basic connectivity succeeds on 16 path(s)
Basic connectivity fails on 0 path(s)
................
Detected 1500 byte MTU on 16 path(s):
      Local 10.10.0.1 to Remote 10.10.0.5
     Local 10.10.0.1 to Remote 10.10.0.6
      Local 10.10.0.1 to Remote 10.10.0.7
      Local 10.10.0.1 to Remote 10.10.0.8
      Local 10.10.0.2 to Remote 10.10.0.5
      Local 10.10.0.2 to Remote 10.10.0.6
      Local 10.10.0.2 to Remote 10.10.0.7
      Local 10.10.0.2 to Remote 10.10.0.8
      Local 10.10.0.3 to Remote 10.10.0.5
      Local 10.10.0.3 to Remote 10.10.0.6
     Local 10.10.0.3 to Remote 10.10.0.7
      Local 10.10.0.3 to Remote 10.10.0.8
      Local 10.10.0.4 to Remote 10.10.0.5
      Local 10.10.0.4 to Remote 10.10.0.6
      Local 10.10.0.4 to Remote 10.10.0.7
      Local 10.10.0.4 to Remote 10.10.0.8
Larger than PMTU communication succeeds on 16 path(s)
RPC status:
4 paths up, 0 paths down (tcp check)
4 paths up, 0 paths down (udp check)
```

```
10. Spegnere le porte ISL da 13 a 16 sullo switch CN1610 CL1 attivo:
```
#### shutdown

### **Mostra esempio**

L'esempio seguente mostra come spegnere le porte ISL da 13 a 16 sullo switch CN1610 CL1:

```
(CL1)# configure
(CL1)(Config)# interface 0/13-0/16
(CL1)(Interface 0/13-0/16)# shutdown
(CL1)(Interface 0/13-0/16)# exit
(CL1)(Config)# exit
(CLI)#
```
11. Creare un ISL temporaneo tra CL1 e C2:

## **Mostra esempio**

Nell'esempio seguente viene realizzato un ISL temporaneo tra CL1 (porte 13-16) e C2 (porte e1/24/1- 4):

```
C2# configure
C2(config)# interface port-channel 2
C2(config-if)# switchport mode trunk
C2(config-if)# spanning-tree port type network
C2(config-if)# mtu 9216
C2(config-if)# interface breakout module 1 port 24 map 10g-4x
C2(config)# interface e1/24/1-4
C2(config-if-range)# switchport mode trunk
C2(config-if-range)# mtu 9216
C2(config-if-range)# channel-group 2 mode active
C2(config-if-range)# exit
C2(config-if)# exit
```
### **Fase 2: Configurare le porte**

1. Su tutti i nodi, rimuovere i cavi collegati allo switch CN1610 CL2.

Con il cablaggio supportato, è necessario ricollegare le porte disconnesse di tutti i nodi allo switch Nexus 3132Q-V C2.

2. Rimuovere i quattro cavi ISL dalle porte da 13 a 16 dello switch CN1610 CL1.

È necessario collegare i cavi di breakout Cisco QSFP appropriati alla porta 1/24 del nuovo switch Cisco 3132Q-V C2, alle porte da 13 a 16 dello switch CN1610 CL1 esistente.

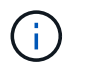

Quando si ricollegano cavi al nuovo switch Cisco 3132Q-V, è necessario utilizzare cavi in fibra ottica o cavi twinax Cisco.

3. Per rendere l'ISL dinamico, configurare l'interfaccia ISL 3/1 sullo switch CN1610 attivo per disattivare la modalità statica: no port-channel static

Questa configurazione corrisponde alla configurazione ISL sullo switch 3132Q-V C2 quando gli ISL vengono attivati su entrambi gli switch nella fase 11

### **Mostra esempio**

L'esempio seguente mostra la configurazione dell'interfaccia ISL 3/1 utilizzando no port-channel static Comando per rendere l'ISL dinamico:

```
(CL1)# configure
(CL1)(Config)# interface 3/1
(CL1)(Interface 3/1)# no port-channel static
(CL1)(Interface 3/1)# exit
(CL1)(Config)# exit
(CL1)#
```
4. Richiamare gli ISL da 13 a 16 sullo switch CN1610 CL1 attivo.

### **Mostra esempio**

Il seguente esempio illustra il processo di attivazione delle porte ISL da 13 a 16 sull'interfaccia del canale di porta 3/1:

```
(CL1)# configure
(CL1)(Config)# interface 0/13-0/16,3/1
(CL1)(Interface 0/13-0/16,3/1)# no shutdown
(CL1)(Interface 0/13-0/16,3/1)# exit
(CL1)(Config)# exit
(CL1)#
```
5. Verificare che gli ISL siano up Sullo switch CN1610 CL1:

show port-channel

Lo stato del collegamento deve essere Up, "Tipo" deve essere Dynamic`E la colonna "porta attiva" deve essere `True per le porte da 0/13 a 0/16:

(CL1)# show port-channel 3/1 Local Interface................................ 3/1 Channel Name................................... ISL-LAG Link State..................................... Up Admin Mode..................................... Enabled Type........................................... Dynamic Load Balance Option............................ 7 (Enhanced hashing mode) Mbr Device/ Port Port Ports Timeout Speed Active ------ ------------- ---------- ------- 0/13 actor/long 10 Gb Full True partner/long 0/14 actor/long 10 Gb Full True partner/long 0/15 actor/long 10 Gb Full True partner/long 0/16 actor/long 10 Gb Full True partner/long

6. Verificare che gli ISL siano up Sullo switch C2 3132Q-V:

show port-channel summary

Le porte da eth1/24/1 a eth1/24/4 devono indicare (P), Ovvero che tutte e quattro le porte ISL sono installate nel canale di porta. Eth1/31 e eth1/32 dovrebbero indicare (D) poiché non sono connessi:

```
C2# show port-channel summary
Flags: D - Down P - Up in port-channel (members)
         I - Individual H - Hot-standby (LACP only)
       s - Suspended r - Module-removed
       S - Switched R - Routed
         U - Up (port-channel)
         M - Not in use. Min-links not met
--------------------------------------------------------------------
----------
Group Port- Type Protocol Member Ports
       Channel
--------------------------------------------------------------------
----------
1 Po1(SU) Eth LACP Eth1/31(D) Eth1/32(D)
2 Po2(SU) Eth LACP Eth1/24/1(P) Eth1/24/2(P)
Eth1/24/3(P)
                                    Eth1/24/4(P)
```
7. Visualizzare tutte le porte di interconnessione del cluster collegate allo switch 3132Q-V C2 su tutti i nodi:

network port modify

### **Mostra esempio**

L'esempio seguente mostra come attivare le porte di interconnessione del cluster collegate allo switch 3132Q-V C2:

```
cluster::*> network port modify -node n1 -port e0b -up-admin true
cluster::*> network port modify -node n1 -port e0c -up-admin true
cluster::*> network port modify -node n2 -port e0b -up-admin true
cluster::*> network port modify -node n2 -port e0c -up-admin true
```
8. Ripristinare tutte le LIF di interconnessione cluster migrate collegate a C2 su tutti i nodi:

network interface revert

```
cluster::*> network interface revert -vserver Cluster -lif n1_clus2
cluster::*> network interface revert -vserver Cluster -lif n1_clus3
cluster::*> network interface revert -vserver Cluster -lif n2 clus2
cluster::*> network interface revert -vserver Cluster -lif n2 clus3
```
9. Verificare che tutte le porte di interconnessione del cluster siano ripristinate alle porte home:

network interface show

#### **Mostra esempio**

L'esempio seguente mostra che i LIF su clus2 vengono ripristinati alle porte home e mostra che i LIF vengono ripristinati correttamente se le porte nella colonna "Current Port" (porta corrente) hanno uno stato di true Nella colonna "is Home". Se il valore è Home è false, Quindi la LIF non viene ripristinata.

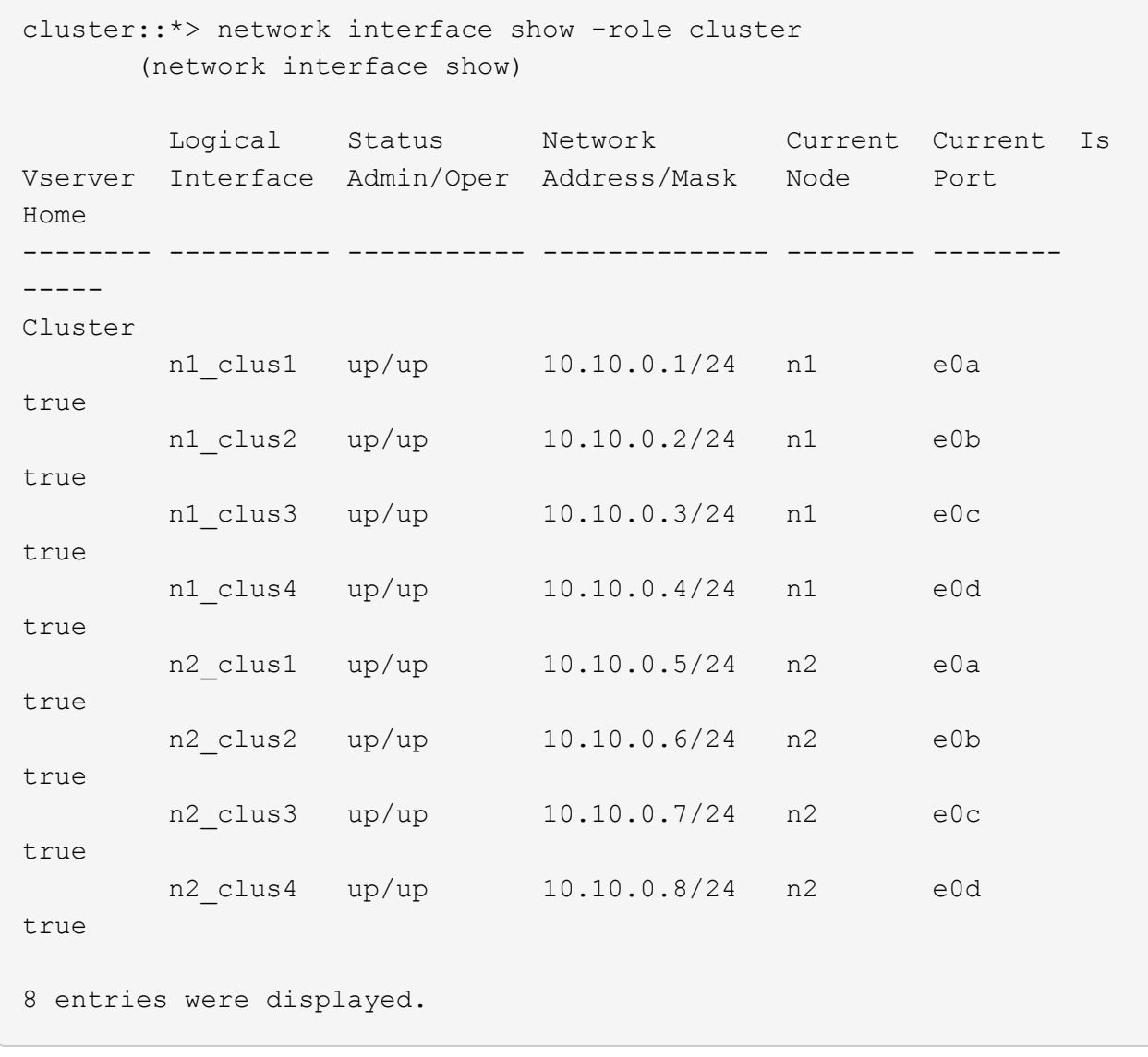

10. Verificare che tutte le porte del cluster siano collegate:

network port show

L'esempio seguente mostra il risultato del precedente network port modify verificare che tutte le interconnessioni del cluster siano up:

```
cluster::*> network port show -role Cluster
       (network port show)
Node: n1
            Broadcast Speed (Mbps) Health Ignore
Port IPspace Domain Link MTU Admin/Open Status Health
Status
----- --------- ----------- ----- ----- ------------ --------
-------------
e0a cluster cluster up 9000 auto/10000 - - -
e0b cluster cluster up 9000 auto/10000 -
e0c cluster cluster up 9000 auto/10000 - - -
e0d cluster cluster up 9000 auto/10000 - - -
Node: n2
           Broadcast Speed (Mbps) Health Ignore
Port IPspace Domain Link MTU Admin/Open Status Health
Status
----- --------- ----------- ----- ----- ------------ --------
-------------
e0a cluster cluster up 9000 auto/10000 - -
e0b cluster cluster up 9000 auto/10000 - -
e0c cluster cluster up 9000 auto/10000 - -
e0d cluster cluster up 9000 auto/10000 - -
8 entries were displayed.
```
11. Eseguire il ping delle interfacce del cluster remoto, quindi eseguire un controllo del server di chiamata per la procedura remota:

cluster ping-cluster

L'esempio seguente mostra come eseguire il ping delle interfacce del cluster remoto:

```
cluster::*> cluster ping-cluster -node n1
Host is n1
Getting addresses from network interface table...
Cluster n1 clus1 n1 e0a 10.10.0.1
Cluster n1 clus2 n1 e0b 10.10.0.2
Cluster n1_clus3 n1 e0c 10.10.0.3
Cluster n1 clus4 n1 e0d 10.10.0.4
Cluster n2_clus1 n2 e0a 10.10.0.5
Cluster n2_clus2 n2 e0b 10.10.0.6
Cluster n2_clus3 n2 e0c 10.10.0.7<br>Cluster n2 clus4 n2 e0d 10.10.0.8
Cluster n2_clus4 n2
Local = 10.10.0.1 10.10.0.2 10.10.0.3 10.10.0.4
Remote = 10.10.0.5 10.10.0.6 10.10.0.7 10.10.0.8
Cluster Vserver Id = 4294967293
Ping status:
....
Basic connectivity succeeds on 16 path(s)
Basic connectivity fails on 0 path(s)
................
Detected 1500 byte MTU on 16 path(s):
      Local 10.10.0.1 to Remote 10.10.0.5
     Local 10.10.0.1 to Remote 10.10.0.6
      Local 10.10.0.1 to Remote 10.10.0.7
      Local 10.10.0.1 to Remote 10.10.0.8
      Local 10.10.0.2 to Remote 10.10.0.5
      Local 10.10.0.2 to Remote 10.10.0.6
      Local 10.10.0.2 to Remote 10.10.0.7
      Local 10.10.0.2 to Remote 10.10.0.8
      Local 10.10.0.3 to Remote 10.10.0.5
      Local 10.10.0.3 to Remote 10.10.0.6
      Local 10.10.0.3 to Remote 10.10.0.7
      Local 10.10.0.3 to Remote 10.10.0.8
      Local 10.10.0.4 to Remote 10.10.0.5
      Local 10.10.0.4 to Remote 10.10.0.6
      Local 10.10.0.4 to Remote 10.10.0.7
      Local 10.10.0.4 to Remote 10.10.0.8
Larger than PMTU communication succeeds on 16 path(s)
RPC status:
4 paths up, 0 paths down (tcp check)
4 paths up, 0 paths down (udp check)
```
12. Su ciascun nodo del cluster, migrare le interfacce associate al primo switch CN1610 CL1, da sostituire:
L'esempio seguente mostra le porte o i LIF migrati sui nodi n1 e n2:

```
cluster::*> network interface migrate -vserver Cluster -lif n1_clus1
-destination-node n1 -destination-port e0b
cluster::*> network interface migrate -vserver Cluster -lif n1 clus4
-destination-node n1 -destination-port e0c
cluster::*> network interface migrate -vserver Cluster -lif n2 clus1
-destination-node n2 -destination-port e0b
cluster::*> network interface migrate -vserver Cluster -lif n2 clus4
-destination-node n2 -destination-port e0c
```
13. Verificare lo stato del cluster:

network interface show

L'esempio seguente mostra che le LIF del cluster richieste sono state migrate alle porte del cluster appropriate ospitate sullo switch del cluster C2:

```
cluster::*> network interface show -role Cluster
       (network interface show)
         Logical Status Network Current Current Is
Vserver Interface Admin/Oper Address/Mask Node Port
Home
-------- ---------- ----------- -------------- -------- --------
-----
Cluster
      n1 clus1 up/up 10.10.0.1/24 n1 e0b
false
        n1_clus2 up/up 10.10.0.2/24 n1 e0b
true
       n1 clus3 up/up 10.10.0.3/24 n1 e0c
true
       n1_clus4 up/up 10.10.0.4/24 n1 e0c
false
      n2 clus1 up/up 10.10.0.5/24 n2 e0b
false
      n2 clus2 up/up 10.10.0.6/24 n2 e0b
true
      n2 clus3 up/up 10.10.0.7/24 n2 e0c
true
      n2 clus4 up/up 10.10.0.8/24 n2 e0c
false
8 entries were displayed.
```
14. Chiudere le porte del nodo collegate a CL1 su tutti i nodi:

network port modify

L'esempio seguente mostra come chiudere le porte specificate sui nodi n1 e n2:

```
cluster::*> network port modify -node n1 -port e0a -up-admin false
cluster::*> network port modify -node n1 -port e0d -up-admin false
cluster::*> network port modify -node n2 -port e0a -up-admin false
cluster::*> network port modify -node n2 -port e0d -up-admin false
```
15. Spegnere le porte ISL 24, 31 e 32 sullo switch 3132Q-V C2 attivo:

shutdown

### **Mostra esempio**

L'esempio seguente mostra come arrestare gli ISL 24, 31 e 32 sullo switch C2 3132Q-V attivo:

```
C2# configure
C2(config)# interface ethernet 1/24/1-4
C2(config-if-range)# shutdown
C2(config-if-range)# exit
C2(config)# interface ethernet 1/31-32
C2(config-if-range)# shutdown
C2(config-if-range)# exit
C2(config)# exit
C2#
```
16. Rimuovere i cavi collegati allo switch CN1610 CL1 su tutti i nodi.

Con il cablaggio supportato, è necessario ricollegare le porte disconnesse su tutti i nodi allo switch Nexus 3132Q-V C1.

17. Rimuovere i cavi QSFP dalla porta C2 E1/24 Nexus 3132Q-V.

È necessario collegare le porte e1/31 e e1/32 su C1 alle porte e1/31 e e1/32 su C2 utilizzando cavi Cisco QSFP in fibra ottica o a collegamento diretto supportati.

18. Ripristinare la configurazione sulla porta 24 e rimuovere il canale 2 della porta temporanea su C2, copiando running-configuration sul startup-configuration file.

Nell'esempio riportato di seguito viene copiato il running-configuration sul startupconfiguration file:

```
C2# configure
C2(config)# no interface breakout module 1 port 24 map 10q-4xC2(config)# no interface port-channel 2
C2(config-if)# interface e1/24
C2(config-if)# description 40GbE Node Port
C2(config-if)# spanning-tree port type edge
C2(config-if)# spanning-tree bpduguard enable
C2(config-if)# mtu 9216
C2(config-if-range)# exit
C2(config)# exit
C2# copy running-config startup-config
[########################################] 100%
Copy Complete.
```
19. Porta ISL 31 e 32 su C2, lo switch 3132Q-V attivo:

### no shutdown

#### **Mostra esempio**

L'esempio seguente mostra come attivare gli ISL 31 e 32 sullo switch 3132Q-V C2:

```
C2# configure
C2(config)# interface ethernet 1/31-32
C2(config-if-range)# no shutdown
C2(config-if-range)# exit
C2(config)# exit
C2# copy running-config startup-config
[########################################] 100%
Copy Complete.
```
## **Fase 3: Verificare la configurazione**

1. Verificare che le connessioni ISL siano up Sullo switch C2 3132Q-V:

show port-channel summary

Le porte eth1/31 e eth1/32 devono indicare (P), Vale a dire che entrambe le porte ISL sono up nel portchannel.

```
Mostra esempio
```

```
C1# show port-channel summary
Flags: D - Down P - Up in port-channel (members)
         I - Individual H - Hot-standby (LACP only)
       s - Suspended r - Module-removed
       S - Switched R - Routed
         U - Up (port-channel)
         M - Not in use. Min-links not met
  --------------------------------------------------------------------
----------
Group Port- Type Protocol Member Ports
       Channel
--------------------------------------------------------------------
----------
1 Po1(SU) Eth LACP Eth1/31(P) Eth1/32(P)
```
2. Visualizzare tutte le porte di interconnessione del cluster collegate al nuovo switch 3132Q-V C1 su tutti i nodi:

network port modify

### **Mostra esempio**

L'esempio seguente mostra come visualizzare tutte le porte di interconnessione del cluster collegate al nuovo switch 3132Q-V C1:

cluster::\*> network port modify -node n1 -port e0a -up-admin true cluster::\*> network port modify -node n1 -port e0d -up-admin true cluster::\*> network port modify -node n2 -port e0a -up-admin true cluster::\*> network port modify -node n2 -port e0d -up-admin true

3. Verificare lo stato della porta del nodo del cluster:

network port show

L'esempio seguente verifica che tutte le porte di interconnessione del cluster su n1 e n2 sul nuovo switch 3132Q-V C1 siano up:

```
cluster::*> network port show -role Cluster
       (network port show)
Node: n1
           Broadcast Speed (Mbps) Health Ignore
Port IPspace Domain Link MTU Admin/Open Status Health
Status
----- --------- ---------- ----- ----- ------------ --------
-------------
e0a cluster cluster up 9000 auto/10000 - -
e0b cluster cluster up 9000 auto/10000 -
e0c cluster cluster up 9000 auto/10000 - -
e0d cluster cluster up 9000 auto/10000 - -
Node: n2
           Broadcast Speed (Mbps) Health Ignore
Port IPspace Domain Link MTU Admin/Open Status Health
Status
----- --------- ---------- ----- ----- ------------ --------
-------------
e0a cluster cluster up 9000 auto/10000 - -
e0b cluster cluster up 9000 auto/10000 - -
e0c cluster cluster up 9000 auto/10000 - - -
e0d cluster cluster up 9000 auto/10000 - -
8 entries were displayed.
```
4. Ripristinare tutte le LIF di interconnessione cluster migrate originariamente collegate a C1 su tutti i nodi:

network interface revert

Nell'esempio seguente viene illustrato come ripristinare le LIF del cluster migrate alle porte home:

```
cluster::*> network interface revert -vserver Cluster -lif n1_clus1
cluster::*> network interface revert -vserver Cluster -lif n1 clus4
cluster::*> network interface revert -vserver Cluster -lif n2 clus1
cluster::*> network interface revert -vserver Cluster -lif n2 clus4
```
5. Verificare che l'interfaccia sia in posizione iniziale:

network interface show

L'esempio seguente mostra lo stato delle interfacce di interconnessione del cluster up e. Is home per n1 e n2:

┐

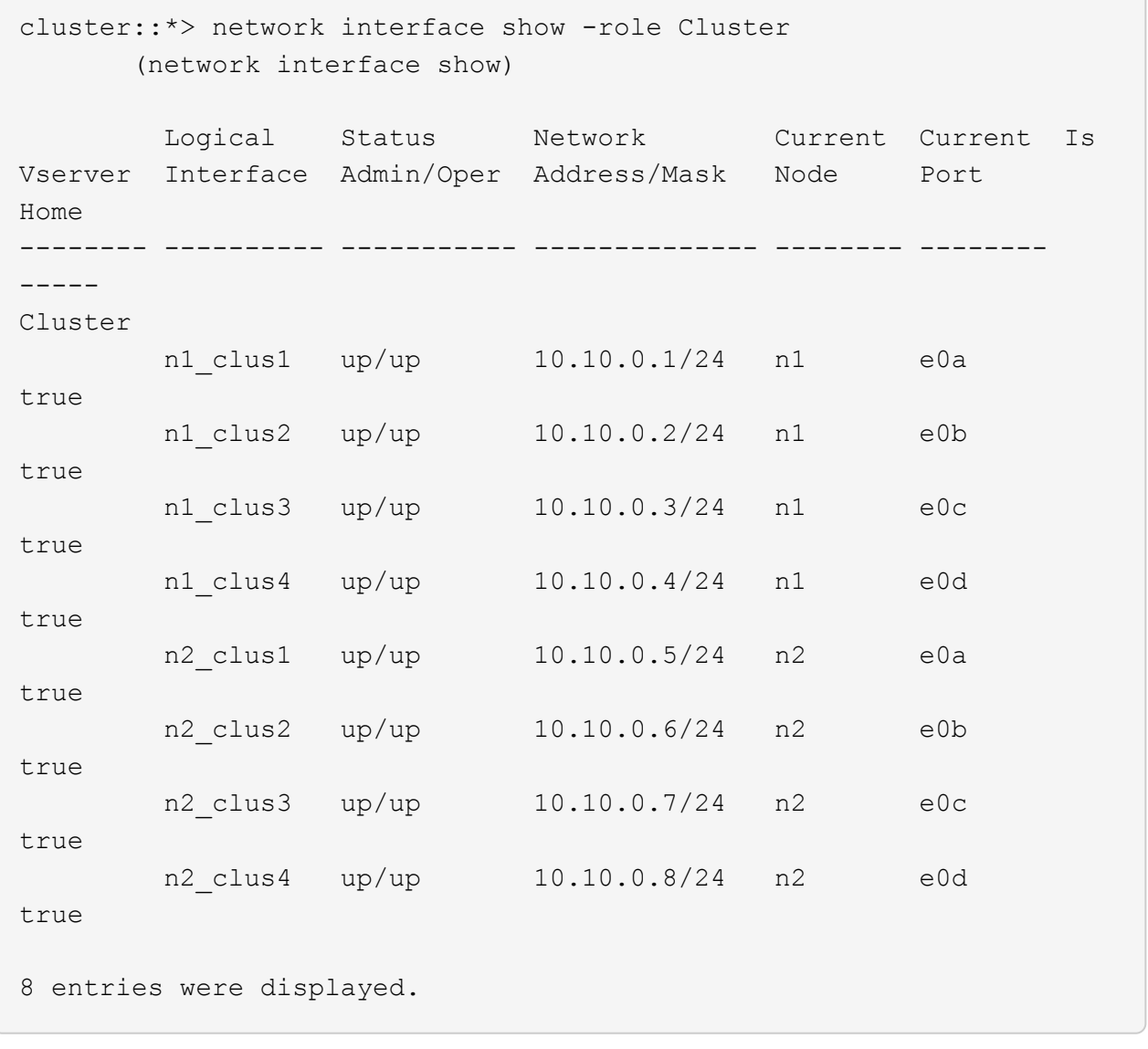

6. Eseguire il ping delle interfacce del cluster remoto, quindi eseguire un controllo del server di chiamata per la procedura remota:

cluster ping-cluster

L'esempio seguente mostra come eseguire il ping delle interfacce del cluster remoto:

```
cluster::*> cluster ping-cluster -node n1
Host is n1
Getting addresses from network interface table...
Cluster n1 clus1 n1 e0a 10.10.0.1
Cluster n1_clus2 n1 e0b 10.10.0.2
Cluster n1_clus3 n1 e0c 10.10.0.3
Cluster n1 clus4 n1 e0d 10.10.0.4
Cluster n2_clus1 n2 e0a 10.10.0.5
Cluster n2_clus2 n2 e0b 10.10.0.6
Cluster n2_clus3 n2 e0c 10.10.0.7<br>Cluster n2 clus4 n2 e0d 10.10.0.8
Cluster n2_clus4 n2
Local = 10.10.0.1 10.10.0.2 10.10.0.3 10.10.0.4
Remote = 10.10.0.5 10.10.0.6 10.10.0.7 10.10.0.8
Cluster Vserver Id = 4294967293
Ping status:
....
Basic connectivity succeeds on 16 path(s)
Basic connectivity fails on 0 path(s)
................
Detected 1500 byte MTU on 16 path(s):
      Local 10.10.0.1 to Remote 10.10.0.5
     Local 10.10.0.1 to Remote 10.10.0.6
      Local 10.10.0.1 to Remote 10.10.0.7
      Local 10.10.0.1 to Remote 10.10.0.8
      Local 10.10.0.2 to Remote 10.10.0.5
      Local 10.10.0.2 to Remote 10.10.0.6
      Local 10.10.0.2 to Remote 10.10.0.7
      Local 10.10.0.2 to Remote 10.10.0.8
      Local 10.10.0.3 to Remote 10.10.0.5
      Local 10.10.0.3 to Remote 10.10.0.6
      Local 10.10.0.3 to Remote 10.10.0.7
      Local 10.10.0.3 to Remote 10.10.0.8
      Local 10.10.0.4 to Remote 10.10.0.5
      Local 10.10.0.4 to Remote 10.10.0.6
      Local 10.10.0.4 to Remote 10.10.0.7
      Local 10.10.0.4 to Remote 10.10.0.8
Larger than PMTU communication succeeds on 16 path(s)
RPC status:
4 paths up, 0 paths down (tcp check)
4 paths up, 0 paths down (udp check)
```
7. Espandere il cluster aggiungendo nodi agli switch del cluster Nexus 3132Q-V.

- 8. Visualizzare le informazioni relative ai dispositivi nella configurazione:
	- network device-discovery show
	- network port show -role cluster
	- network interface show -role cluster
	- system cluster-switch show

Gli esempi seguenti mostrano i nodi n3 e n4 con porte cluster da 40 GbE collegate alle porte e1/7 e e1/8, rispettivamente sugli switch cluster Nexus 3132Q-V e su entrambi i nodi collegati al cluster. Le porte di interconnessione del cluster da 40 GbE utilizzate sono e4a e e4e.

cluster::\*> network device-discovery show Local Discovered Node Port Device Interface Platform ------ ------ ------------ --------------- ------------ n1 /cdp e0a C1 Ethernet1/1/1 N3K-C3132Q-V e0b C2 Ethernet1/1/1 N3K-C3132Q-V e0c C2 Ethernet1/1/2 N3K-C3132Q-V e0d C1 Ethernet1/1/2 N3K-C3132Q-V n2 /cdp e0a C1 Ethernet1/1/3 N3K-C3132Q-V e0b C2 Ethernet1/1/3 N3K-C3132Q-V e0c C2 Ethernet1/1/4 N3K-C3132Q-V e0d C1 Ethernet1/1/4 N3K-C3132Q-V n3 /cdp e4a C1 Ethernet1/7 N3K-C3132Q-V e4e C2 Ethernet1/7 N3K-C3132Q-V n4 /cdp e4a C1 Ethernet1/8 N3K-C3132Q-V e4e C2 Ethernet1/8 N3K-C3132Q-V 12 entries were displayed. cluster::\*> network port show -role cluster (network port show) Node: n1 Broadcast Speed (Mbps) Health Ignore Port IPspace Domain Link MTU Admin/Open Status Health Status ----- --------- ---------- ----- ----- ------------ -------- ------------ e0a cluster cluster up 9000 auto/10000 e0b cluster cluster up 9000 auto/10000 e0c cluster cluster up 9000 auto/10000 - - e0d cluster cluster up 9000 auto/10000 - - Node: n2 Broadcast Speed (Mbps) Health Ignore Port IPspace Domain Link MTU Admin/Open Status Health Status ----- --------- ---------- ----- ----- ------------ -------- ------------ e0a cluster cluster up 9000 auto/10000 - e0b cluster cluster up 9000 auto/10000 - - e0c cluster cluster up 9000 auto/10000 e0d cluster cluster up 9000 auto/10000 - - -Node: n3 Broadcast Speed (Mbps) Health Ignore Port IPspace Domain Link MTU Admin/Open Status Health Status ----- --------- ---------- ----- ----- ------------ -------- ------------ e4a cluster cluster up 9000 auto/40000 - e4e cluster cluster up 9000 auto/40000 - - Node: n4 Broadcast Speed (Mbps) Health Ignore Port IPspace Domain Link MTU Admin/Open Status Health Status ----- --------- ---------- ----- ----- ------------ -------- ------------ e4a cluster cluster up 9000 auto/40000 - e4e cluster cluster up 9000 auto/40000 -12 entries were displayed.

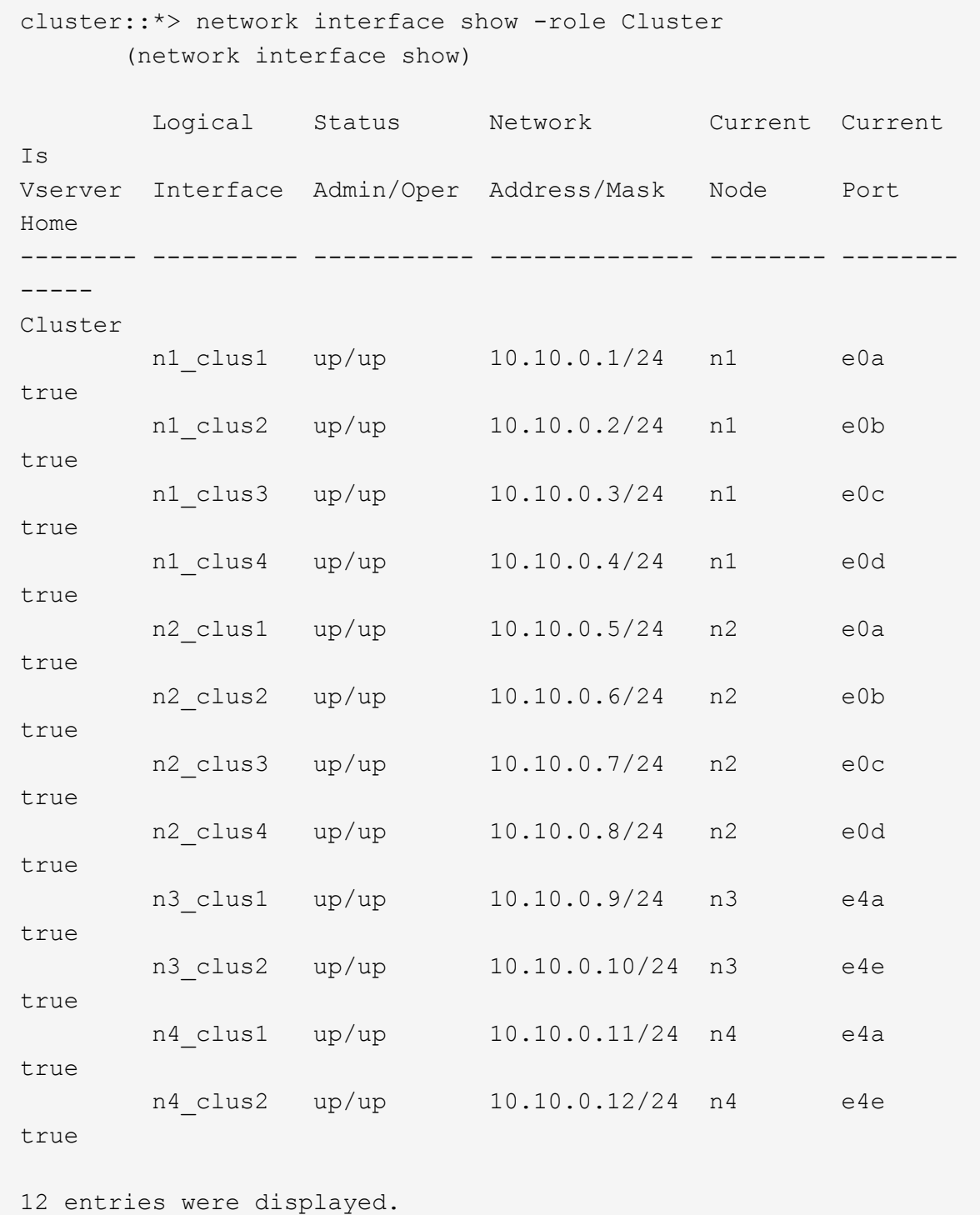

```
cluster::> system cluster-switch show
Switch Type Address Model
--------------------------- ---------------- -------------
---------
C1 cluster-network 10.10.1.103
NX3132V
      Serial Number: FOX000001
      Is Monitored: true
            Reason:
   Software Version: Cisco Nexus Operating System (NX-OS)
Software, Version
                   7.0(3)I4(1)
     Version Source: CDP
C2 cluster-network 10.10.1.104
NX3132V
      Serial Number: FOX000002
       Is Monitored: true
            Reason:
   Software Version: Cisco Nexus Operating System (NX-OS)
Software, Version
                   7.0(3)I4(1)
     Version Source: CDP
CL1 cluster-network 10.10.1.101 CN1610
      Serial Number: 01234567
      Is Monitored: true
            Reason:
   Software Version: 1.2.0.7
     Version Source: ISDP
CL2 cluster-network 10.10.1.102
CN1610
      Serial Number: 01234568
       Is Monitored: true
           Reason:
   Software Version: 1.2.0.7
     Version Source: ISDP
4 entries were displayed.
```
9. Rimuovere gli switch CN1610 sostituiti se non vengono rimossi automaticamente:

```
system cluster-switch delete
```
L'esempio seguente mostra come rimuovere gli switch CN1610:

```
cluster::> system cluster-switch delete -device CL1
cluster::> system cluster-switch delete -device CL2
```
10. Configurare i cluster clus1 e clus4 su -auto-revert su ciascun nodo e confermare:

### **Mostra esempio**

```
cluster::*> network interface modify -vserver node1 -lif clus1 -auto
-revert true
cluster::*> network interface modify -vserver node1 -lif clus4 -auto
-revert true
cluster::*> network interface modify -vserver node2 -lif clus1 -auto
-revert true
cluster::*> network interface modify -vserver node2 -lif clus4 -auto
-revert true
```
11. Verificare che siano monitorati gli switch del cluster corretti:

```
system cluster-switch show
```

```
Mostra esempio
```

```
cluster::> system cluster-switch show
Switch Type Address
Model
--------------------------- ------------------ ----------------
---------------
C1 cluster-network 10.10.1.103
NX3132V
      Serial Number: FOX000001
      Is Monitored: true
            Reason:
   Software Version: Cisco Nexus Operating System (NX-OS) Software,
Version
                    7.0(3)I4(1)
     Version Source: CDP
C2 cluster-network 10.10.1.104
NX3132V
      Serial Number: FOX000002
       Is Monitored: true
            Reason:
   Software Version: Cisco Nexus Operating System (NX-OS) Software,
Version
                    7.0(3)I4(1)
     Version Source: CDP
2 entries were displayed.
```
12. Abilitare la funzione di raccolta dei log dello switch del cluster per la raccolta dei file di log relativi allo switch:

system cluster-switch log setup-password system cluster-switch log enable-collection

```
cluster::*> system cluster-switch log setup-password
Enter the switch name: <return>
The switch name entered is not recognized.
Choose from the following list:
C1
C2
cluster::*> system cluster-switch log setup-password
Enter the switch name: C1
RSA key fingerprint is
e5:8b:c6:dc:e2:18:18:09:36:63:d9:63:dd:03:d9:cc
Do you want to continue? {y|n}::[n] y
Enter the password: < enter switch password>
Enter the password again: <enter switch password>
cluster::*> system cluster-switch log setup-password
Enter the switch name: C2
RSA key fingerprint is
57:49:86:a1:b9:80:6a:61:9a:86:8e:3c:e3:b7:1f:b1
Do you want to continue? {y|n}:: [n] y
Enter the password: < enter switch password>
Enter the password again: < enter switch password>
cluster::*> system cluster-switch log enable-collection
Do you want to enable cluster log collection for all nodes in the
cluster?
{y|n}: [n] y
Enabling cluster switch log collection.
cluster::*>
```
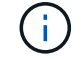

Se uno di questi comandi restituisce un errore, contattare il supporto NetApp.

13. se è stata eliminata la creazione automatica del caso, riattivarla richiamando un messaggio AutoSupport:

system node autosupport invoke -node \* -type all -message MAINT=END

## **Migrare da un cluster senza switch a un cluster con switch a due nodi**

Se si dispone di un cluster senza switch a due nodi, seguire questa procedura per migrare a un cluster con switch a due nodi che include switch di rete del cluster Cisco Nexus 3132Q-V. La procedura di sostituzione è una procedura senza interruzioni (NDO).

## **Verifica dei requisiti**

## **Porte e connessioni a nodi**

Assicurarsi di comprendere i requisiti di connessione di porte e nodi e di cablaggio quando si esegue la migrazione a un cluster con switch a due nodi con switch cluster Cisco Nexus 3132Q-V.

- Gli switch del cluster utilizzano le porte ISL (Inter-Switch link) e1/31-32.
- Il ["Hardware Universe"](https://hwu.netapp.com/) Contiene informazioni sul cablaggio supportato per gli switch Nexus 3132Q-V:
	- I nodi con connessioni cluster da 10 GbE richiedono moduli ottici QSFP con cavi in fibra breakout o cavi di breakout in rame da QSFP a SFP+.
	- I nodi con connessioni cluster da 40/100 GbE richiedono moduli ottici QSFP/QSFP28 supportati con cavi in fibra o cavi a collegamento diretto in rame QSFP/QSFP28.
	- Gli switch del cluster utilizzano il cablaggio ISL appropriato: 2 cavi QSFP28 a collegamento diretto in fibra o rame.
- Su Nexus 3132Q-V, è possibile utilizzare le porte QSFP come modalità Ethernet da 40/100 GB o Ethernet da 4 x 10 GB.

Per impostazione predefinita, sono disponibili 32 porte in modalità Ethernet da 40/100 GB. Queste porte Ethernet da 40 GB sono numerate con una convenzione di denominazione a 2 tuple. Ad esempio, la seconda porta Ethernet da 40 GB è numerata come 1/2. Il processo di modifica della configurazione da Ethernet 40 GB a Ethernet 10 GB è denominato *breakout* e il processo di modifica della configurazione da Ethernet 10 GB a Ethernet 40 GB è denominato *breakin*. Quando si scollega una porta Ethernet da 40/100 GB in porte Ethernet da 10 GB, le porte risultanti vengono numerate utilizzando una convenzione di denominazione a 3 tuple. Ad esempio, le porte di breakout della seconda porta Ethernet da 40/100 GB sono numerate come 1/2/1, 1/2/2, 1/2/3, 1/2/4.

• Sul lato sinistro di Nexus 3132Q-V si trova un set di quattro porte SFP+ multiplate alla prima porta QSFP.

Per impostazione predefinita, RCF è strutturato in modo da utilizzare la prima porta QSFP.

È possibile attivare quattro porte SFP+ invece di una porta QSFP per Nexus 3132Q-V utilizzando hardware profile front portmode sfp-plus comando. Allo stesso modo, è possibile reimpostare Nexus 3132Q-V per utilizzare una porta QSFP invece di quattro porte SFP+ utilizzando hardware profile front portmode qsfp comando.

• Assicurarsi di aver configurato alcune porte su Nexus 3132Q-V per l'esecuzione a 10 GbE o 40/100 GbE.

È possibile suddividere le prime sei porte in modalità 4x10 GbE utilizzando interface breakout module 1 port 1-6 map 10g-4x comando. Allo stesso modo, è possibile raggruppare le prime sei porte QSFP+ dalla configurazione breakout utilizzando no interface breakout module 1 port 1-6 map 10g-4x comando.

• Il numero di porte 10 GbE e 40/100 GbE è definito nei file di configurazione di riferimento (RCF) disponibili su ["Download del file di configurazione di riferimento di Cisco ® Cluster Network Switch"](https://mysupport.netapp.com/NOW/download/software/sanswitch/fcp/Cisco/netapp_cnmn/download.shtml) pagina.

### **Di cosa hai bisogno**

- Configurazioni correttamente configurate e funzionanti.
- Nodi che eseguono ONTAP 9.4 o versioni successive.
- Tutte le porte del cluster in up stato.
- Lo switch cluster Cisco Nexus 3132Q-V è supportato.
- La configurazione di rete del cluster esistente dispone di:
	- L'infrastruttura cluster Nexus 3132 ridondante e pienamente funzionante su entrambi gli switch.
	- Le ultime versioni di RCF e NX-OS sugli switch.

Il ["Switch Ethernet Cisco"](http://mysupport.netapp.com/NOW/download/software/cm_switches/) Contiene informazioni sulle versioni di ONTAP e NX-OS supportate in questa procedura.

- Connettività di gestione su entrambi gli switch.
- Accesso da console a entrambi gli switch.
- Tutte le interfacce logiche del cluster (LIF) in up senza essere migrati.
- Personalizzazione iniziale dello switch.
- Tutte le porte ISL abilitate e cablate.

Inoltre, è necessario pianificare, migrare e leggere la documentazione richiesta sulla connettività 10 GbE e 40/100 GbE dai nodi agli switch cluster Nexus 3132Q-V.

### **Migrare gli switch**

### **A proposito degli esempi**

Gli esempi di questa procedura utilizzano la seguente nomenclatura di switch e nodi:

- Switch in cluster Nexus 3132Q-V, C1 e C2.
- I nodi sono n1 e n2.

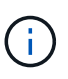

Gli esempi di questa procedura utilizzano due nodi, ciascuno dei quali utilizza due porte di interconnessione cluster e4a e e4e da 40/100 GbE. Il ["Hardware Universe"](https://hwu.netapp.com/) contiene informazioni dettagliate sulle porte del cluster delle piattaforme.

### **A proposito di questa attività**

Questa procedura descrive i seguenti scenari:

- n1\_clus1 è la prima interfaccia logica del cluster (LIF) ad essere collegata allo switch del cluster C1 per il nodo n1.
- n1\_clus2 è il primo LIF del cluster ad essere collegato allo switch del cluster C2 per il nodo n1.
- n2\_clus1 è il primo LIF del cluster ad essere collegato allo switch del cluster C1 per il nodo n2.
- n2\_clus2 è il secondo cluster LIF da collegare allo switch del cluster C2 per il nodo n2.
- Il numero di porte 10 GbE e 40/100 GbE è definito nei file di configurazione di riferimento (RCF) disponibili su ["Download del file di configurazione di riferimento di Cisco ® Cluster Network Switch"](https://mysupport.netapp.com/NOW/download/software/sanswitch/fcp/Cisco/netapp_cnmn/download.shtml) pagina.

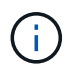

La procedura richiede l'utilizzo di entrambi i comandi ONTAP e Cisco Nexus 3000 Series Switches; i comandi ONTAP vengono utilizzati se non diversamente indicato.

- Il cluster inizia con due nodi connessi e funzionanti in un'impostazione di cluster senza switch a due nodi.
- La prima porta del cluster viene spostata in C1.
- La seconda porta del cluster viene spostata in C2.
- L'opzione cluster senza switch a due nodi è disattivata.

# **Fase 1: Preparazione per la migrazione**

1. Se AutoSupport è attivato su questo cluster, eliminare la creazione automatica del caso richiamando un messaggio AutoSupport:

system node autosupport invoke -node \* -type all - message MAINT=xh

*x* è la durata della finestra di manutenzione in ore.

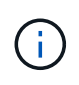

Il messaggio AutoSupport informa il supporto tecnico di questa attività di manutenzione in modo che la creazione automatica del caso venga soppressa durante la finestra di manutenzione.

- 2. Determinare lo stato amministrativo o operativo di ciascuna interfaccia del cluster:
	- a. Visualizzare gli attributi della porta di rete:

network port show

```
cluster::*> network port show –role cluster
   (network port show)
Node: n1
Ignore
                                            Speed(Mbps)
Health Health
Port IPspace Broadcast Domain Link MTU Admin/Oper
Status Status
--------- ------------ ---------------- ---- ---- -----------
-------- ------
e4a Cluster Cluster up 9000 auto/40000 -
- \,e4e Cluster Cluster up 9000 auto/40000 -
-
Node: n2
Ignore
                                            Speed(Mbps)
Health Health
Port IPspace Broadcast Domain Link MTU Admin/Oper
Status Status
--------- ------------ ---------------- ---- ---- -----------
-------- ------
e4a Cluster Cluster up 9000 auto/40000 -
- \,e4e Cluster Cluster up 9000 auto/40000 -
-
4 entries were displayed.
```
b. Visualizza informazioni sulle interfacce logiche:

network interface show

```
cluster::*> network interface show -role cluster
  (network interface show)
           Logical Status Network Current
Current Is
Vserver Interface Admin/Oper Address/Mask Node
Port Home
----------- ---------- ---------- ------------------ -------------
------- ----
Cluster
         n1 clus1 up/up 10.10.0.1/24 n1
e4a true
         n1 clus2 up/up 10.10.0.2/24 n1
e4e true
         n2 clus1 up/up 10.10.0.3/24 n2
e4a true
         n2 clus2 up/up 10.10.0.4/24 n2
e4e true
4 entries were displayed.
```
3. Verificare che gli RCF e l'immagine appropriati siano installati sui nuovi switch 3132Q-V in base alle proprie esigenze e personalizzare il sito in modo essenziale, ad esempio utenti e password, indirizzi di rete e così via.

È necessario preparare entrambi gli switch in questa fase. Se è necessario aggiornare il software RCF e delle immagini, attenersi alla seguente procedura:

- a. Accedere alla ["Switch Ethernet Cisco"](http://support.netapp.com/NOW/download/software/cm_switches/) Sul sito di supporto NetApp.
- b. Annotare lo switch e le versioni software richieste nella tabella riportata in tale pagina.
- c. Scaricare la versione appropriata di RCF.
- d. Fare clic su **CONTINUA** nella pagina **Descrizione**, accettare il contratto di licenza, quindi seguire le istruzioni nella pagina **Download** per scaricare RCF.
- e. Scaricare la versione appropriata del software dell'immagine.
- 4. Fare clic su **CONTINUA** nella pagina **Descrizione**, accettare il contratto di licenza, quindi seguire le istruzioni nella pagina **Download** per scaricare RCF.

### **Fase 2: Spostare la prima porta del cluster su C1**

1. Sugli switch Nexus 3132Q-V C1 e C2, disattivare tutte le porte C1 e C2 rivolte ai nodi, ma non disattivare le porte ISL.

```
L'esempio seguente mostra la disattivazione delle porte da 1 a 30 sugli switch cluster Nexus 3132Q-V
C1 e C2 utilizzando una configurazione supportata in RCF
NX3132 RCF v1.1 24p10g 26p40g.txt:
```

```
C1# copy running-config startup-config
[########################################] 100%
Copy complete.
C1# configure
C1(config)# int e1/1/1-4, e1/2/1-4, e1/3/1-4, e1/4/1-4, e1/5/1-4, e1/6/1-4,e1/7-30
C1(config-if-range)# shutdown
C1(config-if-range)# exit
C1(config)# exit
C2# copy running-config startup-config
[########################################] 100%
Copy complete.
C2# configure
C2(config)# int e1/1/1-4, e1/2/1-4, e1/3/1-4, e1/4/1-4, e1/5/1-4, e1/6/1-4,e1/7-30
C2(config-if-range)# shutdown
C2(config-if-range)# exit
C2(config)# exit
```
- 2. Collegare le porte 1/31 e 1/32 di C1 alle stesse porte di C2 utilizzando i cavi supportati.
- 3. Verificare che le porte ISL siano operative su C1 e C2:

```
show port-channel summary
```

```
C1# show port-channel summary
Flags: D - Down P - Up in port-channel (members)
        I - Individual H - Hot-standby (LACP only)
      s - Suspended r - Module-removed
      S - Switched R - Routed  U - Up (port-channel)
        M - Not in use. Min-links not met
--------------------------------------------------------------------
------------
Group Port- Type Protocol Member Ports
       Channel
--------------------------------------------------------------------
------------
1 Po1(SU) Eth LACP Eth1/31(P) Eth1/32(P)
C2# show port-channel summary
Flags: D - Down P - Up in port-channel (members)
       I - Individual H - Hot-standby (LACP only)
      s - Suspended r - Module-removed
      S - Switched R - Routed
        U - Up (port-channel)
        M - Not in use. Min-links not met
--------------------------------------------------------------------
------------
Group Port- Type Protocol Member Ports
       Channel
--------------------------------------------------------------------
------------
1 Po1(SU) Eth LACP Eth1/31(P) Eth1/32(P)
```
4. Visualizzare l'elenco dei dispositivi vicini sullo switch:

show cdp neighbors

```
C1# show cdp neighbors
Capability Codes: R - Router, T - Trans-Bridge, B - Source-Route-
Bridge
                 S - Switch, H - Host, I - IGMP, r - Repeater,
                 V - VoIP-Phone, D - Remotely-Managed-Device,
                 s - Supports-STP-Dispute
Device-ID Local Intrfce Hldtme Capability Platform
Port ID
C2 Eth1/31 174 R S I s N3K-C3132Q-V
Eth1/31
C2 Eth1/32 174 R S I s N3K-C3132Q-V
Eth1/32
Total entries displayed: 2
C2# show cdp neighbors
Capability Codes: R - Router, T - Trans-Bridge, B - Source-Route-
Bridge
                 S - Switch, H - Host, I - IGMP, r - Repeater,
                 V - VoIP-Phone, D - Remotely-Managed-Device,
                 s - Supports-STP-Dispute
Device-ID Local Intrfce Hldtme Capability Platform
Port ID
C1 Eth1/31 178 R S I s N3K-C3132Q-V
Eth1/31
C1 Eth1/32 178 R S I s N3K-C3132Q-V
Eth1/32
Total entries displayed: 2
```
5. Visualizzare la connettività della porta del cluster su ciascun nodo:

```
network device-discovery show
```
Nell'esempio seguente viene illustrata una configurazione cluster senza switch a due nodi.

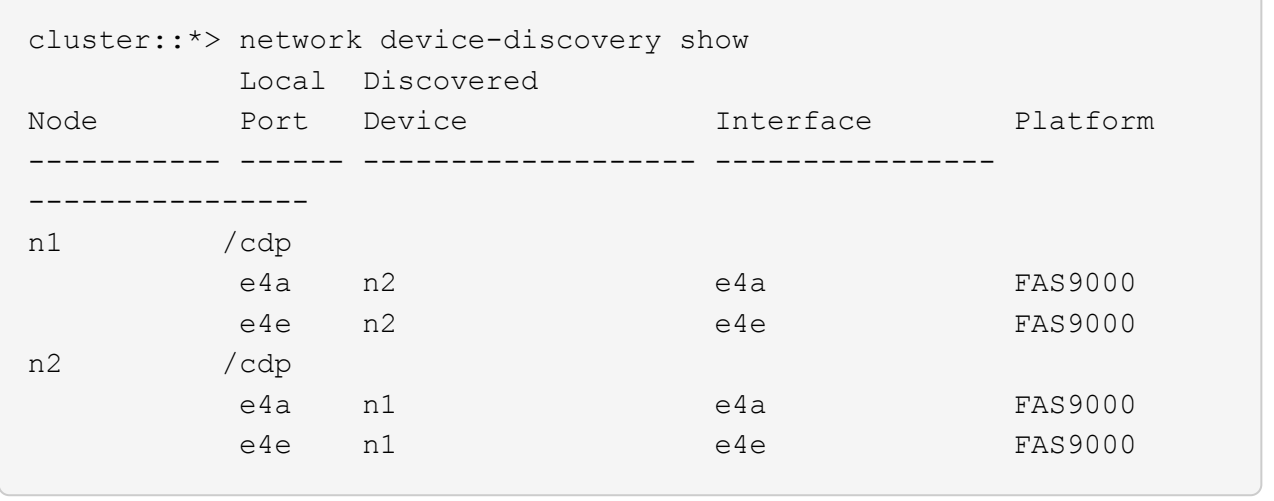

6. Migrare l'interfaccia del clus1 alla porta fisica che ospita il clus2:

network interface migrate

Eseguire questo comando da ciascun nodo locale.

### **Mostra esempio**

```
cluster::*> network interface migrate -vserver Cluster -lif n1 clus1
-source-node n1
–destination-node n1 -destination-port e4e
cluster::*> network interface migrate -vserver Cluster -lif n2 clus1
-source-node n2
–destination-node n2 -destination-port e4e
```
7. Verificare la migrazione delle interfacce del cluster:

network interface show

```
cluster::*> network interface show -role cluster
 (network interface show)
          Logical Status Network Current
Current Is
Vserver Interface Admin/Oper Address/Mask Node
Port Home
----------- ---------- ---------- ------------------ -------------
------- ----
Cluster
        n1 clus1 up/up 10.10.0.1/24 n1
e4e false
        n1 clus2 up/up 10.10.0.2/24 n1
e4e true
        n2 clus1 up/up 10.10.0.3/24 n2
e4e false
          n2_clus2 up/up 10.10.0.4/24 n2
e4e true
4 entries were displayed.
```
8. Chiudere il cluster di porte clus1 LIF su entrambi i nodi:

network port modify

cluster::\*> network port modify -node n1 -port e4a -up-admin false cluster::\*> network port modify -node n2 -port e4a -up-admin false

9. Eseguire il ping delle interfacce del cluster remoto ed eseguire un controllo del server RPC:

cluster ping-cluster

```
cluster::*> cluster ping-cluster -node n1
Host is n1
Getting addresses from network interface table...
Cluster n1_clus1 n1 e4a 10.10.0.1
Cluster n1 clus2 n1 e4e 10.10.0.2
Cluster n2_clus1 n2 e4a 10.10.0.3
Cluster n2 clus2 n2 e4e 10.10.0.4
Local = 10.10.0.1 10.10.0.2Remote = 10.10.0.3 10.10.0.4
Cluster Vserver Id = 4294967293
Ping status:
....
Basic connectivity succeeds on 4 path(s)
Basic connectivity fails on 0 path(s)
................
Detected 1500 byte MTU on 32 path(s):
      Local 10.10.0.1 to Remote 10.10.0.3
      Local 10.10.0.1 to Remote 10.10.0.4
      Local 10.10.0.2 to Remote 10.10.0.3
      Local 10.10.0.2 to Remote 10.10.0.4
Larger than PMTU communication succeeds on 4 path(s)
RPC status:
1 paths up, 0 paths down (tcp check)
1 paths up, 0 paths down (ucp check)
```
10. Scollegare il cavo da e4a sul nodo n1.

Fare riferimento alla configurazione in esecuzione e collegare la prima porta 40 GbE dello switch C1 (porta 1/7 in questo esempio) a e4a su n1 utilizzando il cablaggio supportato su Nexus 3132Q-V.

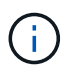

Quando si ricollegano i cavi a un nuovo switch cluster Cisco, i cavi utilizzati devono essere in fibra o supportati da Cisco.

11. Scollegare il cavo da e4a sul nodo n2.

È possibile fare riferimento alla configurazione in esecuzione e collegare e4a alla successiva porta 40 GbE disponibile su C1, porta 1/8, utilizzando i cavi supportati.

12. Abilitare tutte le porte rivolte al nodo su C1.

L'esempio seguente mostra le porte da 1 a 30 abilitate sugli switch cluster Nexus 3132Q-V C1 e C2 utilizzando la configurazione supportata in RCF NX3132 RCF v1.1 24p10g 26p40g.txt:

```
C1# configure
C1(config)# int e1/1/1-4,e1/2/1-4,e1/3/1-4,e1/4/1-4,e1/5/1-4,e1/6/1-
4,e1/7-30
C1(config-if-range)# no shutdown
C1(config-if-range)# exit
C1(config)# exit
```
13. Abilitare la prima porta del cluster, e4a, su ciascun nodo:

network port modify

**Mostra esempio**

```
cluster::*> network port modify -node n1 -port e4a -up-admin true
cluster::*> network port modify -node n2 -port e4a -up-admin true
```
14. Verificare che i cluster siano attivi su entrambi i nodi:

network port show

```
cluster::*> network port show –role cluster
   (network port show)
Node: n1
Ignore
                                             Speed(Mbps) Health
Health
Port IPspace Broadcast Domain Link MTU Admin/Oper Status
Status
--------- ------------ ---------------- ---- ---- -----------
-------- ------
e4a Cluster Cluster up 9000 auto/40000 -
-
e4e Cluster Cluster up 9000 auto/40000 -
-
Node: n2
Ignore
                                             Speed(Mbps) Health
Health
Port IPspace Broadcast Domain Link MTU Admin/Oper Status
Status
--------- ------------ ---------------- ---- ---- -----------
-------- ------
e4a Cluster Cluster up 9000 auto/40000 -
-
e4e Cluster Cluster up 9000 auto/40000 -
-
4 entries were displayed.
```
15. Per ciascun nodo, ripristinare tutte le LIF di interconnessione del cluster migrate:

network interface revert

### **Mostra esempio**

Nell'esempio seguente vengono riportati i file LIF migrati alle porte home.

cluster::\*> network interface revert -vserver Cluster -lif n1\_clus1 cluster::\*> network interface revert -vserver Cluster -lif n2\_clus1

16. Verificare che tutte le porte di interconnessione del cluster siano ora ripristinate alle porte home:

network interface show

Il Is Home la colonna deve visualizzare un valore di true per tutte le porte elencate in Current Port colonna. Se il valore visualizzato è false, la porta non è stata ripristinata.

#### **Mostra esempio**

```
cluster::*> network interface show -role cluster
  (network interface show)
           Logical Status Network Current
Current Is
Vserver Interface Admin/Oper Address/Mask Node
Port Home
----------- ---------- ---------- ------------------ -------------
------- ----
Cluster
          n1_clus1 up/up 10.10.0.1/24 n1
e4a true
          n1_clus2 up/up 10.10.0.2/24 n1
e4e true
          n2_clus1 up/up 10.10.0.3/24 n2
e4a true
        n2 clus2 up/up 10.10.0.4/24 n2
e4e true
4 entries were displayed.
```
### **Fase 3: Spostare la seconda porta del cluster su C2**

1. Visualizzare la connettività della porta del cluster su ciascun nodo:

```
network device-discovery show
```

```
cluster::*> network device-discovery show
         Local Discovered
Node Port Device Interface Platform
----------- ------ ------------------- ----------------
----------------
n1 /cdp
         e4a C1 Ethernet1/7 N3K-C3132Q-V
  e4e n2 e4e FAS9000
n2 /cdp
         e4a C1 Ethernet1/8 N3K-C3132Q-V
  e4e n1 e4e FAS9000
```
2. Sulla console di ciascun nodo, migrare il clus2 alla porta e4a:

```
network interface migrate
```
### **Mostra esempio**

```
cluster::*> network interface migrate -vserver Cluster -lif n1_clus2
-source-node n1
–destination-node n1 -destination-port e4a
cluster::*> network interface migrate -vserver Cluster -lif n2_clus2
-source-node n2
–destination-node n2 -destination-port e4a
```
3. Chiudere il cluster di porte clus2 LIF su entrambi i nodi:

network port modify

L'esempio seguente mostra le porte specificate che vengono chiuse su entrambi i nodi:

```
  cluster::*> network port modify -node n1 -port e4e -up-admin false
  cluster::*> network port modify -node n2 -port e4e -up-admin false
```
4. Verificare lo stato LIF del cluster:

network interface show

```
cluster::*> network interface show -role cluster
  (network interface show)
           Logical Status Network Current
Current Is
Vserver Interface Admin/Oper Address/Mask Node
Port Home
----------- ---------- ---------- ------------------ -------------
------- ----
Cluster
        n1 clus1 up/up 10.10.0.1/24 n1
e4a true
        n1 clus2 up/up 10.10.0.2/24 n1
e4a false
        n2 clus1 up/up 10.10.0.3/24 n2
e4a true
         n2 clus2 up/up 10.10.0.4/24 n2
e4a false
4 entries were displayed.
```
5. Scollegare il cavo da e4e sul nodo n1.

Fare riferimento alla configurazione in esecuzione e collegare la prima porta 40 GbE dello switch C2 (porta 1/7 in questo esempio) a e4e su n1 utilizzando il cablaggio supportato su Nexus 3132Q-V.

6. Scollegare il cavo da e4e sul nodo n2.

È possibile fare riferimento alla configurazione in esecuzione e collegare e4e alla successiva porta 40 GbE disponibile su C2, porta 1/8, utilizzando i cavi supportati.

7. Abilitare tutte le porte rivolte al nodo su C2.

### **Mostra esempio**

L'esempio seguente mostra le porte da 1 a 30 abilitate sugli switch cluster Nexus 3132Q-V C1 e C2 utilizzando una configurazione supportata in RCF NX3132 RCF v1.1 24p10g 26p40g.txt:

```
C2# configure
C2(config)# int e1/1/1-4,e1/2/1-4,e1/3/1-4,e1/4/1-4,e1/5/1-4,e1/6/1-
4,e1/7-30
C2(config-if-range)# no shutdown
C2(config-if-range)# exit
C2(config)# exit
```
8. Abilitare la seconda porta del cluster, e4e, su ciascun nodo:

network port modify

L'esempio seguente mostra le porte specificate che vengono avviate:

 cluster::\*> network port modify -node n1 -port e4e -up-admin true cluster::\*> network port modify -node n2 -port e4e -up-admin true

9. Per ciascun nodo, ripristinare tutte le LIF di interconnessione del cluster migrate:

network interface revert

Nell'esempio seguente vengono riportati i file LIF migrati alle porte home.

```
  cluster::*> network interface revert -vserver Cluster -lif n1_clus2
cluster::*> network interface revert -vserver Cluster -lif n2 clus2
```
10. Verificare che tutte le porte di interconnessione del cluster siano ora ripristinate alle porte home:

network interface show

Il Is Home la colonna deve visualizzare un valore di true per tutte le porte elencate in Current Port colonna. Se il valore visualizzato è false, la porta non è stata ripristinata.

```
cluster::*> network interface show -role cluster
 (network interface show)
          Logical Status Network Current
Current Is
Vserver Interface Admin/Oper Address/Mask Node
Port Home
----------- ---------- ---------- ------------------ -------------
------- ----
Cluster
        n1 clus1 up/up 10.10.0.1/24 n1
e4a true
          n1_clus2 up/up 10.10.0.2/24 n1
e4e true
       n2 clus1 up/up 10.10.0.3/24 n2
e4a true
          n2_clus2 up/up 10.10.0.4/24 n2
e4e true
4 entries were displayed.
```
11. Verificare che tutte le porte di interconnessione del cluster si trovino in up stato.

network port show –role cluster
**Mostra esempio**

```
cluster::*> network port show –role cluster
    (network port show)
Node: n1
Ignore
                                             Speed(Mbps) Health
Health
Port IPspace Broadcast Domain Link MTU Admin/Oper Status
Status
--------- ------------ ---------------- ---- ---- -----------
-------- ------
e4a Cluster Cluster up 9000 auto/40000 -
-
e4e Cluster Cluster up 9000 auto/40000 -
-
Node: n2
Ignore
                                             Speed(Mbps) Health
Health
Port IPspace Broadcast Domain Link MTU Admin/Oper Status
Status
--------- ------------ ---------------- ---- ---- -----------
-------- ------
e4a Cluster Cluster up 9000 auto/40000 -
-
e4e Cluster Cluster up 9000 auto/40000 -
-
4 entries were displayed.
```
# **Fase 4: Disattivare l'opzione cluster senza switch a due nodi**

1. Visualizzare i numeri di porta dello switch del cluster a cui ciascuna porta del cluster è collegata su ciascun nodo:

network device-discovery show

#### **Mostra esempio**

```
  cluster::*> network device-discovery show
         Local Discovered
Node Port Device Interface Platform
----------- ------ ------------------- ----------------
----------------
n1 /cdp
       e4a C1 Ethernet1/7 N3K-C3132Q-V
       e4e C2 Ethernet1/7 N3K-C3132Q-V
n2 /cdp
         e4a C1 Ethernet1/8 N3K-C3132Q-V
       e4e C2 Ethernet1/8 N3K-C3132Q-V
```
2. Switch del cluster rilevati e monitorati:

```
system cluster-switch show
```

```
Mostra esempio
```

```
cluster::*> system cluster-switch show
Switch Type Address
Model
--------------------------- ------------------ ----------------
---------------
C1 cluster-network 10.10.1.101
NX3132V
      Serial Number: FOX000001
       Is Monitored: true
            Reason:
   Software Version: Cisco Nexus Operating System (NX-OS) Software,
Version
                    7.0(3)I4(1)
     Version Source: CDP
C2 cluster-network 10.10.1.102
NX3132V
      Serial Number: FOX000002
       Is Monitored: true
            Reason:
   Software Version: Cisco Nexus Operating System (NX-OS) Software,
Version
                    7.0(3)I4(1)
     Version Source: CDP
2 entries were displayed.
```
3. Disattivare le impostazioni di configurazione senza switch a due nodi su qualsiasi nodo:

network options switchless-cluster

network options switchless-cluster modify -enabled false

4. Verificare che il switchless-cluster l'opzione è stata disattivata.

network options switchless-cluster show

#### **Fase 5: Verificare la configurazione**

1. Eseguire il ping delle interfacce del cluster remoto ed eseguire un controllo del server RPC:

cluster ping-cluster

#### **Mostra esempio**

```
cluster::*> cluster ping-cluster -node n1
Host is n1
Getting addresses from network interface table...
Cluster n1_clus1 n1 e4a 10.10.0.1
Cluster n1_clus2 n1 e4e 10.10.0.2
Cluster n2_clus1 n2 e4a 10.10.0.3
Cluster n2_clus2 n2 e4e 10.10.0.4
Local = 10.10.0.1 10.10.0.2Remote = 10.10.0.3 10.10.0.4
Cluster Vserver Id = 4294967293
Ping status:
....
Basic connectivity succeeds on 4 path(s)
Basic connectivity fails on 0 path(s)
................
Detected 1500 byte MTU on 32 path(s):
      Local 10.10.0.1 to Remote 10.10.0.3
     Local 10.10.0.1 to Remote 10.10.0.4
     Local 10.10.0.2 to Remote 10.10.0.3
      Local 10.10.0.2 to Remote 10.10.0.4
Larger than PMTU communication succeeds on 4 path(s)
RPC status:
1 paths up, 0 paths down (tcp check)
1 paths up, 0 paths down (ucp check)
```
2. Abilitare la funzione di raccolta dei log dello switch del cluster per la raccolta dei file di log relativi allo switch:

```
system cluster-switch log setup-password
system cluster-switch log enable-collection
```

```
cluster::*> **system cluster-switch log setup-password**
Enter the switch name: <return>
The switch name entered is not recognized.
Choose from the following list:
C1
C2
cluster::*> system cluster-switch log setup-password
Enter the switch name: C1
RSA key fingerprint is
e5:8b:c6:dc:e2:18:18:09:36:63:d9:63:dd:03:d9:cc
Do you want to continue? {y|n}::[n] y
Enter the password: < enter switch password>
Enter the password again: <enter switch password>
cluster::*> system cluster-switch log setup-password
Enter the switch name: C2
RSA key fingerprint is
57:49:86:a1:b9:80:6a:61:9a:86:8e:3c:e3:b7:1f:b1
Do you want to continue? {y|n}:: [n] y
Enter the password: < enter switch password>
Enter the password again: < enter switch password>
cluster::*> system cluster-switch log enable-collection
Do you want to enable cluster log collection for all nodes in the
cluster?
{y|n}: [n] y
Enabling cluster switch log collection.
cluster::*>
```
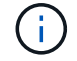

Se uno di questi comandi restituisce un errore, contattare il supporto NetApp.

3. Se è stata eliminata la creazione automatica del caso, riattivarla richiamando un messaggio AutoSupport:

system node autosupport invoke -node \* -type all -message MAINT=END

# **Sostituire gli interruttori**

# <span id="page-365-0"></span>**Requisiti per la sostituzione degli switch cluster Cisco Nexus 3132Q-V.**

Assicurarsi di comprendere i requisiti di configurazione, le connessioni delle porte e i requisiti di cablaggio quando si sostituiscono gli switch del cluster.

# **Requisiti di Cisco Nexus 3132Q-V.**

- Lo switch cluster Cisco Nexus 3132Q-V è supportato.
- Il numero di porte 10 GbE e 40/100 GbE è definito nei file di configurazione di riferimento (RCF) disponibili su ["Download del file di configurazione di riferimento di Cisco® Cluster Network Switch"](https://mysupport.netapp.com/NOW/download/software/sanswitch/fcp/Cisco/netapp_cnmn/download.shtml) pagina.
- Gli switch del cluster utilizzano le porte ISL (Inter-Switch link) e1/31-32.
- Il ["Hardware Universe"](https://hwu.netapp.com) Contiene informazioni sul cablaggio supportato per gli switch Nexus 3132Q-V:
	- I nodi con connessioni cluster da 10 GbE richiedono moduli ottici QSFP con cavi in fibra breakout o cavi di breakout in rame da QSFP a SFP+.
	- I nodi con connessioni cluster da 40/100 GbE richiedono moduli ottici QSFP/QSFP28 supportati con cavi in fibra o cavi a collegamento diretto in rame QSFP/QSFP28.
	- Gli switch del cluster utilizzano il cablaggio ISL appropriato: 2 cavi QSFP28 a collegamento diretto in fibra o rame.
- Su Nexus 3132Q-V, è possibile utilizzare le porte QSFP come modalità Ethernet da 40/100 GB o Ethernet da 4 x 10 GB.

Per impostazione predefinita, sono disponibili 32 porte in modalità Ethernet da 40/100 GB. Queste porte Ethernet da 40 GB sono numerate con una convenzione di denominazione a 2 tuple. Ad esempio, la seconda porta Ethernet da 40 GB è numerata come 1/2. Il processo di modifica della configurazione da Ethernet 40 GB a Ethernet 10 GB è denominato *breakout* e il processo di modifica della configurazione da Ethernet 10 GB a Ethernet 40 GB è denominato *breakin*. Quando si scollega una porta Ethernet da 40/100 GB in porte Ethernet da 10 GB, le porte risultanti vengono numerate utilizzando una convenzione di denominazione a 3 tuple. Ad esempio, le porte di breakout della seconda porta Ethernet da 40/100 GB sono numerate come 1/2/1, 1/2/2, 1/2/3, 1/2/4.

• Sul lato sinistro di Nexus 3132Q-V si trova un set di quattro porte SFP+ multiplate alla prima porta QSFP.

Per impostazione predefinita, RCF è strutturato in modo da utilizzare la prima porta QSFP.

È possibile attivare quattro porte SFP+ invece di una porta QSFP per Nexus 3132Q-V utilizzando hardware profile front portmode sfp-plus comando. Allo stesso modo, è possibile reimpostare Nexus 3132Q-V per utilizzare una porta QSFP invece di quattro porte SFP+ utilizzando hardware profile front portmode qsfp comando.

• Alcune porte di Nexus 3132Q-V devono essere configurate per funzionare a 10 GbE o 40/100 GbE.

È possibile suddividere le prime sei porte in modalità 4x10 GbE utilizzando interface breakout module 1 port 1-6 map 10g-4x comando. Allo stesso modo, è possibile raggruppare le prime sei porte QSFP+ dalla configurazione breakout utilizzando no interface breakout module 1 port 1-6 map 10g-4x comando.

• È necessario aver eseguito la pianificazione, la migrazione e leggere la documentazione richiesta sulla connettività 10 GbE e 40/100 GbE dai nodi agli switch cluster Nexus 3132Q-V.

Il ["Switch Ethernet Cisco"](http://mysupport.netapp.com/NOW/download/software/cm_switches/) Contiene informazioni sulle versioni di ONTAP e NX-OS supportate in questa procedura.

# **Requisiti di Cisco Nexus 5596**

- Sono supportati i seguenti switch del cluster:
	- Nexus 5596
	- Nexus 3132Q-V.
- Il numero di porte 10 GbE e 40/100 GbE è definito nei file di configurazione di riferimento (RCF) disponibili su ["Download del file di configurazione di riferimento di Cisco® Cluster Network Switch"](https://mysupport.netapp.com/NOW/download/software/sanswitch/fcp/Cisco/netapp_cnmn/download.shtml) pagina.
- Gli switch del cluster utilizzano le seguenti porte per le connessioni ai nodi:
	- Porte e1/1-40 (10 GbE): Nexus 5596
	- Porte e1/1-30 (40/100 GbE): Nexus 3132Q-V.
- Gli switch del cluster utilizzano le seguenti porte ISL (Inter-Switch link):
	- Porte e1/41-48 (10 GbE): Nexus 5596
	- Porte e1/31-32 (40/100 GbE): Nexus 3132Q-V.
- Il ["Hardware Universe"](https://hwu.netapp.com/) Contiene informazioni sul cablaggio supportato per gli switch Nexus 3132Q-V:
	- I nodi con connessioni cluster da 10 GbE richiedono cavi di breakout in fibra ottica da QSFP a SFP+ o cavi di breakout in rame da QSFP a SFP+.
	- I nodi con connessioni cluster da 40/100 GbE richiedono moduli ottici QSFP/QSFP28supportati con cavi in fibra o cavi a collegamento diretto in rame QSFP/QSFP28.
- Gli switch del cluster utilizzano il cablaggio ISL appropriato:
	- Inizio: Da Nexus 5596 a Nexus 5596 (da SFP+ a SFP+)
		- 8 cavi SFP+ a collegamento diretto in fibra o rame
	- Interim: Da Nexus 5596 a Nexus 3132Q-V (rottura da QSFP a 4xSFP+)
		- 1 cavo di breakout fibra da QSFP a SFP+ o cavo di breakout in rame
	- Finale: Da Nexus 3132Q-V a Nexus 3132Q-V (da QSFP28 a QSFP28)
		- 2 cavi QSFP28 a collegamento diretto in fibra o rame
- Sugli switch Nexus 3132Q-V, è possibile utilizzare le porte QSFP/QSFP28 come modalità Ethernet 40/100 Gigabit o Ethernet 4 x10 Gigabit.

Per impostazione predefinita, sono disponibili 32 porte in modalità 40/100 Gigabit Ethernet. Queste porte 40 Gigabit Ethernet sono numerate con una convenzione di denominazione a 2 tuple. Ad esempio, la seconda porta 40 Gigabit Ethernet è numerata come 1/2. Il processo di modifica della configurazione da 40 Gigabit Ethernet a 10 Gigabit Ethernet è denominato *breakout* e il processo di modifica della configurazione da 10 Gigabit Ethernet a 40 Gigabit Ethernet è denominato *breakin*. Quando si scollega una porta 40/100 Gigabit Ethernet in 10 porte Gigabit Ethernet, le porte risultanti vengono numerate utilizzando una convenzione di denominazione a 3 tuple. Ad esempio, le porte di breakout della seconda porta 40 Gigabit Ethernet sono numerate come 1/2/1, 1/2/2, 1/2/3 e 1/2/4.

• Sul lato sinistro degli switch Nexus 3132Q-V è presente un set di 4 porte SFP+ multiplate a quella porta QSFP28.

Per impostazione predefinita, RCF è strutturato in modo da utilizzare la porta QSFP28.

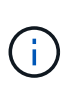

È possibile attivare 4 porte SFP+ invece di una porta QSFP per gli switch Nexus 3132Q-V utilizzando hardware profile front portmode sfp-plus comando. Allo stesso modo, è possibile reimpostare gli switch Nexus 3132Q-V per utilizzare una porta QSFP invece di 4 porte SFP+ utilizzando hardware profile front portmode qsfp comando.

• Alcune porte degli switch Nexus 3132Q-V sono state configurate per funzionare a 10 GbE o 40/100 GbE.

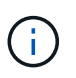

È possibile suddividere le prime sei porte in modalità 4x10 GbE utilizzando interface breakout module 1 port  $1-6$  map  $10q-4x$  comando. Allo stesso modo, è possibile raggruppare le prime sei porte QSFP+ dalla configurazione breakout utilizzando no interface breakout module 1 port 1-6 map 10g-4x comando.

- Hai completato la pianificazione, la migrazione e leggi la documentazione richiesta sulla connettività 10 GbE e 40/100 GbE dai nodi agli switch di cluster Nexus 3132Q-V.
- Le versioni di ONTAP e NX-OS supportate in questa procedura sono disponibili in ["Switch Ethernet Cisco"](http://support.netapp.com/NOW/download/software/cm_switches/) pagina.

# **Requisiti di NetApp CN1610**

- Sono supportati i seguenti switch del cluster:
	- NetApp CN1610
	- Cisco Nexus 3132Q-V.
- Gli switch del cluster supportano le seguenti connessioni di nodo:
	- NetApp CN1610: Porte da 0/1 a 0/12 (10 GbE)
	- Cisco Nexus 3132Q-V: Porte e1/1-30 (40/100 GbE)
- Gli switch del cluster utilizzano le seguenti porte ISL (Inter-Switch link):
	- NetApp CN1610: Porte da 0/13 a 0/16 (10 GbE)
	- Cisco Nexus 3132Q-V: Porte e1/31-32 (40/100 GbE)
- Il ["Hardware Universe"](https://hwu.netapp.com/) Contiene informazioni sul cablaggio supportato per gli switch Nexus 3132Q-V:
	- I nodi con connessioni cluster da 10 GbE richiedono cavi di breakout in fibra ottica da QSFP a SFP+ o cavi di breakout in rame da QSFP a SFP+
	- I nodi con connessioni cluster da 40/100 GbE richiedono moduli ottici QSFP/QSFP28 supportati con cavi in fibra ottica o cavi a collegamento diretto in rame QSFP/QSFP28
- Il cablaggio ISL appropriato è il seguente:
	- Inizio: Per CN1610 CN1610 (da SFP+ a SFP+), quattro cavi SFP+ a collegamento diretto in fibra ottica o rame
	- Interim: Per CN1610 Nexus 3132Q-V (da QSFP a quattro breakout SFP+), un cavo di breakout in fibra ottica da QSFP a SFP+ o rame
	- Finale: Per Nexus 3132Q-V Nexus 3132Q-V (da QSFP28 a QSFP28), due cavi QSFP28 a collegamento diretto in fibra ottica o rame
- I cavi twinax NetApp non sono compatibili con gli switch Cisco Nexus 3132Q-V.

Se la configurazione corrente di CN1610 utilizza cavi twinax NetApp per connessioni cluster-nodo-switch o ISL e si desidera continuare a utilizzare il cavo twinax nel proprio ambiente, è necessario procurarsi i cavi

twinax Cisco. In alternativa, è possibile utilizzare cavi in fibra ottica per le connessioni ISL e cluster-nodoswitch.

• Sugli switch Nexus 3132Q-V, è possibile utilizzare le porte QSFP/QSFP28 come modalità Ethernet da 40/100 GB o Ethernet 4x da 10 GB.

Per impostazione predefinita, sono disponibili 32 porte in modalità Ethernet da 40/100 GB. Queste porte Ethernet da 40 GB sono numerate con una convenzione di denominazione a 2 tuple. Ad esempio, la seconda porta Ethernet da 40 GB è numerata come 1/2. Il processo di modifica della configurazione da Ethernet 40 GB a Ethernet 10 GB è denominato *breakout* e il processo di modifica della configurazione da Ethernet 10 GB a Ethernet 40 GB è denominato *breakin*. Quando si scollega una porta Ethernet da 40/100 GB in porte Ethernet da 10 GB, le porte risultanti vengono numerate utilizzando una convenzione di denominazione a 3 tuple. Ad esempio, le porte di breakout della seconda porta Ethernet da 40 GB sono numerate come 1/2/1, 1/2/2, 1/2/3 e 1/2/4.

• Sul lato sinistro degli switch Nexus 3132Q-V si trova un set di quattro porte SFP+ multiplate alla prima porta QSFP.

Per impostazione predefinita, il file di configurazione di riferimento (RCF) è strutturato in modo da utilizzare la prima porta QSFP.

È possibile attivare quattro porte SFP+ invece di una porta QSFP per gli switch Nexus 3132Q-V utilizzando hardware profile front portmode sfp-plus comando. Allo stesso modo, è possibile reimpostare gli switch Nexus 3132Q-V per utilizzare una porta QSFP invece di quattro porte SFP+ utilizzando hardware profile front portmode qsfp comando.

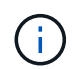

Quando si utilizzano le prime quattro porte SFP+, viene disattivata la prima porta QSFP da 40 GbE.

• Alcune porte degli switch Nexus 3132Q-V devono essere configurate per funzionare a 10 GbE o 40/100 GbE.

È possibile suddividere le prime sei porte in modalità 4x 10 GbE utilizzando interface breakout module 1 port 1-6 map 10g-4x comando. Allo stesso modo, è possibile raggruppare le prime sei porte QSFP+ dalla configurazione *breakout* utilizzando no interface breakout module 1 port 1- 6 map 10g-4x comando.

- È necessario aver eseguito la pianificazione, la migrazione e leggere la documentazione richiesta sulla connettività 10 GbE e 40/100 GbE dai nodi agli switch cluster Nexus 3132Q-V.
- Le versioni di ONTAP e NX-OS supportate in questa procedura sono elencate nella ["Switch Ethernet](http://support.netapp.com/NOW/download/software/cm_switches/) [Cisco"](http://support.netapp.com/NOW/download/software/cm_switches/) pagina.
- Le versioni di ONTAP e FASTPATH supportate in questa procedura sono elencate nella ["Switch NetApp](http://support.netapp.com/NOW/download/software/cm_switches_ntap/) [CN1601 e CN1610"](http://support.netapp.com/NOW/download/software/cm_switches_ntap/) pagina.

# **Sostituire gli switch cluster Cisco Nexus 3132Q-V.**

Seguire questa procedura per sostituire uno switch Cisco Nexus 3132Q-V difettoso in una rete cluster. La procedura di sostituzione è una procedura senza interruzioni (NDO).

# **Verifica dei requisiti**

# **Requisiti dello switch**

Esaminare ["Requisiti per la sostituzione degli switch cluster Cisco Nexus 3132Q-V."](#page-365-0).

# **Di cosa hai bisogno**

- La configurazione di rete e del cluster esistente dispone di:
	- L'infrastruttura cluster Nexus 3132Q-V è ridondante e completamente funzionante su entrambi gli switch.

Il ["Switch Ethernet Cisco"](http://support.netapp.com/NOW/download/software/cm_switches/) Page contiene le versioni più recenti di RCF e NX-OS sugli switch.

- Tutte le porte del cluster si trovano in up stato.
- La connettività di gestione esiste su entrambi gli switch.
- Tutte le interfacce logiche del cluster (LIF) sono presenti in up e sono stati migrati.
- Per lo switch sostitutivo Nexus 3132Q-V, assicurarsi che:
	- La connettività di rete di gestione sullo switch sostitutivo è funzionale.
	- L'accesso della console allo switch sostitutivo è in posizione.
	- Lo switch dell'immagine del sistema operativo RCF e NX-OS desiderato viene caricato sullo switch.
	- La personalizzazione iniziale dello switch è completata.
- ["Hardware Universe"](http://hwu.netapp.com)

### **Sostituire lo switch**

Questa procedura sostituisce il secondo switch cluster Nexus 3132Q-V CL2 con il nuovo switch 3132Q-V C2.

# **A proposito degli esempi**

Gli esempi di questa procedura utilizzano la seguente nomenclatura di switch e nodi:

- n1\_clus1 è la prima interfaccia logica del cluster (LIF) collegata allo switch del cluster C1 per il nodo n1.
- n1 clus2 è il primo LIF del cluster collegato allo switch del cluster CL2 o C2, per il nodo n1.
- n1\_clus3 è il secondo LIF collegato allo switch del cluster C2, per il nodo n1.
- n1 clus4 è il secondo LIF collegato allo switch del cluster CL1, per il nodo n1.
- Il numero di porte 10 GbE e 40/100 GbE è definito nei file di configurazione di riferimento (RCF) disponibili su ["Download del file di configurazione di riferimento di Cisco® Cluster Network Switch"](https://mysupport.netapp.com/NOW/download/software/sanswitch/fcp/Cisco/netapp_cnmn/download.shtml) pagina.
- I nodi sono n1, n2, n3 e n4. Gli esempi di questa procedura utilizzano quattro nodi: Due nodi utilizzano quattro porte di interconnessione cluster da 10 GB: E0a, e0b, e0c e e0d. Gli altri due nodi utilizzano due porte di interconnessione cluster da 40 GB: E4a e e4e. Vedere ["Hardware Universe"](https://hwu.netapp.com/) per le porte cluster effettive sulle piattaforme.

# **A proposito di questa attività**

Questa procedura riguarda il seguente scenario:

- Il cluster inizia con quattro nodi collegati a due switch di cluster Nexus 3132Q-V, CL1 e CL2.
- Lo switch del cluster CL2 deve essere sostituito da C2
	- Su ciascun nodo, le LIF del cluster connesse a CL2 vengono migrate sulle porte del cluster collegate a CL1.
	- Scollegare il cablaggio da tutte le porte su CL2 e ricollegarlo alle stesse porte dello switch C2 sostitutivo.
	- Su ciascun nodo, le relative LIF del cluster migrate vengono ripristinate.

### **Fase 1: Preparazione per la sostituzione**

1. Se AutoSupport è attivato su questo cluster, eliminare la creazione automatica del caso richiamando un messaggio AutoSupport:

```
system node autosupport invoke -node * -type all - message MAINT=xh
```
*x* è la durata della finestra di manutenzione in ore.

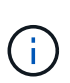

Il messaggio AutoSupport informa il supporto tecnico di questa attività di manutenzione in modo che la creazione automatica del caso venga soppressa durante la finestra di manutenzione.

2. Visualizzare le informazioni relative ai dispositivi nella configurazione:

```
network device-discovery show
```
### **Mostra esempio**

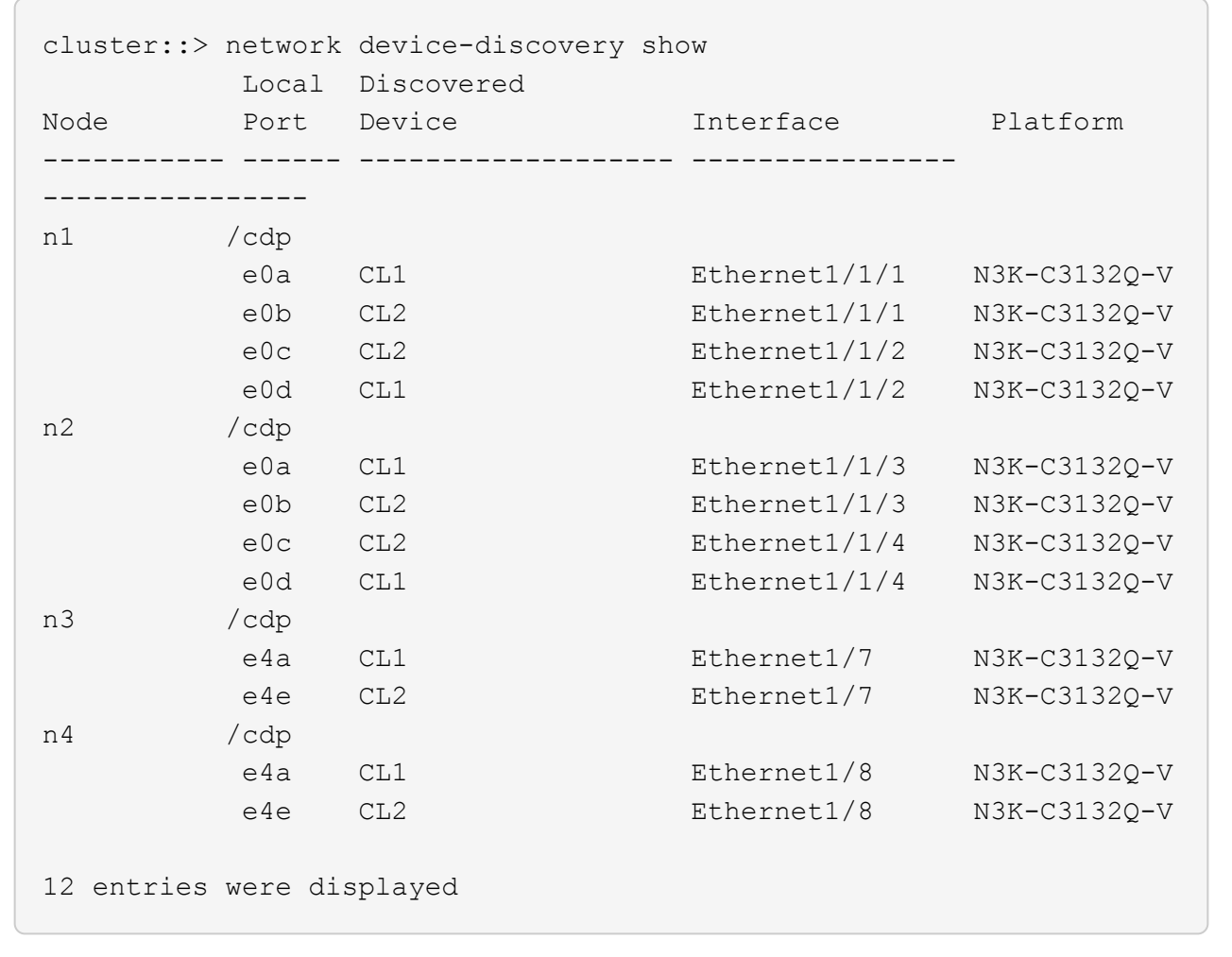

- 3. Determinare lo stato amministrativo o operativo di ciascuna interfaccia del cluster:
	- a. Visualizzare gli attributi della porta di rete:

**Mostra esempio**

```
cluster::*> network port show -role cluster
       (network port show)
Node: n1
Ignore
                                          Speed(Mbps)
Health Health
Port IPspace Broadcast Domain Link MTU Admin/Oper
Status Status
--------- ------------ ---------------- ---- ---- -----------
-------- ------
e0a Cluster Cluster up 9000 auto/10000 -
- \,e0b Cluster Cluster up 9000 auto/10000 -
-
e0c Cluster Cluster up 9000 auto/10000 -
-
e0d Cluster Cluster up 9000 auto/10000 -
-
Node: n2
Ignore
                                          Speed(Mbps)
Health Health
Port IPspace Broadcast Domain Link MTU Admin/Oper
Status Status
--------- ------------ ---------------- ---- ---- -----------
-------- ------
e0a Cluster Cluster up 9000 auto/10000 -
-e0b Cluster Cluster up 9000 auto/10000 -
-
e0c Cluster Cluster up 9000 auto/10000 -
-
e0d Cluster Cluster up 9000 auto/10000 -
-
Node: n3
Ignore
                                          Speed(Mbps)
Health Health
```
Port IPspace Broadcast Domain Link MTU Admin/Oper Status Status --------- ------------ ---------------- ---- ---- ----------- -------- ----- e4a Cluster Cluster up 9000 auto/40000 -  $\,$ e4e Cluster Cluster up 9000 auto/40000 - - Node: n4 Ignore Speed(Mbps) Health Health Port IPspace Broadcast Domain Link MTU Admin/Oper Status Status --------- ------------ ---------------- ---- ---- ----------- -------- ----- e4a Cluster Cluster up 9000 auto/40000 -  $$ e4e Cluster Cluster up 9000 auto/40000 - - 12 entries were displayed.

b. Visualizza informazioni sulle interfacce logiche:

network interface show

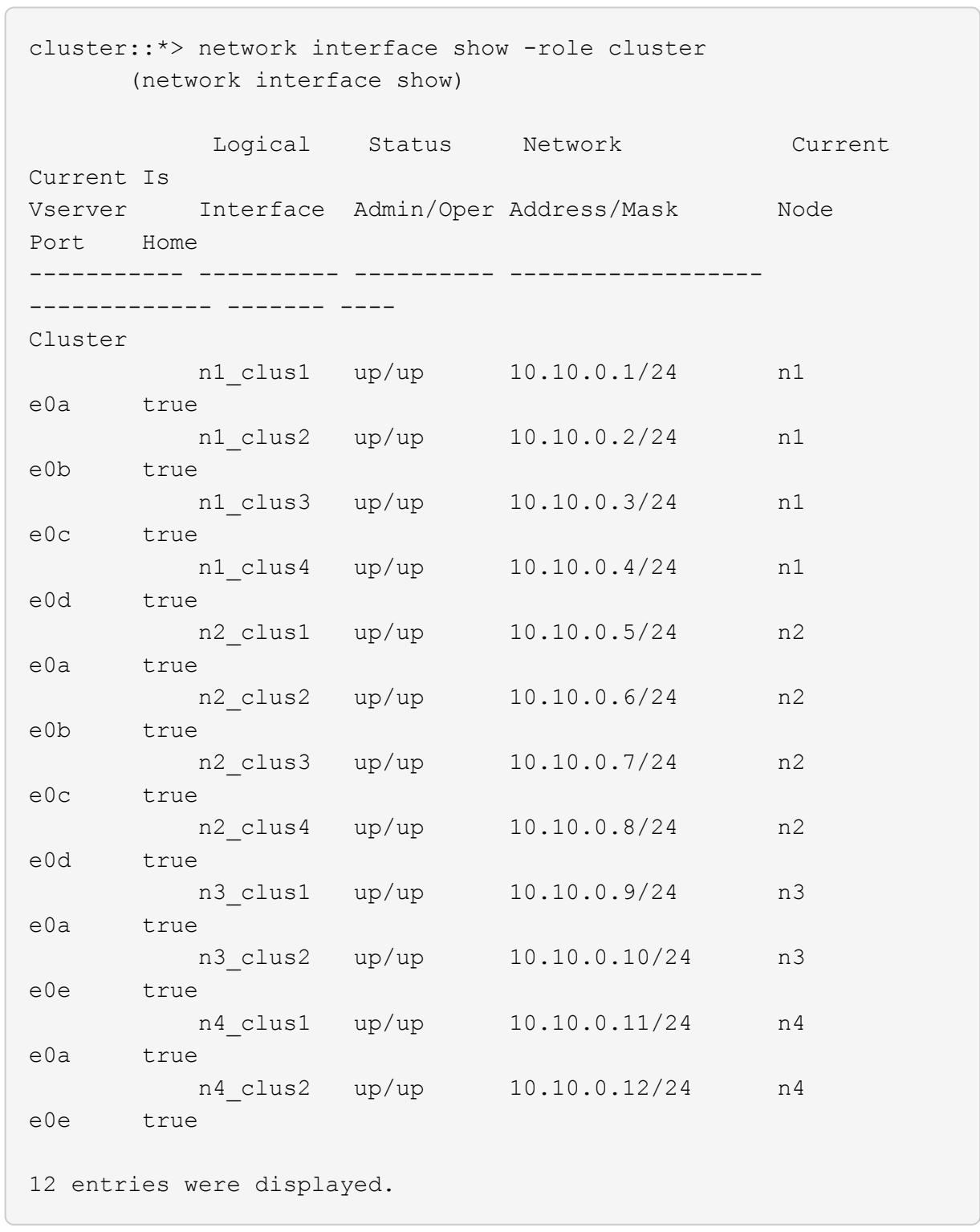

c. Visualizzare le informazioni sugli switch del cluster rilevati:

```
system cluster-switch show
```

```
Mostra esempio
```

```
cluster::> system cluster-switch show
Switch Type Address
Model
--------------------------- ------------------ ----------------
---------------
CL1 cluster-network 10.10.1.101
NX3132V
      Serial Number: FOX000001
       Is Monitored: true
            Reason:
   Software Version: Cisco Nexus Operating System (NX-OS) Software,
Version
                    7.0(3)I4(1)
     Version Source: CDP
CL2 cluster-network 10.10.1.102
NX3132V
      Serial Number: FOX000002
       Is Monitored: true
            Reason:
   Software Version: Cisco Nexus Operating System (NX-OS) Software,
Version
                    7.0(3)I4(1)
     Version Source: CDP
2 entries were displayed.
```
4. Verificare che l'RCF e l'immagine appropriati siano installati sul nuovo switch Nexus 3132Q-V in base alle proprie esigenze ed eseguire le personalizzazioni essenziali del sito.

A questo punto, è necessario preparare lo switch sostitutivo. Se è necessario aggiornare l'RCF e l'immagine, attenersi alla seguente procedura:

- a. Sul sito di supporto NetApp, visitare il ["Switch Ethernet Cisco"](http://support.netapp.com/NOW/download/software/cm_switches/) pagina.
- b. Annotare lo switch e le versioni software richieste nella tabella riportata in tale pagina.
- c. Scaricare la versione appropriata di RCF.
- d. Fare clic su **CONTINUA** nella pagina **Descrizione**, accettare il contratto di licenza, quindi seguire le istruzioni nella pagina **Download** per scaricare RCF.
- e. Scaricare la versione appropriata del software dell'immagine.
- 5. Migrare i LIF associati alle porte del cluster collegate allo switch C2:

network interface migrate

Questo esempio mostra che la migrazione LIF viene eseguita su tutti i nodi:

```
cluster::*> network interface migrate -vserver Cluster -lif n1_clus2
-source-node n1 –destination-node n1 -destination-port e0a
cluster::*> network interface migrate -vserver Cluster -lif n1 clus3
-source-node n1 –destination-node n1 -destination-port e0d
cluster::*> network interface migrate -vserver Cluster -lif n2_clus2
-source-node n2 –destination-node n2 -destination-port e0a
cluster::*> network interface migrate -vserver Cluster -lif n2 clus3
-source-node n2 –destination-node n2 -destination-port e0d
cluster::*> network interface migrate -vserver Cluster -lif n3_clus2
-source-node n3 –destination-node n3 -destination-port e4a
cluster::*> network interface migrate -vserver Cluster -lif n4 clus2
-source-node n4 –destination-node n4 -destination-port e4a
```
6. Verificare lo stato del cluster:

network interface show

# **Mostra esempio**

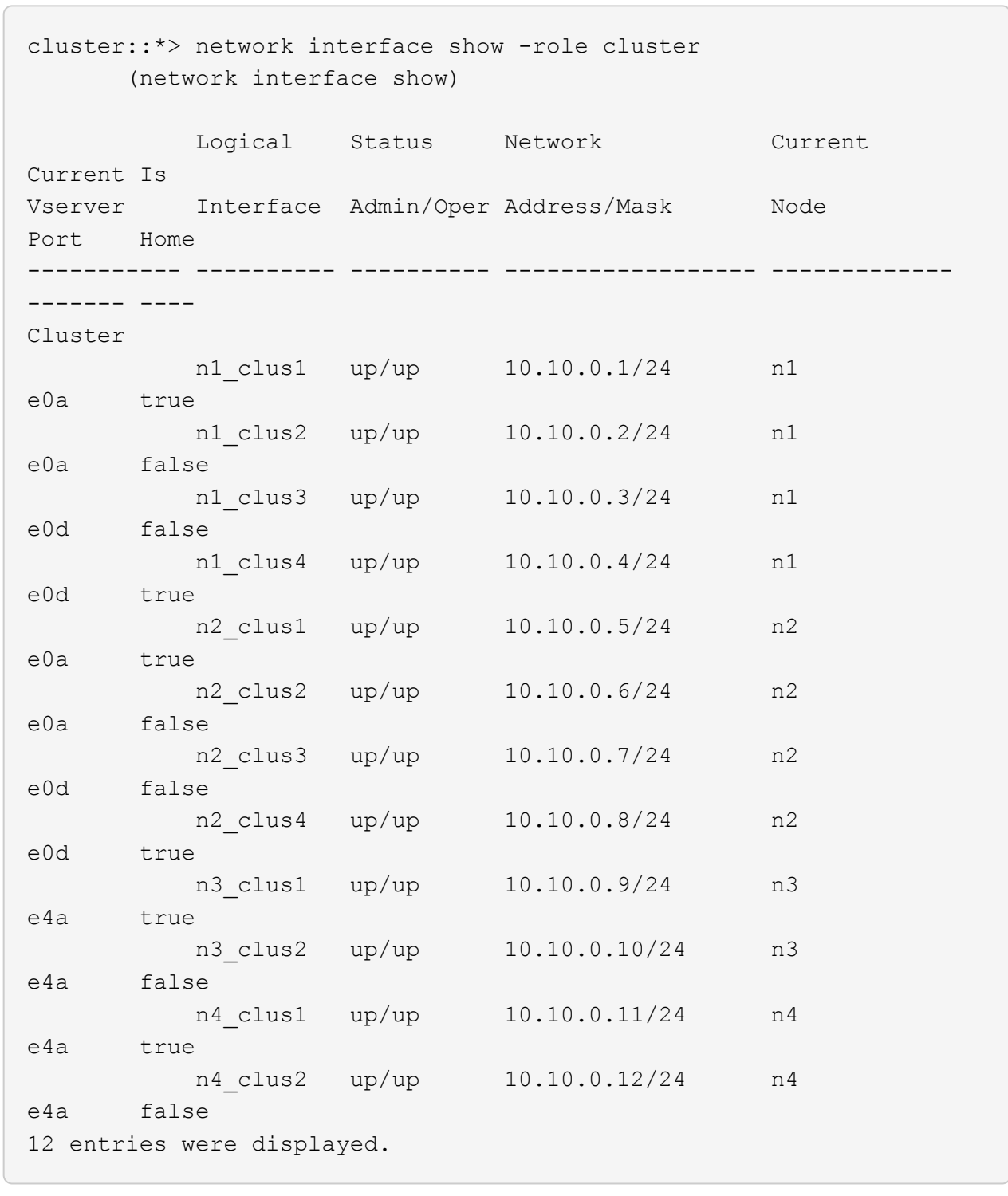

7. Spegnere le porte di interconnessione del cluster fisicamente collegate allo switch CL2:

network port modify

Questo esempio mostra le porte specificate che vengono chiuse su tutti i nodi:

```
cluster::*> network port modify -node n1 -port e0b -up-admin false
cluster::*> network port modify -node n1 -port e0c -up-admin false
cluster::*> network port modify -node n2 -port e0b -up-admin false
cluster::*> network port modify -node n2 -port e0c -up-admin false
cluster::*> network port modify -node n3 -port e4e -up-admin false
cluster::*> network port modify -node n4 -port e4e -up-admin false
```
8. Eseguire il ping delle interfacce del cluster remoto ed eseguire un controllo del server RPC:

cluster ping-cluster

```
cluster::*> cluster ping-cluster -node n1
Host is n1
Getting addresses from network interface table...
Cluster n1_clus1 n1 e0a 10.10.0.1
Cluster n1_clus2 n1 e0b 10.10.0.2
Cluster n1_clus3 n1 e0c 10.10.0.3
Cluster n1_clus4 n1 e0d 10.10.0.4
Cluster n2_clus1 n2 e0a 10.10.0.5
Cluster n2_clus2 n2 e0b 10.10.0.6
Cluster n2 clus3 n2 e0c 10.10.0.7
Cluster n2_clus4 n2 e0d 10.10.0.8
Cluster n3_clus1 n4 e0a 10.10.0.9
Cluster n3_clus2 n3 e0e 10.10.0.10
Cluster n4_clus1 n4 e0a 10.10.0.11
Cluster n4_clus2 n4 e0e 10.10.0.12
Local = 10.10.0.1 10.10.0.2 10.10.0.3 10.10.0.4Remote = 10.10.0.5 10.10.0.6 10.10.0.7 10.10.0.8 10.10.0.9
10.10.0.10 10.10.0.11 10.10.0.12
Cluster Vserver Id = 4294967293Ping status:
....
Basic connectivity succeeds on 32 path(s)
Basic connectivity fails on 0 path(s)
................
Detected 1500 byte MTU on 32 path(s):
      Local 10.10.0.1 to Remote 10.10.0.5
      Local 10.10.0.1 to Remote 10.10.0.6
      Local 10.10.0.1 to Remote 10.10.0.7
      Local 10.10.0.1 to Remote 10.10.0.8
      Local 10.10.0.1 to Remote 10.10.0.9
      Local 10.10.0.1 to Remote 10.10.0.10
      Local 10.10.0.1 to Remote 10.10.0.11
      Local 10.10.0.1 to Remote 10.10.0.12
      Local 10.10.0.2 to Remote 10.10.0.5
      Local 10.10.0.2 to Remote 10.10.0.6
      Local 10.10.0.2 to Remote 10.10.0.7
      Local 10.10.0.2 to Remote 10.10.0.8
      Local 10.10.0.2 to Remote 10.10.0.9
      Local 10.10.0.2 to Remote 10.10.0.10
      Local 10.10.0.2 to Remote 10.10.0.11
      Local 10.10.0.2 to Remote 10.10.0.12
      Local 10.10.0.3 to Remote 10.10.0.5
      Local 10.10.0.3 to Remote 10.10.0.6
```
 Local 10.10.0.3 to Remote 10.10.0.7 Local 10.10.0.3 to Remote 10.10.0.8 Local 10.10.0.3 to Remote 10.10.0.9 Local 10.10.0.3 to Remote 10.10.0.10 Local 10.10.0.3 to Remote 10.10.0.11 Local 10.10.0.3 to Remote 10.10.0.12 Local 10.10.0.4 to Remote 10.10.0.5 Local 10.10.0.4 to Remote 10.10.0.6 Local 10.10.0.4 to Remote 10.10.0.7 Local 10.10.0.4 to Remote 10.10.0.8 Local 10.10.0.4 to Remote 10.10.0.9 Local 10.10.0.4 to Remote 10.10.0.10 Local 10.10.0.4 to Remote 10.10.0.11 Local 10.10.0.4 to Remote 10.10.0.12 Larger than PMTU communication succeeds on 32 path(s) RPC status: 8 paths up, 0 paths down (tcp check) 8 paths up, 0 paths down (udp check)

9. Spegnere le porte 1/31 e 1/32 su CL1 e lo switch Nexus 3132Q-V attivo:

#### shutdown

#### **Mostra esempio**

Questo esempio mostra le porte ISL 1/31 e 1/32 che vengono spese sullo switch CL1:

```
(CL1)# configure
(CL1)(Config)# interface e1/31-32
(CL1(config-if-range)# shutdown
(CL1(config-if-range)# exit
(CL1)(Config)# exit
(CLI)#
```
#### **Fase 2: Configurare le porte**

- 1. Rimuovere tutti i cavi collegati allo switch Nexus 3132Q-V CL2 e ricollegarli allo switch C2 sostitutivo su tutti i nodi.
- 2. Rimuovere i cavi ISL dalle porte e1/31 e e1/32 su CL2 e ricollegarli alle stesse porte dello switch C2 sostitutivo.
- 3. Porta ISL 1/31 e 1/32 sullo switch Nexus 3132Q-V CL1:

```
(CL1)# configure
(CL1)(Config)# interface e1/31-32
(CL1(config-if-range)# no shutdown
(CL1(config-if-range)# exit
(CL1)(Config)# exit
(CL1)#
```
4. Verificare che gli ISL siano disponibili su CL1:

show port-channel

Le porte eth1/31 e eth1/32 devono indicare (P), Ovvero che le porte ISL si trovano nel canale di porta.

**Mostra esempio**

```
CL1# show port-channel summary
Flags: D - Down P - Up in port-channel (members)
        I - Individual H - Hot-standby (LACP only)
      s - Suspended   r - Module-removed
      S - Switched R - Routed
        U - Up (port-channel)
        M - Not in use. Min-links not met
--------------------------------------------------------------------
------------
Group Port- Type Protocol Member
Ports
       Channel
--------------------------------------------------------------------
------------
1 Po1(SU) Eth LACP Eth1/31(P) Eth1/32(P)
```
5. Verificare che gli ISL siano su C2:

show port-channel summary

Le porte eth1/31 e eth1/32 devono indicare (P), Che significa che entrambe le porte ISL sono installate nel canale di porta.

```
Mostra esempio
```

```
C2# show port-channel summary
Flags: D - Down P - Up in port-channel (members)
        I - Individual H - Hot-standby (LACP only)
      s - Suspended r - Module-removed
      S - Switched R - Routed
        U - Up (port-channel)
        M - Not in use. Min-links not met
 --------------------------------------------------------------------
------------
Group Port- Type Protocol Member Ports
       Channel
--------------------------------------------------------------------
   ------------
1 Po1(SU) Eth LACP Eth1/31(P) Eth1/32(P)
```
6. Su tutti i nodi, richiamare tutte le porte di interconnessione del cluster collegate allo switch Nexus 3132Q-V C2:

network port modify

#### **Mostra esempio**

```
cluster::*> network port modify -node n1 -port e0b -up-admin true
cluster::*> network port modify -node n1 -port e0c -up-admin true
cluster::*> network port modify -node n2 -port e0b -up-admin true
cluster::*> network port modify -node n2 -port e0c -up-admin true
cluster::*> network port modify -node n3 -port e4e -up-admin true
cluster::*> network port modify -node n4 -port e4e -up-admin true
```
7. Per tutti i nodi, ripristinare tutte le LIF di interconnessione cluster migrate:

network interface revert

```
cluster::*> network interface revert -vserver Cluster -lif n1_clus2
cluster::*> network interface revert -vserver Cluster -lif n1_clus3
cluster::*> network interface revert -vserver Cluster -lif n2_clus2
cluster::*> network interface revert -vserver Cluster -lif n2 clus3
Cluster::*> network interface revert -vserver Cluster -lif n3 clus2
Cluster::*> network interface revert -vserver Cluster -lif n4 clus2
```
8. Verificare che le porte di interconnessione del cluster siano ora ripristinate a casa:

network interface show

#### **Mostra esempio**

Questo esempio mostra che tutte le LIF vengono ripristinate correttamente perché le porte elencate sotto Current Port la colonna ha uno stato di true in Is Home colonna. Se il Is Home il valore della colonna è false, La LIF non è stata ripristinata.

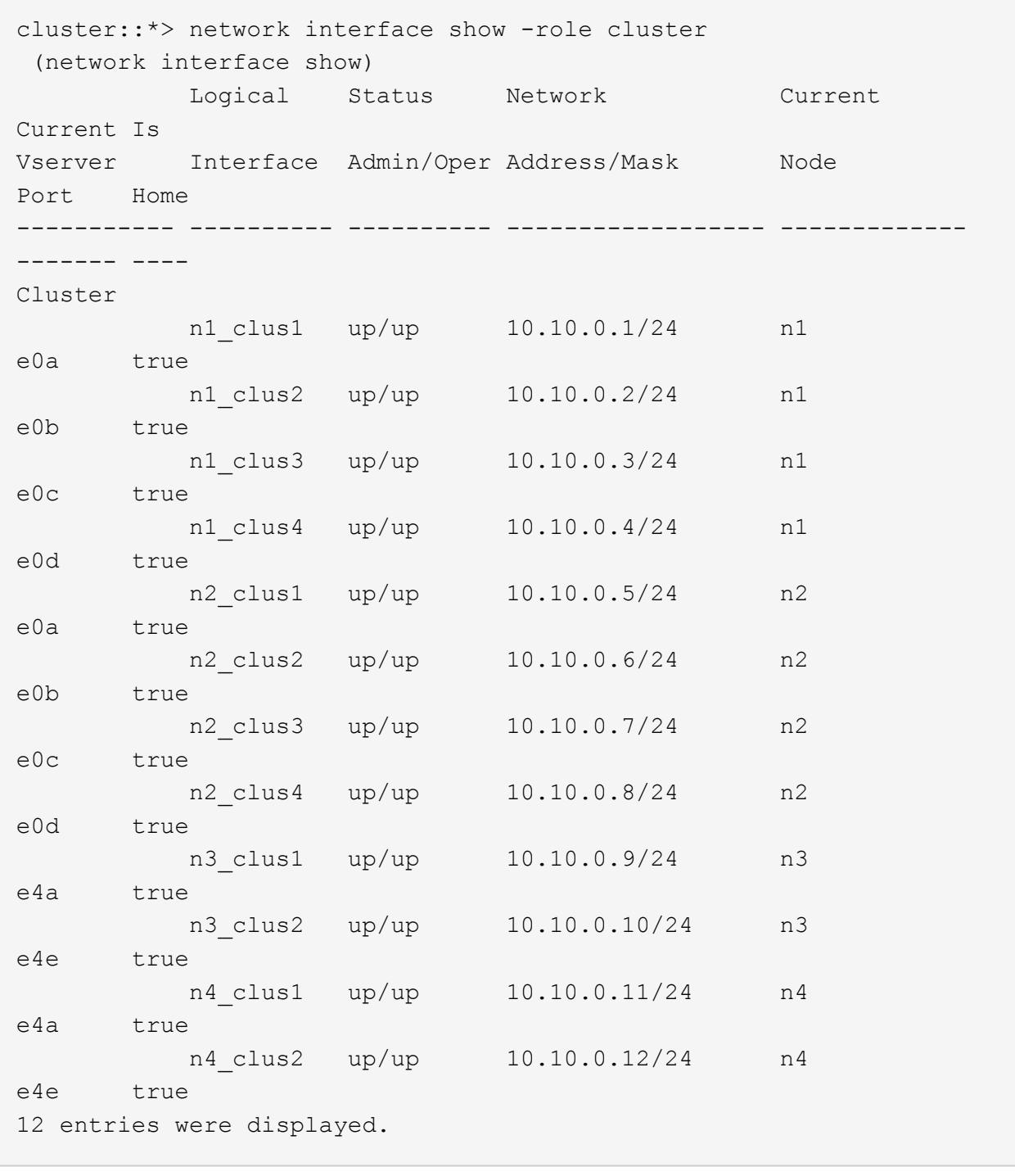

9. Verificare che le porte del cluster siano collegate:

network port show

**Mostra esempio**

```
cluster::*> network port show –role cluster
   (network port show)
Node: n1
Ignore
                                          Speed(Mbps) Health
Health
Port IPspace Broadcast Domain Link MTU Admin/Oper Status
Status
--------- ------------ ---------------- ---- ---- -----------
-------- ------
e0a Cluster Cluster up 9000 auto/10000 -
-
e0b Cluster Cluster up 9000 auto/10000 -
-
e0c Cluster Cluster up 9000 auto/10000 -
\sime0d Cluster Cluster up 9000 auto/10000 -
-
Node: n2
Ignore
                                          Speed(Mbps) Health
Health
Port IPspace Broadcast Domain Link MTU Admin/Oper Status
Status
--------- ------------ ---------------- ---- ---- -----------
-------- ------
e0a Cluster Cluster up 9000 auto/10000 -
-e0b Cluster Cluster up 9000 auto/10000 -
-e0c Cluster Cluster up 9000 auto/10000 -
-e0d Cluster Cluster up 9000 auto/10000 -
-
Node: n3
Ignore
                                          Speed(Mbps) Health
Health
Port IPspace Broadcast Domain Link MTU Admin/Oper Status
```
Status --------- ------------ ---------------- ---- ---- ----------- -------- ----- e4a Cluster Cluster up 9000 auto/40000 - e4e Cluster Cluster up 9000 auto/40000 -  $\,$ Node: n4 Ignore Speed(Mbps) Health Health Port IPspace Broadcast Domain Link MTU Admin/Oper Status Status --------- ------------ ---------------- ---- ---- ----------- -------- ----- e4a Cluster Cluster up 9000 auto/40000 -  $$ e4e Cluster Cluster up 9000 auto/40000 -- 12 entries were displayed.

10. Eseguire il ping delle interfacce del cluster remoto ed eseguire un controllo del server RPC:

```
cluster ping-cluster
```

```
cluster::*> cluster ping-cluster -node n1
Host is n1
Getting addresses from network interface table...
Cluster n1_clus1 n1 e0a 10.10.0.1
Cluster n1_clus2 n1 e0b 10.10.0.2
Cluster n1_clus3 n1 e0c 10.10.0.3
Cluster n1_clus4 n1 e0d 10.10.0.4
Cluster n2_clus1 n2 e0a 10.10.0.5
Cluster n2_clus2 n2 e0b 10.10.0.6
Cluster n2 clus3 n2 e0c 10.10.0.7
Cluster n2_clus4 n2 e0d 10.10.0.8<br>Cluster n3 clus1 n3 e0a 10.10.0.9
Cluster n3 clus1 n3
Cluster n3_clus2 n3 e0e 10.10.0.10
Cluster n4_clus1 n4 e0a 10.10.0.11
Cluster n4_clus2 n4 e0e 10.10.0.12
Local = 10.10.0.1 10.10.0.2 10.10.0.3 10.10.0.4Remote = 10.10.0.5 10.10.0.6 10.10.0.7 10.10.0.8 10.10.0.9
10.10.0.10 10.10.0.11 10.10.0.12
Cluster Vserver Id = 4294967293Ping status:
....
Basic connectivity succeeds on 32 path(s)
Basic connectivity fails on 0 path(s)
................
Detected 1500 byte MTU on 32 path(s):
      Local 10.10.0.1 to Remote 10.10.0.5
      Local 10.10.0.1 to Remote 10.10.0.6
      Local 10.10.0.1 to Remote 10.10.0.7
      Local 10.10.0.1 to Remote 10.10.0.8
      Local 10.10.0.1 to Remote 10.10.0.9
      Local 10.10.0.1 to Remote 10.10.0.10
      Local 10.10.0.1 to Remote 10.10.0.11
      Local 10.10.0.1 to Remote 10.10.0.12
      Local 10.10.0.2 to Remote 10.10.0.5
      Local 10.10.0.2 to Remote 10.10.0.6
      Local 10.10.0.2 to Remote 10.10.0.7
      Local 10.10.0.2 to Remote 10.10.0.8
      Local 10.10.0.2 to Remote 10.10.0.9
      Local 10.10.0.2 to Remote 10.10.0.10
      Local 10.10.0.2 to Remote 10.10.0.11
      Local 10.10.0.2 to Remote 10.10.0.12
      Local 10.10.0.3 to Remote 10.10.0.5
      Local 10.10.0.3 to Remote 10.10.0.6
```
 Local 10.10.0.3 to Remote 10.10.0.7 Local 10.10.0.3 to Remote 10.10.0.8 Local 10.10.0.3 to Remote 10.10.0.9 Local 10.10.0.3 to Remote 10.10.0.10 Local 10.10.0.3 to Remote 10.10.0.11 Local 10.10.0.3 to Remote 10.10.0.12 Local 10.10.0.4 to Remote 10.10.0.5 Local 10.10.0.4 to Remote 10.10.0.6 Local 10.10.0.4 to Remote 10.10.0.7 Local 10.10.0.4 to Remote 10.10.0.8 Local 10.10.0.4 to Remote 10.10.0.9 Local 10.10.0.4 to Remote 10.10.0.10 Local 10.10.0.4 to Remote 10.10.0.11 Local 10.10.0.4 to Remote 10.10.0.12 Larger than PMTU communication succeeds on 32 path(s) RPC status: 8 paths up, 0 paths down (tcp check) 8 paths up, 0 paths down (udp check)

### **Fase 3: Verificare la configurazione**

1. Visualizzare le informazioni relative ai dispositivi nella configurazione:

◦ network device-discovery show ◦ network port show -role cluster ◦ network interface show -role cluster ◦ system cluster-switch show

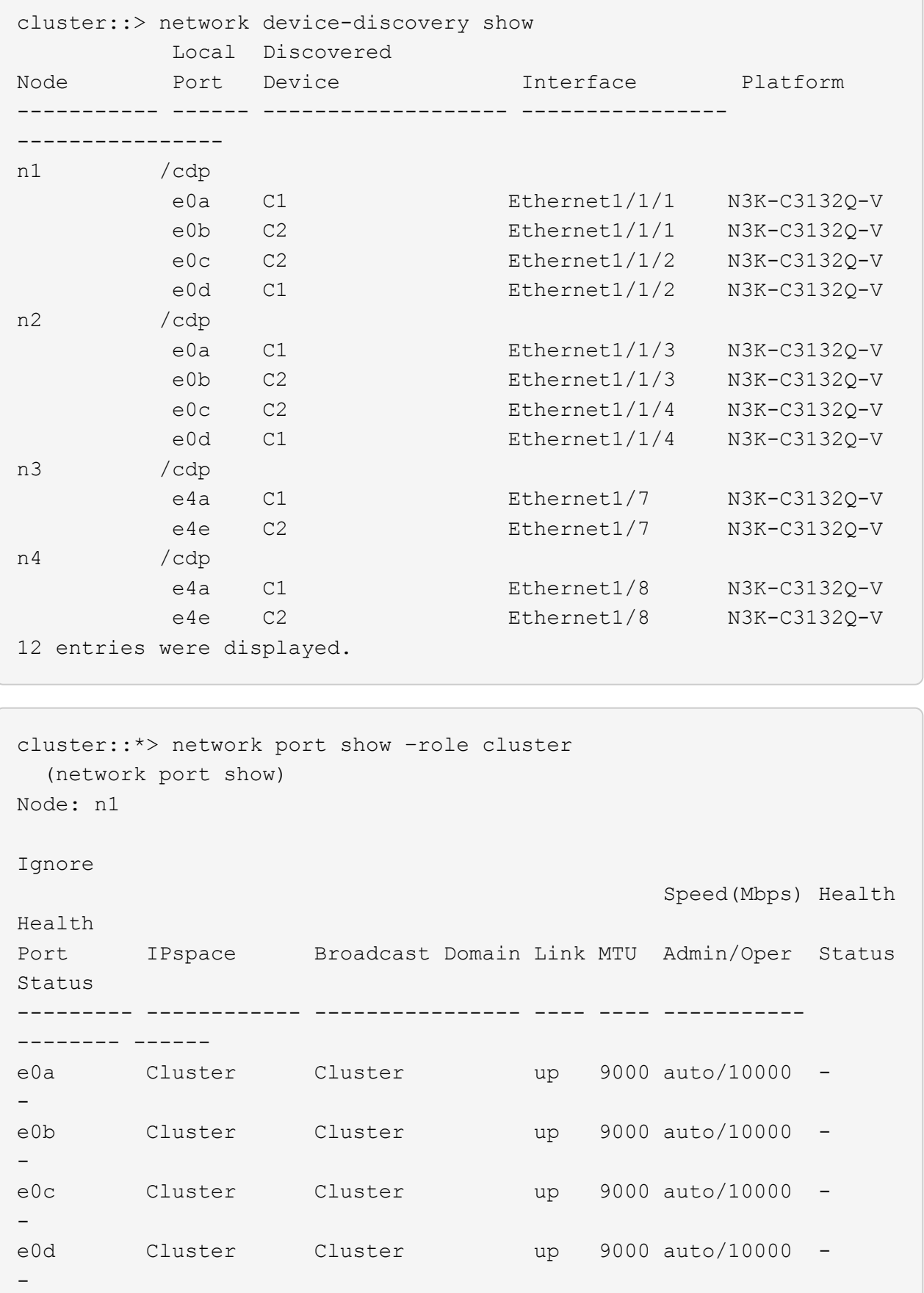

┐

Node: n2 Ignore Speed(Mbps) Health Health Port IPspace Broadcast Domain Link MTU Admin/Oper Status Status --------- ------------ ---------------- ---- ---- ----------- -------- ----- e0a Cluster Cluster up 9000 auto/10000 -  $\equiv$ e0b Cluster Cluster up 9000 auto/10000 -  $\,$ e0c Cluster Cluster up 9000 auto/10000 -  $\sim$ e0d Cluster Cluster up 9000 auto/10000 -  $\,$ Node: n3 Ignore Speed(Mbps) Health Health Port IPspace Broadcast Domain Link MTU Admin/Oper Status Status --------- ------------ ---------------- ---- ---- ----------- -------- ----- e4a Cluster Cluster up 9000 auto/40000 -  $\sim$ e4e Cluster Cluster up 9000 auto/40000 -  $\,$ Node: n4 Ignore Speed(Mbps) Health Health Port IPspace Broadcast Domain Link MTU Admin/Oper Status Status --------- ------------ ---------------- ---- ---- ----------- -------- ----- e4a Cluster Cluster up 9000 auto/40000 -  $$ e4e Cluster Cluster up 9000 auto/40000 - -

12 entries were displayed.

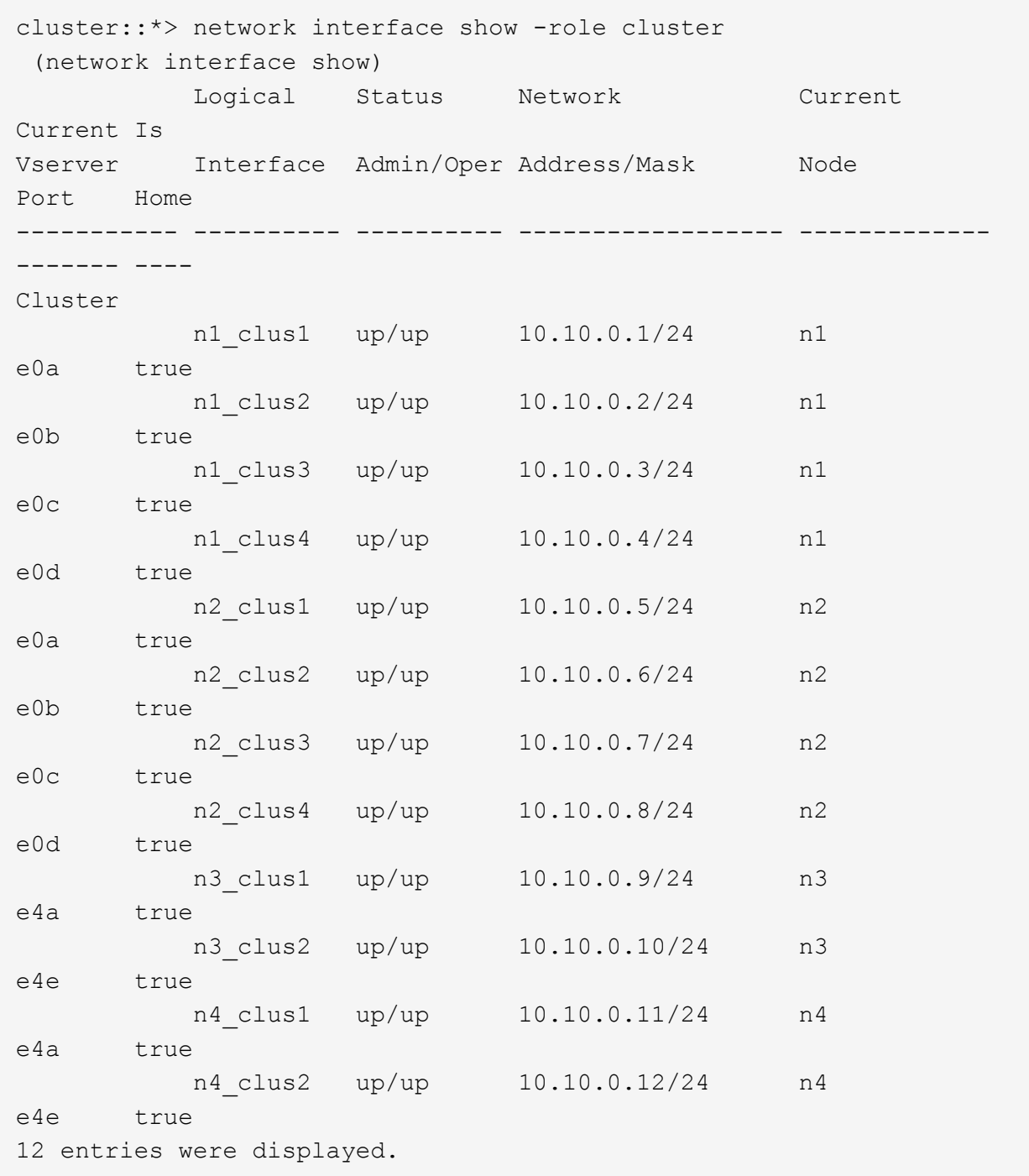

```
cluster::*> system cluster-switch show
Switch Type Address
Model
--------------------------- ------------------ ----------------
---------------
CL1 cluster-network 10.10.1.101
NX3132V
      Serial Number: FOX000001
       Is Monitored: true
             Reason:
   Software Version: Cisco Nexus Operating System (NX-OS) Software,
Version
                    7.0(3)I4(1)
     Version Source: CDP
CL2 cluster-network 10.10.1.102
NX3132V
      Serial Number: FOX000002
       Is Monitored: true
            Reason:
   Software Version: Cisco Nexus Operating System (NX-OS) Software,
Version
                    7.0(3)I4(1)
     Version Source: CDP
C2 cluster-network 10.10.1.103
NX3132V
      Serial Number: FOX000003
       Is Monitored: true
            Reason:
   Software Version: Cisco Nexus Operating System (NX-OS) Software,
Version
                    7.0(3)I4(1)
     Version Source: CDP
3 entries were displayed.
```
2. Rimuovere lo switch Nexus 3132Q-V sostituito, se non è già stato rimosso automaticamente:

```
system cluster-switch delete
```
cluster::\*> system cluster-switch delete –device CL2

3. Verificare che siano monitorati gli switch del cluster corretti:

system cluster-switch show

```
Mostra esempio
```

```
cluster::> system cluster-switch show
Switch Type Address
Model
--------------------------- ------------------ ----------------
---------------
CL1 cluster-network 10.10.1.101
NX3132V
      Serial Number: FOX000001
      Is Monitored: true
            Reason:
   Software Version: Cisco Nexus Operating System (NX-OS) Software,
Version
                    7.0(3)I4(1)
     Version Source: CDP
C2 cluster-network 10.10.1.103
NX3132V
      Serial Number: FOX000002
       Is Monitored: true
            Reason:
   Software Version: Cisco Nexus Operating System (NX-OS) Software,
Version
                    7.0(3)I4(1)
     Version Source: CDP
2 entries were displayed.
```
4. Abilitare la funzione di raccolta dei log dello switch del cluster per la raccolta dei file di log relativi allo switch:

```
system cluster-switch log setup-password
system cluster-switch log enable-collection
```

```
cluster::*> system cluster-switch log setup-password
Enter the switch name: <return>
The switch name entered is not recognized.
Choose from the following list:
C1
C2
cluster::*> system cluster-switch log setup-password
Enter the switch name: C1
RSA key fingerprint is
e5:8b:c6:dc:e2:18:18:09:36:63:d9:63:dd:03:d9:cc
Do you want to continue? {y|n}::[n] y
Enter the password: < enter switch password>
Enter the password again: <enter switch password>
cluster::*> system cluster-switch log setup-password
Enter the switch name: C2
RSA key fingerprint is
57:49:86:a1:b9:80:6a:61:9a:86:8e:3c:e3:b7:1f:b1
Do you want to continue? {y|n}:: [n] y
Enter the password: < enter switch password>
Enter the password again: < enter switch password>
cluster::*> system cluster-switch log enable-collection
Do you want to enable cluster log collection for all nodes in the
cluster?
{y|n}: [n] y
Enabling cluster switch log collection.
cluster::*>
```
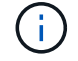

Se uno di questi comandi restituisce un errore, contattare il supporto NetApp.

5. Se è stata eliminata la creazione automatica del caso, riattivarla richiamando un messaggio AutoSupport:

system node autosupport invoke -node \* -type all -message MAINT=END

# **Sostituire gli switch cluster Cisco Nexus 3132Q-V con connessioni senza switch**

È possibile migrare da un cluster con una rete cluster commutata a uno in cui due nodi sono collegati direttamente per ONTAP 9.3 e versioni successive.

# **Verifica dei requisiti**

# **Linee guida**

Consultare le seguenti linee guida:

- La migrazione a una configurazione cluster senza switch a due nodi è un'operazione senza interruzioni. La maggior parte dei sistemi dispone di due porte di interconnessione cluster dedicate su ciascun nodo, ma è possibile utilizzare questa procedura anche per i sistemi con un numero maggiore di porte di interconnessione cluster dedicate su ciascun nodo, ad esempio quattro, sei o otto.
- Non è possibile utilizzare la funzione di interconnessione del cluster senza switch con più di due nodi.
- Se si dispone di un cluster a due nodi esistente che utilizza switch di interconnessione cluster e utilizza ONTAP 9.3 o versione successiva, è possibile sostituire gli switch con connessioni dirette back-to-back tra i nodi.

# **Di cosa hai bisogno**

- Un cluster integro costituito da due nodi collegati da switch di cluster. I nodi devono eseguire la stessa release di ONTAP.
- Ciascun nodo con il numero richiesto di porte cluster dedicate, che forniscono connessioni di interconnessione cluster ridondanti per supportare la configurazione del sistema. Ad esempio, esistono due porte ridondanti per un sistema con due porte di interconnessione cluster dedicate su ciascun nodo.

# **Migrare gli switch**

# **A proposito di questa attività**

La seguente procedura rimuove gli switch del cluster in un cluster a due nodi e sostituisce ogni connessione allo switch con una connessione diretta al nodo partner.

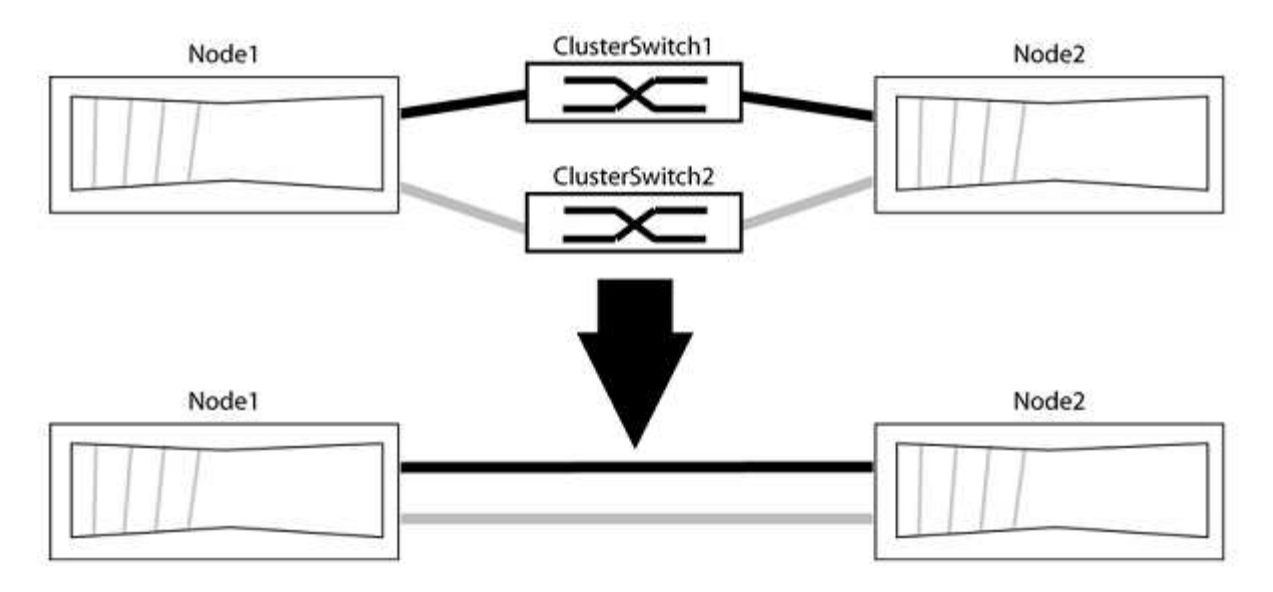

# **A proposito degli esempi**

Gli esempi della seguente procedura mostrano i nodi che utilizzano "e0a" e "e0b" come porte del cluster. I nodi potrebbero utilizzare porte cluster diverse in base al sistema.
### **Fase 1: Preparazione per la migrazione**

1. Impostare il livello di privilegio su Advanced (avanzato), immettendo y quando viene richiesto di continuare:

set -privilege advanced

Il prompt avanzato \*> viene visualizzato.

2. ONTAP 9.3 e versioni successive supportano il rilevamento automatico dei cluster senza switch, attivato per impostazione predefinita.

È possibile verificare che il rilevamento dei cluster senza switch sia attivato eseguendo il comando Advanced Privilege:

network options detect-switchless-cluster show

#### **Mostra esempio**

Il seguente esempio di output mostra se l'opzione è attivata.

```
cluster::*> network options detect-switchless-cluster show
     (network options detect-switchless-cluster show)
Enable Switchless Cluster Detection: true
```
Se "Enable Switchless Cluster Detection" (attiva rilevamento cluster senza switch) è false, Contattare il supporto NetApp.

3. Se AutoSupport è attivato su questo cluster, eliminare la creazione automatica del caso richiamando un messaggio AutoSupport:

```
system node autosupport invoke -node * -type all -message
MAINT=<number_of_hours>h
```
dove h indica la durata della finestra di manutenzione in ore. Il messaggio informa il supporto tecnico di questa attività di manutenzione in modo che possa eliminare la creazione automatica del caso durante la finestra di manutenzione.

Nell'esempio seguente, il comando sospende la creazione automatica del caso per due ore:

### **Mostra esempio**

```
cluster::*> system node autosupport invoke -node * -type all
-message MAINT=2h
```
### **Fase 2: Configurare le porte e il cablaggio**

- 1. Organizzare le porte del cluster su ciascun switch in gruppi in modo che le porte del cluster nel gruppo 1 vadano allo switch del cluster 1 e le porte del cluster nel gruppo 2 vadano allo switch2 del cluster. Questi gruppi sono richiesti più avanti nella procedura.
- 2. Identificare le porte del cluster e verificare lo stato e lo stato del collegamento:

network port show -ipspace Cluster

Nell'esempio seguente per i nodi con porte cluster "e0a" e "e0b", un gruppo viene identificato come "node1:e0a" e "node2:e0a" e l'altro come "node1:e0b" e "node2:e0b". I nodi potrebbero utilizzare porte cluster diverse in quanto variano in base al sistema.

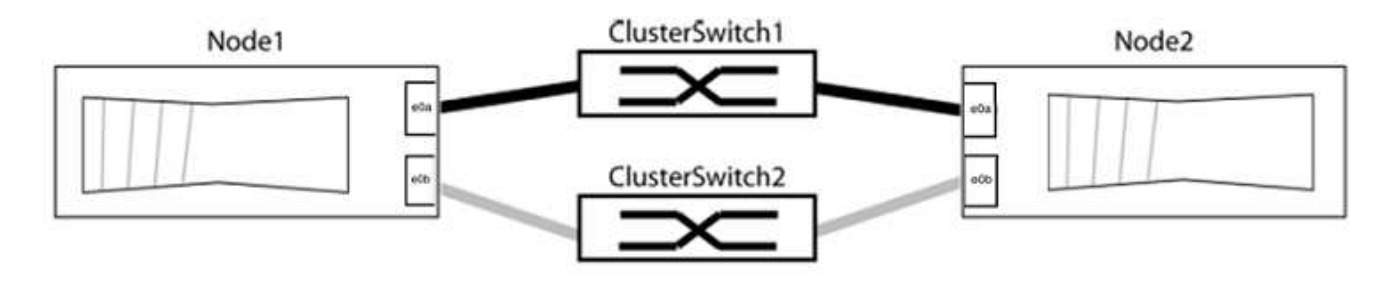

Verificare che il valore delle porte sia di up Per la colonna "link" e un valore di healthy Per la colonna "Health Status" (Stato salute).

**Mostra esempio**

```
cluster::> network port show -ipspace Cluster
Node: node1
Ignore
                                          Speed(Mbps) Health
Health
Port IPspace Broadcast Domain Link MTU Admin/Oper Status
Status
----- --------- ---------------- ----- ----- ----------- -------
-------
e0a Cluster Cluster up 9000 auto/10000 healthy
false
e0b Cluster Cluster up 9000 auto/10000 healthy
false
Node: node2
Ignore
                                          Speed(Mbps) Health
Health
Port IPspace Broadcast Domain Link MTU Admin/Oper Status
Status
----- --------- ---------------- ----- ----- ----------- -------
-------
e0a Cluster Cluster up 9000 auto/10000 healthy
false
e0b Cluster Cluster up 9000 auto/10000 healthy
false
4 entries were displayed.
```
3. Verificare che tutte le LIF del cluster si trovino sulle porte home.

Verificare che la colonna "is-home" sia true Per ciascuna LIF del cluster:

network interface show -vserver Cluster -fields is-home

```
cluster::*> net int show -vserver Cluster -fields is-home
(network interface show)
vserver lif is-home
-------- ------------ --------
Cluster node1_clus1 true
Cluster node1_clus2 true
Cluster node2_clus1 true
Cluster node2_clus2 true
4 entries were displayed.
```
Se sono presenti LIF del cluster che non si trovano sulle porte home, ripristinare tali LIF alle porte home:

network interface revert -vserver Cluster -lif \*

4. Disattivare l'autorevert per le LIF del cluster:

network interface modify -vserver Cluster -lif \* -auto-revert false

5. Verificare che tutte le porte elencate nella fase precedente siano collegate a uno switch di rete:

network device-discovery show -port *cluster\_port*

La colonna "dispositivo rilevato" deve essere il nome dello switch del cluster a cui è collegata la porta.

#### **Mostra esempio**

L'esempio seguente mostra che le porte del cluster "e0a" e "e0b" sono collegate correttamente agli switch del cluster "cs1" e "cs2".

```
cluster::> network device-discovery show -port e0a|e0b
   (network device-discovery show)
Node/ Local Discovered
Protocol Port Device (LLDP: ChassisID) Interface Platform
--------- ------ ------------------------- ---------- ----------
node1/cdp
         e0a cs1 0/11 BES-53248
         e0b cs2 0/12 BES-53248
node2/cdp
         e0a cs1 0/9 BES-53248
         e0b cs2 0/9 BES-53248
4 entries were displayed.
```
6. Verificare la connettività del cluster:

cluster ping-cluster -node local

7. Verificare che il cluster funzioni correttamente:

cluster ring show

Tutte le unità devono essere master o secondarie.

8. Impostare la configurazione senza switch per le porte del gruppo 1.

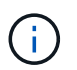

Per evitare potenziali problemi di rete, è necessario scollegare le porte dal raggruppo1 e ricollegarle il più rapidamente possibile, ad esempio **in meno di 20 secondi**.

a. Scollegare tutti i cavi dalle porte del raggruppo1 contemporaneamente.

Nell'esempio seguente, i cavi vengono scollegati dalla porta "e0a" su ciascun nodo e il traffico del cluster continua attraverso lo switch e la porta "e0b" su ciascun nodo:

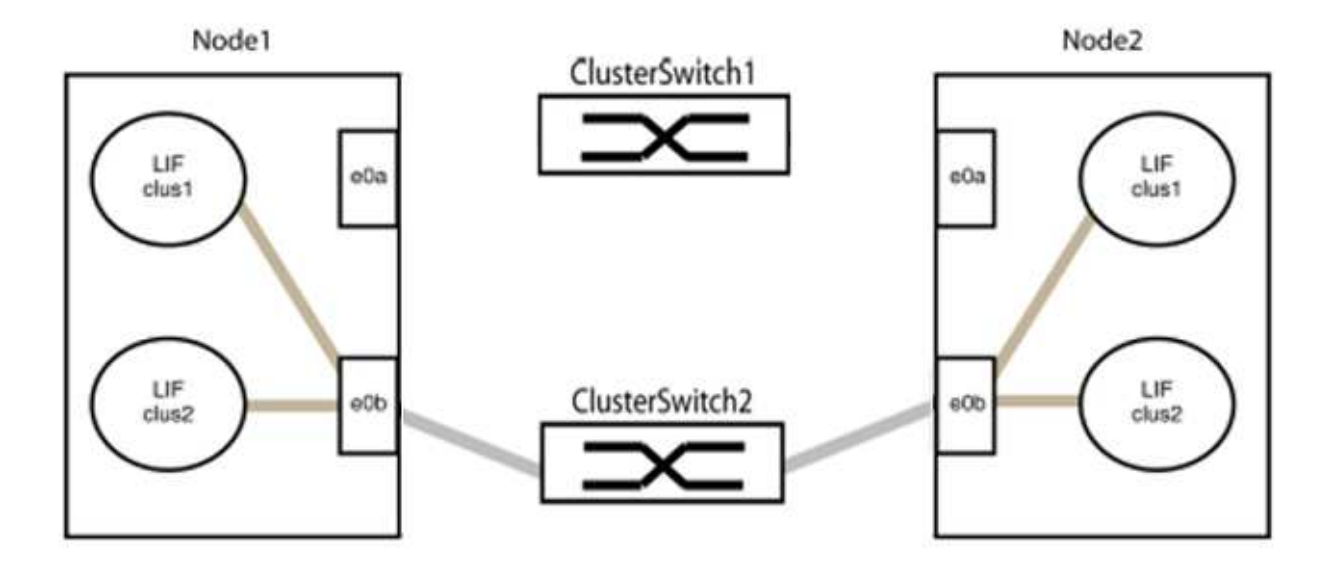

b. Collegare le porte del gruppo 1 da una parte all'altro.

Nell'esempio seguente, "e0a" sul nodo 1 è collegato a "e0a" sul nodo 2:

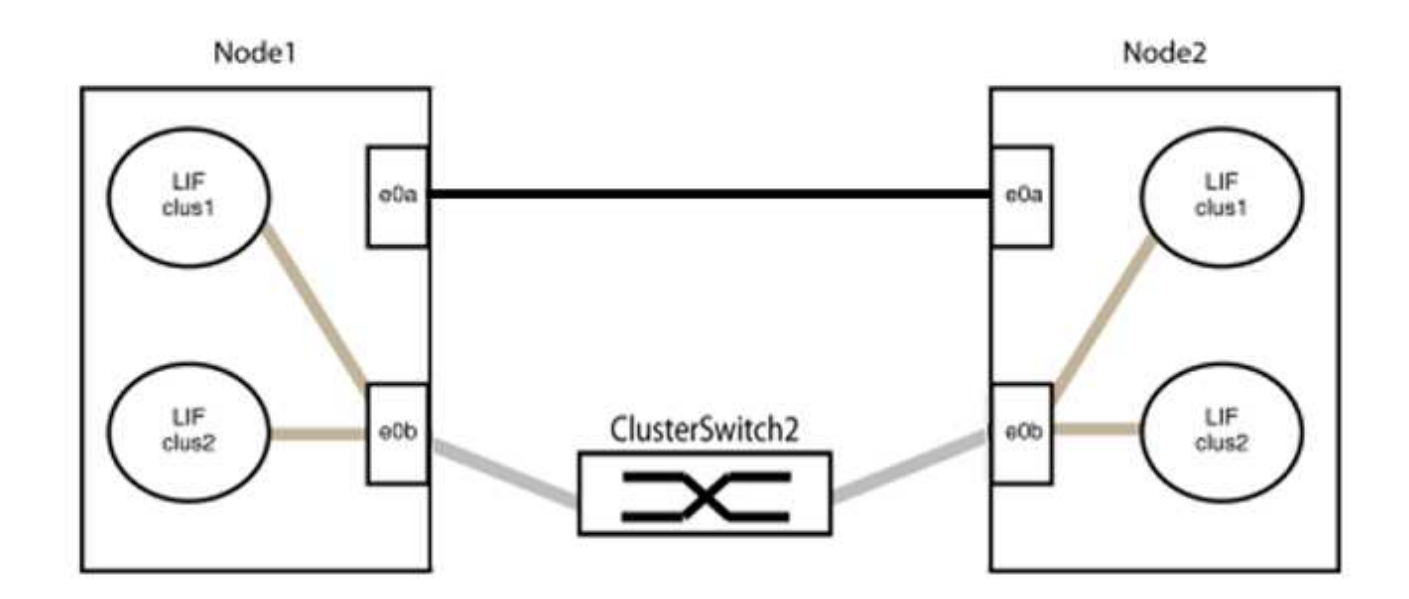

9. L'opzione di rete del cluster senza switch passa da false a. true. Questa operazione potrebbe richiedere fino a 45 secondi. Verificare che l'opzione switchless sia impostata su true:

network options switchless-cluster show

Il seguente esempio mostra che il cluster senza switch è abilitato:

```
cluster::*> network options switchless-cluster show
Enable Switchless Cluster: true
```
10. Verificare che la rete del cluster non venga interrotta:

```
cluster ping-cluster -node local
```
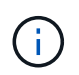

Prima di passare alla fase successiva, è necessario attendere almeno due minuti per confermare una connessione back-to-back funzionante sul gruppo 1.

11. Impostare la configurazione senza switch per le porte del gruppo 2.

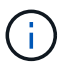

Per evitare potenziali problemi di rete, è necessario scollegare le porte dal gruppo 2 e ricollegarle il più rapidamente possibile, ad esempio **in meno di 20 secondi**.

a. Scollegare tutti i cavi dalle porte del raggruppo2 contemporaneamente.

Nell'esempio seguente, i cavi vengono scollegati dalla porta "e0b" su ciascun nodo e il traffico del cluster continua attraverso la connessione diretta tra le porte "e0a":

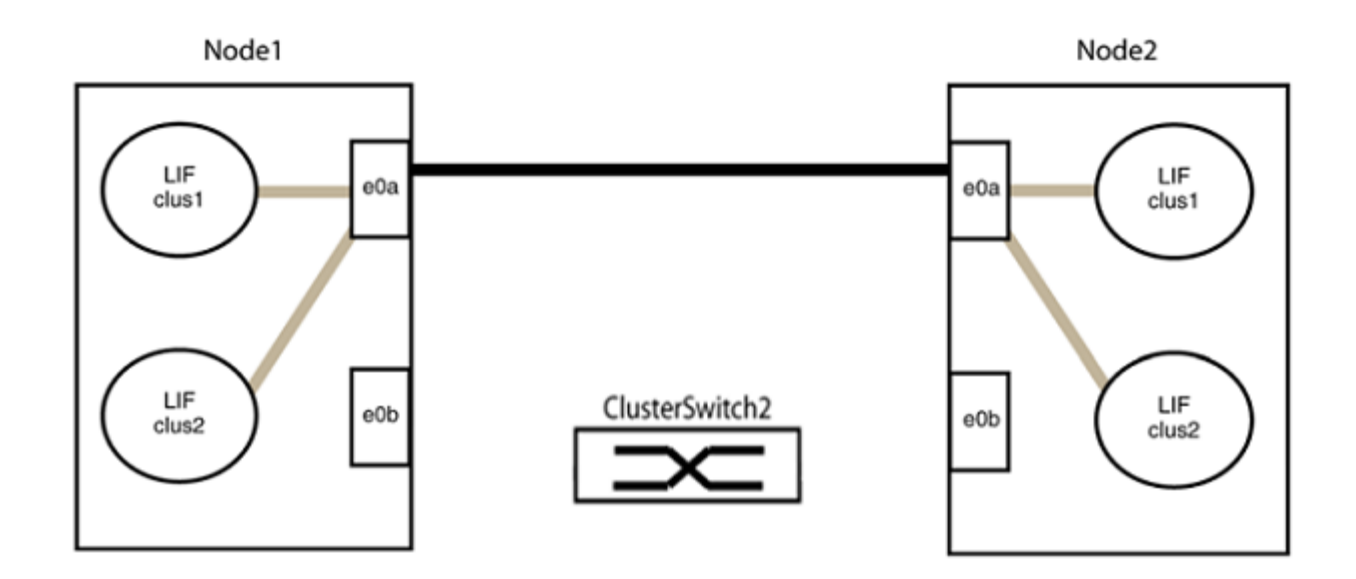

b. Collegare le porte del group2 in modo che si inserano nella parte posteriore.

Nell'esempio seguente, "e0a" sul nodo 1 è collegato a "e0a" sul nodo 2 e "e0b" sul nodo 1 è collegato a "e0b" sul nodo 2:

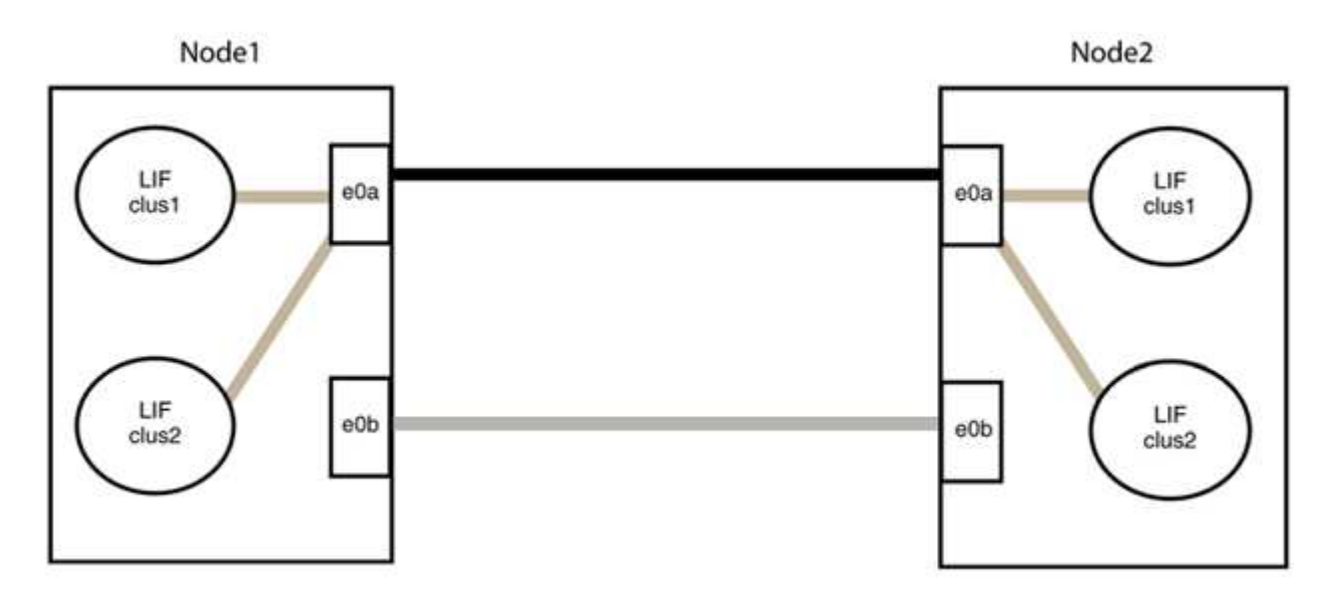

### **Fase 3: Verificare la configurazione**

1. Verificare che le porte su entrambi i nodi siano collegate correttamente:

network device-discovery show -port *cluster\_port*

L'esempio seguente mostra che le porte del cluster "e0a" e "e0b" sono collegate correttamente alla porta corrispondente sul partner del cluster:

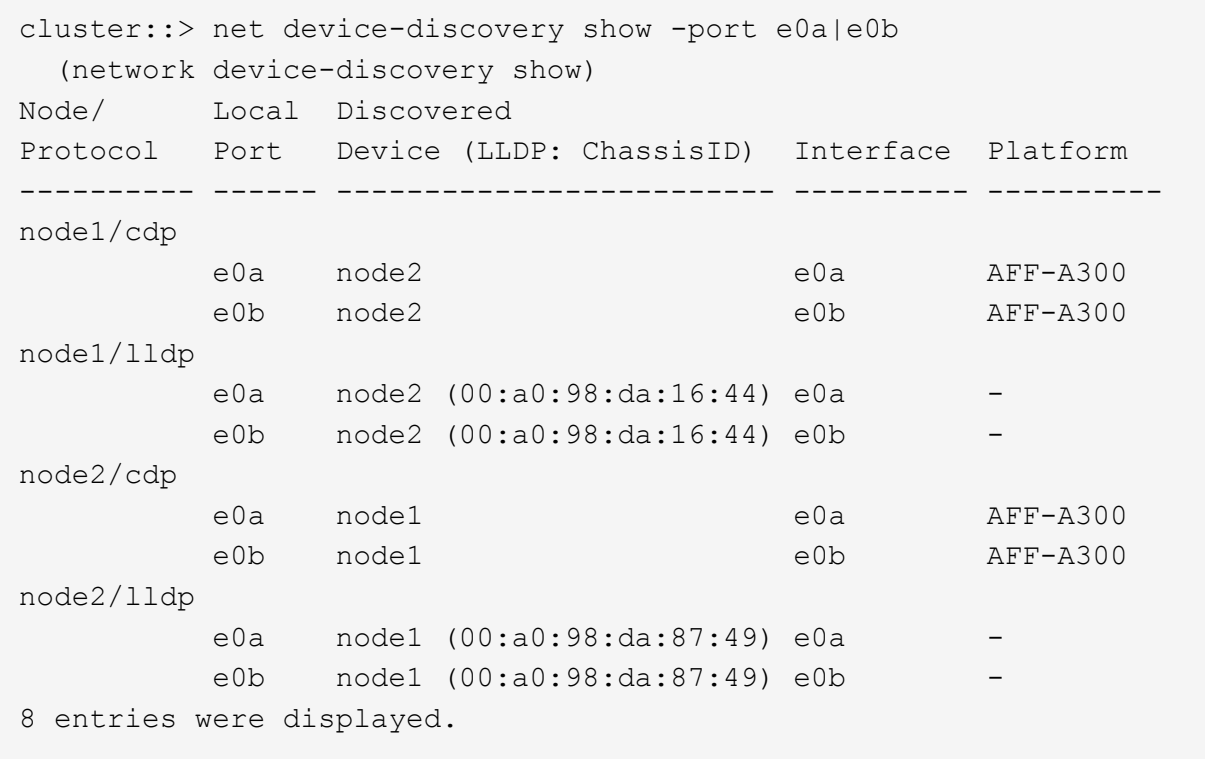

2. Riattivare il ripristino automatico per le LIF del cluster:

network interface modify -vserver Cluster -lif \* -auto-revert true

3. Verificare che tutte le LIF siano a casa. Questa operazione potrebbe richiedere alcuni secondi.

network interface show -vserver Cluster -lif *lif\_name*

#### **Mostra esempio**

I LIF sono stati ripristinati se la colonna "is Home" è true, come illustrato per node1 clus2 e. node2\_clus2 nel seguente esempio:

```
cluster::> network interface show -vserver Cluster -fields curr-
port,is-home
vserver lif curr-port is-home
-------- ------------- --------- -------
Cluster node1 clus1 e0a true
Cluster node1 clus2 e0b true
Cluster node2 clus1 e0a true
Cluster node2 clus2 e0b true
4 entries were displayed.
```
Se uno dei cluster LIFS non è tornato alle porte home, ripristinarli manualmente dal nodo locale:

network interface revert -vserver Cluster -lif *lif\_name*

4. Controllare lo stato del cluster dei nodi dalla console di sistema di uno dei nodi:

cluster show

#### **Mostra esempio**

L'esempio seguente mostra epsilon su entrambi i nodi da visualizzare false:

```
Node Health Eligibility Epsilon
----- ------- ----------- --------
node1 true true false
node2 true true false
2 entries were displayed.
```
5. Verificare la connettività tra le porte del cluster:

cluster ping-cluster local

6. Se è stata eliminata la creazione automatica del caso, riattivarla richiamando un messaggio AutoSupport:

system node autosupport invoke -node \* -type all -message MAINT=END

Per ulteriori informazioni, vedere ["Articolo della Knowledge base di NetApp 1010449: Come eliminare la](https://kb.netapp.com/Advice_and_Troubleshooting/Data_Storage_Software/ONTAP_OS/How_to_suppress_automatic_case_creation_during_scheduled_maintenance_windows_-_ONTAP_9) [creazione automatica del caso durante le finestre di manutenzione pianificate".](https://kb.netapp.com/Advice_and_Troubleshooting/Data_Storage_Software/ONTAP_OS/How_to_suppress_automatic_case_creation_during_scheduled_maintenance_windows_-_ONTAP_9)

7. Modificare nuovamente il livello di privilegio in admin:

# **Cisco Nexus 92300YC**

# **Panoramica**

**Panoramica dell'installazione e della configurazione degli switch Cisco Nexus 92300YC**

Prima di configurare gli switch Cisco Nexus 92300YC, consultare la panoramica della procedura.

Per configurare inizialmente uno switch Cisco Nexus 92300YC sui sistemi che eseguono ONTAP, attenersi alla seguente procedura:

- 1. ["Completa il foglio di lavoro per il cablaggio di Cisco Nexus 92300YC".](#page-409-0) Il foglio di lavoro di esempio relativo ai cavi fornisce esempi di assegnazione delle porte consigliate dagli switch ai controller. Il foglio di lavoro vuoto fornisce un modello che è possibile utilizzare per la configurazione del cluster.
- 2. ["Configurare lo switch Cisco Nexus 92300YC"](#page-415-0). Configurare e configurare lo switch Cisco Nexus 92300YC.
- 3. ["Preparazione all'installazione del software NX-OS e del file di configurazione di riferimento \(RCF\)"](https://docs.netapp.com/it-it/ontap-systems-switches/switch-cisco-92300/install-nxos-overview.html). Prepararsi all'installazione del software NX-OS e del file di configurazione di riferimento (RCF).
- 4. ["Installare il software NX-OS".](#page-427-0) Installare il software NX-OS sullo switch Nexus 92300YC. NX-OS è un sistema operativo di rete per la serie Nexus di switch Ethernet e la serie MDS di switch Fibre Channel (FC) storage area network forniti da Cisco Systems.
- 5. ["Installazione del file di configurazione di riferimento \(RCF\)".](https://docs.netapp.com/it-it/ontap-systems-switches/switch-cisco-92300/install-the-rcf-file.html) Installare RCF dopo aver configurato lo switch Nexus 92300YC per la prima volta. È inoltre possibile utilizzare questa procedura per aggiornare la versione di RCF.
- 6. ["Installare il file di configurazione di Cluster Switch Health Monitor \(CSHM\)"](https://docs.netapp.com/it-it/ontap-systems-switches/switch-cisco-92300/setup-install-cshm-file.html). Installare il file di configurazione applicabile per il monitoraggio dello stato degli switch del cluster Nexus 92300YC.

### **Ulteriori informazioni**

Prima di iniziare l'installazione o la manutenzione, verificare quanto segue:

- ["Requisiti di configurazione"](#page-405-0)
- ["Componenti e numeri di parte"](#page-406-0)
- ["Documentazione richiesta"](#page-407-0)
- ["Requisiti Smart Call Home"](#page-408-0)

### <span id="page-405-0"></span>**Requisiti di configurazione per gli switch Cisco Nexus 92300YC**

Per l'installazione e la manutenzione dello switch Cisco Nexus 92300YC, verificare tutti i requisiti di configurazione e di rete.

Se si desidera creare cluster ONTAP con più di due nodi, sono necessari due switch di rete cluster supportati. È possibile utilizzare switch di gestione aggiuntivi, opzionali.

### **Requisiti di configurazione**

Per configurare il cluster, sono necessari il numero e il tipo di cavi e connettori appropriati per gli switch. A seconda del tipo di switch che si sta configurando inizialmente, è necessario connettersi alla porta console dello switch con il cavo console incluso; è inoltre necessario fornire informazioni di rete specifiche.

### **Requisiti di rete**

Sono necessarie le seguenti informazioni di rete per tutte le configurazioni dello switch:

- Subnet IP per il traffico di rete di gestione
- Nomi host e indirizzi IP per ciascuno dei controller del sistema di storage e per tutti gli switch applicabili
- La maggior parte dei controller del sistema di storage viene gestita tramite l'interfaccia e0M connettendosi alla porta di servizio Ethernet (icona chiave). Nei sistemi AFF A800 e AFF A700, l'interfaccia e0M utilizza una porta Ethernet dedicata.

Fare riferimento a. ["Hardware Universe"](https://hwu.netapp.com) per informazioni aggiornate.

### <span id="page-406-0"></span>**Componenti per switch Cisco Nexus 92300YC**

Per l'installazione e la manutenzione dello switch Cisco Nexus 92300YC, assicurarsi di esaminare tutti i componenti e i numeri di parte dello switch. Vedere ["Hardware Universe"](https://hwu.netapp.com/SWITCH/INDEX) per ulteriori informazioni.

La seguente tabella elenca il codice ricambio e la descrizione dello switch, delle ventole e degli alimentatori 92300YC:

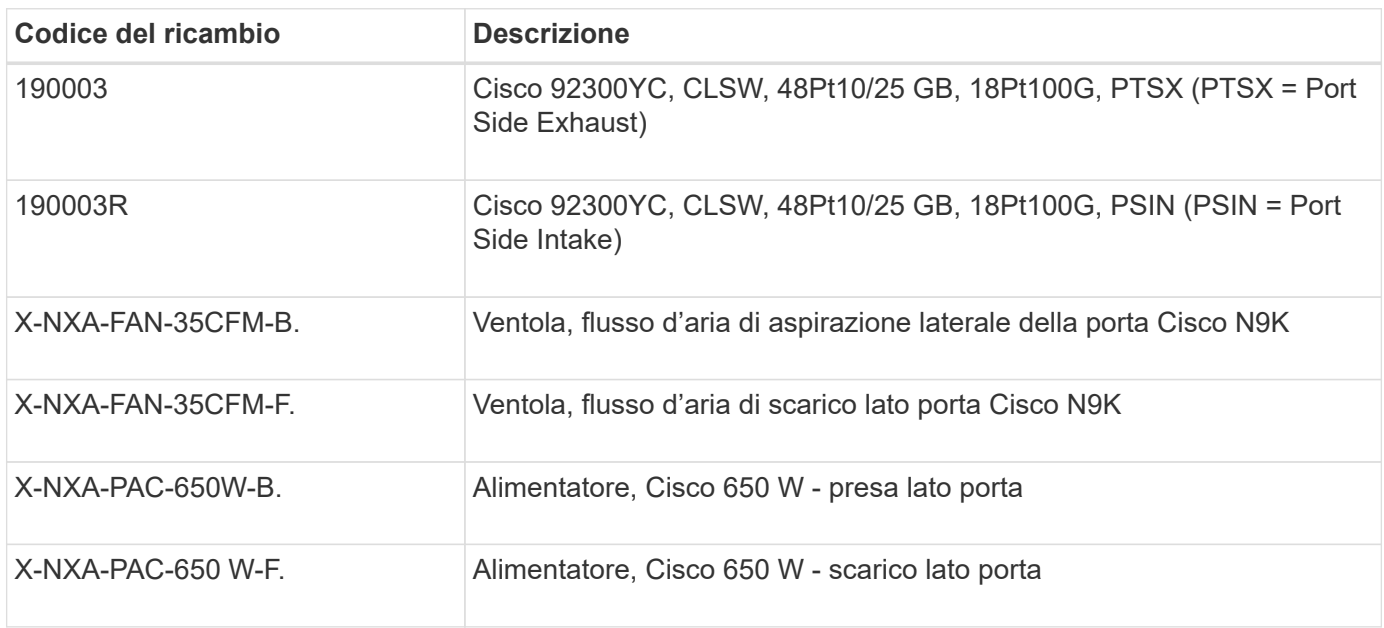

Dettagli sul flusso d'aria dello switch Cisco Nexus 92300YC:

- Flusso d'aria di scarico lato porta (aria standard) l'aria fredda entra nel telaio attraverso i moduli della ventola e dell'alimentatore nel corridoio freddo e viene erogata attraverso l'estremità della porta del telaio nel corridoio caldo. Flusso d'aria di scarico lato porta con colorazione blu.
- Flusso d'aria di aspirazione lato porta (aria inversa) l'aria fredda entra nel telaio attraverso l'estremità della porta nel corridoio freddo e si scarica attraverso i moduli della ventola e dell'alimentatore nel corridoio

caldo. Flusso d'aria di aspirazione lato porta con colorazione bordeaux.

# <span id="page-407-0"></span>**Requisiti della documentazione per gli switch Cisco Nexus 92300YC**

Per l'installazione e la manutenzione dello switch Cisco Nexus 92300YC, consultare tutta la documentazione consigliata.

### **Documentazione dello switch**

Per configurare gli switch Cisco Nexus 92300YC, è necessario disporre della seguente documentazione dal ["Supporto degli switch Cisco Nexus serie 9000"](https://www.cisco.com/c/en/us/support/switches/nexus-9000-series-switches/series.html) pagina:

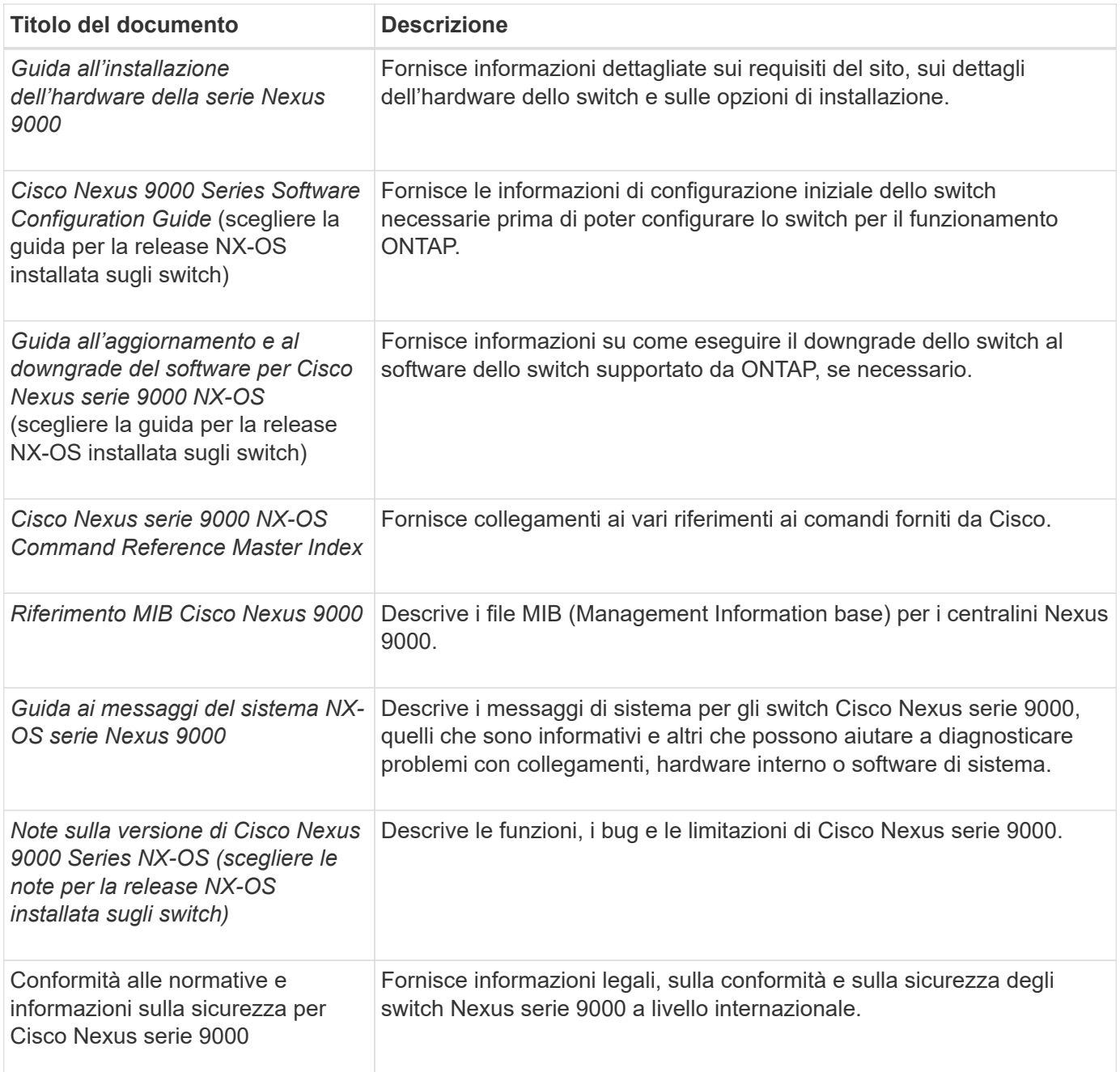

#### **Documentazione sui sistemi ONTAP**

Per configurare un sistema ONTAP, sono necessari i seguenti documenti per la versione del sistema operativo in uso dal ["Centro documentazione di ONTAP 9".](https://docs.netapp.com/ontap-9/index.jsp)

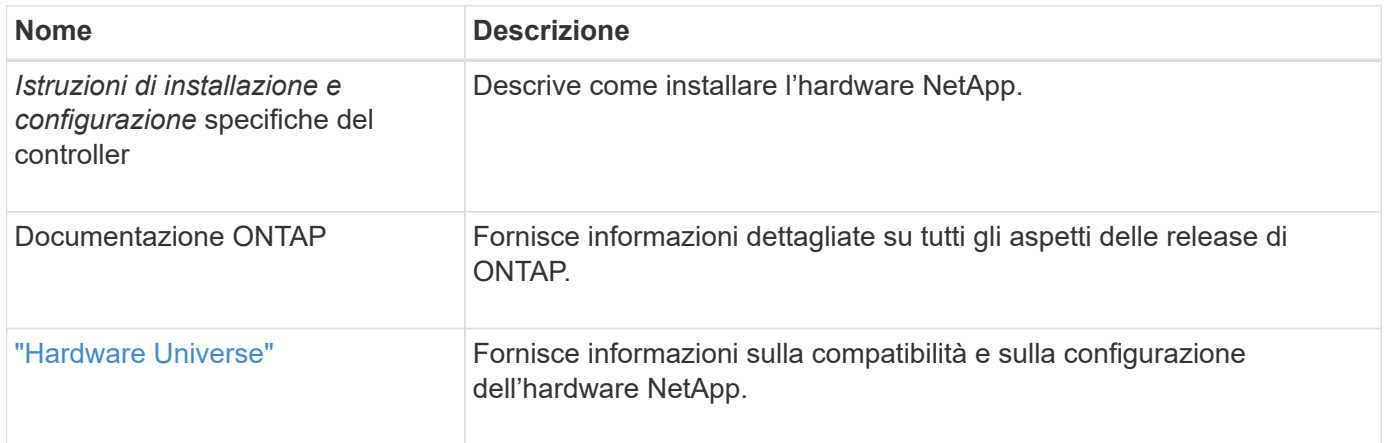

### **Kit di guide e documentazione del cabinet**

Per installare uno switch Cisco Nexus 92300YC in un cabinet NetApp, consultare la seguente documentazione hardware.

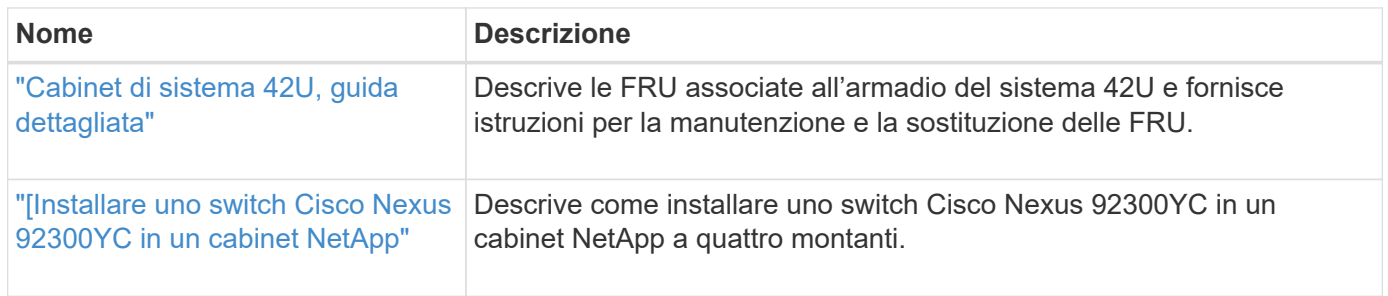

### <span id="page-408-0"></span>**Requisiti Smart Call Home**

Per utilizzare la funzione Smart Call Home, consultare le seguenti linee guida.

Smart Call Home monitora i componenti hardware e software della rete. Quando si verifica una configurazione di sistema critica, viene generata una notifica basata su email e viene generato un avviso a tutti i destinatari configurati nel profilo di destinazione. Per utilizzare Smart Call Home, è necessario configurare uno switch di rete del cluster per comunicare tramite e-mail con il sistema Smart Call Home. Inoltre, è possibile configurare lo switch di rete del cluster in modo da sfruttare la funzione di supporto Smart Call Home integrata di Cisco.

Prima di utilizzare Smart Call Home, tenere presente quanto segue:

- È necessario che sia installato un server di posta elettronica.
- Lo switch deve disporre di connettività IP al server di posta elettronica.
- È necessario configurare il nome del contatto (contatto del server SNMP), il numero di telefono e l'indirizzo. Questo è necessario per determinare l'origine dei messaggi ricevuti.
- Un ID CCO deve essere associato a un contratto Cisco SMARTnet Service appropriato per la tua azienda.
- Cisco SMARTnet Service deve essere disponibile per la registrazione del dispositivo.

Il ["Sito di supporto Cisco"](http://www.cisco.com/c/en/us/products/switches/index.html) Contiene informazioni sui comandi per configurare Smart Call Home.

# **Installare l'hardware**

# <span id="page-409-0"></span>**Completa il foglio di lavoro per il cablaggio di Cisco Nexus 92300YC**

Se si desidera documentare le piattaforme supportate, scaricare un PDF di questa pagina e completare il foglio di lavoro relativo al cablaggio.

Il foglio di lavoro di esempio relativo ai cavi fornisce esempi di assegnazione delle porte consigliate dagli switch ai controller. Il foglio di lavoro vuoto fornisce un modello che è possibile utilizzare per la configurazione del cluster.

### **Esempio di foglio di lavoro per il cablaggio**

La definizione di porta di esempio su ciascuna coppia di switch è la seguente:

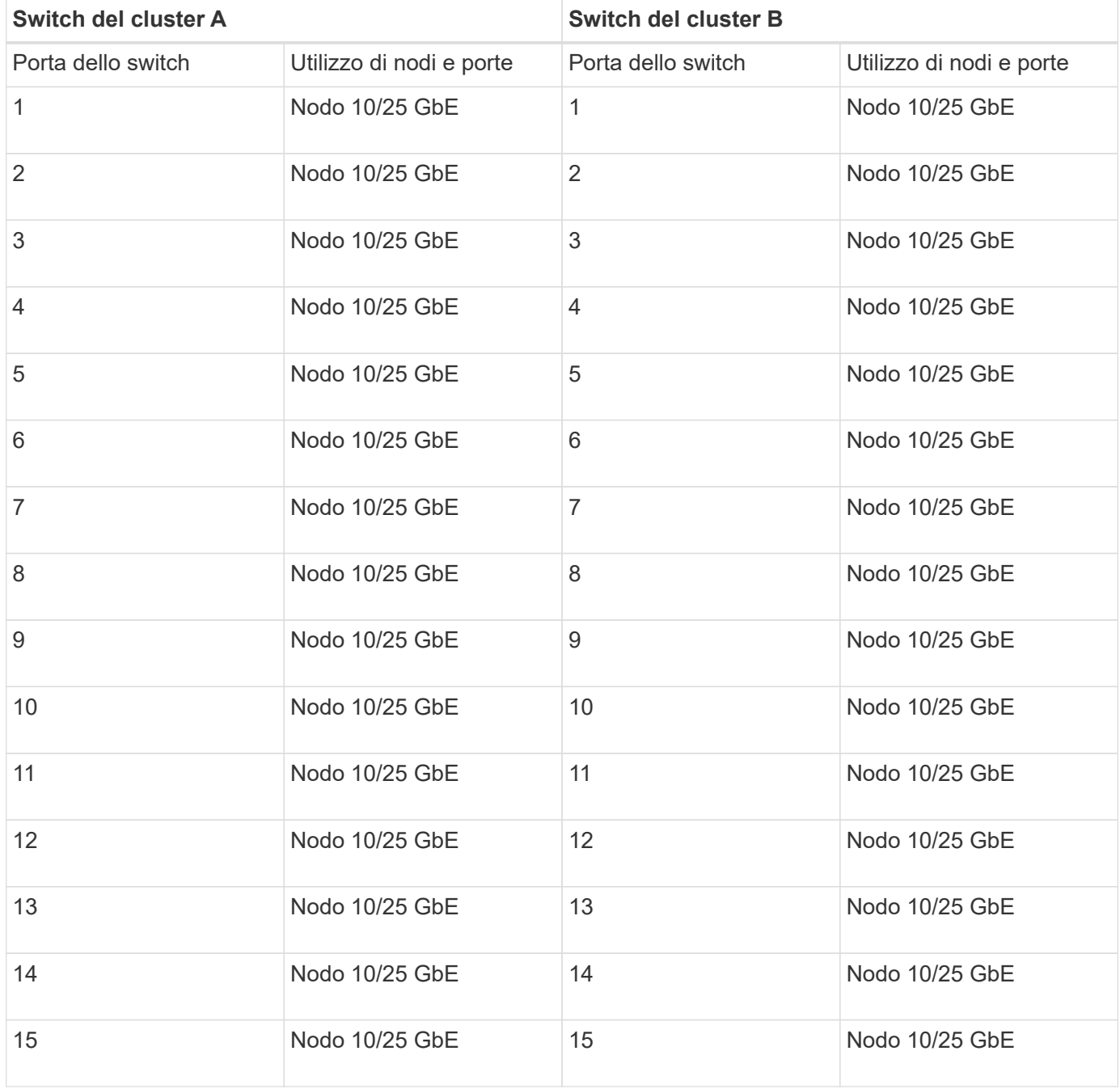

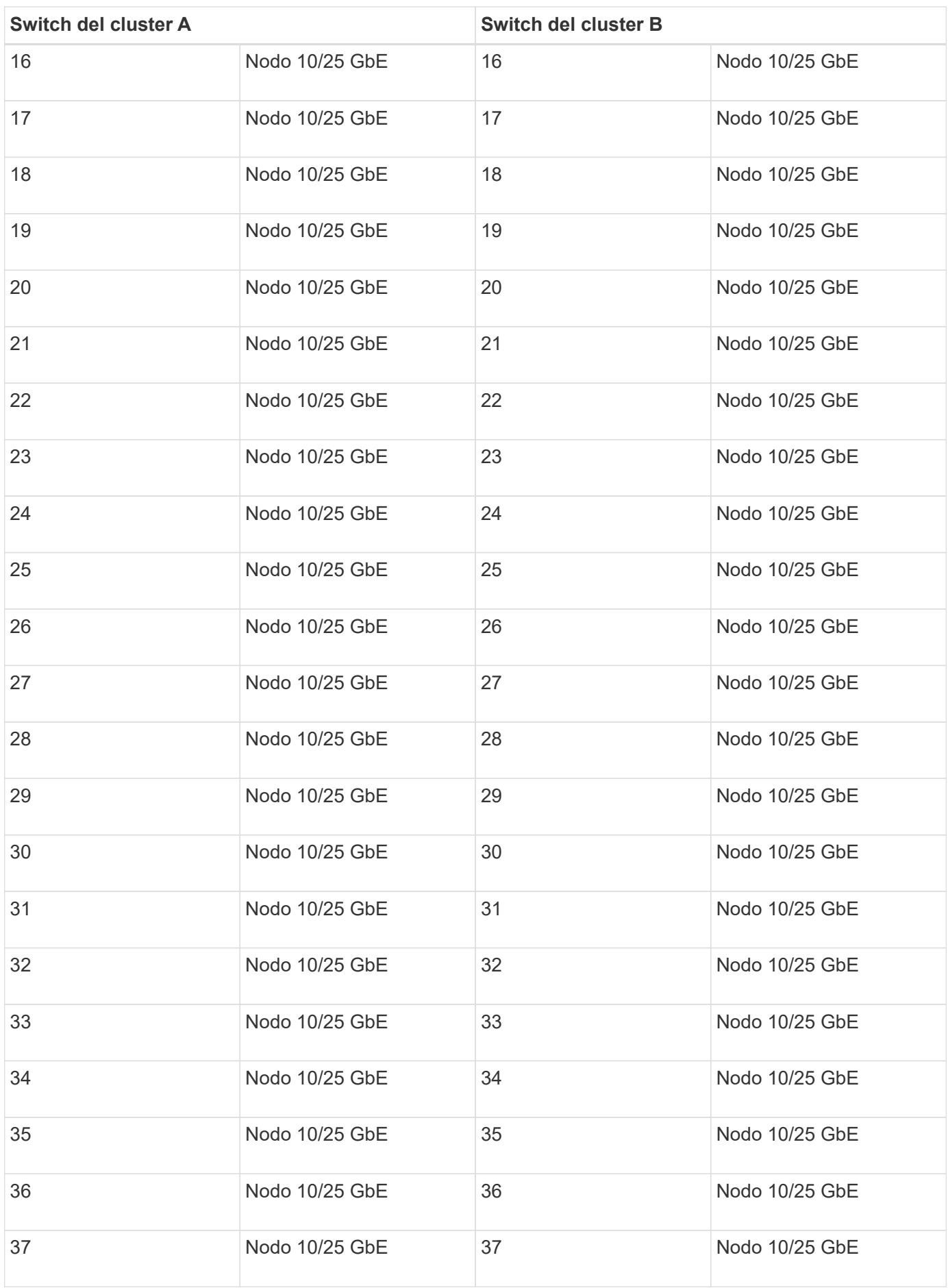

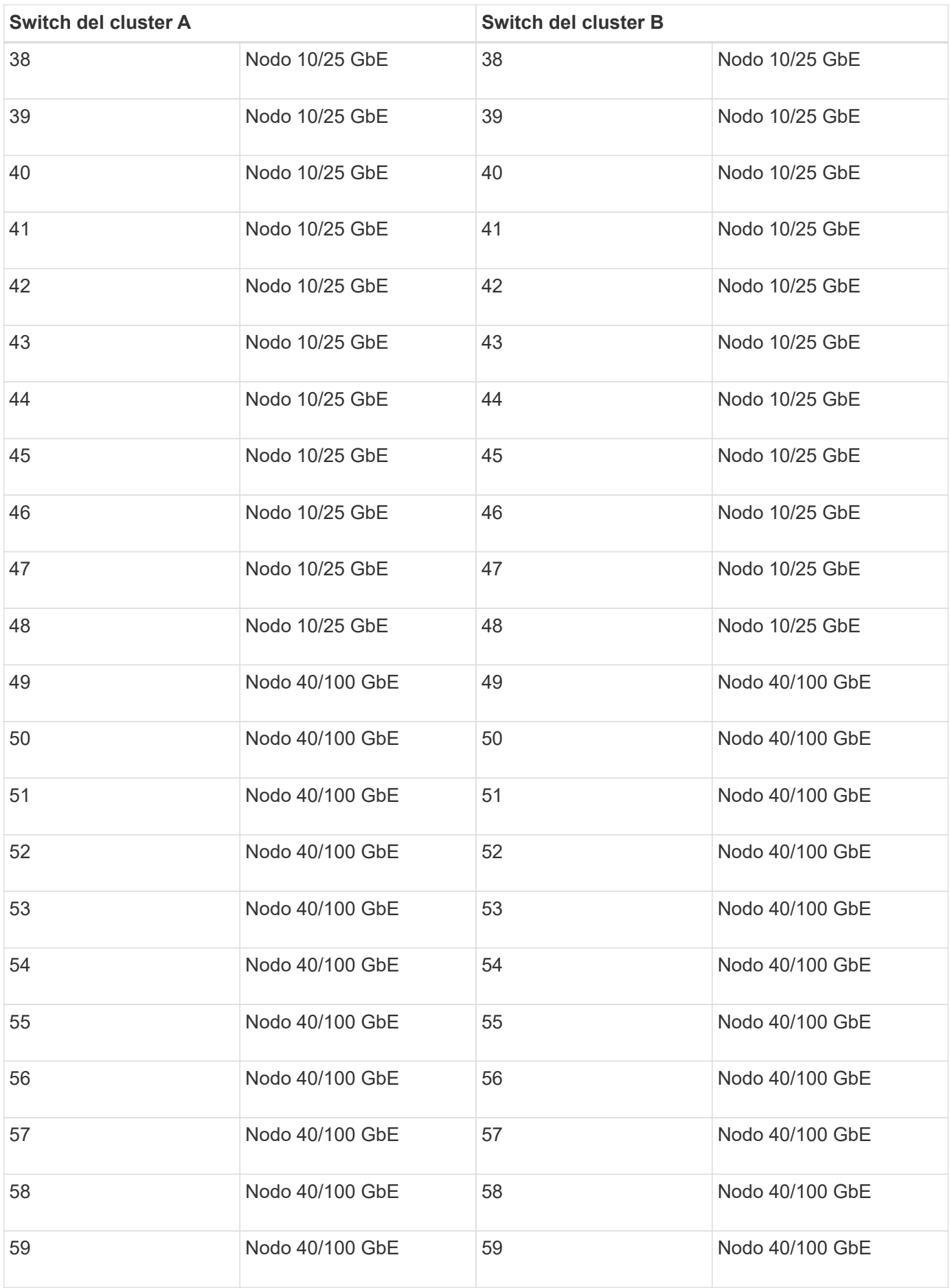

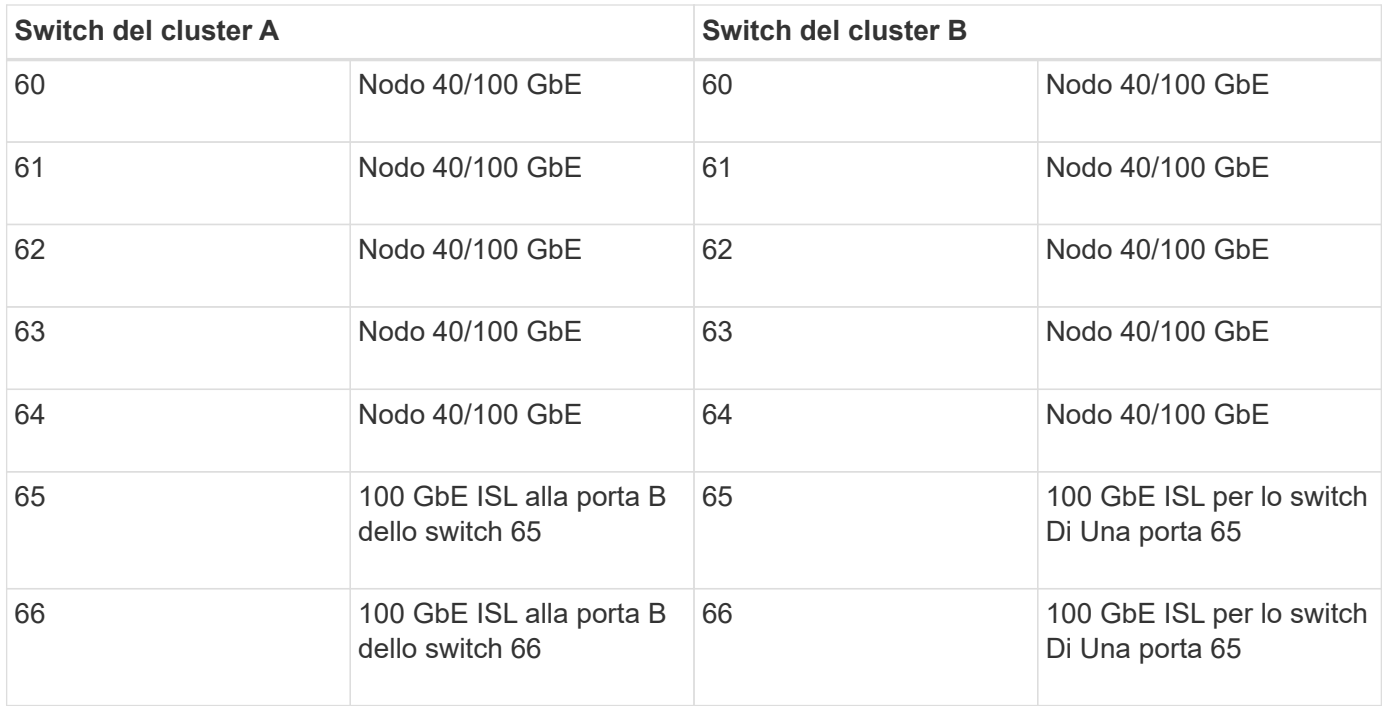

### **Foglio di lavoro di cablaggio vuoto**

È possibile utilizzare il foglio di lavoro dei cavi vuoto per documentare le piattaforme supportate come nodi in un cluster. La sezione *connessioni cluster supportate* di ["Hardware Universe"](https://hwu.netapp.com) definisce le porte del cluster utilizzate dalla piattaforma.

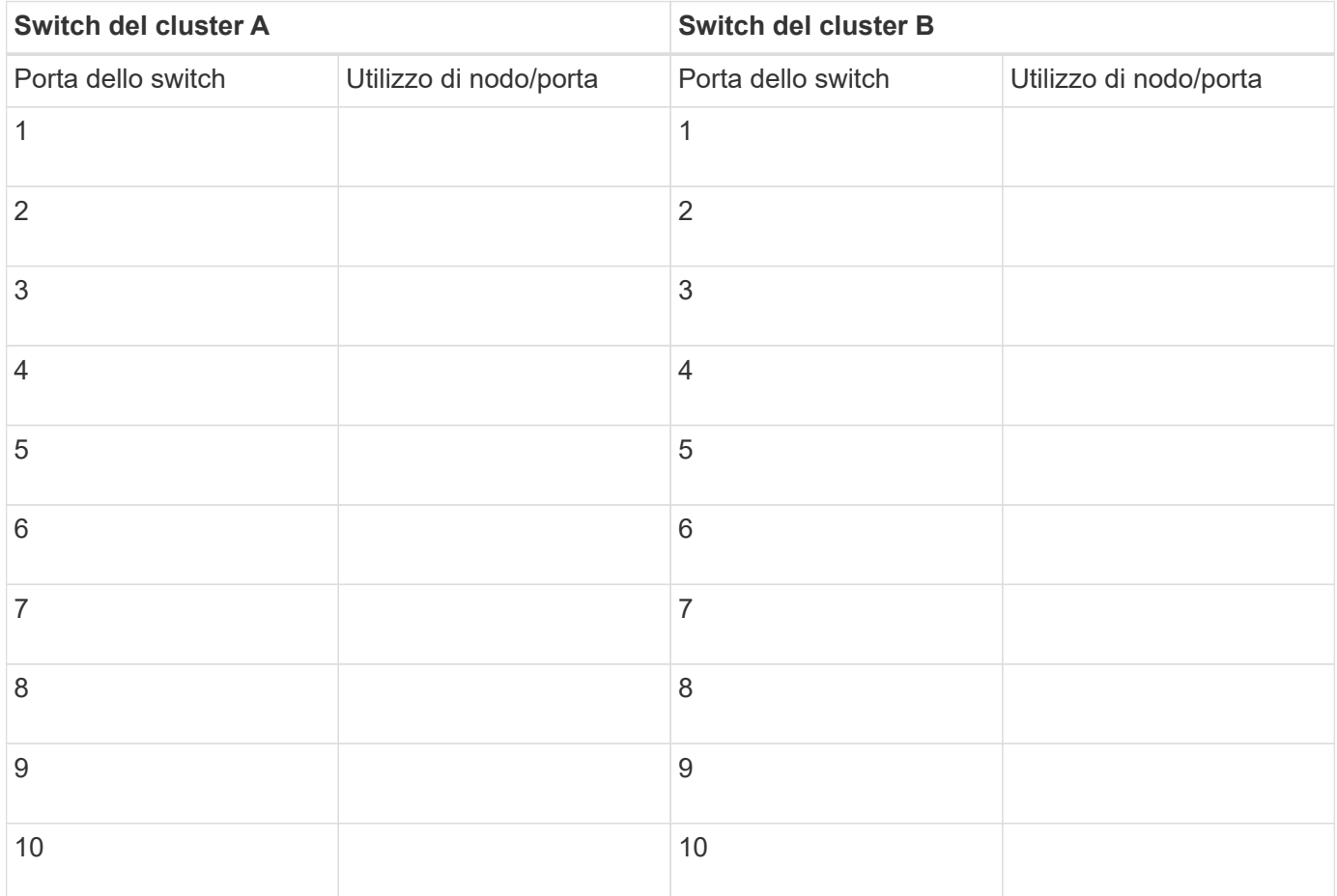

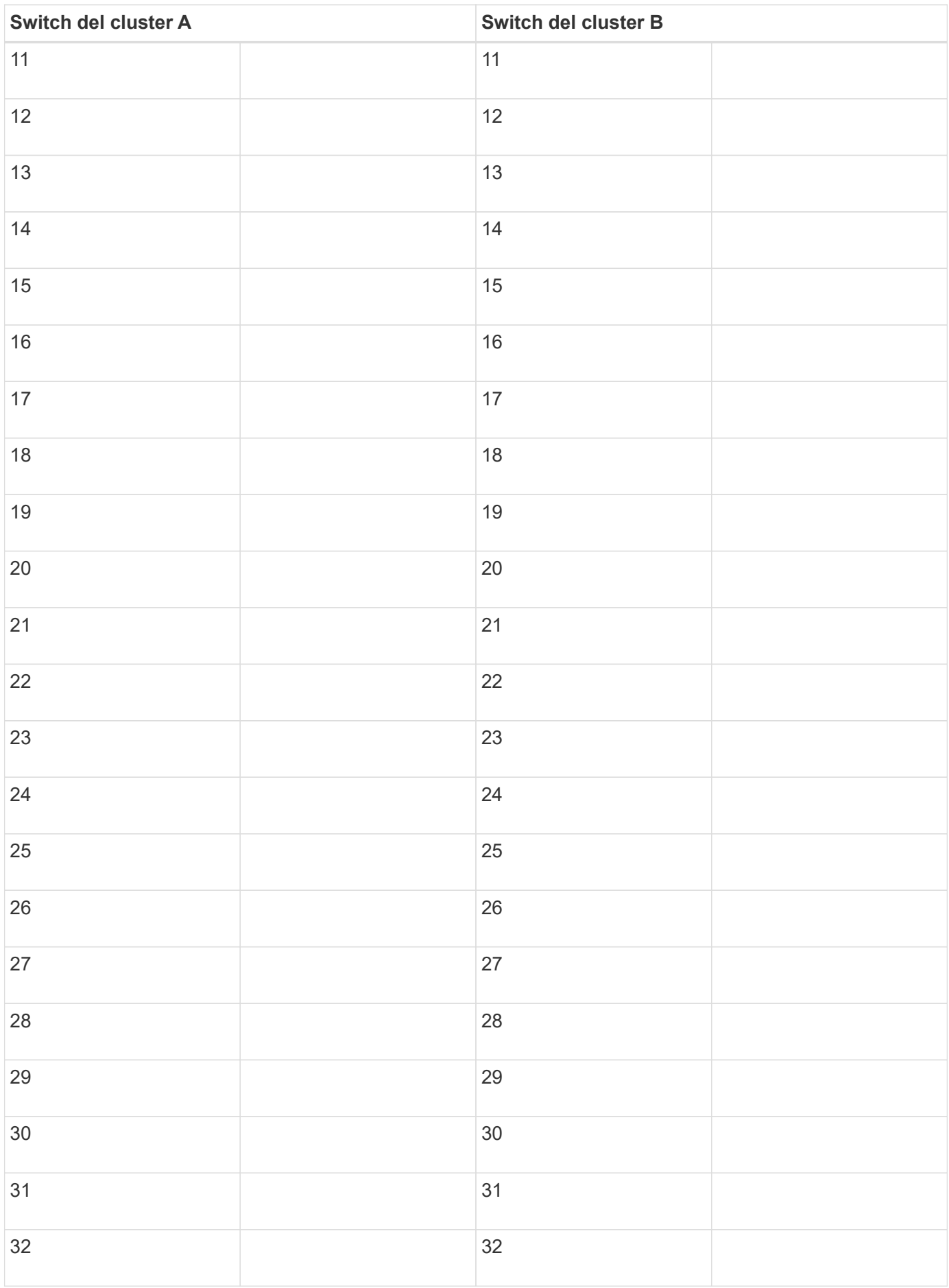

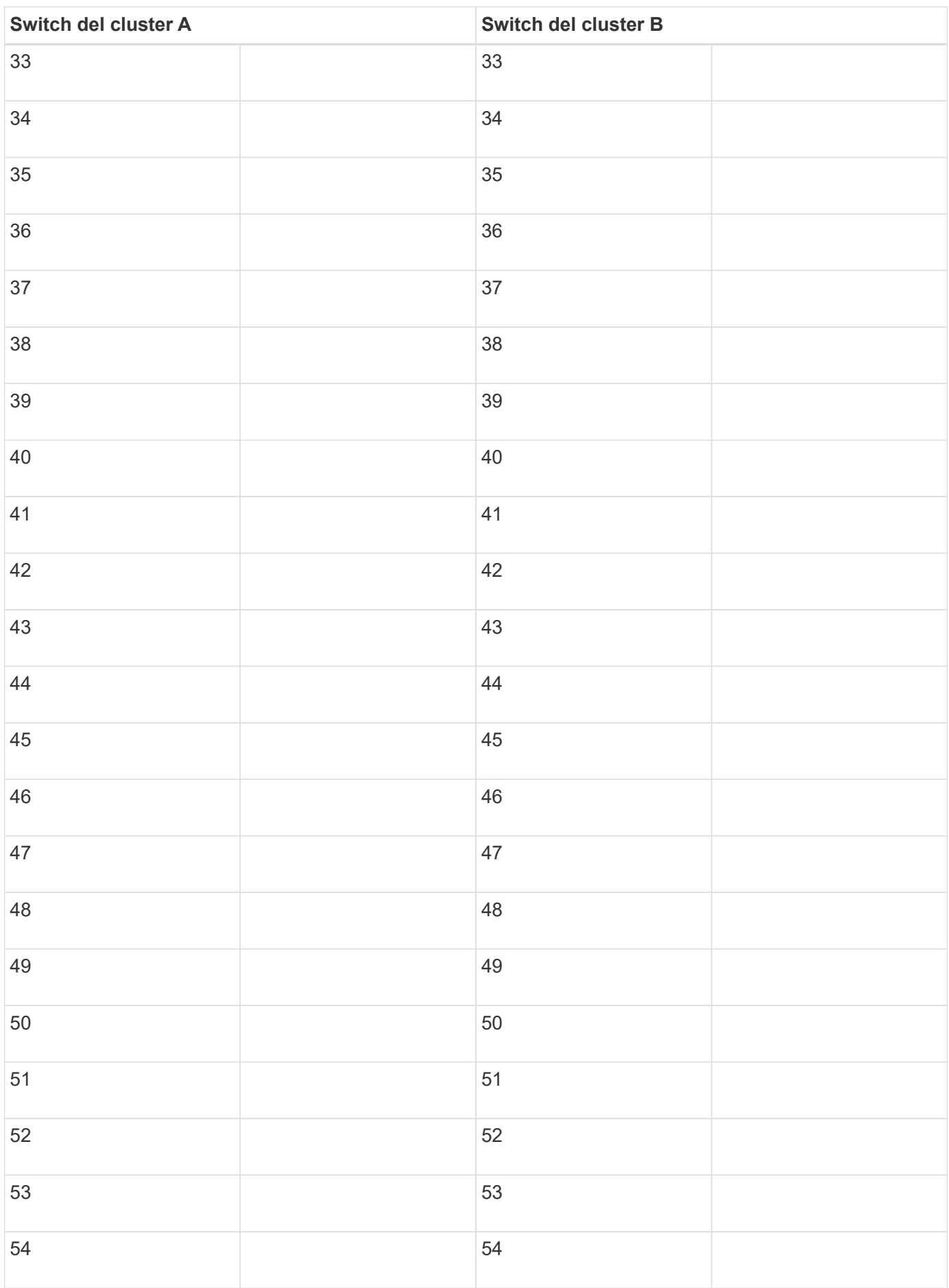

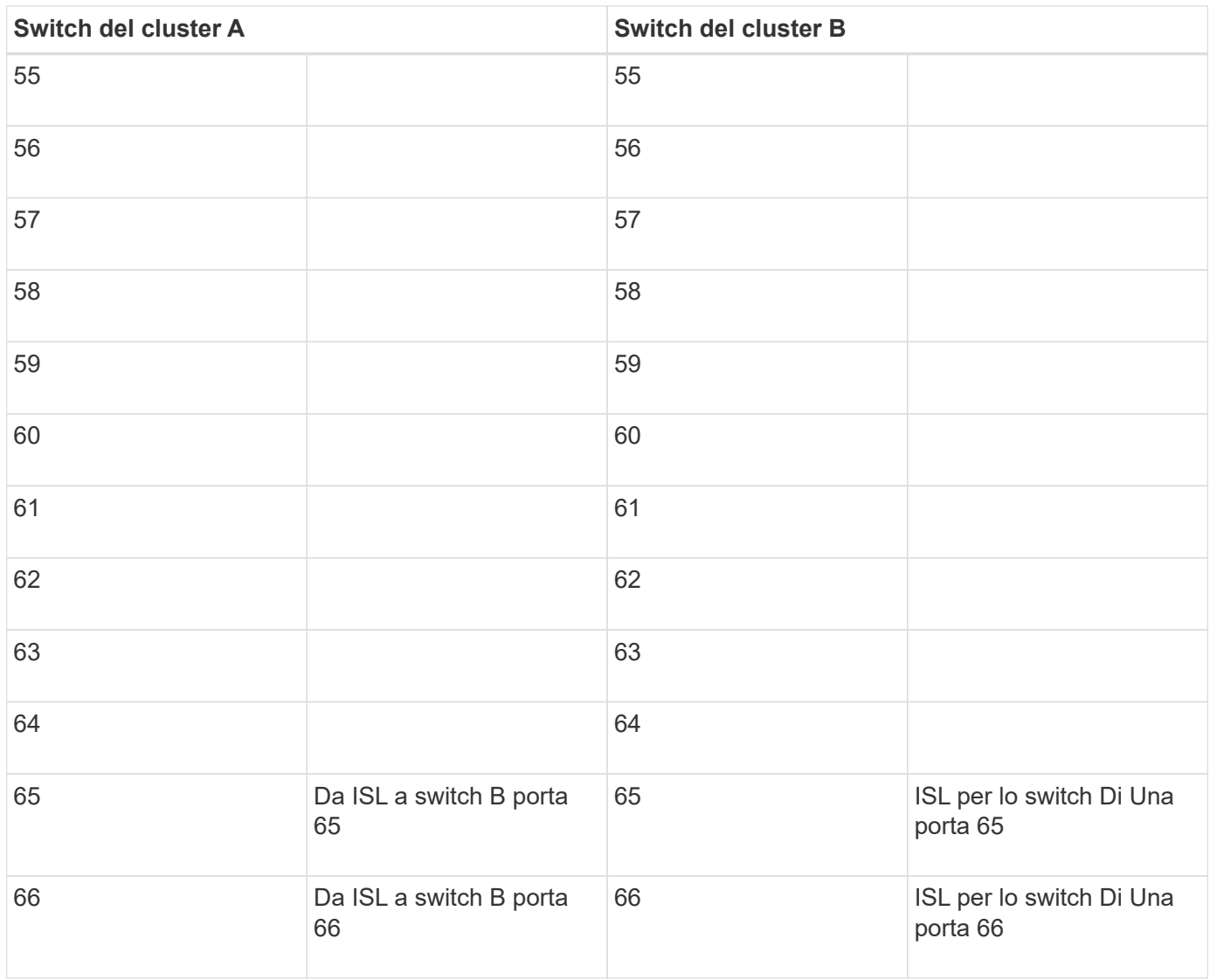

# <span id="page-415-0"></span>**Configurare lo switch Cisco Nexus 92300YC**

Seguire questa procedura per configurare lo switch Cisco Nexus 92300YC.

### **Fasi**

- 1. Collegare la porta seriale a una porta host o seriale.
- 2. Collegare la porta di gestione (sul lato diverso dalla porta dello switch) alla stessa rete in cui si trova il server SFTP.
- 3. Nella console, impostare le impostazioni seriali lato host:
	- 9600 baud
	- 8 bit di dati
	- 1 bit di stop
	- parità: nessuna
	- controllo di flusso: nessuno
- 4. Quando si avvia per la prima volta o si riavvia dopo aver cancellato la configurazione in esecuzione, lo switch Nexus 92300YC esegue un ciclo di boot. Interrompere questo ciclo digitando **yes** per interrompere il provisioning automatico all'accensione.

Viene visualizzata la finestra System Admin account Setup (Configurazione account amministratore di sistema).

### **Mostra esempio**

```
$ VDC-1 %$ %POAP-2-POAP INFO: - Abort Power On Auto Provisioning
[yes - continue with normal setup, skip - bypass password and basic
configuration, no - continue with Power On Auto Provisioning]
(yes/skip/no)[no]: y
Disabling POAP.......Disabling POAP
2019 Apr 10 00:36:17 switch %$ VDC-1 %$ poap: Rolling back, please
wait... (This may take 5-15 minutes)
            ---- System Admin Account Setup ----
Do you want to enforce secure password standard (yes/no) [y]:
```
5. Digitare **y** per applicare lo standard di password sicura:

Do you want to enforce secure password standard (yes/no) [y]: **y**

6. Inserire e confermare la password per l'amministratore utente:

```
Enter the password for "admin":
Confirm the password for "admin":
```
7. Digitare **yes** per accedere alla finestra di dialogo Basic System Configuration (Configurazione di base del sistema).

This setup utility will guide you through the basic configuration of the system. Setup configures only enough connectivity for management of the system. Please register Cisco Nexus9000 Family devices promptly with your supplier. Failure to register may affect response times for initial service calls. Nexus9000 devices must be registered to receive entitled support services. Press Enter at anytime to skip a dialog. Use ctrl-c at anytime

Would you like to enter the basic configuration dialog (yes/no):

8. Creare un altro account di accesso:

```
Create another login account (yes/no) [n]:
```
to skip the remaining dialogs.

9. Configurare le stringhe di comunità SNMP di sola lettura e di lettura/scrittura:

```
Configure read-only SNMP community string (yes/no) [n]:
```
Configure read-write SNMP community string (yes/no) [n]:

10. Configurare il nome dello switch del cluster:

Enter the switch name : **cs2**

11. Configurare l'interfaccia di gestione out-of-band:

```
Continue with Out-of-band (mgmt0) management configuration? (yes/no)
[y]: y
Mgmt0 IPv4 address : 172.22.133.216
Mgmt0 IPv4 netmask : 255.255.224.0
Configure the default gateway? (yes/no) [y]: y
IPv4 address of the default gateway : 172.22.128.1
```
12. Configurare le opzioni IP avanzate:

Configure advanced IP options? (yes/no) [n]: **n**

13. Configurare i servizi Telnet:

```
Enable the telnet service? (yes/no) [n]: n
```
14. Configurare i servizi SSH e le chiavi SSH:

```
Enable the ssh service? (yes/no) [y]: y
         Type of ssh key you would like to generate (dsa/rsa) [rsa]: rsa
         Number of rsa key bits <1024-2048> [1024]: 2048
```
15. Configurare altre impostazioni:

```
Configure the ntp server? (yes/no) [n]: n
    Configure default interface layer (L3/L2) [L2]: L2
    Configure default switchport interface state (shut/noshut) [noshut]:
noshut
    Configure CoPP system profile (strict/moderate/lenient/dense)
[strict]: strict
```
16. Confermare le informazioni sullo switch e salvare la configurazione:

```
Would you like to edit the configuration? (yes/no) [n]: n
Use this configuration and save it? (yes/no) [y]: y
[] 100%
Copy complete, now saving to disk (please wait)...
Copy complete.
```
### **Quali sono le prossime novità?**

["Preparare l'installazione del software NX-OS e RCF".](https://docs.netapp.com/it-it/ontap-systems-switches/switch-cisco-92300/install-nxos-overview.html)

### **Esaminare le considerazioni relative al cablaggio e alla configurazione**

Prima di configurare lo switch Cisco 92300YC, esaminare le seguenti considerazioni.

**Supporto di porte Ethernet NVIDIA CX6, CX6-DX e CX7 GB**

Se si collega una porta dello switch a un controller ONTAP utilizzando le porte NVIDIA ConnectX-6 (CX6), ConnectX-6 Dx (CX6-DX) o ConnectX-7 (CX7) NIC, è necessario codificare la velocità della porta dello switch.

```
(cs1)(config)# interface Ethernet1/19
For 100GbE speed:
(cs1)(config-if)# speed 100000
For 40GbE speed:
(cs1)(config-if)# speed 40000
(cs1)(config-if)# no negotiate auto
(cs1)(config-if)# exit
(cs1)(config)# exit
Save the changes:
(cs1)# copy running-config startup-config
```
Vedere ["Hardware Universe"](https://hwu.netapp.com/Switch/Index) per ulteriori informazioni sulle porte dello switch.

# **Configurare il software**

### **Preparazione all'installazione del software NX-OS e del file di configurazione di riferimento (RCF)**

Prima di installare il software NX-OS e il file di configurazione di riferimento (RCF), seguire questa procedura.

#### **Di cosa hai bisogno**

- Un cluster completamente funzionante (nessun errore nei log o problemi simili).
- Le guide appropriate per il software e l'aggiornamento, disponibili all'interno del sito ["Switch Cisco Nexus](https://www.cisco.com/c/en/us/support/switches/nexus-9000-series-switches/series.html#InstallandUpgrade) [serie 9000".](https://www.cisco.com/c/en/us/support/switches/nexus-9000-series-switches/series.html#InstallandUpgrade)

#### **A proposito degli esempi**

Gli esempi di questa procedura utilizzano due nodi. Questi nodi utilizzano due porte di interconnessione cluster da 10 GbE e0a e. e0b. Vedere ["Hardware Universe"](https://hwu.netapp.com/SWITCH/INDEX) per verificare le porte cluster corrette sulle piattaforme.

Gli esempi di questa procedura utilizzano la seguente nomenclatura di switch e nodi:

- I nomi dei due switch Cisco sono cs1 e. cs2.
- I nomi dei nodi sono node1 e. node2.
- I nomi LIF del cluster sono node1\_clus1 e. node1\_clus2 per il node1 e. node2\_clus1 e. node2\_clus2 per il node2.
- Il cluster1::\*> prompt indica il nome del cluster.

### **A proposito di questa attività**

La procedura richiede l'utilizzo di entrambi i comandi ONTAP e Cisco Nexus 9000 Series Switches; i comandi ONTAP vengono utilizzati se non diversamente indicato. Gli output dei comandi possono variare a seconda delle diverse versioni di ONTAP.

### **Fasi**

1. Impostare il livello di privilegio su Advanced (avanzato), immettendo **y** quando viene richiesto di continuare:

set -privilege advanced

Il prompt avanzato  $(*>)$ .

2. Se AutoSupport è attivato su questo cluster, eliminare la creazione automatica del caso richiamando un messaggio AutoSupport:

```
system node autosupport invoke -node * -type all -message MAINT=xh
```
dove *x* è la durata della finestra di manutenzione in ore.

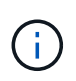

Il messaggio AutoSupport informa il supporto tecnico di questa attività di manutenzione in modo che la creazione automatica del caso venga soppressa durante la finestra di manutenzione.

Il seguente comando elimina la creazione automatica del caso per due ore:

```
cluster1:> **system node autosupport invoke -node * -type all -message
MAINT=2h**
```
3. Visualizza quante interfacce di interconnessione cluster sono configurate in ciascun nodo per ogni switch di interconnessione cluster: network device-discovery show -protocol cdp

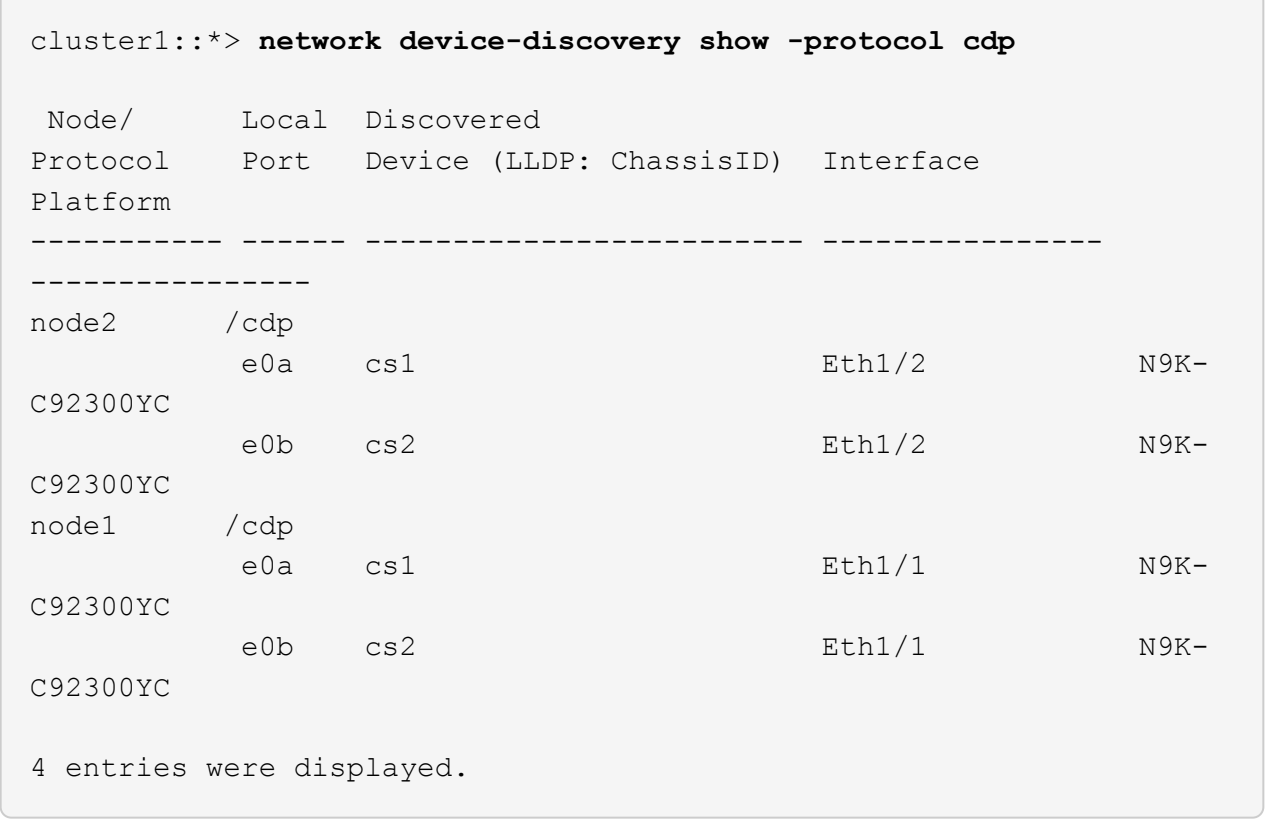

4. Controllare lo stato amministrativo o operativo di ciascuna interfaccia del cluster.

a. Visualizzare gli attributi della porta di rete: network port show –ipspace Cluster

```
cluster1::*> network port show -ipspace Cluster
Node: node2
                                            Speed(Mbps)
Health
Port IPspace Broadcast Domain Link MTU Admin/Oper
Status
--------- ------------ ---------------- ---- ---- -----------
--------
e0a Cluster Cluster up 9000 auto/10000
healthy
e0b Cluster Cluster up 9000 auto/10000
healthy
Node: node1
                                            Speed(Mbps)
Health
Port IPspace Broadcast Domain Link MTU Admin/Oper
Status
--------- ------------ ---------------- ---- ---- -----------
--------
e0a Cluster Cluster up 9000 auto/10000
healthy
e0b Cluster Cluster up 9000 auto/10000
healthy
4 entries were displayed.
```
b. Visualizzare le informazioni sui LIF: network interface show -vserver Cluster

```
Mostra esempio
```

```
cluster1::*> network interface show -vserver Cluster
            Logical Status Network Current
Current Is
Vserver Interface Admin/Oper Address/Mask Node
Port Home
----------- ---------- ---------- ------------------
------------- ------- ----
Cluster
           node1_clus1 up/up 169.254.209.69/16 node1
e0a true
           node1_clus2 up/up 169.254.49.125/16 node1
e0b true
           node2_clus1 up/up 169.254.47.194/16 node2
e0a true
           node2_clus2 up/up 169.254.19.183/16 node2
e0b true
4 entries were displayed.
```
5. Ping delle LIF del cluster remoto:

cluster ping-cluster -node node-name

```
cluster1::*> cluster ping-cluster -node node2
Host is node2
Getting addresses from network interface table...
Cluster node1 clus1 169.254.209.69 node1 e0a
Cluster node1 clus2 169.254.49.125 node1 e0b
Cluster node2 clus1 169.254.47.194 node2 e0a
Cluster node2 clus2 169.254.19.183 node2 e0b
Local = 169.254.47.194 169.254.19.183
Remote = 169.254.209.69 169.254.49.125
Cluster Vserver Id = 4294967293
Ping status:
Basic connectivity succeeds on 4 path(s)
Basic connectivity fails on 0 path(s)
Detected 9000 byte MTU on 4 path(s):
     Local 169.254.19.183 to Remote 169.254.209.69
     Local 169.254.19.183 to Remote 169.254.49.125
     Local 169.254.47.194 to Remote 169.254.209.69
     Local 169.254.47.194 to Remote 169.254.49.125
Larger than PMTU communication succeeds on 4 path(s)
RPC status:
2 paths up, 0 paths down (tcp check)
2 paths up, 0 paths down (udp check)
```
6. Verificare che il comando di auto-revert sia attivato su tutte le LIF del cluster:

network interface show -vserver Cluster -fields auto-revert

```
cluster1::*> network interface show -vserver Cluster -fields auto-
revert
           Logical
Vserver Interface Auto-revert
--------- ------------- ------------
Cluster
           node1_clus1 true
           node1_clus2 true
           node2_clus1 true
           node2_clus2 true
4 entries were displayed.
```
7. Per ONTAP 9.4 e versioni successive, attivare la funzione di raccolta dei log del monitor di stato dello switch del cluster per la raccolta dei file di log relativi allo switch utilizzando i comandi seguenti:

system cluster-switch log setup-password e. system cluster-switch log enablecollection

```
cluster1::*> system cluster-switch log setup-password
Enter the switch name: <return>
The switch name entered is not recognized.
Choose from the following list:
cs1
cs2
cluster1::*> system cluster-switch log setup-password
Enter the switch name: cs1
RSA key fingerprint is
e5:8b:c6:dc:e2:18:18:09:36:63:d9:63:dd:03:d9:cc
Do you want to continue? {y|n}::[n] y
Enter the password: < enter switch password>
Enter the password again: <enter switch password>
cluster1::*> system cluster-switch log setup-password
Enter the switch name: cs2
RSA key fingerprint is
57:49:86:a1:b9:80:6a:61:9a:86:8e:3c:e3:b7:1f:b1
Do you want to continue? {y|n}:: [n] y
Enter the password: < enter switch password>
Enter the password again: < enter switch password>
cluster1::*> system cluster-switch log enable-collection
Do you want to enable cluster log collection for all nodes in the
cluster?
{y|n}: [n] y
Enabling cluster switch log collection.
cluster1::*>
```
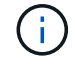

Se uno di questi comandi restituisce un errore, contattare il supporto NetApp.

#### **Quali sono le prossime novità?**

["Installare il software NX-OS".](#page-427-0)

### <span id="page-427-0"></span>**Installare il software NX-OS**

### Seguire questa procedura per installare il software NX-OS sullo switch Nexus 92300YC.

NX-OS è un sistema operativo di rete per la serie Nexus di switch Ethernet e la serie MDS di switch Fibre Channel (FC) storage area network forniti da Cisco Systems.

#### **Verifica dei requisiti**

### **Porte e connessioni di nodi supportate**

- I collegamenti Inter-Switch (ISL) supportati per gli switch Nexus 92300YC sono le porte 1/65 e 1/66.
- Le connessioni dei nodi supportate per gli switch Nexus 92300YC sono le porte da 1/1 a 1/66.

### **Di cosa hai bisogno**

- Software NetApp Cisco NX-OS applicabile per i tuoi switch dal sito di supporto NetApp, disponibile all'interno del sito ["mysupport.netapp.com"](http://mysupport.netapp.com/)
- Un cluster completamente funzionante (nessun errore nei log o problemi simili).
- ["Pagina switch Ethernet Cisco"](https://mysupport.netapp.com/site/info/cisco-ethernet-switch). Consultare la tabella di compatibilità degli switch per le versioni supportate di ONTAP e NX-OS.

### **Installare il software**

Gli esempi di questa procedura utilizzano due nodi, ma è possibile includere fino a 24 nodi in un cluster.

### **A proposito degli esempi**

Gli esempi di questa procedura utilizzano la seguente nomenclatura di switch e nodi:

- I nomi degli switch Nexus 92300YC sono cs1 e. cs2.
- L'esempio utilizzato in questa procedura avvia l'aggiornamento sul secondo switch, *\*cs2\*.*
- I nomi LIF del cluster sono node1\_clus1 e. node1\_clus2 per il node1, e. node2\_clus1 e. node2\_clus2 per il node2.
- Il nome IPSpace è Cluster.
- Il cluster1::\*> prompt indica il nome del cluster.
- Le porte del cluster su ciascun nodo sono denominate e0a e. e0b.

Vedere ["](https://hwu.netapp.com/Home/Index)*[Hardware Universe^](https://hwu.netapp.com/Home/Index)*["](https://hwu.netapp.com/Home/Index) per le porte cluster effettivamente supportate sulla piattaforma.

#### **Fasi**

- 1. Collegare lo switch del cluster alla rete di gestione.
- 2. Utilizzare ping Comando per verificare la connettività al server che ospita il software NX-OS e RCF.

Questo esempio verifica che lo switch possa raggiungere il server all'indirizzo IP 172.19.2.1:

```
cs2# ping 172.19.2.1
Pinging 172.19.2.1 with 0 bytes of data:
Reply From 172.19.2.1: icmp_seq = 0. time= 5910 usec.
```
3. Copia il software NX-OS e le immagini EPLD sullo switch Nexus 92300YC.

```
cs2# copy sftp: bootflash: vrf management
Enter source filename: /code/nxos.9.2.2.bin
Enter hostname for the sftp server: 172.19.2.1
Enter username: user1
Outbound-ReKey for 172.19.2.1:22
Inbound-ReKey for 172.19.2.1:22
user1@172.19.2.1's password:
sftp> progress
Progress meter enabled
sftp> get /code/nxos.9.2.2.bin /bootflash/nxos.9.2.2.bin
/code/nxos.9.2.2.bin 100% 1261MB 9.3MB/s 02:15
sftp> exit
Copy complete, now saving to disk (please wait)...
Copy complete.
cs2# copy sftp: bootflash: vrf management
Enter source filename: /code/n9000-epld.9.2.2.img
Enter hostname for the sftp server: 172.19.2.1
Enter username: user1
Outbound-ReKey for 172.19.2.1:22
Inbound-ReKey for 172.19.2.1:22
user1@172.19.2.1's password:
sftp> progress
Progress meter enabled
sftp> get /code/n9000-epld.9.2.2.img /bootflash/n9000-
epld.9.2.2.img
/code/n9000-epld.9.2.2.img 100% 161MB 9.5MB/s 00:16
sftp> exit
Copy complete, now saving to disk (please wait)...
Copy complete.
```
4. Verificare la versione in esecuzione del software NX-OS:

show version

```
cs2# show version
Cisco Nexus Operating System (NX-OS) Software
TAC support: http://www.cisco.com/tac
Copyright (C) 2002-2018, Cisco and/or its affiliates.
All rights reserved.
The copyrights to certain works contained in this software are
owned by other third parties and used and distributed under their
own
licenses, such as open source. This software is provided "as is,"
and unless
otherwise stated, there is no warranty, express or implied,
including but not
limited to warranties of merchantability and fitness for a
particular purpose.
Certain components of this software are licensed under
the GNU General Public License (GPL) version 2.0 or
GNU General Public License (GPL) version 3.0 or the GNU
Lesser General Public License (LGPL) Version 2.1 or
Lesser General Public License (LGPL) Version 2.0.
A copy of each such license is available at
http://www.opensource.org/licenses/gpl-2.0.php and
http://opensource.org/licenses/gpl-3.0.html and
http://www.opensource.org/licenses/lgpl-2.1.php and
http://www.gnu.org/licenses/old-licenses/library.txt.
Software
   BIOS: version 05.31
   NXOS: version 9.2(1)
   BIOS compile time: 05/17/2018
    NXOS image file is: bootflash:///nxos.9.2.1.bin
    NXOS compile time: 7/17/2018 16:00:00 [07/18/2018 00:21:19]
Hardware
    cisco Nexus9000 C92300YC Chassis
    Intel(R) Xeon(R) CPU D-1526 @ 1.80GHz with 16337884 kB of memory.
    Processor Board ID FDO220329V5
    Device name: cs2
   bootflash: 115805356 kB
Kernel uptime is 0 \text{ day}(s), 4 \text{ hour}(s), 23 \text{ minute}(s), 11 \text{ second}(s)Last reset at 271444 usecs after Wed Apr 10 00:25:32 2019
    Reason: Reset Requested by CLI command reload
```

```
  System version: 9.2(1)
    Service:
plugin
    Core Plugin, Ethernet Plugin
Active Package(s):
cs2#
```
5. Installare l'immagine NX-OS.

L'installazione del file immagine ne provoca il caricamento ogni volta che lo switch viene riavviato.
```
cs2# install all nxos bootflash:nxos.9.2.2.bin
Installer will perform compatibility check first. Please wait.
Installer is forced disruptive
Verifying image bootflash:/nxos.9.2.2.bin for boot variable "nxos".
[] 100% -- SUCCESS
Verifying image type.
[] 100% -- SUCCESS
Preparing "nxos" version info using image bootflash:/nxos.9.2.2.bin.
[] 100% -- SUCCESS
Preparing "bios" version info using image bootflash:/nxos.9.2.2.bin.
[] 100% -- SUCCESS
Performing module support checks.
[] 100% -- SUCCESS
Notifying services about system upgrade.
[] 100% -- SUCCESS
Compatibility check is done:
Module bootable Impact Install-type Reason
------ -------- --------------- ------------ ------
   1 yes disruptive reset default upgrade is
not hitless
Images will be upgraded according to following table:
Module Image Running-Version(pri:alt New-
Version Upg-Required
------ -------- --------------------------------------
------------------ ------------
   1 nxos 9.2(1)
9.2(2) yes
   1 bios v05.31(05/17/2018):v05.28(01/18/2018)
v05.33(09/08/2018) yes
```

```
Switch will be reloaded for disruptive upgrade.
Do you want to continue with the installation (y/n)? [n] y
Install is in progress, please wait.
Performing runtime checks.
[] 100% -- SUCCESS
Setting boot variables.
[] 100% -- SUCCESS
Performing configuration copy.
[] 100% -- SUCCESS
Module 1: Refreshing compact flash and upgrading
bios/loader/bootrom.
Warning: please do not remove or power off the module at this time.
[] 100% -- SUCCESS
2019 Apr 10 04:59:35 cs2 %$ VDC-1 %$ %VMAN-2-ACTIVATION_STATE:
Successfully deactivated virtual service 'guestshell+'
Finishing the upgrade, switch will reboot in 10 seconds.
```
6. Verificare la nuova versione del software NX-OS dopo il riavvio dello switch:

show version

#### cs2# **show version**

```
Cisco Nexus Operating System (NX-OS) Software
TAC support: http://www.cisco.com/tac
Copyright (C) 2002-2018, Cisco and/or its affiliates.
All rights reserved.
The copyrights to certain works contained in this software are
owned by other third parties and used and distributed under their
own
licenses, such as open source. This software is provided "as is,"
and unless
otherwise stated, there is no warranty, express or implied,
including but not
limited to warranties of merchantability and fitness for a
particular purpose.
Certain components of this software are licensed under
the GNU General Public License (GPL) version 2.0 or
GNU General Public License (GPL) version 3.0 or the GNU
Lesser General Public License (LGPL) Version 2.1 or
Lesser General Public License (LGPL) Version 2.0.
A copy of each such license is available at
http://www.opensource.org/licenses/gpl-2.0.php and
http://opensource.org/licenses/gpl-3.0.html and
http://www.opensource.org/licenses/lgpl-2.1.php and
http://www.gnu.org/licenses/old-licenses/library.txt.
Software
    BIOS: version 05.33
   NXOS: version 9.2(2)
    BIOS compile time: 09/08/2018
    NXOS image file is: bootflash:///nxos.9.2.2.bin
    NXOS compile time: 11/4/2018 21:00:00 [11/05/2018 06:11:06]
Hardware
    cisco Nexus9000 C92300YC Chassis
    Intel(R) Xeon(R) CPU D-1526 @ 1.80GHz with 16337884 kB of memory.
    Processor Board ID FDO220329V5
    Device name: cs2
    bootflash: 115805356 kB
  Kernel uptime is 0 \text{ day}(s), 0 \text{ hour}(s), 3 \text{ minute}(s), 52 \text{ second}(s)Last reset at 182004 usecs after Wed Apr 10 04:59:48 2019
```

```
  Reason: Reset due to upgrade
    System version: 9.2(1)
    Service:
plugin
   Core Plugin, Ethernet Plugin
Active Package(s):
```
7. Aggiornare l'immagine EPLD e riavviare lo switch.

cs2# **show version module 1 epld** EPLD Device Version --------------------------------------- MI FPGA 0x7 IO FPGA 0x17 MI FPGA2 0x2 GEM FPGA 0x2 GEM FPGA 0x2 GEM FPGA 0x2 GEM FPGA 0x2 cs2# **install epld bootflash:n9000-epld.9.2.2.img module 1** Compatibility check: Module Type Upgradable Impact Reason ------ ----------------- ---------- ---------- ------ 1 SUP Yes disruptive Module Upgradable Retrieving EPLD versions.... Please wait. Images will be upgraded according to following table: Module Type EPLD Running-Version New-Version Upg-Required ------ ---- ------------- --------------- ----------- ------------ 1 SUP MI FPGA 0x07 0x07 No 1 SUP IO FPGA 0x17 0x19 Yes 1 SUP MI FPGA2 0x02 0x02 No The above modules require upgrade. The switch will be reloaded at the end of the upgrade Do you want to continue (y/n) ? [n] **y** Proceeding to upgrade Modules. Starting Module 1 EPLD Upgrade Module 1 : IO FPGA [Programming] : 100.00% (64 of 64 sectors) Module 1 EPLD upgrade is successful. Module Type Upgrade-Result ------ ------------------ --------------

```
  1 SUP Success
EPLDs upgraded.
Module 1 EPLD upgrade is successful.
```
8. Dopo il riavvio dello switch, accedere nuovamente e verificare che la nuova versione di EPLD sia stata caricata correttamente.

# **Mostra esempio**

```
cs2# *show version module 1 epld*
EPLD Device Version
---------------------------------------
MI FPGA 0x7
IO FPGA 0x19
MI FPGA2 0x2
GEM FPGA 0x2
GEM FPGA 0x2
GEM FPGA 0x2
GEM FPGA 0x2
```
## **Quali sono le prossime novità?**

["Installare il file di configurazione di riferimento"](https://docs.netapp.com/it-it/ontap-systems-switches/switch-cisco-92300/install-the-rcf-file.html)

# **Installazione del file di configurazione di riferimento (RCF)**

È possibile installare RCF dopo aver configurato lo switch Nexus 92300YC per la prima volta. È inoltre possibile utilizzare questa procedura per aggiornare la versione di RCF.

# **A proposito di questa attività**

Gli esempi di questa procedura utilizzano la seguente nomenclatura di switch e nodi:

- I nomi dei due switch Cisco sono cs1 e. cs2.
- I nomi dei nodi sono node1 e. node2.
- I nomi LIF del cluster sono node1\_clus1, node1\_clus2, node2\_clus1, e. node2\_clus2.
- Il cluster1::\*> prompt indica il nome del cluster.
- La procedura richiede l'utilizzo di entrambi i comandi ONTAP e. ["Switch Cisco Nexus serie](https://www.cisco.com/c/en/us/support/switches/nexus-9000-series-switches/series.html#InstallandUpgrade) [9000"](https://www.cisco.com/c/en/us/support/switches/nexus-9000-series-switches/series.html#InstallandUpgrade); I comandi ONTAP vengono utilizzati se non diversamente indicato.
- Prima di eseguire questa procedura, assicurarsi di disporre di un backup corrente della configurazione dello switch.

# Ĥ.

• Durante questa procedura non è necessario alcun collegamento interswitch operativo (ISL). Ciò è dovuto alla progettazione, in quanto le modifiche alla versione di RCF possono influire temporaneamente sulla connettività ISL. Per garantire operazioni del cluster senza interruzioni, la seguente procedura esegue la migrazione di tutte le LIF del cluster allo switch del partner operativo durante l'esecuzione delle operazioni sullo switch di destinazione.

# **Fasi**

1. Visualizzare le porte del cluster su ciascun nodo collegato agli switch del cluster: network devicediscovery show

# **Mostra esempio**

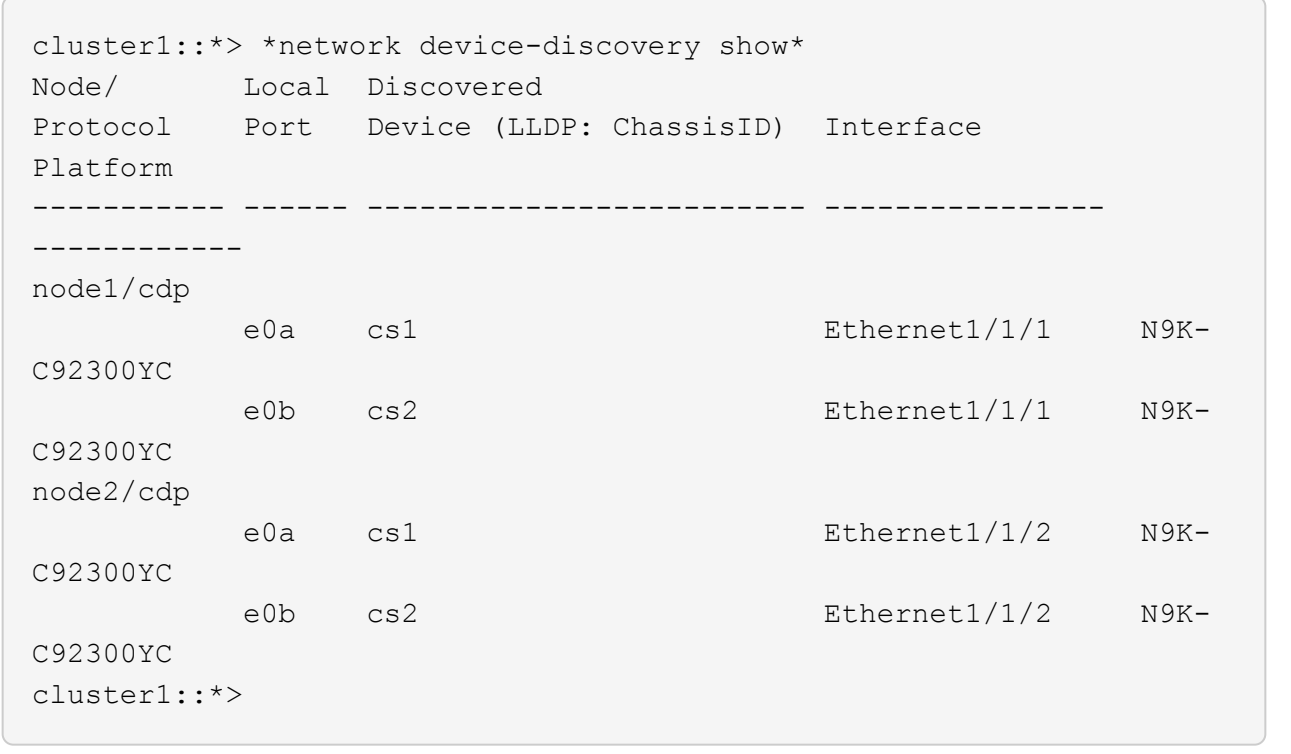

- 2. Controllare lo stato amministrativo e operativo di ciascuna porta del cluster.
	- a. Verificare che tutte le porte del cluster siano funzionanti: network port show -ipspace Cluster

```
cluster1::*> *network port show -ipspace Cluster*
Node: node1
Ignore
                                            Speed(Mbps)
Health Health
Port IPspace Broadcast Domain Link MTU Admin/Oper
Status Status
--------- ------------ ---------------- ---- ---- -----------
-------- ------
e0c Cluster Cluster up 9000 auto/100000
healthy false
e0d Cluster Cluster up 9000 auto/100000
healthy false
Node: node2
Ignore
                                            Speed(Mbps)
Health Health
Port IPspace Broadcast Domain Link MTU Admin/Oper
Status Status
--------- ------------ ---------------- ---- ---- -----------
-------- ------
e0c Cluster Cluster up 9000 auto/100000
healthy false
e0d Cluster Cluster up 9000 auto/100000
healthy false
cluster1::*>
```
b. Verificare che tutte le interfacce del cluster (LIF) siano sulla porta home: network interface show -vserver Cluster

```
cluster1::*> *network interface show -vserver Cluster*
           Logical Status Network
Current Current Is
Vserver Interface Admin/Oper Address/Mask Node
Port Home
----------- ------------------ ---------- -----------------
------------ ------- ----
Cluster
      node1 clus1 up/up 169.254.3.4/23 node1
e0c true
        node1 clus2 up/up 169.254.3.5/23 node1
e0d true
        node2 clus1 up/up 169.254.3.8/23 node2
e0c true
        node2 clus2 up/up 169.254.3.9/23 node2
e0d true
cluster1::*>
```
c. Verificare che il cluster visualizzi le informazioni per entrambi gli switch del cluster: system clusterswitch show -is-monitoring-enabled-operational true

```
cluster1::*> *system cluster-switch show -is-monitoring-enabled
-operational true*
Switch Type Address
Model
--------------------------- ------------------ ----------------
  ---------------
cs1 cluster-network 10.233.205.92
N9K-C92300YC
      Serial Number: FOXXXXXXXGS
       Is Monitored: true
             Reason: None
    Software Version: Cisco Nexus Operating System (NX-OS)
Software, Version
                    9.3(4)
     Version Source: CDP
cs2 cluster-network 10.233.205.93
N9K-C92300YC
      Serial Number: FOXXXXXXXGD
       Is Monitored: true
             Reason: None
    Software Version: Cisco Nexus Operating System (NX-OS)
Software, Version
                    9.3(4)
     Version Source: CDP
2 entries were displayed.
```
3. Disattiva l'autorevert sulle LIF del cluster.

```
cluster1::*> network interface modify -vserver Cluster -lif * -auto
-revert false
```
4. Sullo switch del cluster cs2, spegnere le porte collegate alle porte del cluster dei nodi.

```
cs2(config)# interface e1/1-64
cs2(config-if-range)# shutdown
```
5. Verificare che le porte del cluster siano migrate alle porte ospitate sullo switch del cluster cs1. Questa operazione potrebbe richiedere alcuni secondi. network interface show -vserver Cluster

```
cluster1::*> *network interface show -vserver Cluster*
           Logical Status Network Current
Current Is
Vserver Interface Admin/Oper Address/Mask Node
Port Home
----------- ----------------- ---------- ------------------
------------- ------- ----
Cluster
           node1_clus1 up/up 169.254.3.4/23 node1
e0c true
         node1 clus2 up/up 169.254.3.5/23 node1
e0c false
         node2 clus1 up/up 169.254.3.8/23 node2
e0c true
           node2_clus2 up/up 169.254.3.9/23 node2
e0c false
cluster1::*>
```
6. Verificare che il cluster funzioni correttamente: cluster show

**Mostra esempio**

```
cluster1::*> *cluster show*
Node Health Eligibility Epsilon
-------------- ------- ------------ -------
node1 true true false
node2 true true false
cluster1::*>
```
7. Se non è già stato fatto, salvare una copia della configurazione corrente dello switch copiando l'output del seguente comando in un file di testo:

```
show running-config
```
8. Pulire la configurazione sullo switch cs2 ed eseguire una configurazione di base.

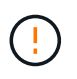

Quando si aggiorna o si applica un nuovo RCF, è necessario cancellare le impostazioni dello switch ed eseguire la configurazione di base. Per configurare nuovamente lo switch, è necessario essere collegati alla porta della console seriale dello switch.

a. Pulire la configurazione:

(cs2)# **write erase** Warning: This command will erase the startup-configuration. Do you wish to proceed anyway? (y/n) [n] **y**

b. Riavviare lo switch:

#### **Mostra esempio**

```
(cs2)# reload
Are you sure you would like to reset the system? (y/n) y
```
9. Copiare l'RCF nella flash di avvio dello switch cs2 utilizzando uno dei seguenti protocolli di trasferimento: FTP, TFTP, SFTP o SCP. Per ulteriori informazioni sui comandi Cisco, consultare la guida appropriata in ["Switch Cisco Nexus serie 9000"](https://www.cisco.com/c/en/us/support/switches/nexus-9000-series-switches/series.html#InstallandUpgrade) guide.

Questo esempio mostra l'utilizzo di TFTP per copiare un RCF nella flash di avvio sullo switch cs2:

```
cs2# copy tftp: bootflash: vrf management
Enter source filename: /code/Nexus_92300YC_RCF_v1.0.2.txt
Enter hostname for the tftp server: 172.19.2.1
Enter username: user1
Outbound-ReKey for 172.19.2.1:22
Inbound-ReKey for 172.19.2.1:22
user1@172.19.2.1's password:
tftp> progress
Progress meter enabled
tftp> get /code/Nexus_92300YC_RCF_v1.0.2.txt /bootflash/nxos.9.2.2.bin
/code/Nexus_92300YC_R 100% 9687 530.2KB/s 00:00
tftp> exit
Copy complete, now saving to disk (please wait)...
Copy complete.
```
10. Applicare l'RCF precedentemente scaricato al bootflash.

Per ulteriori informazioni sui comandi Cisco, consultare la guida appropriata in ["Switch Cisco Nexus serie](https://www.cisco.com/c/en/us/support/switches/nexus-9000-series-switches/series.html#InstallandUpgrade) [9000"](https://www.cisco.com/c/en/us/support/switches/nexus-9000-series-switches/series.html#InstallandUpgrade) guide.

Questo esempio mostra il file RCF Nexus 92300YC RCF v1.0.2.txt in fase di installazione sullo switch cs2:

```
cs2# copy Nexus_92300YC_RCF_v1.0.2.txt running-config echo-commands
Disabling ssh: as its enabled right now:
  generating ecdsa key(521 bits)......
generated ecdsa key
Enabling ssh: as it has been disabled
  this command enables edge port type (portfast) by default on all
interfaces. You
  should now disable edge port type (portfast) explicitly on switched
ports leading to hubs,
  switches and bridges as they may create temporary bridging loops.
Edge port type (portfast) should only be enabled on ports connected to a
single
 host. Connecting hubs, concentrators, switches, bridges, etc... to
this
  interface when edge port type (portfast) is enabled, can cause
temporary bridging loops.
 Use with CAUTION
Edge Port Type (Portfast) has been configured on Ethernet1/1 but will
only
 have effect when the interface is in a non-trunking mode.
...
Copy complete, now saving to disk (please wait)...
Copy complete.
```
11. Verificare sullo switch che l'RCF sia stato Unito correttamente:

```
show running-config
```

```
cs2# show running-config
!Command: show running-config
!Running configuration last done at: Wed Apr 10 06:32:27 2019
!Time: Wed Apr 10 06:36:00 2019
version 9.2(2) Bios:version 05.33
switchname cs2
vdc cs2 id 1
    limit-resource vlan minimum 16 maximum 4094
    limit-resource vrf minimum 2 maximum 4096
    limit-resource port-channel minimum 0 maximum 511
    limit-resource u4route-mem minimum 248 maximum 248
    limit-resource u6route-mem minimum 96 maximum 96
    limit-resource m4route-mem minimum 58 maximum 58
    limit-resource m6route-mem minimum 8 maximum 8
feature lacp
no password strength-check
username admin password 5
$5$HY9Kk3F9$YdCZ8iQJ1RtoiEFa0sKP5IO/LNG1k9C4lSJfi5kesl
6 role network-admin
ssh key ecdsa 521
banner motd #
*
*
* Nexus 92300YC Reference Configuration File (RCF) v1.0.2 (10-19-2018)
*
*
*
* Ports 1/1 - 1/48: 10GbE Intra-Cluster Node Ports
*
* Ports 1/49 - 1/64: 40/100GbE Intra-Cluster Node Ports
*
* Ports 1/65 - 1/66: 40/100GbE Intra-Cluster ISL Ports
*
*
*
```
Quando si applica RCF per la prima volta, il messaggio **ERROR: Failed to write VSH comands** (ERRORE: Impossibile scrivere i comandi VSH) è previsto e può essere ignorato.

1. verificare che il file RCF sia la versione più recente corretta: show running-config

 $\mathbf{f}$ 

Quando si controlla l'output per verificare che l'RCF sia corretto, assicurarsi che le seguenti informazioni siano corrette:

- Il banner RCF
- Le impostazioni di nodo e porta
- Personalizzazioni

L'output varia in base alla configurazione del sito. Controllare le impostazioni della porta e fare riferimento alle note di rilascio per eventuali modifiche specifiche all'RCF installato.

2. Dopo aver verificato che le versioni RCF e le impostazioni dello switch siano corrette, copiare il file running-config nel file startup-config.

Per ulteriori informazioni sui comandi Cisco, consultare la guida appropriata in ["Switch Cisco Nexus serie](https://www.cisco.com/c/en/us/support/switches/nexus-9000-series-switches/series.html#InstallandUpgrade) [9000"](https://www.cisco.com/c/en/us/support/switches/nexus-9000-series-switches/series.html#InstallandUpgrade) guide.

```
cs2# copy running-config startup-config
[] 100% Copy complete
```
3. Riavviare lo switch cs2. È possibile ignorare gli eventi di "interruzione delle porte del cluster" riportati sui nodi durante il riavvio dello switch.

```
cs2# reload
This command will reboot the system. (y/n)? [n] y
```
- 4. Verificare lo stato delle porte del cluster sul cluster.
	- a. Verificare che le porte e0d siano in buone condizioni su tutti i nodi del cluster: network port show -ipspace Cluster

```
cluster1::*> *network port show -ipspace Cluster*
Node: node1
Ignore
                                            Speed(Mbps)
Health Health
Port IPspace Broadcast Domain Link MTU Admin/Oper
Status Status
--------- ------------ ---------------- ---- ---- -----------
-------- ------
e0a Cluster Cluster up 9000 auto/10000
healthy false
e0b Cluster Cluster up 9000 auto/10000
healthy false
Node: node2
Ignore
                                            Speed(Mbps)
Health Health
Port IPspace Broadcast Domain Link MTU Admin/Oper
Status Status
--------- ------------ ---------------- ---- ---- -----------
-------- ------
e0a Cluster Cluster up 9000 auto/10000
healthy false
e0b Cluster Cluster up 9000 auto/10000
healthy false
```
b. Verificare lo stato dello switch dal cluster (potrebbe non essere visualizzato lo switch cs2, poiché le LIF non sono presenti su e0d).

cluster1::\*> \*network device-discovery show -protocol cdp\* Node/ Local Discovered Protocol Port Device (LLDP: ChassisID) Interface Platform ----------- ------ ------------------------- ----------------- ----------- node1/cdp e0a cs1 Ethernet1/1 N9K-C92300YC e0b cs2 Ethernet1/1 N9K-C92300YC node2/cdp e0a cs1 Ethernet1/2 N9K-C92300YC e0b cs2 Ethernet1/2 N9K-C92300YC cluster1::\*> \*system cluster-switch show -is-monitoring-enabled -operational true\* Switch Type Address Model --------------------------- ------------------ ---------------- ----------- cs1 cluster-network 10.233.205.90 N9K-C92300YC Serial Number: FOXXXXXXXGD Is Monitored: true Reason: None Software Version: Cisco Nexus Operating System (NX-OS) Software, Version 9.3(4) Version Source: CDP cs2 cluster-network 10.233.205.91 N9K-C92300YC Serial Number: FOXXXXXXXGS Is Monitored: true Reason: None Software Version: Cisco Nexus Operating System (NX-OS) Software, Version 9.3(4) Version Source: CDP 2 entries were displayed.

A seconda della versione RCF precedentemente caricata sullo switch, è possibile osservare i seguenti output sulla console dello switch cs1

2020 Nov 17 16:07:18 cs1 %\$ VDC-1 %\$ %STP-2- UNBLOCK CONSIST PORT: Unblocking port port-channel1 on VLAN0092. Port consistency restored. 2020 Nov 17 16:07:23 cs1 %\$ VDC-1 %\$ %STP-2-BLOCK\_PVID\_PEER: Blocking port-channel1 on VLAN0001. Inconsistent peer vlan. 2020 Nov 17 16:07:23 cs1 %\$ VDC-1 %\$ %STP-2-BLOCK\_PVID\_LOCAL: Blocking port-channel1 on VLAN0092. Inconsistent local vlan.

5. Sullo switch del cluster cs1, spegnere le porte collegate alle porte del cluster dei nodi.

Nell'esempio seguente viene utilizzato l'output dell'esempio di interfaccia del passo 1:

```
cs1(config)# interface e1/1-64
cs1(config-if-range)# shutdown
```
- 6. Verificare che le LIF del cluster siano migrate alle porte ospitate sullo switch cs2. Questa operazione potrebbe richiedere alcuni secondi. network interface show -vserver Cluster
	- **Mostra esempio**

```
cluster1::*> *network interface show -vserver Cluster*
           Logical Status Network Current
Current Is
Vserver Interface Admin/Oper Address/Mask Node
Port Home
----------- ---------------- ---------- ------------------
----------------- ------- ----
Cluster
         node1 clus1 up/up 169.254.3.4/23 node1
e0d false
         node1 clus2 up/up 169.254.3.5/23 node1
e0d true
         node2 clus1 up/up 169.254.3.8/23 node2
e0d false
         node2 clus2 up/up 169.254.3.9/23 node2
e0d true
cluster1::*>
```
7. Verificare che il cluster funzioni correttamente: cluster show

```
cluster1::*> *cluster show*
Node Health Eligibility Epsilon
-------------- -------- ------------- -------
node1 true true false<br>node2 true true false
node2 true true false
cluster1::*>
```
- 8. Ripetere i passaggi da 7 a 14 sullo switch cs1.
- 9. Abilitare il ripristino automatico sulle LIF del cluster.

```
cluster1::*> network interface modify -vserver Cluster -lif * -auto
-revert True
```
10. Riavviare lo switch cs1. Questa operazione consente di attivare le LIF del cluster per ripristinare le porte home. È possibile ignorare gli eventi di "interruzione delle porte del cluster" riportati sui nodi durante il riavvio dello switch.

```
cs1# reload
This command will reboot the system. (y/n)? [n] y
```
11. Verificare che le porte dello switch collegate alle porte del cluster siano in funzione.

```
cs1# show interface brief | grep up
.
.
Ethernet1/1 1 eth access up none
10G(D) --
Ethernet1/2 1 eth access up none
10G(D) --
Ethernet1/3 1 eth trunk up none
100G(D) --
Ethernet1/4 1 eth trunk up none
100G(D) --
.
.
```
12. Verificare che l'ISL tra cs1 e cs2 funzioni correttamente: show port-channel summary

```
Mostra esempio
```

```
cs1# *show port-channel summary*
Flags: D - Down P - Up in port-channel (members)
         I - Individual H - Hot-standby (LACP only)
       s - Suspended r - Module-removed
         b - BFD Session Wait
       S - Switched R - Routed
         U - Up (port-channel)
         p - Up in delay-lacp mode (member)
         M - Not in use. Min-links not met
 --------------------------------------------------------------------
------------
Group Port- Type Protocol Member Ports
      Channel
--------------------------------------------------------------------
------------
1 Po1(SU) Eth LACP Eth1/65(P) Eth1/66(P)
cs1#
```
13. Verificare che le LIF del cluster siano tornate alla porta home: network interface show -vserver Cluster

**Mostra esempio**

```
cluster1::*> *network interface show -vserver Cluster*
           Logical Status Network Current
Current Is
Vserver Interface Admin/Oper Address/Mask Node
Port Home
----------- ------------- ---------- ------------------
------------- ------- ----
Cluster
        node1 clus1 up/up 169.254.3.4/23 node1
e0d true
        node1 clus2 up/up 169.254.3.5/23 node1
e0d true
        node2 clus1 up/up 169.254.3.8/23 node2
e0d true
        node2 clus2 up/up 169.254.3.9/23 node2
e0d true
cluster1::*>
```
14. Verificare che il cluster funzioni correttamente: cluster show

## **Mostra esempio**

```
cluster1::*> *cluster show*
Node Health Eligibility Epsilon
-------------- ------- ------------- -------
node1 true true false
node2 true true false
```
15. Eseguire il ping delle interfacce del cluster remoto per verificare la connettività: cluster ping-cluster -node local

```
cluster1::*> *cluster ping-cluster -node local*
Host is node1
Getting addresses from network interface table...
Cluster node1_clus1 169.254.3.4 node1 e0a
Cluster node1_clus2 169.254.3.5 node1 e0b
Cluster node2_clus1 169.254.3.8 node2 e0a
Cluster node2_clus2 169.254.3.9 node2 e0b
Local = 169.254.1.3 169.254.1.1Remote = 169.254.1.6 169.254.1.7 169.254.3.4 169.254.3.5 169.254.3.8
169.254.3.9
Cluster Vserver Id = 4294967293
Ping status:
............
Basic connectivity succeeds on 12 path(s)
Basic connectivity fails on 0 path(s)
................................................
Detected 9000 byte MTU on 12 path(s):
      Local 169.254.1.3 to Remote 169.254.1.6
     Local 169.254.1.3 to Remote 169.254.1.7
      Local 169.254.1.3 to Remote 169.254.3.4
      Local 169.254.1.3 to Remote 169.254.3.5
      Local 169.254.1.3 to Remote 169.254.3.8
      Local 169.254.1.3 to Remote 169.254.3.9
      Local 169.254.1.1 to Remote 169.254.1.6
      Local 169.254.1.1 to Remote 169.254.1.7
      Local 169.254.1.1 to Remote 169.254.3.4
      Local 169.254.1.1 to Remote 169.254.3.5
      Local 169.254.1.1 to Remote 169.254.3.8
      Local 169.254.1.1 to Remote 169.254.3.9
Larger than PMTU communication succeeds on 12 path(s)
RPC status:
6 paths up, 0 paths down (tcp check)
6 paths up, 0 paths down (udp check)
```
#### **Per ONTAP 9.8 e versioni successive**

Per ONTAP 9.8 e versioni successive, attivare la funzione di raccolta dei log del monitor dello stato dello switch del cluster per la raccolta dei file di log relativi allo switch, utilizzando i comandi seguenti: system switch ethernet log setup-password e. system switch ethernet log enablecollection

Inserire: system switch ethernet log setup-password

cluster1::\*> **system switch ethernet log setup-password** Enter the switch name: <return> The switch name entered is not recognized. Choose from the following list: **cs1 cs2**

cluster1::\*> **system switch ethernet log setup-password**

Enter the switch name: **cs1** RSA key fingerprint is e5:8b:c6:dc:e2:18:18:09:36:63:d9:63:dd:03:d9:cc Do you want to continue? {y|n}::[n] **y**

Enter the password: < enter switch password> Enter the password again: <enter switch password>

cluster1::\*> **system switch ethernet log setup-password** Enter the switch name: **cs2** RSA key fingerprint is 57:49:86:a1:b9:80:6a:61:9a:86:8e:3c:e3:b7:1f:b1 Do you want to continue? {y|n}:: [n] **y**

Enter the password: < enter switch password> Enter the password again: < enter switch password>

Seguito da: system switch ethernet log enable-collection

```
cluster1::*> system switch ethernet log enable-collection
Do you want to enable cluster log collection for all nodes in the
cluster?
{y|n}: [n] y
Enabling cluster switch log collection.
cluster1::*>
```
#### **Per ONTAP 9.4 e versioni successive**

Per ONTAP 9.4 e versioni successive, attivare la funzione di raccolta dei log del monitor di stato dello switch del cluster per la raccolta dei file di log relativi allo switch utilizzando i comandi seguenti:

```
system cluster-switch log setup-password e. system cluster-switch log enable-
collection
```
Inserire: system cluster-switch log setup-password

```
cluster1::*> system cluster-switch log setup-password
Enter the switch name: <return>
The switch name entered is not recognized.
Choose from the following list:
cs1
cs2
```
cluster1::\*> **system cluster-switch log setup-password**

```
Enter the switch name: cs1
RSA key fingerprint is e5:8b:c6:dc:e2:18:18:09:36:63:d9:63:dd:03:d9:cc
Do you want to continue? {y|n}::[n] y
```
Enter the password: < enter switch password> Enter the password again: <enter switch password>

cluster1::\*> **system cluster-switch log setup-password**

```
Enter the switch name: cs2
RSA key fingerprint is 57:49:86:a1:b9:80:6a:61:9a:86:8e:3c:e3:b7:1f:b1
Do you want to continue? {y|n}:: [n] y
```
Enter the password: < enter switch password> Enter the password again: <enter switch password>

Seguito da: system cluster-switch log enable-collection

```
cluster1::*> system cluster-switch log enable-collection
```

```
Do you want to enable cluster log collection for all nodes in the
cluster?
{y|n}: [n] y
```
Enabling cluster switch log collection.

cluster1::\*>

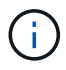

Se uno di questi comandi restituisce un errore, contattare il supporto NetApp.

# **Raccolta registro monitoraggio stato switch Ethernet**

Il monitor dello stato degli switch Ethernet (CSHM) ha la responsabilità di garantire lo stato operativo degli switch del cluster e della rete di storage e di raccogliere i registri degli switch a scopo di debug. Questa procedura guida l'utente attraverso il processo di impostazione e avvio della raccolta di registri **supporto** dettagliati dal centralino e avvia una raccolta oraria di dati **periodici** raccolti da AutoSupport.

# **Fasi**

1. Per impostare la raccolta di log, eseguire il comando seguente per ogni switch. Viene richiesto di immettere il nome dello switch, il nome utente e la password per la raccolta del registro.

system switch ethernet log setup-password

## **Mostra esempio**

```
cluster1::*> system switch ethernet log setup-password
Enter the switch name: <return>
The switch name entered is not recognized.
Choose from the following list:
cs1
cs2
cluster1::*> system switch ethernet log setup-password
Enter the switch name: cs1
Would you like to specify a user other than admin for log
collection? {y|n}: n
Enter the password: < enter switch password>
Enter the password again: <enter switch password>
cluster1::*> system switch ethernet log setup-password
Enter the switch name: cs2
Would you like to specify a user other than admin for log
collection? {y|n}: n
Enter the password: <enter switch password>
Enter the password again: <enter switch password>
```
2. Per avviare la raccolta dei log, eseguire il comando seguente, sostituendo DEVICE con lo switch utilizzato nel comando precedente. Questo avvia entrambi i tipi di raccolta di log: I log dettagliati **Support** e una raccolta oraria di dati **Periodic**.

system switch ethernet log modify -device *<switch-name>* -log-request true

**Mostra esempio**

```
cluster1::*> system switch ethernet log modify -device cs1 -log
-request true
Do you want to modify the cluster switch log collection
configuration? {y|n}: [n] y
Enabling cluster switch log collection.
cluster1::*> system switch ethernet log modify -device cs2 -log
-request true
Do you want to modify the cluster switch log collection
configuration? {y|n}: [n] y
Enabling cluster switch log collection.
```
Attendere 10 minuti, quindi verificare che la raccolta dei log sia completa:

system switch ethernet log show

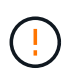

Se uno di questi comandi restituisce un errore o se la raccolta dei log non viene completata, contattare il supporto NetApp.

#### **Risolvere i problemi**

Se si verifica uno dei seguenti stati di errore segnalati dalla funzione di raccolta registri (visibile nell'output di system switch ethernet log show), provare i passi di debug corrispondenti:

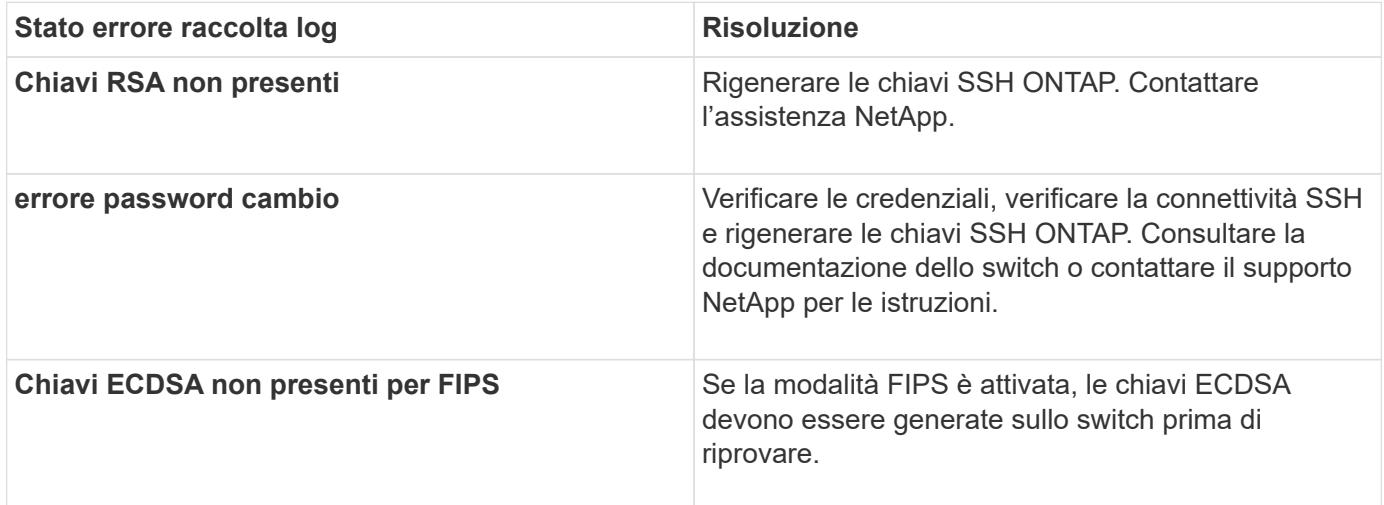

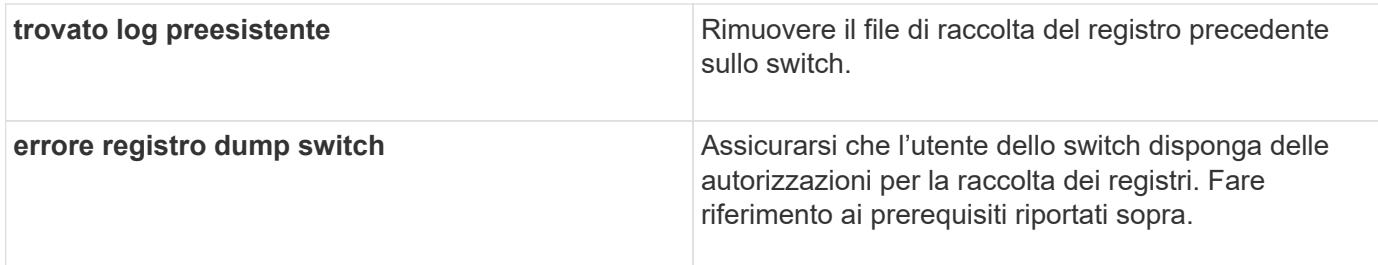

# **Configurare SNMPv3**

Seguire questa procedura per configurare SNMPv3, che supporta il monitoraggio dello stato dello switch Ethernet (CSHM).

# **A proposito di questa attività**

I seguenti comandi configurano un nome utente SNMPv3 sugli switch Cisco 92300YC:

- Per **nessuna autenticazione**: snmp-server user *SNMPv3\_USER* NoAuth
- Per l'autenticazione **MD5/SHA**: snmp-server user *SNMPv3\_USER* auth [md5|sha] *AUTH-PASSWORD*
- Per l'autenticazione **MD5/SHA con crittografia AES/DES**: snmp-server user *SNMPv3\_USER* AuthEncrypt auth [md5|sha] *AUTH-PASSWORD* priv aes-128 *PRIV-PASSWORD*

Il seguente comando configura un nome utente SNMPv3 sul lato ONTAP: cluster1:: \*> security login create -user-or-group-name *SNMPv3\_USER* -application snmp -authentication-method usm -remote-switch-ipaddress *ADDRESS*

Il seguente comando stabilisce il nome utente SNMPv3 con CSHM: cluster1::\*> system switch ethernet modify -device *DEVICE* -snmp-version SNMPv3 -community-or-username *SNMPv3\_USER*

# **Fasi**

1. Impostare l'utente SNMPv3 sullo switch per l'utilizzo dell'autenticazione e della crittografia:

show snmp user

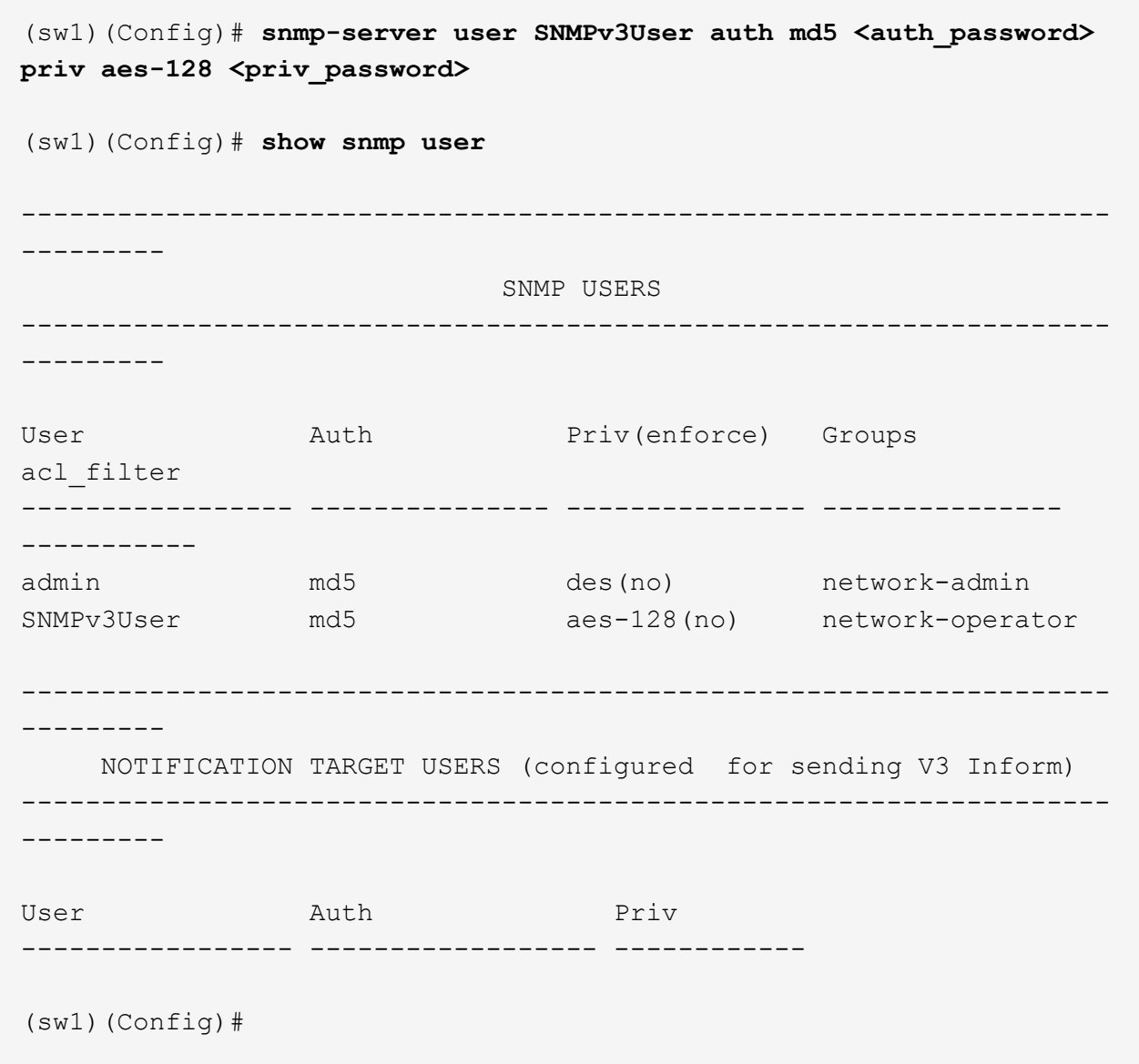

2. Impostare l'utente SNMPv3 sul lato ONTAP:

security login create -user-or-group-name <username> -application snmp -authentication-method usm -remote-switch-ipaddress 10.231.80.212

```
cluster1::*> system switch ethernet modify -device "sw1
(b8:59:9f:09:7c:22)" -is-monitoring-enabled-admin true
cluster1::*> security login create -user-or-group-name <username>
-application snmp -authentication-method usm -remote-switch
-ipaddress 10.231.80.212
Enter the authoritative entity's EngineID [remote EngineID]:
Which authentication protocol do you want to choose (none, md5, sha,
sha2-256)
[none]: md5
Enter the authentication protocol password (minimum 8 characters
long):
Enter the authentication protocol password again:
Which privacy protocol do you want to choose (none, des, aes128)
[none]: aes128
Enter privacy protocol password (minimum 8 characters long):
Enter privacy protocol password again:
```
3. Configurare CSHM per il monitoraggio con il nuovo utente SNMPv3:

system switch ethernet show-all -device "sw1" -instance

```
cluster1::*> system switch ethernet show-all -device "sw1" -instance
                                      Device Name: sw1
                                       IP Address: 10.231.80.212
                                     SNMP Version: SNMPv2c
                                    Is Discovered: true
     SNMPv2c Community String or SNMPv3 Username: cshm1!
                                     Model Number: N9K-C92300YC
                                   Switch Network: cluster-network
                                 Software Version: Cisco Nexus
Operating System (NX-OS) Software, Version 9.3(7)
                        Reason For Not Monitoring: None <---- displays
when SNMP settings are valid
                         Source Of Switch Version: CDP/ISDP
                                   Is Monitored ?: true
                      Serial Number of the Device: QTFCU3826001C
                                      RCF Version: v1.8X2 for
Cluster/HA/RDMA
cluster1::*>
cluster1::*> system switch ethernet modify -device "sw1" -snmp
-version SNMPv3 -community-or-username <username>
cluster1::*>
```
4. Verificare che il numero seriale da sottoporre a query con l'utente SNMPv3 appena creato sia lo stesso descritto nel passaggio precedente dopo il completamento del periodo di polling CSHM.

system switch ethernet polling-interval show

```
cluster1::*> system switch ethernet polling-interval show
           Polling Interval (in minutes): 5
cluster1::*> system switch ethernet show-all -device "sw1" -instance
                                       Device Name: sw1
                                        IP Address: 10.231.80.212
                                      SNMP Version: SNMPv3
                                     Is Discovered: true
     SNMPv2c Community String or SNMPv3 Username: SNMPv3User
                                     Model Number: N9K-C92300YC
                                    Switch Network: cluster-network
                                 Software Version: Cisco Nexus
Operating System (NX-OS) Software, Version 9.3(7)
                        Reason For Not Monitoring: None <---- displays
when SNMP settings are valid
                         Source Of Switch Version: CDP/ISDP
                                    Is Monitored ?: true
                      Serial Number of the Device: QTFCU3826001C
                                       RCF Version: v1.8X2 for
Cluster/HA/RDMA
cluster1::*>
```
# **Migrare gli switch**

# **Migrare a un cluster con switch a due nodi con uno switch Cisco Nexus 92300YC**

Se si dispone di un ambiente di cluster *switchless* a due nodi, è possibile migrare a un ambiente di cluster *switched* a due nodi utilizzando gli switch Cisco Nexus 92300YC per consentire la scalabilità oltre due nodi nel cluster.

La procedura da seguire dipende dalla presenza di due porte cluster-network dedicate su ciascun controller o di una singola porta cluster su ciascun controller. Il processo documentato funziona per tutti i nodi che utilizzano porte ottiche o twinax, ma non è supportato su questo switch se i nodi utilizzano porte RJ45 10GB BASE-T integrate per le porte di rete del cluster.

La maggior parte dei sistemi richiede due porte cluster-network dedicate su ciascun controller.

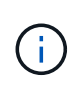

Al termine della migrazione, potrebbe essere necessario installare il file di configurazione richiesto per supportare il monitoraggio dello stato di salute dello switch cluster (CSHM) per gli switch cluster 92300YC. Vedere["Installazione del Cluster Switch Health Monitor \(CSHM\)".](setup-install-cshm-file.html)

## **Verifica dei requisiti**

## **Di cosa hai bisogno**

Per una configurazione senza switch a due nodi, assicurarsi che:

- La configurazione senza switch a due nodi è configurata e funziona correttamente.
- I nodi eseguono ONTAP 9.6 e versioni successive.
- Tutte le porte del cluster si trovano nello stato **up**.
- Tutte le interfacce logiche del cluster (LIFF) si trovano nello stato **up** e nelle porte home.

Per la configurazione dello switch Cisco Nexus 92300YC:

- Entrambi gli switch dispongono di connettività di rete di gestione.
- Gli switch del cluster sono accessibili dalla console.
- Le connessioni switch nodo-nodo e switch-to-switch Nexus 92300YC utilizzano cavi twinax o in fibra.

["Hardware Universe - Switch"](https://hwu.netapp.com/SWITCH/INDEX) contiene ulteriori informazioni sul cablaggio.

- I cavi ISL (Inter-Switch link) sono collegati alle porte 1/65 e 1/66 su entrambi gli switch 92300YC.
- La personalizzazione iniziale di entrambi gli switch 92300YC è stata completata. In modo che:
	- Gli switch 92300YC utilizzano la versione più recente del software
	- I file di configurazione di riferimento (RCF) vengono applicati agli switch. Qualsiasi personalizzazione del sito, ad esempio SMTP, SNMP e SSH, viene configurata sui nuovi switch.

## **Migrare lo switch**

## **A proposito degli esempi**

Gli esempi di questa procedura utilizzano la seguente nomenclatura di nodi e switch del cluster:

- I nomi degli switch 92300YC sono cs1 e cs2.
- I nomi delle SVM del cluster sono node1 e node2.
- I nomi delle LIF sono rispettivamente node1 clus1 e node1 clus2 sul nodo 1 e node2 clus1 e node2\_clus2 sul nodo 2.
- Il cluster1::\*> prompt indica il nome del cluster.
- Le porte del cluster utilizzate in questa procedura sono e0a e e0b.

["Hardware Universe"](https://hwu.netapp.com) contiene le informazioni più recenti sulle porte cluster effettive per le piattaforme in uso.

## **Fase 1: Preparazione per la migrazione**

1. Impostare il livello di privilegio su Advanced (avanzato), immettendo y quando viene richiesto di continuare:

```
set -privilege advanced
```
Il prompt avanzato  $(*$ ).

2. Se AutoSupport è attivato su questo cluster, eliminare la creazione automatica del caso richiamando un messaggio AutoSupport:

```
system node autosupport invoke -node * -type all -message MAINT=xh
```
dove x è la durata della finestra di manutenzione in ore.

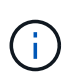

Il messaggio AutoSupport informa il supporto tecnico di questa attività di manutenzione in modo che la creazione automatica del caso venga soppressa durante la finestra di manutenzione.

## **Mostra esempio**

Il seguente comando elimina la creazione automatica del caso per due ore:

```
cluster1::*> system node autosupport invoke -node * -type all
-message MAINT=2h
```
## **Fase 2: Configurazione di cavi e porte**

1. Disattivare tutte le porte rivolte ai nodi (non le porte ISL) su entrambi i nuovi switch del cluster cs1 e cs2.

Non è necessario disattivare le porte ISL.

#### **Mostra esempio**

L'esempio seguente mostra che le porte rivolte al nodo da 1 a 64 sono disattivate sullo switch cs1:

```
cs1# config
Enter configuration commands, one per line. End with CNTL/Z.
cs1(config)# interface e/1-64
cs1(config-if-range)# shutdown
```
2. Verificare che le porte ISL e fisiche dell'ISL tra i due switch 92300YC cs1 e cs2 siano installate sulle porte 1/65 e 1/66:

show port-channel summary

L'esempio seguente mostra che le porte ISL sono installate sullo switch cs1:

```
cs1# show port-channel summary
Flags: D - Down P - Up in port-channel (members)
          I - Individual H - Hot-standby (LACP only)
        s - Suspended r - Module-removed
          b - BFD Session Wait
        S - Switched R - Routed
         U - Up (port-channel)
          p - Up in delay-lacp mode (member)
          M - Not in use. Min-links not met
                                          --------------------------------------------------------------------
------------
Group Port- Type Protocol Member Ports
       Channel
--------------------------------------------------------------------
------------
1 Po1(SU) Eth LACP Eth1/65(P) Eth1/66(P)
```
+ il seguente esempio mostra che le porte ISL sono installate sullo switch cs2 :

+

```
(cs2)# show port-channel summary
Flags: D - Down P - Up in port-channel (members)
         I - Individual H - Hot-standby (LACP only)
       s - Suspended r - Module-removed
         b - BFD Session Wait
       S - Switched R - Routed
         U - Up (port-channel)
         p - Up in delay-lacp mode (member)
         M - Not in use. Min-links not met
--------------------------------------------------------------------
------------
Group Port- Type Protocol Member Ports
       Channel
--------------------------------------------------------------------
------------
1 Po1(SU) Eth LACP Eth1/65(P) Eth1/66(P)
```
3. Visualizzare l'elenco dei dispositivi vicini:

show cdp neighbors

Questo comando fornisce informazioni sui dispositivi collegati al sistema.
Nell'esempio riportato di seguito sono elencati i dispositivi adiacenti sullo switch cs1:

```
cs1# show cdp neighbors
Capability Codes: R - Router, T - Trans-Bridge, B - Source-Route-
Bridge
                   S - Switch, H - Host, I - IGMP, r - Repeater,
                  V - VoIP-Phone, D - Remotely-Managed-Device,
                   s - Supports-STP-Dispute
Device-ID Local Intrfce Hldtme Capability Platform
Port ID
cs2(FDO220329V5) Eth1/65 175 R S I s N9K-C92300YC
Eth1/65
cs2(FDO220329V5) Eth1/66 175 R S I s N9K-C92300YC
Eth1/66
Total entries displayed: 2
```
+ nell'esempio seguente sono elencati i dispositivi adiacenti sullo switch cs2:

+

```
cs2# show cdp neighbors
Capability Codes: R - Router, T - Trans-Bridge, B - Source-Route-
Bridge
                  S - Switch, H - Host, I - IGMP, r - Repeater,
                  V - VoIP-Phone, D - Remotely-Managed-Device,
                   s - Supports-STP-Dispute
Device-ID Local Intrfce Hldtme Capability Platform
Port ID
cs1(FDO220329KU) Eth1/65 177 R S I s N9K-C92300YC
Eth1/65
cs1(FDO220329KU) Eth1/66 177 R S I s N9K-C92300YC
Eth1/66
Total entries displayed: 2
```
4. Verificare che tutte le porte del cluster siano installate:

```
network port show -ipspace Cluster
```
Ogni porta deve essere visualizzata per Link e sano per Health Status.

#### **Mostra esempio**

```
cluster1::*> network port show -ipspace Cluster
Node: node1
                                            Speed(Mbps) Health
Port IPspace Broadcast Domain Link MTU Admin/Oper Status
--------- ------------ ---------------- ---- ---- -----------
--------
e0a Cluster Cluster up 9000 auto/10000
healthy
e0b Cluster Cluster up 9000 auto/10000
healthy
Node: node2
                                            Speed(Mbps) Health
Port IPspace Broadcast Domain Link MTU Admin/Oper Status
--------- ------------ ---------------- ---- ---- -----------
--------
e0a Cluster Cluster up 9000 auto/10000
healthy
e0b Cluster Cluster up 9000 auto/10000
healthy
4 entries were displayed.
```
5. Verificare che tutte le LIF del cluster siano operative:

network interface show -vserver Cluster

Ogni LIF del cluster dovrebbe visualizzare true per Is Home e hanno un Status Admin/Oper di up/up

```
Mostra esempio
```

```
cluster1::*> network interface show -vserver Cluster
            Logical Status Network Current
Current Is
Vserver Interface Admin/Oper Address/Mask Node
Port Home
----------- ---------- ---------- ------------------ -------------
------- -----
Cluster
           node1_clus1 up/up 169.254.209.69/16 node1
e0a true
           node1_clus2 up/up 169.254.49.125/16 node1
e0b true
           node2_clus1 up/up 169.254.47.194/16 node2
e0a true
            node2_clus2 up/up 169.254.19.183/16 node2
e0b true
4 entries were displayed.
```
6. Verificare che l'autorevert sia attivato su tutte le LIF del cluster:

network interface show -vserver Cluster -fields auto-revert

**Mostra esempio**

```
cluster1::*> network interface show -vserver Cluster -fields auto-
revert
          Logical
Vserver Interface Auto-revert
--------- ------------- ------------
Cluster
           node1_clus1 true
           node1_clus2 true
           node2_clus1 true
           node2_clus2 true
4 entries were displayed.
```
7. Scollegare il cavo dalla porta del cluster e0a sul nodo 1, quindi collegare e0a alla porta 1 sullo switch del cluster cs1, utilizzando il cablaggio appropriato supportato dagli switch 92300YC.

Il ["](https://hwu.netapp.com/SWITCH/INDEX)*[Hardware Universe - Switch](https://hwu.netapp.com/SWITCH/INDEX)*["](https://hwu.netapp.com/SWITCH/INDEX) contiene ulteriori informazioni sul cablaggio.

- 8. Scollegare il cavo dalla porta del cluster e0a sul nodo 2, quindi collegare e0a alla porta 2 sullo switch del cluster cs1, utilizzando il cablaggio appropriato supportato dagli switch 92300YC.
- 9. Abilitare tutte le porte rivolte ai nodi sullo switch cluster cs1.

#### **Mostra esempio**

L'esempio seguente mostra che le porte da 1/1 a 1/64 sono attivate sullo switch cs1:

```
cs1# config
Enter configuration commands, one per line. End with CNTL/Z.
cs1(config)# interface e1/1-64
cs1(config-if-range)# no shutdown
```
10. Verificare che tutte le LIF del cluster siano funzionanti, operative e visualizzate come vere per Is Home:

network interface show -vserver Cluster

#### **Mostra esempio**

L'esempio seguente mostra che tutte le LIF sono in su su node1 e node2 e questo Is Home i risultati sono veri:

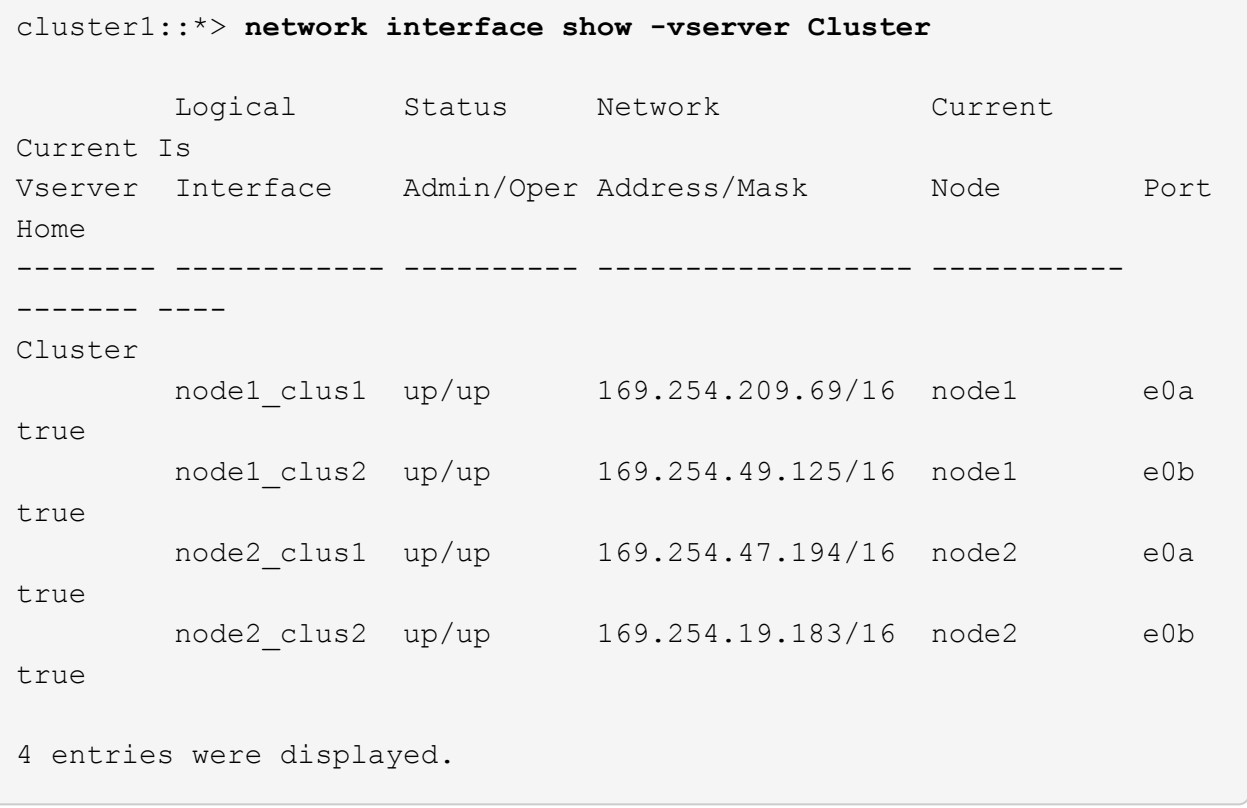

11. Visualizza informazioni sullo stato dei nodi nel cluster:

cluster show

### **Mostra esempio**

Nell'esempio seguente vengono visualizzate informazioni sullo stato e sull'idoneità dei nodi nel cluster:

```
cluster1::*> cluster show
Node Health Eligibility Epsilon
-------------------- ------- ------------ ------------
node1 true true false
node2 true true false
2 entries were displayed.
```
- 12. Scollegare il cavo dalla porta del cluster e0b sul nodo 1, quindi collegare e0b alla porta 1 sullo switch del cluster cs2, utilizzando il cablaggio appropriato supportato dagli switch 92300YC.
- 13. Scollegare il cavo dalla porta del cluster e0b sul nodo 2, quindi collegare e0b alla porta 2 sullo switch del cluster cs2, utilizzando il cablaggio appropriato supportato dagli switch 92300YC.
- 14. Abilitare tutte le porte rivolte ai nodi sullo switch cluster cs2.

#### **Mostra esempio**

L'esempio seguente mostra che le porte da 1/1 a 1/64 sono attivate sullo switch cs2:

```
cs2# config
Enter configuration commands, one per line. End with CNTL/Z.
cs2(config)# interface e1/1-64
cs2(config-if-range)# no shutdown
```
#### **Fase 3: Verificare la configurazione**

1. Verificare che tutte le porte del cluster siano installate:

```
network port show -ipspace Cluster
```
L'esempio seguente mostra che tutte le porte del cluster sono su node1 e node2:

```
cluster1::*> network port show -ipspace Cluster
Node: node1
Ignore
                                            Speed(Mbps) Health
Health
Port IPspace Broadcast Domain Link MTU Admin/Oper Status
Status
--------- ------------ ---------------- ---- ---- -----------
-------- ------
e0a Cluster Cluster up 9000 auto/10000
healthy false
e0b Cluster Cluster up 9000 auto/10000
healthy false
Node: node2
Ignore
                                            Speed(Mbps) Health
Health
Port IPspace Broadcast Domain Link MTU Admin/Oper Status
Status
--------- ------------ ---------------- ---- ---- -----------
-------- ------
e0a Cluster Cluster up 9000 auto/10000
healthy false
e0b Cluster Cluster up 9000 auto/10000
healthy false
4 entries were displayed.
```
2. Verificare che tutte le interfacce visualizzino true per Is Home:

network interface show -vserver Cluster

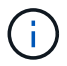

Il completamento di questa operazione potrebbe richiedere alcuni minuti.

### **Mostra esempio**

L'esempio seguente mostra che tutte le LIF sono in su su node1 e node2 e questo Is Home i risultati sono veri:

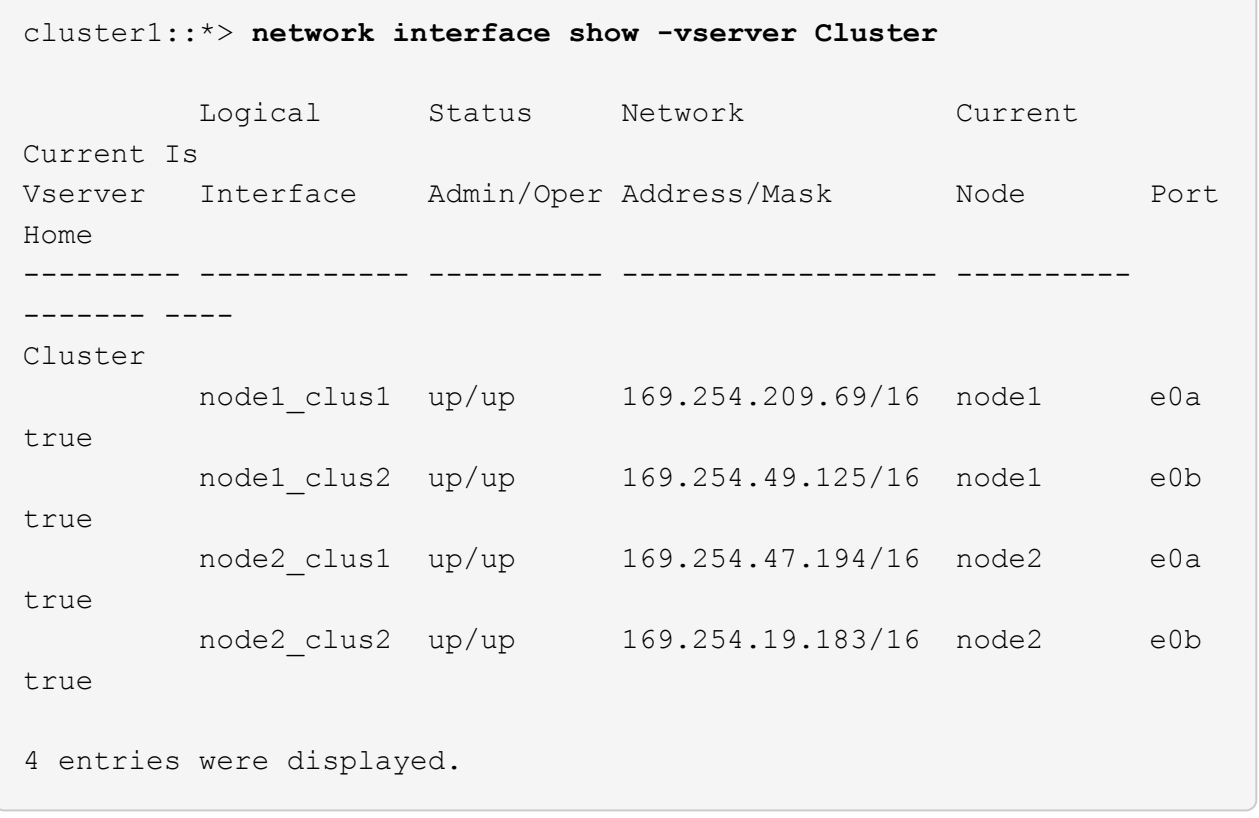

3. Verificare che entrambi i nodi dispongano di una connessione a ciascuno switch:

show cdp neighbors

┐

L'esempio seguente mostra i risultati appropriati per entrambi gli switch:

(cs1)# **show cdp neighbors** Capability Codes: R - Router, T - Trans-Bridge, B - Source-Route-Bridge S - Switch, H - Host, I - IGMP, r - Repeater, V - VoIP-Phone, D - Remotely-Managed-Device, s - Supports-STP-Dispute Device-ID Local Intrfce Hldtme Capability Platform Port ID node1 **Eth1/1** 133 H FAS2980 e0a node2 **Eth1/2** 133 H FAS2980 e0a cs2(FDO220329V5) Eth1/65 175 R S I s N9K-C92300YC Eth1/65 cs2(FDO220329V5) Eth1/66 175 R S I s N9K-C92300YC Eth1/66 Total entries displayed: 4 (cs2)# **show cdp neighbors** Capability Codes: R - Router, T - Trans-Bridge, B - Source-Route-Bridge  $S$  - Switch,  $H$  - Host, I - IGMP,  $r$  - Repeater, V - VoIP-Phone, D - Remotely-Managed-Device, s - Supports-STP-Dispute Device-ID Local Intrfce Hldtme Capability Platform Port ID node1 **Eth1/1** 133 H FAS2980 e0b node2 Eth1/2 133 H FAS2980 e0b cs1(FDO220329KU) Eth1/65 175 R S I s N9K-C92300YC Eth1/65 cs1(FDO220329KU) Eth1/66 175 R S I s N9K-C92300YC Eth1/66 Total entries displayed: 4

4. Visualizzare le informazioni relative ai dispositivi di rete rilevati nel cluster:

network device-discovery show -protocol cdp

```
Mostra esempio
```
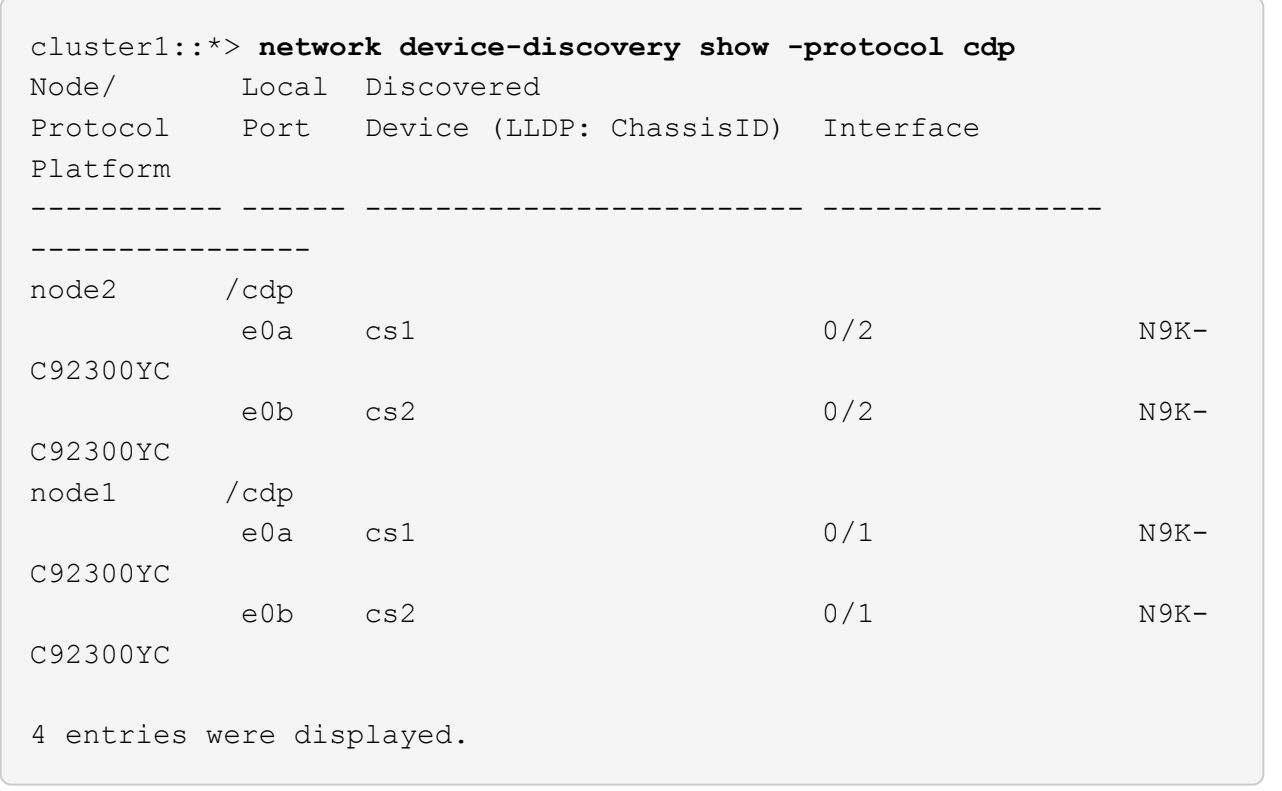

5. Verificare che le impostazioni siano disattivate:

network options switchless-cluster show

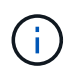

Il completamento del comando potrebbe richiedere alcuni minuti. Attendere l'annuncio "3 minuti di scadenza".

### **Mostra esempio**

L'output falso nell'esempio seguente mostra che le impostazioni di configurazione sono disattivate:

cluster1::\*> **network options switchless-cluster show** Enable Switchless Cluster: false

6. Verificare lo stato dei membri del nodo nel cluster:

```
cluster show
```
#### **Mostra esempio**

L'esempio seguente mostra informazioni sullo stato e sull'idoneità dei nodi nel cluster:

```
cluster1::*> cluster show
Node Health Eligibility Epsilon
-------------------- ------- ------------ --------
node1 true true true false
node2 true true false
```
7. Verificare che la rete del cluster disponga di connettività completa:

cluster ping-cluster -node node-name

#### **Mostra esempio**

```
cluster1::> cluster ping-cluster -node node2
Host is node2
Getting addresses from network interface table...
Cluster node1_clus1 169.254.209.69 node1 e0a
Cluster node1_clus2 169.254.49.125 node1 e0b
Cluster node2_clus1 169.254.47.194 node2 e0a
Cluster node2_clus2 169.254.19.183 node2 e0b
Local = 169.254.47.194 169.254.19.183Remote = 169.254.209.69 169.254.49.125
Cluster Vserver Id = 4294967293
Ping status:
Basic connectivity succeeds on 4 path(s)
Basic connectivity fails on 0 path(s)
Detected 9000 byte MTU on 4 path(s):
Local 169.254.47.194 to Remote 169.254.209.69
Local 169.254.47.194 to Remote 169.254.49.125
Local 169.254.19.183 to Remote 169.254.209.69
Local 169.254.19.183 to Remote 169.254.49.125
Larger than PMTU communication succeeds on 4 path(s)
RPC status:
2 paths up, 0 paths down (tcp check)
2 paths up, 0 paths down (udp check)
```
8. Se è stata eliminata la creazione automatica del caso, riattivarla richiamando un messaggio AutoSupport:

system node autosupport invoke -node \* -type all -message MAINT=END

### **Mostra esempio**

cluster1::\*> **system node autosupport invoke -node \* -type all -message MAINT=END**

9. Modificare nuovamente il livello di privilegio in admin:

set -privilege admin

10. Per ONTAP 9.4 e versioni successive, attivare la funzione di raccolta dei log del monitor dello stato dello switch del cluster per la raccolta dei file di log relativi allo switch, utilizzando i comandi seguenti:

system cluster-switch log setup-password e. system cluster-switch log enablecollection

```
cluster1::*> system cluster-switch log setup-password
Enter the switch name: <return>
The switch name entered is not recognized.
Choose from the following list:
cs1
cs2
cluster1::*> system cluster-switch log setup-password
Enter the switch name: cs1
RSA key fingerprint is
e5:8b:c6:dc:e2:18:18:09:36:63:d9:63:dd:03:d9:cc
Do you want to continue? {y|n}::[n] y
Enter the password: < enter switch password>
Enter the password again: <enter switch password>
cluster1::*> system cluster-switch log setup-password
Enter the switch name: cs2
RSA key fingerprint is
57:49:86:a1:b9:80:6a:61:9a:86:8e:3c:e3:b7:1f:b1
Do you want to continue? {y|n}:: [n] y
Enter the password: < enter switch password>
Enter the password again: < enter switch password>
cluster1::*> system cluster-switch log enable-collection
Do you want to enable cluster log collection for all nodes in the
cluster?
{y|n}: [n] y
Enabling cluster switch log collection.
cluster1::*>
```
Se uno di questi comandi restituisce un errore, contattare il supporto NetApp.

#### **Migrare da uno switch Cisco a uno switch Cisco Nexus 92300YC**

È possibile migrare senza interruzioni gli switch cluster Cisco meno recenti per un cluster

# ONTAP agli switch di rete del cluster Cisco Nexus 92300YC.

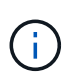

Al termine della migrazione, potrebbe essere necessario installare il file di configurazione richiesto per supportare il monitoraggio dello stato di salute dello switch cluster (CSHM) per gli switch cluster 92300YC. Vedere["Installazione del Cluster Switch Health Monitor \(CSHM\)".](setup-install-cshm-file.html)

### **Verifica dei requisiti**

### **Di cosa hai bisogno**

- Un cluster esistente completamente funzionale.
- Connettività 10 GbE e 40 GbE dai nodi agli switch di cluster Nexus 92300YC.
- Tutte le porte del cluster sono in stato attivo per garantire operazioni senza interruzioni.
- Versione corretta di NX-OS e file di configurazione di riferimento (RCF) installati sugli switch cluster Nexus 92300YC.
- Un cluster NetApp ridondante e completamente funzionale che utilizza entrambi gli switch Cisco meno recenti.
- Connettività di gestione e accesso alla console sia agli switch Cisco meno recenti che ai nuovi switch.
- Tutte le LIF del cluster in stato up con le LIF del cluster si trovano sulle porte home.
- Porte ISL abilitate e cablate tra i vecchi switch Cisco e tra i nuovi switch.

#### **Migrare lo switch**

### **A proposito degli esempi**

Gli esempi di questa procedura utilizzano la seguente nomenclatura di switch e nodi:

- Gli switch cluster Cisco Nexus 5596UP esistenti sono c1 e c2.
- I nuovi switch in cluster Nexus 92300YC sono cs1 e cs2.
- I nodi sono node1 e node2.
- I LIF del cluster sono rispettivamente node1 clus1 e node1 clus2 sul nodo 1, e node2 clus1 e node2\_clus2 sul nodo 2.
- Lo switch c2 viene sostituito prima dallo switch cs2, quindi lo switch c1 viene sostituito dallo switch cs1.
	- Un ISL temporaneo è costruito su cs1 che collega c1 a cs1.
	- Il cablaggio tra i nodi e c2 viene quindi scollegato da c2 e ricollegato a cs2.
	- Il cablaggio tra i nodi e c1 viene quindi scollegato da c1 e ricollegato a cs1.
	- L'ISL temporaneo tra c1 e cs1 viene quindi rimosso.

#### **Porte utilizzate per le connessioni**

- Alcune porte sono configurate su switch Nexus 92300YC per funzionare a 10 GbE o 40 GbE.
- Gli switch del cluster utilizzano le seguenti porte per le connessioni ai nodi:
	- Porte e1/1-48 (10/25 GbE), e1/49-64 (40/100 GbE): Nexus 92300YC
	- Porte e1/1-40 (10 GbE): Nexus 5596UP
	- Porte e1/1-32 (10 GbE): Nexus 5020
	- Porte e1/1-12, e2/1-6 (10 GbE): Nexus 5010 con modulo di espansione
- Gli switch del cluster utilizzano le seguenti porte ISL (Inter-Switch link):
	- Porte e1/65-66 (100 GbE): Nexus 92300YC
	- Porte e1/41-48 (10 GbE): Nexus 5596UP
	- Porte e1/33-40 (10 GbE): Nexus 5020
	- Porte e1/13-20 (10 GbE): Nexus 5010
- ["Hardware Universe Switch"](https://hwu.netapp.com/SWITCH/INDEX) contiene informazioni sul cablaggio supportato per tutti gli switch del cluster.
- Le versioni di ONTAP e NX-OS supportate in questa procedura sono disponibili in ["Switch Ethernet Cisco"](https://support.netapp.com/NOW/download/software/cm_switches/) pagina.

### **Fase 1: Preparazione per la migrazione**

1. Impostare il livello di privilegio su Advanced (avanzato), immettendo **y** quando viene richiesto di continuare:

set -privilege advanced

Viene visualizzato il prompt Advanced (\*>).

2. Se AutoSupport è attivato su questo cluster, eliminare la creazione automatica del caso richiamando un messaggio AutoSupport:

```
system node autosupport invoke -node * -type all -message MAINT=xh
```
dove x è la durata della finestra di manutenzione in ore.

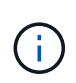

Il messaggio AutoSupport informa il supporto tecnico di questa attività di manutenzione in modo che la creazione automatica del caso venga soppressa durante la finestra di manutenzione.

#### **Mostra esempio**

Il seguente comando elimina la creazione automatica del caso per due ore:

cluster1::\*> **system node autosupport invoke -node \* -type all -message MAINT=2h**

3. Verificare che l'autorevert sia attivato su tutte le LIF del cluster:

network interface show -vserver Cluster -fields auto-revert

```
cluster1::*> network interface show -vserver Cluster -fields auto-
revert
           Logical
Vserver Interface Auto-revert
--------- ------------- ------------
Cluster
           node1_clus1 true
           node1_clus2 true
           node2_clus1 true
           node2_clus2 true
4 entries were displayed.
```
4. Determinare lo stato amministrativo o operativo di ciascuna interfaccia del cluster:

Ogni porta deve essere visualizzata per Link e sano per Health Status.

a. Visualizzare gli attributi della porta di rete:

network port show -ipspace Cluster

```
cluster1::*> network port show -ipspace Cluster
Node: node1
Ignore
                                            Speed(Mbps)
Health Health
Port IPspace Broadcast Domain Link MTU Admin/Oper
Status Status
--------- ------------ ---------------- ---- ---- -----------
-------- ------
e0a Cluster Cluster up 9000 auto/10000
healthy false
e0b Cluster Cluster up 9000 auto/10000
healthy false
Node: node2
Ignore
                                            Speed(Mbps)
Health Health
Port IPspace Broadcast Domain Link MTU Admin/Oper
Status Status
--------- ------------ ---------------- ---- ---- -----------
-------- ------
e0a Cluster Cluster up 9000 auto/10000
healthy false
e0b Cluster Cluster up 9000 auto/10000
healthy false
4 entries were displayed.
```
b. Visualizzare le informazioni sulle interfacce logiche e sui relativi nodi principali designati:

network interface show -vserver Cluster

Ogni LIF deve visualizzare UP/UP per Status Admin/Oper e vero per Is Home.

```
Mostra esempio
```

```
cluster1::*> network interface show -vserver Cluster
            Logical Status Network Current
Current Is
Vserver Interface Admin/Oper Address/Mask Node
Port Home
----------- ----------- ---------- ------------------ -------------
------- ----
Cluster
           node1_clus1 up/up 169.254.209.69/16 node1
e0a true
         node1 clus2 up/up 169.254.49.125/16 node1
e0b true
           node2_clus1 up/up 169.254.47.194/16 node2
e0a true
            node2_clus2 up/up 169.254.19.183/16 node2
e0b true
4 entries were displayed.
```
5. Verificare che le porte del cluster su ciascun nodo siano collegate agli switch del cluster esistenti nel seguente modo (dal punto di vista dei nodi) utilizzando il comando:

network device-discovery show -protocol cdp

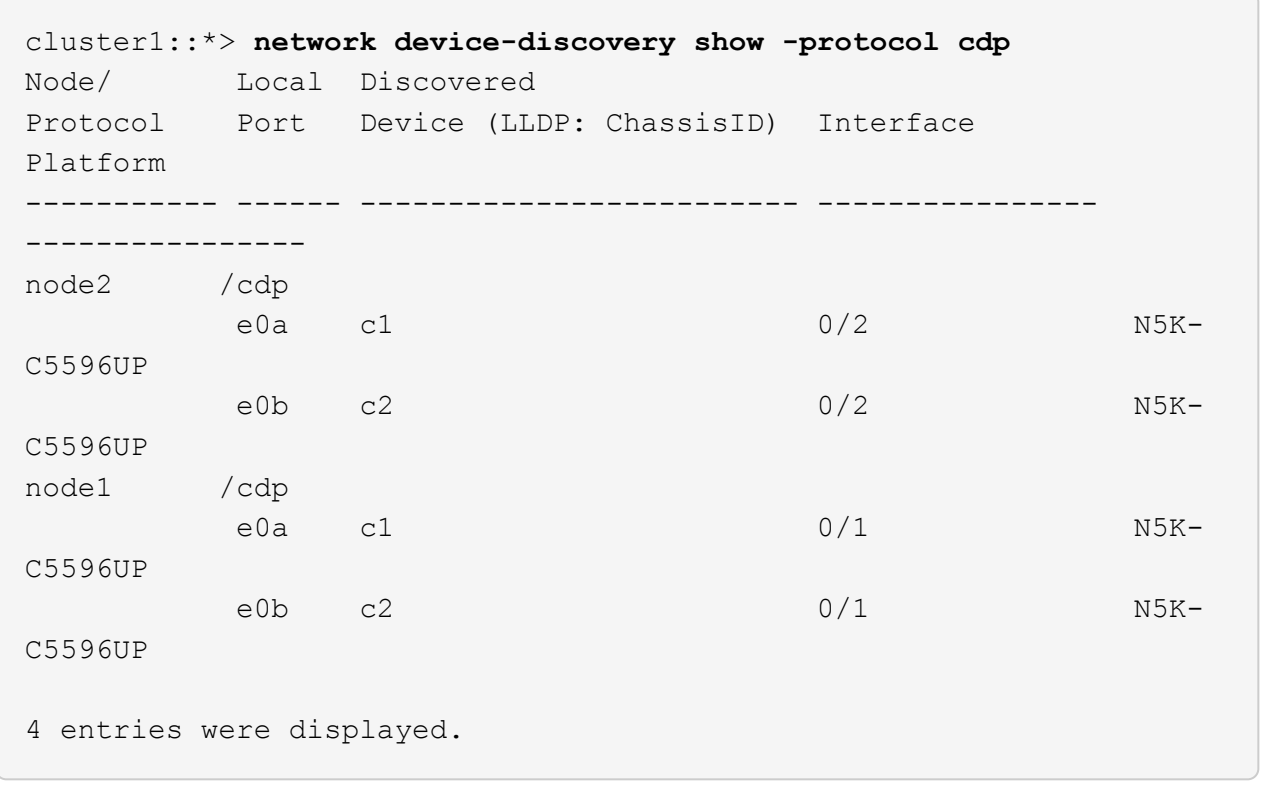

6. Verificare che le porte del cluster e gli switch siano collegati nel modo seguente (dal punto di vista degli switch) utilizzando il comando:

show cdp neighbors

## **Mostra esempio**

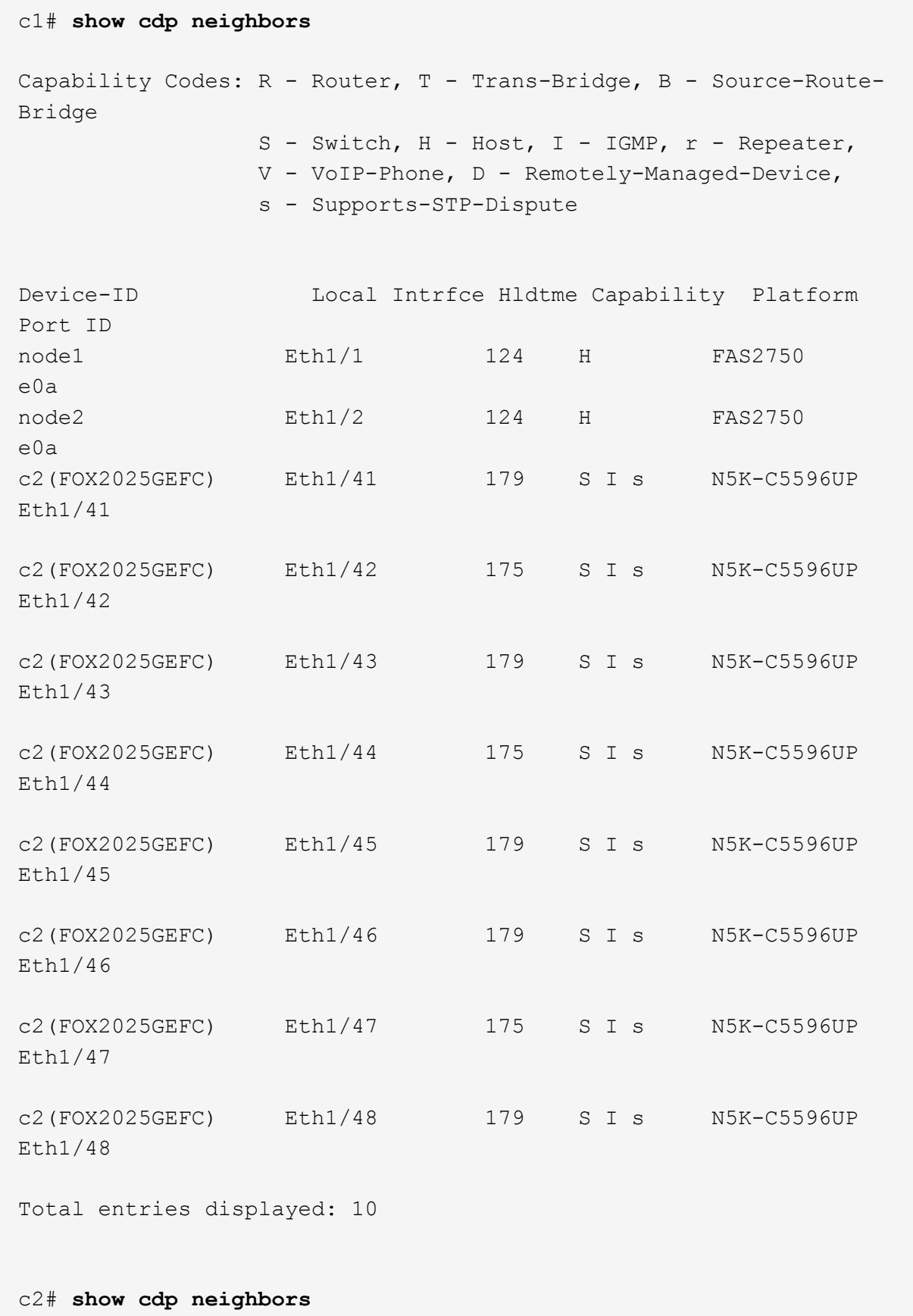

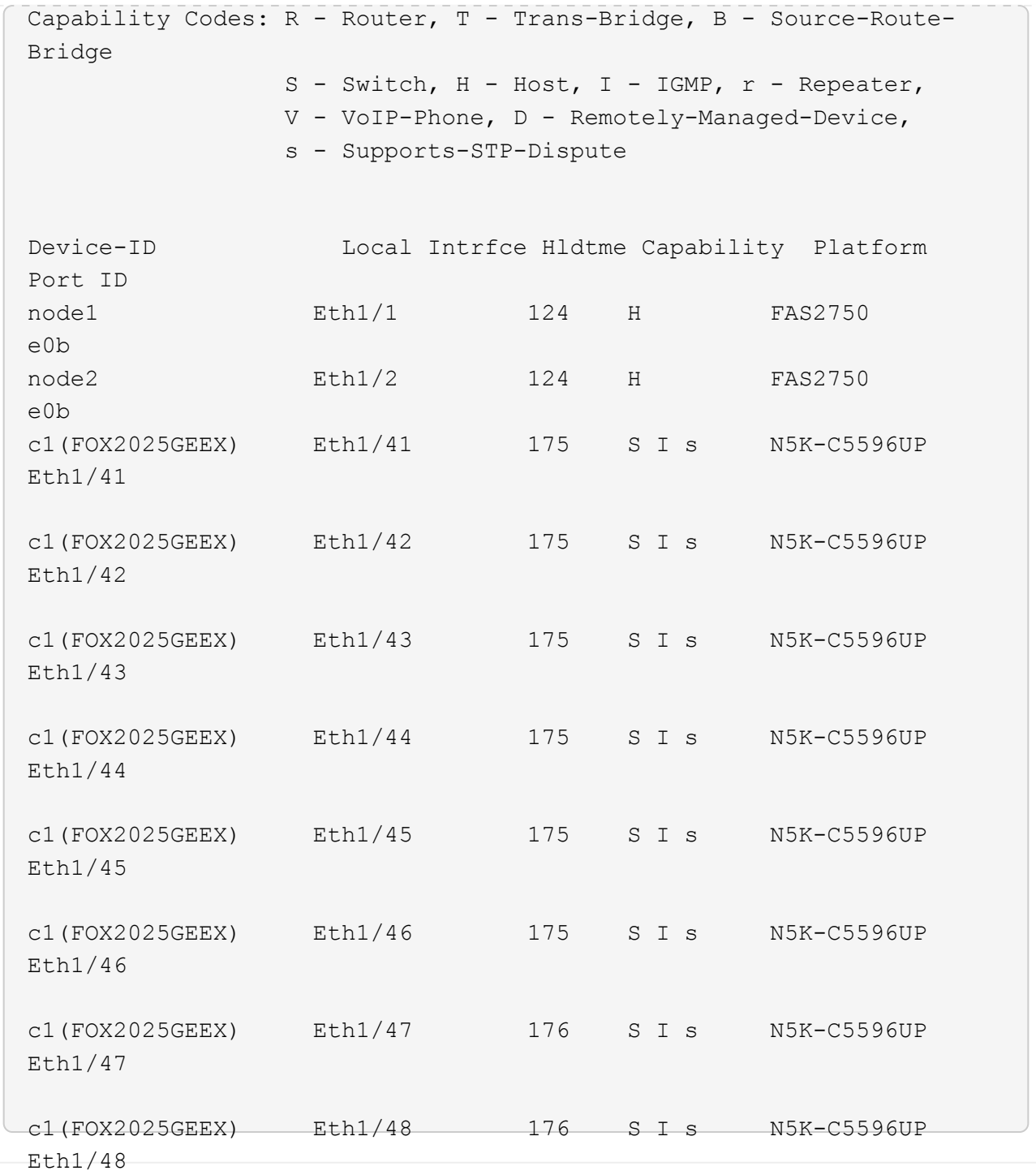

7. Verificare che la rete del cluster disponga della connettività completa utilizzando il comando:

cluster ping-cluster -node node-name

```
cluster1::*> cluster ping-cluster -node node2
Host is node2
Getting addresses from network interface table...
Cluster node1 clus1 169.254.209.69 node1 e0a
Cluster node1 clus2 169.254.49.125 node1 e0b
Cluster node2 clus1 169.254.47.194 node2 e0a
Cluster node2 clus2 169.254.19.183 node2 e0b
Local = 169.254.47.194 169.254.19.183Remote = 169.254.209.69 169.254.49.125
Cluster Vserver Id = 4294967293
Ping status:
....
Basic connectivity succeeds on 4 path(s)
Basic connectivity fails on 0 path(s)
................
Detected 9000 byte MTU on 4 path(s):
     Local 169.254.19.183 to Remote 169.254.209.69
     Local 169.254.19.183 to Remote 169.254.49.125
     Local 169.254.47.194 to Remote 169.254.209.69
      Local 169.254.47.194 to Remote 169.254.49.125
Larger than PMTU communication succeeds on 4 path(s)
RPC status:
2 paths up, 0 paths down (tcp check)
2 paths up, 0 paths down (udp check)
```
### **Fase 2: Configurazione di cavi e porte**

1. Configurare un ISL temporaneo su cs1sulle porte e1/41-48, tra c1 e cs1.

L'esempio seguente mostra come il nuovo ISL viene configurato su c1 e cs1:

```
cs1# configure
Enter configuration commands, one per line. End with CNTL/Z.
cs1(config)# interface e1/41-48
cs1(config-if-range)# description temporary ISL between Nexus 5596UP
and Nexus 92300YC
cs1(config-if-range)# no lldp transmit
cs1(config-if-range)# no lldp receive
cs1(config-if-range)# switchport mode trunk
cs1(config-if-range)# no spanning-tree bpduguard enable
cs1(config-if-range)# channel-group 101 mode active
cs1(config-if-range)# exit
cs1(config)# interface port-channel 101
cs1(config-if)# switchport mode trunk
cs1(config-if)# spanning-tree port type network
cs1(config-if)# exit
cs1(config)# exit
```
- 2. Rimuovere i cavi ISL dalle porte e1/41-48 da c2 e collegarli alle porte e1/41-48 su cs1.
- 3. Verificare che le porte ISL e il port-channel siano operativi collegando c1 e cs1:

show port-channel summary

### **Mostra esempio**

Nell'esempio seguente viene illustrato il comando Cisco show port-channel summary utilizzato per verificare che le porte ISL siano operative su c1 e cs1:

c1# **show port-channel summary** Flags:  $D - Down$  P - Up in port-channel (members) I - Individual H - Hot-standby (LACP only) s - Suspended r - Module-removed b - BFD Session Wait S - Switched R - Routed U - Up (port-channel) p - Up in delay-lacp mode (member) M - Not in use. Min-links not met -------------------------------------------------------------------- ------------ Group Port- Type Protocol Member Ports Channel -------------------------------------------------------------------- ------------ 1 Po1(SU) Eth LACP Eth1/41(P) Eth1/42(P) Eth1/43(P) Eth1/44(P) Eth1/45(P) Eth1/46(P) Eth1/47(P) Eth1/48(P) cs1# **show port-channel summary** Flags:  $D - Down$  P - Up in port-channel (members) I - Individual H - Hot-standby (LACP only) s - Suspended r - Module-removed b - BFD Session Wait S - Switched R - Routed U - Up (port-channel) p - Up in delay-lacp mode (member) M - Not in use. Min-links not met -------------------------------------------------------------------- ------------ Group Port- Type Protocol Member Ports Channel -------------------------------------------------------------------- ------------ 1 Po1(SU) Eth LACP Eth1/65(P) Eth1/66(P) 101 Po101(SU) Eth LACP Eth1/41(P) Eth1/42(P) Eth1/43(P) Eth1/44(P) Eth1/45(P) Eth1/46(P) Eth1/47(P) Eth1/48(P)

- 4. Per il nodo 1, scollegare il cavo da e1/1 su c2, quindi collegarlo a e1/1 su cs2, utilizzando il cablaggio appropriato supportato da Nexus 92300YC.
- 5. Per il nodo 2, scollegare il cavo da e1/2 su c2, quindi collegarlo a e1/2 su cs2, utilizzando il cablaggio appropriato supportato da Nexus 92300YC.
- 6. Le porte del cluster su ciascun nodo sono ora collegate agli switch del cluster nel seguente modo, dal punto di vista dei nodi:

```
network device-discovery show -protocol cdp
```

```
Mostra esempio
```
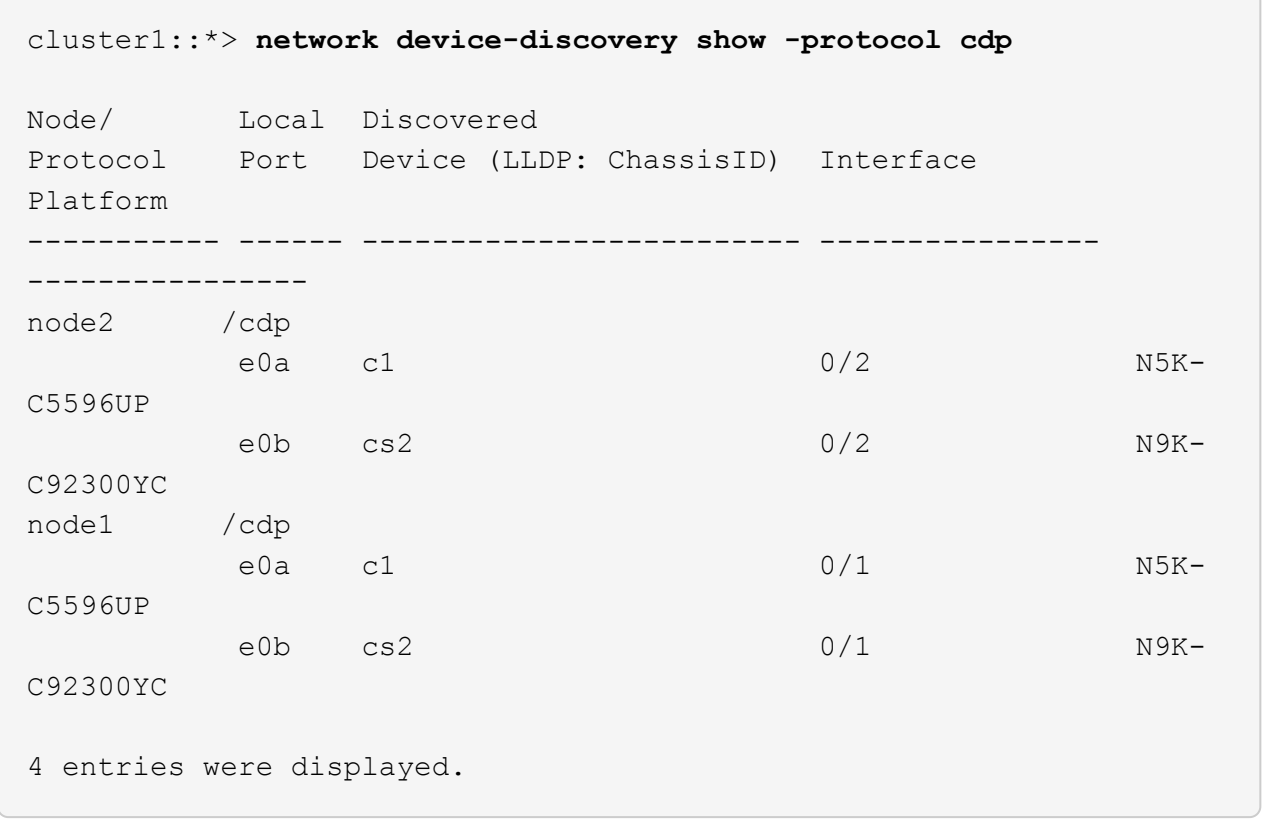

- 7. Per il nodo 1, scollegare il cavo da e1/1 su c1, quindi collegarlo a e1/1 su cs1, utilizzando il cablaggio appropriato supportato da Nexus 92300YC.
- 8. Per il nodo 2, scollegare il cavo da e1/2 su c1, quindi collegarlo a e1/2 su cs1, utilizzando il cablaggio appropriato supportato da Nexus 92300YC.
- 9. Le porte del cluster su ciascun nodo sono ora collegate agli switch del cluster nel seguente modo, dal punto di vista dei nodi:

network device-discovery show -protocol cdp

```
cluster1::*> network device-discovery show -protocol cdp
Node/ Local Discovered
Protocol Port Device (LLDP: ChassisID) Interface
Platform
----------- ------ ------------------------- ----------------
----------------
node2 /cdp
e0a cs1 0/2 N9K-
C92300YC
e0b cs2 0/2 N9K-
C92300YC
node1 /cdp
e0a cs1 0/1 N9K-
C92300YC
e0b cs2 0/1 N9K-
C92300YC
4 entries were displayed.
```
10. Eliminare l'ISL temporaneo tra cs1 e c1.

### **Mostra esempio**

```
cs1(config)# no interface port-channel 10
cs1(config)# interface e1/41-48
cs1(config-if-range)# lldp transmit
cs1(config-if-range)# lldp receive
cs1(config-if-range)# no switchport mode trunk
cs1(config-if-range)# no channel-group
cs1(config-if-range)# description 10GbE Node Port
cs1(config-if-range)# spanning-tree bpduguard enable
cs1(config-if-range)# exit
cs1(config)# exit
```
### **Fase 3: Completare la migrazione**

1. Verificare la configurazione finale del cluster:

```
network port show -ipspace Cluster
```
Ogni porta deve essere visualizzata per Link e sano per Health Status.

```
cluster1::*> network port show -ipspace Cluster
Node: node1
Ignore
                                             Speed(Mbps) Health
Health
Port IPspace Broadcast Domain Link MTU Admin/Oper Status
Status
--------- ------------ ---------------- ---- ---- -----------
-------- ------
e0a Cluster Cluster up 9000 auto/10000
healthy false
e0b Cluster Cluster up 9000 auto/10000
healthy false
Node: node2
Ignore
                                             Speed(Mbps) Health
Health
Port IPspace Broadcast Domain Link MTU Admin/Oper Status
Status
--------- ------------ ---------------- ---- ---- -----------
-------- ------
e0a Cluster Cluster up 9000 auto/10000
healthy false
e0b Cluster Cluster up 9000 auto/10000
healthy false
4 entries were displayed.
cluster1::*> network interface show -vserver Cluster
           Logical Status Network Current
Current Is
Vserver Interface Admin/Oper Address/Mask Node
Port Home
----------- ---------- ---------- ------------------ -------------
------- ----
Cluster
           node1_clus1 up/up 169.254.209.69/16 node1
e0a true
```

```
  node1_clus2 up/up 169.254.49.125/16 node1
e0b true
          node2_clus1 up/up 169.254.47.194/16 node2
e0a true
          node2_clus2 up/up 169.254.19.183/16 node2
e0b true
4 entries were displayed.
cluster1::*> network device-discovery show -protocol cdp
Node/ Local Discovered
Protocol Port Device (LLDP: ChassisID) Interface
Platform
----------- ------ ------------------------- ----------------
----------------
node2 /cdp
          e0a cs1 0/2 N9K-
C92300YC
        e0b cs2 0/2 N9K-
C92300YC
node1 /cdp
e0a cs1 0/1 N9K-
C92300YC
        e0b cs2 0/1 N9K-
C92300YC
4 entries were displayed.
cs1# show cdp neighbors
Capability Codes: R - Router, T - Trans-Bridge, B - Source-Route-
Bridge
               S - Switch, H - Host, I - IGMP, r - Repeater,
               V - VoIP-Phone, D - Remotely-Managed-Device,
               s - Supports-STP-Dispute
Device-ID Local Intrfce Hldtme Capability Platform
Port ID
node1 Eth1/1 124 H FAS2750
e0a
node2 Eth1/2 124 H FAS2750
e0a
cs2(FDO220329V5) Eth1/65 179 R S I s N9K-C92300YC
Eth1/65
```
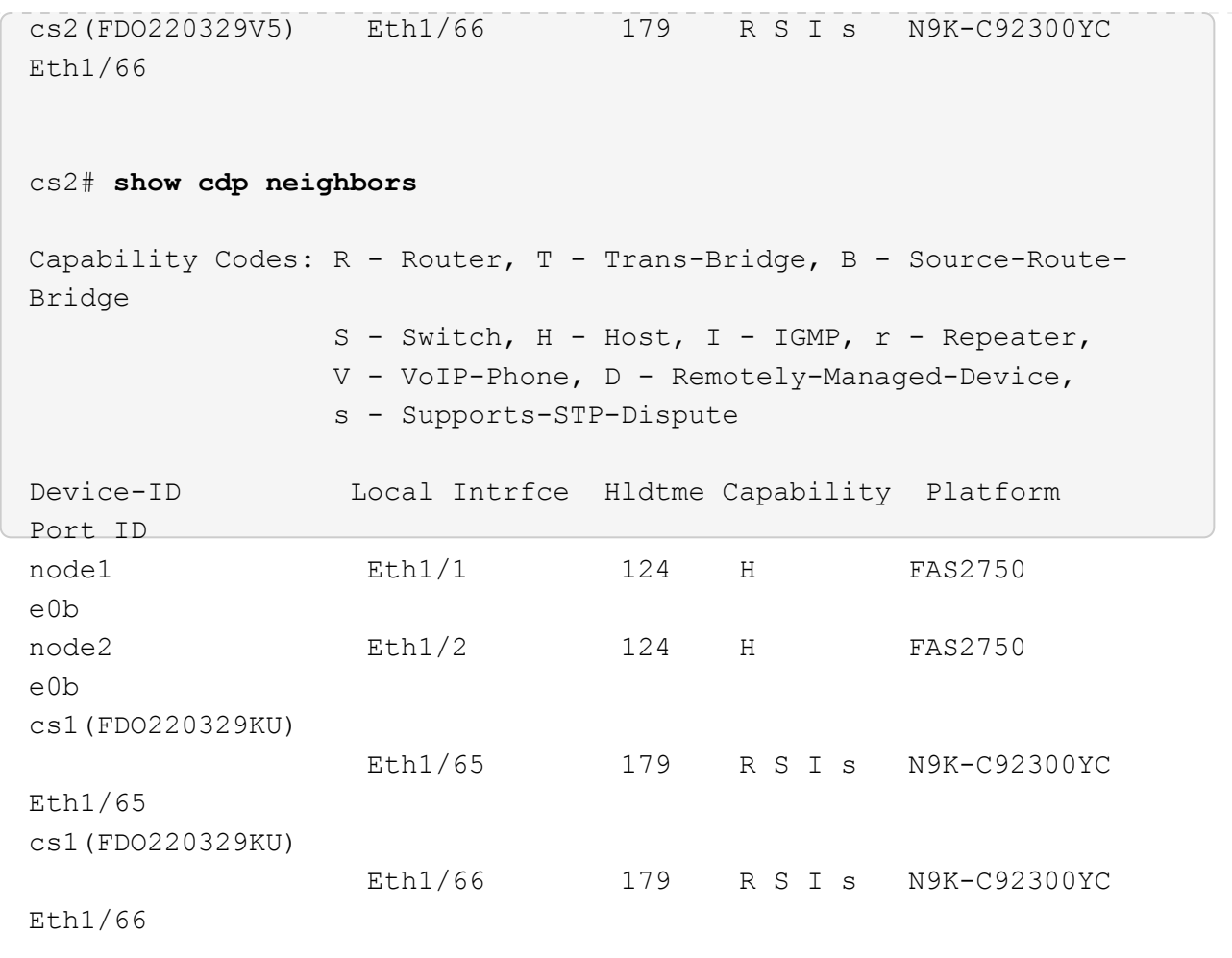

```
Total entries displayed: 4
```
2. Verificare che la rete del cluster disponga di connettività completa:

```
cluster ping-cluster -node node-name
```

```
cluster1::*> set -priv advanced
Warning: These advanced commands are potentially dangerous; use them
only when
           directed to do so by NetApp personnel.
Do you want to continue? {y|n}: y
cluster1::*> cluster ping-cluster -node node2
Host is node2
Getting addresses from network interface table...
Cluster node1 clus1 169.254.209.69 node1 e0a
Cluster node1 clus2 169.254.49.125 node1 e0b
Cluster node2 clus1 169.254.47.194 node2 e0a
Cluster node2 clus2 169.254.19.183 node2 e0b
Local = 169.254.47.194 169.254.19.183Remote = 169.254.209.69 169.254.49.125
Cluster Vserver Id = 4294967293
Ping status:
....
Basic connectivity succeeds on 4 path(s)
Basic connectivity fails on 0 path(s)
................
Detected 9000 byte MTU on 4 path(s):
      Local 169.254.19.183 to Remote 169.254.209.69
     Local 169.254.19.183 to Remote 169.254.49.125
      Local 169.254.47.194 to Remote 169.254.209.69
      Local 169.254.47.194 to Remote 169.254.49.125
Larger than PMTU communication succeeds on 4 path(s)
RPC status:
2 paths up, 0 paths down (tcp check)
2 paths up, 0 paths down (udp check)
cluster1::*> set -privilege admin
cluster1::*>
```
3. Per ONTAP 9.4 e versioni successive, attivare la funzione di raccolta dei log del monitor dello stato dello switch del cluster per la raccolta dei file di log relativi allo switch, utilizzando i comandi seguenti:

system cluster-switch log setup-password e. system cluster-switch log enablecollection

```
cluster1::*> system cluster-switch log setup-password
Enter the switch name: <return>
The switch name entered is not recognized.
Choose from the following list:
cs1
cs2
cluster1::*> system cluster-switch log setup-password
Enter the switch name: cs1
RSA key fingerprint is
e5:8b:c6:dc:e2:18:18:09:36:63:d9:63:dd:03:d9:cc
Do you want to continue? {y|n}::[n] y
Enter the password: < enter switch password>
Enter the password again: <enter switch password>
cluster1::*> system cluster-switch log setup-password
Enter the switch name: cs2
RSA key fingerprint is
57:49:86:a1:b9:80:6a:61:9a:86:8e:3c:e3:b7:1f:b1
Do you want to continue? {y|n}:: [n] y
Enter the password: <enter switch password>
Enter the password again: < enter switch password>
cluster1::*> system cluster-switch log enable-collection
Do you want to enable cluster log collection for all nodes in the
cluster?
{y|n}: [n] y
Enabling cluster switch log collection.
cluster1::*>
```
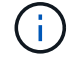

Se uno di questi comandi restituisce un errore, contattare il supporto NetApp.

## **Sostituire gli interruttori**

### **Sostituire uno switch Cisco Nexus 92300YC**

# La sostituzione di uno switch Nexus 92300YC difettoso in una rete cluster è una procedura senza interruzioni (NDU).

### **Verifica dei requisiti**

### **Di cosa hai bisogno**

Prima di sostituire lo switch, assicurarsi che:

- Nel cluster e nell'infrastruttura di rete esistenti:
	- Il cluster esistente viene verificato come completamente funzionale, con almeno uno switch del cluster completamente connesso.
	- Tutte le porte del cluster sono installate.
	- Tutte le interfacce logiche del cluster (LIFF) sono installate sulle porte domestiche.
	- Il comando ping-cluster -node node1 del cluster ONTAP deve indicare che la connettività di base e le comunicazioni di dimensioni superiori a quelle di PMTU hanno esito positivo su tutti i percorsi.
- Per lo switch sostitutivo Nexus 92300YC:
	- La connettività di rete di gestione sullo switch sostitutivo è funzionale.
	- L'accesso della console allo switch sostitutivo è in posizione.
	- Le connessioni dei nodi sono le porte da 1/1 a 1/64.
	- Tutte le porte ISL (Inter-Switch link) sono disattivate sulle porte 1/65 e 1/66.
	- Il file di configurazione di riferimento desiderato (RCF) e lo switch dell'immagine del sistema operativo NX-OS vengono caricati sullo switch.
	- La personalizzazione iniziale dello switch è completa, come descritto in: ["Configurare lo switch Cisco](#page-415-0) [Nexus 92300YC"](#page-415-0).

Tutte le personalizzazioni precedenti del sito, come STP, SNMP e SSH, vengono copiate nel nuovo switch.

### **Sostituire lo switch**

### **A proposito degli esempi**

Gli esempi di questa procedura utilizzano la seguente nomenclatura di switch e nodi:

- I nomi degli switch Nexus 92300YC esistenti sono cs1 e cs2.
- Il nome del nuovo switch Nexus 92300YC è newcs2.
- I nomi dei nodi sono node1 e node2.
- Le porte del cluster su ciascun nodo sono denominate e0a e e0b.
- I nomi LIF del cluster sono node1 clus1 e node1 clus2 per node1 e node2 clus1 e node2 clus2 per node2.
- Il prompt per le modifiche a tutti i nodi del cluster è cluster1:\*>

### **A proposito di questa attività**

È necessario eseguire il comando per la migrazione di un LIF del cluster dal nodo in cui è ospitato il LIF del cluster.

La seguente procedura si basa sulla seguente topologia di rete del cluster:

cluster1::\*> **network port show -ipspace Cluster** Node: node1 Ignore Speed(Mbps) Health Health Port IPspace Broadcast Domain Link MTU Admin/Oper Status Status --------- ------------ ---------------- ---- ---- ----------- -------- ----- e0a Cluster Cluster up 9000 auto/10000 healthy false e0b Cluster Cluster up 9000 auto/10000 healthy false Node: node2 Ignore Speed(Mbps) Health Health Port IPspace Broadcast Domain Link MTU Admin/Oper Status Status --------- ------------ ---------------- ---- ---- ----------- -------- ----- e0a Cluster Cluster up 9000 auto/10000 healthy false e0b Cluster Cluster up 9000 auto/10000 healthy false 4 entries were displayed. cluster1::\*> **network interface show -vserver Cluster** Logical Status Network Current Current Is Vserver Interface Admin/Oper Address/Mask Node Port Home ----------- ---------- ---------- ------------------ ------------- ------- ---- Cluster node1 clus1 up/up 169.254.209.69/16 node1 e0a true node1 clus2 up/up 169.254.49.125/16 node1 e0b

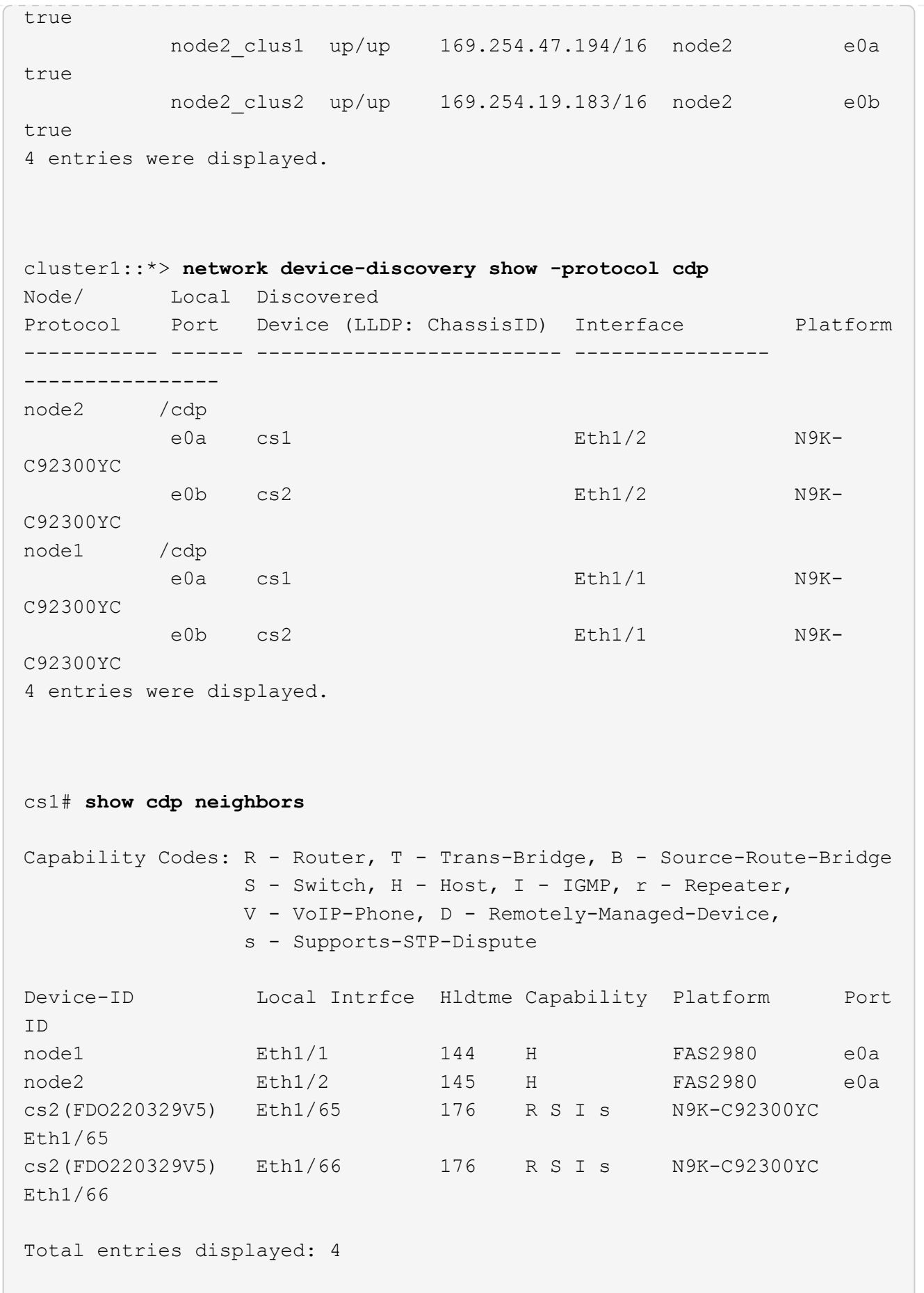
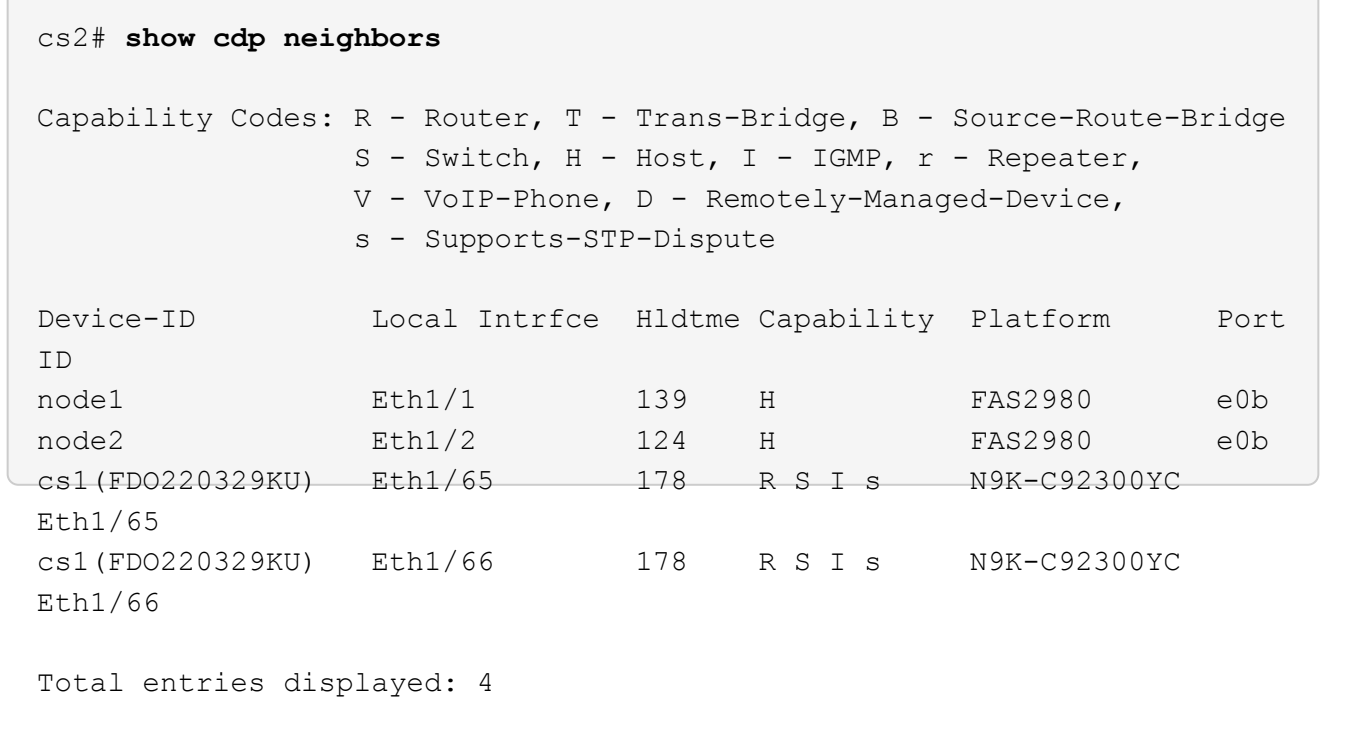

### **Fase 1: Preparazione per la sostituzione**

1. Installare l'RCF e l'immagine appropriati sullo switch, newcs2, ed eseguire le operazioni necessarie per la preparazione del sito.

Se necessario, verificare, scaricare e installare le versioni appropriate del software RCF e NX-OS per il nuovo switch. Se il nuovo switch è stato configurato correttamente e non sono necessari aggiornamenti per il software RCF e NX-OS, passare alla fase 2.

- a. Accedere alla *pagina Descrizione del file di configurazione di riferimento per gli switch di rete di gestione e cluster NetApp* sul sito del supporto NetApp.
- b. Fare clic sul link per la *matrice di compatibilità della rete di gestione e di rete del cluster*, quindi annotare la versione del software dello switch richiesta.
- c. Fare clic sulla freccia indietro del browser per tornare alla pagina **Descrizione**, fare clic su **CONTINUA**, accettare il contratto di licenza, quindi passare alla pagina **Download**.
- d. Seguire la procedura riportata nella pagina di download per scaricare i file RCF e NX-OS corretti per la versione del software ONTAP che si sta installando.
- 2. Sul nuovo switch, accedere come admin e chiudere tutte le porte che verranno collegate alle interfacce del cluster di nodi (porte da 1/1 a 1/64).

Se lo switch che si sta sostituendo non funziona e viene spento, passare alla fase 4. Le LIF sui nodi del cluster dovrebbero essere già riuscite a eseguire il failover sull'altra porta del cluster per ciascun nodo.

newcs2# **config** Enter configuration commands, one per line. End with CNTL/Z. newcs2(config)# **interface e1/1-64** newcs2(config-if-range)# **shutdown**

3. Verificare che tutte le LIF del cluster abbiano attivato l'autorevert:

network interface show -vserver Cluster -fields auto-revert

**Mostra esempio**

```
cluster1::> network interface show -vserver Cluster -fields auto-
revert
             Logical
Vserver Interface Auto-revert
------------ ------------- -------------
Cluster node1_clus1 true
Cluster node1_clus2 true
Cluster    node2_clus1    true
Cluster    node2 clus2 true
4 entries were displayed.
```
4. Verificare che tutte le LIF del cluster siano in grado di comunicare:

cluster ping-cluster

```
cluster1::*> cluster ping-cluster node1
Host is node2
Getting addresses from network interface table...
Cluster node1_clus1 169.254.209.69 node1 e0a
Cluster node1 clus2 169.254.49.125 node1 e0b
Cluster node2_clus1 169.254.47.194 node2 e0a
Cluster node2_clus2 169.254.19.183 node2 e0b
Local = 169.254.47.194 169.254.19.183Remote = 169.254.209.69 169.254.49.125
Cluster Vserver Id = 4294967293
Ping status:
....
Basic connectivity succeeds on 4 path(s)
Basic connectivity fails on 0 path(s)
................
Detected 9000 byte MTU on 4 path(s):
Local 169.254.47.194 to Remote 169.254.209.69
Local 169.254.47.194 to Remote 169.254.49.125
Local 169.254.19.183 to Remote 169.254.209.69
Local 169.254.19.183 to Remote 169.254.49.125
Larger than PMTU communication succeeds on 4 path(s)
RPC status:
2 paths up, 0 paths down (tcp check)
2 paths up, 0 paths down (udp check)
```
### **Fase 2: Configurazione di cavi e porte**

1. Spegnere le porte ISL 1/65 e 1/66 sullo switch Nexus 92300YC cs1:

#### **Mostra esempio**

```
cs1# configure
Enter configuration commands, one per line. End with CNTL/Z.
cs1(config)# interface e1/65-66
cs1(config-if-range)# shutdown
cs1(config-if-range)#
```
2. Rimuovere tutti i cavi dallo switch Nexus 92300YC cs2, quindi collegarli alle stesse porte dello switch Nexus 92300YC newcs2.

3. Richiamare le porte ISL 1/65 e 1/66 tra gli switch cs1 e newcs2, quindi verificare lo stato di funzionamento del canale della porta.

Port-Channel deve indicare PO1(su) e Member Ports deve indicare eth1/65(P) e eth1/66(P).

### **Mostra esempio**

Questo esempio abilita le porte ISL 1/65 e 1/66 e visualizza il riepilogo del canale delle porte sullo switch cs1:

```
cs1# configure
Enter configuration commands, one per line. End with CNTL/Z.
cs1(config)# int e1/65-66
cs1(config-if-range)# no shutdown
cs1(config-if-range)# show port-channel summary
Flags: D - Down P - Up in port-channel (members)
         I - Individual H - Hot-standby (LACP only)
       s - Suspended r - Module-removed
         b - BFD Session Wait
       S - Switched R - Routed
         U - Up (port-channel)
         p - Up in delay-lacp mode (member)
         M - Not in use. Min-links not met
 --------------------------------------------------------------------
------------
Group Port- Type Protocol Member Ports
       Channel
--------------------------------------------------------------------
------------
1 Po1(SU) Eth LACP Eth1/65(P) Eth1/66(P)
cs1(config-if-range)#
```
4. Verificare che la porta e0b sia attiva su tutti i nodi:

network port show ipspace Cluster

L'output dovrebbe essere simile a quanto segue:

```
cluster1::*> network port show -ipspace Cluster
Node: node1
Ignore
                                             Speed(Mbps)
Health Health
Port IPspace Broadcast Domain Link MTU Admin/Oper
Status Status
--------- ------------ ---------------- ---- ----- -----------
-------- -------
e0a Cluster Cluster up 9000 auto/10000
healthy false
e0b Cluster Cluster up 9000 auto/10000
healthy false
Node: node2
Ignore
                                             Speed(Mbps)
Health Health
Port IPspace Broadcast Domain Link MTU Admin/Oper
Status Status
--------- ------------ ---------------- ---- ----- -----------
-------- -------
e0a Cluster Cluster up 9000 auto/10000
healthy false
e0b Cluster Cluster up 9000 auto/auto -
false
4 entries were displayed.
```
5. Sullo stesso nodo utilizzato nella fase precedente, ripristinare la LIF del cluster associata alla porta nella fase precedente utilizzando il comando di revert dell'interfaccia di rete.

In questo esempio, LIF node1 clus2 su node1 viene invertito correttamente se il valore Home è true e la porta è e0b.

I seguenti comandi restituiscono LIF node1 clus2 acceso node1 alla porta home e0a E visualizza le informazioni sui LIF su entrambi i nodi. L'attivazione del primo nodo ha esito positivo se la colonna is Home è vera per entrambe le interfacce del cluster e mostra le assegnazioni di porta corrette, in questo esempio e0a e. e0b al nodo1.

```
cluster1::*> network interface show -vserver Cluster
            Logical Status Network Current
Current Is
Vserver Interface Admin/Oper Address/Mask Node
Port Home
----------- ------------ ---------- ------------------ ----------
------- -----
Cluster
           node1_clus1 up/up 169.254.209.69/16 node1
e0a true
         node1 clus2 up/up 169.254.49.125/16 node1
e0b true
           node2_clus1 up/up 169.254.47.194/16 node2
e0a true
           node2_clus2 up/up 169.254.19.183/16 node2
e0a false
4 entries were displayed.
```
6. Visualizzare le informazioni sui nodi di un cluster:

```
cluster show
```
### **Mostra esempio**

Questo esempio mostra che l'integrità del nodo per node1 e node2 in questo cluster è vera:

```
cluster1::*> cluster show
Node Health Eligibility
------------- ------- ------------
node1 false true
node2 true true
```
7. Verificare che tutte le porte del cluster fisico siano installate:

network port show ipspace Cluster

```
Mostra esempio
```

```
cluster1::*> network port show -ipspace Cluster
Node: node1
Ignore
                                             Speed(Mbps)
Health Health
Port IPspace Broadcast Domain Link MTU Admin/Oper
Status Status
--------- ----------- ----------------- ----- ----- -----------
-------- ------
e0a Cluster Cluster up 9000 auto/10000
healthy false
e0b Cluster Cluster up 9000 auto/10000
healthy false
Node: node2
Ignore
                                             Speed(Mbps)
Health Health
Port IPspace Broadcast Domain Link MTU Admin/Oper
Status Status
--------- ------------ ---------------- ----- ----- -----------
-------- ------
e0a Cluster Cluster up 9000 auto/10000
healthy false
e0b Cluster Cluster up 9000 auto/10000
healthy false
4 entries were displayed.
```
### **Fase 3: Completare la procedura**

1. Verificare che tutte le LIF del cluster siano in grado di comunicare:

cluster ping-cluster

```
cluster1::*> cluster ping-cluster -node node2
Host is node2
Getting addresses from network interface table...
Cluster node1_clus1 169.254.209.69 node1 e0a
Cluster node1 clus2 169.254.49.125 node1 e0b
Cluster node2_clus1 169.254.47.194 node2 e0a
Cluster node2_clus2 169.254.19.183 node2 e0b
Local = 169.254.47.194 169.254.19.183
Remote = 169.254.209.69 169.254.49.125
Cluster Vserver Id = 4294967293
Ping status:
....
Basic connectivity succeeds on 4 path(s)
Basic connectivity fails on 0 path(s)
................
Detected 9000 byte MTU on 4 path(s):
Local 169.254.47.194 to Remote 169.254.209.69
Local 169.254.47.194 to Remote 169.254.49.125
Local 169.254.19.183 to Remote 169.254.209.69
Local 169.254.19.183 to Remote 169.254.49.125
Larger than PMTU communication succeeds on 4 path(s)
RPC status:
2 paths up, 0 paths down (tcp check)
2 paths up, 0 paths down (udp check)
```
2. Confermare la seguente configurazione di rete del cluster:

network port show

**Mostra esempio**

```
cluster1::*> network port show -ipspace Cluster
Node: node1
Ignore
                                 Speed(Mbps) Health
Health
Port IPspace Broadcast Domain Link MTU Admin/Oper Status
Status
--------- ----------- ---------------- ---- ----- -----------
-------- ------
e0a Cluster Cluster up 9000 auto/10000
healthy false
e0b Cluster Cluster up 9000 auto/10000
healthy false
Node: node2
Ignore
                                  Speed(Mbps) Health
Health
Port IPspace Broadcast Domain Link MTU Admin/Oper Status
Status
--------- ------------ ---------------- ---- ---- -----------
-------- ------
e0a Cluster Cluster up 9000 auto/10000
healthy false
e0b Cluster Cluster up 9000 auto/10000
healthy false
4 entries were displayed.
cluster1::*> network interface show -vserver Cluster
           Logical Status Network Current
Current Is
Vserver Interface Admin/Oper Address/Mask Node
Port Home
----------- ---------- ---------- ------------------ -------------
------- ----
Cluster
         node1_clus1 up/up 169.254.209.69/16 node1
e0a true
           node1_clus2 up/up 169.254.49.125/16 node1
```

```
e0b true
          node2_clus1 up/up 169.254.47.194/16 node2
e0a true
          node2_clus2 up/up 169.254.19.183/16 node2
e0b true
4 entries were displayed.
cluster1::> network device-discovery show -protocol cdp
Node/ Local Discovered
Protocol Port Device (LLDP: ChassisID) Interface
Platform
----------- ------ ------------------------- ----------------
----------------
node2 /cdp
        e0a cs1 0/2 N9K-
C92300YC
          e0b newcs2 0/2 N9K-
C92300YC
node1 /cdp
        e0a cs1 0/1 N9K-
C92300YC
        e0b newcs2 0/1 N9K-
C92300YC
4 entries were displayed.
cs1# show cdp neighbors
Capability Codes: R - Router, T - Trans-Bridge, B - Source-Route-
Bridge
             S - Switch, H - Host, I - IGMP, r - Repeater,
               V - VoIP-Phone, D - Remotely-Managed-Device,
               s - Supports-STP-Dispute
Device-ID Local Intrfce Hldtme Capability Platform
Port ID
node1 Eth1/1 144 H FAS2980
e0a
node2 Eth1/2 145 H FAS2980
e0a
newcs2(FDO296348FU) Eth1/65 176 R S I s N9K-C92300YC
Eth1/65
newcs2(FDO296348FU) Eth1/66 176 R S I s N9K-C92300YC
```
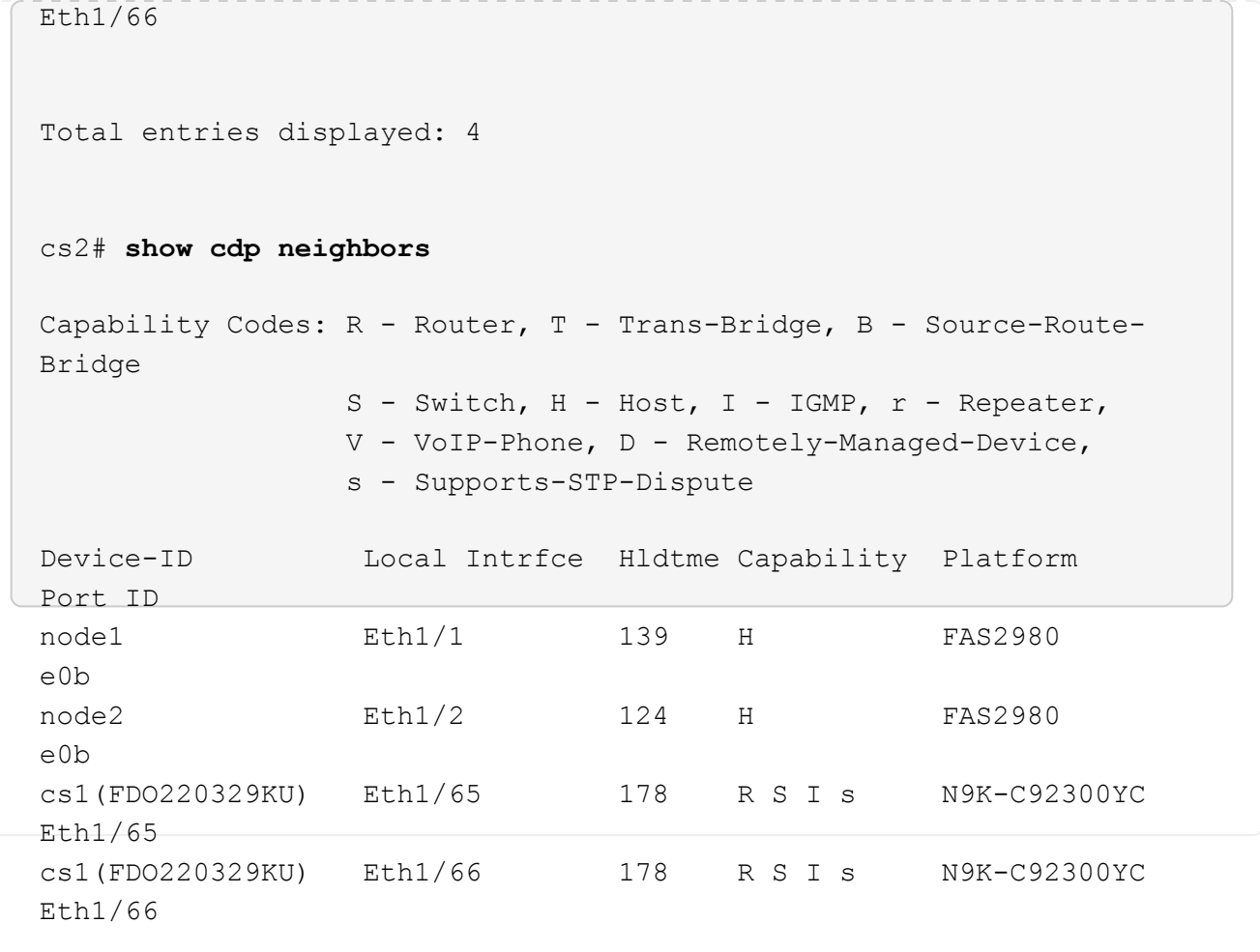

Total entries displayed: 4

3. Per ONTAP 9.4 e versioni successive, attivare la funzione di raccolta dei log di monitoraggio dello stato dello switch del cluster per la raccolta dei file di log relativi allo switch, utilizzando gthe commamds:

system cluster-switch log setup-password e. system cluster-switch log enablecollection

```
cluster1::*> system cluster-switch log setup-password
Enter the switch name: <return>
The switch name entered is not recognized.
Choose from the following list:
cs1
cs2
cluster1::*> system cluster-switch log setup-password
Enter the switch name: cs1
RSA key fingerprint is
e5:8b:c6:dc:e2:18:18:09:36:63:d9:63:dd:03:d9:cc
Do you want to continue? {y|n}::[n] y
Enter the password: < enter switch password>
Enter the password again: <enter switch password>
cluster1::*> system cluster-switch log setup-password
Enter the switch name: cs2
RSA key fingerprint is
57:49:86:a1:b9:80:6a:61:9a:86:8e:3c:e3:b7:1f:b1
Do you want to continue? {y|n}:: [n] y
Enter the password: <enter switch password>
Enter the password again: < enter switch password>
cluster1::*> system cluster-switch log enable-collection
Do you want to enable cluster log collection for all nodes in the
cluster?
{y|n}: [n] y
Enabling cluster switch log collection.
cluster1::*>
```
Se uno di questi comandi restituisce un errore, contattare il supporto NetApp.

### **Sostituire gli switch cluster Cisco Nexus 92300YC con connessioni senza switch**

È possibile migrare da un cluster con una rete cluster commutata a uno in cui due nodi

sono collegati direttamente per ONTAP 9.3 e versioni successive.

### **Verifica dei requisiti**

# **Linee guida**

Consultare le seguenti linee guida:

- La migrazione a una configurazione cluster senza switch a due nodi è un'operazione senza interruzioni. La maggior parte dei sistemi dispone di due porte di interconnessione cluster dedicate su ciascun nodo, ma è possibile utilizzare questa procedura anche per i sistemi con un numero maggiore di porte di interconnessione cluster dedicate su ciascun nodo, ad esempio quattro, sei o otto.
- Non è possibile utilizzare la funzione di interconnessione del cluster senza switch con più di due nodi.
- Se si dispone di un cluster a due nodi esistente che utilizza switch di interconnessione cluster e utilizza ONTAP 9.3 o versione successiva, è possibile sostituire gli switch con connessioni dirette back-to-back tra i nodi.

### **Di cosa hai bisogno**

- Un cluster integro costituito da due nodi collegati da switch di cluster. I nodi devono eseguire la stessa release di ONTAP.
- Ciascun nodo con il numero richiesto di porte cluster dedicate, che forniscono connessioni di interconnessione cluster ridondanti per supportare la configurazione del sistema. Ad esempio, esistono due porte ridondanti per un sistema con due porte di interconnessione cluster dedicate su ciascun nodo.

### **Migrare gli switch**

# **A proposito di questa attività**

La seguente procedura rimuove gli switch del cluster in un cluster a due nodi e sostituisce ogni connessione allo switch con una connessione diretta al nodo partner.

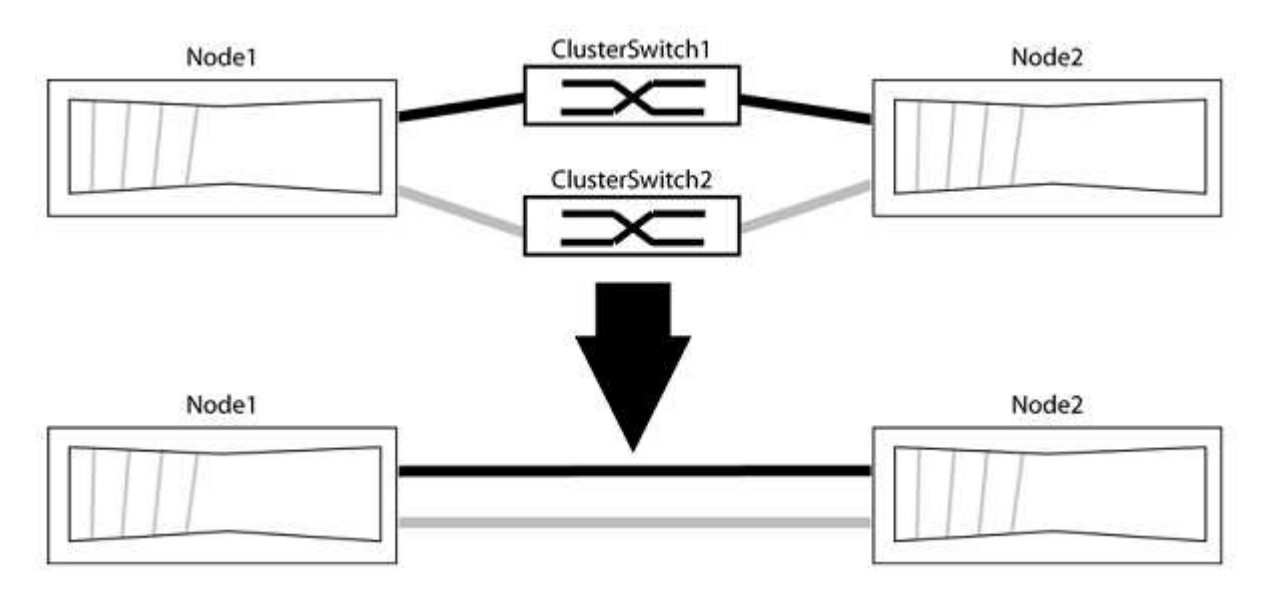

# **A proposito degli esempi**

Gli esempi della seguente procedura mostrano i nodi che utilizzano "e0a" e "e0b" come porte del cluster. I nodi potrebbero utilizzare porte cluster diverse in base al sistema.

### **Fase 1: Preparazione per la migrazione**

1. Impostare il livello di privilegio su Advanced (avanzato), immettendo y quando viene richiesto di continuare:

set -privilege advanced

Il prompt avanzato \*> viene visualizzato.

2. ONTAP 9.3 e versioni successive supportano il rilevamento automatico dei cluster senza switch, attivato per impostazione predefinita.

È possibile verificare che il rilevamento dei cluster senza switch sia attivato eseguendo il comando Advanced Privilege:

network options detect-switchless-cluster show

### **Mostra esempio**

Il seguente esempio di output mostra se l'opzione è attivata.

```
cluster::*> network options detect-switchless-cluster show
     (network options detect-switchless-cluster show)
Enable Switchless Cluster Detection: true
```
Se "Enable Switchless Cluster Detection" (attiva rilevamento cluster senza switch) è false, Contattare il supporto NetApp.

3. Se AutoSupport è attivato su questo cluster, eliminare la creazione automatica del caso richiamando un messaggio AutoSupport:

```
system node autosupport invoke -node * -type all -message
MAINT=<number_of_hours>h
```
dove h indica la durata della finestra di manutenzione in ore. Il messaggio informa il supporto tecnico di questa attività di manutenzione in modo che possa eliminare la creazione automatica del caso durante la finestra di manutenzione.

Nell'esempio seguente, il comando sospende la creazione automatica del caso per due ore:

### **Mostra esempio**

```
cluster::*> system node autosupport invoke -node * -type all
-message MAINT=2h
```
# **Fase 2: Configurare le porte e il cablaggio**

- 1. Organizzare le porte del cluster su ciascun switch in gruppi in modo che le porte del cluster nel gruppo 1 vadano allo switch del cluster 1 e le porte del cluster nel gruppo 2 vadano allo switch2 del cluster. Questi gruppi sono richiesti più avanti nella procedura.
- 2. Identificare le porte del cluster e verificare lo stato e lo stato del collegamento:

network port show -ipspace Cluster

Nell'esempio seguente per i nodi con porte cluster "e0a" e "e0b", un gruppo viene identificato come "node1:e0a" e "node2:e0a" e l'altro come "node1:e0b" e "node2:e0b". I nodi potrebbero utilizzare porte cluster diverse in quanto variano in base al sistema.

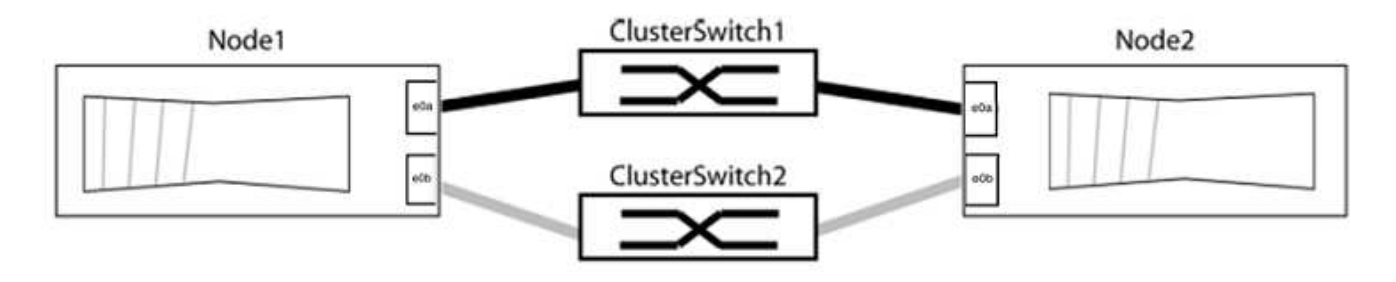

Verificare che il valore delle porte sia di up Per la colonna "link" e un valore di healthy Per la colonna "Health Status" (Stato salute).

**Mostra esempio**

```
cluster::> network port show -ipspace Cluster
Node: node1
Ignore
                                          Speed(Mbps) Health
Health
Port IPspace Broadcast Domain Link MTU Admin/Oper Status
Status
----- --------- ---------------- ----- ----- ----------- -------
-------
e0a Cluster Cluster up 9000 auto/10000 healthy
false
e0b Cluster Cluster up 9000 auto/10000 healthy
false
Node: node2
Ignore
                                          Speed(Mbps) Health
Health
Port IPspace Broadcast Domain Link MTU Admin/Oper Status
Status
----- --------- ---------------- ----- ----- ----------- -------
-------
e0a Cluster Cluster up 9000 auto/10000 healthy
false
e0b Cluster Cluster up 9000 auto/10000 healthy
false
4 entries were displayed.
```
3. Verificare che tutte le LIF del cluster si trovino sulle porte home.

Verificare che la colonna "is-home" sia true Per ciascuna LIF del cluster:

network interface show -vserver Cluster -fields is-home

```
cluster::*> net int show -vserver Cluster -fields is-home
(network interface show)
vserver lif is-home
-------- ------------ --------
Cluster node1_clus1 true
Cluster node1_clus2 true
Cluster node2_clus1 true
Cluster node2_clus2 true
4 entries were displayed.
```
Se sono presenti LIF del cluster che non si trovano sulle porte home, ripristinare tali LIF alle porte home:

network interface revert -vserver Cluster -lif \*

4. Disattivare l'autorevert per le LIF del cluster:

network interface modify -vserver Cluster -lif \* -auto-revert false

5. Verificare che tutte le porte elencate nella fase precedente siano collegate a uno switch di rete:

network device-discovery show -port *cluster\_port*

La colonna "dispositivo rilevato" deve essere il nome dello switch del cluster a cui è collegata la porta.

### **Mostra esempio**

L'esempio seguente mostra che le porte del cluster "e0a" e "e0b" sono collegate correttamente agli switch del cluster "cs1" e "cs2".

```
cluster::> network device-discovery show -port e0a|e0b
   (network device-discovery show)
Node/ Local Discovered
Protocol Port Device (LLDP: ChassisID) Interface Platform
--------- ------ ------------------------- ---------- ----------
node1/cdp
         e0a cs1 0/11 BES-53248
         e0b cs2 0/12 BES-53248
node2/cdp
         e0a cs1 0/9 BES-53248
         e0b cs2 0/9 BES-53248
4 entries were displayed.
```
6. Verificare la connettività del cluster:

cluster ping-cluster -node local

7. Verificare che il cluster funzioni correttamente:

cluster ring show

Tutte le unità devono essere master o secondarie.

8. Impostare la configurazione senza switch per le porte del gruppo 1.

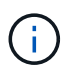

Per evitare potenziali problemi di rete, è necessario scollegare le porte dal raggruppo1 e ricollegarle il più rapidamente possibile, ad esempio **in meno di 20 secondi**.

a. Scollegare tutti i cavi dalle porte del raggruppo1 contemporaneamente.

Nell'esempio seguente, i cavi vengono scollegati dalla porta "e0a" su ciascun nodo e il traffico del cluster continua attraverso lo switch e la porta "e0b" su ciascun nodo:

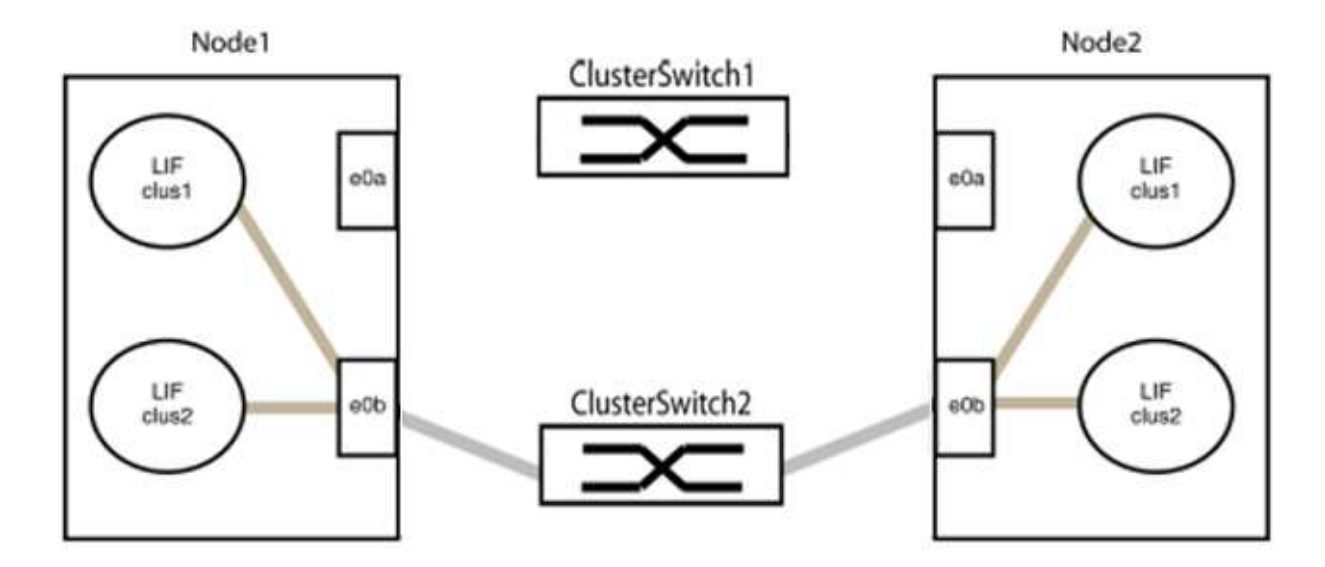

b. Collegare le porte del gruppo 1 da una parte all'altro.

Nell'esempio seguente, "e0a" sul nodo 1 è collegato a "e0a" sul nodo 2:

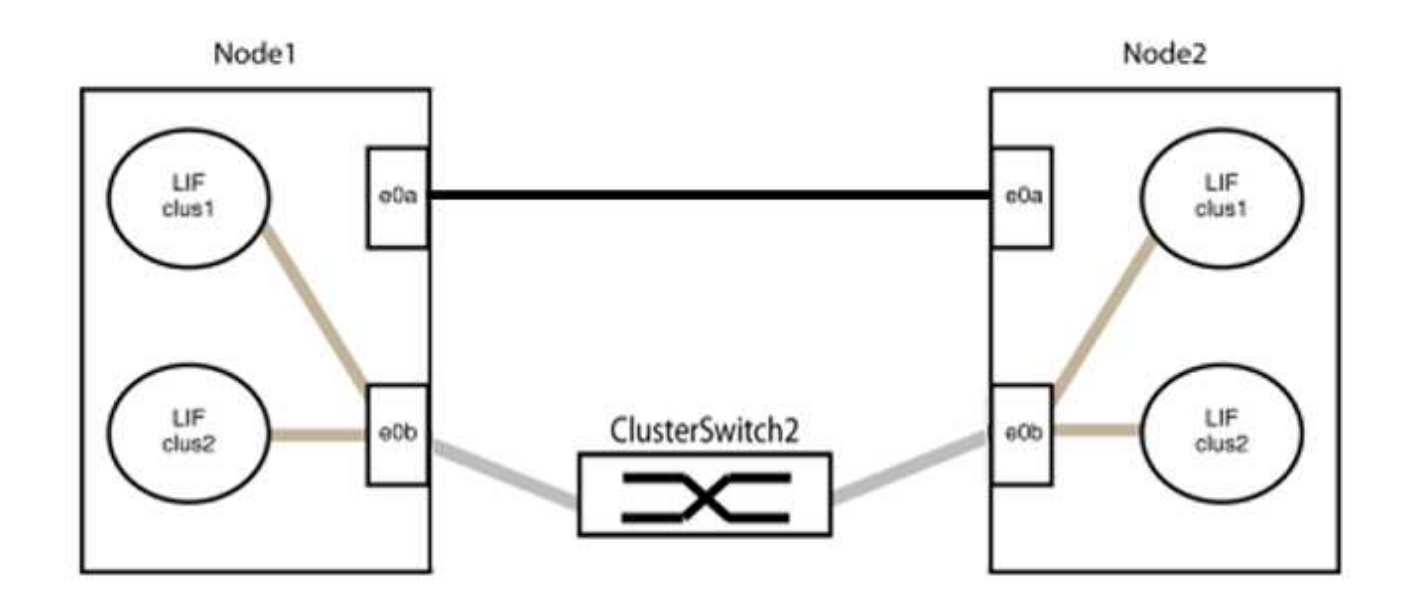

9. L'opzione di rete del cluster senza switch passa da false a. true. Questa operazione potrebbe richiedere fino a 45 secondi. Verificare che l'opzione switchless sia impostata su true:

network options switchless-cluster show

Il seguente esempio mostra che il cluster senza switch è abilitato:

```
cluster::*> network options switchless-cluster show
Enable Switchless Cluster: true
```
10. Verificare che la rete del cluster non venga interrotta:

```
cluster ping-cluster -node local
```
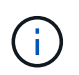

Prima di passare alla fase successiva, è necessario attendere almeno due minuti per confermare una connessione back-to-back funzionante sul gruppo 1.

11. Impostare la configurazione senza switch per le porte del gruppo 2.

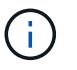

Per evitare potenziali problemi di rete, è necessario scollegare le porte dal gruppo 2 e ricollegarle il più rapidamente possibile, ad esempio **in meno di 20 secondi**.

a. Scollegare tutti i cavi dalle porte del raggruppo2 contemporaneamente.

Nell'esempio seguente, i cavi vengono scollegati dalla porta "e0b" su ciascun nodo e il traffico del cluster continua attraverso la connessione diretta tra le porte "e0a":

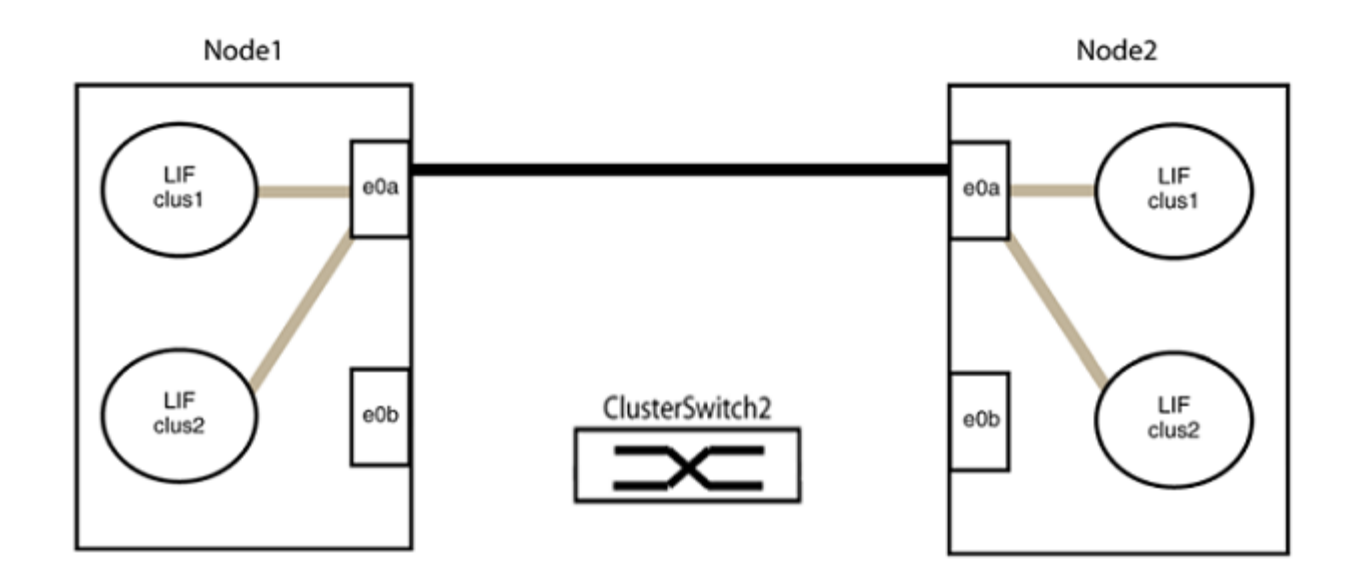

b. Collegare le porte del group2 in modo che si inserano nella parte posteriore.

Nell'esempio seguente, "e0a" sul nodo 1 è collegato a "e0a" sul nodo 2 e "e0b" sul nodo 1 è collegato a "e0b" sul nodo 2:

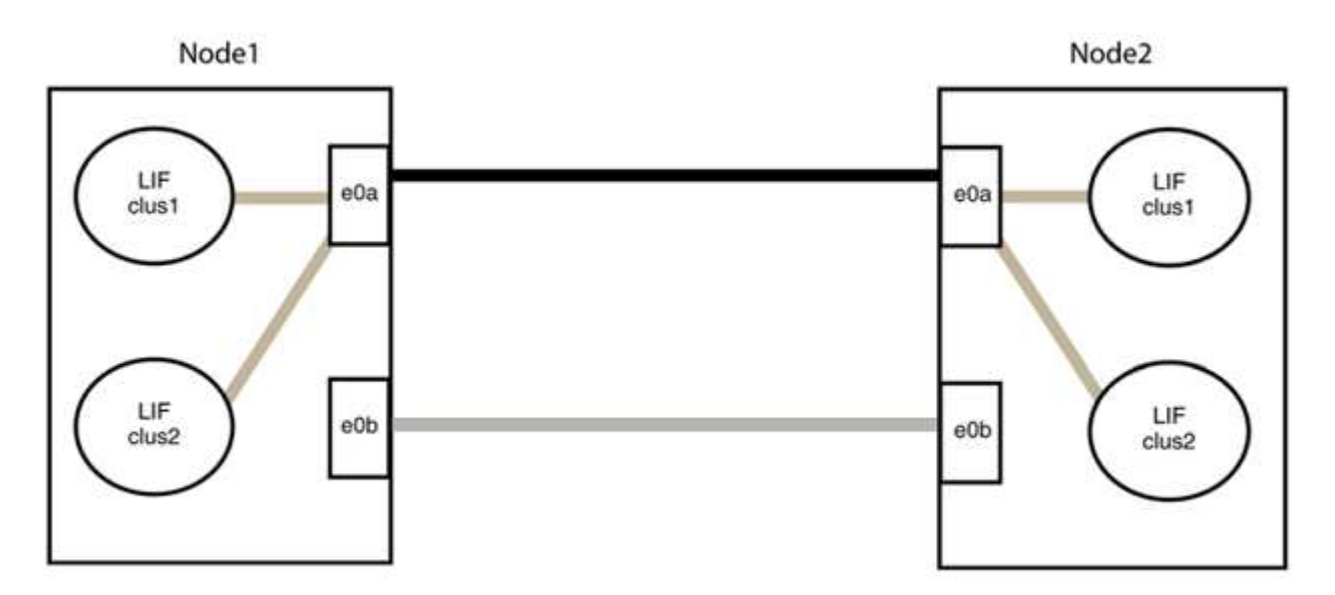

# **Fase 3: Verificare la configurazione**

1. Verificare che le porte su entrambi i nodi siano collegate correttamente:

network device-discovery show -port *cluster\_port*

L'esempio seguente mostra che le porte del cluster "e0a" e "e0b" sono collegate correttamente alla porta corrispondente sul partner del cluster:

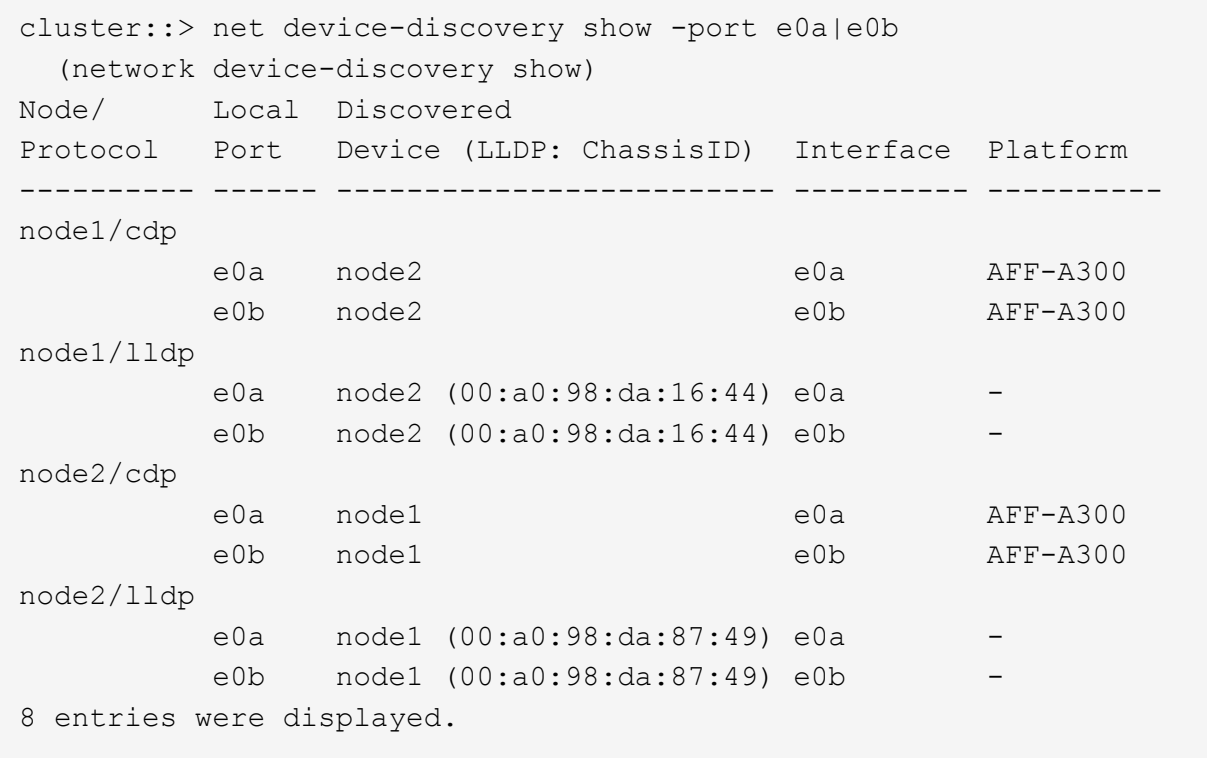

2. Riattivare il ripristino automatico per le LIF del cluster:

network interface modify -vserver Cluster -lif \* -auto-revert true

3. Verificare che tutte le LIF siano a casa. Questa operazione potrebbe richiedere alcuni secondi.

network interface show -vserver Cluster -lif *lif\_name*

#### **Mostra esempio**

I LIF sono stati ripristinati se la colonna "is Home" è true, come illustrato per node1 clus2 e. node2\_clus2 nel seguente esempio:

```
cluster::> network interface show -vserver Cluster -fields curr-
port,is-home
vserver lif curr-port is-home
-------- ------------- --------- -------
Cluster node1 clus1 e0a true
Cluster node1 clus2 e0b true
Cluster node2 clus1 e0a true
Cluster node2 clus2 e0b true
4 entries were displayed.
```
Se uno dei cluster LIFS non è tornato alle porte home, ripristinarli manualmente dal nodo locale:

network interface revert -vserver Cluster -lif *lif\_name*

4. Controllare lo stato del cluster dei nodi dalla console di sistema di uno dei nodi:

cluster show

#### **Mostra esempio**

L'esempio seguente mostra epsilon su entrambi i nodi da visualizzare false:

```
Node Health Eligibility Epsilon
----- ------- ----------- --------
node1 true true false
node2 true true false
2 entries were displayed.
```
5. Verificare la connettività tra le porte del cluster:

cluster ping-cluster local

6. Se è stata eliminata la creazione automatica del caso, riattivarla richiamando un messaggio AutoSupport:

system node autosupport invoke -node \* -type all -message MAINT=END

Per ulteriori informazioni, vedere ["Articolo della Knowledge base di NetApp 1010449: Come eliminare la](https://kb.netapp.com/Advice_and_Troubleshooting/Data_Storage_Software/ONTAP_OS/How_to_suppress_automatic_case_creation_during_scheduled_maintenance_windows_-_ONTAP_9) [creazione automatica del caso durante le finestre di manutenzione pianificate".](https://kb.netapp.com/Advice_and_Troubleshooting/Data_Storage_Software/ONTAP_OS/How_to_suppress_automatic_case_creation_during_scheduled_maintenance_windows_-_ONTAP_9)

7. Modificare nuovamente il livello di privilegio in admin:

# **NetApp CN1610**

# **Panoramica dell'installazione e della configurazione degli switch NetApp CN1610**

CN1610 è uno switch Layer 2 gestito a elevata larghezza di banda che fornisce porte SFP+ (Small Form Factor Pluggable Plus) da 16 10 Gigabit.

Lo switch include alimentatori ridondanti e alloggiamenti per ventole che supportano lo swap a caldo per un'elevata disponibilità. Questo switch 1U può essere installato in un cabinet di sistema standard da 19" NetApp 42U o in un cabinet di terze parti.

Lo switch supporta la gestione locale tramite la porta della console o la gestione remota utilizzando Telnet o SSH tramite una connessione di rete. CN1610 include una porta di gestione RJ45 Ethernet da 1 Gigabit dedicata per la gestione degli switch out-of-band. È possibile gestire lo switch immettendo i comandi nell'interfaccia della riga di comando (CLI) o utilizzando un sistema di gestione di rete basato su SNMP (NMS).

# **Installare e configurare il workflow per gli switch NetApp CN1610**

Per installare e configurare uno switch NetApp CN1610 sui sistemi che eseguono ONTAP, attenersi alla seguente procedura:

- 1. ["Installare l'hardware"](#page-527-0)
- 2. ["Installare il software FASTPATH"](#page-527-1)
- 3. ["Installare il file di configurazione di riferimento"](#page-538-0)

Se sugli switch è in esecuzione ONTAP 8.3.1 o versione successiva, seguire le istruzioni riportate in ["Installare FASTPATH e RCFs sugli switch che eseguono ONTAP 8.3.1 e versioni successive."](#page-547-0)

4. ["Configurare lo switch"](#page-562-0)

# **Requisiti di documentazione per gli switch NetApp CN1610**

Per l'installazione e la manutenzione dello switch NetApp CN1610, consultare tutta la documentazione consigliata.

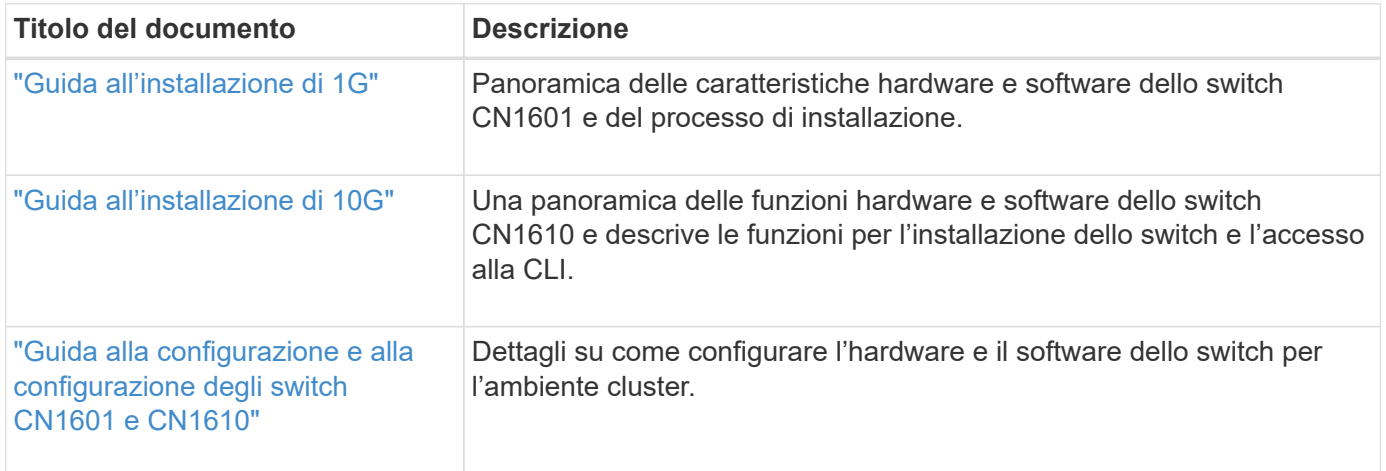

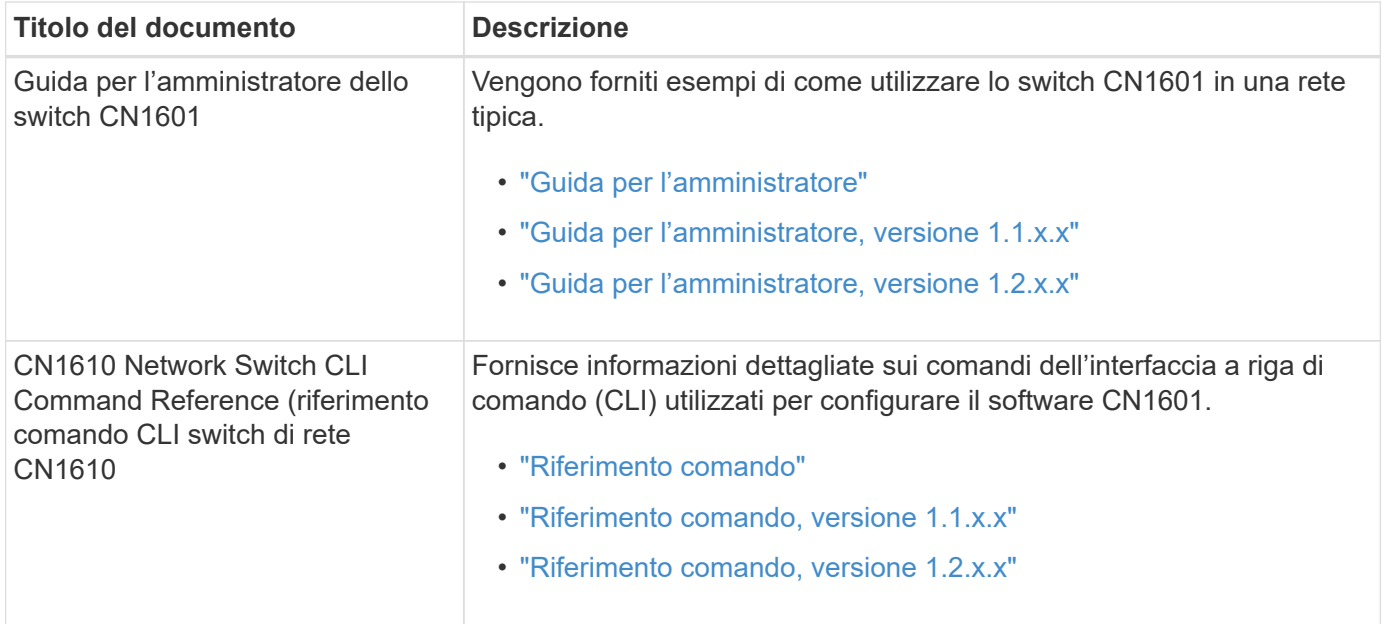

# **Installare e configurare**

# <span id="page-527-0"></span>**Installare l'hardware per lo switch NetApp CN1610**

Per installare l'hardware dello switch NetApp CN1610, seguire le istruzioni riportate in una delle seguenti guide.

• ["Guida all'installazione di 1G"](https://library.netapp.com/ecm/ecm_download_file/ECMP1117853).

Panoramica delle caratteristiche hardware e software dello switch CN1601 e del processo di installazione.

• ["Guida all'installazione di 10G"](https://library.netapp.com/ecm/ecm_download_file/ECMP1117824)

Una panoramica delle funzioni hardware e software dello switch CN1610 e descrive le funzioni per l'installazione dello switch e l'accesso alla CLI.

# <span id="page-527-1"></span>**Installare il software FASTPATH**

Quando si installa il software FASTPATH sugli switch NetApp, è necessario iniziare l'aggiornamento con il secondo switch, *cs2*.

# **Verifica dei requisiti**

# **Di cosa hai bisogno**

- Backup corrente della configurazione dello switch.
- Un cluster completamente funzionante (nessun errore nei log e nessuna scheda di interfaccia di rete (NIC) del cluster difettosa o problemi simili).
- Connessioni delle porte completamente funzionanti sullo switch del cluster.
- Tutte le porte del cluster sono configurate.
- Tutte le interfacce logiche del cluster (LIFF) impostate (non devono essere state migrate).
- Un percorso di comunicazione di successo: ONTAP (privilegio: Avanzato) cluster ping-cluster

-node node1 il comando deve indicare che larger than PMTU communication ha successo su tutti i percorsi.

• Una versione supportata di FASTPATH e ONTAP.

Consultare la tabella di compatibilità dello switch sul ["Switch NetApp CN1601 e CN1610"](http://mysupport.netapp.com/NOW/download/software/cm_switches_ntap/) Per le versioni supportate di FASTPATH e ONTAP.

### **Installare FASTPATH**

La seguente procedura utilizza la sintassi di Clustered Data ONTAP 8.2. Di conseguenza, il server virtuale del cluster, i nomi LIF e l'output CLI sono diversi da quelli di Data ONTAP 8.3.

Nelle versioni RCF e FASTPATH possono esserci dipendenze di comando tra la sintassi dei comandi.

### **A proposito degli esempi**

Gli esempi di questa procedura utilizzano la seguente nomenclatura di switch e nodi:

- I due switch NetApp sono cs1 e cs2.
- Le due LIF del cluster sono clus1 e clus2.
- I Vserver sono vs1 e vs2.
- Il cluster::\*> prompt indica il nome del cluster.
- Le porte del cluster su ciascun nodo sono denominate e1a ed e2a.

["Hardware Universe"](https://hwu.netapp.com/) contiene ulteriori informazioni sulle porte cluster effettivamente supportate sulla piattaforma.

- I collegamenti interswitch (ISL) supportati sono le porte da 0/13 a 0/16.
- Le connessioni dei nodi supportate sono le porte da 0/1 a 0/12.

### **Fase 1: Migrazione del cluster**

1. Se AutoSupport è attivato su questo cluster, eliminare la creazione automatica del caso richiamando un messaggio AutoSupport:

```
system node autosupport invoke -node * -type all - message MAINT=xh
```
*x* è la durata della finestra di manutenzione in ore.

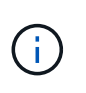

Il messaggio AutoSupport informa il supporto tecnico di questa attività di manutenzione in modo che la creazione automatica del caso venga soppressa durante la finestra di manutenzione.

2. Accedere allo switch come admin. Non esiste una password per impostazione predefinita. Su  $(cs2)$  # inserire il enable comando. Anche in questo caso, per impostazione predefinita, non esiste alcuna password. In questo modo è possibile accedere alla modalità EXEC privilegiata, che consente di configurare l'interfaccia di rete.

```
(cs2) # enable
Password (Enter)
(cs2) #
```
3. Sulla console di ciascun nodo, migrare il clus2 alla porta e1a:

network interface migrate

**Mostra esempio**

```
cluster::*> network interface migrate -vserver vs1 -lif clus2
-destnode node1 -dest-port e1a
cluster::*> network interface migrate -vserver vs2 -lif clus2
-destnode node2 -dest-port e1a
```
4. Sulla console di ciascun nodo, verificare che la migrazione sia stata eseguita:

network interface show

L'esempio seguente mostra che clus2 ha eseguito la migrazione alla porta e1a su entrambi i nodi:

**Mostra esempio**

```
cluster::*> network interface show -role cluster
         Logical Status Network Current Current Is
Vserver Interface Admin/Open Address/Mask Node Port Home
-------- ---------- ---------- -------------- -------- ------- ----
vs1
        clus1 up/up 10.10.10.1/16 node1 e1a true
         clus2 up/up 10.10.10.2/16 node1 e1a
false
vs2
        clus1 up/up 10.10.10.1/16 node2 e1a true
        clus2 up/up 10.10.10.2/16 node2 e1a
false
```
### **Fase 2: Installare il software FASTPATH**

1. Chiudere la porta del cluster e2a su entrambi i nodi:

```
network port modify
```
### **Mostra esempio**

L'esempio seguente mostra che la porta e2a viene chiusa su entrambi i nodi:

```
cluster::*> network port modify -node node1 -port e2a -up-admin
false
cluster::*> network port modify -node node2 -port e2a -up-admin
false
```
2. Verificare che la porta e2a sia spenta su entrambi i nodi:

network port show

**Mostra esempio**

```
cluster::*> network port show -role cluster
                                Auto-Negot Duplex Speed
(Mbps)
Node Port Role Link MTU Admin/Oper Admin/Oper Admin/Oper
------ ---- -------- ---- ----- ---------- ----------
------------
node1
        e1a cluster up 9000 true/true full/full auto/10000
        e2a cluster down 9000 true/true full/full auto/10000
node2
        e1a cluster up 9000 true/true full/full auto/10000
        e2a cluster down 9000 true/true full/full auto/10000
```
3. Spegnere le porte ISL (Inter-Switch link) su cs1, lo switch NetApp attivo:

### **Mostra esempio**

```
(cs1) # configure
(cs1)(config) \# interface 0/13-0/16(cs1)(Interface 0/13-0/16) # shutdown
(cs1)(Interface 0/13-0/16) # exit
(cs1)(config) # exit
```
4. Eseguire il backup dell'immagine attiva corrente su cs2.

```
(cs2) # show bootvar
  Image Descriptions .
   active:
   backup:
 Images currently available on Flash
                                 --------------------------------------------------------------------
--
 unit active backup current-active next-
active
--------------------------------------------------------------------
-1 1.1.0.3 1.1.0.1 1.1.0.3 1.1.0.3
(cs2) # copy active backup
Copying active to backup
Copy operation successful
(cs2) #
```
5. Scaricare il file immagine sullo switch.

La copia del file immagine nell'immagine attiva indica che, al riavvio, l'immagine stabilisce la versione di FASTPATH in esecuzione. L'immagine precedente rimane disponibile come backup.

```
(cs2) # copy tftp://10.0.0.1/NetApp_CN1610_1.1.0.5.stk active
Mode...................................... TFTP
Set Server IP................................ 10.0.0.1
Path...................................... ./
Filename.................................. NetApp_CN1610_1.1.0.5.stk
Data Type................................. Code
Destination Filename...................... active
Management access will be blocked for the duration of the transfer
Are you sure you want to start? (y/n) y
TFTP Code transfer starting...
File transfer operation completed successfully.
```
6. Verificare la versione in esecuzione del software FASTPATH.

show version

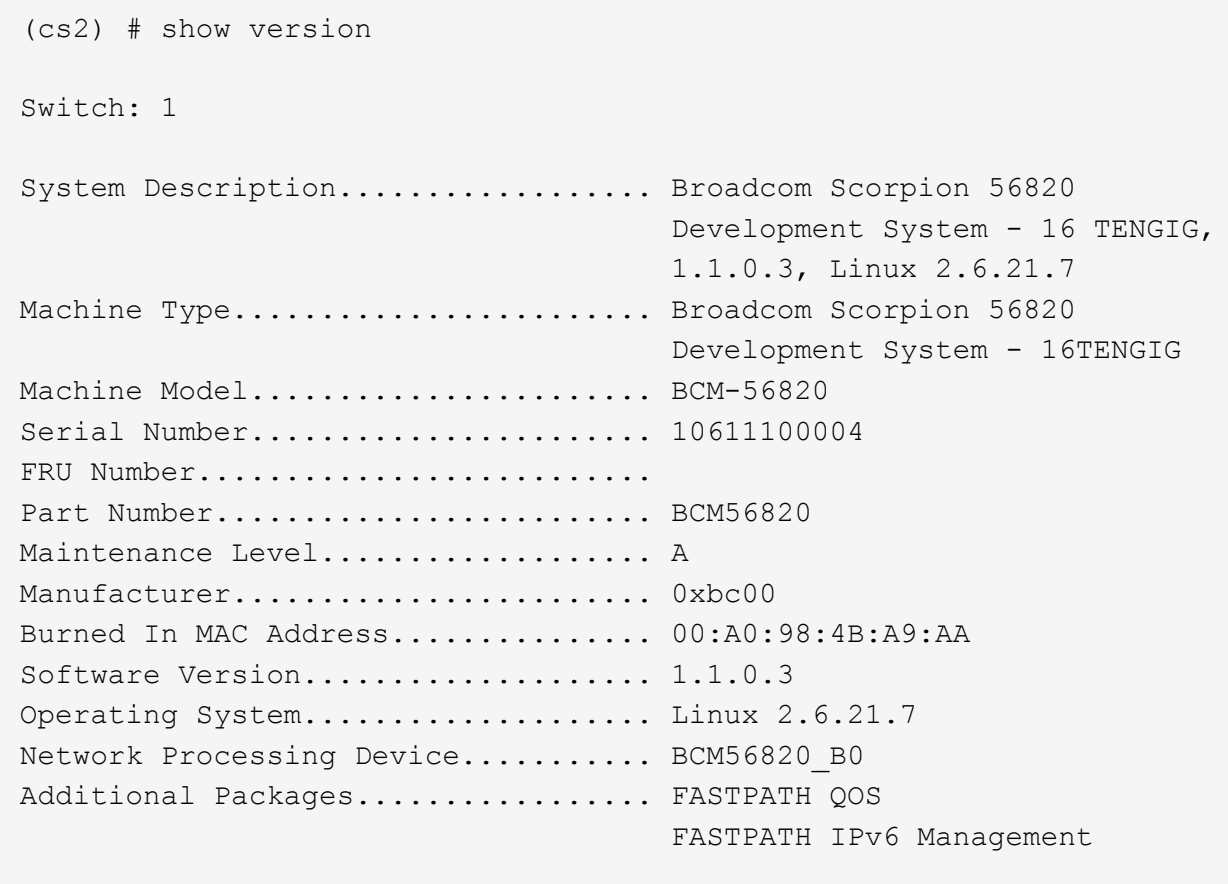

7. Visualizzare le immagini di avvio per la configurazione attiva e di backup.

show bootvar

(cs2) # show bootvar Image Descriptions active : backup : Images currently available on Flash -------------------------------------------------------------------- - unit active backup current-active nextactive --------------------------------------------------------------------  $-$ 1 1.1.0.3 1.1.0.3 1.1.0.3 1.1.0.5

8. Riavviare lo switch.

reload

**Mostra esempio**

(cs2) # reload Are you sure you would like to reset the system?  $(y/n)$  y System will now restart!

### **Fase 3: Convalidare l'installazione**

1. Effettuare nuovamente l'accesso e verificare la nuova versione del software FASTPATH.

show version

```
(cs2) # show version
Switch: 1
System Description................... Broadcom Scorpion 56820
                                         Development System - 16
TENGIG,
                                         1.1.0.5, Linux 2.6.21.7
Machine Type........................ Broadcom Scorpion 56820
                                         Development System - 16TENGIG
Machine Model....................... BCM-56820
Serial Number........................ 10611100004
FRU Number...........................
Part Number........................... BCM56820
Maintenance Level................... A
Manufacturer............................ 0xbc00
Burned In MAC Address................ 00:A0:98:4B:A9:AA
Software Version...................... 1.1.0.5
Operating System...................... Linux 2.6.21.7
Network Processing Device............ BCM56820 B0
Additional Packages.................. FASTPATH QOS
                                         FASTPATH IPv6 Management
```
2. Attivare le porte ISL su cs1, lo switch attivo.

configure

**Mostra esempio**

```
(cs1) # configure
(cs1) (config) # interface 0/13-0/16
(cs1) (Interface 0/13-0/16) # no shutdown
(cs1) (Interface 0/13-0/16) # exit
(cs1) (config) # exit
```
3. Verificare che gli ISL siano operativi:

show port-channel 3/1

Il campo link state (Stato collegamento) deve indicare Up.

```
(cs2) # show port-channel 3/1
Local Interface................................ 3/1
Channel Name................................... ISL-LAG
Link State..................................... Up
Admin Mode..................................... Enabled
Type........................................... Static
Load Balance Option............................ 7
(Enhanced hashing mode)
Mbr Device/ Port Port
Ports Timeout Speed Active
------ ------------- --------- -------
0/13 actor/long 10G Full True
       partner/long
0/14 actor/long 10G Full True
       partner/long
0/15 actor/long 10G Full True
       partner/long
0/16 actor/long 10G Full True
        partner/long
```
4. Copiare il running-config sul startup-config file quando si è soddisfatti delle versioni software e delle impostazioni dello switch.

**Mostra esempio**

```
(cs2) # write memory
This operation may take a few minutes.
Management interfaces will not be available during this time.
Are you sure you want to save? (y/n) y
Config file 'startup-config' created successfully .
Configuration Saved!
```
5. Abilitare la seconda porta del cluster, e2a, su ciascun nodo:

```
network port modify
```

```
cluster::*> network port modify -node node1 -port e2a -up-admin true
cluster::*> **network port modify -node node2 -port e2a -up-admin
true**
```
6. Clus2 di revert associato alla porta e2a:

network interface revert

La LIF potrebbe ripristinarsi automaticamente, a seconda della versione del software ONTAP in uso.

**Mostra esempio**

```
cluster::*> network interface revert -vserver Cluster -lif n1_clus2
cluster::*> network interface revert -vserver Cluster -lif n2_clus2
```
7. Verificare che il LIF sia ora a casa (true) su entrambi i nodi:

network interface show -*role cluster*

**Mostra esempio**

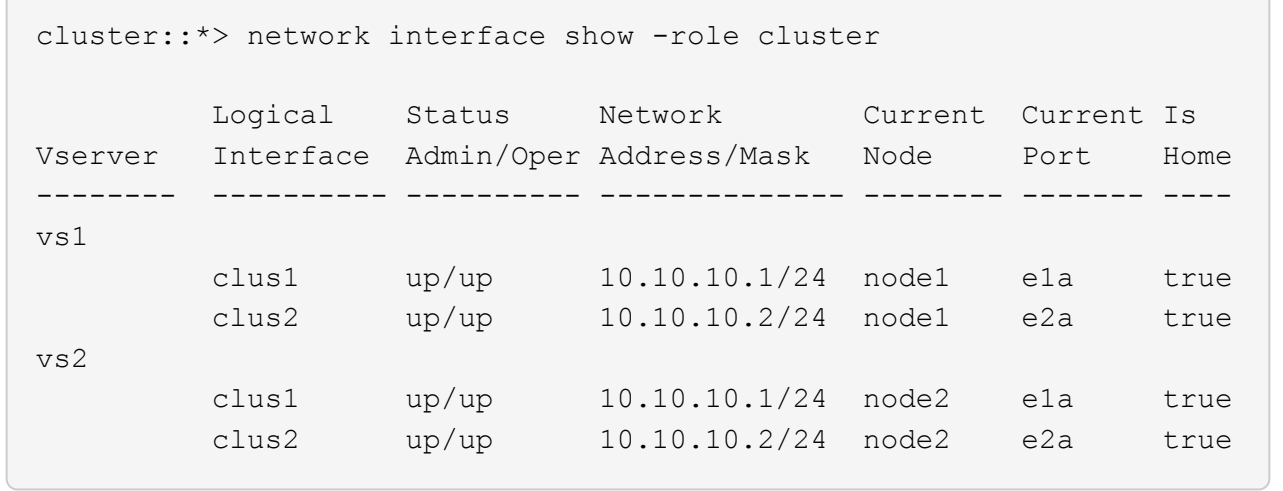

8. Visualizzare lo stato dei nodi:

cluster show

```
cluster::> cluster show
Node Health Eligibility
------------------- -------- --
node1 true true true
node2 true true true
```
- 9. Ripetere i passaggi precedenti per installare il software FASTPATH sull'altro switch, cs1.
- 10. Se è stata eliminata la creazione automatica del caso, riattivarla richiamando un messaggio AutoSupport:

system node autosupport invoke -node \* -type all -message MAINT=END

### <span id="page-538-0"></span>**Installare un file di configurazione di riferimento su uno switch CN1610**

Seguire questa procedura per installare un file di configurazione di riferimento (RCF).

Prima di installare un RCF, è necessario eseguire la migrazione delle LIF del cluster dallo switch cs2. Una volta installato e convalidato l'RCF, è possibile eseguire nuovamente la migrazione dei LIF.

### **Verifica dei requisiti**

### **Di cosa hai bisogno**

- Backup corrente della configurazione dello switch.
- Un cluster completamente funzionante (nessun errore nei log e nessuna scheda di interfaccia di rete (NIC) del cluster difettosa o problemi simili).
- Connessioni delle porte completamente funzionanti sullo switch del cluster.
- Tutte le porte del cluster sono configurate.
- Tutte le interfacce logiche del cluster (LIFF) configurate.
- Un percorso di comunicazione di successo: ONTAP (privilegio: Avanzato) cluster ping-cluster -node node1 il comando deve indicare che larger than PMTU communication ha successo su tutti i percorsi.
- Una versione supportata di RCF e ONTAP.

Consultare la tabella di compatibilità dello switch sul ["Switch NetApp CN1601 e CN1610"](http://mysupport.netapp.com/NOW/download/software/cm_switches_ntap/) Per le versioni RCF e ONTAP supportate.

### **Installare RCF**

La seguente procedura utilizza la sintassi di Clustered Data ONTAP 8.2. Di conseguenza, il server virtuale del cluster, i nomi LIF e l'output CLI sono diversi da quelli di Data ONTAP 8.3.

Nelle versioni RCF e FASTPATH possono esserci dipendenze di comando tra la sintassi dei comandi.

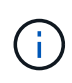

In RCF versione 1.2, il supporto per Telnet è stato esplicitamente disattivato a causa di problemi di sicurezza. Per evitare problemi di connettività durante l'installazione di RCF 1.2, verificare che Secure Shell (SSH) sia attivato. Il ["Guida per l'amministratore dello switch NetApp CN1610"](https://library.netapp.com/ecm/ecm_get_file/ECMP1117874) Contiene ulteriori informazioni su SSH.

# **A proposito degli esempi**

Gli esempi di questa procedura utilizzano la seguente nomenclatura di switch e nodi:

- I due switch NetApp sono cs1 e cs2.
- Le due LIF del cluster sono clus1 e clus2.
- I Vserver sono vs1 e vs2.
- Il cluster::\*> prompt indica il nome del cluster.
- Le porte del cluster su ciascun nodo sono denominate e1a ed e2a.

["Hardware Universe"](https://hwu.netapp.com/) contiene ulteriori informazioni sulle porte cluster effettivamente supportate sulla piattaforma.

- I collegamenti interswitch (ISL) supportati sono le porte da 0/13 a 0/16.
- Le connessioni dei nodi supportate sono le porte da 0/1 a 0/12.
- Una versione supportata di FASTPATH, RCF e ONTAP.

Consultare la tabella di compatibilità dello switch sul ["Switch NetApp CN1601 e CN1610"](http://mysupport.netapp.com/NOW/download/software/cm_switches_ntap/) Per le versioni supportate di FASTPATH, RCF e ONTAP.

### **Fase 1: Migrazione del cluster**

1. Salvare le informazioni di configurazione correnti dello switch:

write memory

### **Mostra esempio**

L'esempio seguente mostra la configurazione corrente dello switch salvata nella configurazione di avvio (startup-config) sullo switch cs2:

```
(cs2) # write memory
This operation may take a few minutes.
Management interfaces will not be available during this time.
Are you sure you want to save? (y/n) y
Config file 'startup-config' created successfully.
Configuration Saved!
```
2. Sulla console di ciascun nodo, migrare il clus2 alla porta e1a:
**Mostra esempio**

```
cluster::*> network interface migrate -vserver vs1 -lif clus2
-source-node node1 -destnode node1 -dest-port e1a
cluster::*> network interface migrate -vserver vs2 -lif clus2
-source-node node2 -destnode node2 -dest-port e1a
```
3. Sulla console di ciascun nodo, verificare che la migrazione sia avvenuta:

network interface show -role cluster

#### **Mostra esempio**

L'esempio seguente mostra che clus2 ha eseguito la migrazione alla porta e1a su entrambi i nodi:

```
cluster::*> network port show -role cluster
         clus1 up/up 10.10.10.1/16 node2 e1a true
         clus2 up/up 10.10.10.2/16 node2 e1a
false
```
4. Chiudere la porta e2a su entrambi i nodi:

```
network port modify
```
#### **Mostra esempio**

L'esempio seguente mostra che la porta e2a viene chiusa su entrambi i nodi:

```
cluster::*> network port modify -node node1 -port e2a -up-admin
false
cluster::*> network port modify -node node2 -port e2a -up-admin
false
```
5. Verificare che la porta e2a sia spenta su entrambi i nodi:

network port show

```
cluster::*> network port show -role cluster
                                Auto-Negot Duplex Speed
(Mbps)
Node Port Role Link MTU Admin/Oper Admin/Oper Admin/Oper
------ ------ -------- ---- ----- ----------- ----------
-----------
node1
        e1a cluster up 9000 true/true full/full auto/10000
        e2a cluster down 9000 true/true full/full auto/10000
node2
        e1a cluster up 9000 true/true full/full auto/10000
        e2a cluster down 9000 true/true full/full auto/10000
```
6. Spegnere le porte ISL su cs1, lo switch NetApp attivo.

#### **Mostra esempio**

```
(cs1) # configure
(cs1) (config) # interface 0/13-0/16
(cs1) (interface 0/13-0/16) # shutdown
(cs1) (interface 0/13-0/16) # exit
(cs1) (config) # exit
```
#### **Fase 2: Installare RCF**

1. Copiare l'RCF sullo switch.

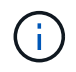

 $\dot{\mathsf{E}}$  necessario impostare .  $\sec$  estensione come parte del nome del file prima di richiamare lo script. Questo interno è l'estensione per il sistema operativo FASTPATH.

Lo switch convaliderà automaticamente lo script quando viene scaricato sullo switch e l'output verrà inviato alla console.

(cs2) # copy tftp://10.10.0.1/CN1610\_CS\_RCF\_v1.1.txt nvram:script CN1610 CS RCF v1.1.scr [the script is now displayed line by line] Configuration script validated. File transfer operation completed successfully.

2. Verificare che lo script sia stato scaricato e salvato con il nome file assegnato.

#### **Mostra esempio**

(cs2) # script list Configuration Script Name Size(Bytes) -------------------------------- ---------- running-config.scr 6960 CN1610 CS RCF v1.1.scr 2199 2 configuration script(s) found. 6038 Kbytes free.

3. Convalidare lo script.

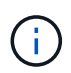

Lo script viene validato durante il download per verificare che ogni riga sia una riga di comando switch valida.

#### **Mostra esempio**

```
(cs2) # script validate CN1610_CS_RCF_v1.1.scr
[the script is now displayed line by line]
Configuration script 'CN1610 CS RCF v1.1.scr' validated.
```
4. Applicare lo script allo switch.

(cs2) #script apply CN1610\_CS\_RCF\_v1.1.scr Are you sure you want to apply the configuration script?  $(y/n)$  y [the script is now displayed line by line]... Configuration script 'CN1610 CS RCF v1.1.scr' applied.

5. Verificare che le modifiche siano state implementate sullo switch.

```
(cs2) # show running-config
```
Nell'esempio viene visualizzato il running-config sullo switch. È necessario confrontare il file con l'RCF per verificare che i parametri impostati siano quelli previsti.

- 6. Salvare le modifiche.
- 7. Impostare running-config il file deve essere quello standard.

**Mostra esempio**

```
(cs2) # write memory
This operation may take a few minutes.
Management interfaces will not be available during this time.
Are you sure you want to save? (y/n) y
Config file 'startup-config' created successfully.
```
8. Riavviare lo switch e verificare che running-config il file è corretto.

Una volta completato il riavvio, è necessario effettuare l'accesso e visualizzare running-config Quindi cercare la descrizione sull'interfaccia 3/64, che è l'etichetta della versione per RCF.

```
(cs2) # reload
The system has unsaved changes.
Would you like to save them now? (y/n) y
Config file 'startup-config' created successfully.
Configuration Saved!
System will now restart!
```
9. Attivare le porte ISL su cs1, lo switch attivo.

## **Mostra esempio**

```
(cs1) # configure
(cs1) (config)# interface 0/13-0/16
(cs1) (Interface 0/13-0/16)# no shutdown
(cs1) (Interface 0/13-0/16)# exit
(cs1) (config)# exit
```
10. Verificare che gli ISL siano operativi:

```
show port-channel 3/1
```
Il campo link state (Stato collegamento) deve indicare Up.

```
(cs2) # show port-channel 3/1
Local Interface................................ 3/1
Channel Name................................... ISL-LAG
Link State..................................... Up
Admin Mode..................................... Enabled
Type........................................... Static
Load Balance Option............................ 7
(Enhanced hashing mode)
Mbr Device/ Port Port
Ports Timeout Speed Active
------ ------------- --------- -------
0/13 actor/long 10G Full True
       partner/long
0/14 actor/long 10G Full True
       partner/long
0/15 actor/long 10G Full True
       partner/long
0/16 actor/long 10G Full True
        partner/long
```
11. Porta cluster e2a su entrambi i nodi:

network port modify

#### **Mostra esempio**

L'esempio seguente mostra la porta e2a attivata su node1 e node2:

cluster::\*> network port modify -node node1 -port e2a -up-admin true cluster::\*> network port modify -node node2 -port e2a -up-admin true

## **Fase 3: Convalidare l'installazione**

1. Verificare che la porta e2a sia attiva su entrambi i nodi:

```
network port show -role cluster
```
cluster::\*> network port show -role cluster Auto-Negot Duplex Speed (Mbps) Node Port Role Link MTU Admin/Oper Admin/Oper Admin/Oper ------ ---- -------- ---- ---- ----------- ---------- ----------- node1 e1a cluster up 9000 true/true full/full auto/10000 e2a cluster up 9000 true/true full/full auto/10000 node2 e1a cluster up 9000 true/true full/full auto/10000 e2a cluster up 9000 true/true full/full auto/10000

2. Su entrambi i nodi, il clus2 di revert associato alla porta e2a:

network interface revert

La LIF potrebbe ripristinarsi automaticamente, a seconda della versione di ONTAP in uso.

**Mostra esempio**

```
cluster::*> network interface revert -vserver node1 -lif clus2
cluster::*> network interface revert -vserver node2 -lif clus2
```
3. Verificare che il LIF sia ora a casa (true) su entrambi i nodi:

network interface show -*role cluster*

**Mostra esempio**

```
cluster::*> network interface show -role cluster
        Logical Status Network Current Current Is
Vserver Interface Admin/Oper Address/Mask Node Port Home
------- ---------- ---------- -------------- -------- ------- ----
vs1
        clus1 up/up 10.10.10.1/24 node1 e1a true
        clus2 up/up 10.10.10.2/24 node1 e2a true
vs2
        clus1 up/up 10.10.10.1/24 node2 e1a true
        clus2 up/up 10.10.10.2/24 node2 e2a true
```
4. Visualizzare lo stato dei membri del nodo:

cluster show

## **Mostra esempio**

```
cluster::> cluster show
Node Health Eligibility
-------------- ------- ------------
node1
               true true
node2
              true true
```
5. Copiare il running-config sul startup-config file quando si è soddisfatti delle versioni software e delle impostazioni dello switch.

## **Mostra esempio**

```
(cs2) # write memory
This operation may take a few minutes.
Management interfaces will not be available during this time.
Are you sure you want to save? (y/n) y
Config file 'startup-config' created successfully.
Configuration Saved!
```
6. Ripetere i passaggi precedenti per installare RCF sull'altro switch, cs1.

## **Installare il software FASTPATH e gli RCF per ONTAP 8.3.1 e versioni successive**

Seguire questa procedura per installare il software FASTPATH e gli RCF per ONTAP 8.3.1 e versioni successive.

Le fasi di installazione sono le stesse per gli switch di gestione NetApp CN1601 e per gli switch cluster CN1610 con ONTAP 8.3.1 o versione successiva. Tuttavia, i due modelli richiedono software e RCF diversi.

## **Verifica dei requisiti**

## **Di cosa hai bisogno**

- Backup corrente della configurazione dello switch.
- Un cluster completamente funzionante (nessun errore nei log e nessuna scheda di interfaccia di rete (NIC)

del cluster difettosa o problemi simili).

- Connessioni delle porte completamente funzionanti sullo switch del cluster.
- Tutte le porte del cluster sono configurate.
- Tutte le interfacce logiche del cluster (LIFF) impostate (non devono essere state migrate).
- Un percorso di comunicazione di successo: ONTAP (privilegio: Avanzato) cluster ping-cluster -node node1 il comando deve indicare che larger than PMTU communication ha successo su tutti i percorsi.
- Una versione supportata di FASTPATH, RCF e ONTAP.

Consultare la tabella di compatibilità dello switch sul ["Switch NetApp CN1601 e CN1610"](http://mysupport.netapp.com/NOW/download/software/cm_switches_ntap/) Per le versioni supportate di FASTPATH, RCF e ONTAP.

## **Installare il software FASTPATH**

La seguente procedura utilizza la sintassi di Clustered Data ONTAP 8.2. Di conseguenza, il server virtuale del cluster, i nomi LIF e l'output CLI sono diversi da quelli di Data ONTAP 8.3.

Nelle versioni RCF e FASTPATH possono esserci dipendenze di comando tra la sintassi dei comandi.

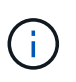

In RCF versione 1.2, il supporto per Telnet è stato esplicitamente disattivato a causa di problemi di sicurezza. Per evitare problemi di connettività durante l'installazione di RCF 1.2, verificare che Secure Shell (SSH) sia attivato. Il ["Guida per l'amministratore dello switch NetApp CN1610"](https://library.netapp.com/ecm/ecm_get_file/ECMP1117874) Contiene ulteriori informazioni su SSH.

# **A proposito degli esempi**

Gli esempi di questa procedura utilizzano la seguente nomenclatura di switch e nodi:

- I due nomi degli switch NetApp sono cs1 e cs2.
- I nomi dell'interfaccia logica del cluster (LIF) sono node1 clus1 e node1 clus2 per node1 e node2 clus1 e node2\_clus2 per node2. È possibile includere fino a 24 nodi in un cluster.
- Il nome della macchina virtuale di storage (SVM) è Cluster.
- Il cluster1::\*> prompt indica il nome del cluster.
- Le porte del cluster su ciascun nodo sono denominate e0a e e0b.

["Hardware Universe"](https://hwu.netapp.com/) contiene ulteriori informazioni sulle porte cluster effettivamente supportate sulla piattaforma.

- I collegamenti interswitch (ISL) supportati sono le porte da 0/13 a 0/16.
- Le connessioni dei nodi supportate sono le porte da 0/1 a 0/12.

## **Fase 1: Migrazione del cluster**

1. Visualizzare le informazioni sulle porte di rete del cluster:

```
network port show -ipspace cluster
```
Nell'esempio seguente viene illustrato il tipo di output del comando:

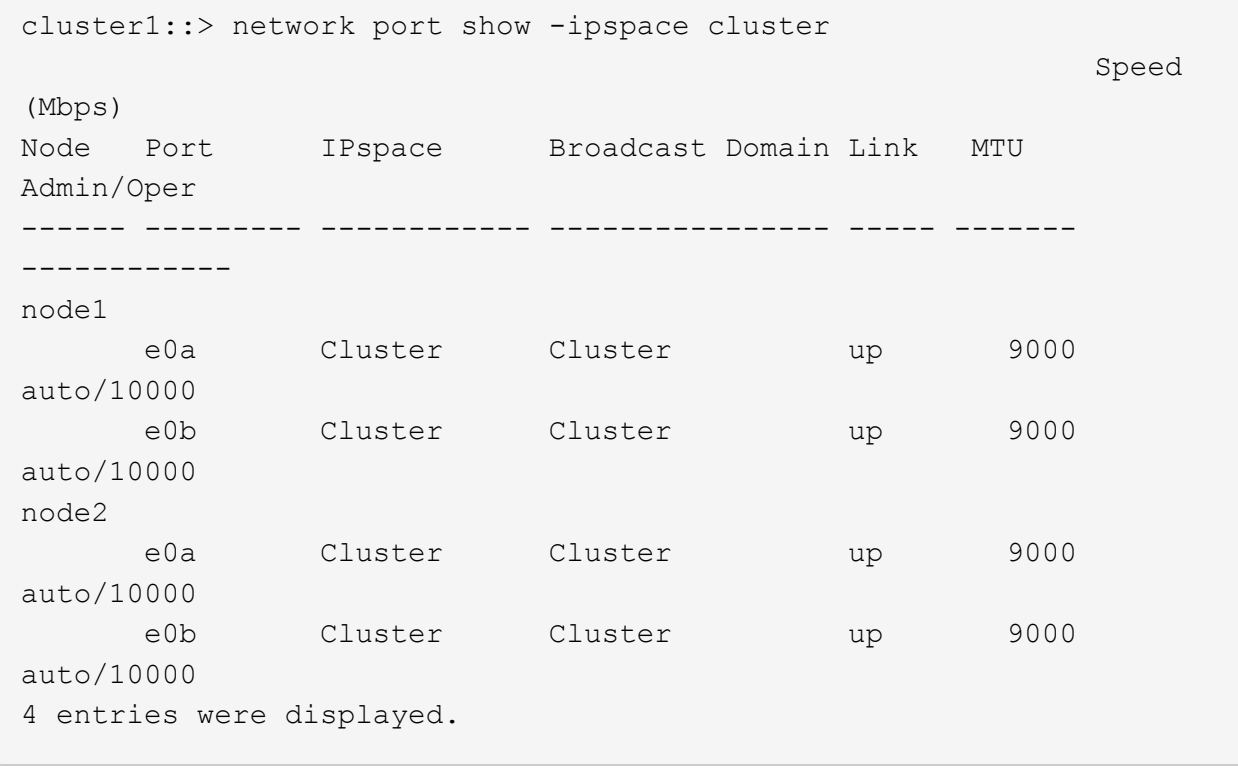

2. Visualizzare le informazioni relative ai LIF sul cluster:

network interface show -*role cluster*

#### **Mostra esempio**

Nell'esempio riportato di seguito vengono illustrate le interfacce logiche del cluster. In questo esempio, il -role Il parametro visualizza le informazioni relative alle LIF associate alle porte del cluster:

```
cluster1::> network interface show -role cluster
    (network interface show)
            Logical Status Network Current
Current Is
Vserver Interface Admin/Oper Address/Mask Node
Port Home
----------- ---------- ---------- ------------------ -------------
------- ----
Cluster
           node1_clus1 up/up 10.254.66.82/16 node1
e0a true
            node1_clus2 up/up 10.254.206.128/16 node1
e0b true
            node2_clus1 up/up 10.254.48.152/16 node2
e0a true
            node2_clus2 up/up 10.254.42.74/16 node2
e0b true
4 entries were displayed.
```
3. Su ciascun nodo, utilizzando una LIF di gestione dei nodi, migrare node1\_clus2 a e0a su node1 e node2\_clus2 a e0a su node2:

network interface migrate

È necessario immettere i comandi nelle console dei controller che possiedono le rispettive LIF del cluster.

**Mostra esempio**

```
cluster1::> network interface migrate -vserver Cluster -lif
node1_clus2 -destination-node node1 -destination-port e0a
cluster1::> network interface migrate -vserver Cluster -lif
node2_clus2 -destination-node node2 -destination-port e0a
```
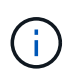

Per questo comando, il nome del cluster fa distinzione tra maiuscole e minuscole e il comando deve essere eseguito su ciascun nodo. Non è possibile eseguire questo comando nella LIF generale del cluster.

4. Verificare che la migrazione sia stata eseguita utilizzando network interface show su un nodo.

#### **Mostra esempio**

L'esempio seguente mostra che clus2 ha eseguito la migrazione alla porta e0a sui nodi node1 e node2:

```
cluster1::> **network interface show -role cluster**
            Logical Status Network Current
Current Is
Vserver Interface Admin/Oper Address/Mask Node
Port Home
----------- ---------- ---------- ------------------ -------------
------- ----
Cluster
           node1_clus1 up/up 10.254.66.82/16 node1
e0a true
           node1_clus2 up/up 10.254.206.128/16 node1
e0a false
            node2_clus1 up/up 10.254.48.152/16 node2
e0a true
            node2_clus2 up/up 10.254.42.74/16 node2
e0a false
4 entries were displayed.
```
5. Impostare il livello di privilegio su Advanced (avanzato), immettendo y quando viene richiesto di continuare:

set -privilege advanced

Viene visualizzato il prompt Advanced (\*>).

6. Chiudere la porta del cluster e0b su entrambi i nodi:

```
network port modify -node node_name -port port_name -up-admin false
```
È necessario immettere i comandi nelle console dei controller che possiedono le rispettive LIF del cluster.

#### **Mostra esempio**

L'esempio seguente mostra i comandi per arrestare la porta e0b su tutti i nodi:

```
cluster1::*> network port modify -node node1 -port e0b -up-admin
false
cluster1::*> network port modify -node node2 -port e0b -up-admin
false
```
7. Verificare che la porta e0b sia spenta su entrambi i nodi:

network port show

**Mostra esempio**

```
cluster1::*> network port show -role cluster
Speed and the contract of the contract of the contract of the contract of the Speed Speed
(Mbps)
Node Port IPspace Broadcast Domain Link MTU
Admin/Oper
------ --------- ------------ ---------------- ----- -------
------------
node1
        e0a Cluster Cluster up 9000
auto/10000
        e0b Cluster Cluster down 9000
auto/10000
node2
        e0a Cluster Cluster up 9000
auto/10000
        e0b Cluster Cluster down 9000
auto/10000
4 entries were displayed.
```
8. Spegnere le porte ISL (Inter-Switch link) su cs1.

# **Mostra esempio**

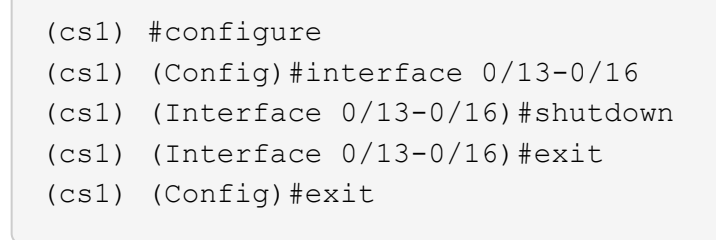

9. Eseguire il backup dell'immagine attiva corrente su cs2.

```
(cs2) # show bootvar
 Image Descriptions
 active :
 backup :
 Images currently available on Flash
--------------------------------------------------------------------
 unit active backup current-active next-active
--------------------------------------------------------------------
    1 1.1.0.5 1.1.0.3 1.1.0.5 1.1.0.5
(cs2) # copy active backup
Copying active to backup
Copy operation successful
```
# **Fase 2: Installare il software FASTPATH e RCF**

1. Verificare la versione in esecuzione del software FASTPATH.

```
(cs2) # show version
Switch: 1
System Description............................... NetApp CN1610,
1.1.0.5, Linux
                                                   2.6.21.7
Machine Type................................... NetApp CN1610
Machine Model.................................. CN1610
Serial Number.................................. 20211200106
Burned In MAC Address.......................... 00:A0:98:21:83:69
Software Version............................... 1.1.0.5
Operating System............................... Linux 2.6.21.7
Network Processing Device........................ BCM56820 B0
Part Number.................................... 111-00893
--More-- or (q)uit
Additional Packages............................ FASTPATH QOS
                                                   FASTPATH IPv6
Management
```
2. Scaricare il file immagine sullo switch.

La copia del file immagine nell'immagine attiva indica che, al riavvio, l'immagine stabilisce la versione di FASTPATH in esecuzione. L'immagine precedente rimane disponibile come backup.

#### **Mostra esempio**

```
(cs2) #copy
sftp://root@10.22.201.50//tftpboot/NetApp_CN1610_1.2.0.7.stk active
Remote Password:********
Mode........................................... SFTP
Set Server IP.................................. 10.22.201.50
Path........................................... /tftpboot/
Filename.......................................
NetApp CN1610 1.2.0.7.stk
Data Type...................................... Code
Destination Filename........................... active
Management access will be blocked for the duration of the transfer
Are you sure you want to start? (y/n) y
SFTP Code transfer starting...
File transfer operation completed successfully.
```
3. Confermare la versione corrente e la successiva immagine di avvio attiva:

show bootvar

#### **Mostra esempio**

```
(cs2) #show bootvar
Image Descriptions
 active :
 backup :
 Images currently available on Flash
--------------------------------------------------------------------
 unit active backup current-active next-active
--------------------------------------------------------------------
     1 1.1.0.8 1.1.0.8 1.1.0.8 1.2.0.7
```
4. Installare sullo switch l'RCF compatibile per la nuova versione dell'immagine.

Se la versione di RCF è già corretta, richiamare le porte ISL.

# **Mostra esempio**

```
(cs2) #copy tftp://10.22.201.50//CN1610CS~RCF~v1.2.txt~nvram:scriptCN1610 CS RCF_v1.2.scr
Mode........................................... TFTP
Set Server IP.................................. 10.22.201.50
Path........................................... /
Filename.......................................
CN1610_CS_RCF_v1.2.txt
Data Type...................................... Config Script
Destination Filename...........................
CN1610 CS RCF v1.2.scr
File with same name already exists.
WARNING:Continuing with this command will overwrite the existing
file.
Management access will be blocked for the duration of the transfer
Are you sure you want to start? (y/n) y
Validating configuration script...
[the script is now displayed line by line]
Configuration script validated.
File transfer operation completed successfully.
```
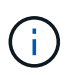

Il .scr l'estensione deve essere impostata come parte del nome del file prima di richiamare lo script. Questa estensione è per il sistema operativo FASTPATH.

Lo switch convalida automaticamente lo script quando viene scaricato sullo switch. L'output viene inviato alla console.

5. Verificare che lo script sia stato scaricato e salvato nel nome file assegnato.

```
(cs2) #script list
Configuration Script Name Size(Bytes)
-------------------------------- -----------
CN1610 CS RCF v1.2.scr 2191
1 configuration script(s) found.
2541 Kbytes free.
```
6. Applicare lo script allo switch.

## **Mostra esempio**

(cs2) #script apply CN1610\_CS\_RCF\_v1.2.scr Are you sure you want to apply the configuration script? ( $y/n$ )  $y$ [the script is now displayed line by line]... Configuration script 'CN1610 CS RCF v1.2.scr' applied.

7. Verificare che le modifiche siano state applicate allo switch, quindi salvarle:

```
show running-config
```
## **Mostra esempio**

(cs2) #show running-config

8. Salvare la configurazione in esecuzione in modo che diventi la configurazione di avvio quando si riavvia lo switch.

```
(cs2) #write memory
This operation may take a few minutes.
Management interfaces will not be available during this time.
Are you sure you want to save? (y/n) y
Config file 'startup-config' created successfully.
Configuration Saved!
```
9. Riavviare lo switch.

#### **Mostra esempio**

```
(cs2) #reload
The system has unsaved changes.
Would you like to save them now? (y/n) y
Config file 'startup-config' created successfully.
Configuration Saved!
System will now restart!
```
#### **Fase 3: Convalidare l'installazione**

1. Effettuare nuovamente l'accesso, quindi verificare che lo switch stia eseguendo la nuova versione del software FASTPATH.

```
(cs2) #show version
Switch: 1
System Description............................... NetApp CN1610,
1.2.0.7,Linux
                                                   3.8.13-4ce360e8
Machine Type................................... NetApp CN1610
Machine Model.................................. CN1610
Serial Number.................................. 20211200106
Burned In MAC Address.......................... 00:A0:98:21:83:69
Software Version............................... 1.2.0.7
Operating System............................... Linux 3.8.13-
4ce360e8
Network Processing Device......................... BCM56820 B0
Part Number.................................... 111-00893
CPLD version................................... 0x5
Additional Packages............................ FASTPATH QOS
                                                   FASTPATH IPv6
Management
```
Una volta completato il riavvio, è necessario effettuare l'accesso per verificare la versione dell'immagine, visualizzare la configurazione in esecuzione e cercare la descrizione sull'interfaccia 3/64, che è l'etichetta della versione per RCF.

2. Attivare le porte ISL su cs1, lo switch attivo.

## **Mostra esempio**

```
(cs1) #configure
(cs1) (Config) #interface 0/13-0/16
(cs1) (Interface 0/13-0/16) #no shutdown
(cs1) (Interface 0/13-0/16) #exit
(cs1) (Config) #exit
```
3. Verificare che gli ISL siano operativi:

```
show port-channel 3/1
```
Il campo link state (Stato collegamento) deve indicare Up.

```
(cs1) #show port-channel 3/1
Local Interface................................ 3/1
Channel Name................................... ISL-LAG
Link State..................................... Up
Admin Mode..................................... Enabled
Type........................................... Static
Load Balance Option............................ 7
(Enhanced hashing mode)
Mbr Device/ Port Port
Ports Timeout Speed Active
------ ------------- --------- -------
0/13 actor/long 10G Full True
       partner/long
0/14 actor/long 10G Full True
       partner/long
0/15 actor/long 10G Full False
       partner/long
0/16 actor/long 10G Full True
        partner/long
```
4. Porta del cluster e0b su tutti i nodi:

network port modify

È necessario immettere i comandi nelle console dei controller che possiedono le rispettive LIF del cluster.

#### **Mostra esempio**

Nell'esempio seguente viene mostrata la porta e0b attivata su node1 e node2:

```
cluster1::*> network port modify -node node1 -port e0b -up-admin
true
cluster1::*> network port modify -node node2 -port e0b -up-admin
true
```
5. Verificare che la porta e0b sia attiva su tutti i nodi:

```
network port show -ipspace cluster
```
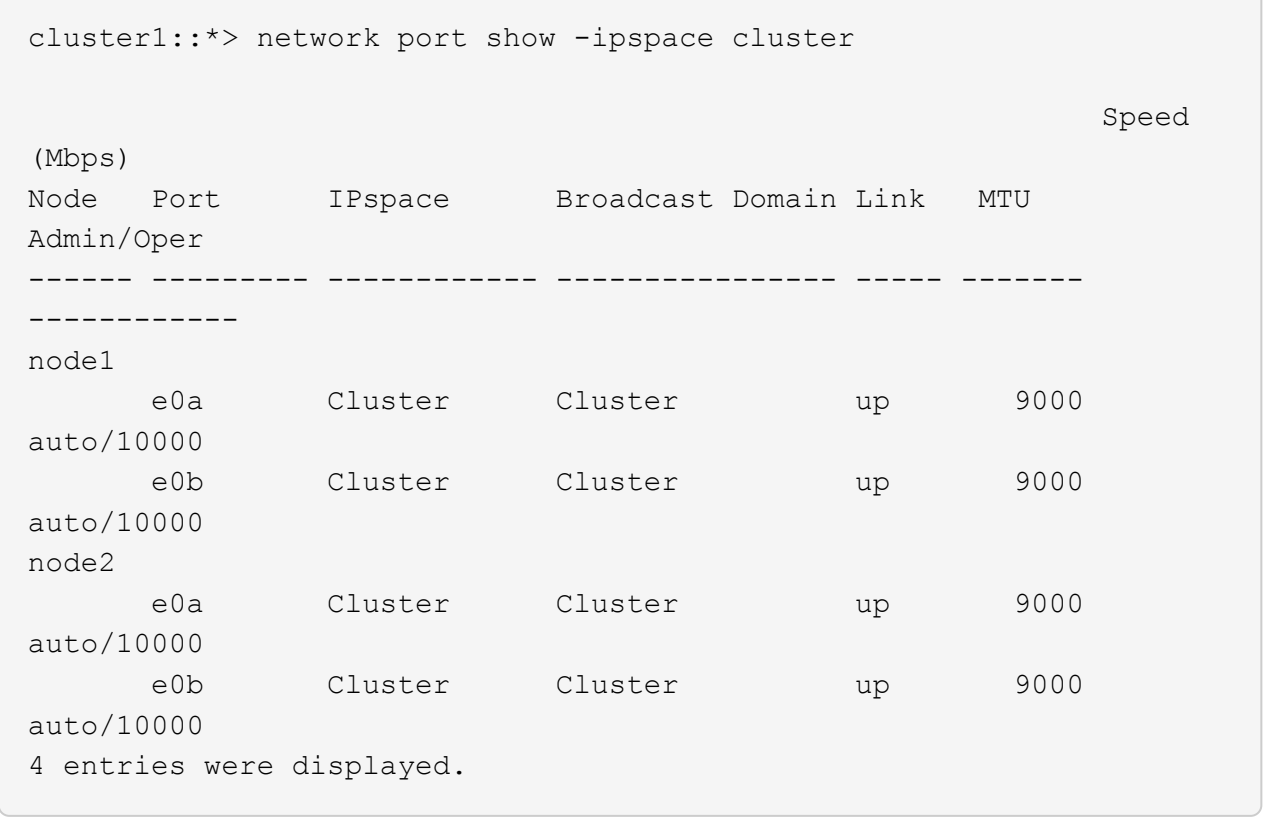

6. Verificare che il LIF sia ora a casa (true) su entrambi i nodi:

network interface show -*role cluster*

```
Mostra esempio
```

```
cluster1::*> network interface show -role cluster
            Logical Status Network Current
Current Is
Vserver Interface Admin/Oper Address/Mask Node
Port Home
----------- ---------- ---------- ------------------ -------------
------- ----
Cluster
           node1_clus1 up/up 169.254.66.82/16 node1
e0a true
           node1_clus2 up/up 169.254.206.128/16 node1
e0b true
           node2_clus1 up/up 169.254.48.152/16 node2
e0a true
            node2_clus2 up/up 169.254.42.74/16 node2
e0b true
4 entries were displayed.
```
7. Mostra lo stato dei membri del nodo:

cluster show

**Mostra esempio**

```
cluster1::*> cluster show
Node Health Eligibility Epsilon
-------------------- ------- ------------ ------------
node1 true true false
node2 true true false
2 entries were displayed.
```
8. Tornare al livello di privilegio admin:

set -privilege admin

9. Ripetere i passi precedenti per installare il software FASTPATH e RCF sull'altro switch, cs1.

# **Configurare l'hardware per lo switch NetApp CN1610**

Per configurare l'hardware e il software dello switch per l'ambiente cluster in uso, fare

# riferimento a. ["Guida alla configurazione e alla configurazione degli switch CN1601 e](https://library.netapp.com/ecm/ecm_download_file/ECMP1118645) [CN1610".](https://library.netapp.com/ecm/ecm_download_file/ECMP1118645)

# **Migrare gli switch**

# **Migrazione da un ambiente cluster senza switch a un ambiente cluster NetApp CN1610 con switch**

Se si dispone di un ambiente cluster senza switch a due nodi, è possibile migrare a un ambiente cluster con switch a due nodi utilizzando gli switch di rete del cluster CN1610 che consentono di scalare oltre due nodi.

# **Verifica dei requisiti**

# **Di cosa hai bisogno**

Per una configurazione senza switch a due nodi, assicurarsi che:

- La configurazione senza switch a due nodi è configurata e funziona correttamente.
- I nodi eseguono ONTAP 8.2 o versione successiva.
- Tutte le porte del cluster si trovano in up stato.
- Tutte le interfacce logiche del cluster (LIF) sono presenti in up e sulle porte di casa.

Per la configurazione dello switch del cluster CN1610:

- L'infrastruttura di switch di cluster CN1610 è completamente funzionale su entrambi gli switch.
- Entrambi gli switch dispongono di connettività di rete di gestione.
- Gli switch del cluster sono accessibili dalla console.
- Le connessioni switch da nodo a nodo CN1610 e switch-to-switch utilizzano cavi twinax o in fibra.

Il ["Hardware Universe"](https://hwu.netapp.com/) contiene ulteriori informazioni sul cablaggio.

- I cavi ISL (Inter-Switch link) sono collegati alle porte da 13 a 16 su entrambi gli switch CN1610.
- La personalizzazione iniziale di entrambi gli switch CN1610 è stata completata.

Qualsiasi personalizzazione del sito precedente, ad esempio SMTP, SNMP e SSH, deve essere copiata nei nuovi switch.

# **Informazioni correlate**

- ["Hardware Universe"](http://hwu.netapp.com)
- ["Pagina descrittiva di NetApp CN1601 e CN1610"](http://support.netapp.com/NOW/download/software/cm_switches_ntap/)
- ["Guida alla configurazione e alla configurazione degli switch CN1601 e CN1610"](https://library.netapp.com/ecm/ecm_download_file/ECMP1118645)
- ["Articolo della Knowledge base di NetApp 1010449: Come eliminare la creazione automatica del caso](https://kb.netapp.com/Advice_and_Troubleshooting/Data_Storage_Software/ONTAP_OS/How_to_suppress_automatic_case_creation_during_scheduled_maintenance_windows) [durante le finestre di manutenzione pianificate"](https://kb.netapp.com/Advice_and_Troubleshooting/Data_Storage_Software/ONTAP_OS/How_to_suppress_automatic_case_creation_during_scheduled_maintenance_windows)

## **Migrare gli switch**

# **A proposito degli esempi**

Gli esempi di questa procedura utilizzano la seguente nomenclatura di nodi e switch del cluster:

- I nomi degli switch CN1610 sono cs1 e cs2.
- I nomi dei LIF sono clus1 e clus2.
- I nomi dei nodi sono node1 e node2.
- Il cluster::\*> prompt indica il nome del cluster.
- Le porte del cluster utilizzate in questa procedura sono e1a ed e2a.

Il ["Hardware Universe"](https://hwu.netapp.com/) contiene le informazioni più recenti sulle porte cluster effettive per le piattaforme in uso.

# **Fase 1: Preparazione per la migrazione**

1. Impostare il livello di privilegio su Advanced (avanzato), immettendo y quando viene richiesto di continuare:

set -privilege advanced

Viene visualizzato il prompt Advanced (\*>).

2. Se AutoSupport è attivato su questo cluster, eliminare la creazione automatica del caso richiamando un messaggio AutoSupport:

```
system node autosupport invoke -node * -type all -message MAINT=xh
```
*x* è la durata della finestra di manutenzione in ore.

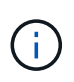

Il messaggio AutoSupport informa il supporto tecnico di questa attività di manutenzione in modo che la creazione automatica del caso venga soppressa durante la finestra di manutenzione.

#### **Mostra esempio**

Il seguente comando elimina la creazione automatica del caso per due ore:

```
cluster::*> system node autosupport invoke -node * -type all
-message MAINT=2h
```
## **Fase 2: Configurare le porte**

1. Disattivare tutte le porte rivolte al nodo (non le porte ISL) su entrambi i nuovi switch del cluster cs1 e cs2.

Non è necessario disattivare le porte ISL.

L'esempio seguente mostra che le porte rivolte al nodo da 1 a 12 sono disattivate sullo switch cs1:

```
(cs1)> enable
(cs1)# configure
(cs1)(Config)# interface 0/1-0/12
(cs1)(Interface 0/1-0/12)# shutdown
(cs1)(Interface 0/1-0/12)# exit
(cs1)(Config)# exit
```
L'esempio seguente mostra che le porte rivolte al nodo da 1 a 12 sono disattivate sullo switch cs2:

```
(c2)> enable
(cs2)# configure
(cs2)(Config)# interface 0/1-0/12
(cs2)(Interface 0/1-0/12)# shutdown
(cs2)(Interface 0/1-0/12)# exit
(cs2)(Config)# exit
```
2. Verificare che le porte ISL e fisiche dell'ISL tra i due switch del cluster CN1610 cs1 e cs2 siano up:

show port-channel

#### **Mostra esempio**

L'esempio seguente mostra che le porte ISL sono up sullo switch cs1:

```
(cs1)# show port-channel 3/1
Local Interface................................ 3/1
Channel Name................................... ISL-LAG
Link State..................................... Up
Admin Mode..................................... Enabled
Type........................................... Static
Load Balance Option............................ 7
(Enhanced hashing mode)
Mbr Device/ Port Port
Ports Timeout Speed Active
------ ------------- --------- -------
0/13 actor/long 10G Full True
       partner/long
0/14 actor/long 10G Full True
       partner/long
0/15 actor/long 10G Full True
       partner/long
0/16 actor/long 10G Full True
        partner/long
```
L'esempio seguente mostra che le porte ISL sono up sullo switch cs2:

(cs2)# show port-channel 3/1 Local Interface................................ 3/1 Channel Name................................... ISL-LAG Link State..................................... Up Admin Mode..................................... Enabled Type........................................... Static Load Balance Option............................ 7 (Enhanced hashing mode) Mbr Device/ Port Port Ports Timeout Speed Active ------ ------------- --------- ------- 0/13 actor/long 10G Full True partner/long 0/14 actor/long 10G Full True partner/long 0/15 actor/long 10G Full True partner/long 0/16 actor/long 10G Full True partner/long

3. Visualizzare l'elenco dei dispositivi vicini:

show isdp neighbors

Questo comando fornisce informazioni sui dispositivi collegati al sistema.

Nell'esempio riportato di seguito sono elencati i dispositivi adiacenti sullo switch cs1:

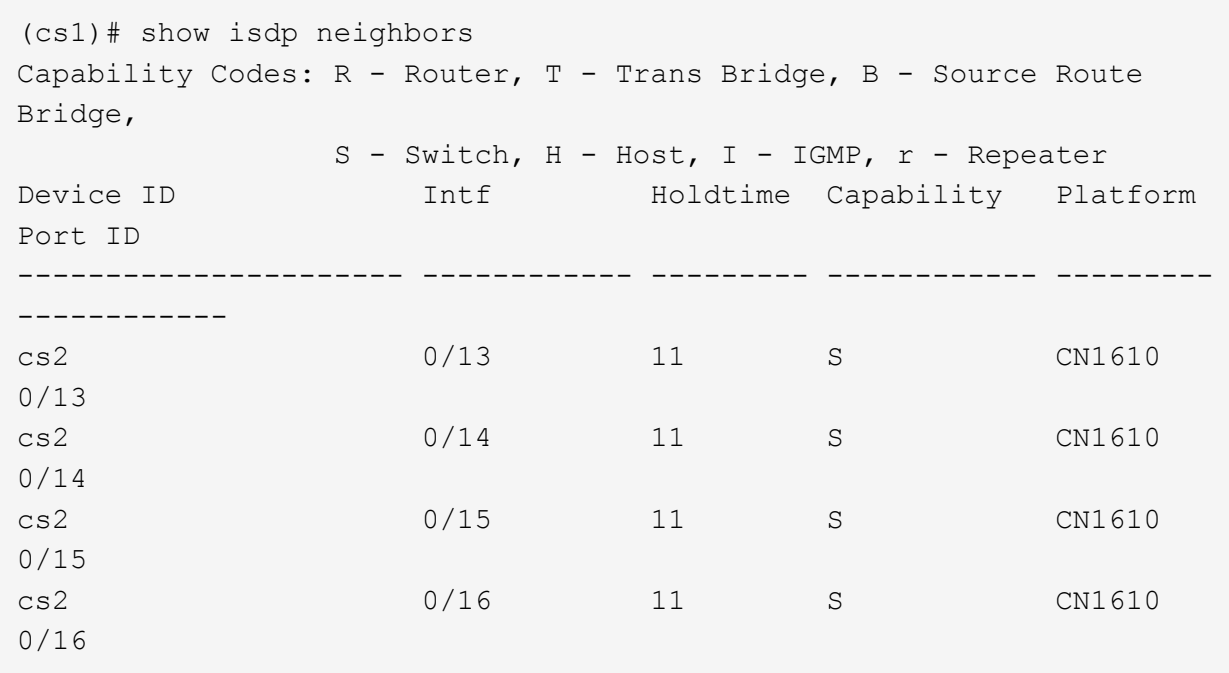

Nell'esempio riportato di seguito sono elencati i dispositivi adiacenti sullo switch cs2:

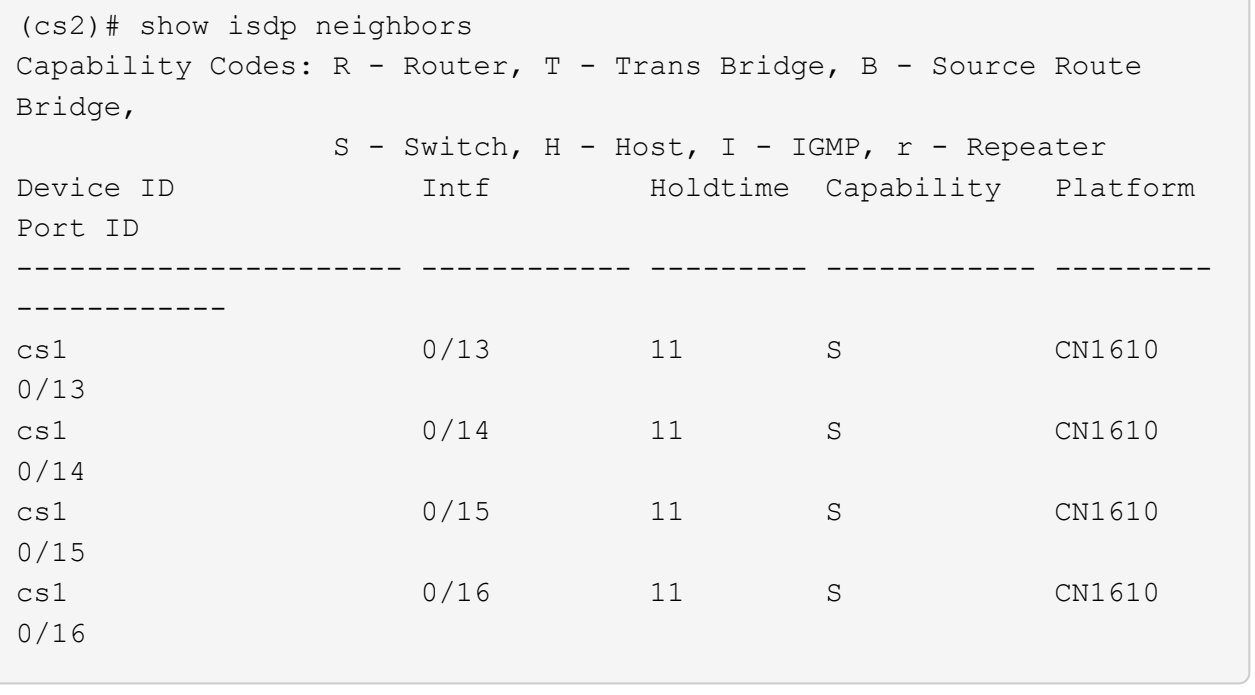

4. Visualizzare l'elenco delle porte del cluster:

network port show

 $\Box$ 

L'esempio seguente mostra le porte del cluster disponibili:

cluster::\*> network port show -ipspace Cluster Node: node1 Ignore Speed(Mbps) Health Health Port IPspace Broadcast Domain Link MTU Admin/Oper Status Status --------- ------------ ---------------- ---- ---- ----------- -------- ----- e0a Cluster Cluster up 9000 auto/10000 healthy false e0b Cluster Cluster up 9000 auto/10000 healthy false e0c Cluster Cluster up 9000 auto/10000 healthy false e0d Cluster Cluster up 9000 auto/10000 healthy false e4a Cluster Cluster up 9000 auto/10000 healthy false e4b Cluster Cluster up 9000 auto/10000 healthy false Node: node2 Ignore Speed(Mbps) Health Health Port IPspace Broadcast Domain Link MTU Admin/Oper Status Status --------- ------------ ---------------- ---- ---- ----------- -------- ----- e0a Cluster Cluster up 9000 auto/10000 healthy false e0b Cluster Cluster up 9000 auto/10000 healthy false e0c Cluster Cluster up 9000 auto/10000 healthy false e0d Cluster Cluster up 9000 auto/10000 healthy false e4a Cluster Cluster up 9000 auto/10000 healthy false e4b Cluster Cluster up 9000 auto/10000 healthy false 12 entries were displayed.

5. Verificare che ciascuna porta del cluster sia collegata alla porta corrispondente sul nodo del cluster partner:

run \* cdpd show-neighbors

#### **Mostra esempio**

L'esempio seguente mostra che le porte del cluster e1a e e2a sono collegate alla stessa porta sul nodo del partner del cluster:

```
cluster::*> run * cdpd show-neighbors
2 entries were acted on.
Node: node1
Local Remote Remote Remote Remote Remote Remote
Remote
Port Device Interface Platform Time
Capability
------ --------------- ---------------------- ---------------- -----
----------
e1a node2 e1a FAS3270 137
H
e2a node2 e2a FAS3270 137
H
Node: node2
Local Remote Remote Remote Remote Remote Remote
Remote
Port Device Interface Platform Time
Capability
------ --------------- ---------------------- ---------------- -----
----------
e1a node1 e1a FAS3270 161
H
e2a node1 e2a FAS3270 161
H
```
6. Verificare che tutte le LIF del cluster siano up e operativo:

network interface show -vserver Cluster

Viene visualizzato ciascun LIF del cluster true Nella colonna "is Home".

**Mostra esempio**

```
cluster::*> network interface show -vserver Cluster
           Logical Status Network Current
Current Is
Vserver Interface Admin/Oper Address/Mask Node Port
Home
----------- ---------- ---------- ------------- -------------
------- ----
node1
          clus1 up/up 10.10.10.1/16 node1 e1a
true
           clus2 up/up 10.10.10.2/16 node1 e2a
true
node2
           clus1 up/up 10.10.11.1/16 node2 e1a
true
           clus2 up/up 10.10.11.2/16 node2 e2a
true
4 entries were displayed.
```
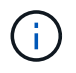

I seguenti comandi di modifica e migrazione nei passaggi da 10 a 13 devono essere eseguiti dal nodo locale.

7. Verificare che tutte le porte del cluster siano up:

```
network port show -ipspace Cluster
```

```
cluster::*> network port show -ipspace Cluster
                                    Auto-Negot Duplex Speed
(Mbps)
Node Port Role Link MTU Admin/Oper Admin/Oper
Admin/Oper
------ ------ ------------ ----- ----- ----------- ----------
------------
node1
        e1a clus1 up 9000 true/true full/full
auto/10000
        e2a clus2 up 9000 true/true full/full
auto/10000
node2
        e1a clus1 up 9000 true/true full/full
auto/10000
        e2a clus2 up 9000 true/true full/full
auto/10000
4 entries were displayed.
```
8. Impostare -auto-revert parametro a. false Su cluster LIF clus1 e clus2 su entrambi i nodi:

network interface modify

**Mostra esempio**

```
cluster::*> network interface modify -vserver node1 -lif clus1 -auto
-revert false
cluster::*> network interface modify -vserver node1 -lif clus2 -auto
-revert false
cluster::*> network interface modify -vserver node2 -lif clus1 -auto
-revert false
cluster::*> network interface modify -vserver node2 -lif clus2 -auto
-revert false
```
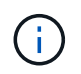

Per la versione 8.3 e successive, utilizzare il seguente comando: network interface modify -vserver Cluster -lif \* -auto-revert false

9. Eseguire il ping delle porte del cluster per verificare la connettività del cluster:

cluster ping-cluster local

L'output del comando mostra la connettività tra tutte le porte del cluster.

10. Migrare il clus1 alla porta e2a sulla console di ciascun nodo:

network interface migrate

#### **Mostra esempio**

Nell'esempio seguente viene illustrato il processo di migrazione del clus1 alla porta e2a su node1 e node2:

```
cluster::*> network interface migrate -vserver node1 -lif clus1
-source-node node1 -dest-node node1 -dest-port e2a
cluster::*> network interface migrate -vserver node2 -lif clus1
-source-node node2 -dest-node node2 -dest-port e2a
```
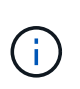

Per la versione 8.3 e successive, utilizzare il seguente comando: network interface migrate -vserver Cluster -lif clus1 -destination-node node1 -destination-port e2a

11. Verificare che la migrazione sia stata eseguita:

```
network interface show -vserver Cluster
```
#### **Mostra esempio**

Nell'esempio seguente viene verificata la migrazione di clus1 alla porta e2a su node1 e node2:

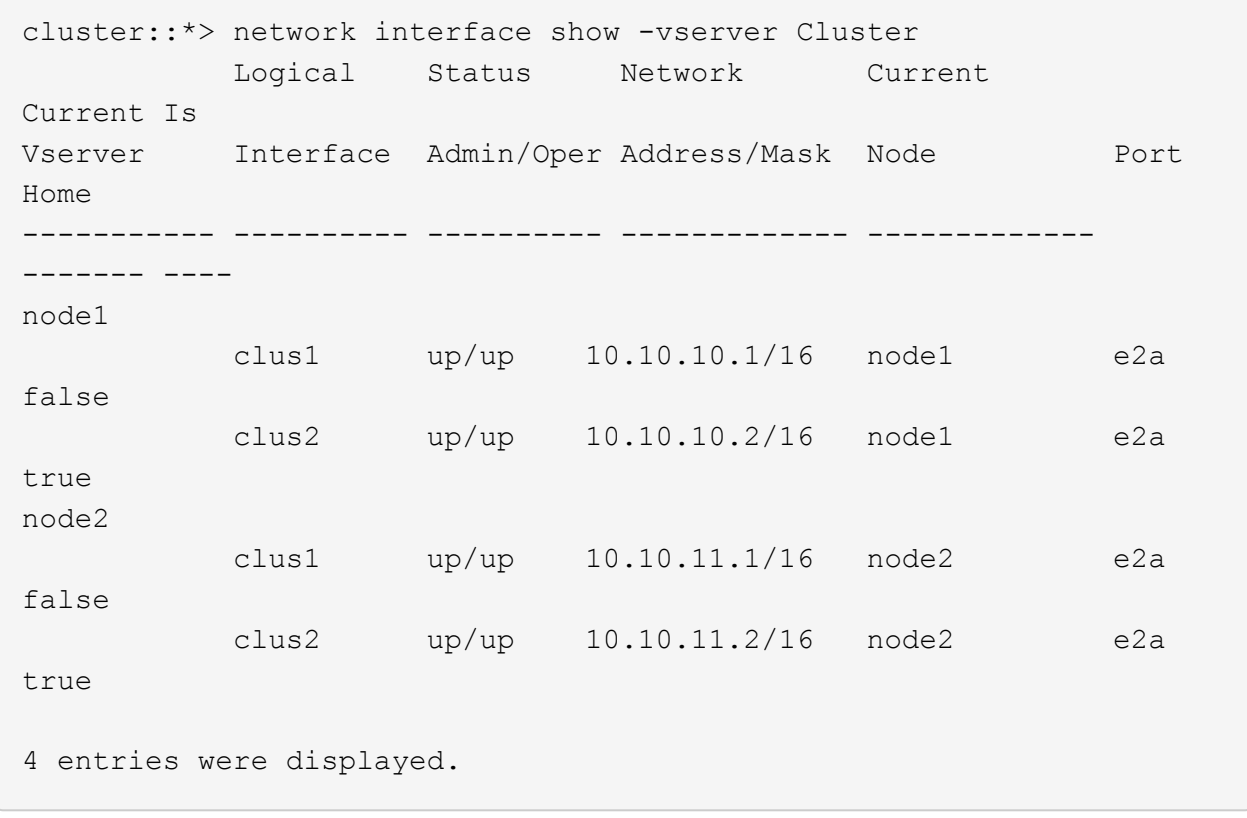

12. Chiudere la porta del cluster e1a su entrambi i nodi:

network port modify

# **Mostra esempio**

L'esempio seguente mostra come spegnere la porta e1a su node1 e node2:

```
cluster::*> network port modify -node node1 -port e1a -up-admin
false
cluster::*> network port modify -node node2 -port e1a -up-admin
false
```
13. Verificare lo stato della porta:

network port show
L'esempio seguente mostra che la porta e1a è down in node1 e node2:

cluster::\*> network port show -role cluster Auto-Negot Duplex Speed (Mbps) Node Port Role Link MTU Admin/Oper Admin/Oper Admin/Oper ------ ------ ------------ ---- ----- ----------- ---------- ----------- node1 e1a clus1 down 9000 true/true full/full auto/10000 e2a clus2 up 9000 true/true full/full auto/10000 node2 e1a clus1 down 9000 true/true full/full auto/10000 e2a clus2 up 9000 true/true full/full auto/10000 4 entries were displayed.

14. Scollegare il cavo dalla porta del cluster e1a sul nodo 1, quindi collegare e1a alla porta 1 sullo switch del cluster cs1, utilizzando il cablaggio appropriato supportato dagli switch CN1610.

Il ["Hardware Universe"](https://hwu.netapp.com/Switch/Index) contiene ulteriori informazioni sul cablaggio.

- 15. Scollegare il cavo dalla porta del cluster e1a sul nodo 2, quindi collegare e1a alla porta 2 sullo switch del cluster cs1, utilizzando il cablaggio appropriato supportato dagli switch CN1610.
- 16. Abilitare tutte le porte rivolte al nodo sullo switch cluster cs1.

# **Mostra esempio**

L'esempio seguente mostra che le porte da 1 a 12 sono attivate sullo switch cs1:

```
(cs1)# configure
(cs1)(Config)# interface 0/1-0/12(cs1)(Interface 0/1-0/12)# no shutdown
(cs1)(Interface 0/1-0/12)# exit
(cs1)(Config)# exit
```
17. Abilitare la prima porta del cluster e1a su ciascun nodo:

```
network port modify
```
L'esempio seguente mostra come attivare la porta e1a su node1 e node2:

cluster::\*> network port modify -node node1 -port e1a -up-admin true cluster::\*> network port modify -node node2 -port e1a -up-admin true

18. Verificare che tutte le porte del cluster siano up:

```
network port show -ipspace Cluster
```
## **Mostra esempio**

L'esempio seguente mostra che tutte le porte del cluster sono up in node1 e node2:

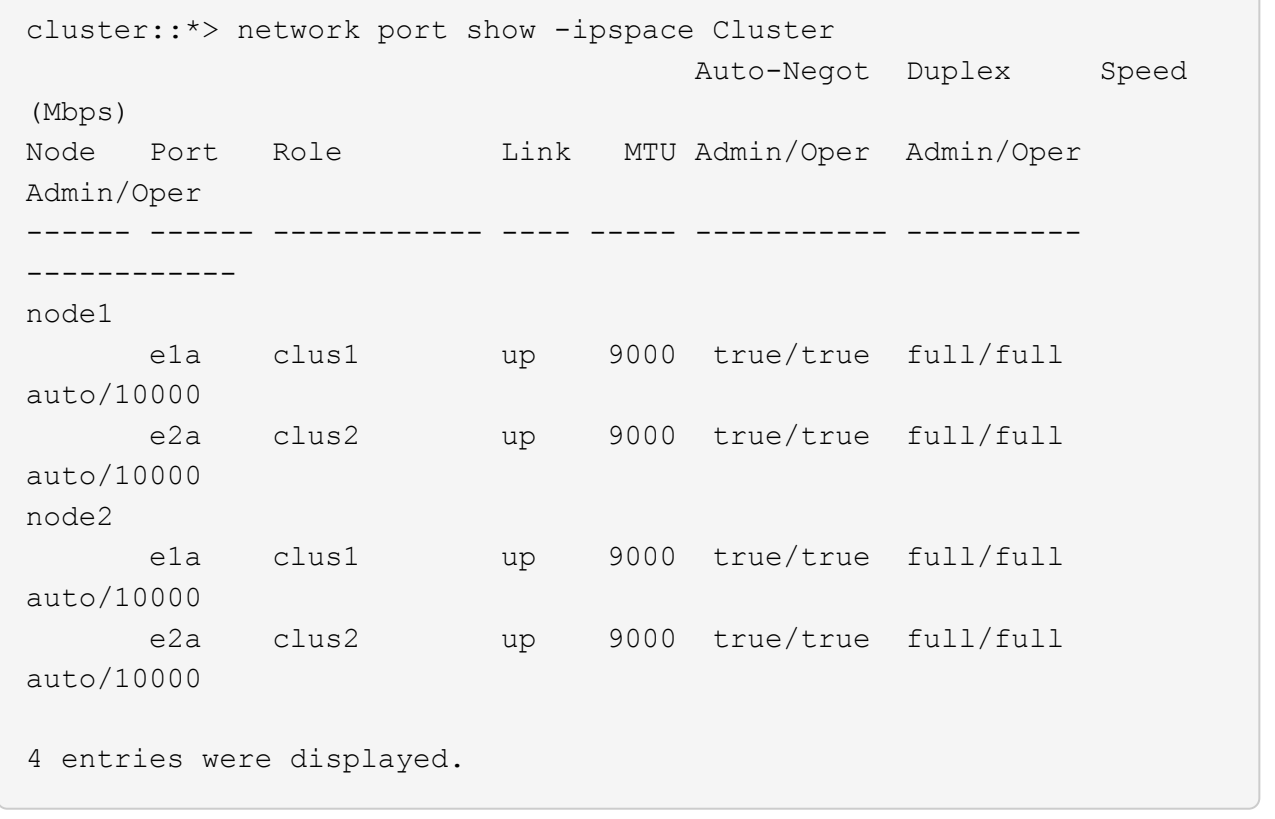

19. Revert clus1 (precedentemente migrato) in e1a su entrambi i nodi:

```
network interface revert
```
L'esempio seguente mostra come ripristinare il clus1 alla porta e1a su node1 e node2:

```
cluster::*> network interface revert -vserver node1 -lif clus1
cluster::*> network interface revert -vserver node2 -lif clus1
```
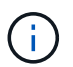

Per la versione 8.3 e successive, utilizzare il seguente comando: network interface revert -vserver Cluster -lif <nodename clus<N>>

20. Verificare che tutte le LIF del cluster siano up, operativo e visualizza come true Nella colonna "is Home":

network interface show -vserver Cluster

#### **Mostra esempio**

L'esempio seguente mostra che tutti i LIF lo sono up Su node1 e node2 e che i risultati della colonna "is Home" sono true:

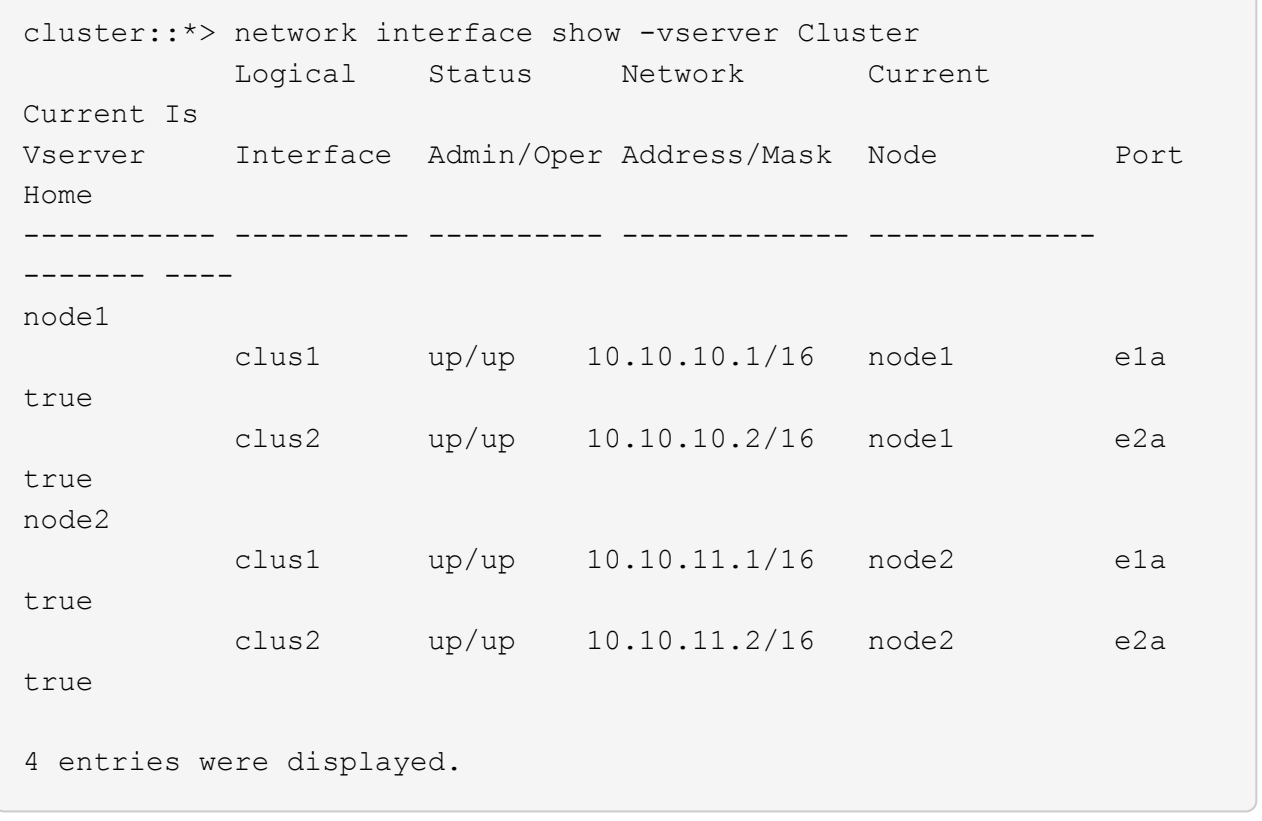

21. Visualizza informazioni sullo stato dei nodi nel cluster:

cluster show

Nell'esempio seguente vengono visualizzate informazioni sullo stato e sull'idoneità dei nodi nel cluster:

```
cluster::*> cluster show
Node Health Eligibility Epsilon
-------------------- ------- ------------ ------------
node1 true true false
node2 true true false
```
22. Migrare il clus2 alla porta e1a sulla console di ciascun nodo:

network interface migrate

#### **Mostra esempio**

Nell'esempio seguente viene illustrato il processo di migrazione del clus2 alla porta e1a su node1 e node2:

```
cluster::*> network interface migrate -vserver node1 -lif clus2
-source-node node1 -dest-node node1 -dest-port e1a
cluster::*> network interface migrate -vserver node2 -lif clus2
-source-node node2 -dest-node node2 -dest-port e1a
```
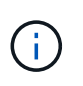

Per la versione 8.3 e successive, utilizzare il seguente comando: network interface migrate -vserver Cluster -lif node1\_clus2 -dest-node node1 -dest -port e1a

23. Verificare che la migrazione sia stata eseguita:

```
network interface show -vserver Cluster
```
Nell'esempio seguente viene verificata la migrazione di clus2 alla porta e1a su node1 e node2:

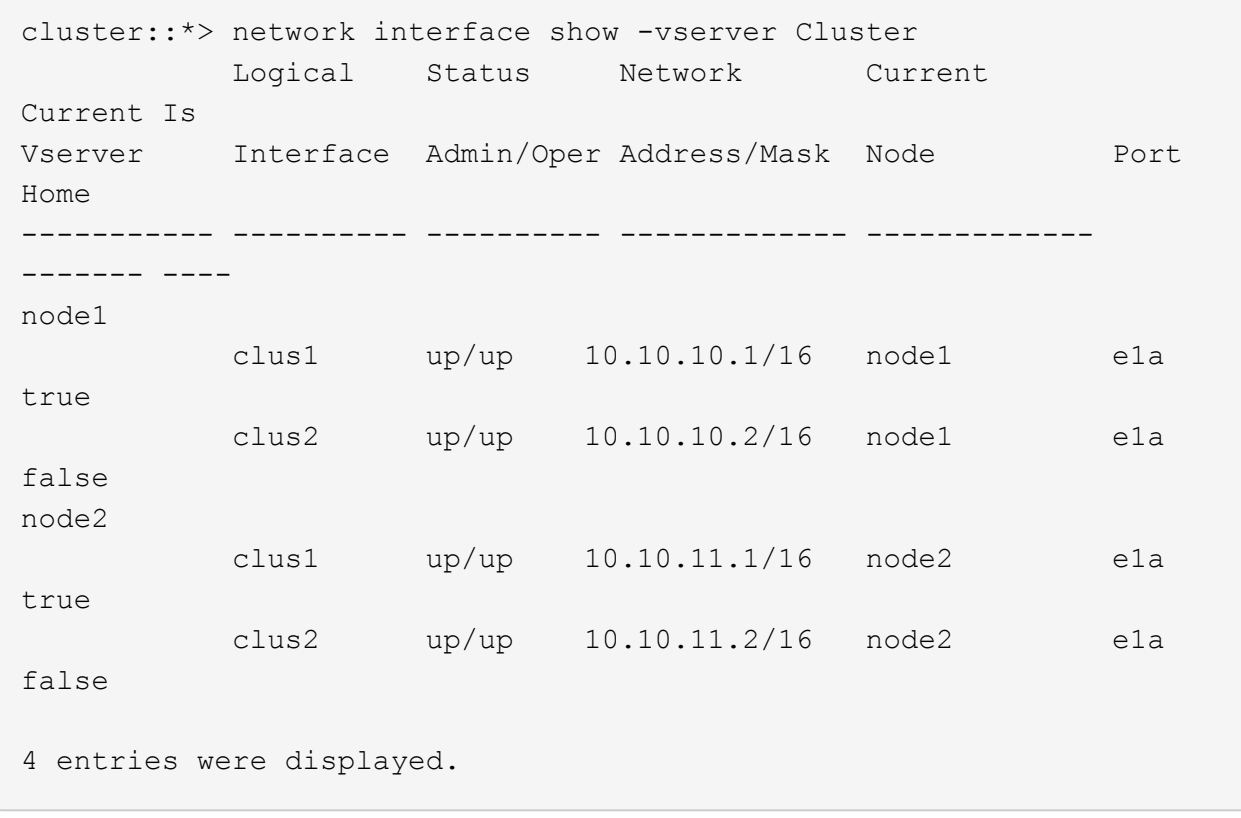

24. Chiudere la porta del cluster e2a su entrambi i nodi:

network port modify

## **Mostra esempio**

L'esempio seguente mostra come spegnere la porta e2a su node1 e node2:

```
cluster::*> network port modify -node node1 -port e2a -up-admin
false
cluster::*> network port modify -node node2 -port e2a -up-admin
false
```
25. Verificare lo stato della porta:

network port show

L'esempio seguente mostra che la porta e2a è down in node1 e node2:

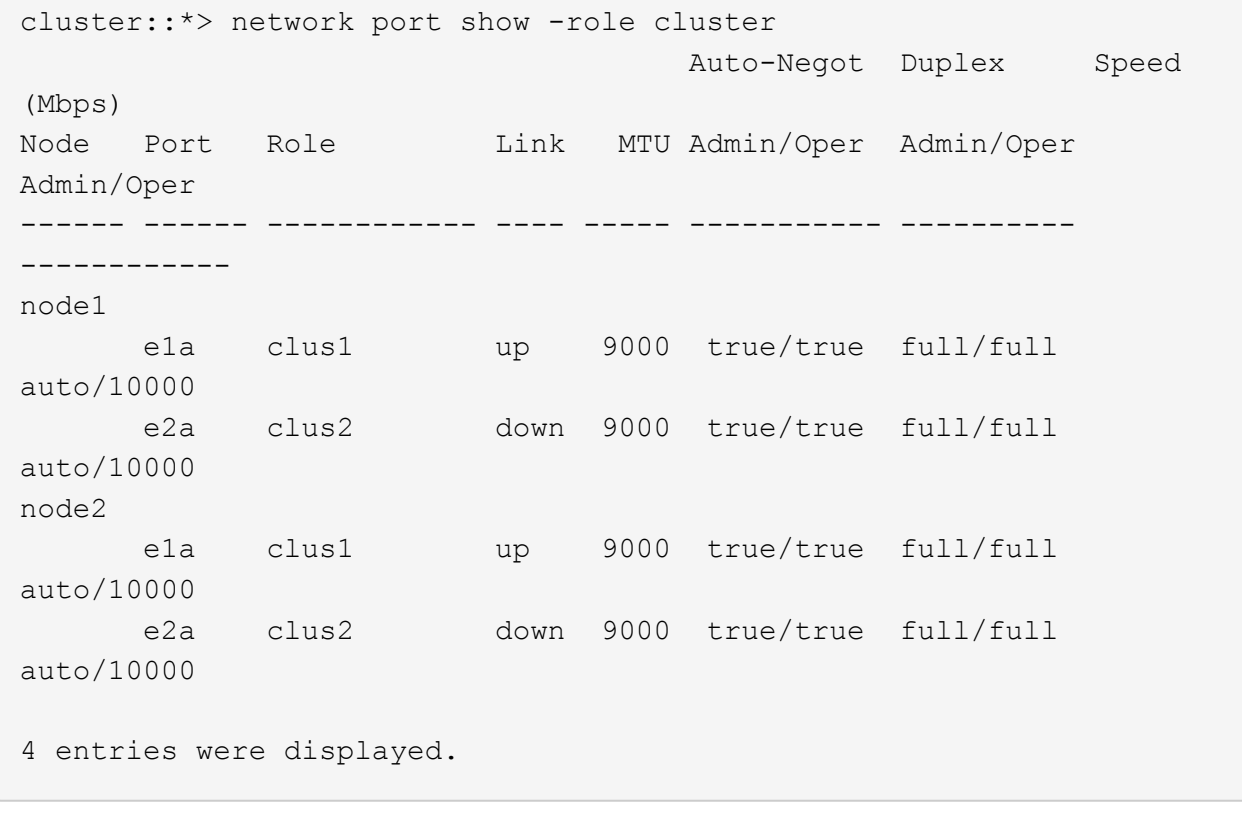

- 26. Scollegare il cavo dalla porta del cluster e2a sul nodo 1, quindi collegare e2a alla porta 1 sullo switch del cluster cs2, utilizzando il cablaggio appropriato supportato dagli switch CN1610.
- 27. Scollegare il cavo dalla porta del cluster e2a sul nodo 2, quindi collegare e2a alla porta 2 sullo switch del cluster cs2, utilizzando il cablaggio appropriato supportato dagli switch CN1610.
- 28. Abilitare tutte le porte rivolte al nodo sullo switch cluster cs2.

## **Mostra esempio**

L'esempio seguente mostra che le porte da 1 a 12 sono attivate sullo switch cs2:

```
(cs2)# configure
(cs2)(Config)# interface 0/1-0/12
(cs2)(Interface 0/1-0/12)# no shutdown
(cs2)(Interface 0/1-0/12)# exit
(cs2)(Config)# exit
```
29. Abilitare la seconda porta del cluster e2a su ciascun nodo.

L'esempio seguente mostra come attivare la porta e2a su node1 e node2:

cluster::\*> network port modify -node node1 -port e2a -up-admin true cluster::\*> network port modify -node node2 -port e2a -up-admin true

30. Verificare che tutte le porte del cluster siano up:

```
network port show -ipspace Cluster
```
**Mostra esempio**

L'esempio sequente mostra che tutte le porte del cluster sono up in node1 e node2:

```
cluster::*> network port show -ipspace Cluster
                                   Auto-Negot Duplex Speed
(Mbps)
Node Port Role Link MTU Admin/Oper Admin/Oper
Admin/Oper
------ ------ ------------ ---- ----- ----------- ----------
------------
node1
       e1a clus1 up 9000 true/true full/full
auto/10000
        e2a clus2 up 9000 true/true full/full
auto/10000
node2
        e1a clus1 up 9000 true/true full/full
auto/10000
        e2a clus2 up 9000 true/true full/full
auto/10000
4 entries were displayed.
```
31. Ripristinare il clus2 (precedentemente migrato) in e2a su entrambi i nodi:

network interface revert

L'esempio seguente mostra come ripristinare il clus2 alla porta e2a su node1 e node2:

```
cluster::*> network interface revert -vserver node1 -lif clus2
cluster::*> network interface revert -vserver node2 -lif clus2
```
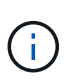

Per la versione 8.3 e successive, i comandi sono: cluster:: \*> network interface revert -vserver Cluster -lif node1 clus2 e. cluster::\*> network interface revert -vserver Cluster -lif node2\_clus2

## **Fase 3: Completare la configurazione**

1. Verificare che tutte le interfacce siano visualizzate true Nella colonna "is Home":

network interface show -vserver Cluster

#### **Mostra esempio**

L'esempio seguente mostra che tutti i LIF lo sono up Su node1 e node2 e che i risultati della colonna "is Home" sono true:

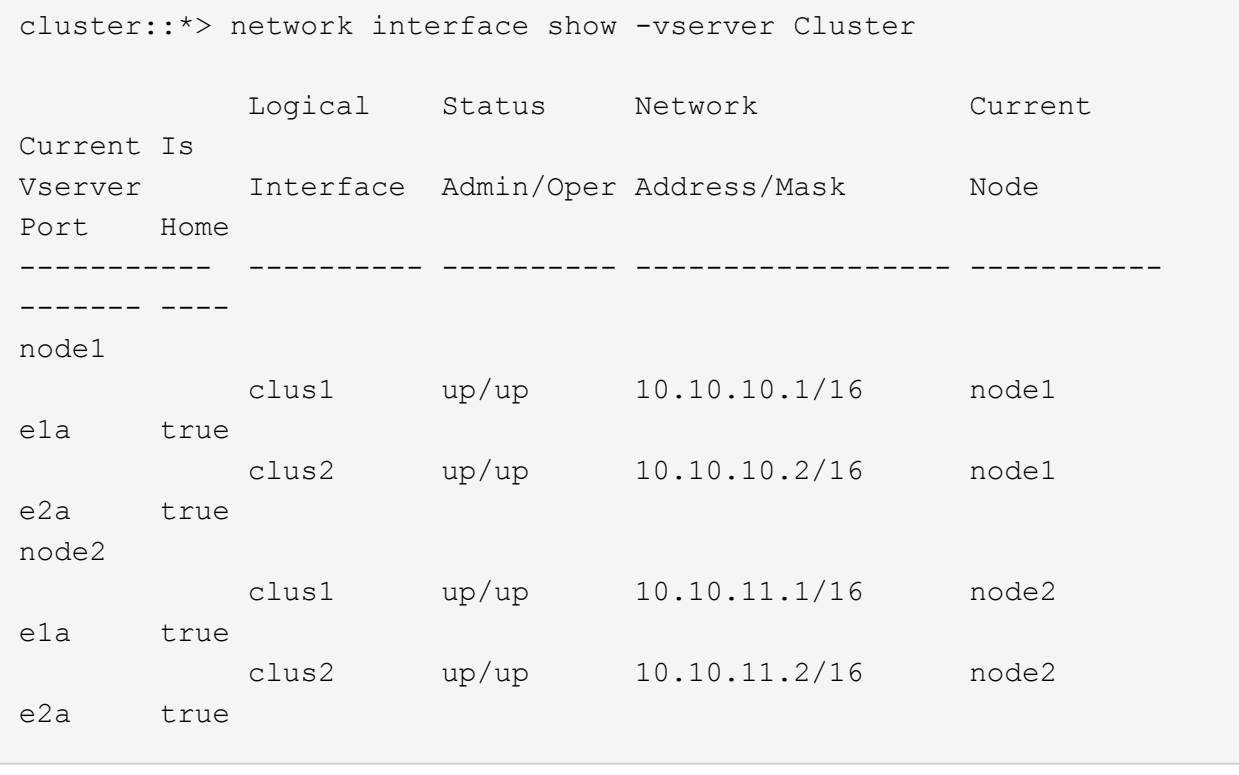

2. Eseguire il ping delle porte del cluster per verificare la connettività del cluster:

```
cluster ping-cluster local
```
L'output del comando mostra la connettività tra tutte le porte del cluster.

3. Verificare che entrambi i nodi dispongano di due connessioni a ciascuno switch:

show isdp neighbors

L'esempio seguente mostra i risultati appropriati per entrambi gli switch:

```
(cs1)# show isdp neighbors
Capability Codes: R - Router, T - Trans Bridge, B - Source Route
Bridge,
             S - Switch, H - Host, I - IGMP, r - Repeater
Device ID 101 Intf Holdtime Capability Platform
Port ID
---------------------- ------------ --------- ------------ ---------
------------
node1  0/1 132 H FAS3270
e1a
node2 0/2 163 H FAS3270
e1a
cs2 0/13 11 S CN1610
0/13
cs2 0/14 11 S CN1610
0/14
cs2 0/15 11 S CN1610
0/15
cs2 0/16 11 S CN1610
0/16
(cs2)# show isdp neighbors
Capability Codes: R - Router, T - Trans Bridge, B - Source Route
Bridge,
            S - Switch, H - Host, I - IGMP, r - Repeater
Device ID 101 Intf Holdtime Capability Platform
Port ID
---------------------- ------------ --------- ------------ ---------
------------
node1  0/1 132 H FAS3270
e2a
node2 0/2 163 H FAS3270
e2a
cs1 0/13 11 S CN1610
0/13
cs1 0/14 11 S CN1610
0/14
cs1 0/15 11 S CN1610
0/15
cs1 0/16 11 S CN1610
0/16
```
4. Visualizzare le informazioni relative ai dispositivi nella configurazione:

network device discovery show

5. Disattivare le impostazioni di configurazione senza switch a due nodi su entrambi i nodi utilizzando il comando Advanced Privilege:

network options detect-switchless modify

#### **Mostra esempio**

L'esempio seguente mostra come disattivare le impostazioni di configurazione senza switch:

```
cluster::*> network options detect-switchless modify -enabled false
```
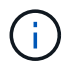

Per la versione 9.2 e successive, saltare questo passaggio poiché la configurazione viene convertita automaticamente.

6. Verificare che le impostazioni siano disattivate:

network options detect-switchless-cluster show

### **Mostra esempio**

Il false l'output dell'esempio seguente mostra che le impostazioni di configurazione sono disattivate:

cluster::\*> network options detect-switchless-cluster show Enable Switchless Cluster Detection: false

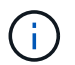

Per la versione 9.2 e successive, attendere Enable Switchless Cluster è impostato su false. Questa operazione può richiedere fino a tre minuti.

7. Configurare i cluster clus1 e clus2 per il ripristino automatico su ciascun nodo e confermare.

cluster::\*> network interface modify -vserver node1 -lif clus1 -auto -revert true cluster::\*> network interface modify -vserver node1 -lif clus2 -auto -revert true cluster::\*> network interface modify -vserver node2 -lif clus1 -auto -revert true cluster::\*> network interface modify -vserver node2 -lif clus2 -auto -revert true

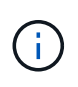

Per la versione 8.3 e successive, utilizzare il seguente comando: network interface modify -vserver Cluster -lif \* -auto-revert true per attivare il ripristino automatico su tutti i nodi del cluster.

8. Verificare lo stato dei membri del nodo nel cluster:

```
cluster show
```
#### **Mostra esempio**

L'esempio seguente mostra informazioni sullo stato e sull'idoneità dei nodi nel cluster:

```
cluster::*> cluster show
Node Health Eligibility Epsilon
-------------------- ------- ------------ ------------
node1 true true false
node2 true true false
```
9. Se è stata eliminata la creazione automatica del caso, riattivarla richiamando un messaggio AutoSupport:

```
system node autosupport invoke -node * -type all -message MAINT=END
```
### **Mostra esempio**

```
cluster::*> system node autosupport invoke -node * -type all
-message MAINT=END
```
10. Modificare nuovamente il livello di privilegio in admin:

```
set -privilege admin
```
# **Sostituire gli interruttori**

# **Sostituire uno switch cluster NetApp CN1610**

Seguire questa procedura per sostituire uno switch NetApp CN1610 difettoso in una rete cluster. Si tratta di una procedura senza interruzioni (NDU).

# **Di cosa hai bisogno**

Prima di eseguire la sostituzione dello switch, devono sussistere le seguenti condizioni prima di eseguire la sostituzione dello switch nell'ambiente corrente e sullo switch sostitutivo per l'infrastruttura di rete e del cluster esistente:

- Il cluster esistente deve essere verificato come completamente funzionale, con almeno uno switch del cluster completamente connesso.
- Tutte le porte del cluster devono essere **up**.
- Tutte le interfacce logiche del cluster (LIF) devono essere aggiornate e non devono essere state migrate.
- Il cluster ONTAP ping-cluster -node node1 Il comando deve indicare che la connettività di base e le comunicazioni di dimensioni superiori a quelle di PMTU hanno esito positivo su tutti i percorsi.

# **A proposito di questa attività**

È necessario eseguire il comando per la migrazione di un LIF del cluster dal nodo in cui è ospitato il LIF del cluster.

Gli esempi di questa procedura utilizzano la seguente nomenclatura di nodi e switch del cluster:

- I nomi dei due switch del cluster CN1610 sono cs1 e. cs2.
- Il nome dello switch CN1610 da sostituire (switch difettoso) è old cs1.
- Il nome del nuovo switch CN1610 (switch sostitutivo) è new\_cs1.
- Il nome dello switch partner che non viene sostituito è cs2.

# **Fasi**

1. Verificare che il file di configurazione di avvio corrisponda al file di configurazione in esecuzione. È necessario salvare questi file localmente per utilizzarli durante la sostituzione.

I comandi di configurazione nell'esempio seguente sono per FASTPATH 1.2.0.7:

# **Mostra esempio**

```
(old_cs1) >enable
(old_cs1) #show running-config
(old_cs1) #show startup-config
```
2. Creare una copia del file di configurazione in esecuzione.

Il comando nell'esempio seguente è per FASTPATH 1.2.0.7:

(old\_cs1) **#show running-config filename.scr** Config script created successfully.

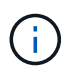

È possibile utilizzare qualsiasi nome di file, ad eccezione di CN1610\_CS\_RCF\_v1.2.scr. Il nome del file deve avere l'estensione **.scr**.

1. [[fase 3]]salvare il file di configurazione in esecuzione dello switch su un host esterno in preparazione della sostituzione.

## **Mostra esempio**

(old\_cs1) #**copy nvram:script filename.scr scp://<Username>@<remote\_IP\_address>/path\_to\_file/filename.scr**

- 2. Verificare che le versioni dello switch e di ONTAP corrispondano nella matrice di compatibilità. Vedere ["Switch NetApp CN1601 e CN1610"](https://mysupport.netapp.com/site/info/netapp-cluster-switch) per ulteriori informazioni.
- 3. Dal ["Pagina Download software"](https://mysupport.netapp.com/site/products/all/details/netapp-cluster-switches/downloads-tab) Sul NetApp Support Site, selezionare NetApp Cluster Switch per scaricare le versioni RCF e FASTPATH appropriate.
- 4. Configurare un server TFTP (Trivial file Transfer Protocol) con FASTPATH, RCF e la configurazione salvata .scr file da utilizzare con il nuovo switch.
- 5. Collegare la porta seriale (il connettore RJ-45 denominato "IOI" sul lato destro dello switch) a un host disponibile con emulazione terminale.
- 6. Sull'host, impostare le impostazioni di connessione del terminale seriale:
	- a. 9600 baud
	- b. 8 bit di dati
	- c. 1 bit di stop
	- d. parità: nessuna
	- e. controllo di flusso: nessuno
- 7. Collegare la porta di gestione (la porta RJ-45 sul lato sinistro dello switch) alla stessa rete in cui si trova il server TFTP.
- 8. Preparare la connessione alla rete con il server TFTP.

Se si utilizza il protocollo DHCP (Dynamic host Configuration Protocol), non è necessario configurare un indirizzo IP per lo switch. Per impostazione predefinita, la porta del servizio utilizza DHCP. La porta di gestione della rete è impostata su NONE per le impostazioni dei protocolli IPv4 e IPv6. Se la porta chiave è connessa a una rete che dispone di un server DHCP, le impostazioni del server vengono configurate automaticamente.

Per impostare un indirizzo IP statico, utilizzare il protocollo serviceport, il protocollo di rete e i comandi ip serviceport.

```
(new cs1) #serviceport ip <ipaddr> <netmask> <gateway>
```
9. Se il server TFTP si trova su un computer portatile, collegare lo switch CN1610 al computer portatile utilizzando un cavo Ethernet standard, quindi configurare la porta di rete nella stessa rete con un indirizzo IP alternativo.

È possibile utilizzare ping per verificare l'indirizzo. Se non si riesce a stabilire la connettività, utilizzare una rete non instradata e configurare la porta di servizio utilizzando IP 192.168.x o 172.16.x. È possibile riconfigurare la porta del servizio in un secondo momento con l'indirizzo IP di gestione della produzione.

- 10. Facoltativamente, verificare e installare le versioni appropriate del software RCF e FASTPATH per il nuovo switch. Se il nuovo switch è stato configurato correttamente e non richiede aggiornamenti del software RCF e FASTPATH, passare al punto 13.
	- a. Verificare le nuove impostazioni dello switch.

### **Mostra esempio**

```
(new_cs1) >*enable*
(new_cs1) #show version
```
b. Scaricare l'RCF sul nuovo switch.

```
(new cs1) #copy tftp://<server ip address>/CN1610 CS RCF v1.2.txt
nvram:script CN1610_CS_RCF_v1.2.scr
Mode. TFTP
Set Server IP. 172.22.201.50
Path. /
Filename.......................................
CN1610_CS_RCF_v1.2.txt
Data Type...................................... Config Script
Destination Filename...........................
CN1610 CS RCF v1.2.scr
File with same name already exists.
WARNING:Continuing with this command will overwrite the existing
file.
Management access will be blocked for the duration of the
transfer Are you sure you want to start? (y/n) y
File transfer in progress. Management access will be blocked for
the duration of the transfer. please wait...
Validating configuration script...
(the entire script is displayed line by line)
...
description "NetApp CN1610 Cluster Switch RCF v1.2 - 2015-01-13"
...
Configuration script validated.
File transfer operation completed successfully.
```
c. Verificare che l'RCF sia stato scaricato sullo switch.

#### **Mostra esempio**

```
(new_cs1) #script list
Configuration Script Nam Size(Bytes)
-------------------------- -----------
CN1610_CS_RCF_v1.1.scr 2191
CN1610_CS_RCF_v1.2.scr 2240
latest config.scr 2356
4 configuration script(s) found.
2039 Kbytes free.
```
11. Applicare l'RCF allo switch CN1610.

#### **Mostra esempio**

```
(new_cs1) #script apply CN1610_CS_RCF_v1.2.scr
Are you sure you want to apply the configuration script? (y/n) y
...
(the entire script is displayed line by line)
...
description "NetApp CN1610 Cluster Switch RCF v1.2 - 2015-01-13"
...
Configuration script 'CN1610 CS RCF v1.2.scr' applied. Note that the
script output will go to the console.
After the script is applied, those settings will be active in the
running-config file. To save them to the startup-config file, you
must use the write memory command, or if you used the reload answer
yes when asked if you want to save the changes.
```
a. Salvare il file di configurazione in esecuzione in modo che diventi il file di configurazione di avvio quando si riavvia lo switch.

#### **Mostra esempio**

```
(new_cs1) #write memory
This operation may take a few minutes.
Management interfaces will not be available during this time.
Are you sure you want to save? (y/n) y
Config file 'startup-config' created successfully.
Configuration Saved!
```
b. Scaricare l'immagine sullo switch CN1610.

```
(new_cs1) #copy
tftp://<server_ip_address>/NetApp_CN1610_1.2.0.7.stk active
Mode. TFTP
Set Server IP. tftp server ip address
Path. /
Filename.......................................
NetApp CN1610 1.2.0.7.stk
Data Type. Code
Destination Filename. active
Management access will be blocked for the duration of the
transfer
Are you sure you want to start? (y/n) y
TFTP Code transfer starting...
File transfer operation completed successfully.
```
c. Eseguire la nuova immagine di boot attiva riavviando lo switch.

Lo switch deve essere riavviato perché il comando nel passaggio 6 rifletta la nuova immagine. Sono disponibili due viste per una risposta che potrebbero essere visualizzate dopo l'immissione del comando reload.

#### **Mostra esempio**

```
(new_cs1) #reload
The system has unsaved changes.
Would you like to save them now? (y/n) y
Config file 'startup-config' created successfully.
Configuration Saved! System will now restart!
.
.
.
Cluster Interconnect Infrastructure
User:admin Password: (new_cs1) >*enable*
```
a. Copiare il file di configurazione salvato dal vecchio switch al nuovo switch.

## **Mostra esempio**

```
(new_cs1) #copy tftp://<server_ip_address>/<filename>.scr
nvram:script <filename>.scr
```
b. Applicare la configurazione salvata in precedenza al nuovo switch.

## **Mostra esempio**

```
(new_cs1) #script apply <filename>.scr
Are you sure you want to apply the configuration script? (y/n) y
The system has unsaved changes.
Would you like to save them now? (y/n) y
Config file 'startup-config' created successfully.
Configuration Saved!
```
c. Salvare il file di configurazione in esecuzione nel file di configurazione di avvio.

## **Mostra esempio**

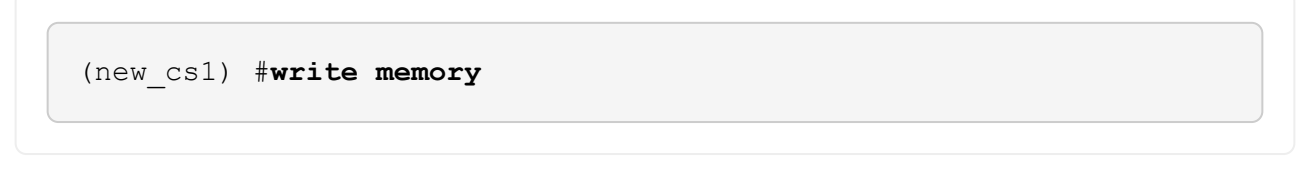

12. Se AutoSupport è attivato su questo cluster, eliminare la creazione automatica del caso richiamando un messaggio AutoSupport: system node autosupport invoke -node \* -type all - message MAINT=xh

*x* è la durata della finestra di manutenzione in ore.

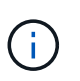

Il messaggio AutoSupport informa il supporto tecnico di questa attività di manutenzione in modo che la creazione automatica del caso venga soppressa durante la finestra di manutenzione.

13. Sul nuovo switch new\_cs1, accedere come utente amministratore e chiudere tutte le porte collegate alle interfacce del cluster di nodi (porte da 1 a 12).

```
User:*admin*
Password:
(new cs1) >*enable*
(new cs1) #
(new_cs1) config
(new_cs1)(config)interface 0/1-0/12
(new_cs1)(interface 0/1-0/12)shutdown
(new_cs1)(interface 0/1-0/12)exit
(new_cs1) #write memory
```
14. Eseguire la migrazione delle LIF del cluster dalle porte collegate allo switch Old\_cs1.

È necessario migrare ciascun LIF del cluster dall'interfaccia di gestione del nodo corrente.

## **Mostra esempio**

```
cluster::> set -privilege advanced
cluster::> network interface migrate -vserver <vserver name> -lif
<Cluster_LIF_to_be_moved> - sourcenode <current_node> -dest-node
<current_node> -dest-port <cluster_port_that_is_UP>
```
15. Verificare che tutte le LIF del cluster siano state spostate nella porta del cluster appropriata su ciascun nodo.

### **Mostra esempio**

```
cluster::> network interface show -role cluster
```
16. Spegnere le porte del cluster collegate allo switch sostituito.

### **Mostra esempio**

```
cluster::*> network port modify -node <node_name> -port
<port_to_admin_down> -up-admin false
```
17. Verificare lo stato del cluster.

cluster::\*> **cluster show**

18. Verificare che le porte non siano attive.

## **Mostra esempio**

cluster::\*> **cluster ping-cluster -node <node\_name>**

19. Sullo switch cs2, spegnere le porte ISL da 13 a 16.

### **Mostra esempio**

```
(cs2) config
(cs2)(config)interface 0/13-0/16
(cs2)(interface 0/13-0/16)#shutdown
(cs2) #show port-channel 3/1
```
- 20. Verificare che l'amministratore dello storage sia pronto per la sostituzione dello switch.
- 21. Rimuovere tutti i cavi dallo switch Old\_cs1, quindi collegare i cavi alle stesse porte dello switch New\_cs1.
- 22. Sullo switch cs2, richiamare le porte ISL da 13 a 16.

## **Mostra esempio**

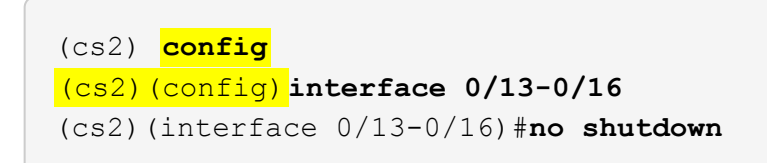

23. Visualizzare le porte del nuovo switch associate ai nodi del cluster.

## **Mostra esempio**

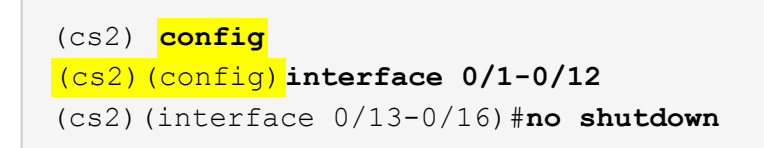

24. Su un singolo nodo, richiamare la porta del nodo del cluster collegata allo switch sostituito, quindi confermare che il collegamento è attivo.

**Mostra esempio**

```
cluster::*> network port modify -node node1 -port
<port_to_be_onlined> -up-admin true
cluster::*> network port show -role cluster
```
25. Ripristinare le LIF del cluster associate alla porta nella fase 25 sullo stesso nodo.

In questo esempio, i LIF su node1 vengono ripristinati correttamente se la colonna "is Home" è vera.

**Mostra esempio**

```
cluster::*> network interface revert -vserver node1 -lif
<cluster_lif_to_be_reverted>
cluster::*> network interface show -role cluster
```
- 26. Se la LIF del cluster del primo nodo è attiva e viene ripristinata alla porta home, ripetere i passaggi 25 e 26 per visualizzare le porte del cluster e ripristinare le LIF del cluster sugli altri nodi del cluster.
- 27. Visualizza le informazioni sui nodi nel cluster.

## **Mostra esempio**

cluster::\*> **cluster show**

28. Verificare che il file di configurazione di avvio e il file di configurazione in esecuzione siano corretti sullo switch sostituito. Questo file di configurazione deve corrispondere all'output del passaggio 1.

#### **Mostra esempio**

```
(new_cs1) >*enable*
(new_cs1) #show running-config
(new_cs1) #show startup-config
```
29. Se è stata eliminata la creazione automatica del caso, riattivarla richiamando un messaggio AutoSupport:

system node autosupport invoke -node \* -type all -message MAINT=END

# **Sostituire gli switch del cluster NetApp CN1610 con connessioni senza switch**

È possibile migrare da un cluster con una rete cluster commutata a uno in cui due nodi sono collegati direttamente per ONTAP 9.3 e versioni successive.

# **Verifica dei requisiti**

# **Linee guida**

Consultare le seguenti linee guida:

- La migrazione a una configurazione cluster senza switch a due nodi è un'operazione senza interruzioni. La maggior parte dei sistemi dispone di due porte di interconnessione cluster dedicate su ciascun nodo, ma è possibile utilizzare questa procedura anche per i sistemi con un numero maggiore di porte di interconnessione cluster dedicate su ciascun nodo, ad esempio quattro, sei o otto.
- Non è possibile utilizzare la funzione di interconnessione del cluster senza switch con più di due nodi.
- Se si dispone di un cluster a due nodi esistente che utilizza switch di interconnessione cluster e utilizza ONTAP 9.3 o versione successiva, è possibile sostituire gli switch con connessioni dirette back-to-back tra i nodi.

# **Di cosa hai bisogno**

- Un cluster integro costituito da due nodi collegati da switch di cluster. I nodi devono eseguire la stessa release di ONTAP.
- Ciascun nodo con il numero richiesto di porte cluster dedicate, che forniscono connessioni di interconnessione cluster ridondanti per supportare la configurazione del sistema. Ad esempio, esistono due porte ridondanti per un sistema con due porte di interconnessione cluster dedicate su ciascun nodo.

# **Migrare gli switch**

# **A proposito di questa attività**

La seguente procedura rimuove gli switch del cluster in un cluster a due nodi e sostituisce ogni connessione allo switch con una connessione diretta al nodo partner.

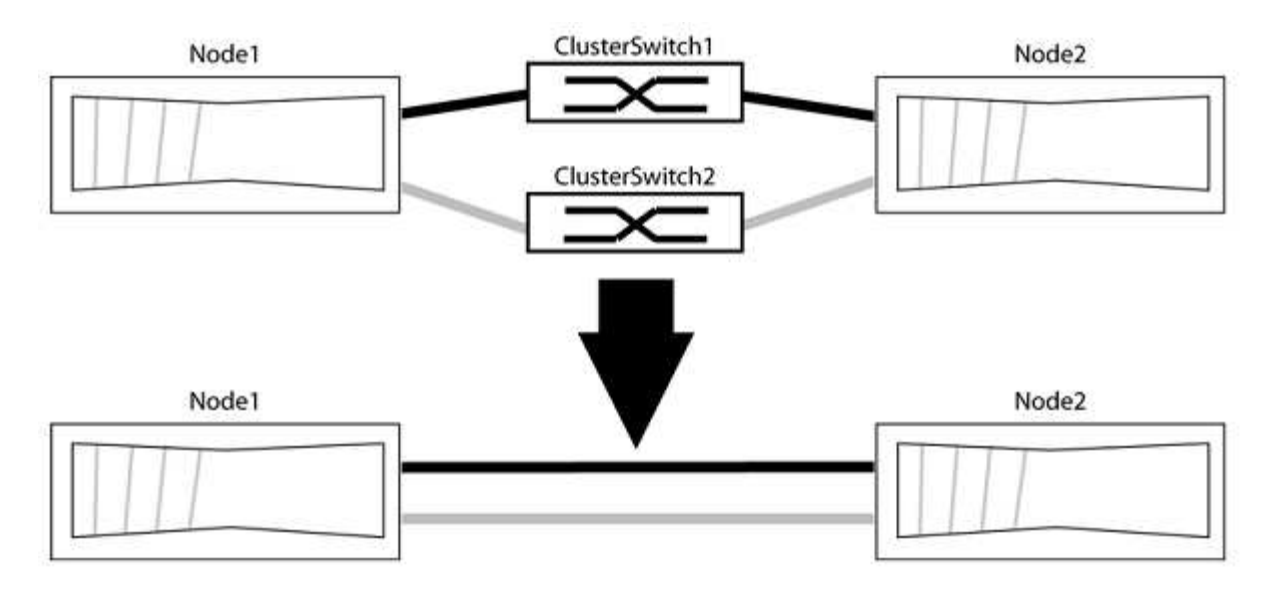

# **A proposito degli esempi**

Gli esempi della seguente procedura mostrano i nodi che utilizzano "e0a" e "e0b" come porte del cluster. I nodi potrebbero utilizzare porte cluster diverse in base al sistema.

## **Fase 1: Preparazione per la migrazione**

1. Impostare il livello di privilegio su Advanced (avanzato), immettendo y quando viene richiesto di continuare:

set -privilege advanced

Il prompt avanzato \*> viene visualizzato.

2. ONTAP 9.3 e versioni successive supportano il rilevamento automatico dei cluster senza switch, attivato per impostazione predefinita.

È possibile verificare che il rilevamento dei cluster senza switch sia attivato eseguendo il comando Advanced Privilege:

network options detect-switchless-cluster show

#### **Mostra esempio**

Il seguente esempio di output mostra se l'opzione è attivata.

```
cluster::*> network options detect-switchless-cluster show
     (network options detect-switchless-cluster show)
Enable Switchless Cluster Detection: true
```
Se "Enable Switchless Cluster Detection" (attiva rilevamento cluster senza switch) è false, Contattare il supporto NetApp.

3. Se AutoSupport è attivato su questo cluster, eliminare la creazione automatica del caso richiamando un messaggio AutoSupport:

```
system node autosupport invoke -node * -type all -message
MAINT=<number_of_hours>h
```
dove h indica la durata della finestra di manutenzione in ore. Il messaggio informa il supporto tecnico di questa attività di manutenzione in modo che possa eliminare la creazione automatica del caso durante la finestra di manutenzione.

Nell'esempio seguente, il comando sospende la creazione automatica del caso per due ore:

## **Mostra esempio**

```
cluster::*> system node autosupport invoke -node * -type all
-message MAINT=2h
```
# **Fase 2: Configurare le porte e il cablaggio**

- 1. Organizzare le porte del cluster su ciascun switch in gruppi in modo che le porte del cluster nel gruppo 1 vadano allo switch del cluster 1 e le porte del cluster nel gruppo 2 vadano allo switch2 del cluster. Questi gruppi sono richiesti più avanti nella procedura.
- 2. Identificare le porte del cluster e verificare lo stato e lo stato del collegamento:

network port show -ipspace Cluster

Nell'esempio seguente per i nodi con porte cluster "e0a" e "e0b", un gruppo viene identificato come "node1:e0a" e "node2:e0a" e l'altro come "node1:e0b" e "node2:e0b". I nodi potrebbero utilizzare porte cluster diverse in quanto variano in base al sistema.

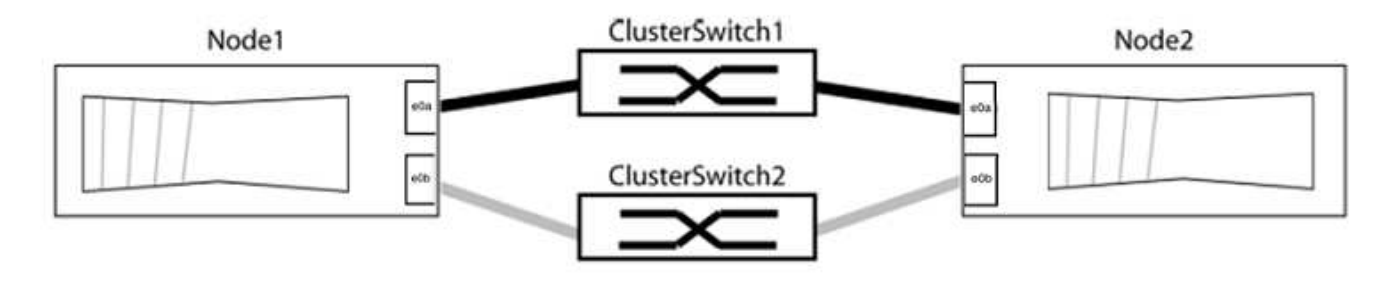

Verificare che il valore delle porte sia di up Per la colonna "link" e un valore di healthy Per la colonna "Health Status" (Stato salute).

```
cluster::> network port show -ipspace Cluster
Node: node1
Ignore
                                          Speed(Mbps) Health
Health
Port IPspace Broadcast Domain Link MTU Admin/Oper Status
Status
----- --------- ---------------- ----- ----- ----------- -------
-------
e0a Cluster Cluster up 9000 auto/10000 healthy
false
e0b Cluster Cluster up 9000 auto/10000 healthy
false
Node: node2
Ignore
                                          Speed(Mbps) Health
Health
Port IPspace Broadcast Domain Link MTU Admin/Oper Status
Status
----- --------- ---------------- ----- ----- ----------- -------
-------
e0a Cluster Cluster up 9000 auto/10000 healthy
false
e0b Cluster Cluster up 9000 auto/10000 healthy
false
4 entries were displayed.
```
3. Verificare che tutte le LIF del cluster si trovino sulle porte home.

Verificare che la colonna "is-home" sia true Per ciascuna LIF del cluster:

network interface show -vserver Cluster -fields is-home

```
cluster::*> net int show -vserver Cluster -fields is-home
(network interface show)
vserver lif is-home
-------- ------------ --------
Cluster node1 clus1 true
Cluster node1_clus2 true
Cluster node2_clus1 true
Cluster node2_clus2 true
4 entries were displayed.
```
Se sono presenti LIF del cluster che non si trovano sulle porte home, ripristinare tali LIF alle porte home:

network interface revert -vserver Cluster -lif \*

4. Disattivare l'autorevert per le LIF del cluster:

network interface modify -vserver Cluster -lif \* -auto-revert false

5. Verificare che tutte le porte elencate nella fase precedente siano collegate a uno switch di rete:

network device-discovery show -port *cluster\_port*

La colonna "dispositivo rilevato" deve essere il nome dello switch del cluster a cui è collegata la porta.

### **Mostra esempio**

L'esempio seguente mostra che le porte del cluster "e0a" e "e0b" sono collegate correttamente agli switch del cluster "cs1" e "cs2".

```
cluster::> network device-discovery show -port e0a|e0b
   (network device-discovery show)
Node/ Local Discovered
Protocol Port Device (LLDP: ChassisID) Interface Platform
--------- ------ ------------------------- ---------- ----------
node1/cdp
         e0a cs1 0/11 BES-53248
         e0b cs2 0/12 BES-53248
node2/cdp
         e0a cs1 0/9 BES-53248
         e0b cs2 0/9 BES-53248
4 entries were displayed.
```
6. Verificare la connettività del cluster:

cluster ping-cluster -node local

7. Verificare che il cluster funzioni correttamente:

cluster ring show

Tutte le unità devono essere master o secondarie.

8. Impostare la configurazione senza switch per le porte del gruppo 1.

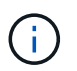

Per evitare potenziali problemi di rete, è necessario scollegare le porte dal raggruppo1 e ricollegarle il più rapidamente possibile, ad esempio **in meno di 20 secondi**.

a. Scollegare tutti i cavi dalle porte del raggruppo1 contemporaneamente.

Nell'esempio seguente, i cavi vengono scollegati dalla porta "e0a" su ciascun nodo e il traffico del cluster continua attraverso lo switch e la porta "e0b" su ciascun nodo:

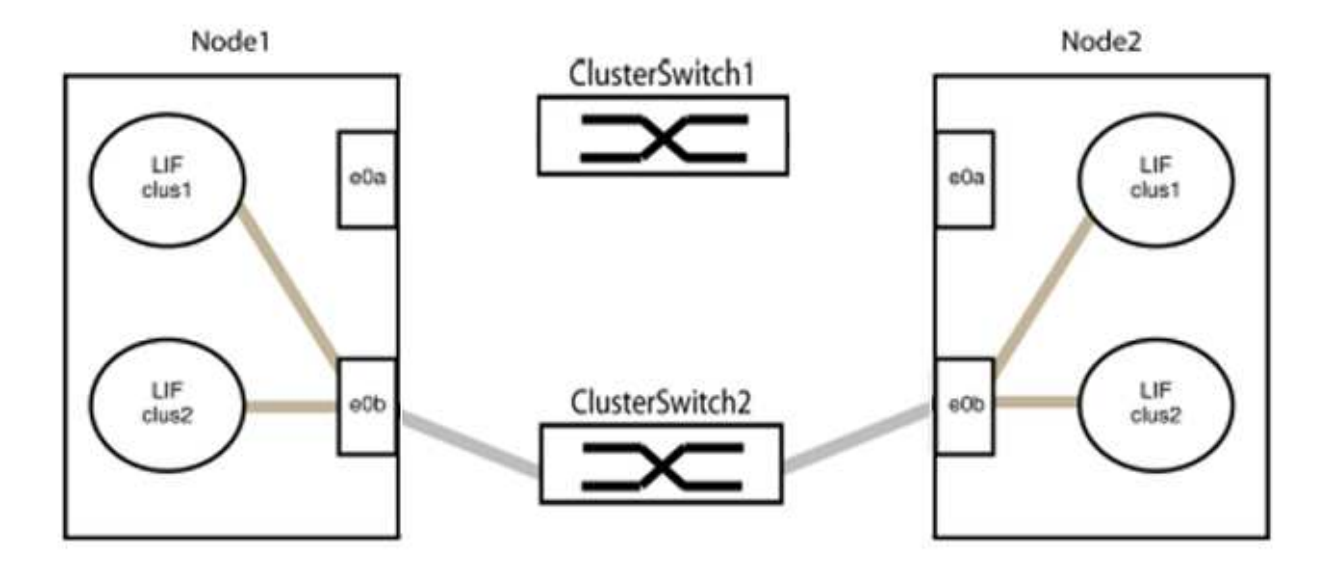

b. Collegare le porte del gruppo 1 da una parte all'altro.

Nell'esempio seguente, "e0a" sul nodo 1 è collegato a "e0a" sul nodo 2:

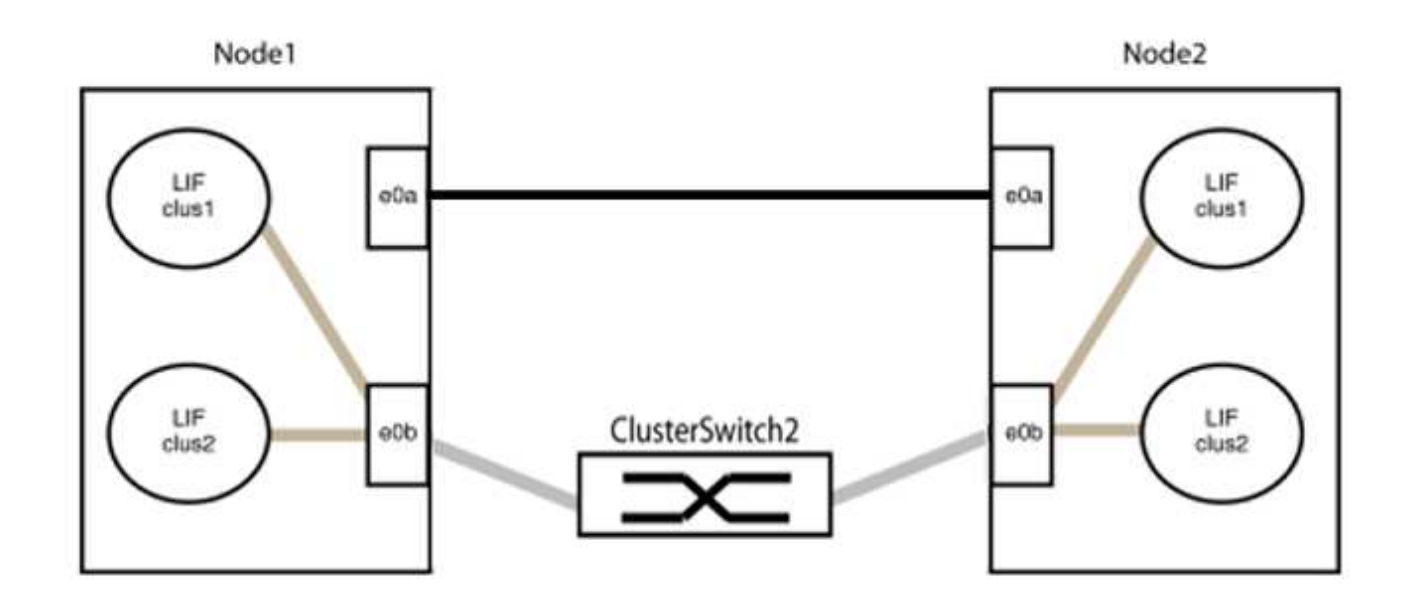

9. L'opzione di rete del cluster senza switch passa da false a. true. Questa operazione potrebbe richiedere fino a 45 secondi. Verificare che l'opzione switchless sia impostata su true:

network options switchless-cluster show

Il seguente esempio mostra che il cluster senza switch è abilitato:

```
cluster::*> network options switchless-cluster show
Enable Switchless Cluster: true
```
10. Verificare che la rete del cluster non venga interrotta:

```
cluster ping-cluster -node local
```
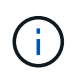

Prima di passare alla fase successiva, è necessario attendere almeno due minuti per confermare una connessione back-to-back funzionante sul gruppo 1.

11. Impostare la configurazione senza switch per le porte del gruppo 2.

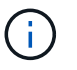

Per evitare potenziali problemi di rete, è necessario scollegare le porte dal gruppo 2 e ricollegarle il più rapidamente possibile, ad esempio **in meno di 20 secondi**.

a. Scollegare tutti i cavi dalle porte del raggruppo2 contemporaneamente.

Nell'esempio seguente, i cavi vengono scollegati dalla porta "e0b" su ciascun nodo e il traffico del cluster continua attraverso la connessione diretta tra le porte "e0a":

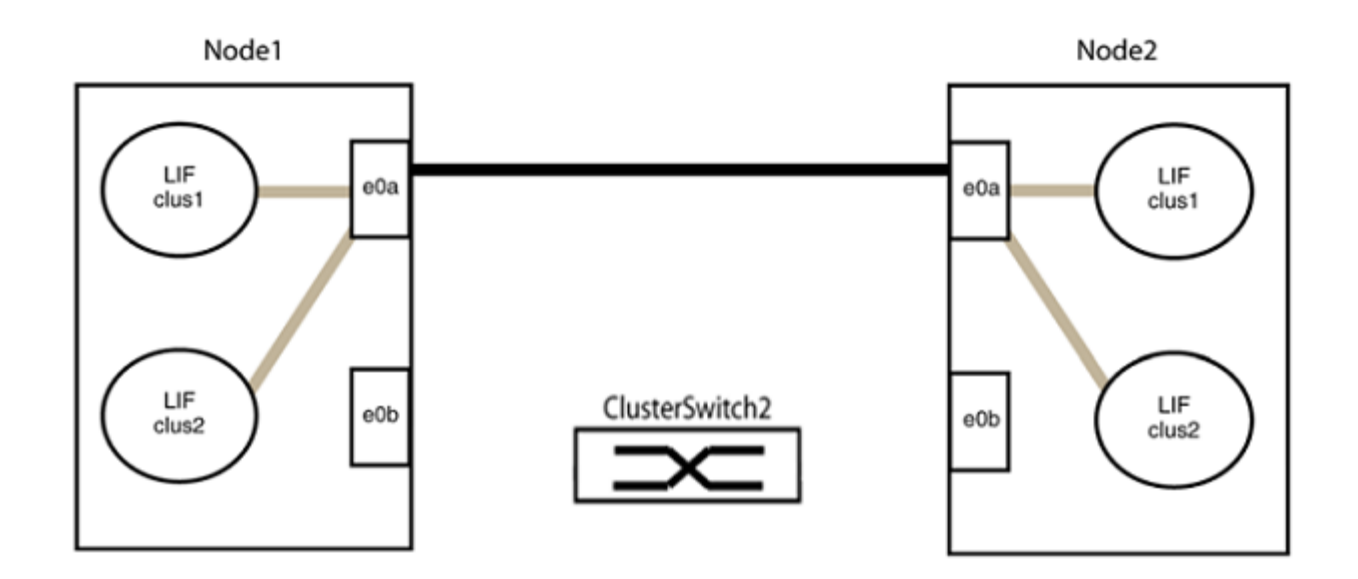

b. Collegare le porte del group2 in modo che si inserano nella parte posteriore.

Nell'esempio seguente, "e0a" sul nodo 1 è collegato a "e0a" sul nodo 2 e "e0b" sul nodo 1 è collegato a "e0b" sul nodo 2:

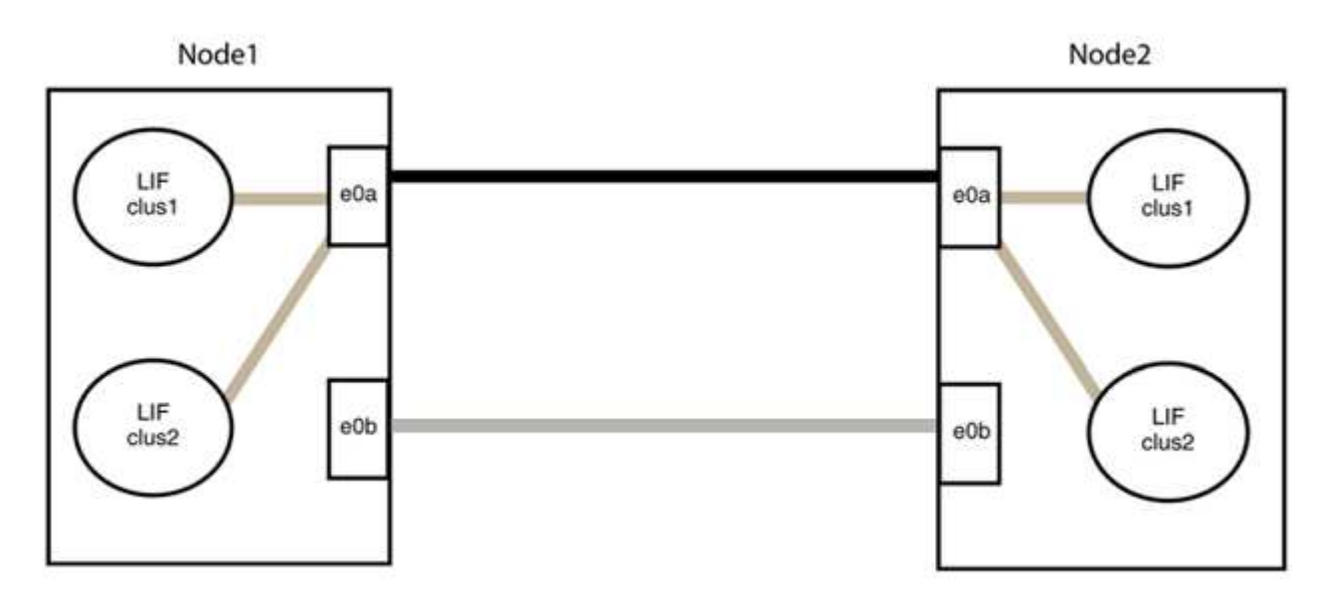

# **Fase 3: Verificare la configurazione**

1. Verificare che le porte su entrambi i nodi siano collegate correttamente:

network device-discovery show -port *cluster\_port*

L'esempio seguente mostra che le porte del cluster "e0a" e "e0b" sono collegate correttamente alla porta corrispondente sul partner del cluster:

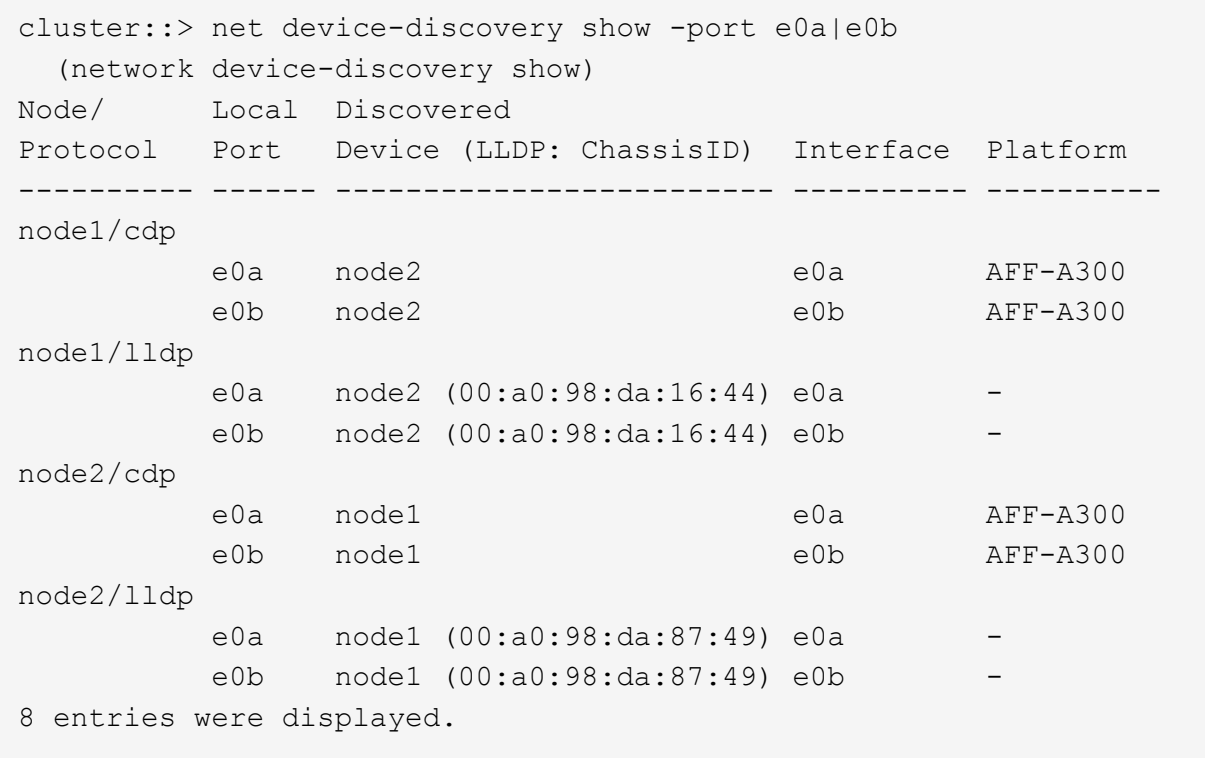

2. Riattivare il ripristino automatico per le LIF del cluster:

network interface modify -vserver Cluster -lif \* -auto-revert true

3. Verificare che tutte le LIF siano a casa. Questa operazione potrebbe richiedere alcuni secondi.

network interface show -vserver Cluster -lif *lif\_name*

I LIF sono stati ripristinati se la colonna "is Home" è true, come illustrato per node1 clus2 e. node2\_clus2 nel seguente esempio:

```
cluster::> network interface show -vserver Cluster -fields curr-
port,is-home
vserver lif curr-port is-home
-------- ------------- --------- -------
Cluster node1_clus1 e0a true
Cluster node1 clus2 e0b true
Cluster node2 clus1 e0a true
Cluster node2 clus2 e0b true
4 entries were displayed.
```
Se uno dei cluster LIFS non è tornato alle porte home, ripristinarli manualmente dal nodo locale:

network interface revert -vserver Cluster -lif *lif\_name*

4. Controllare lo stato del cluster dei nodi dalla console di sistema di uno dei nodi:

cluster show

#### **Mostra esempio**

L'esempio seguente mostra epsilon su entrambi i nodi da visualizzare false:

```
Node Health Eligibility Epsilon
----- ------- ----------- --------
node1 true true false
node2 true true false
2 entries were displayed.
```
5. Verificare la connettività tra le porte del cluster:

cluster ping-cluster local

6. Se è stata eliminata la creazione automatica del caso, riattivarla richiamando un messaggio AutoSupport:

system node autosupport invoke -node \* -type all -message MAINT=END

Per ulteriori informazioni, vedere ["Articolo della Knowledge base di NetApp 1010449: Come eliminare la](https://kb.netapp.com/Advice_and_Troubleshooting/Data_Storage_Software/ONTAP_OS/How_to_suppress_automatic_case_creation_during_scheduled_maintenance_windows_-_ONTAP_9) [creazione automatica del caso durante le finestre di manutenzione pianificate".](https://kb.netapp.com/Advice_and_Troubleshooting/Data_Storage_Software/ONTAP_OS/How_to_suppress_automatic_case_creation_during_scheduled_maintenance_windows_-_ONTAP_9)

7. Modificare nuovamente il livello di privilegio in admin:

set -privilege admin

# **Informazioni sul copyright**

Copyright © 2024 NetApp, Inc. Tutti i diritti riservati. Stampato negli Stati Uniti d'America. Nessuna porzione di questo documento soggetta a copyright può essere riprodotta in qualsiasi formato o mezzo (grafico, elettronico o meccanico, inclusi fotocopie, registrazione, nastri o storage in un sistema elettronico) senza previo consenso scritto da parte del detentore del copyright.

Il software derivato dal materiale sottoposto a copyright di NetApp è soggetto alla seguente licenza e dichiarazione di non responsabilità:

IL PRESENTE SOFTWARE VIENE FORNITO DA NETAPP "COSÌ COM'È" E SENZA QUALSIVOGLIA TIPO DI GARANZIA IMPLICITA O ESPRESSA FRA CUI, A TITOLO ESEMPLIFICATIVO E NON ESAUSTIVO, GARANZIE IMPLICITE DI COMMERCIABILITÀ E IDONEITÀ PER UNO SCOPO SPECIFICO, CHE VENGONO DECLINATE DAL PRESENTE DOCUMENTO. NETAPP NON VERRÀ CONSIDERATA RESPONSABILE IN ALCUN CASO PER QUALSIVOGLIA DANNO DIRETTO, INDIRETTO, ACCIDENTALE, SPECIALE, ESEMPLARE E CONSEQUENZIALE (COMPRESI, A TITOLO ESEMPLIFICATIVO E NON ESAUSTIVO, PROCUREMENT O SOSTITUZIONE DI MERCI O SERVIZI, IMPOSSIBILITÀ DI UTILIZZO O PERDITA DI DATI O PROFITTI OPPURE INTERRUZIONE DELL'ATTIVITÀ AZIENDALE) CAUSATO IN QUALSIVOGLIA MODO O IN RELAZIONE A QUALUNQUE TEORIA DI RESPONSABILITÀ, SIA ESSA CONTRATTUALE, RIGOROSA O DOVUTA A INSOLVENZA (COMPRESA LA NEGLIGENZA O ALTRO) INSORTA IN QUALSIASI MODO ATTRAVERSO L'UTILIZZO DEL PRESENTE SOFTWARE ANCHE IN PRESENZA DI UN PREAVVISO CIRCA L'EVENTUALITÀ DI QUESTO TIPO DI DANNI.

NetApp si riserva il diritto di modificare in qualsiasi momento qualunque prodotto descritto nel presente documento senza fornire alcun preavviso. NetApp non si assume alcuna responsabilità circa l'utilizzo dei prodotti o materiali descritti nel presente documento, con l'eccezione di quanto concordato espressamente e per iscritto da NetApp. L'utilizzo o l'acquisto del presente prodotto non comporta il rilascio di una licenza nell'ambito di un qualche diritto di brevetto, marchio commerciale o altro diritto di proprietà intellettuale di NetApp.

Il prodotto descritto in questa guida può essere protetto da uno o più brevetti degli Stati Uniti, esteri o in attesa di approvazione.

LEGENDA PER I DIRITTI SOTTOPOSTI A LIMITAZIONE: l'utilizzo, la duplicazione o la divulgazione da parte degli enti governativi sono soggetti alle limitazioni indicate nel sottoparagrafo (b)(3) della clausola Rights in Technical Data and Computer Software del DFARS 252.227-7013 (FEB 2014) e FAR 52.227-19 (DIC 2007).

I dati contenuti nel presente documento riguardano un articolo commerciale (secondo la definizione data in FAR 2.101) e sono di proprietà di NetApp, Inc. Tutti i dati tecnici e il software NetApp forniti secondo i termini del presente Contratto sono articoli aventi natura commerciale, sviluppati con finanziamenti esclusivamente privati. Il governo statunitense ha una licenza irrevocabile limitata, non esclusiva, non trasferibile, non cedibile, mondiale, per l'utilizzo dei Dati esclusivamente in connessione con e a supporto di un contratto governativo statunitense in base al quale i Dati sono distribuiti. Con la sola esclusione di quanto indicato nel presente documento, i Dati non possono essere utilizzati, divulgati, riprodotti, modificati, visualizzati o mostrati senza la previa approvazione scritta di NetApp, Inc. I diritti di licenza del governo degli Stati Uniti per il Dipartimento della Difesa sono limitati ai diritti identificati nella clausola DFARS 252.227-7015(b) (FEB 2014).

# **Informazioni sul marchio commerciale**

NETAPP, il logo NETAPP e i marchi elencati alla pagina<http://www.netapp.com/TM> sono marchi di NetApp, Inc. Gli altri nomi di aziende e prodotti potrebbero essere marchi dei rispettivi proprietari.